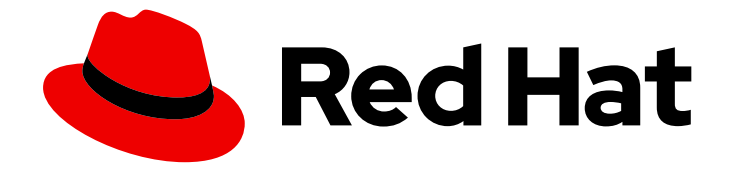

# Red Hat OpenShift Service on AWS 4

# Virtualization

OpenShift Virtualization installation and usage.

Last Updated: 2024-05-03

OpenShift Virtualization installation and usage.

# Legal Notice

Copyright © 2024 Red Hat, Inc.

The text of and illustrations in this document are licensed by Red Hat under a Creative Commons Attribution–Share Alike 3.0 Unported license ("CC-BY-SA"). An explanation of CC-BY-SA is available at

http://creativecommons.org/licenses/by-sa/3.0/

. In accordance with CC-BY-SA, if you distribute this document or an adaptation of it, you must provide the URL for the original version.

Red Hat, as the licensor of this document, waives the right to enforce, and agrees not to assert, Section 4d of CC-BY-SA to the fullest extent permitted by applicable law.

Red Hat, Red Hat Enterprise Linux, the Shadowman logo, the Red Hat logo, JBoss, OpenShift, Fedora, the Infinity logo, and RHCE are trademarks of Red Hat, Inc., registered in the United States and other countries.

Linux ® is the registered trademark of Linus Torvalds in the United States and other countries.

Java ® is a registered trademark of Oracle and/or its affiliates.

XFS ® is a trademark of Silicon Graphics International Corp. or its subsidiaries in the United States and/or other countries.

MySQL<sup>®</sup> is a registered trademark of MySQL AB in the United States, the European Union and other countries.

Node.js ® is an official trademark of Joyent. Red Hat is not formally related to or endorsed by the official Joyent Node.js open source or commercial project.

The OpenStack ® Word Mark and OpenStack logo are either registered trademarks/service marks or trademarks/service marks of the OpenStack Foundation, in the United States and other countries and are used with the OpenStack Foundation's permission. We are not affiliated with, endorsed or sponsored by the OpenStack Foundation, or the OpenStack community.

All other trademarks are the property of their respective owners.

# Abstract

This document provides information about how to use OpenShift Virtualization in OpenShift Service on AWS.

# Table of Contents

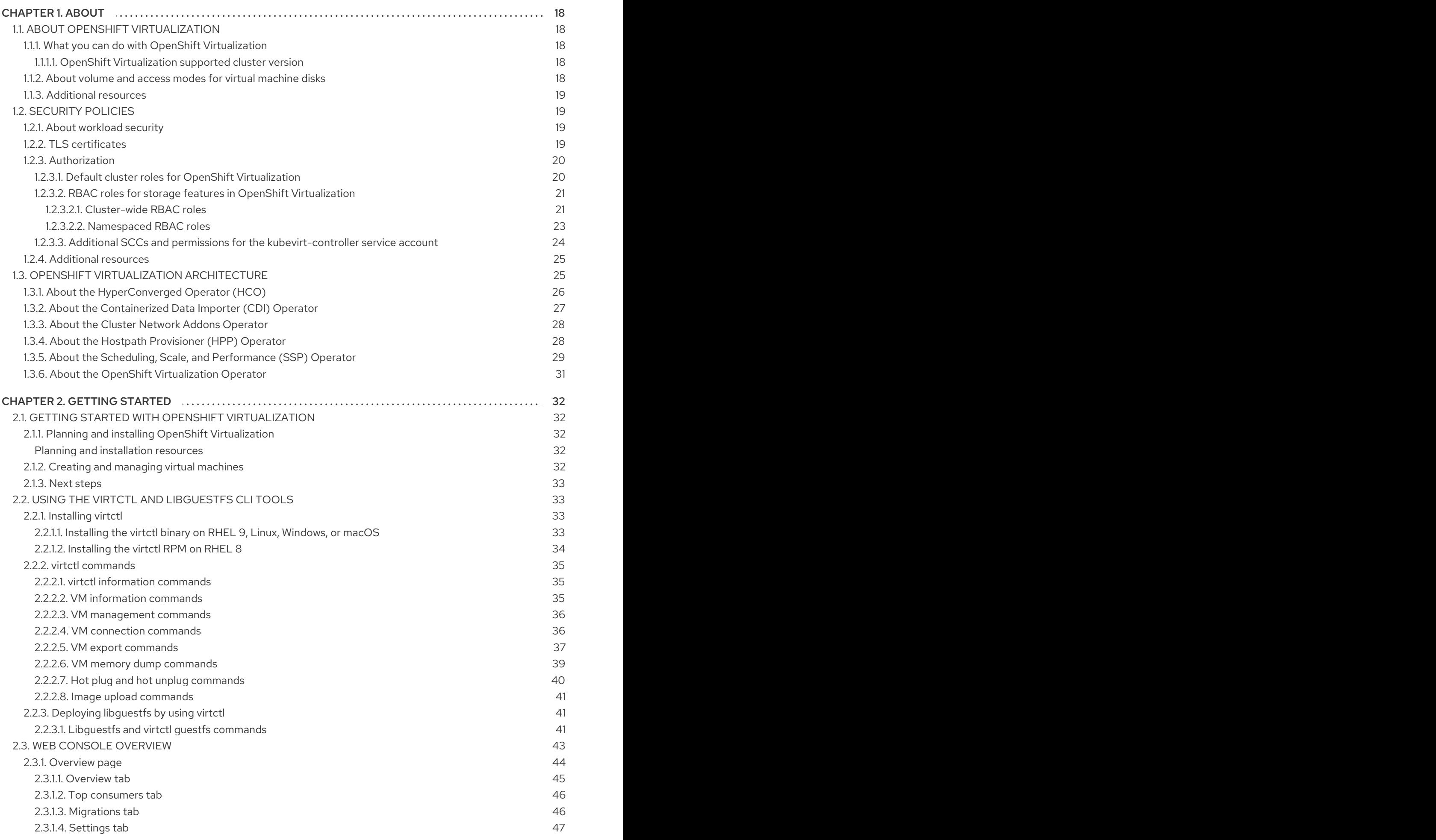

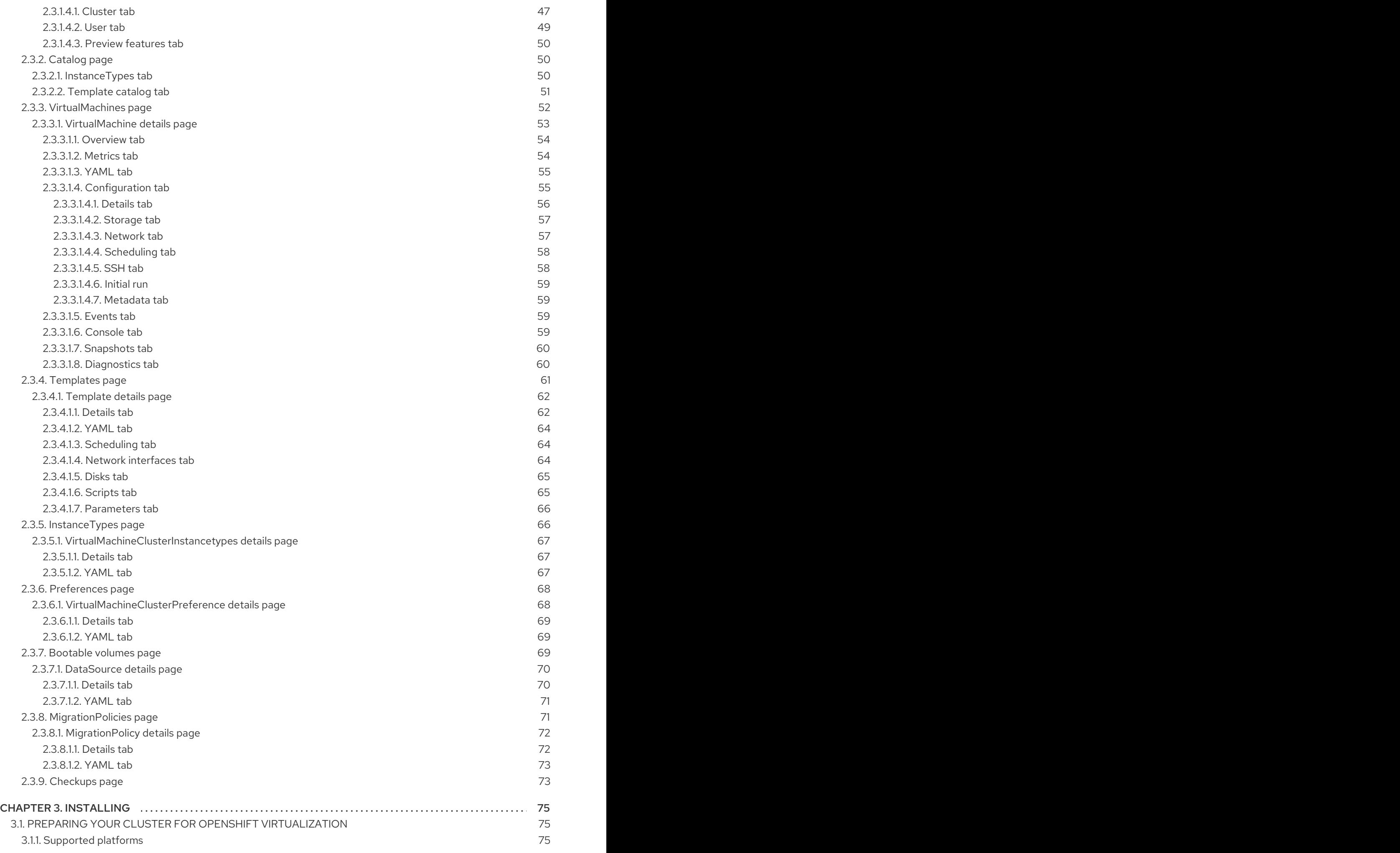

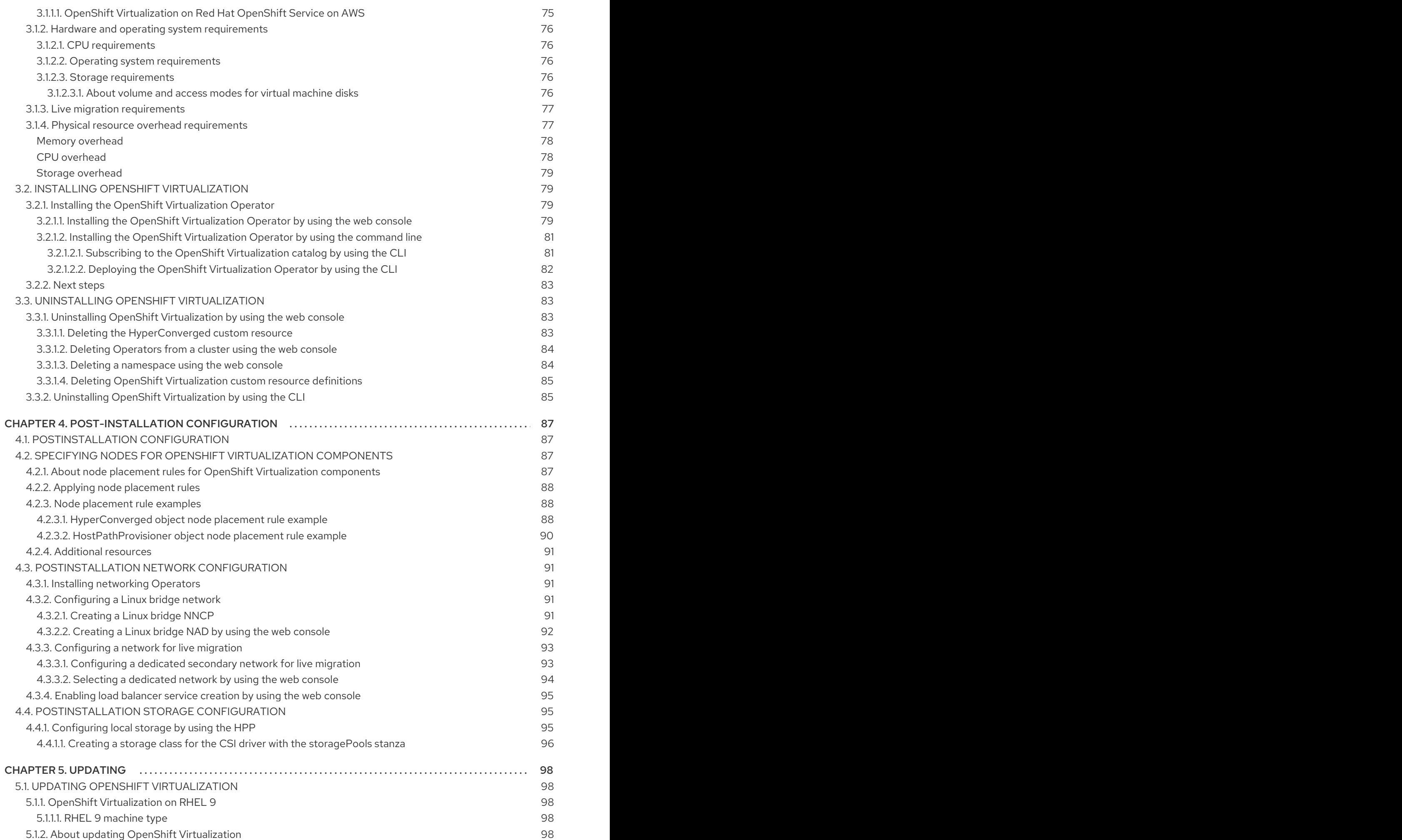

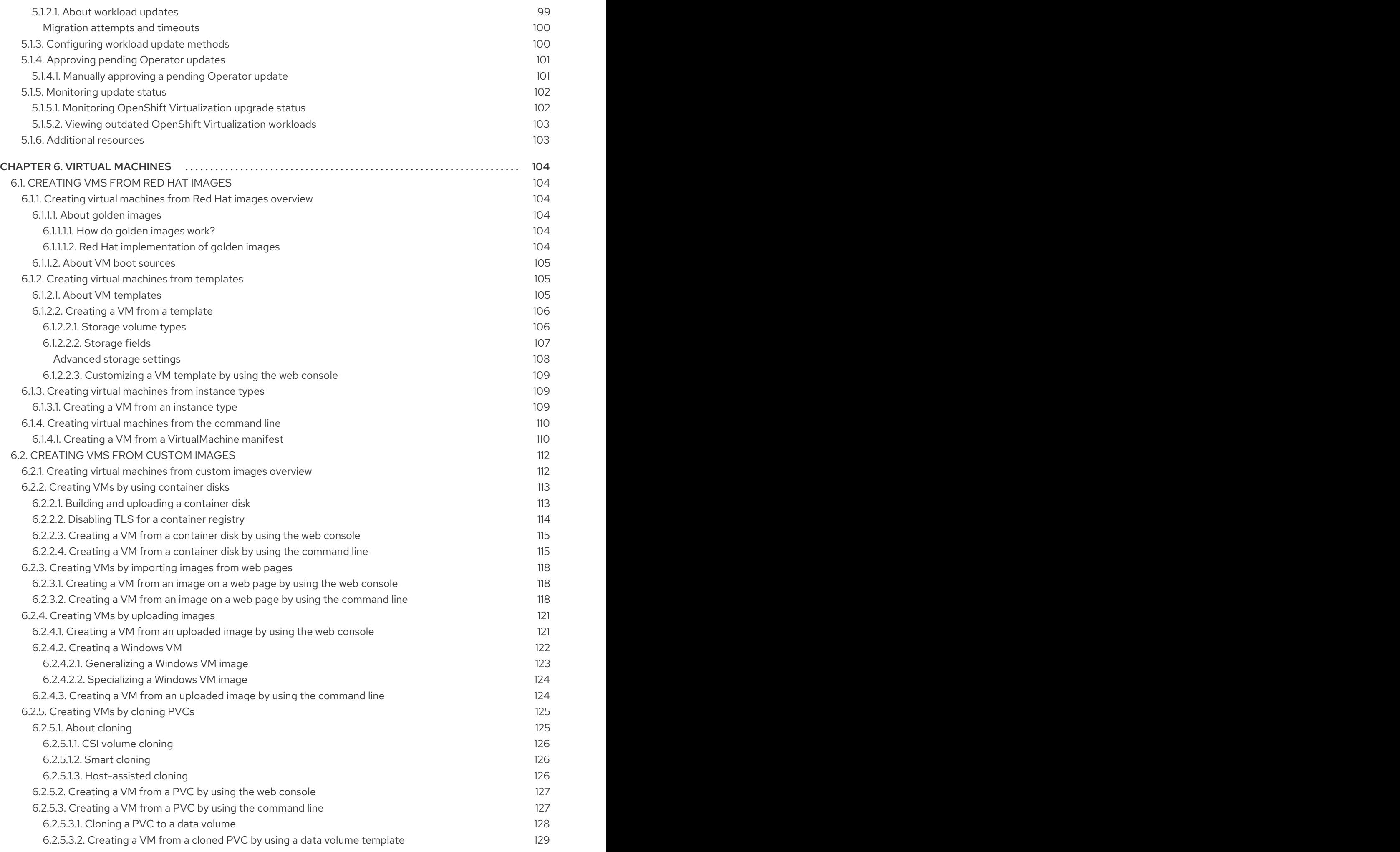

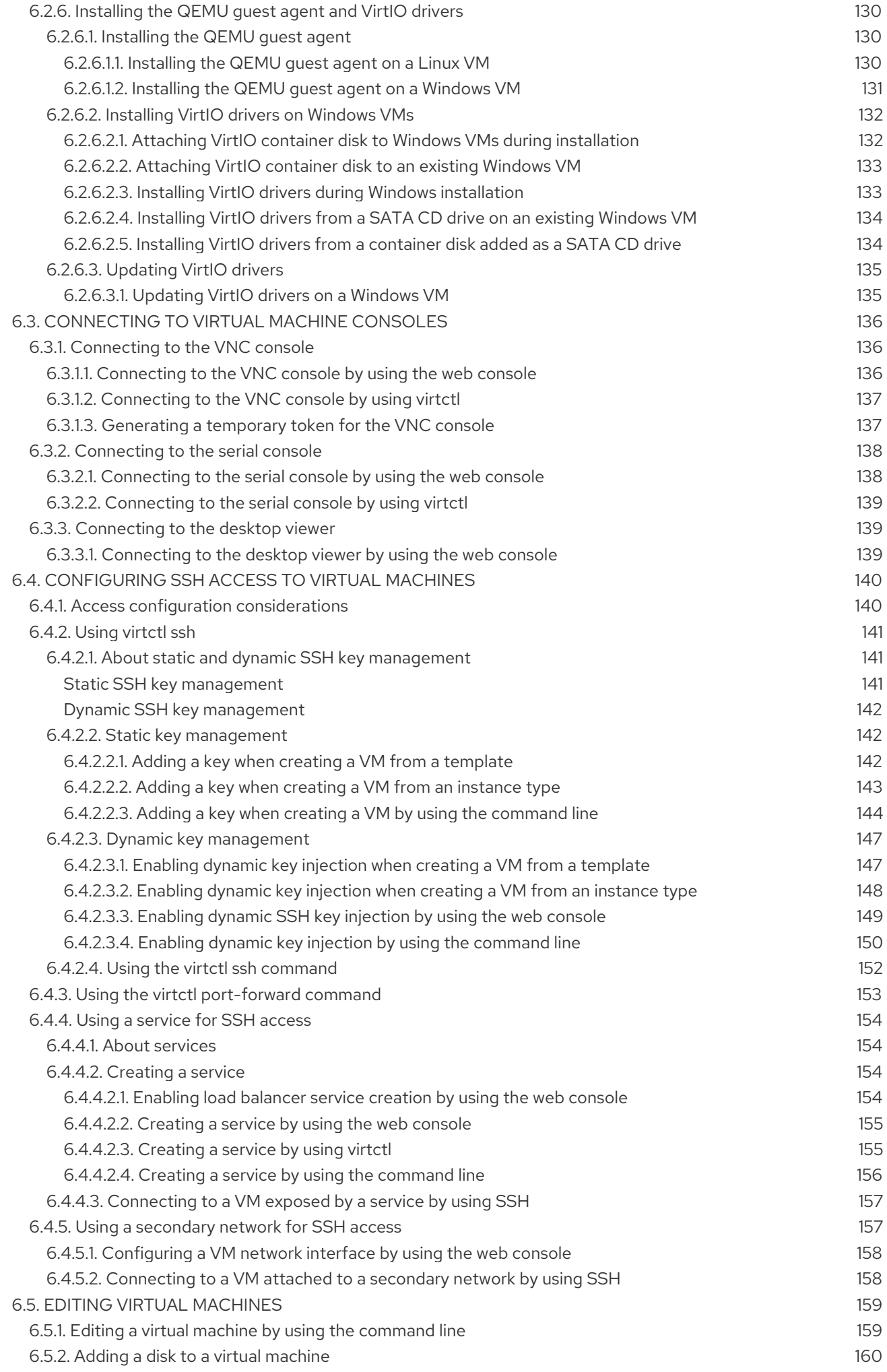

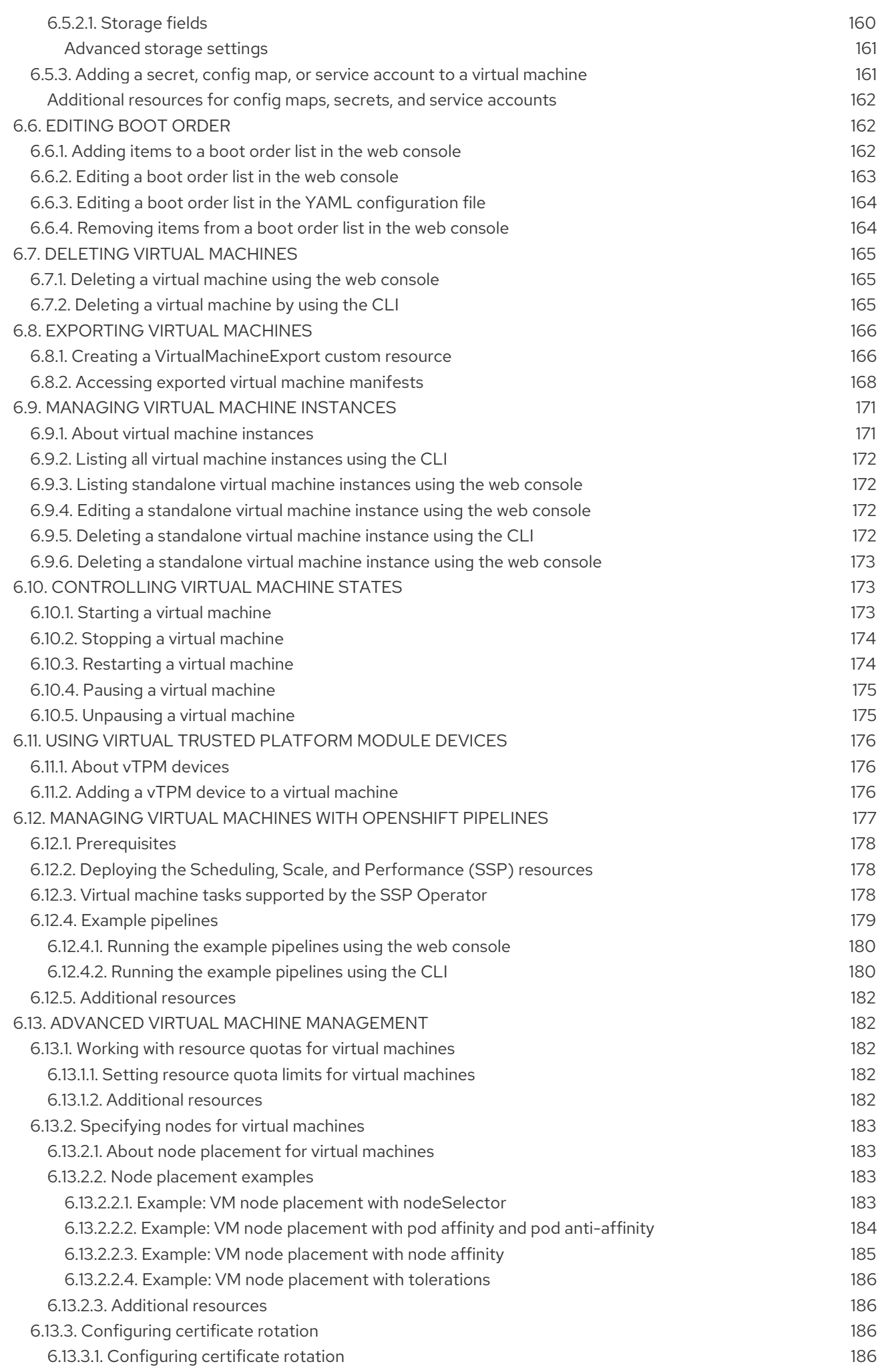

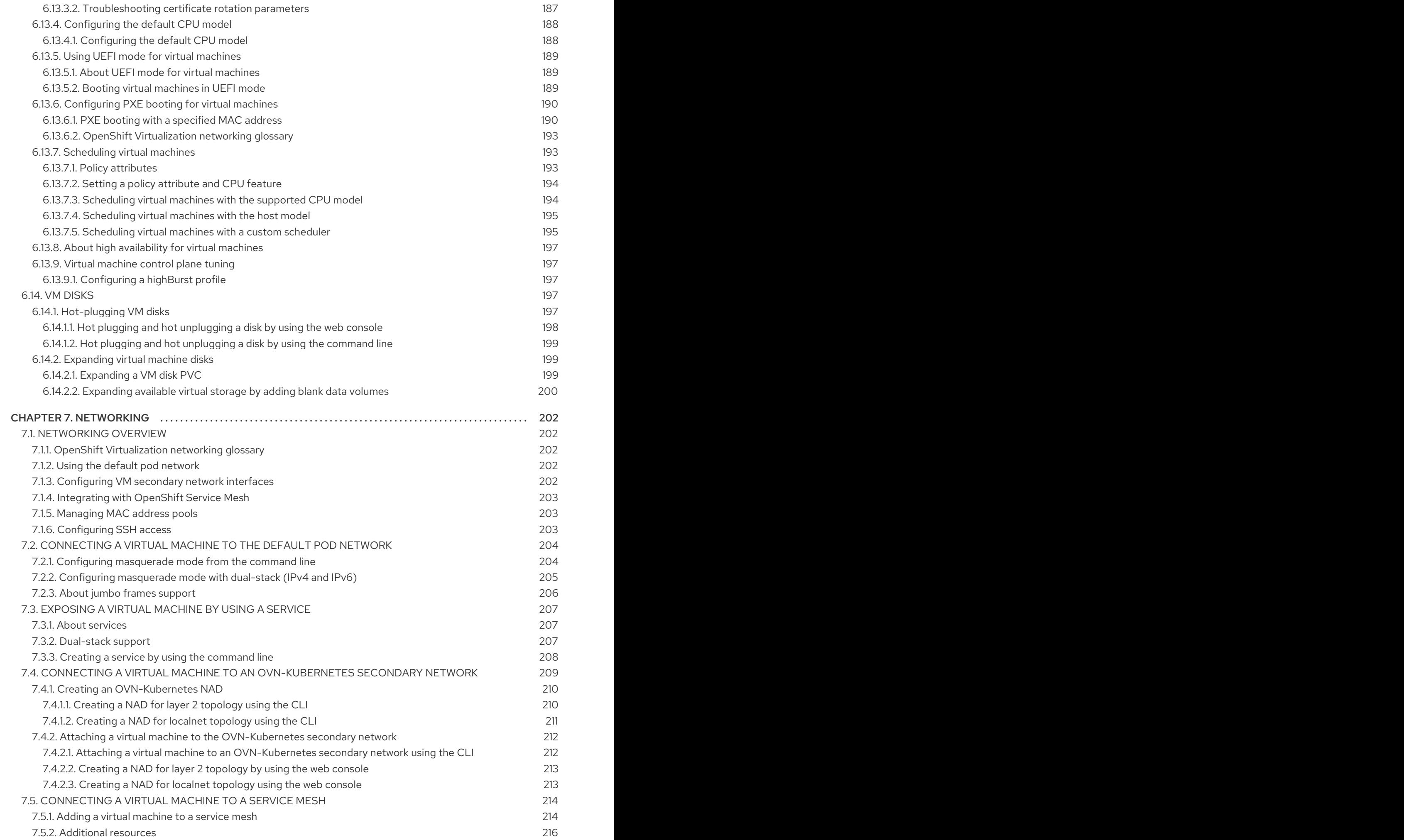

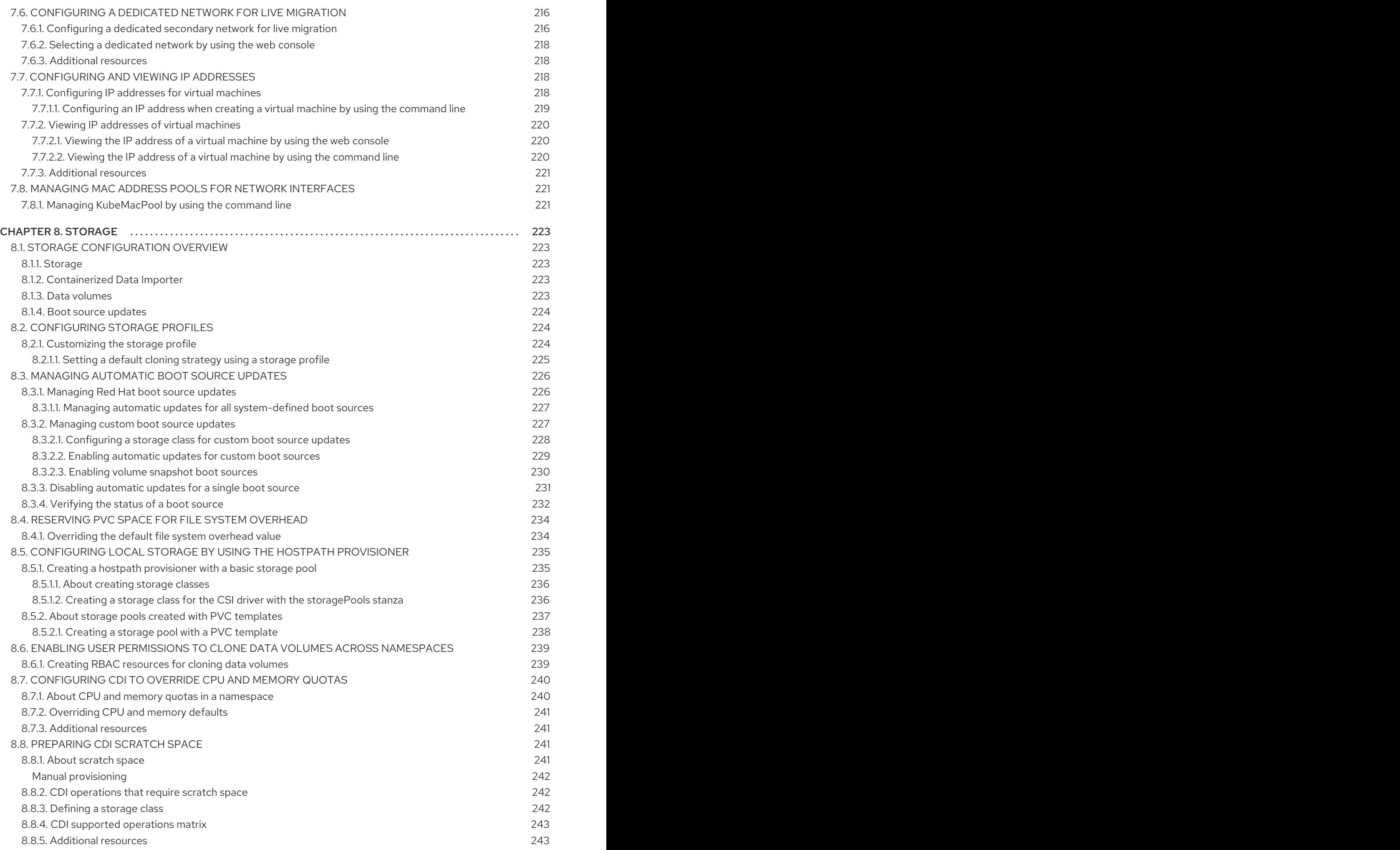

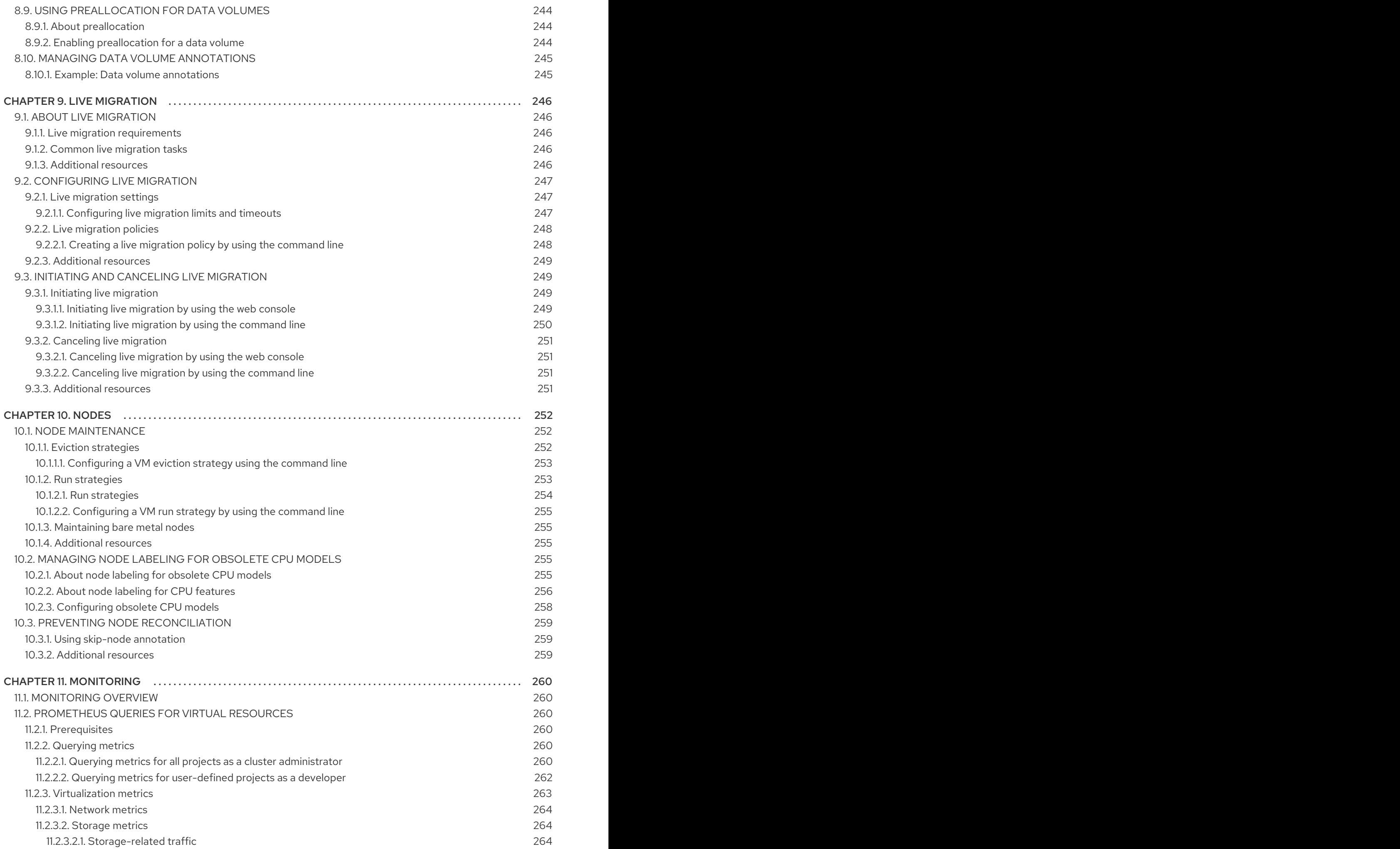

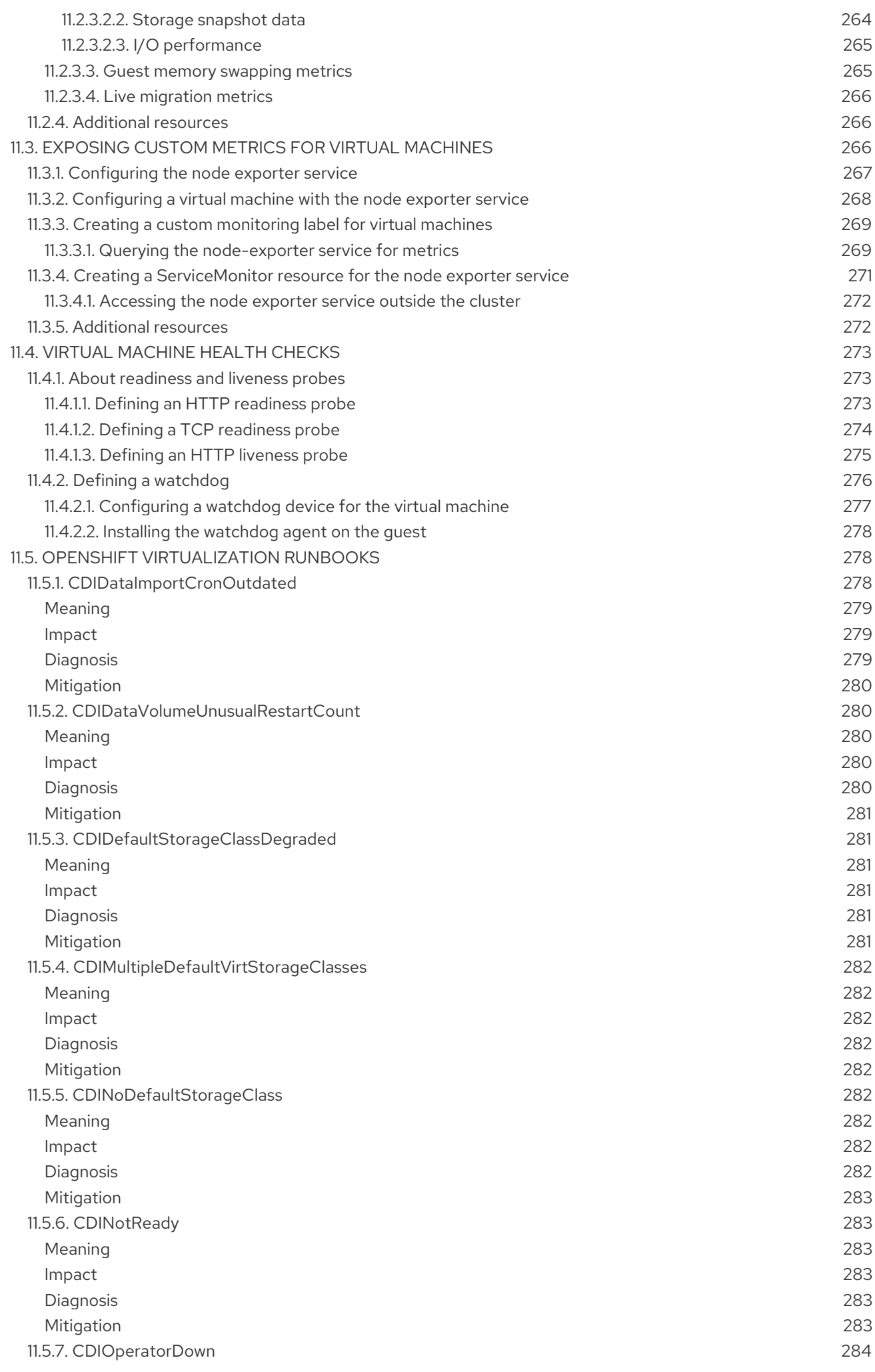

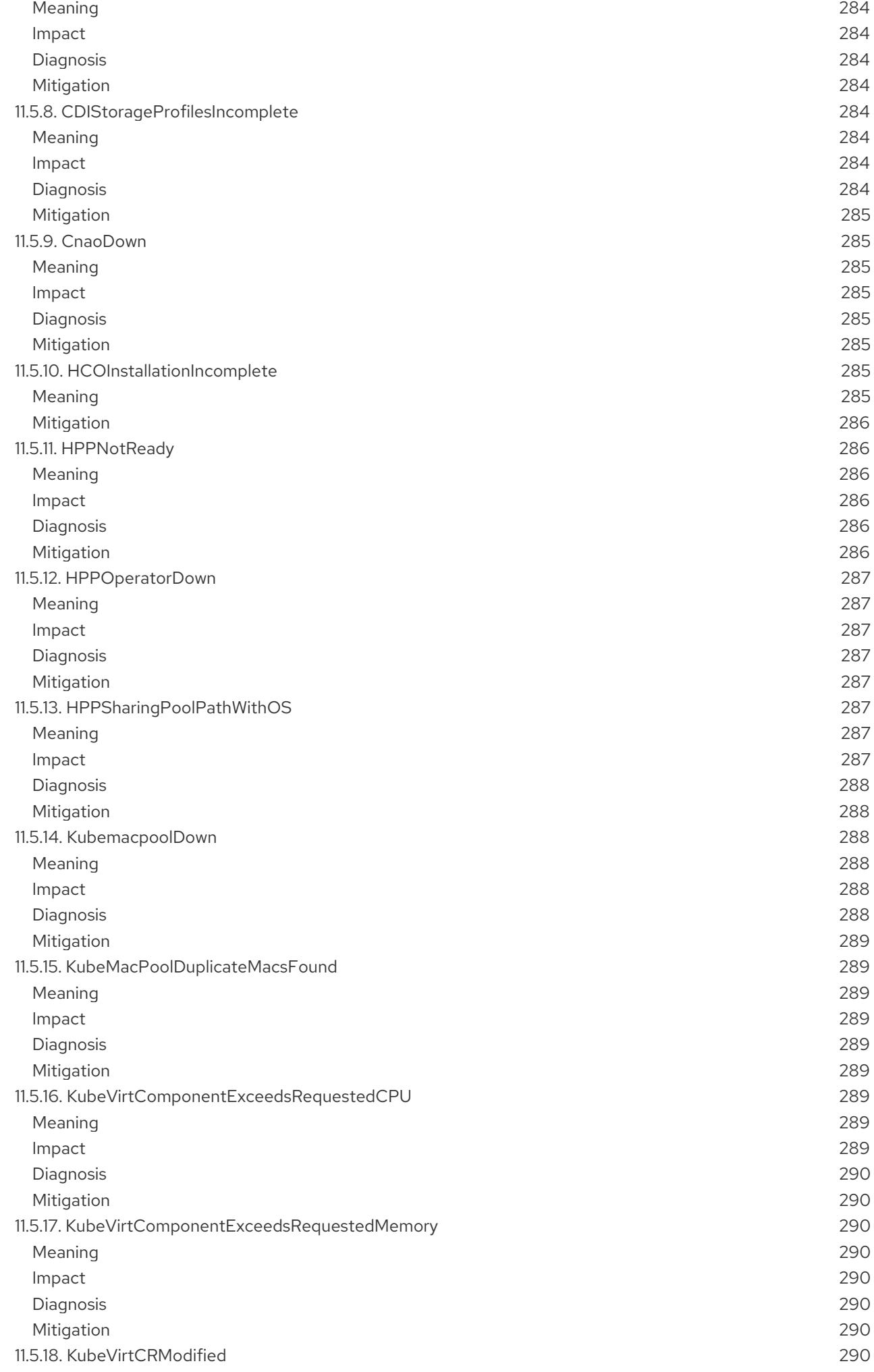

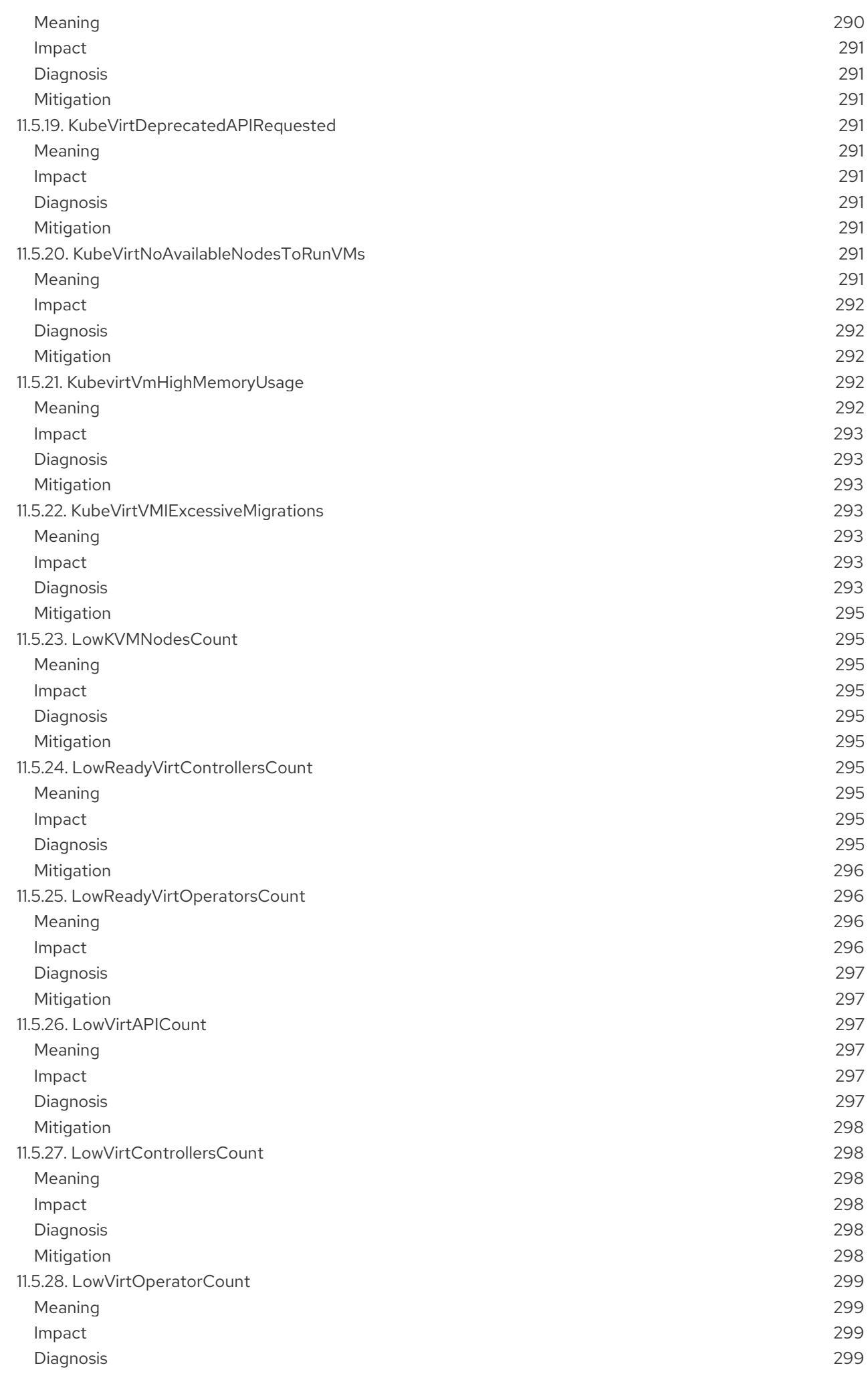

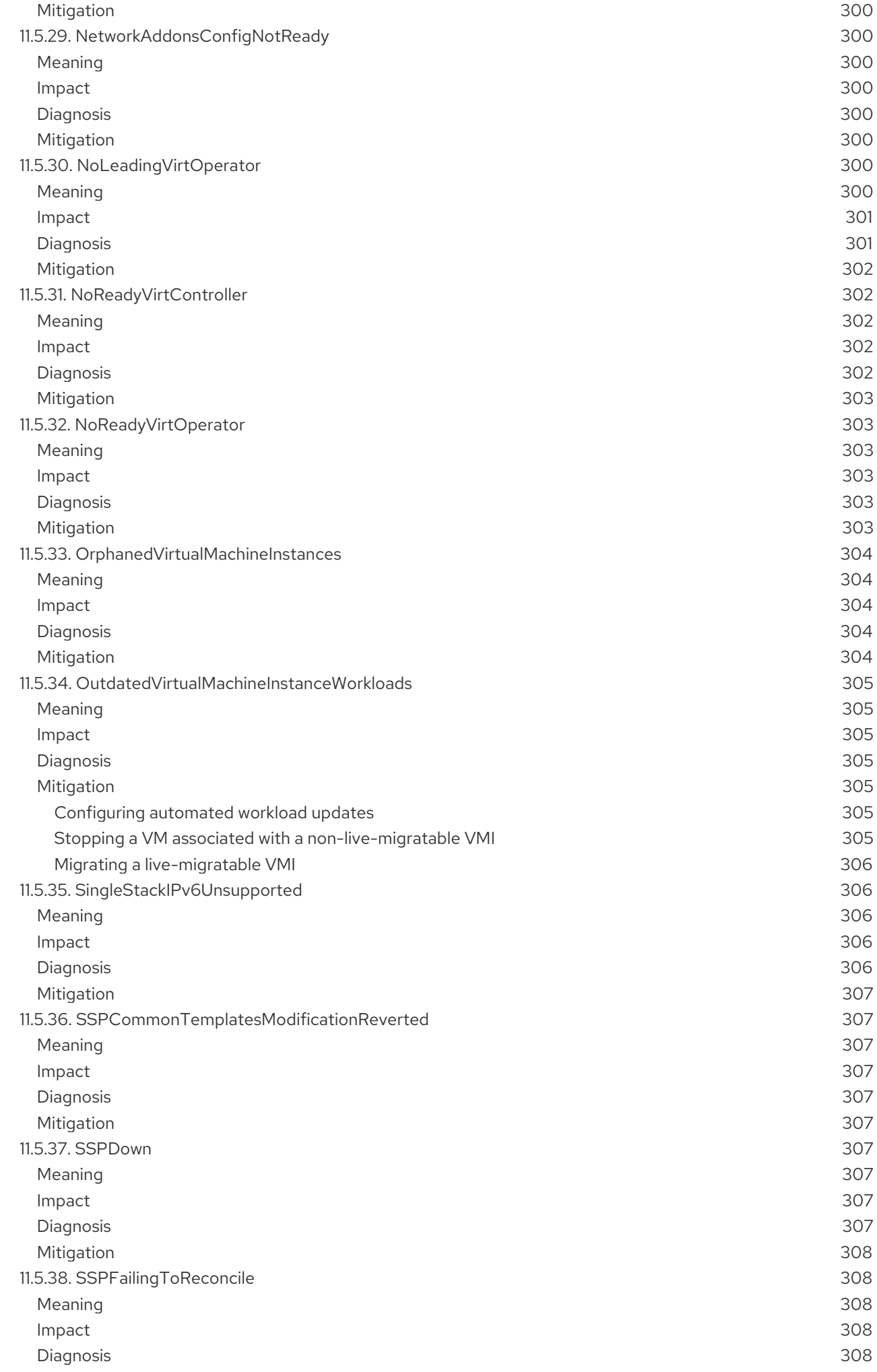

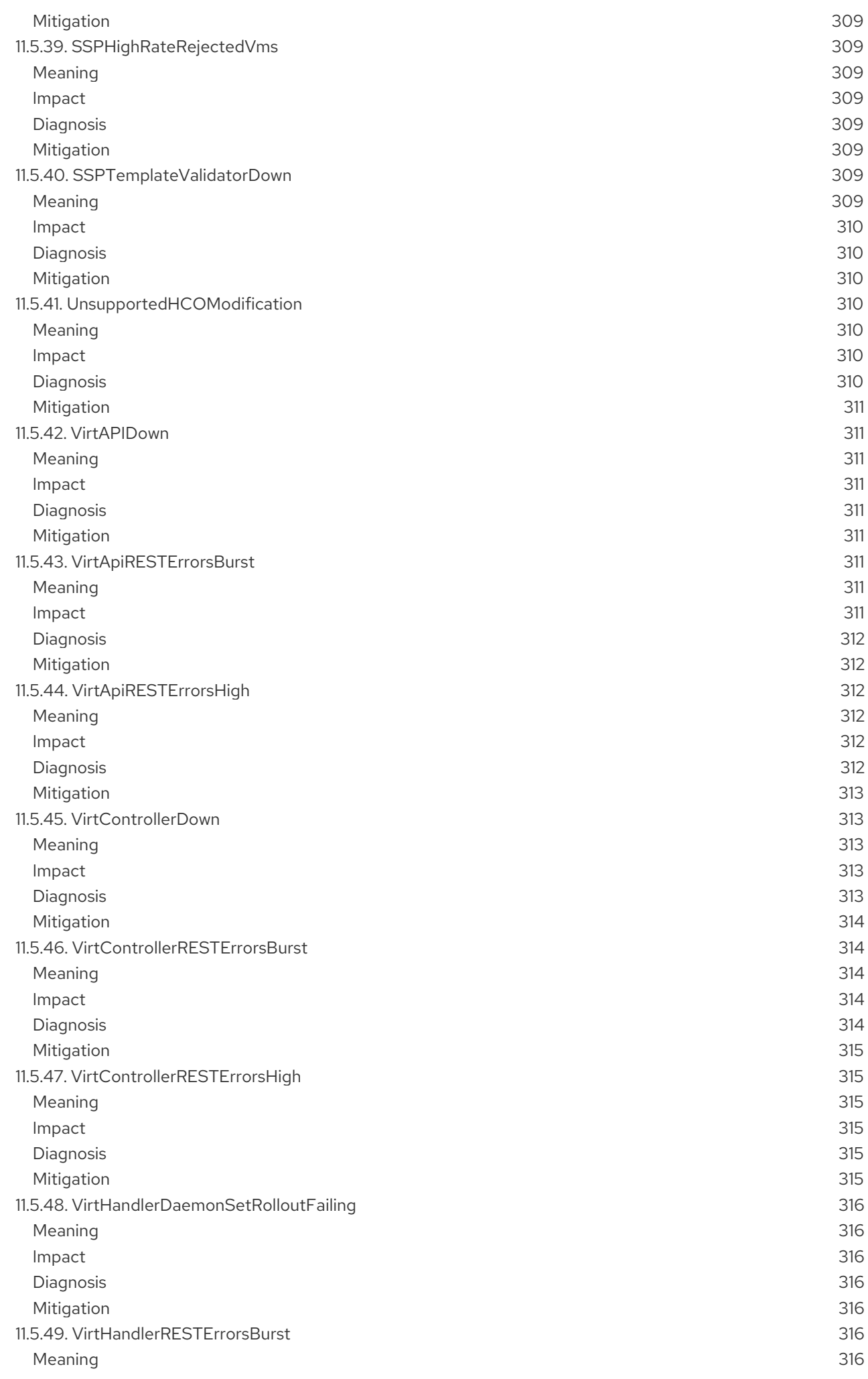

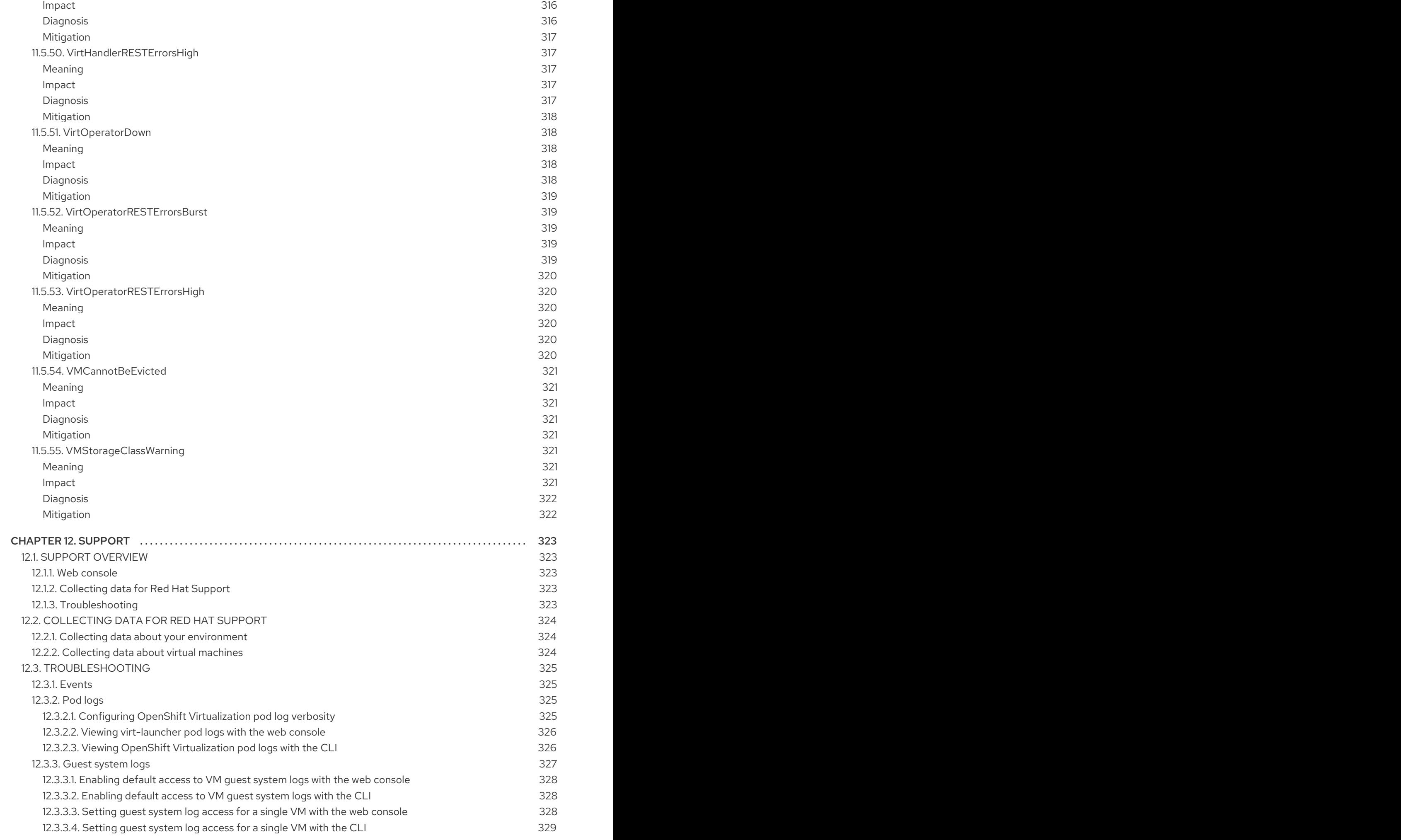

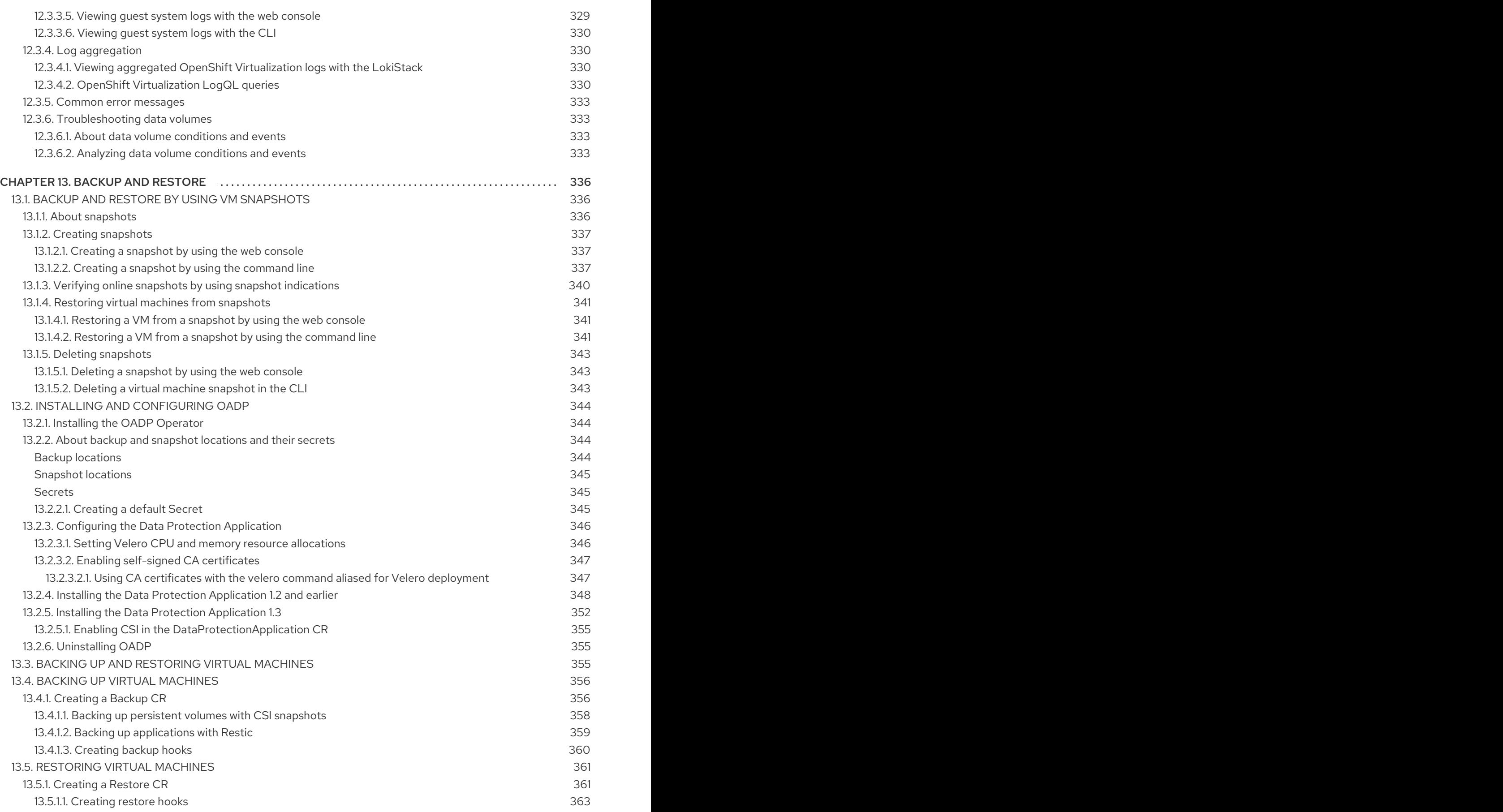

# CHAPTER 1. ABOUT

# <span id="page-21-1"></span><span id="page-21-0"></span>1.1. ABOUT OPENSHIFT VIRTUALIZATION

Learn about OpenShift Virtualization's capabilities and support scope.

# <span id="page-21-2"></span>1.1.1. What you can do with OpenShift Virtualization

OpenShift Virtualization is an add-on to Red Hat OpenShift Service on AWS that allows you to run and manage virtual machine workloads alongside container workloads.

OpenShift Virtualization adds new objects into your Red Hat OpenShift Service on AWS cluster by using Kubernetes custom resources to enable virtualization tasks. These tasks include:

- Creating and managing Linux and Windows virtual machines (VMs)
- Running pod and VM workloads alongside each other in a cluster
- Connecting to virtual machines through a variety of consoles and CLI tools
- $\bullet$  Importing and cloning existing virtual machines
- Managing network interface controllers and storage disks attached to virtual machines
- Live migrating virtual machines between nodes

An enhanced web console provides a graphical portal to manage these virtualized resources alongside the Red Hat OpenShift Service on AWS cluster containers and infrastructure.

You can use OpenShift Virtualization with OVN-Kubernetes or OpenShift SDN.

You can check your OpenShift Virtualization cluster for compliance issues by installing the Compliance Operator and running a scan with the **ocp4-moderate** and **ocp4-moderate-node** profiles. The Compliance Operator uses OpenSCAP, a [NIST-certified](https://www.nist.gov/) tool, to scan and enforce security policies.

#### <span id="page-21-3"></span>1.1.1.1. OpenShift Virtualization supported cluster version

OpenShift Virtualization 4.15 is supported for use on Red Hat OpenShift Service on AWS 4 clusters. To use the latest z-stream release of OpenShift Virtualization, you must first upgrade to the latest version of Red Hat OpenShift Service on AWS.

### <span id="page-21-4"></span>1.1.2. About volume and access modes for virtual machine disks

If you use the storage API with known storage providers, the volume and access modes are selected automatically. However, if you use a storage class that does not have a storage profile, you must configure the volume and access mode.

For best results, use the **ReadWriteMany** (RWX) access mode and the **Block** volume mode. This is important for the following reasons:

- **ReadWriteMany** (RWX) access mode is required for live migration.
- The **Block** volume mode performs significantly better than the **Filesystem** volume mode. This is because the **Filesystem** volume mode uses more storage layers, including a file system layer and a disk image file. These layers are not necessary for VM disk storage.

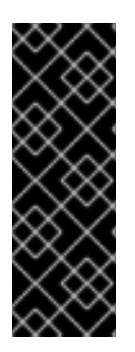

# IMPORTANT

You cannot live migrate virtual machines with the following configurations:

- Storage volume with **ReadWriteOnce** (RWO) access mode
- Passthrough features such as GPUs

Do not set the **evictionStrategy** field to **LiveMigrate** for these virtual machines.

### <span id="page-22-0"></span>1.1.3. Additional resources

- Glossary of common terms for Red Hat [OpenShift](https://access.redhat.com/documentation/en-us/red_hat_openshift_service_on_aws/4/html-single/storage/#openshift-storage-common-terms_storage-overview) Service on AWS storage
- [Assisted](https://cloud.redhat.com/blog/using-the-openshift-assisted-installer-service-to-deploy-an-openshift-cluster-on-metal-and-vsphere) installer
- Pod [disruption](https://access.redhat.com/documentation/en-us/red_hat_openshift_service_on_aws/4/html-single/nodes/#priority-preemption-other_nodes-pods-priority) budgets
- About live [migration](#page-249-1)
- **•** Eviction [strategies](#page-256-2)
- **Tuning & [Scaling](https://access.redhat.com/articles/6994974) Guide**

# <span id="page-22-1"></span>1.2. SECURITY POLICIES

Learn about OpenShift Virtualization security and authorization.

#### Key points

- OpenShift Virtualization adheres to the **restricted** [Kubernetes](https://kubernetes.io/docs/concepts/security/pod-security-standards/#restricted) pod security standards profile, which aims to enforce the current best practices for pod security.
- Virtual machine (VM) workloads run as unprivileged pods.
- Security context [constraints](https://access.redhat.com/documentation/en-us/red_hat_openshift_service_on_aws/4/html-single/authentication_and_authorization/#security-context-constraints-about_configuring-internal-oauth) (SCCs) are defined for the **kubevirt-controller** service account.
- TLS certificates for OpenShift Virtualization components are renewed and rotated automatically.

### <span id="page-22-2"></span>1.2.1. About workload security

By default, virtual machine (VM) workloads do not run with root privileges in OpenShift Virtualization, and there are no supported OpenShift Virtualization features that require root privileges.

For each VM, a **virt-launcher** pod runs an instance of **libvirt** in *session mode* to manage the VM process. In session mode, the **libvirt** daemon runs as a non-root user account and only permits connections from clients that are running under the same user identifier (UID). Therefore, VMs run as unprivileged pods, adhering to the security principle of least privilege.

### <span id="page-22-3"></span>1.2.2. TLS certificates

TLS certificates for OpenShift Virtualization components are renewed and rotated automatically. You are not required to refresh them manually.

#### Automatic renewal schedules

TLS certificates are automatically deleted and replaced according to the following schedule:

- KubeVirt certificates are renewed daily.
- Containerized Data Importer controller (CDI) certificates are renewed every 15 days.
- MAC pool certificates are renewed every year.

Automatic TLS certificate rotation does not disrupt any operations. For example, the following operations continue to function without any disruption:

- **•** Migrations
- Image uploads
- VNC and console connections

### <span id="page-23-0"></span>1.2.3. Authorization

OpenShift Virtualization uses [role-based](https://access.redhat.com/documentation/en-us/red_hat_openshift_service_on_aws/4/html-single/authentication_and_authorization/#using-rbac) access control (RBAC) to define permissions for human users and service accounts. The permissions defined for service accounts control the actions that OpenShift Virtualization components can perform.

You can also use RBAC roles to manage user access to virtualization features. For example, an administrator can create an RBAC role that provides the permissions required to launch a virtual machine. The administrator can then restrict access by binding the role to specific users.

#### <span id="page-23-1"></span>1.2.3.1. Default cluster roles for OpenShift Virtualization

By using cluster role aggregation, OpenShift Virtualization extends the default Red Hat OpenShift Service on AWS cluster roles to include permissions for accessing virtualization objects.

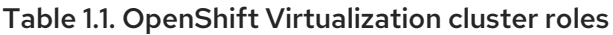

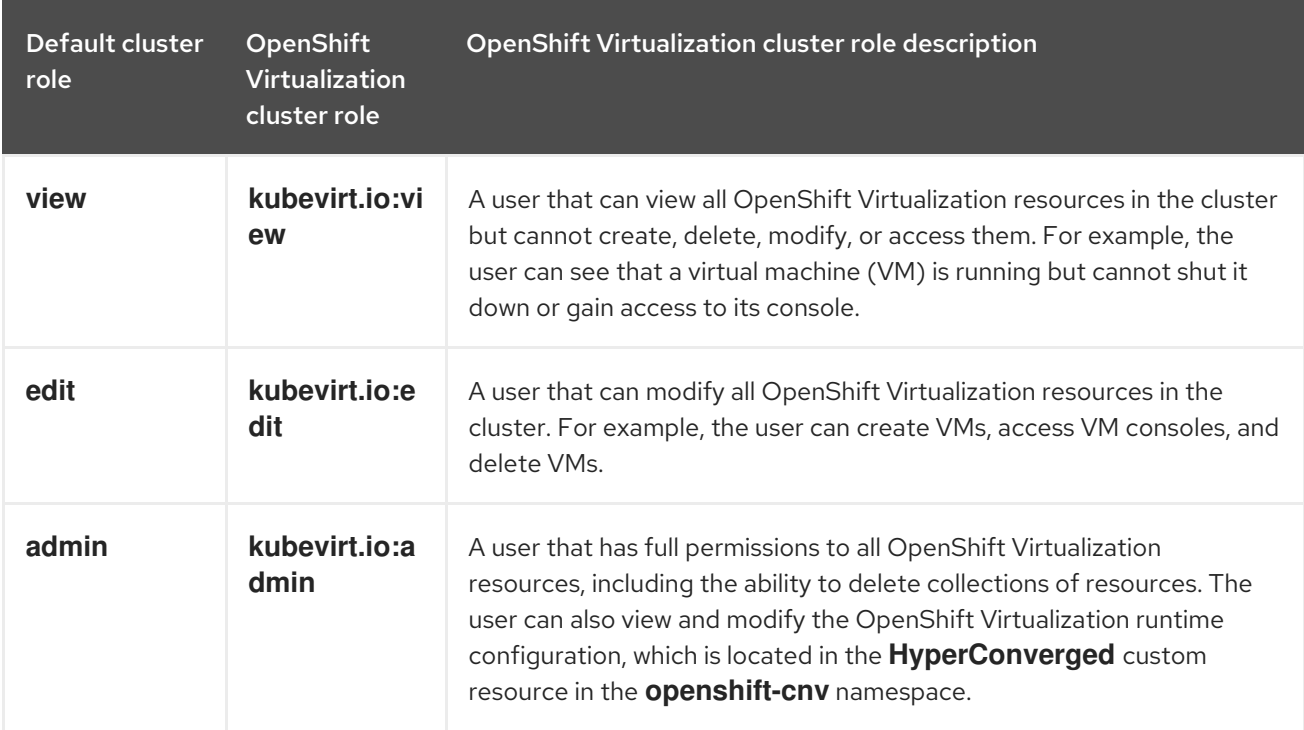

#### <span id="page-24-0"></span>1.2.3.2. RBAC roles for storage features in OpenShift Virtualization

The following permissions are granted to the Containerized Data Importer (CDI), including the **cdioperator** and **cdi-controller** service accounts.

#### <span id="page-24-1"></span>1.2.3.2.1. Cluster-wide RBAC roles

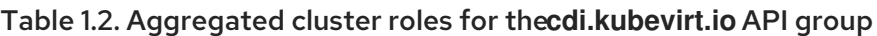

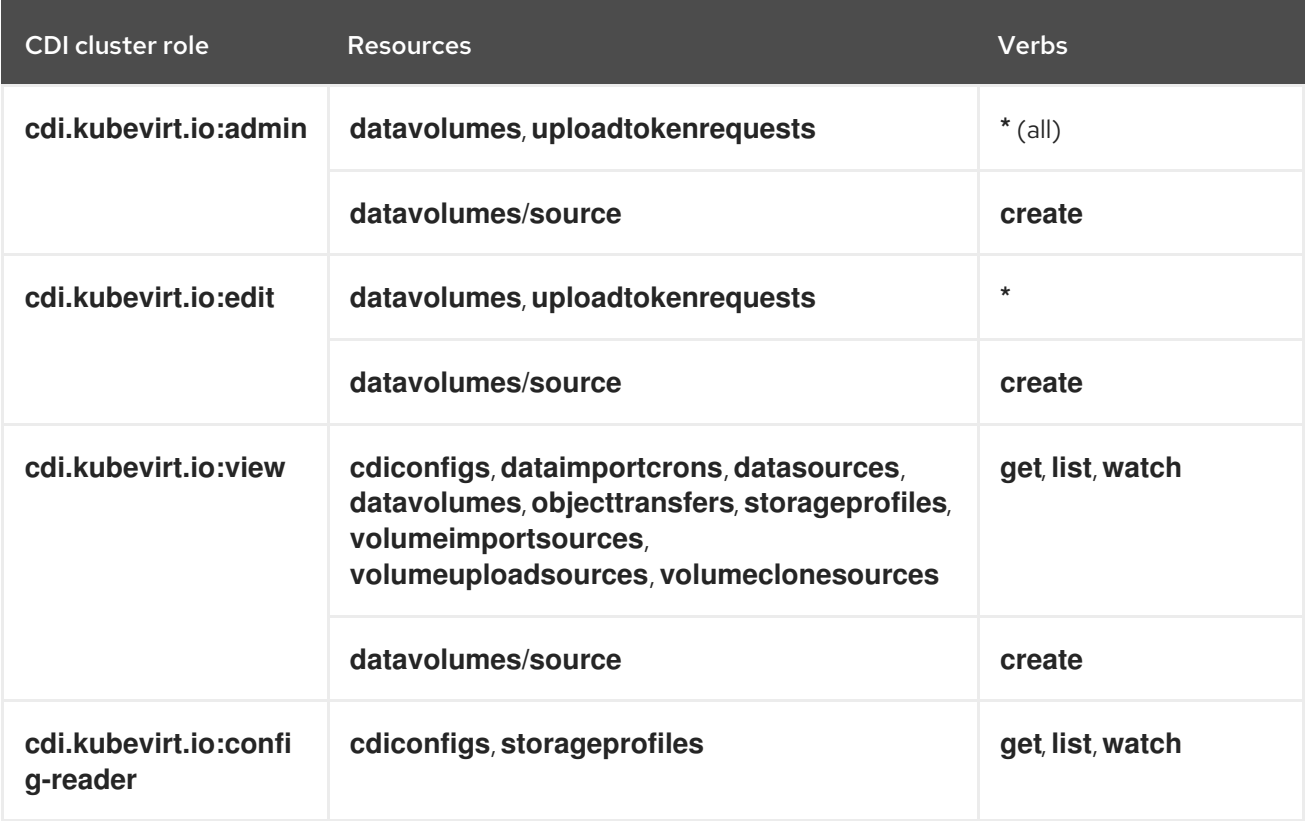

#### Table 1.3. Cluster-wide roles for the**cdi-operator** service account

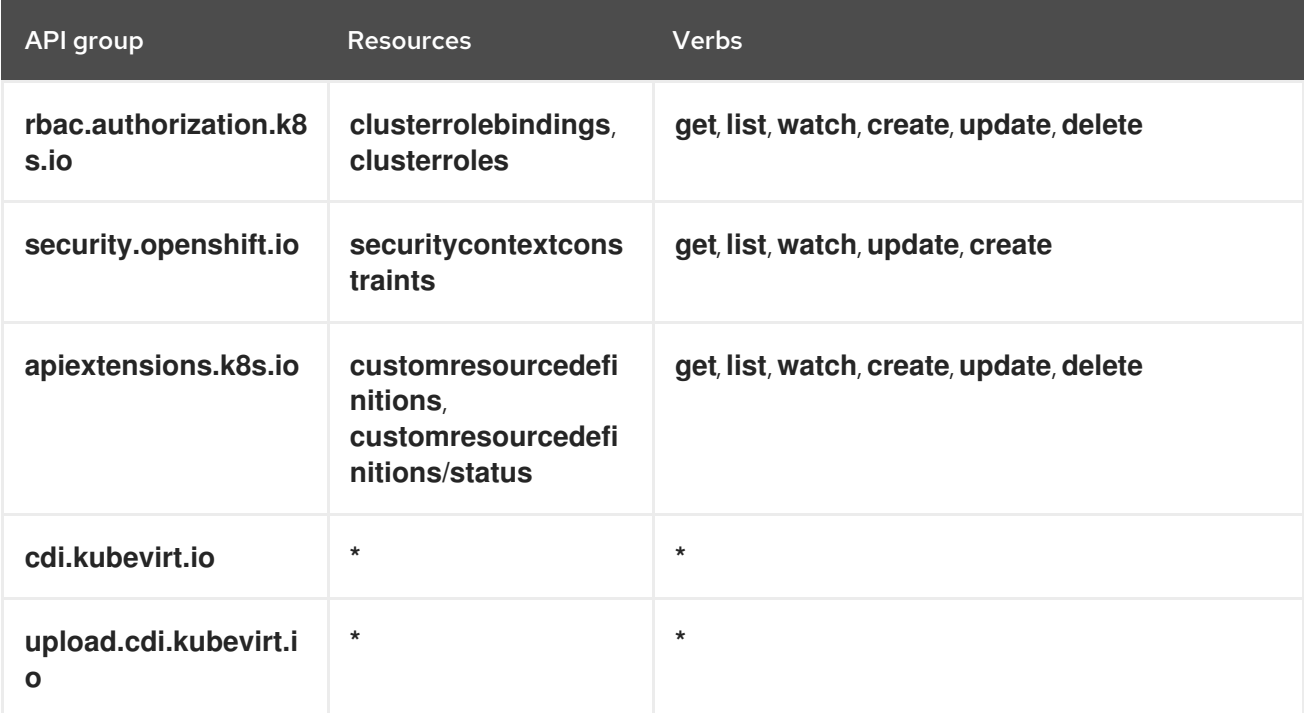

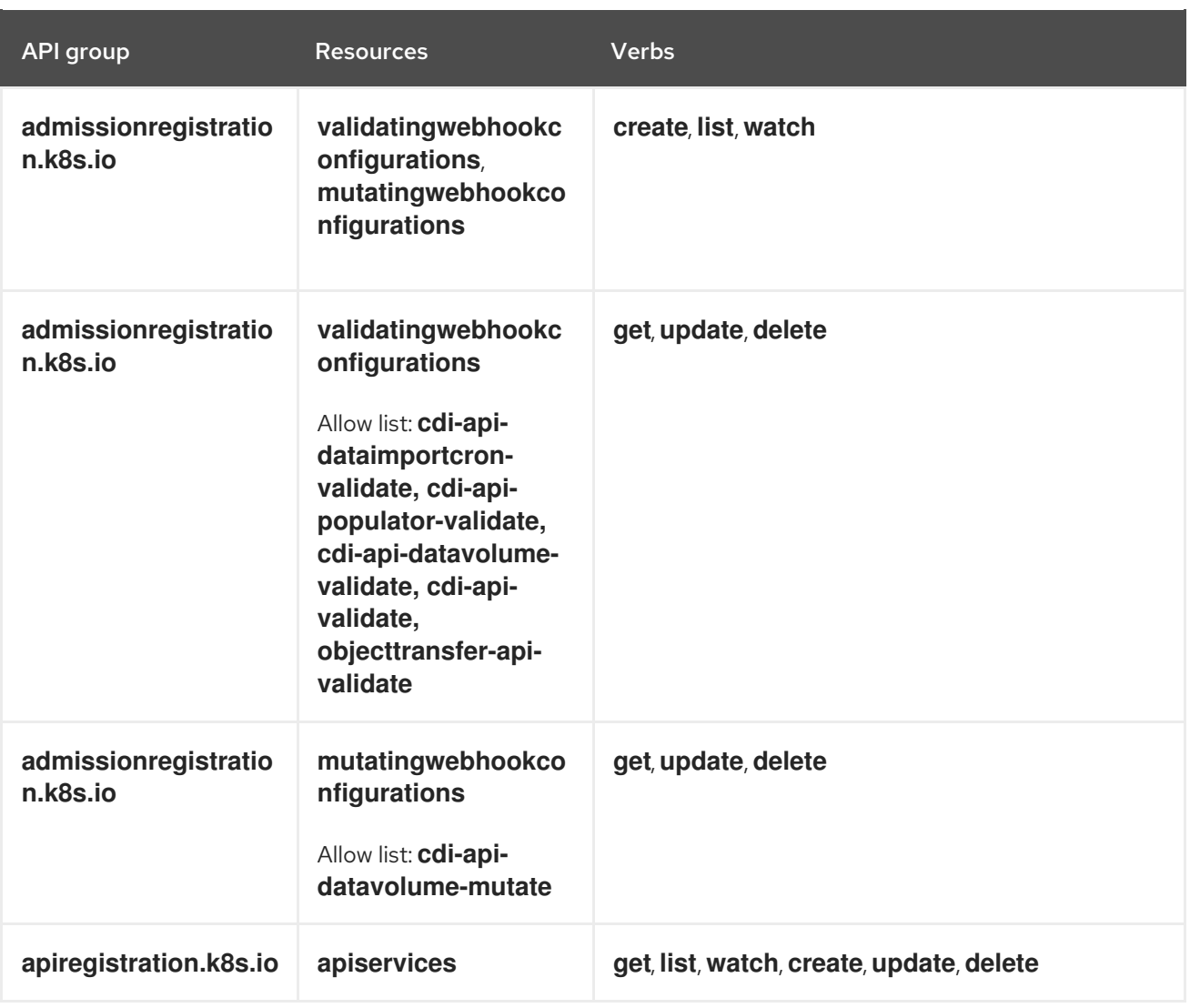

# Table 1.4. Cluster-wide roles for the**cdi-controller** service account

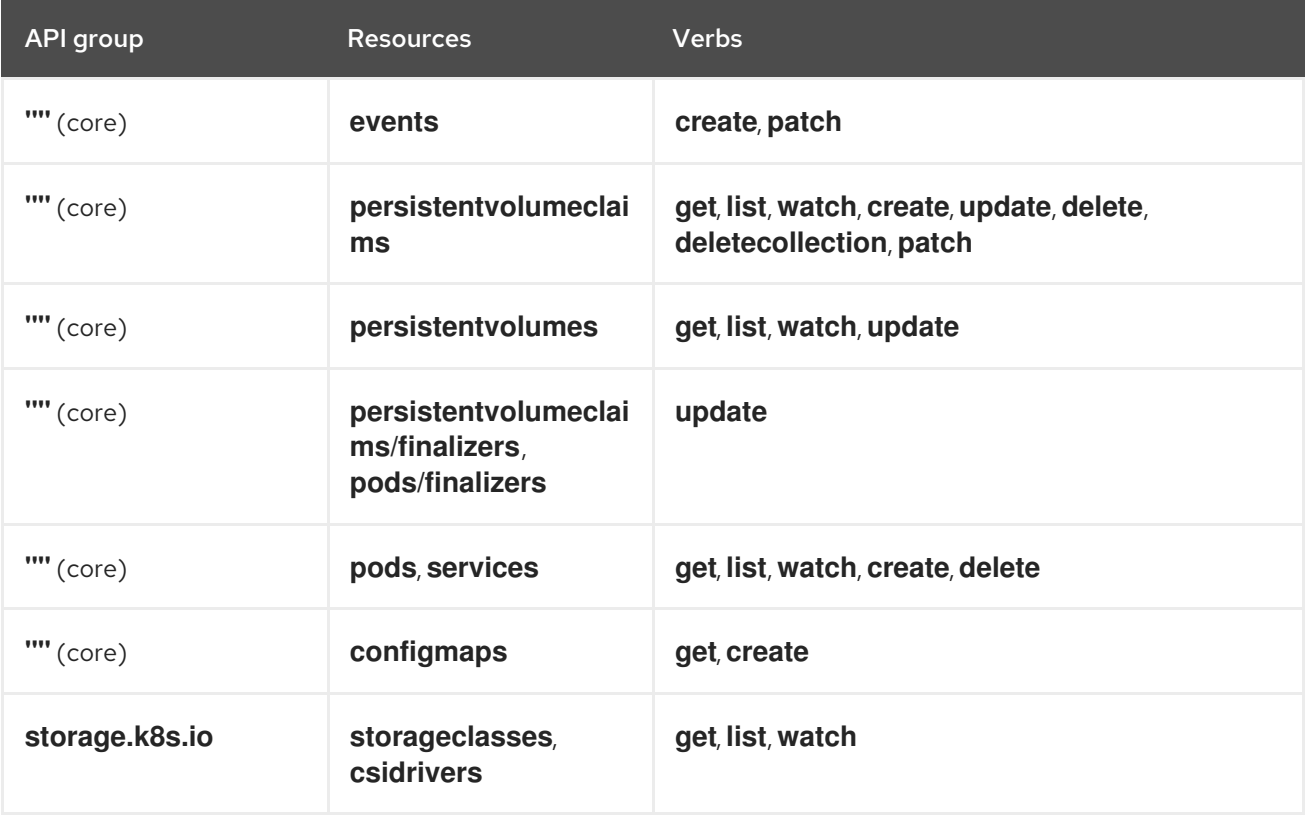

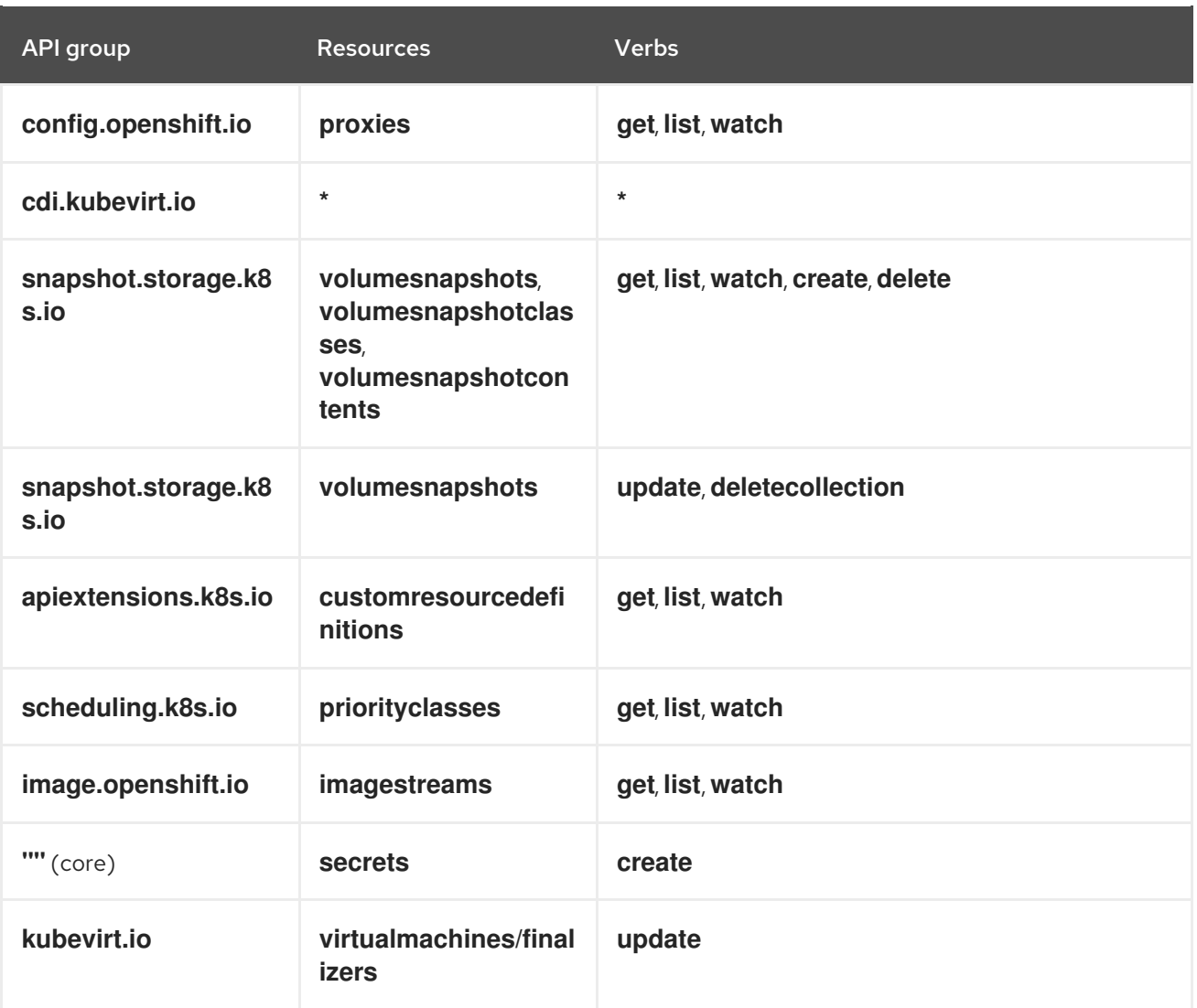

# <span id="page-26-0"></span>1.2.3.2.2. Namespaced RBAC roles

# Table 1.5. Namespaced roles for the**cdi-operator** service account

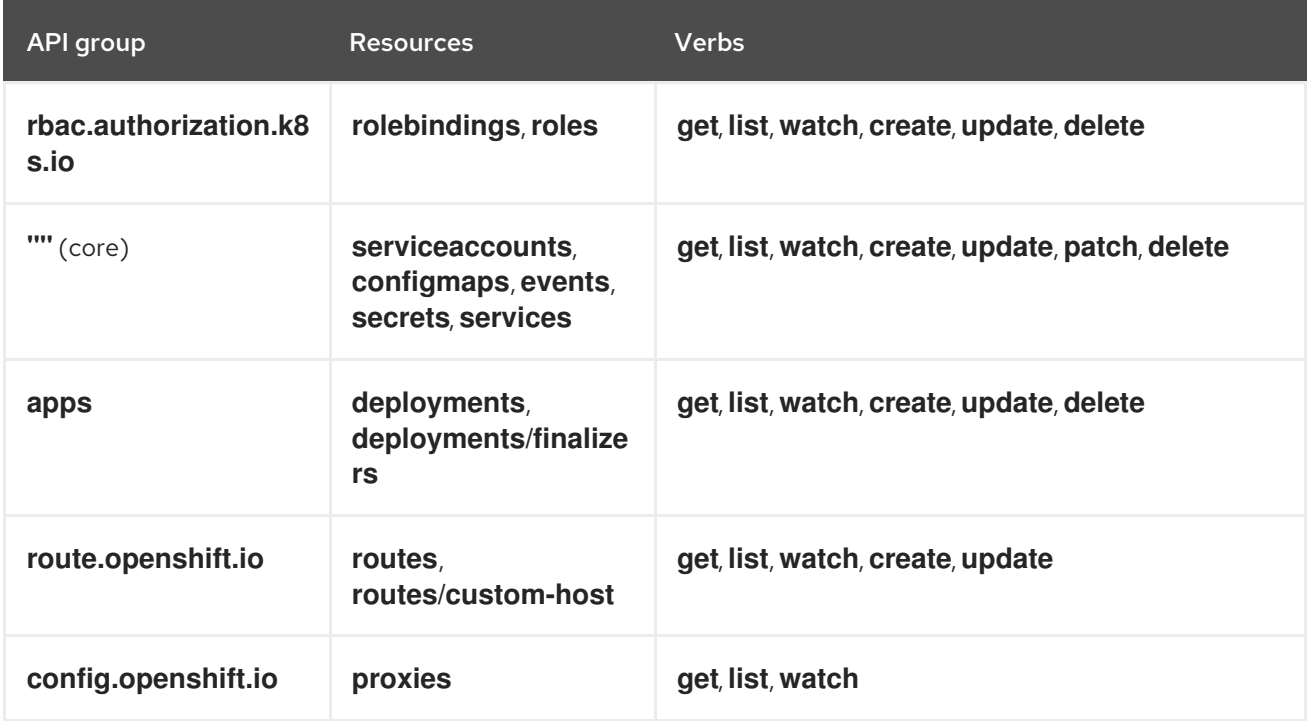

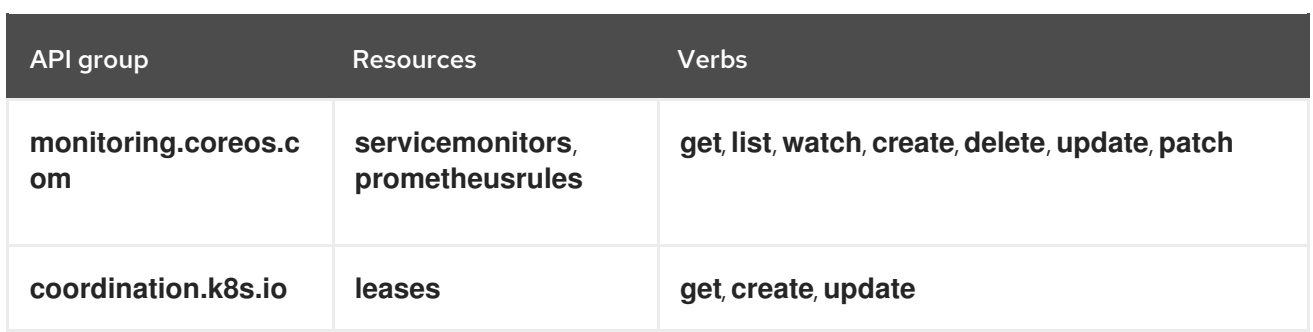

#### Table 1.6. Namespaced roles for the**cdi-controller** service account

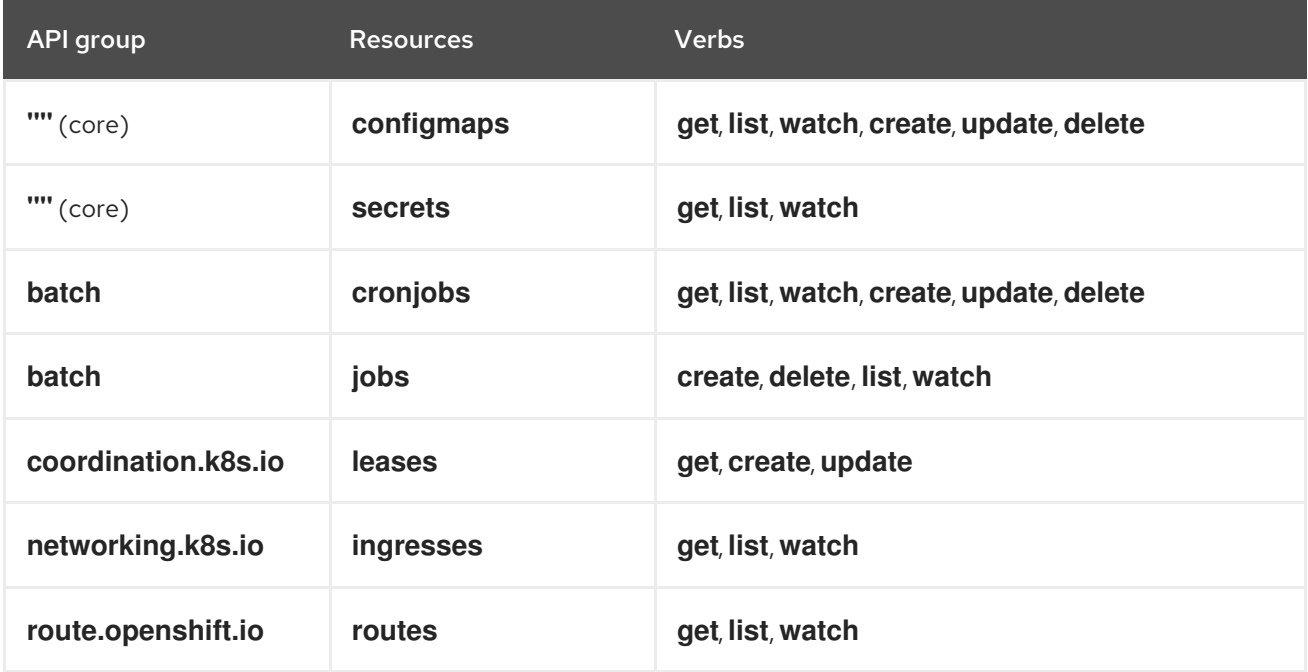

#### <span id="page-27-0"></span>1.2.3.3. Additional SCCs and permissions for the kubevirt-controller service account

Security context constraints (SCCs) control permissions for pods. These permissions include actions that a pod, a collection of containers, can perform and what resources it can access. You can use SCCs to define a set of conditions that a pod must run with to be accepted into the system.

The **virt-controller** is a cluster controller that creates the **virt-launcher** pods for virtual machines in the cluster. These pods are granted permissions by the **kubevirt-controller** service account.

The **kubevirt-controller** service account is granted additional SCCs and Linux capabilities so that it can create **virt-launcher** pods with the appropriate permissions. These extended permissions allow virtual machines to use OpenShift Virtualization features that are beyond the scope of typical pods.

The **kubevirt-controller** service account is granted the following SCCs:

- **scc.AllowHostDirVolumePlugin = true** This allows virtual machines to use the hostpath volume plugin.
- **scc.AllowPrivilegedContainer = false** This ensures the virt-launcher pod is not run as a privileged container.
- **scc.AllowedCapabilities = []corev1.Capability{"SYS\_NICE", "NET\_BIND\_SERVICE"}**
	- **SYS\_NICE** allows setting the CPU affinity.

**O** NET BIND SERVICE allows DHCP and Slirp operations.

#### Viewing the SCC and RBAC definitions for the kubevirt-controller

You can view the **SecurityContextConstraints** definition for the **kubevirt-controller** by using the **oc** tool:

\$ oc get scc kubevirt-controller -o yaml

You can view the RBAC definition for the **kubevirt-controller** clusterrole by using the **oc** tool:

\$ oc get clusterrole kubevirt-controller -o yaml

#### <span id="page-28-0"></span>1.2.4. Additional resources

- **•** Managing security context [constraints](https://access.redhat.com/documentation/en-us/red_hat_openshift_service_on_aws/4/html-single/authentication_and_authorization/#security-context-constraints-about_configuring-internal-oauth)
- Using RBAC to define and apply [permissions](https://access.redhat.com/documentation/en-us/red_hat_openshift_service_on_aws/4/html-single/authentication_and_authorization/#using-rbac)
- [Creating](https://access.redhat.com/documentation/en-us/red_hat_openshift_service_on_aws/4/html-single/authentication_and_authorization/#creating-cluster-role_using-rbac) a cluster role
- Cluster role binding [commands](https://access.redhat.com/documentation/en-us/red_hat_openshift_service_on_aws/4/html-single/authentication_and_authorization/#cluster-role-binding-commands_using-rbac)
- Enabling user permissions to clone data volumes across [namespaces](#page-243-2)

# <span id="page-28-1"></span>1.3. OPENSHIFT VIRTUALIZATION ARCHITECTURE

The Operator Lifecycle Manager (OLM) deploys operator pods for each component of OpenShift Virtualization:

- Compute: **virt-operator**
- Storage: **cdi-operator**
- Network: **cluster-network-addons-operator**
- Scaling: **ssp-operator**
- Templating: **tekton-tasks-operator**

OLM also deploys the **hyperconverged-cluster-operator** pod, which is responsible for the deployment, configuration, and life cycle of other components, and several helper pods: **hco-webhook**, and **hyperconverged-cluster-cli-download**.

After all operator pods are successfully deployed, you should create the **HyperConverged** custom resource (CR). The configurations set in the **HyperConverged** CR serve as the single source of truth and the entrypoint for OpenShift Virtualization, and guide the behavior of the CRs.

The **HyperConverged** CR creates corresponding CRs for the operators of all other components within its reconciliation loop. Each operator then creates resources such as daemon sets, config maps, and additional components for the OpenShift Virtualization control plane. For example, when the HyperConverged Operator (HCO) creates the **KubeVirt** CR, the OpenShift Virtualization Operator reconciles it and creates additional resources such as **virt-controller**, **virt-handler**, and **virt-api**.

The OLM deploys the Hostpath Provisioner (HPP) Operator, but it is not functional until you create a **hostpath-provisioner** CR.

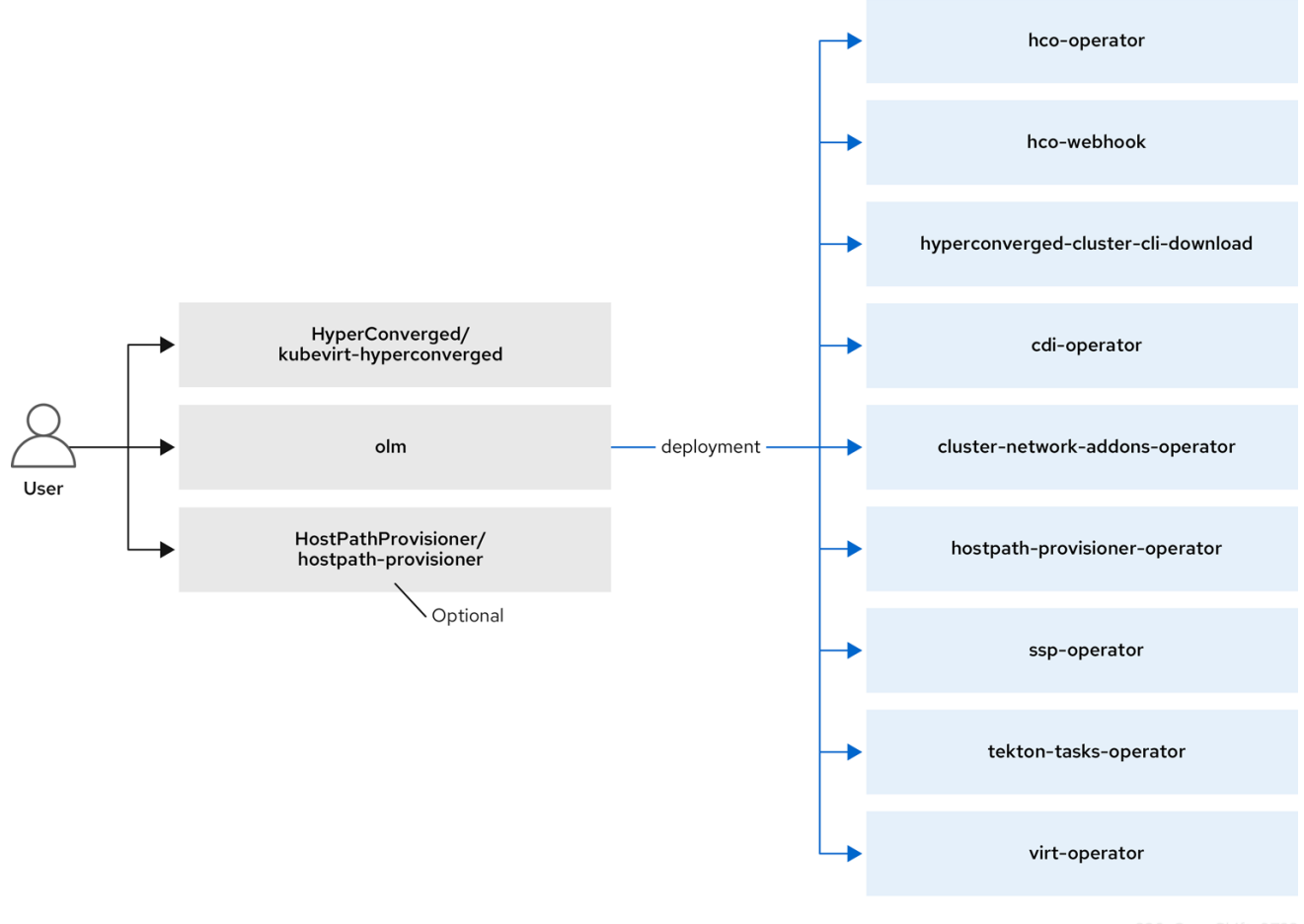

Virtctl client [commands](#page-41-0)

### <span id="page-29-0"></span>1.3.1. About the HyperConverged Operator (HCO)

The HCO, **hco-operator**, provides a single entry point for deploying and managing OpenShift Virtualization and several helper operators with opinionated defaults. It also creates custom resources (CRs) for those operators.

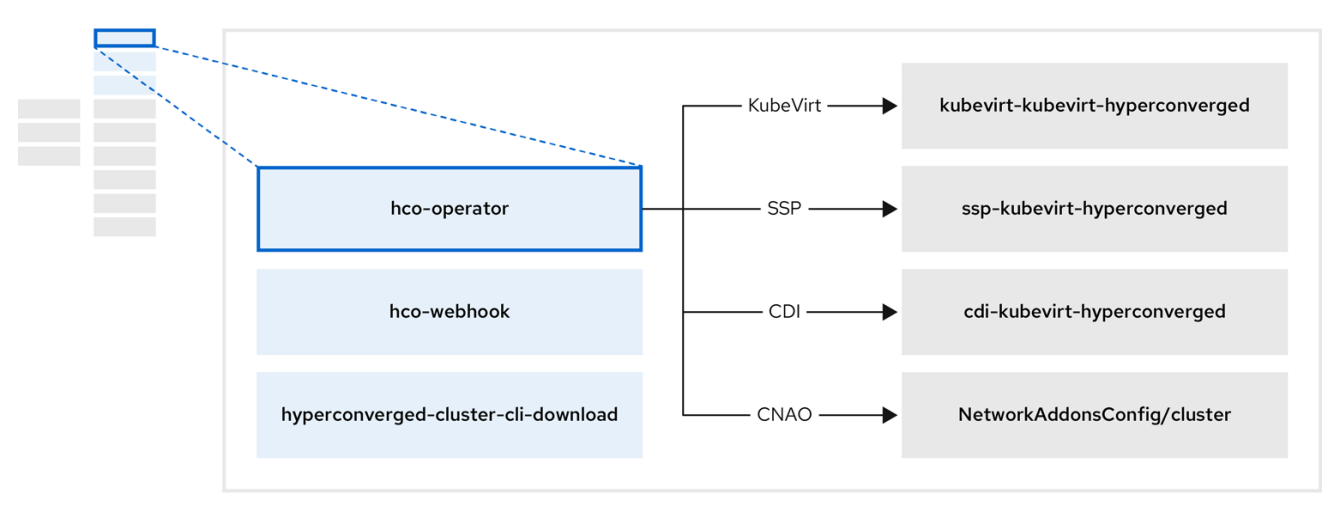

Table 1.7. HyperConverged Operator components

| Component                                          | Description                                                                                                    |
|----------------------------------------------------|----------------------------------------------------------------------------------------------------|
| deployment/hco-webhook                             | Validates the <b>HyperConverged</b> custom resource<br>contents.                                                        |
| deployment/hyperconverged-cluster-cli-<br>download | Provides the <b>virtctl</b> tool binaries to the cluster so<br>that you can download them directly from the<br>cluster. |
| KubeVirt/kubevirt-kubevirt-hyperconverged          | Contains all operators, CRs, and objects needed by<br>OpenShift Virtualization.                                         |
| SSP/ssp-kubevirt-hyperconverged                    | A Scheduling, Scale, and Performance (SSP) CR.<br>This is automatically created by the HCO.                             |
| CDI/cdi-kubevirt-hyperconverged                    | A Containerized Data Importer (CDI) CR. This is<br>automatically created by the HCO.                                    |
| NetworkAddonsConfig/cluster                        | A CR that instructs and is managed by the <b>cluster-</b><br>network-addons-operator.                                   |

# <span id="page-30-0"></span>1.3.2. About the Containerized Data Importer (CDI) Operator

The CDI Operator, **cdi-operator**, manages CDI and its related resources, which imports a virtual machine (VM) image into a persistent volume claim (PVC) by using a data volume.

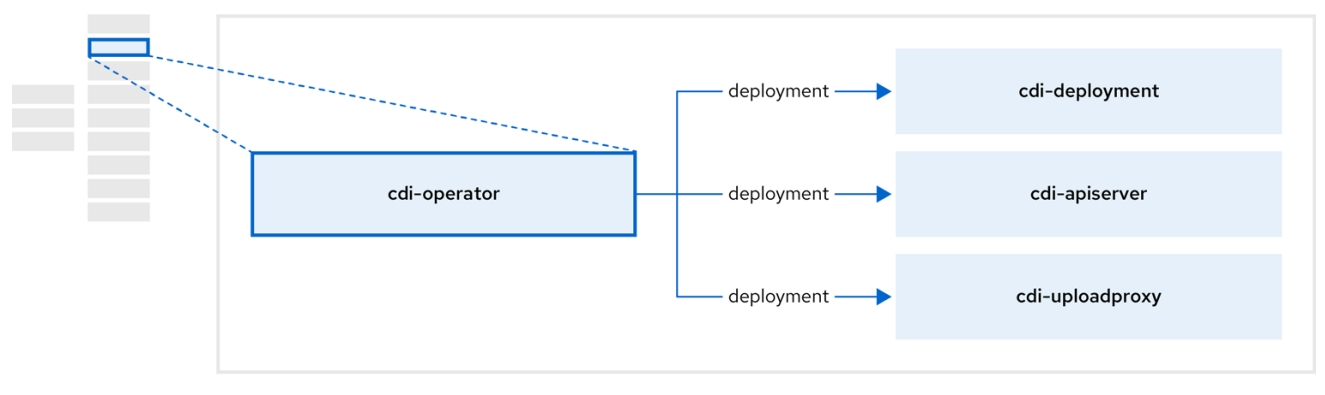

#### Table 1.8. CDI Operator components

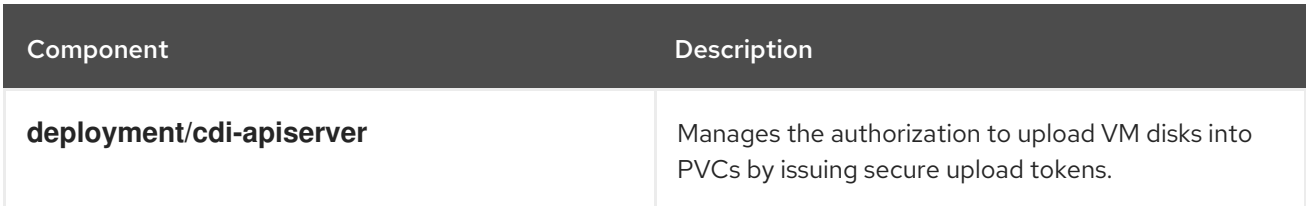

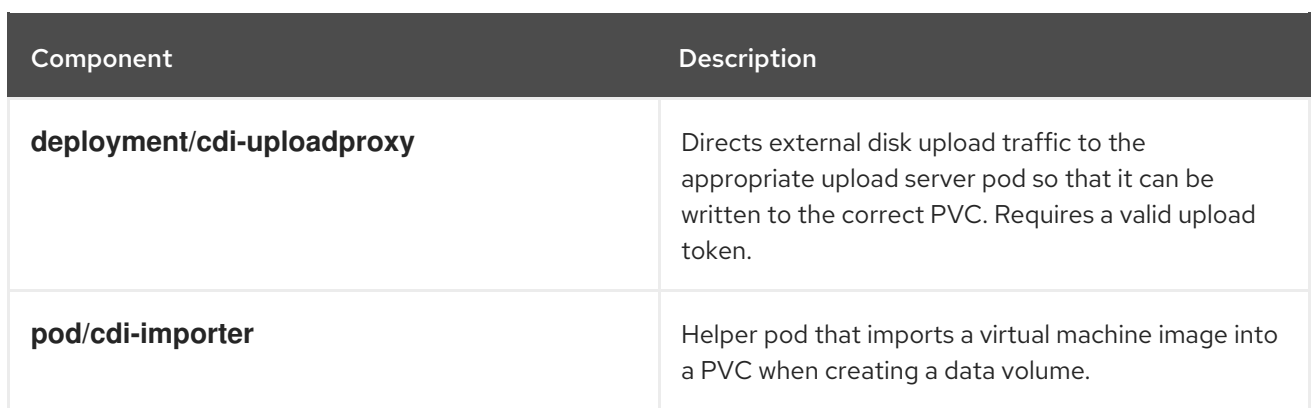

# <span id="page-31-0"></span>1.3.3. About the Cluster Network Addons Operator

The Cluster Network Addons Operator, **cluster-network-addons-operator**, deploys networking components on a cluster and manages the related resources for extended network functionality.

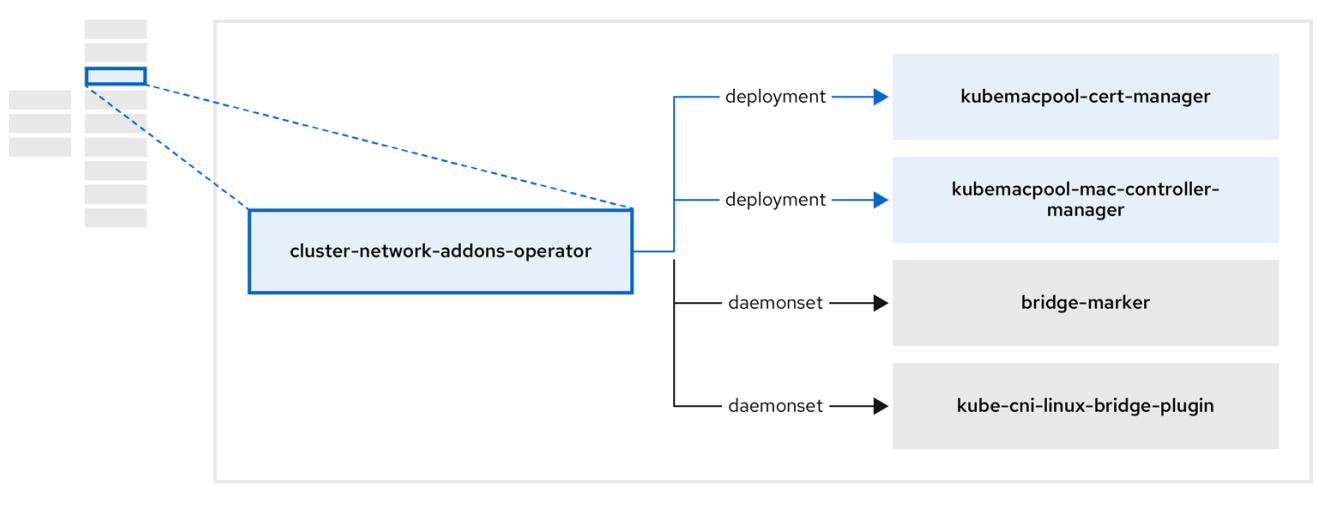

#### Table 1.9. Cluster Network Addons Operator components

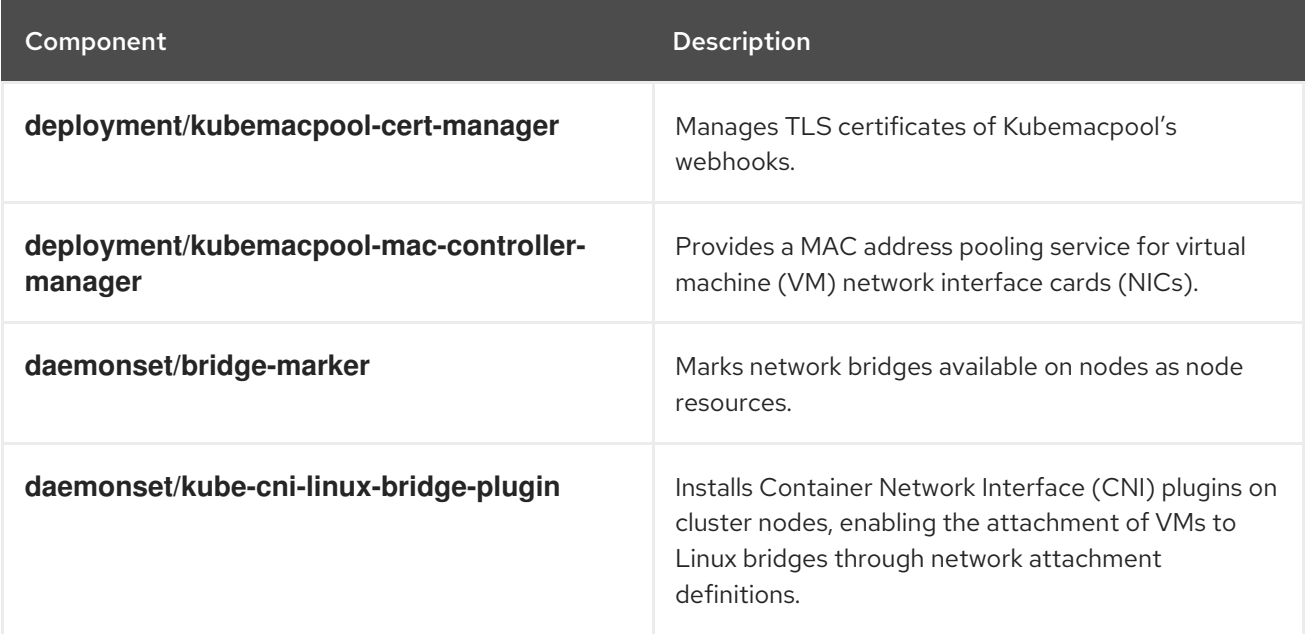

# <span id="page-31-1"></span>1.3.4. About the Hostpath Provisioner (HPP) Operator

The HPP Operator, **hostpath-provisioner-operator**, deploys and manages the multi-node HPP and related resources.

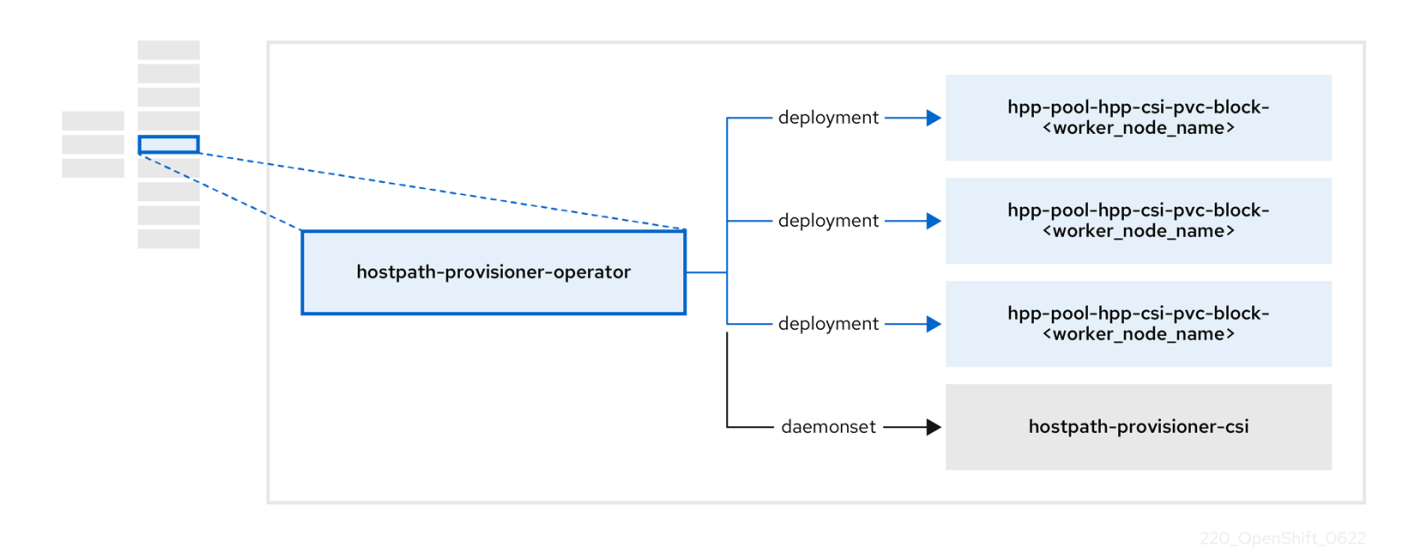

#### Table 1.10. HPP Operator components

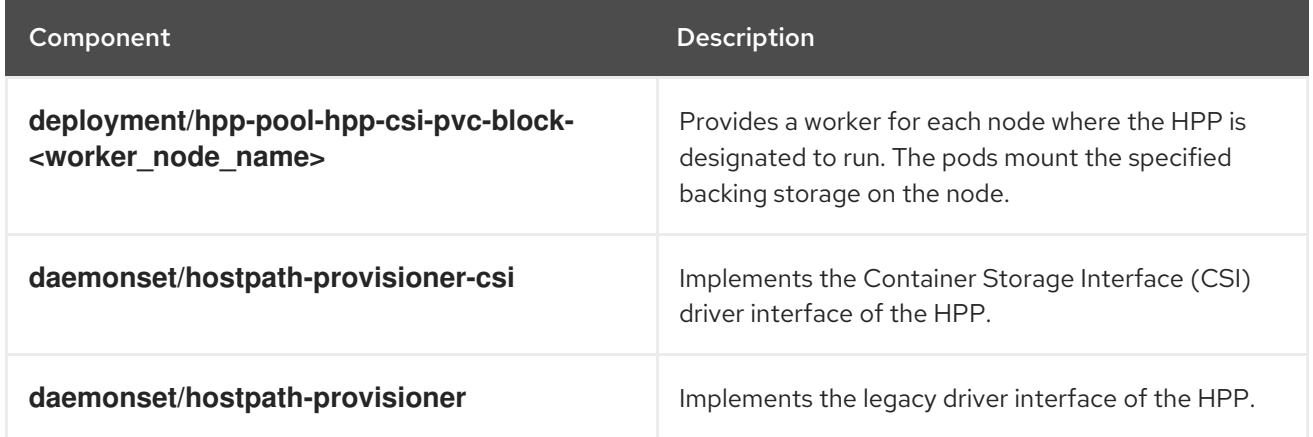

# <span id="page-32-0"></span>1.3.5. About the Scheduling, Scale, and Performance (SSP) Operator

The SSP Operator, **ssp-operator**, deploys the common templates, the related default boot sources, the pipeline tasks, and the template validator.

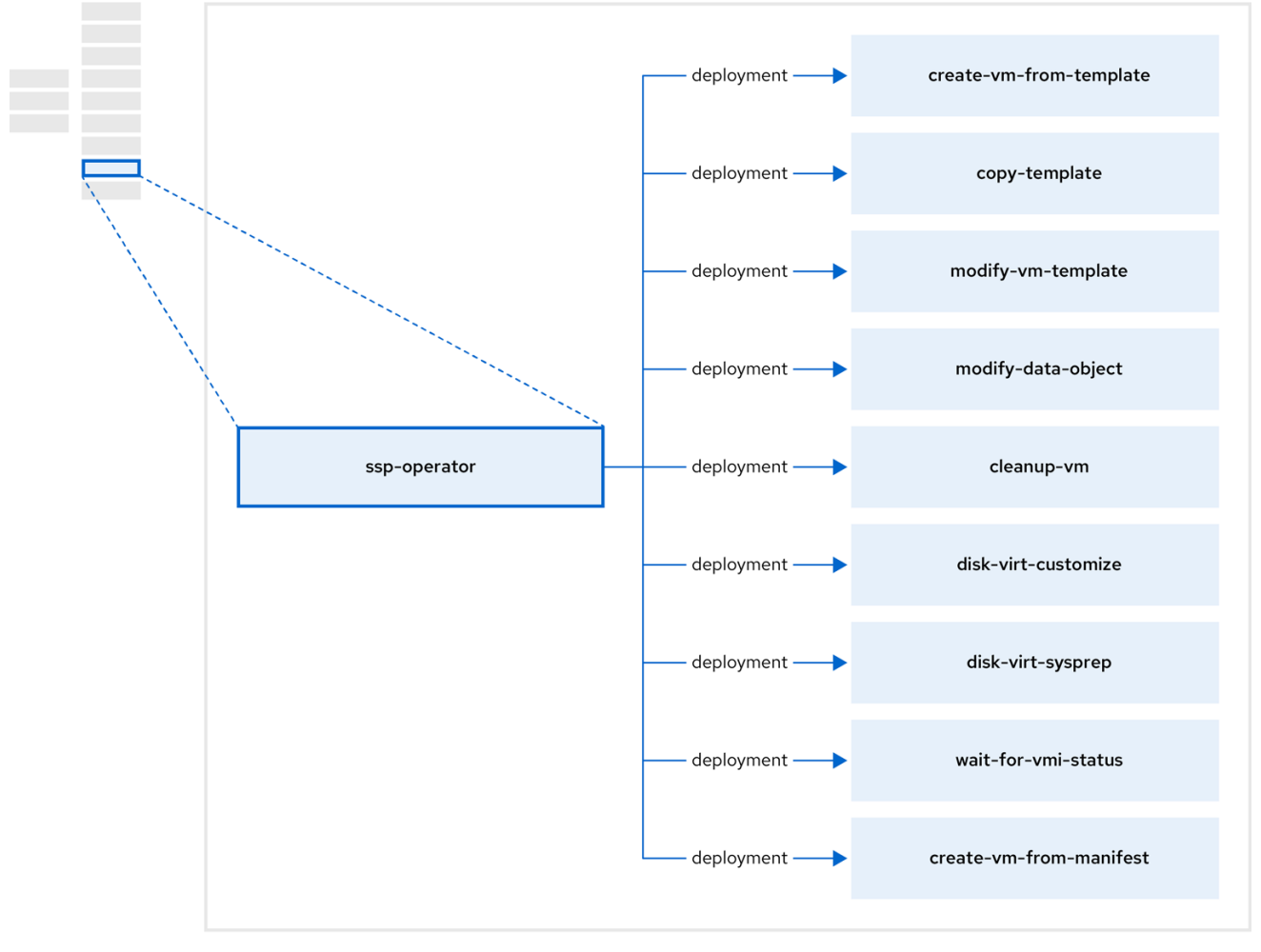

#### Table 1.11. SSP Operator components

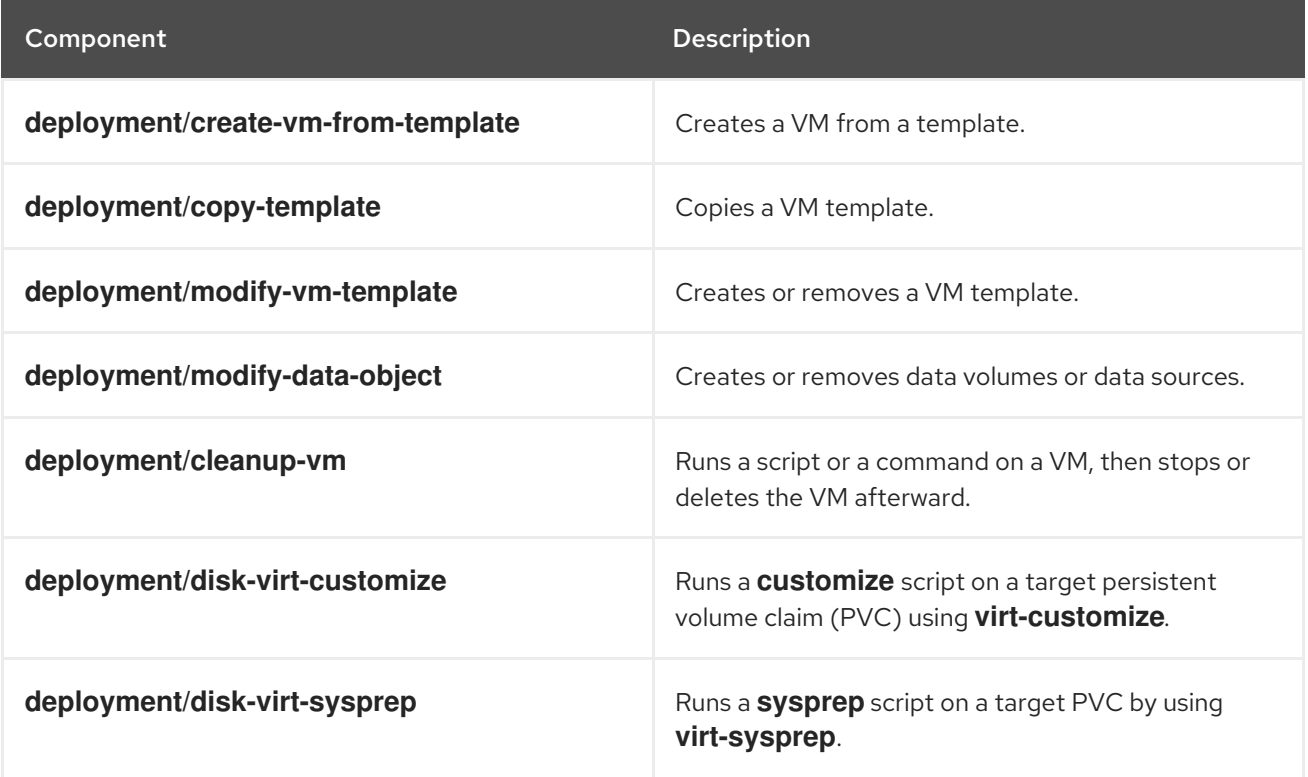

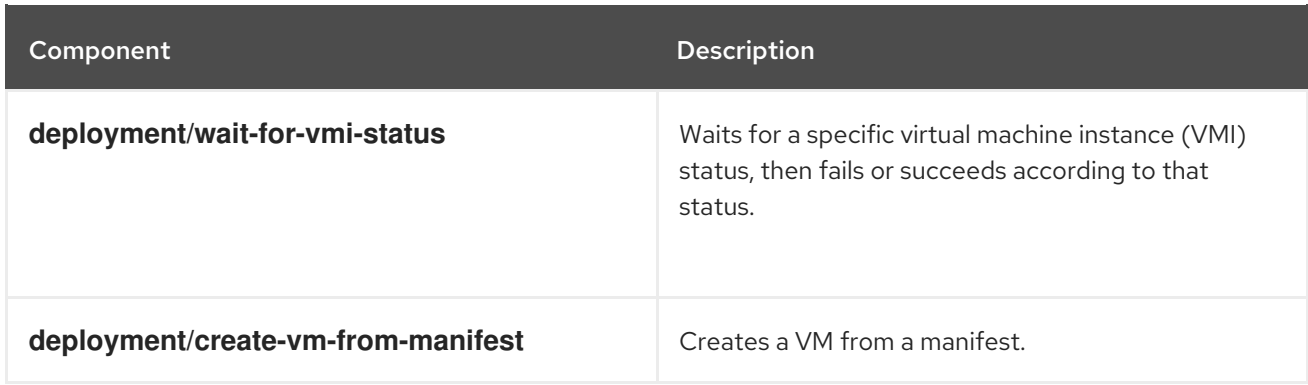

# <span id="page-34-0"></span>1.3.6. About the OpenShift Virtualization Operator

The OpenShift Virtualization Operator, **virt-operator** deploys, upgrades, and manages OpenShift Virtualization without disrupting current virtual machine (VM) workloads.

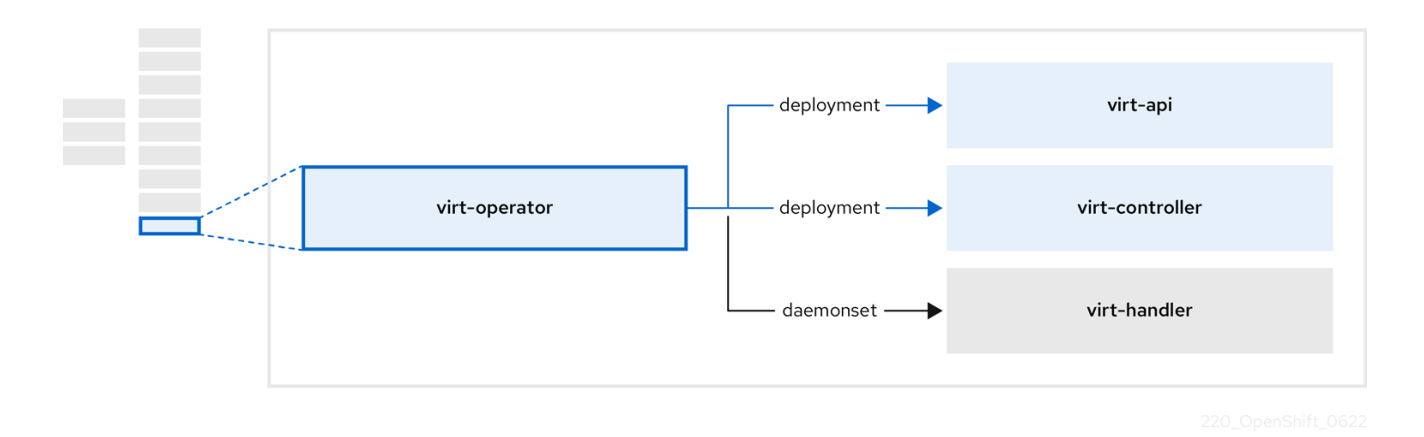

Table 1.12. virt-operator components

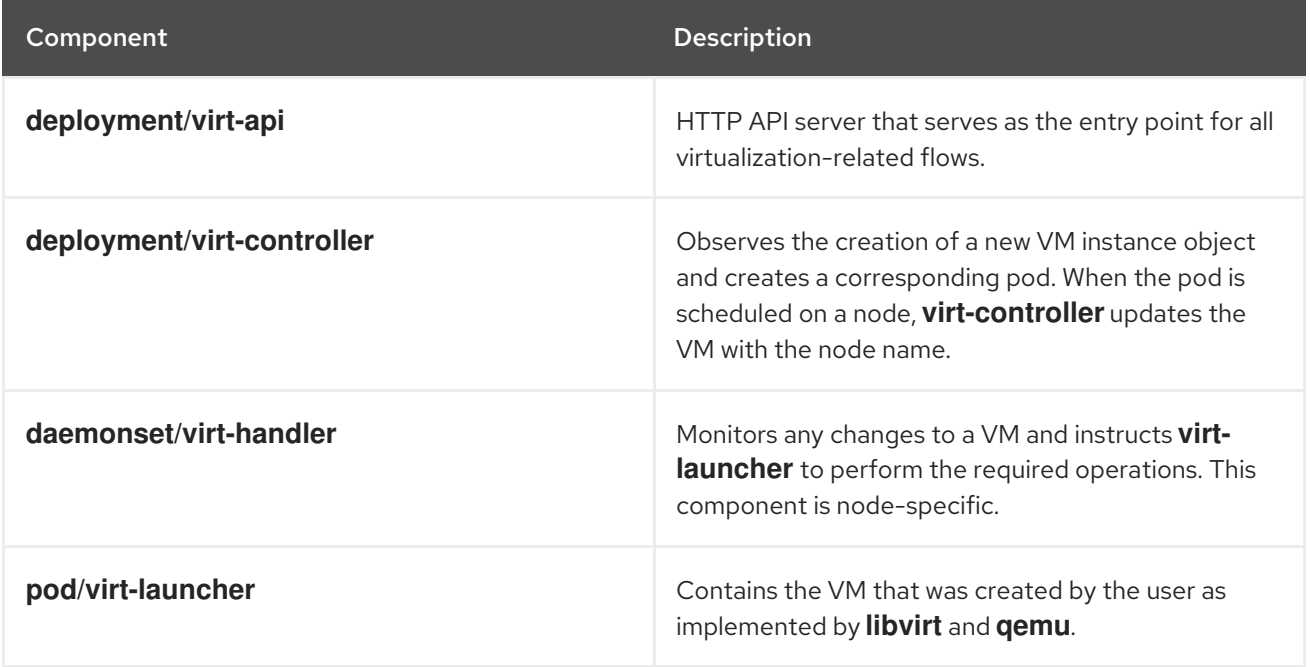

# CHAPTER 2. GETTING STARTED

# <span id="page-35-1"></span><span id="page-35-0"></span>2.1. GETTING STARTED WITH OPENSHIFT VIRTUALIZATION

You can explore the features and functionalities of OpenShift Virtualization by installing and configuring a basic environment.

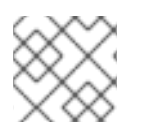

# **NOTE**

Cluster configuration procedures require **cluster-admin** privileges.

# <span id="page-35-2"></span>2.1.1. Planning and installing OpenShift Virtualization

Plan and install OpenShift Virtualization on an Red Hat OpenShift Service on AWS cluster:

- **•** Prepare your cluster for OpenShift [Virtualization.](#page-80-2)
- **•** Install the OpenShift [Virtualization](#page-83-0) Operator.
- **•** Install the **virtctl** [command](#page-37-1) line interface (CLI) tool.

#### <span id="page-35-3"></span>Planning and installation resources

- About storage volumes for virtual [machine](#page-80-3) disks .
- Using a [CSI-enabled](https://access.redhat.com/documentation/en-us/red_hat_openshift_service_on_aws/4/html-single/storage/#persistent-storage-csi) storage provider .
- [Configuring](#page-240-1) local storage for virtual machines .
- **•** [Specifying](#page-187-1) nodes for virtual machines.
- **Virtctl** [commands.](#page-41-0)

# <span id="page-35-4"></span>2.1.2. Creating and managing virtual machines

Create a virtual machine (VM):

- [Create](#page-107-2) a VM from a Red Hat image . You can create a VM by using a Red Hat template.
- Create a VM from a [custom](#page-115-1) image. You can create a VM by importing a custom image from a container registry or a web page, by uploading an image from your local machine, or by cloning a persistent volume claim (PVC).

Connect a VM to a secondary network:

Open Virtual Network [\(OVN\)-Kubernetes](#page-215-2) secondary network .

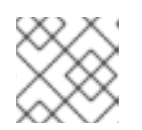

# **NOTE**

VMs are connected to the pod network by default.

Connect to a VM:
- Connect to the serial [console](#page-142-0) or VNC [console](#page-140-0) of a VM.
- [Connect](#page-152-0) to a VM by using SSH.
- Connect to the desktop viewer for [Windows](#page-142-1) VMs.

#### Manage a VM:

- [Manage](#page-177-0) a VM by using the web console .
- [Manage](#page-41-0) a VM by using the **virtctl** CLI tool.
- [Export](#page-173-0) a VM.

#### 2.1.3. Next steps

- Review [postinstallation](#page-90-0) configuration options .
- Configure storage options and [automatic](#page-226-0) boot source updates .
- Learn about [monitoring](#page-263-0) and health checks .
- Learn about live [migration](#page-249-0) .
- Back up and [restore](#page-358-0) VMs.
- Tune and scale your [cluster](https://access.redhat.com/articles/6994974).

## 2.2. USING THE VIRTCTL AND LIBGUESTFS CLI TOOLS

You can manage OpenShift Virtualization resources by using the **virtctl** command line tool.

You can access and modify virtual machine (VM) disk images by using the **[libguestfs](https://libguestfs.org)** command line tool. You deploy **libguestfs** by using the **virtctl libguestfs** command.

#### 2.2.1. Installing virtctl

To install **virtctl** on Red Hat Enterprise Linux (RHEL) 9, Linux, Windows, and MacOS operating systems, you download and install the **virtctl** binary file.

To install **virtctl** on RHEL 8, you enable the OpenShift Virtualization repository and then install the **kubevirt-virtctl** package.

#### 2.2.1.1. Installing the virtctl binary on RHEL 9, Linux, Windows, or macOS

You can download the **virtctl** binary for your operating system from the Red Hat OpenShift Service on AWS web console and then install it.

#### Procedure

- 1. Navigate to the Virtualization **→** Overview page in the web console.
- 2. Click the Download virtctl link to download the **virtctl** binary for your operating system.
- 3. Install **virtctl**:
- For RHEL 9 and other Linux operating systems:
	- a. Decompress the archive file:

\$ tar -xvf <virtctl-version-distribution.arch>.tar.gz

b. Run the following command to make the **virtctl** binary executable:

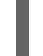

\$ chmod +x <path/virtctl-file-name>

c. Move the **virtctl** binary to a directory in your **PATH** environment variable. You can check your path by running the following command:

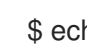

\$ echo \$PATH

d. Set the **KUBECONFIG** environment variable:

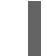

\$ export KUBECONFIG=/home/<user>/clusters/current/auth/kubeconfig

- For Windows:
	- a. Decompress the archive file.
	- b. Navigate the extracted folder hierarchy and double-click the **virtctl** executable file to install the client.
	- c. Move the **virtctl** binary to a directory in your **PATH** environment variable. You can check your path by running the following command:

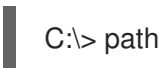

- For macOS:
	- a. Decompress the archive file.
	- b. Move the **virtctl** binary to a directory in your **PATH** environment variable. You can check your path by running the following command:

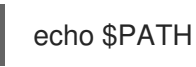

#### 2.2.1.2. Installing the virtctl RPM on RHEL 8

You can install the **virtctl** RPM package on Red Hat Enterprise Linux (RHEL) 8 by enabling the OpenShift Virtualization repository and installing the **kubevirt-virtctl** package.

#### Prerequisites

Each host in your cluster must be registered with Red Hat Subscription Manager (RHSM) and have an active Red Hat OpenShift Service on AWS subscription.

#### Procedure

1. Enable the OpenShift Virtualization repository by using the **subscription-manager** CLI tool to run the following command:

# subscription-manager repos --enable cnv-4.15-for-rhel-8-x86\_64-rpms

2. Install the **kubevirt-virtctl** package by running the following command:

# yum install kubevirt-virtctl

#### 2.2.2. virtctl commands

The **virtctl** client is a command-line utility for managing OpenShift Virtualization resources.

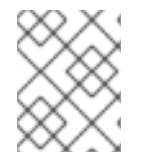

#### **NOTE**

The virtual machine (VM) commands also apply to virtual machine instances (VMIs) unless otherwise specified.

#### 2.2.2.1. virtctl information commands

You use **virtctl** information commands to view information about the **virtctl** client.

#### Table 2.1. Information commands

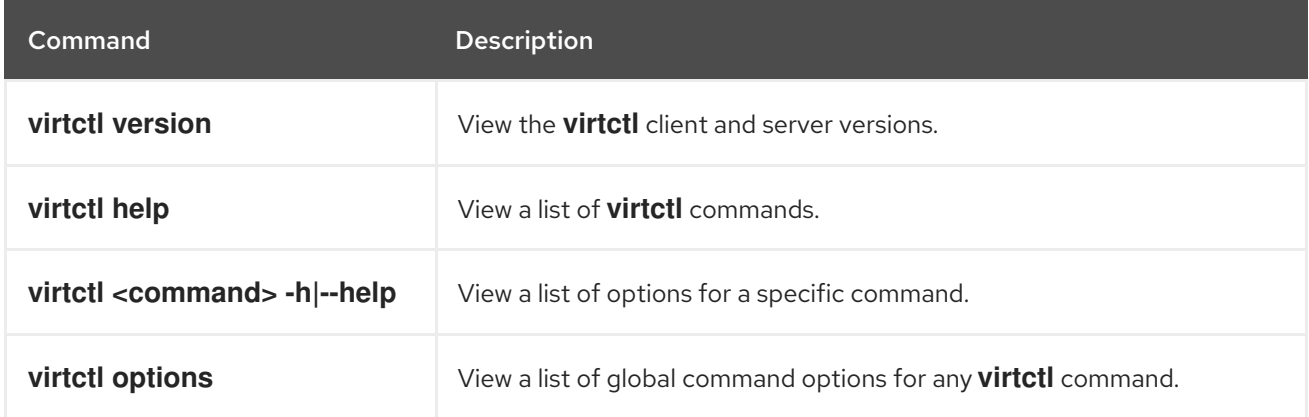

#### 2.2.2.2. VM information commands

You can use **virtctl** to view information about virtual machines (VMs) and virtual machine instances (VMIs).

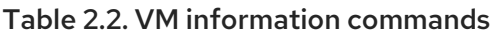

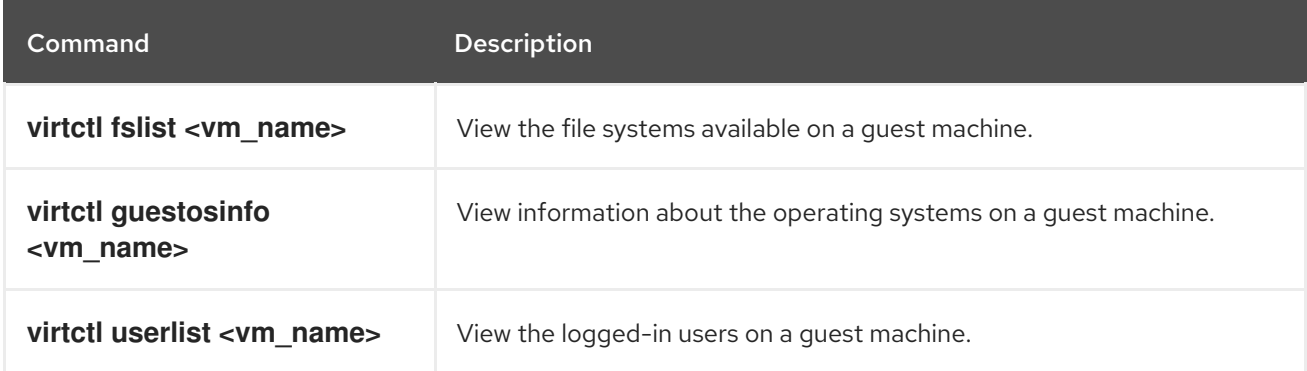

#### 2.2.2.3. VM management commands

You use **virtctl** virtual machine (VM) management commands to manage and migrate virtual machines (VMs) and virtual machine instances (VMIs).

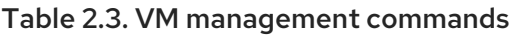

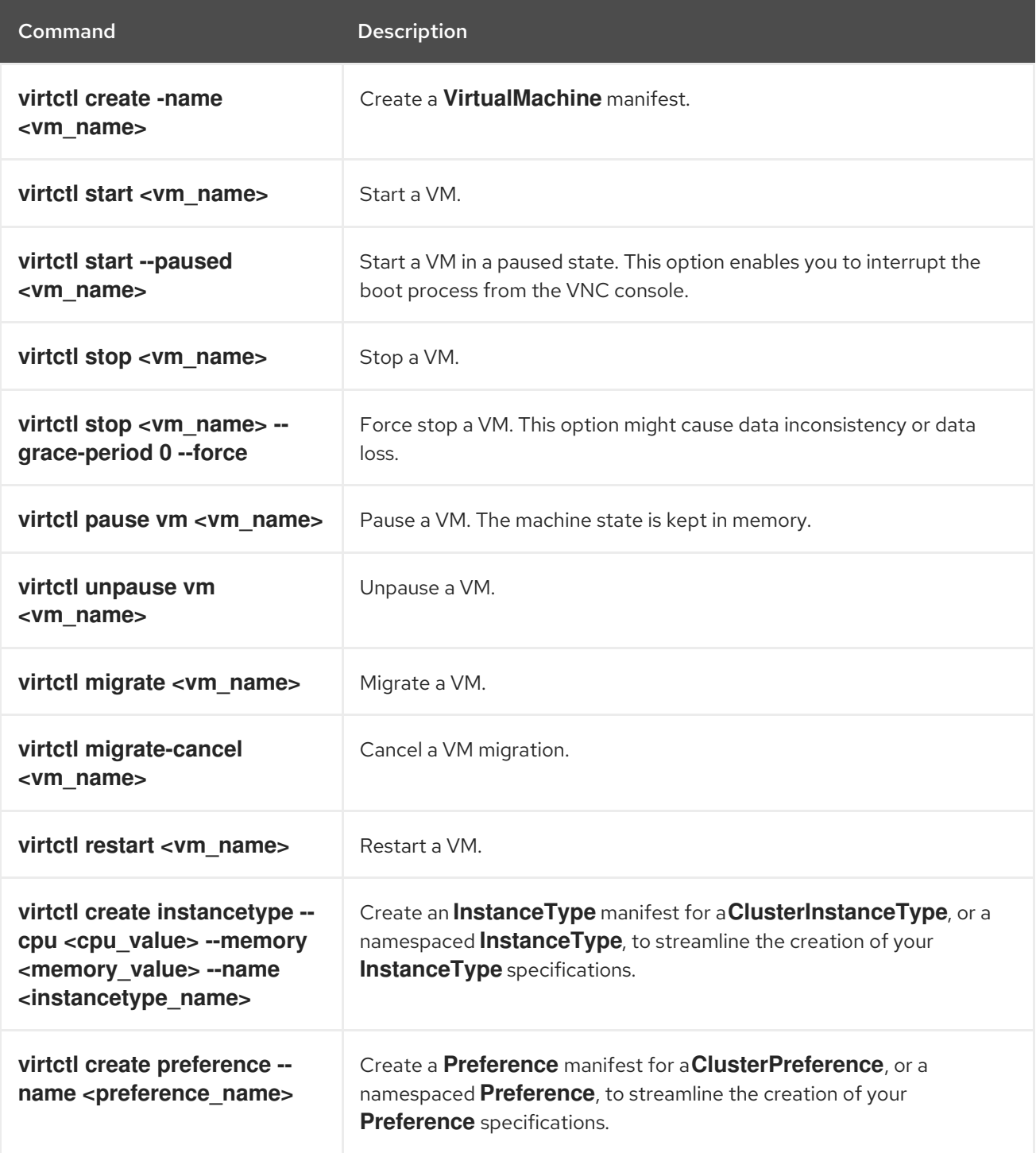

#### 2.2.2.4. VM connection commands

You use **virtctl** connection commands to expose ports and connect to virtual machines (VMs) and virtual machine instances (VMIs).

#### Table 2.4. VM connection commands

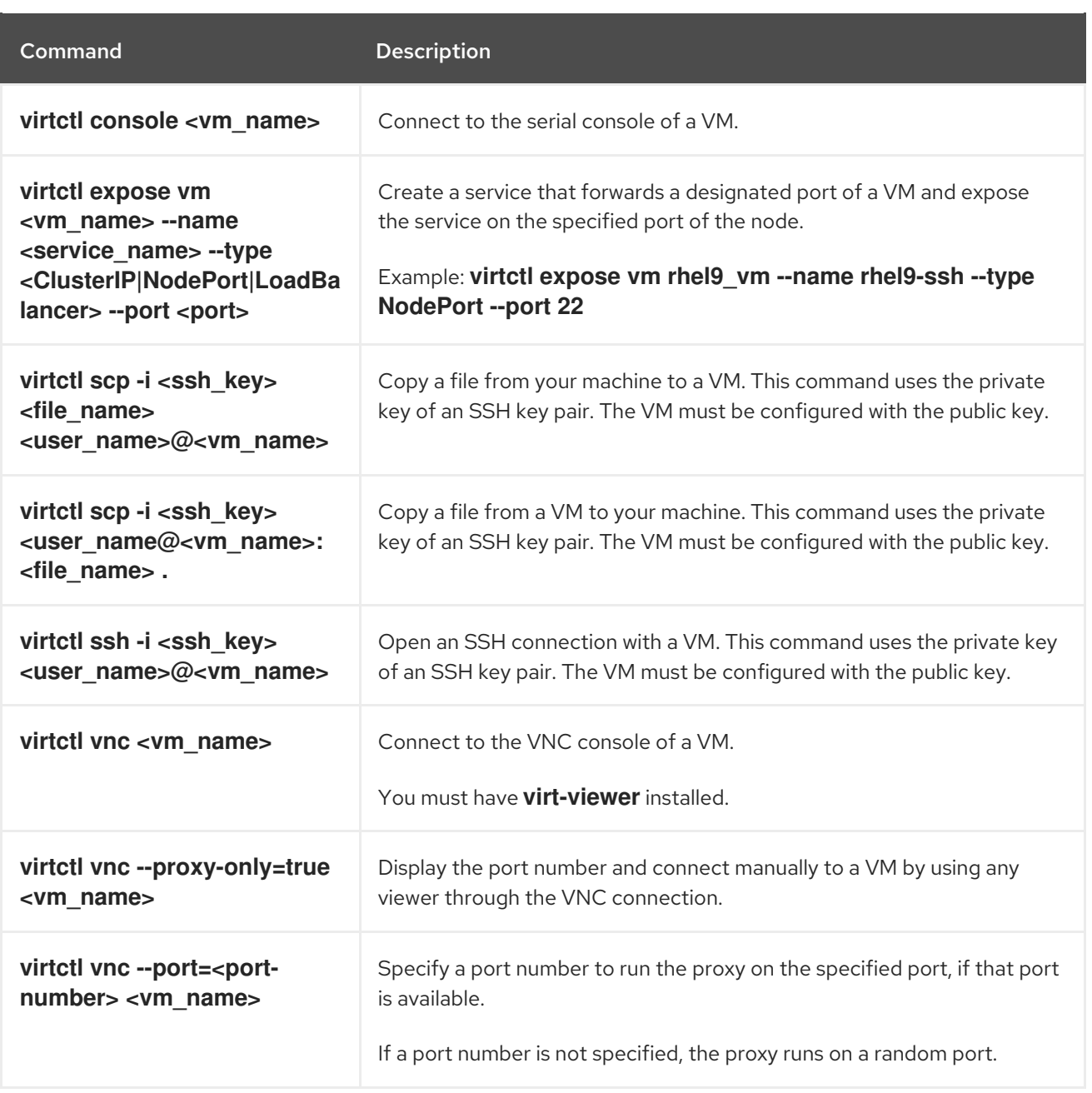

#### 2.2.2.5. VM export commands

Use **virtctl vmexport** commands to create, download, or delete a volume exported from a VM, VM snapshot, or persistent volume claim (PVC). Certain manifests also contain a header secret, which grants access to the endpoint to import a disk image in a format that OpenShift Virtualization can use.

#### Table 2.5. VM export commands

**Command Description** 

<span id="page-41-0"></span>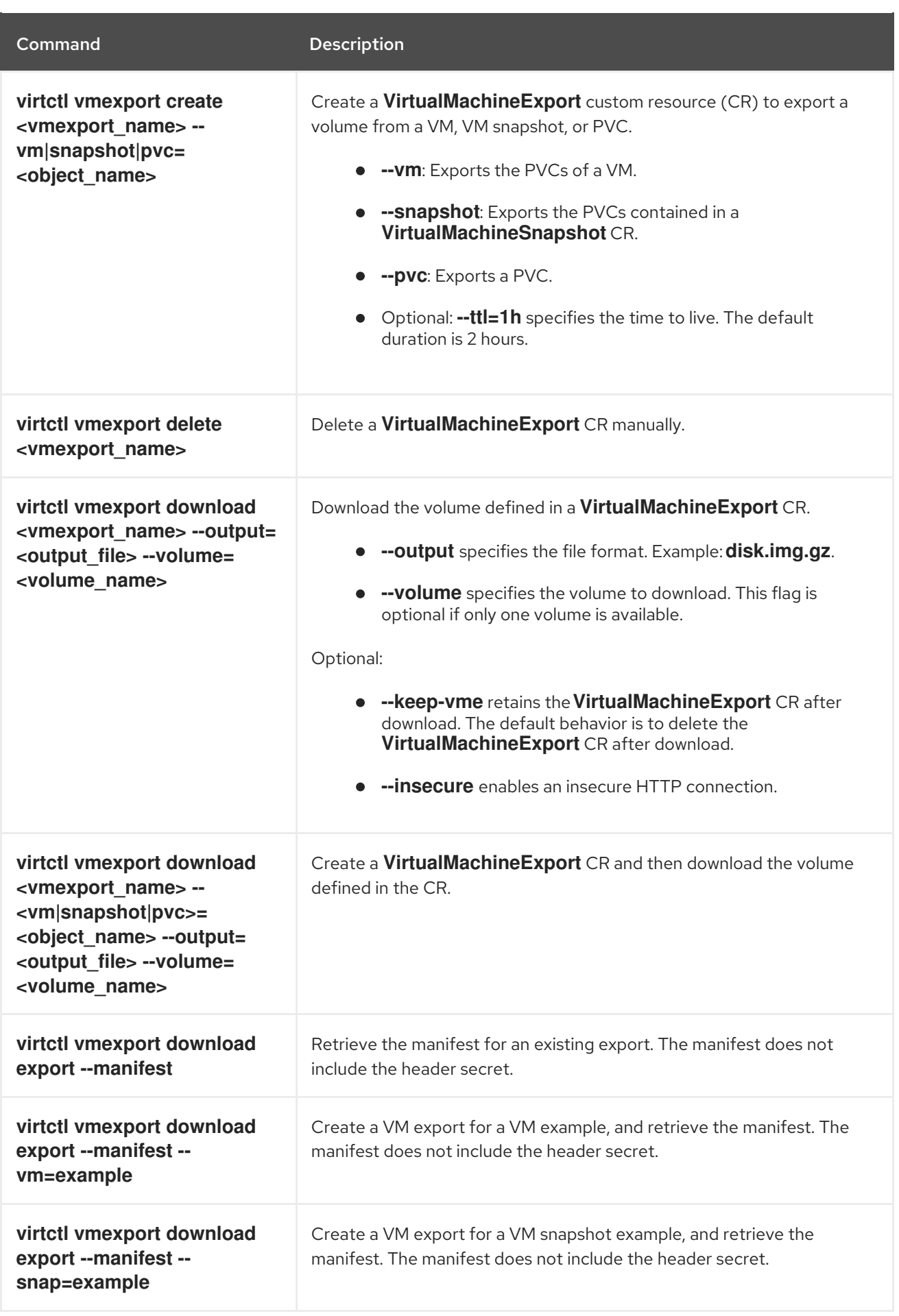

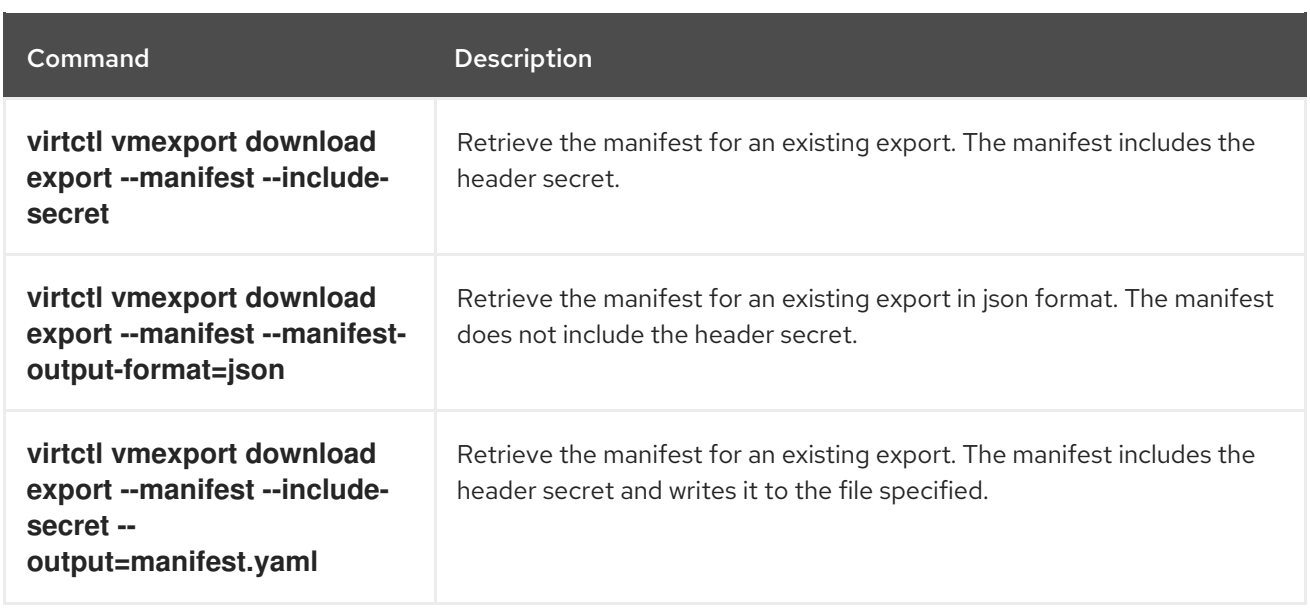

#### 2.2.2.6. VM memory dump commands

You can use the **virtctl memory-dump** command to output a VM memory dump on a PVC. You can specify an existing PVC or use the **--create-claim** flag to create a new PVC.

#### **Prerequisites**

- The PVC volume mode must be **FileSystem**.
- The PVC must be large enough to contain the memory dump. The formula for calculating the PVC size is **(VMMemorySize + 100Mi) \* FileSystemOverhead**, where **100Mi** is the memory dump overhead.
- You must enable the hot plug feature gate in the **HyperConverged** custom resource by running the following command:

\$ oc patch hyperconverged kubevirt-hyperconverged -n openshift-cnv \ --type json -p '[{"op": "add", "path": "/spec/featureGates", \ "value": "HotplugVolumes"}]'

#### Downloading the memory dump

You must use the **virtctl vmexport download** command to download the memory dump:

\$ virtctl vmexport download <vmexport\_name> --vm|pvc=<object\_name> \ --volume=<volume\_name> --output=<output\_file>

#### Table 2.6. VM memory dump commands

**Command Description** 

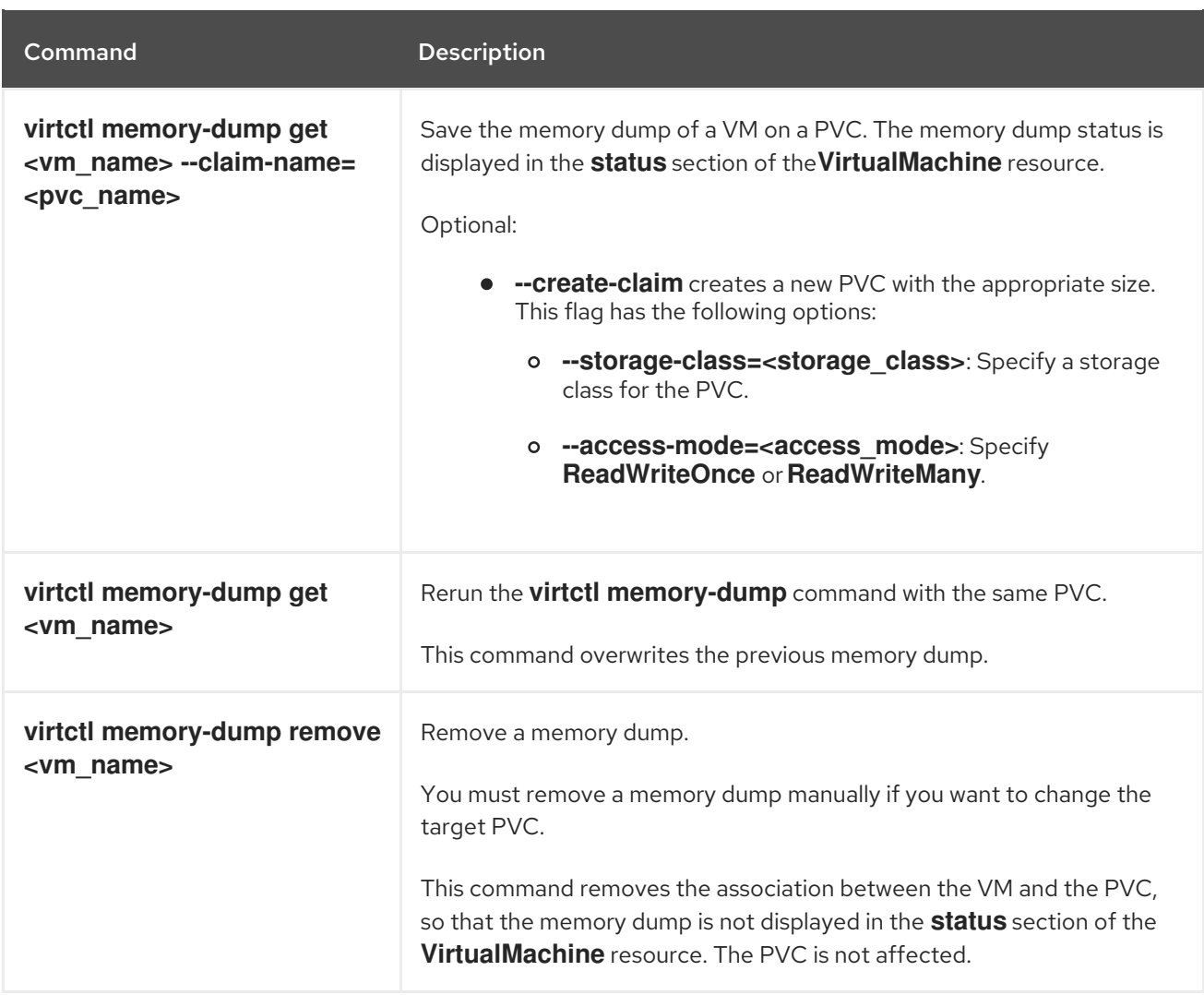

## 2.2.2.7. Hot plug and hot unplug commands

You use **virtctl** to add or remove resources from running virtual machines (VMs) and virtual machine instances (VMIs).

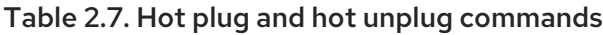

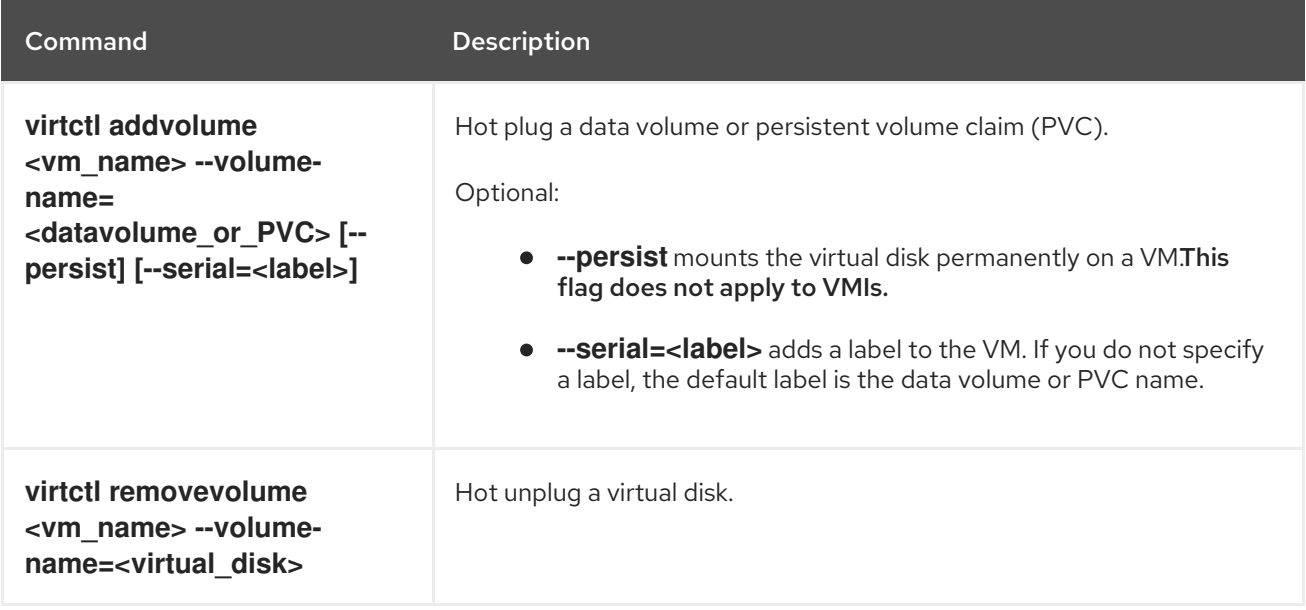

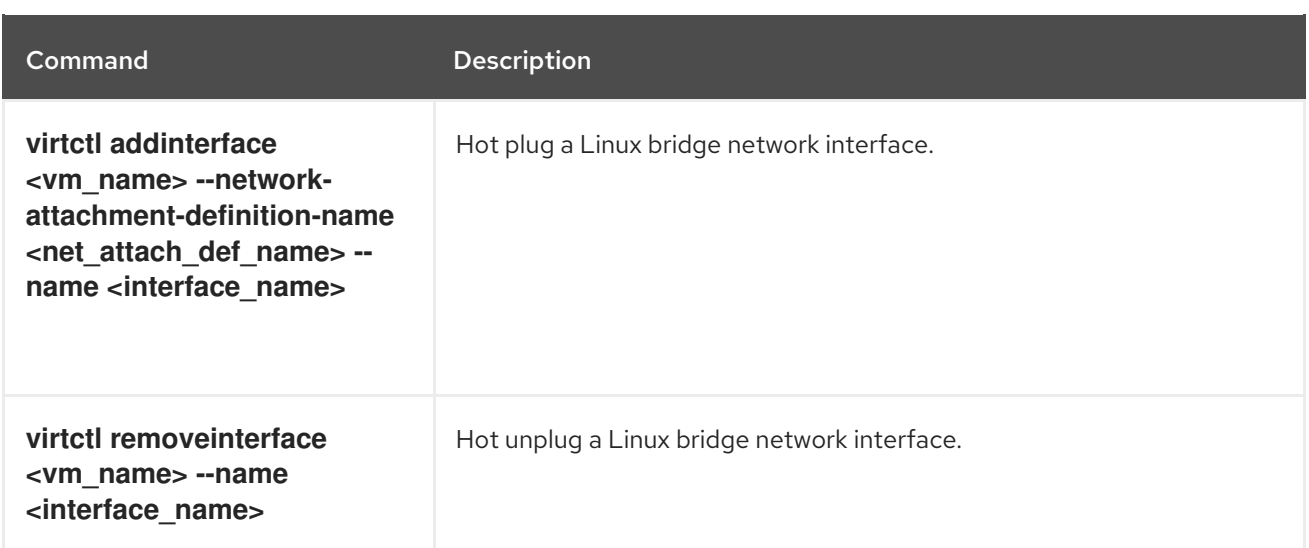

#### 2.2.2.8. Image upload commands

You use the **virtctl image-upload** commands to upload a VM image to a data volume.

#### Table 2.8. Image upload commands

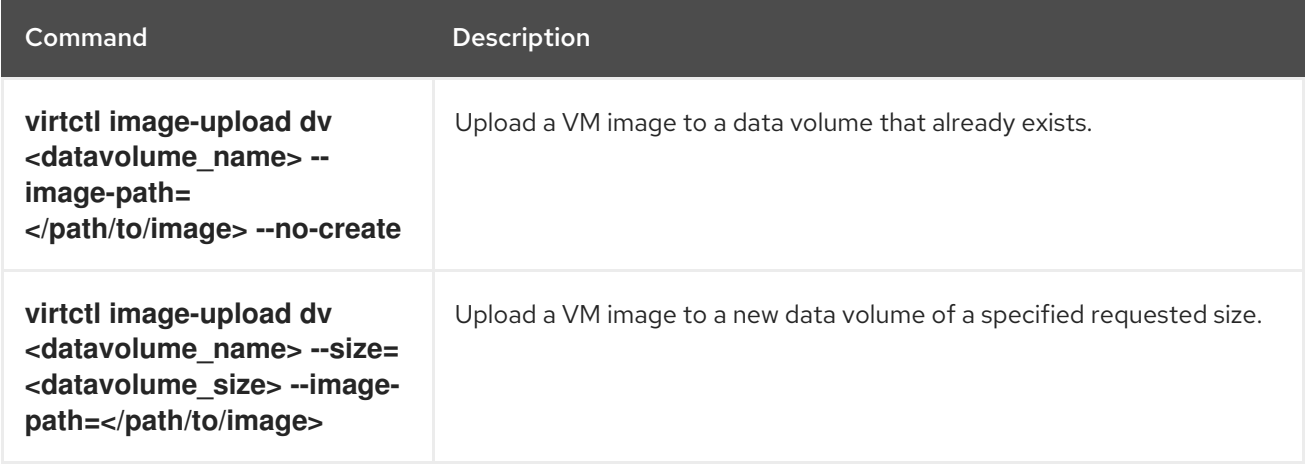

## 2.2.3. Deploying libguestfs by using virtctl

You can use the **virtctl guestfs** command to deploy an interactive container with **libguestfs-tools** and a persistent volume claim (PVC) attached to it.

#### Procedure

To deploy a container with **libguestfs-tools**, mount the PVC, and attach a shell to it, run the following command:

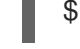

[1](#page-44-0)

\$ virtctl questfs -n <namespace> <pvc\_name> **1** 

<span id="page-44-0"></span>The PVC name is a required argument. If you do not include it, an error message appears.

#### 2.2.3.1. Libguestfs and virtctl guestfs commands

**Libguestfs** tools help you access and modify virtual machine (VM) disk images. You can use **libguestfs** tools to view and edit files in a guest, clone and build virtual machines, and format and resize disks.

You can also use the **virtctl guestfs** command and its sub-commands to modify, inspect, and debug VM disks on a PVC. To see a complete list of possible sub-commands, enter **virt-** on the command line and press the Tab key. For example:

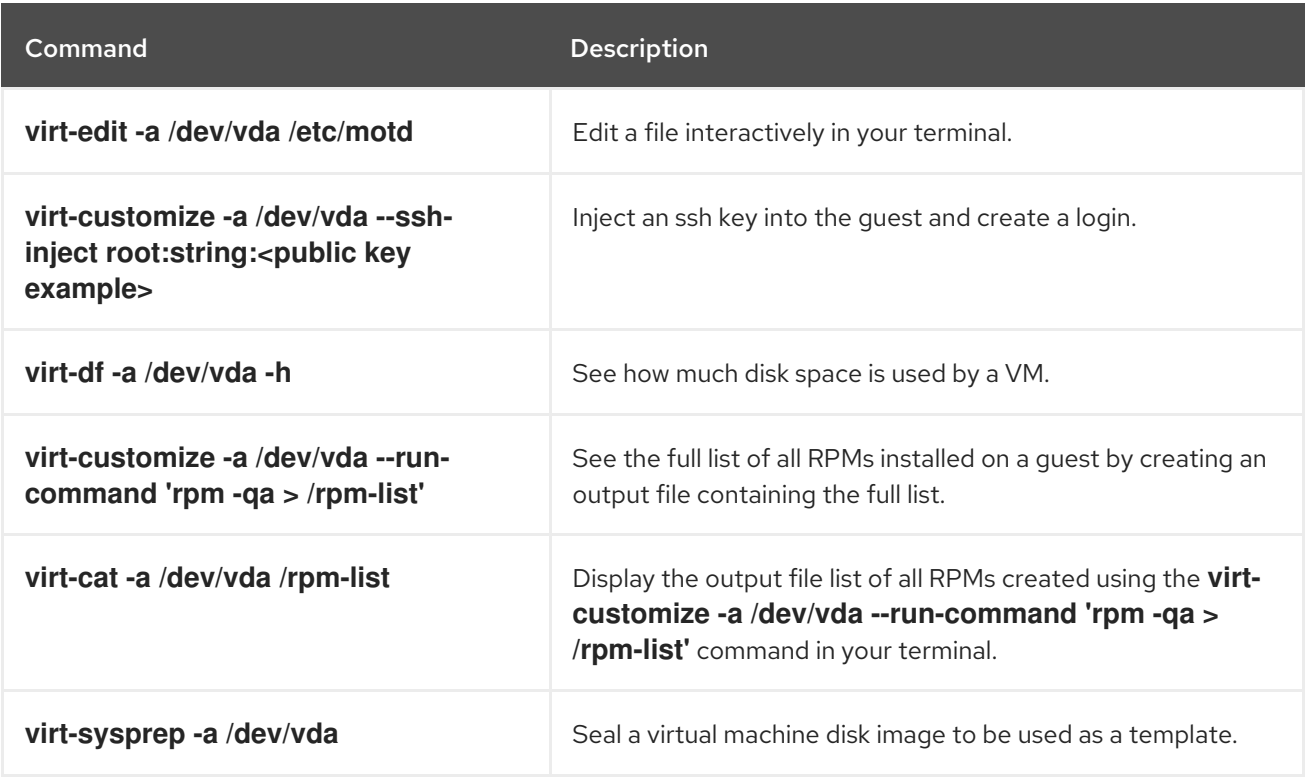

By default, **virtctl guestfs** creates a session with everything needed to manage a VM disk. However, the command also supports several flag options if you want to customize the behavior:

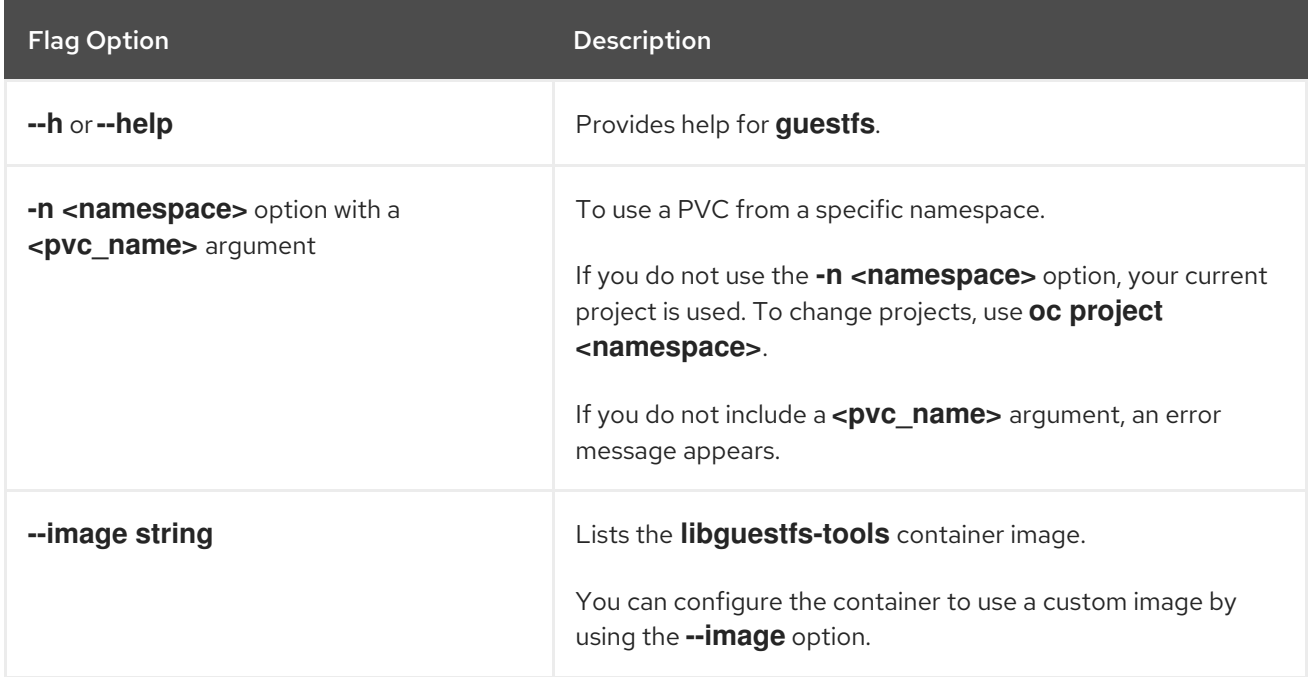

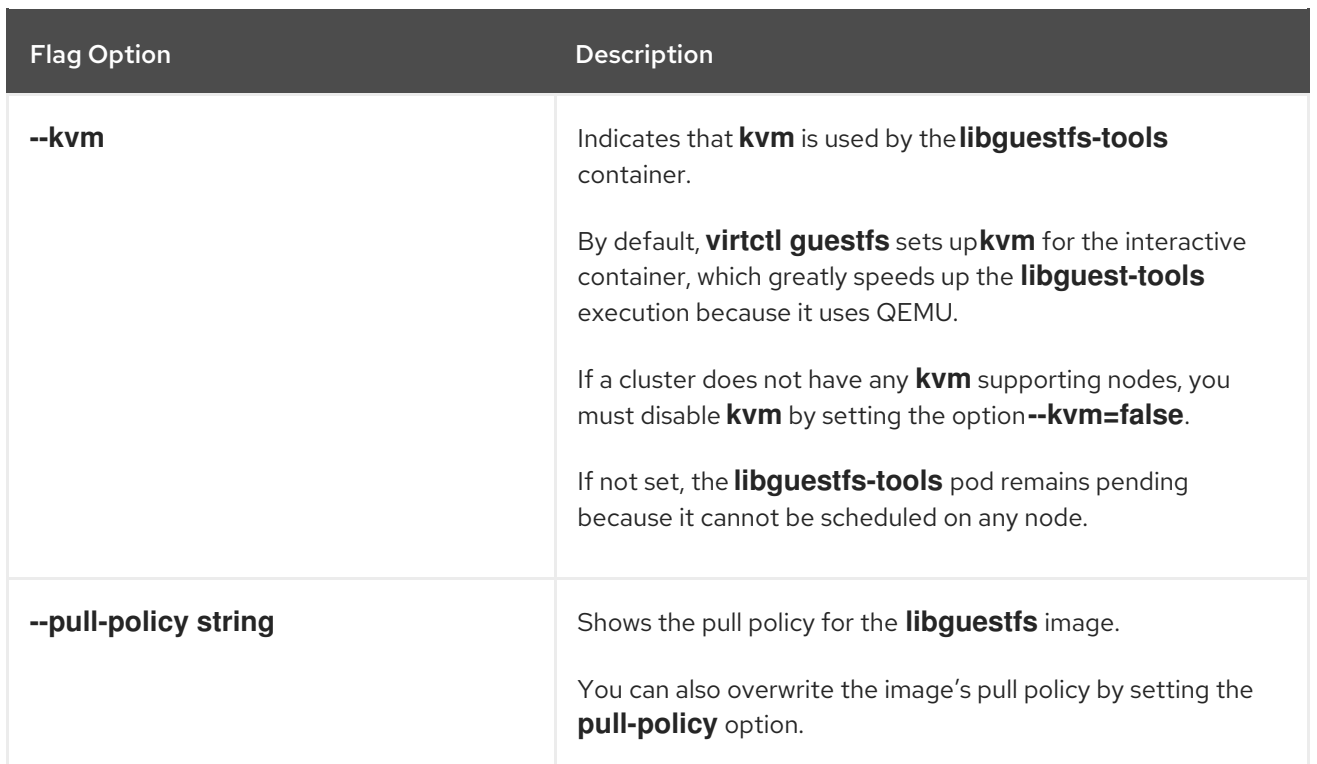

The command also checks if a PVC is in use by another pod, in which case an error message appears. However, once the **libguestfs-tools** process starts, the setup cannot avoid a new pod using the same PVC. You must verify that there are no active **virtctl guestfs** pods before starting the VM that accesses the same PVC.

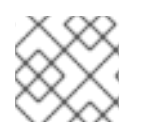

## **NOTE**

The **virtctl guestfs** command accepts only a single PVC attached to the interactive pod.

## 2.3. WEB CONSOLE OVERVIEW

The Virtualization section of the Red Hat OpenShift Service on AWS web console contains the following pages for managing and monitoring your OpenShift Virtualization environment.

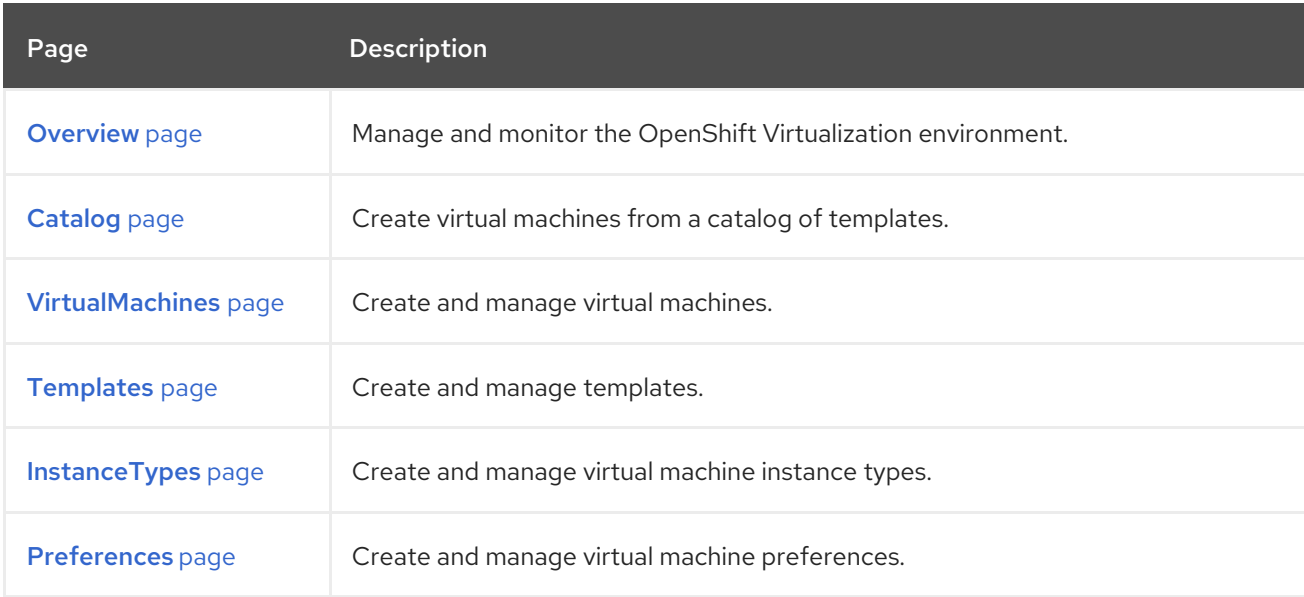

#### Table 2.9. Virtualization pages

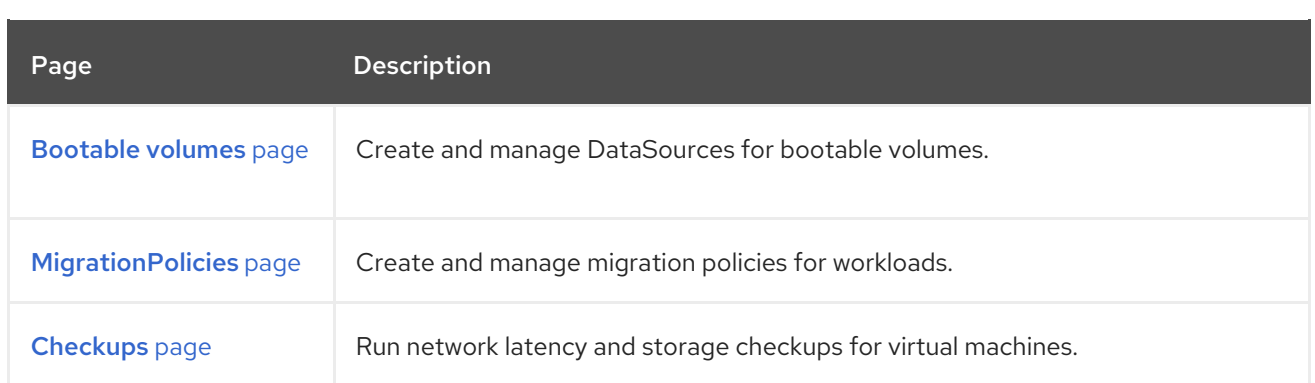

#### Table 2.10. Key

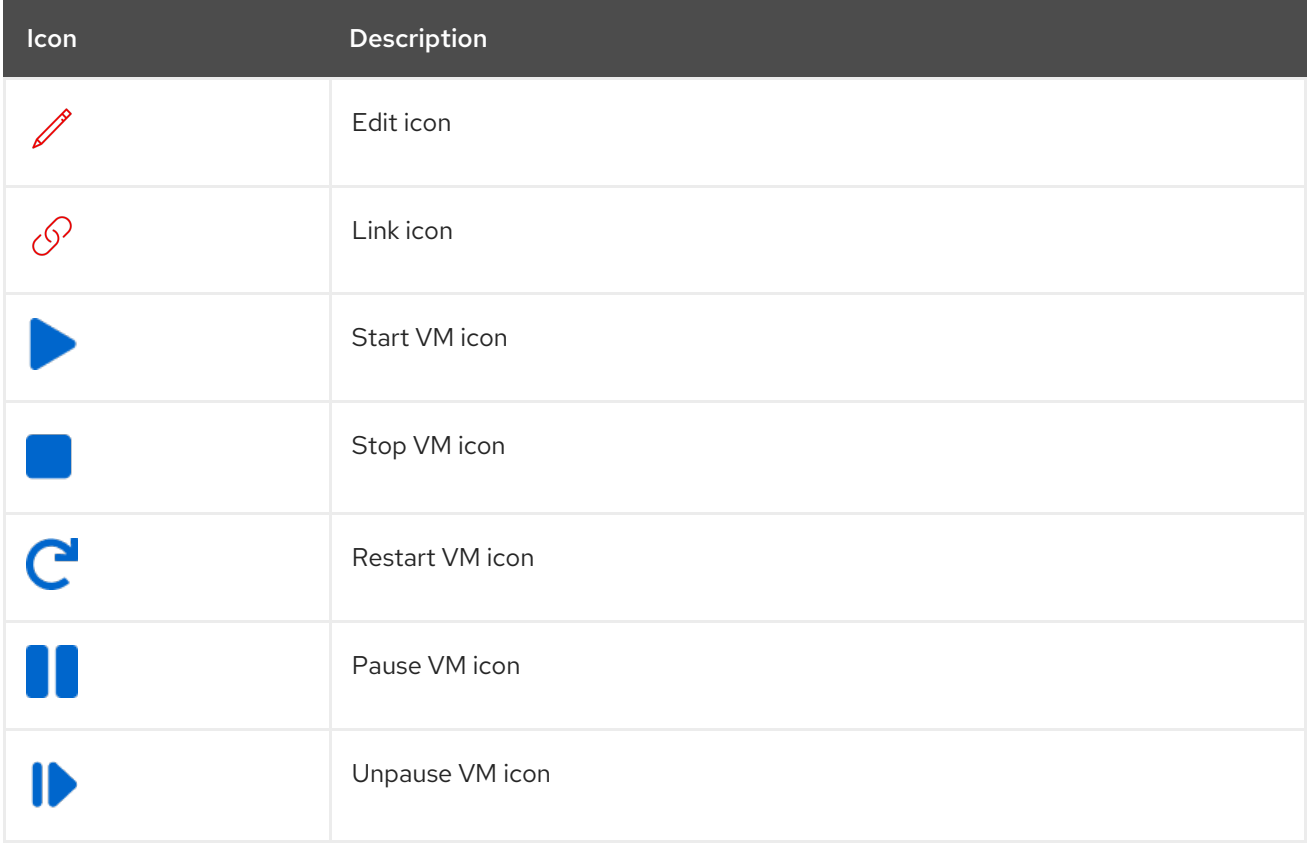

## 2.3.1. Overview page

The Overview page displays resources, metrics, migration progress, and cluster-level settings.

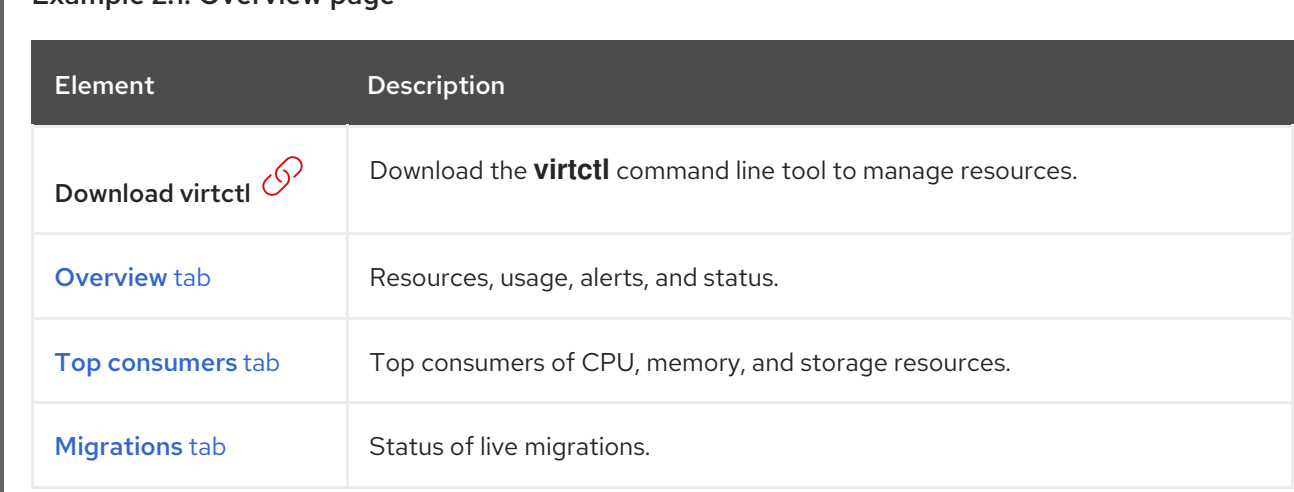

## Example 2.1. Overview page

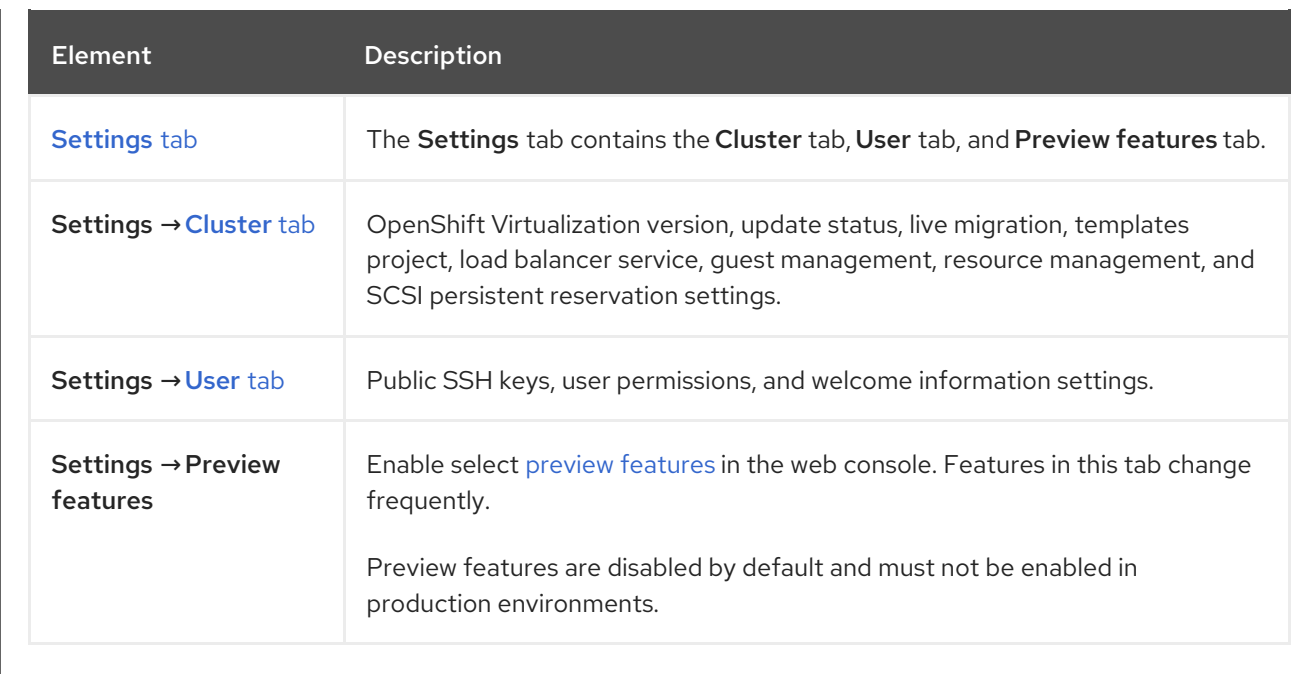

## <span id="page-48-0"></span>2.3.1.1. Overview tab

The Overview tab displays resources, usage, alerts, and status.

## Example 2.2. Overview tab

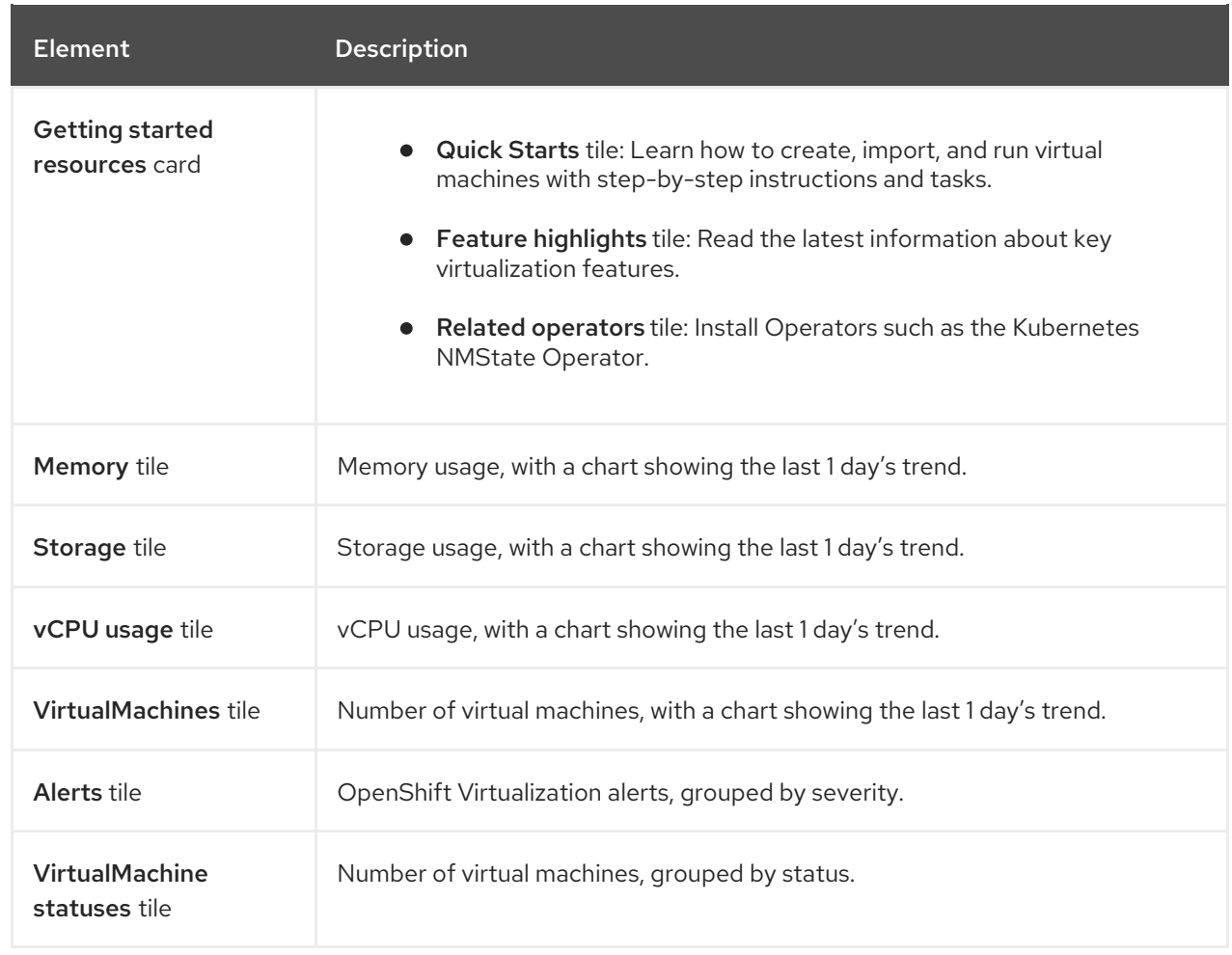

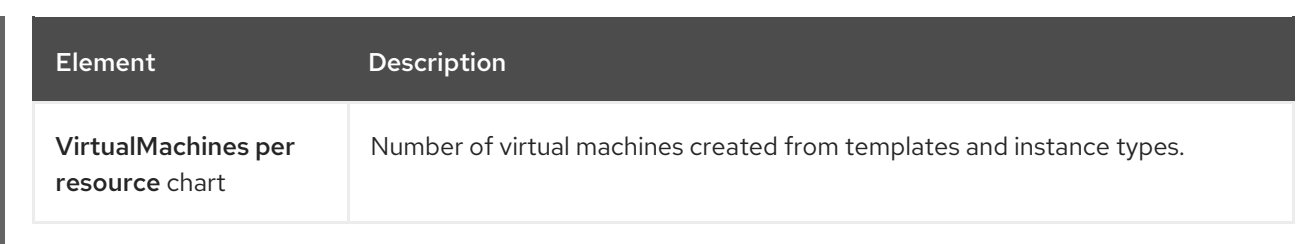

#### <span id="page-49-0"></span>2.3.1.2. Top consumers tab

The Top consumers tab displays the top consumers of CPU, memory, and storage.

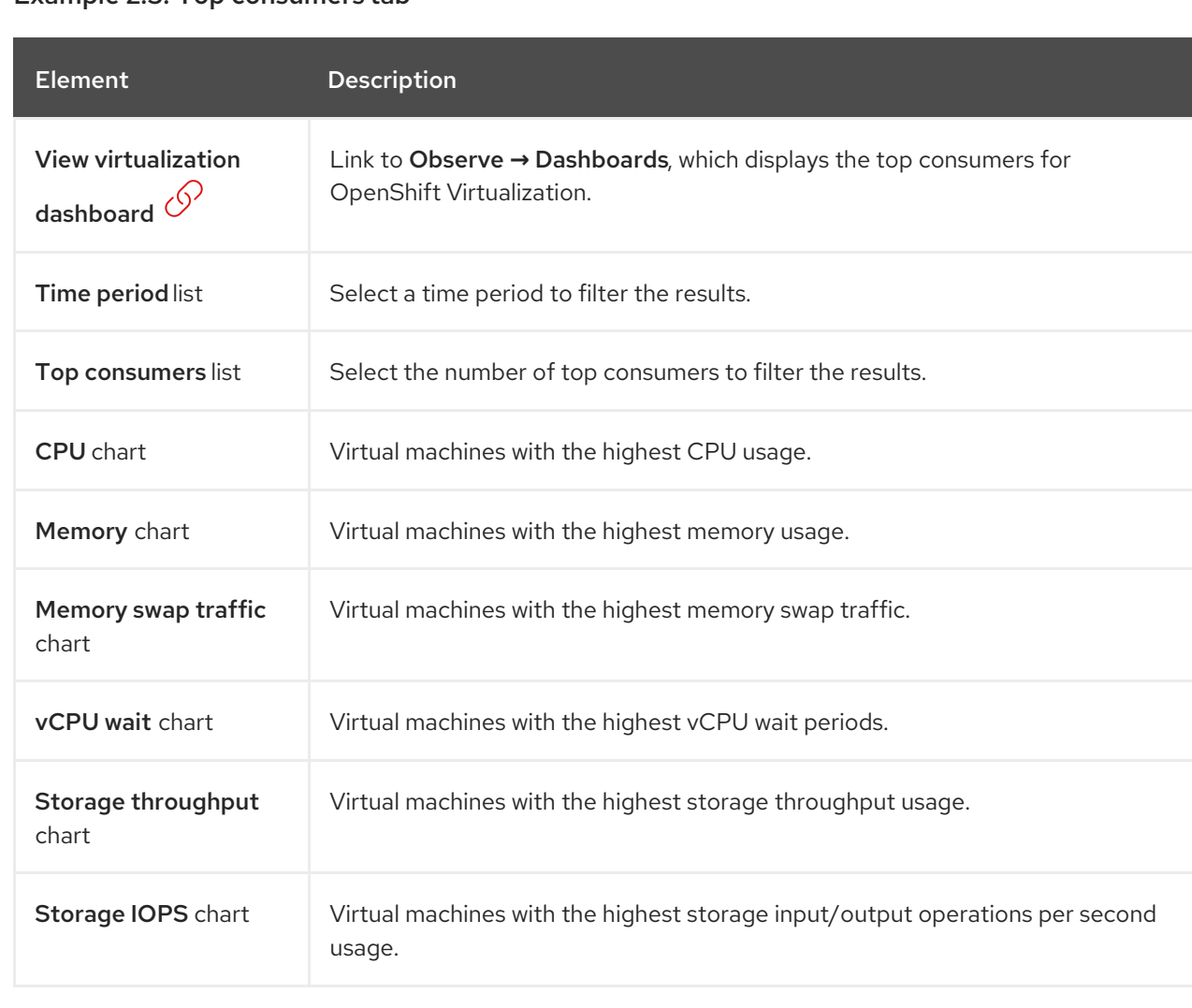

#### Example 2.3. Top consumers tab

## <span id="page-49-1"></span>2.3.1.3. Migrations tab

The Migrations tab displays the status of virtual machine migrations.

## Example 2.4. Migrations tab

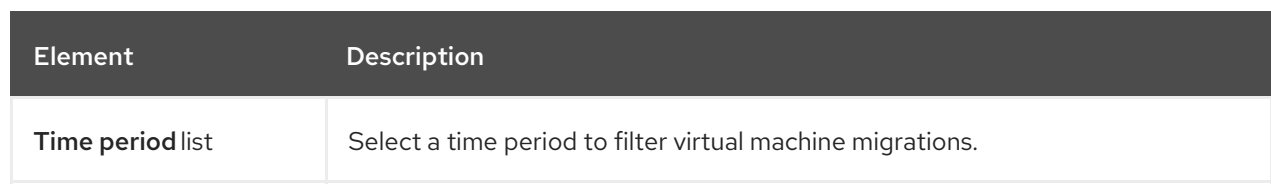

<span id="page-50-0"></span>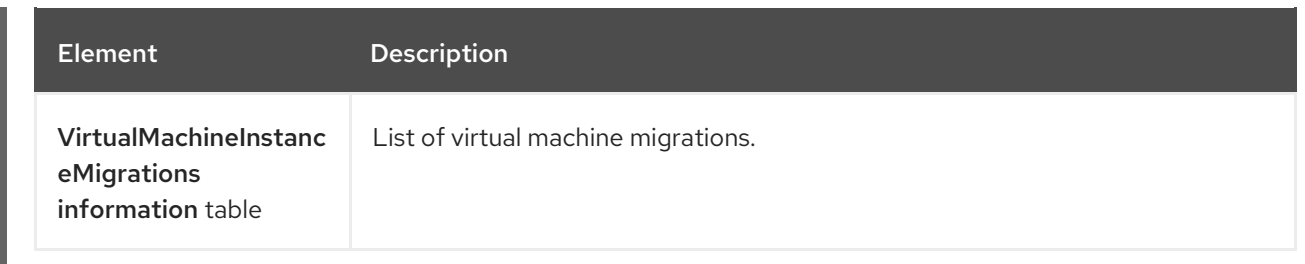

## 2.3.1.4. Settings tab

The Settings tab displays cluster-wide settings.

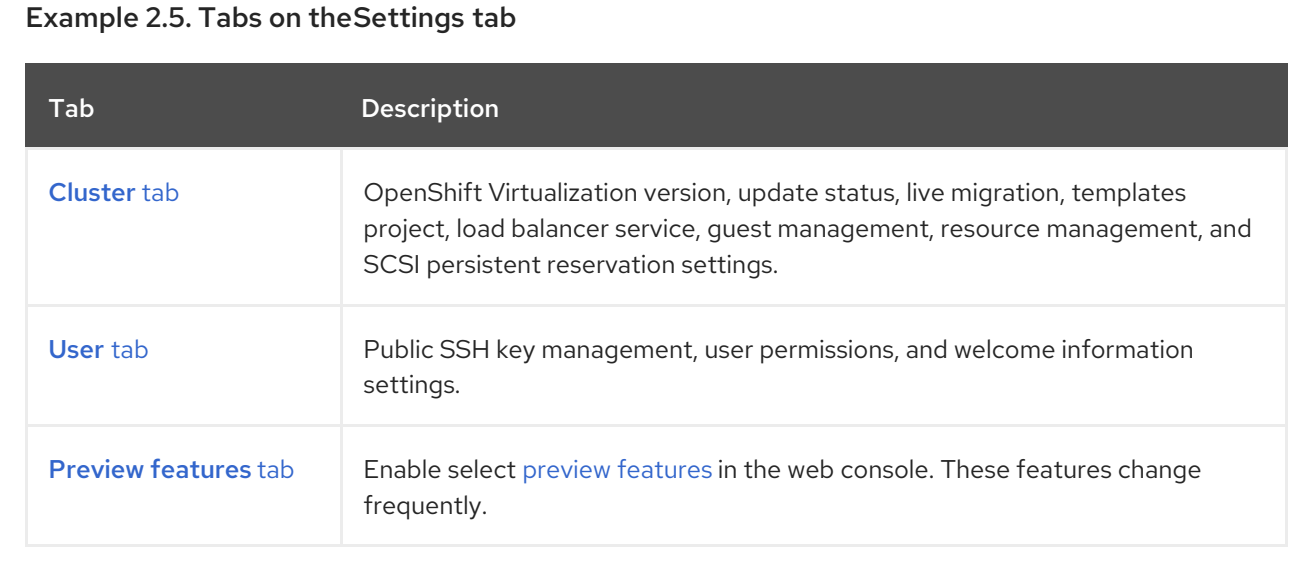

#### 2.3.1.4.1. Cluster tab

The Cluster tab displays the OpenShift Virtualization version and update status. You configure live migration and other settings on the Cluster tab.

#### Example 2.6. Cluster tab

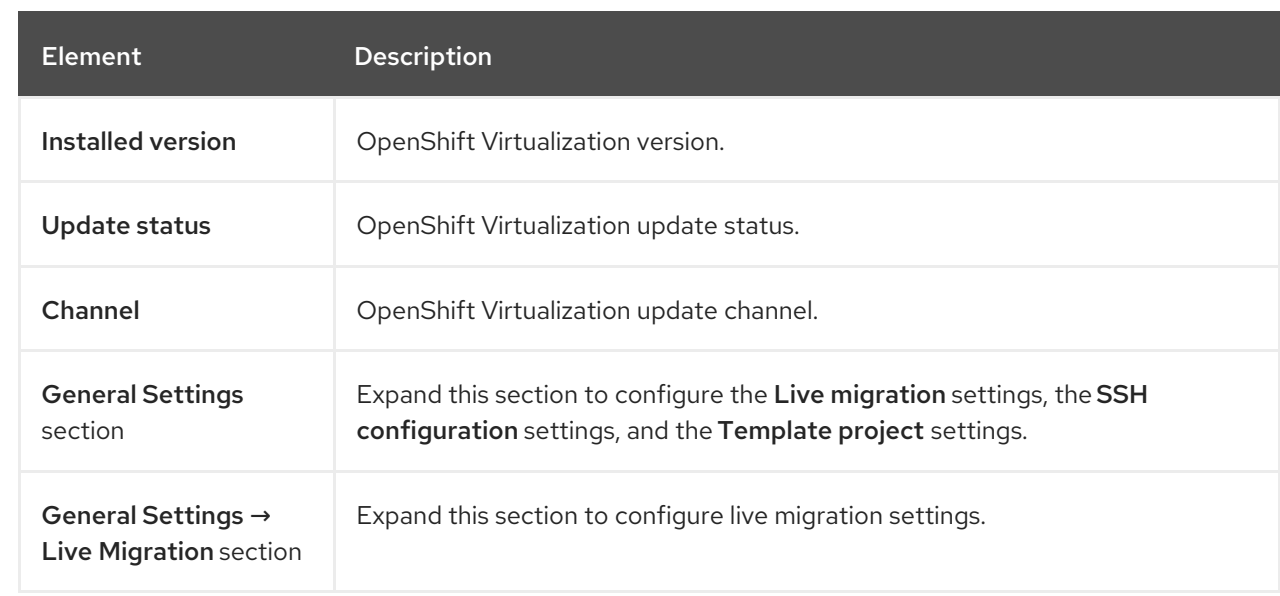

<span id="page-51-1"></span><span id="page-51-0"></span>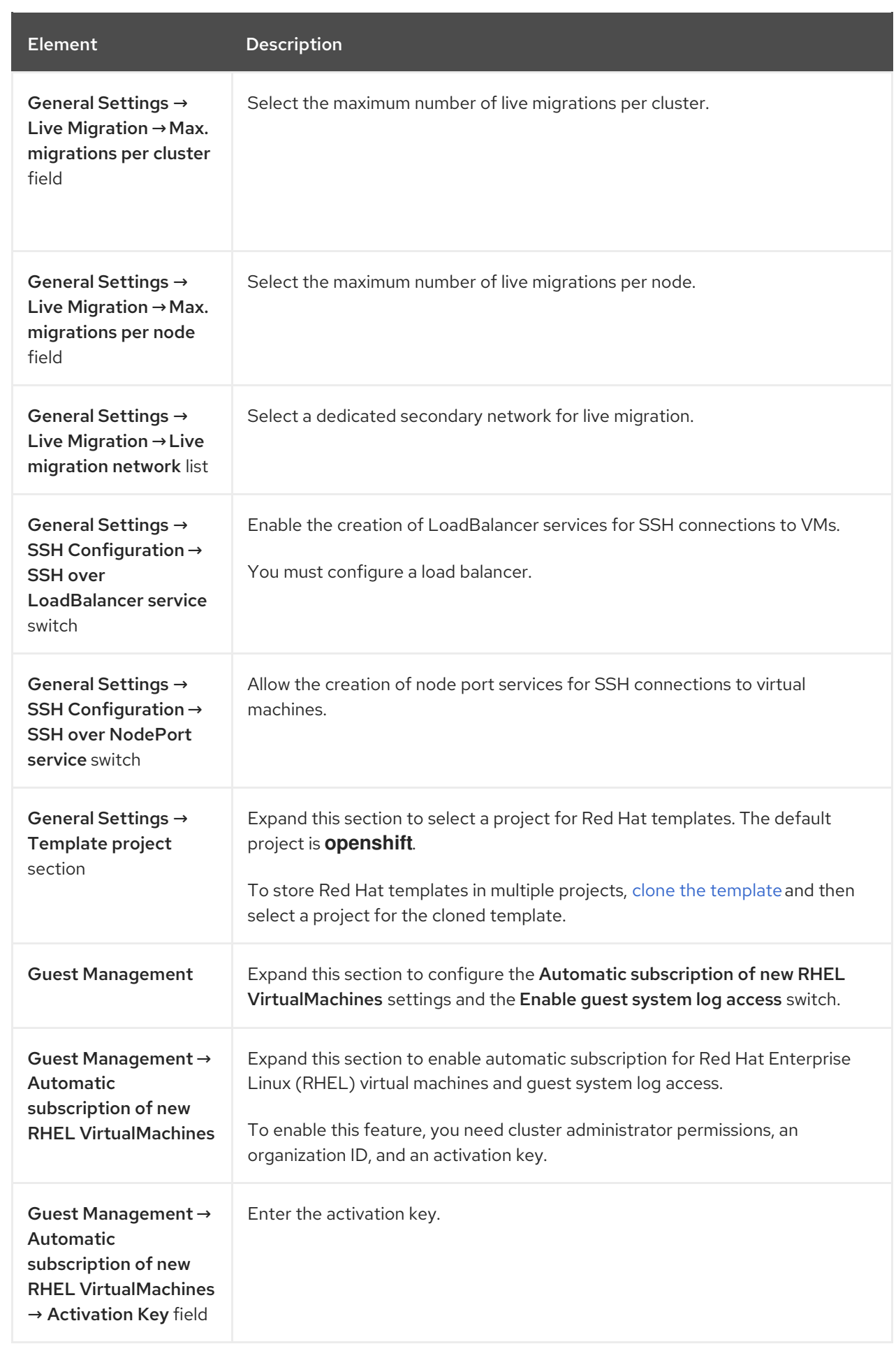

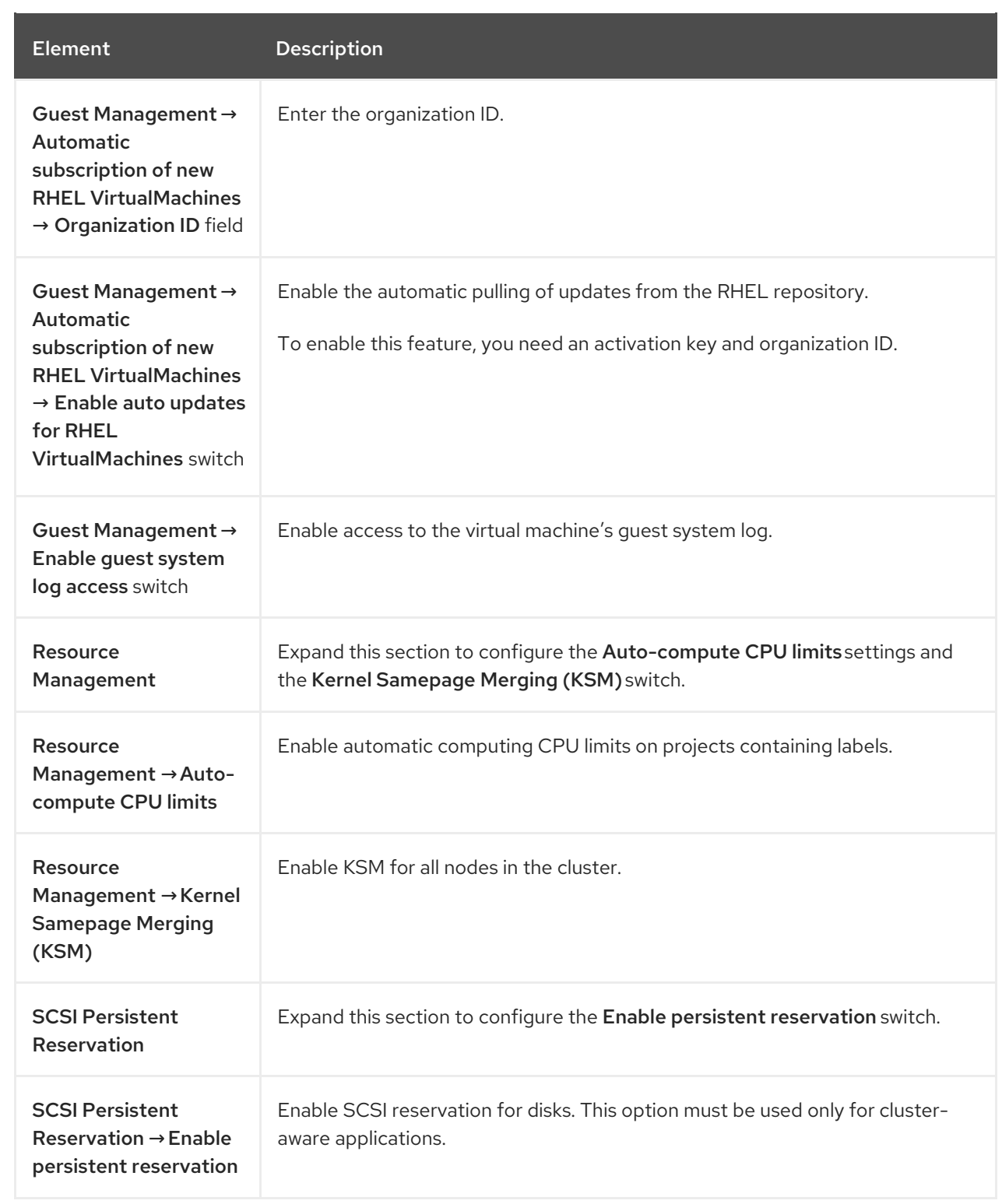

#### 2.3.1.4.2. User tab

You view user permissions and manage public SSH keys and welcome information on the User tab.

Example 2.7. User tab

<span id="page-53-0"></span>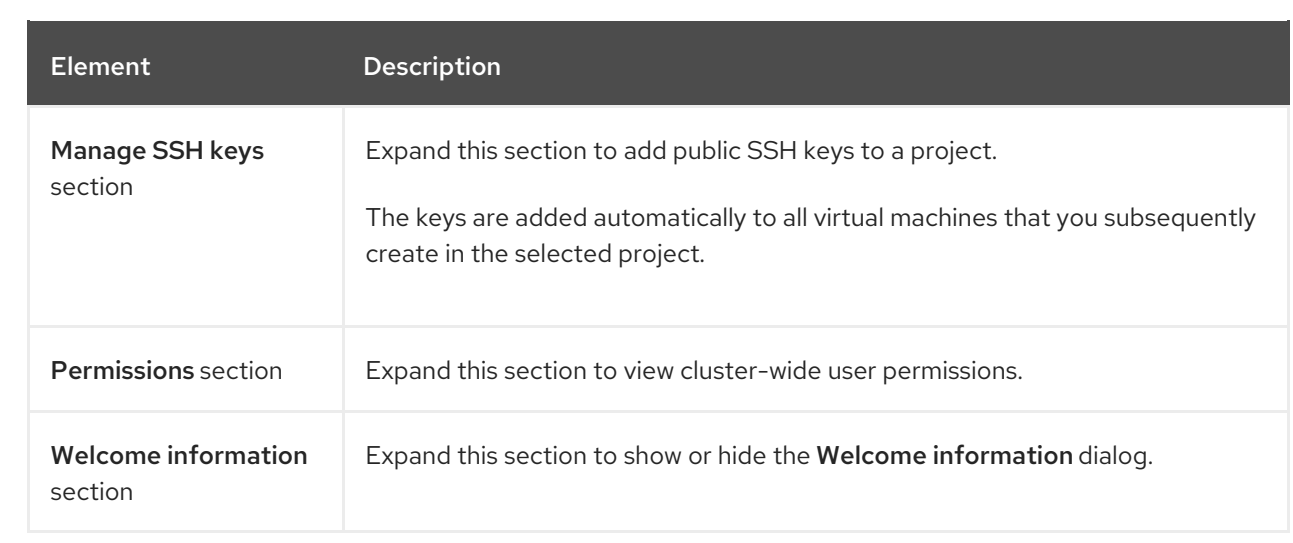

#### <span id="page-53-1"></span>2.3.1.4.3. Preview features tab

Enable select preview [features](https://access.redhat.com/support/offerings/techpreview/) in the web console. Features in this tab change frequently.

## 2.3.2. Catalog page

You create a virtual machine from a template or instance type on the Catalog page.

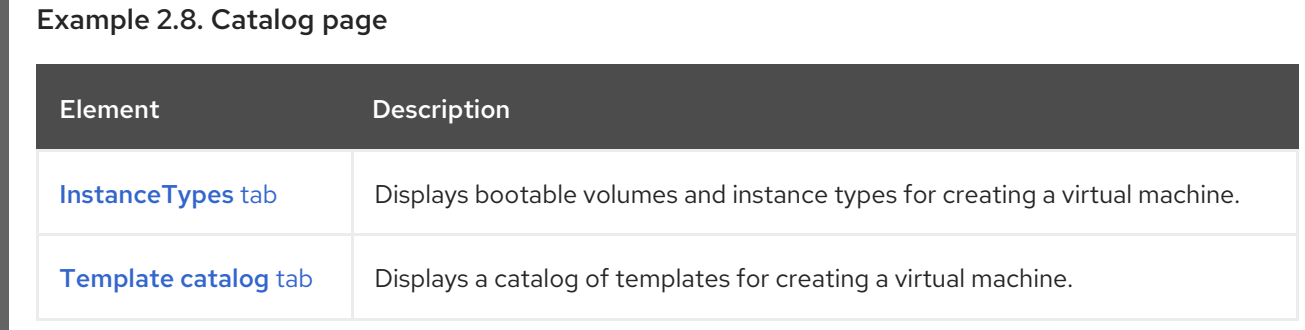

#### 2.3.2.1. InstanceTypes tab

You create a virtual machine from an instance type on the Instance Types tab.

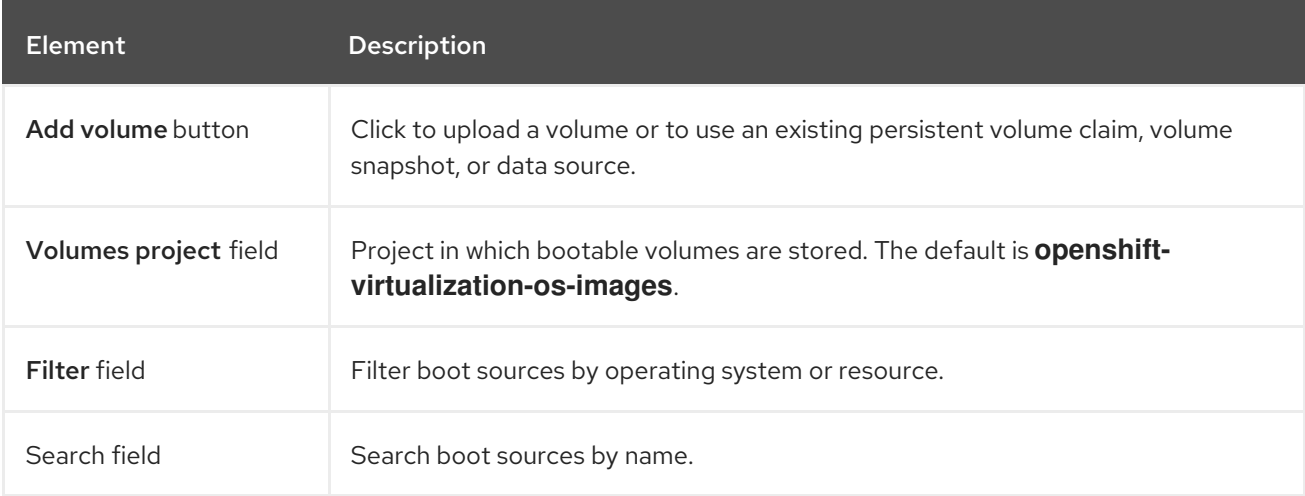

<span id="page-54-1"></span><span id="page-54-0"></span>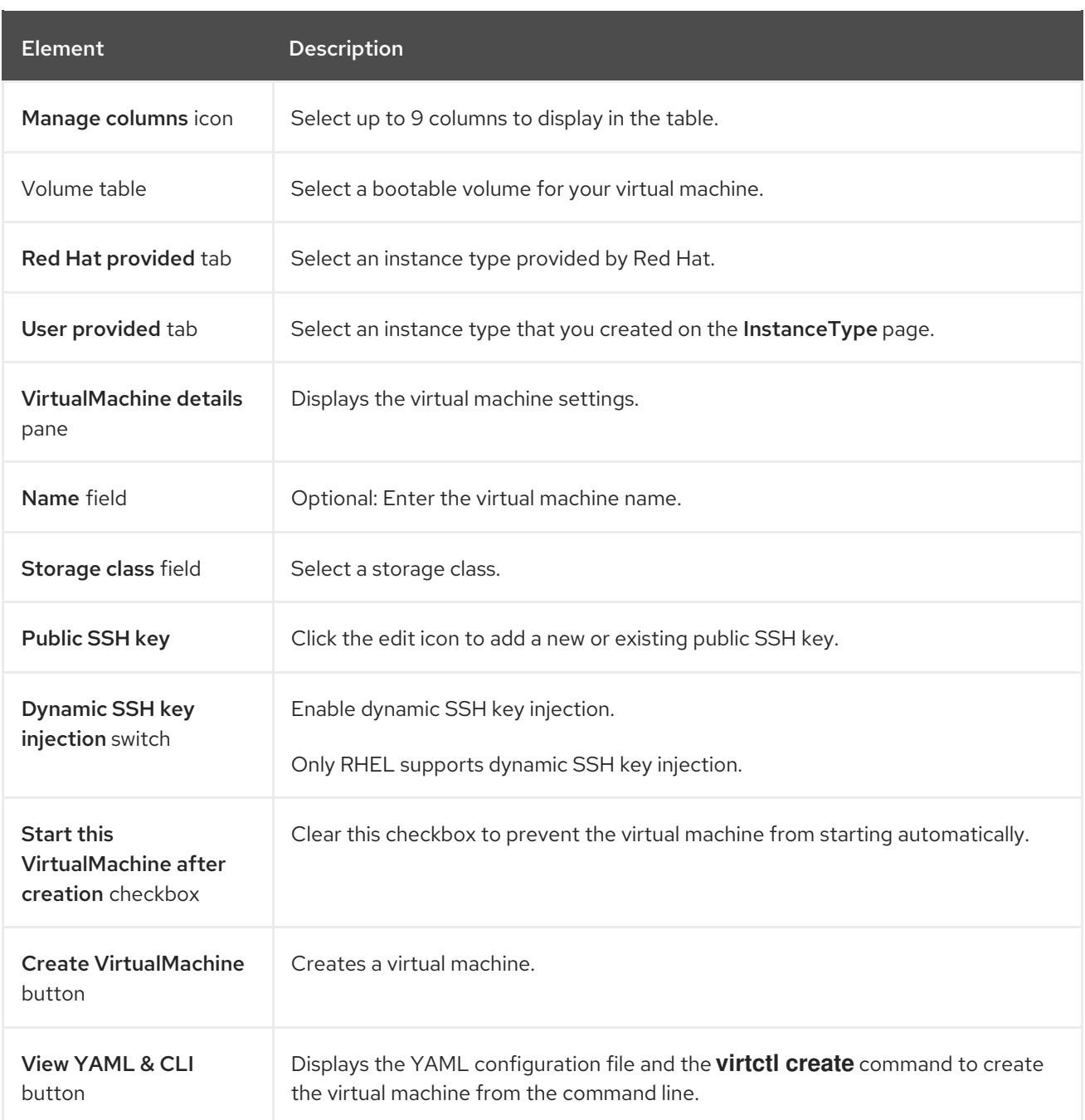

## 2.3.2.2. Template catalog tab

You select a template on the Template catalog tab to create a virtual machine.

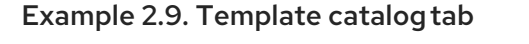

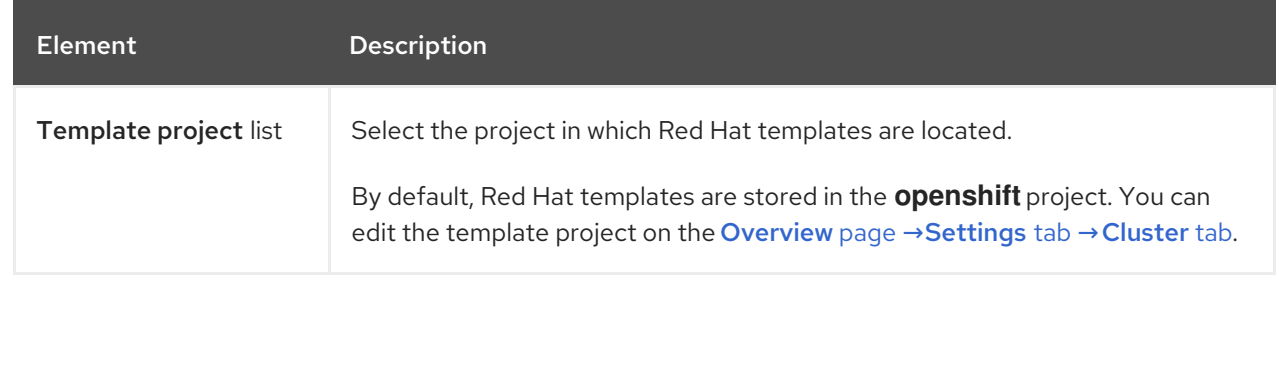

<span id="page-55-0"></span>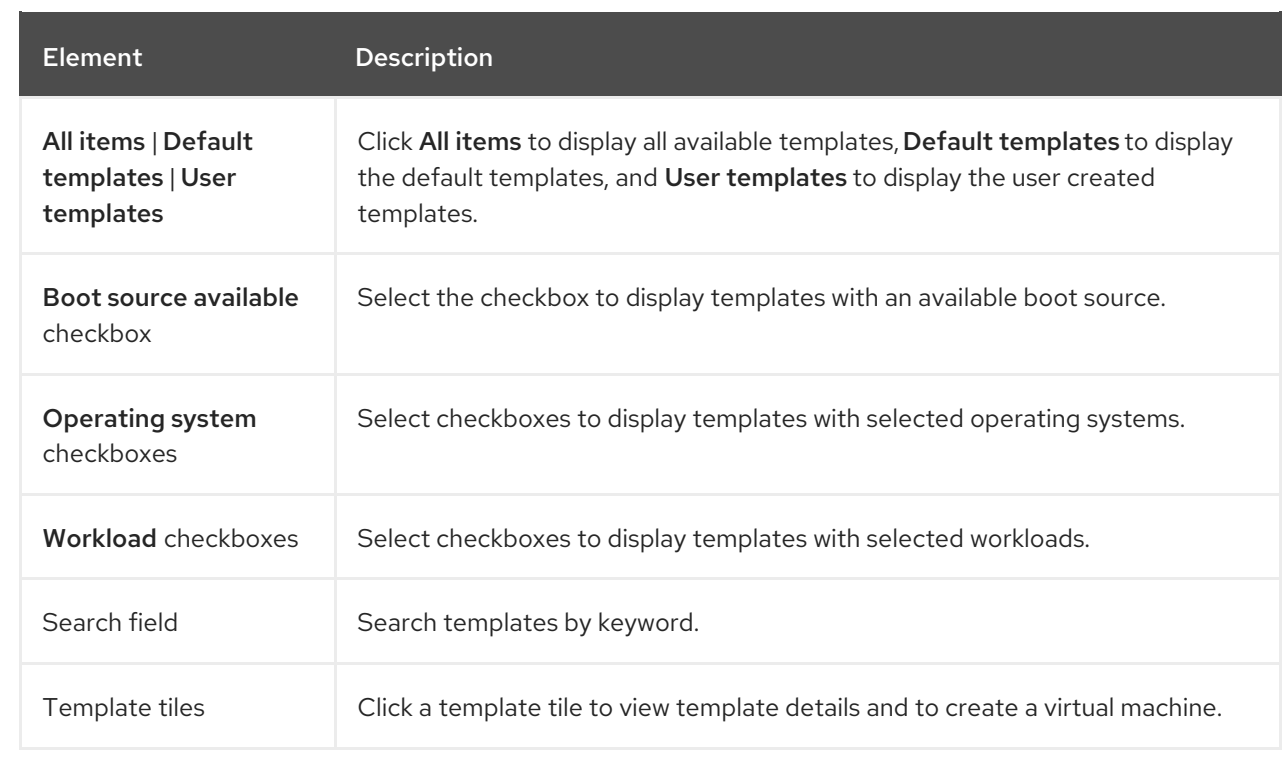

## 2.3.3. VirtualMachines page

You create and manage virtual machines on the VirtualMachines page.

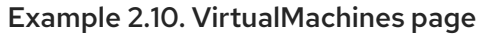

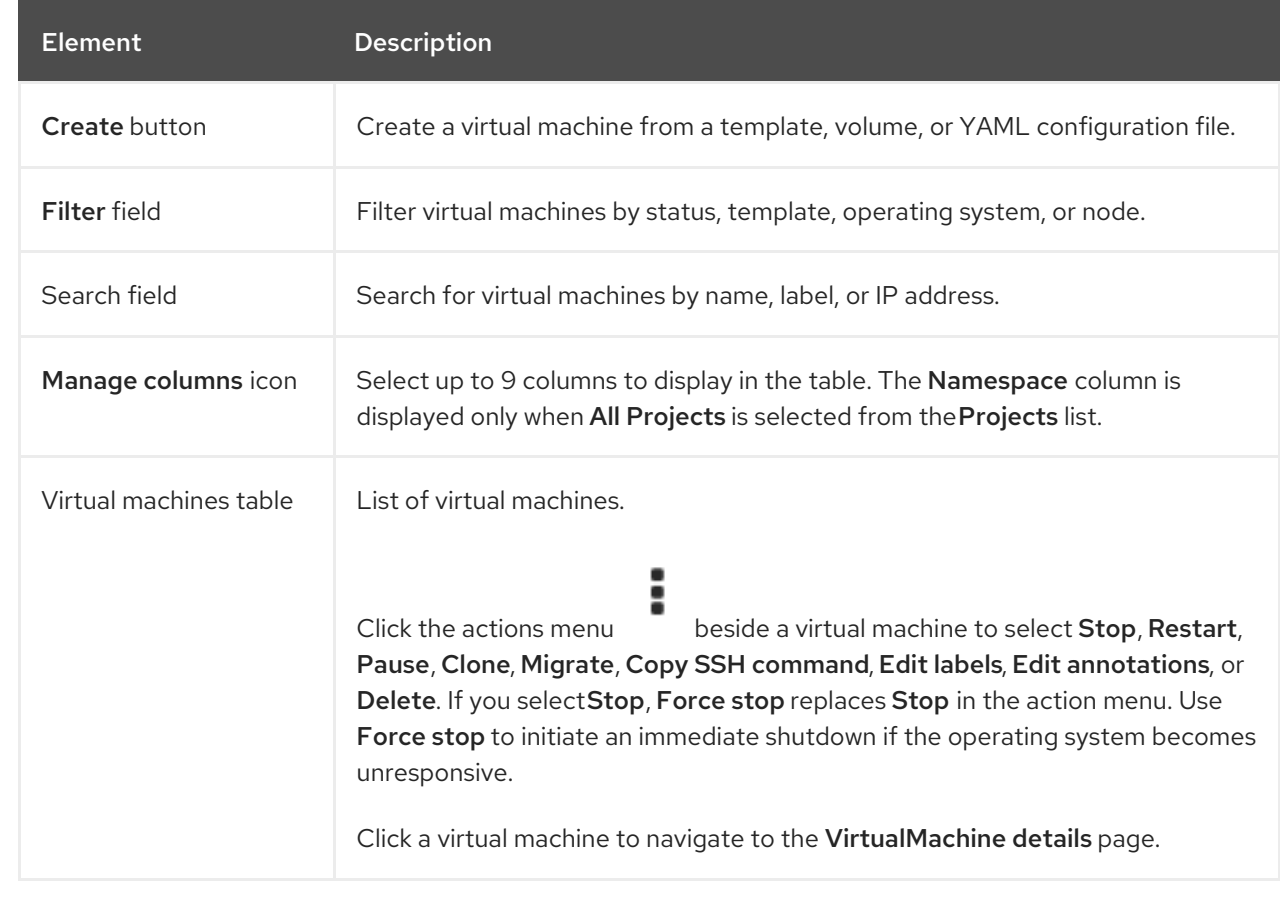

## 2.3.3.1. VirtualMachine details page

You configure a virtual machine on the Configuration tab of the VirtualMachine details page.

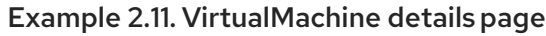

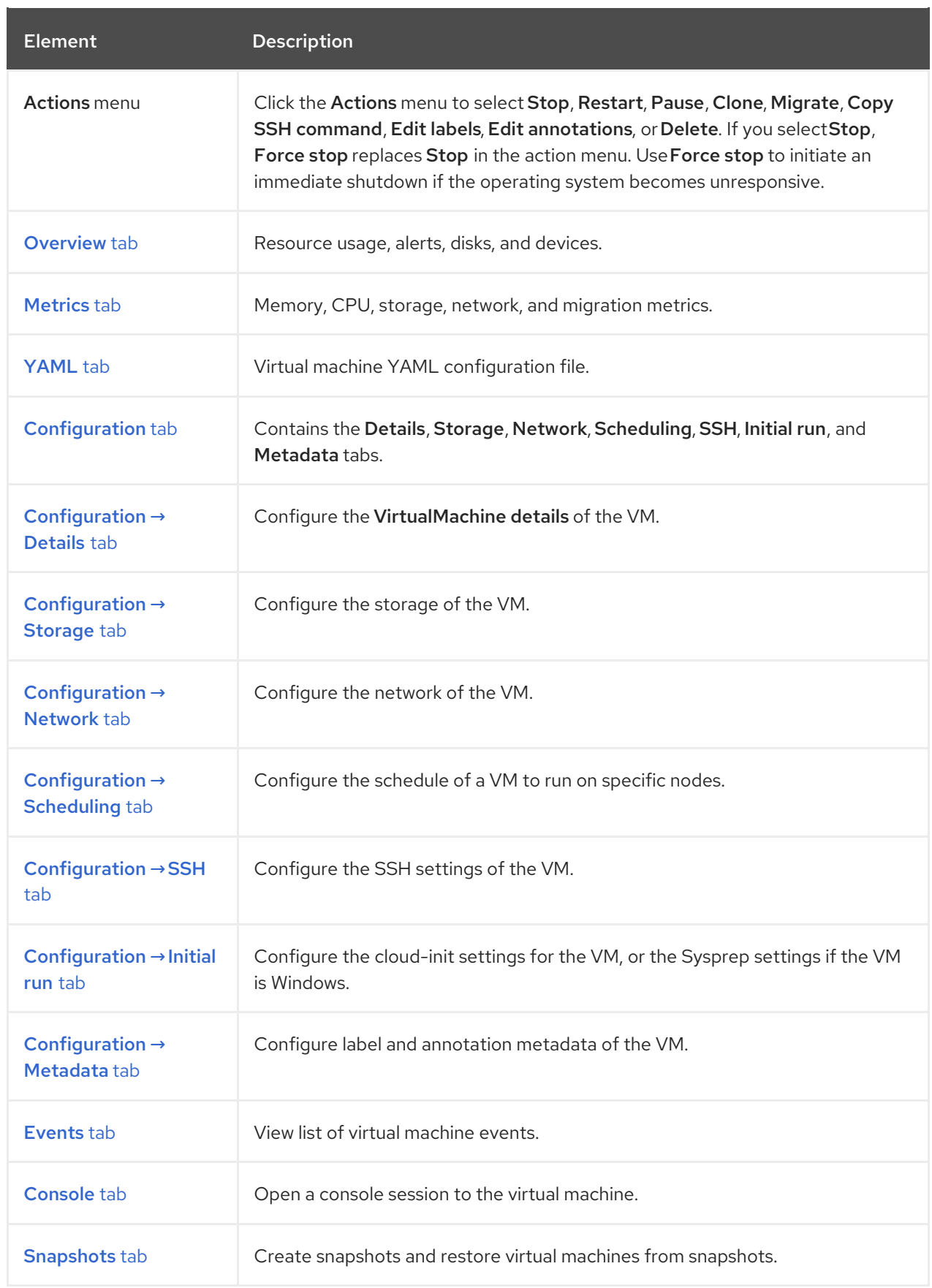

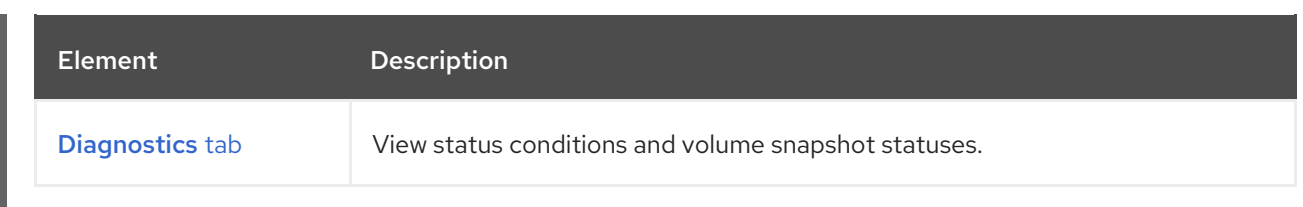

#### <span id="page-57-0"></span>2.3.3.1.1. Overview tab

The Overview tab displays resource usage, alerts, and configuration information.

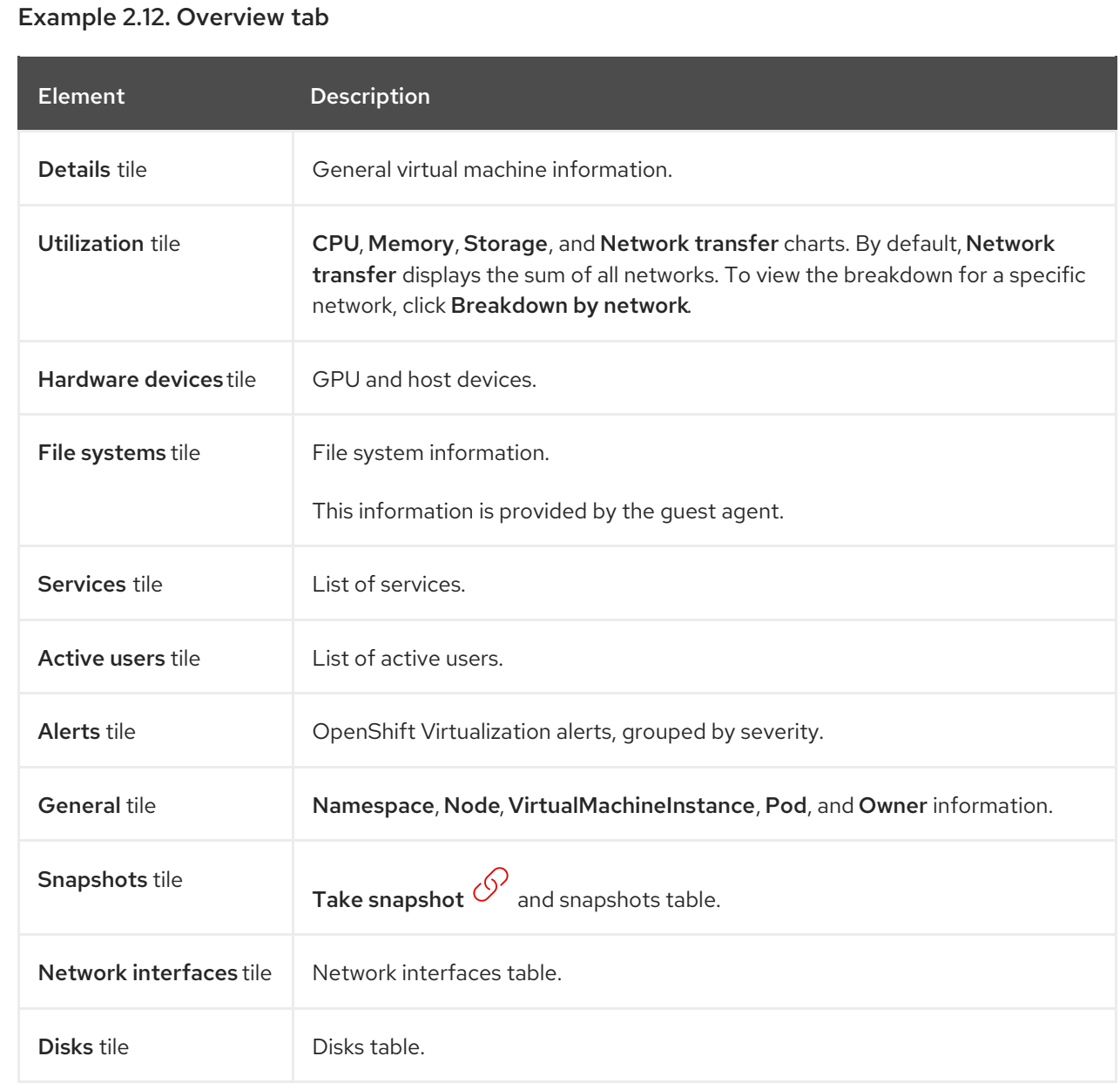

#### 2.3.3.1.2. Metrics tab

The Metrics tab displays memory, CPU, network, storage, and migration usage charts, as well as live migration progress.

#### Example 2.13. Metrics tab

<span id="page-58-0"></span>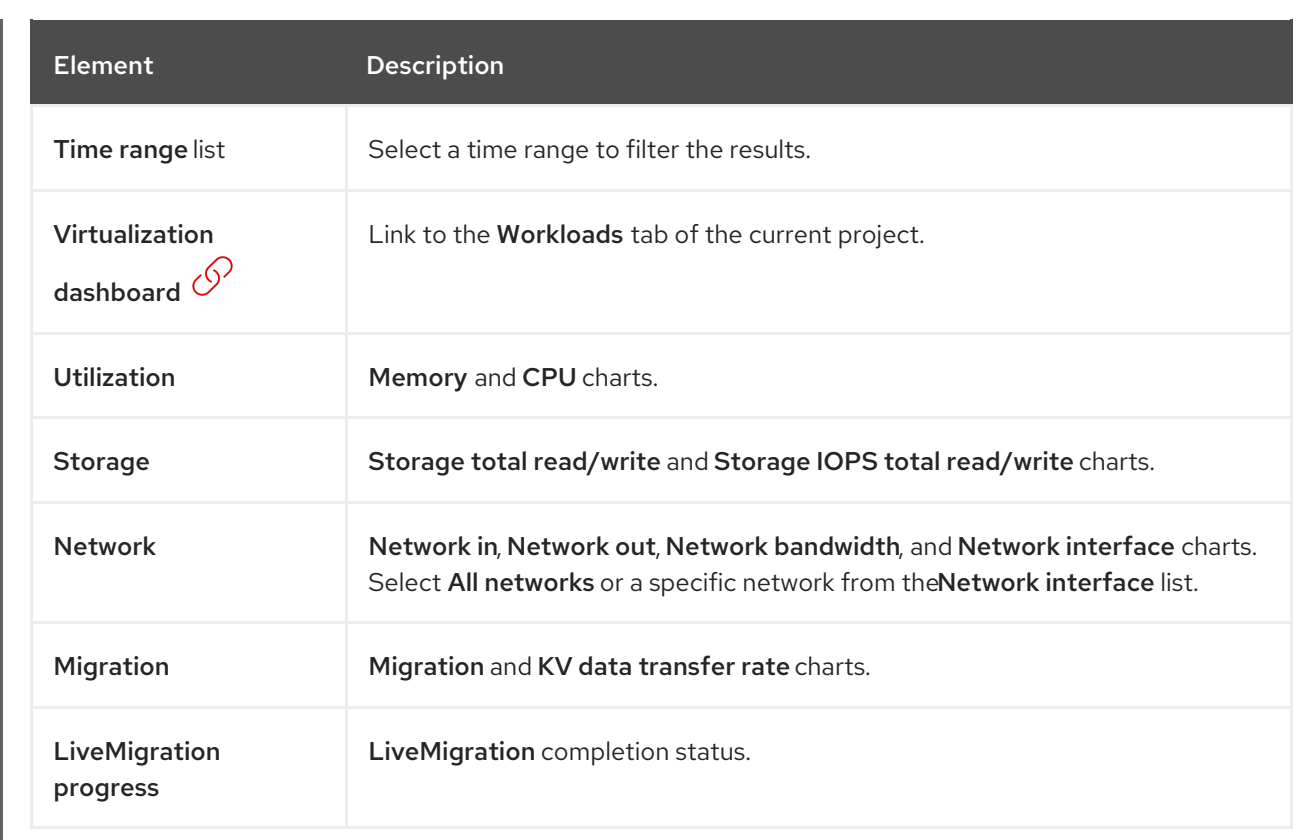

#### <span id="page-58-1"></span>2.3.3.1.3. YAML tab

You configure the virtual machine by editing the YAML file on the YAML tab.

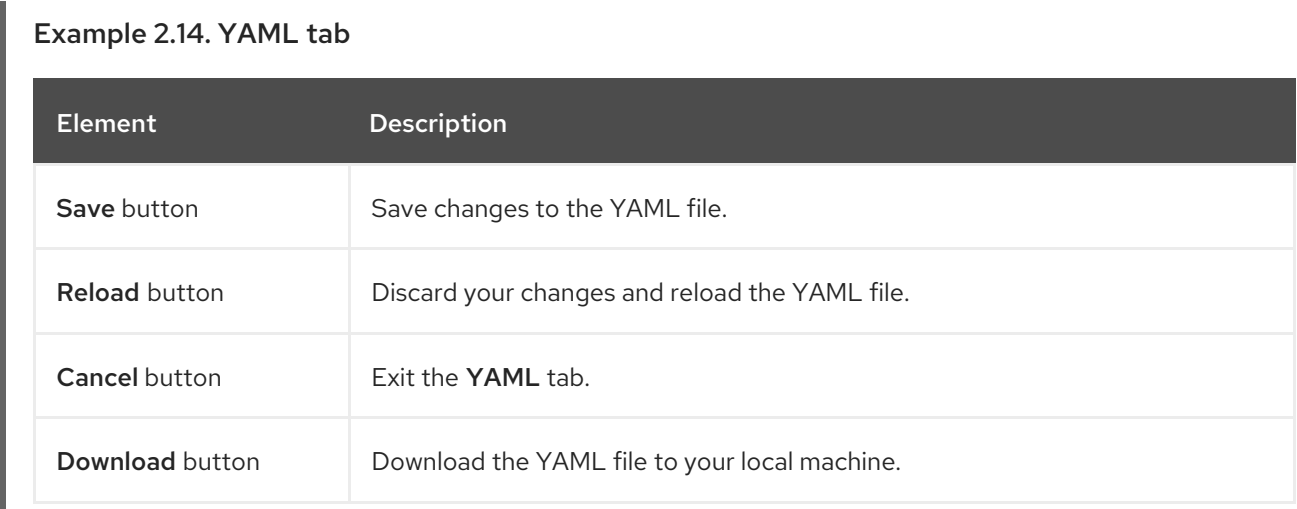

#### 2.3.3.1.4. Configuration tab

You configure scheduling, network interfaces, disks, and other options on the Configuration tab.

Example 2.15. Tabs on theConfiguration tab

<span id="page-59-0"></span>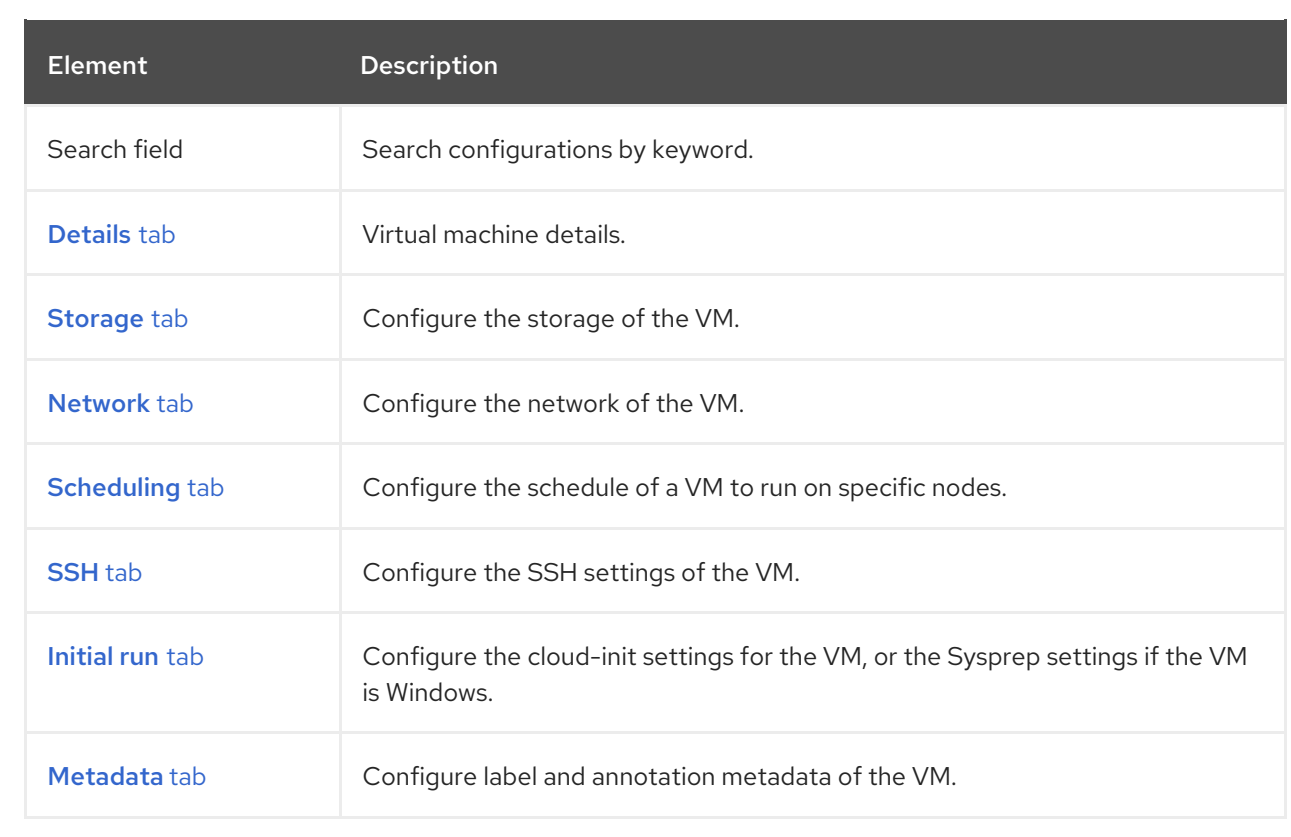

#### <span id="page-59-1"></span>2.3.3.1.4.1. Details tab

You manage the VM details on the Details tab.

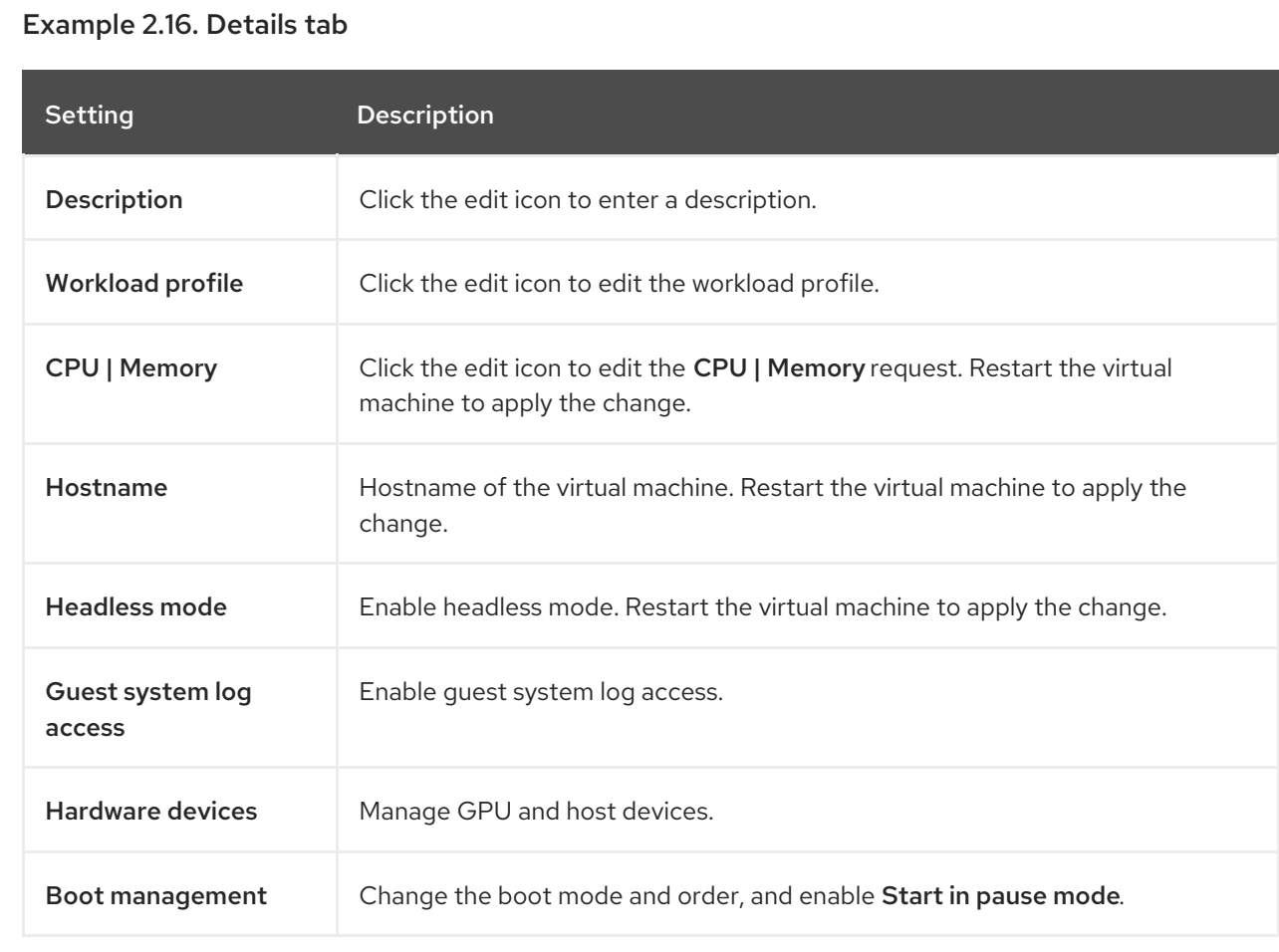

#### <span id="page-60-1"></span>2.3.3.1.4.2. Storage tab

You manage the disks and environment of the VM on the **Storage** tab.

#### Example 2.17. Storage tab

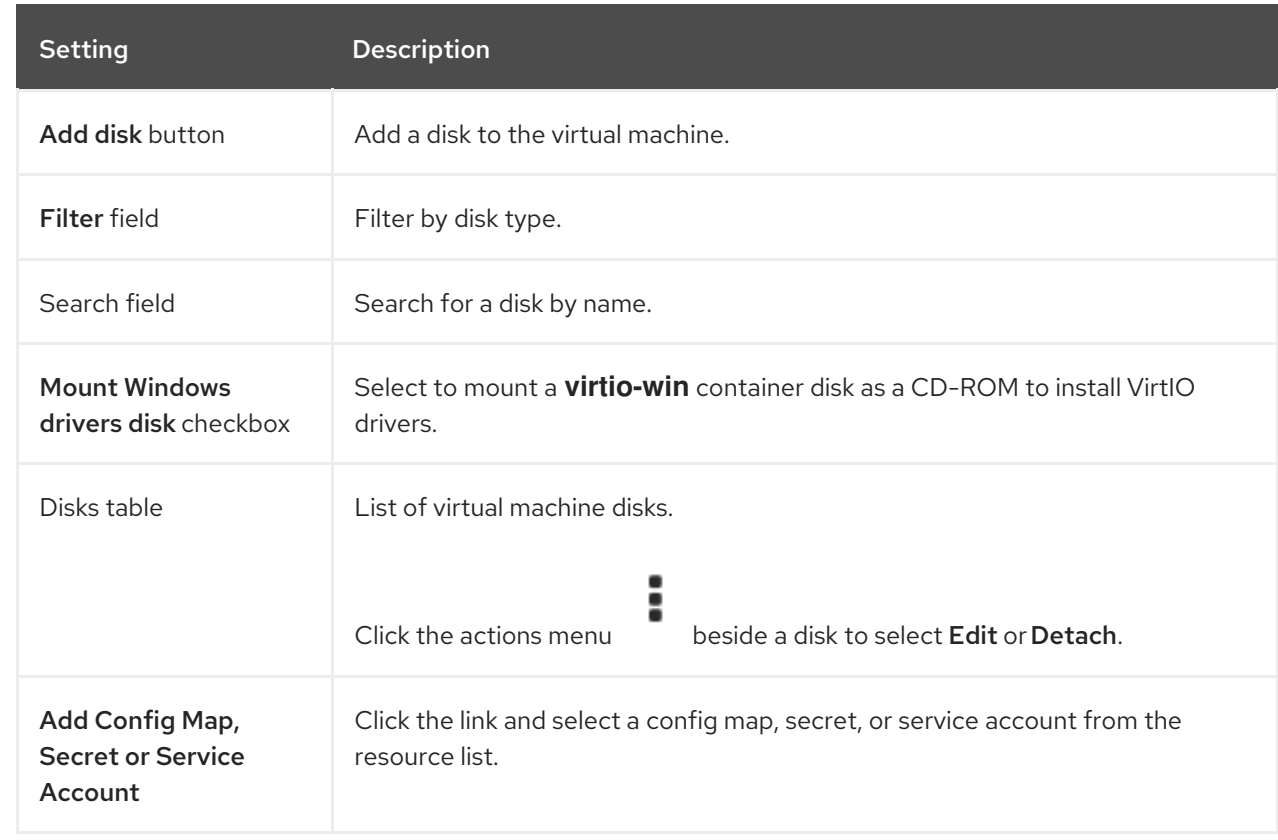

#### <span id="page-60-2"></span>2.3.3.1.4.3. Network tab

You manage network interfaces on the Network tab.

#### Example 2.18. Network interfaces table

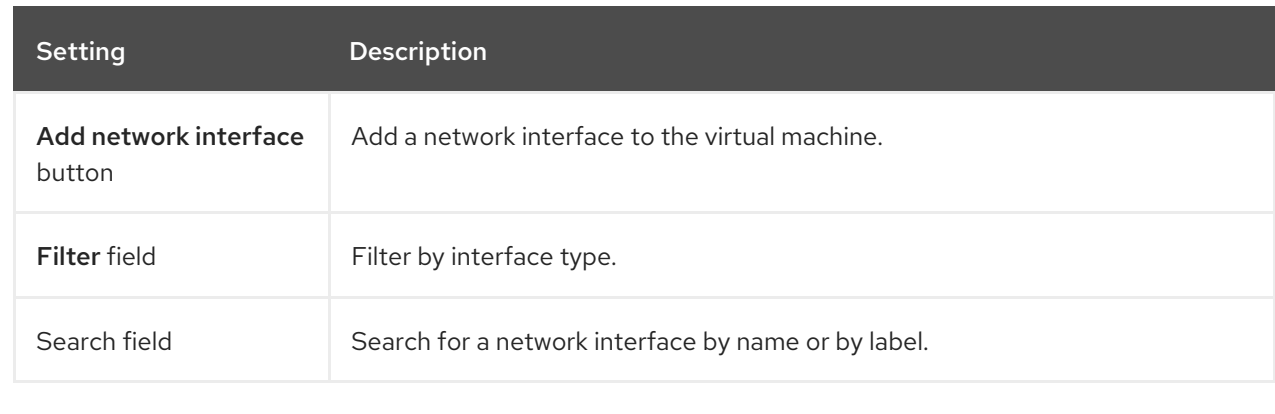

<span id="page-60-0"></span>m.

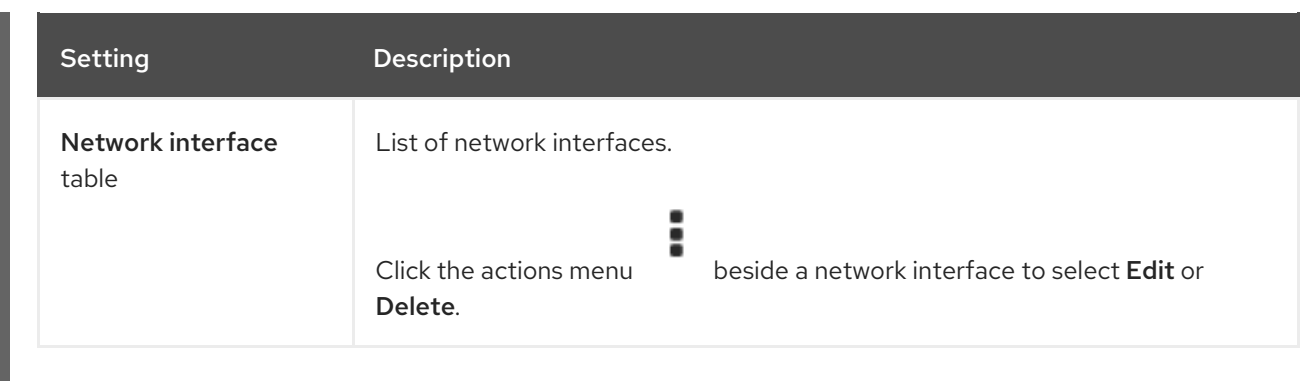

#### <span id="page-61-0"></span>2.3.3.1.4.4. Scheduling tab

You configure virtual machines to run on specific nodes on the Scheduling tab.

Restart the virtual machine to apply changes.

#### Example 2.19. Scheduling tab

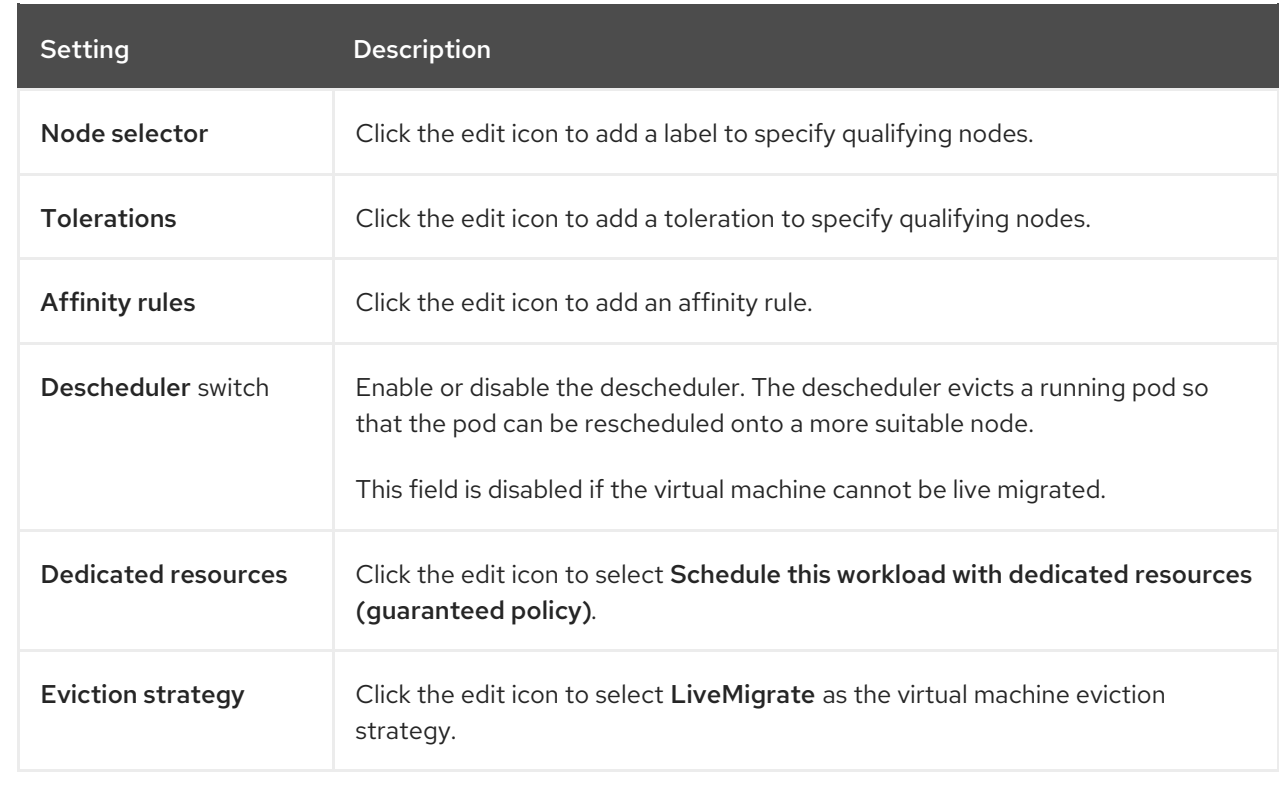

#### <span id="page-61-1"></span>2.3.3.1.4.5. SSH tab

You configure the SSH details on the SSH tab.

#### Example 2.20. SSH tab

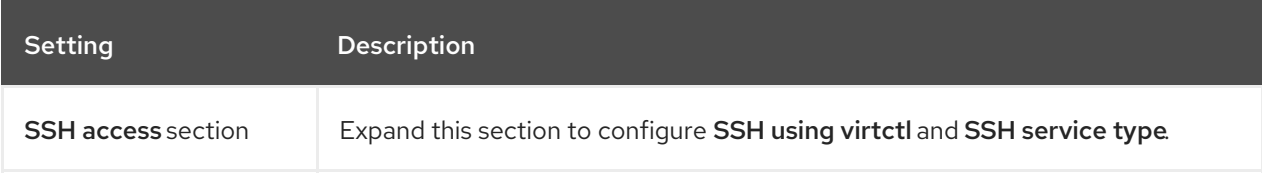

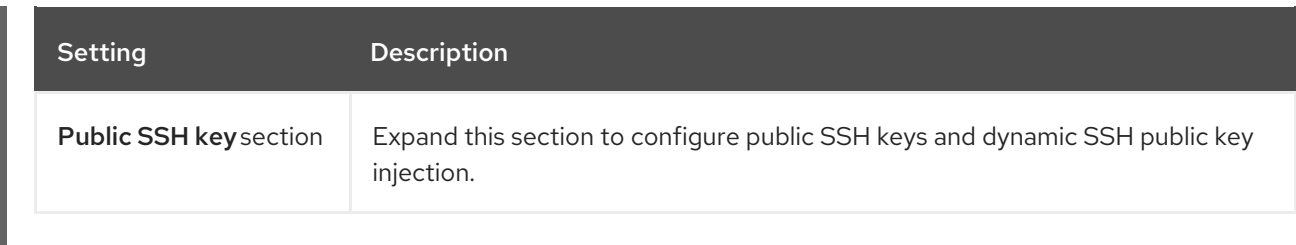

#### <span id="page-62-0"></span>2.3.3.1.4.6. Initial run

You manage cloud-init settings or configure Sysprep for Windows virtual machines on the Initial run tab.

Restart the virtual machine to apply changes.

Example 2.21. Initial run tab

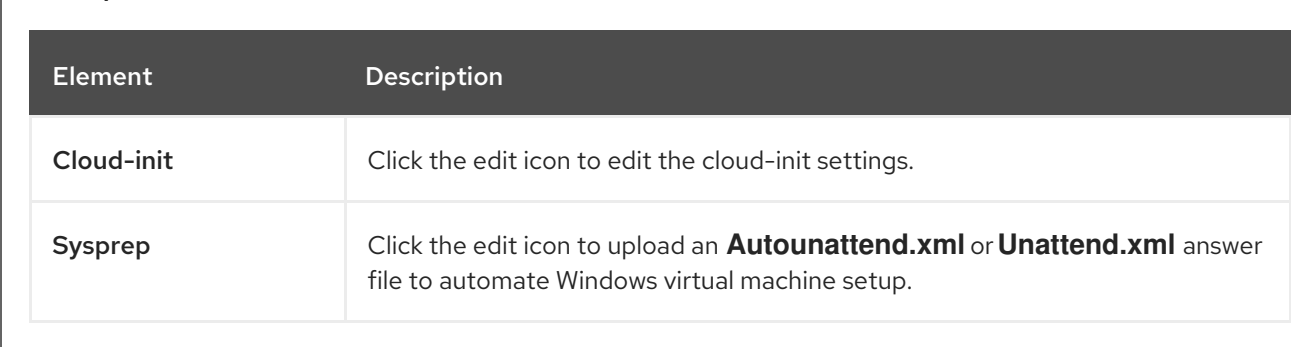

#### <span id="page-62-1"></span>2.3.3.1.4.7. Metadata tab

You configure the labels and annotations on the Metadata tab.

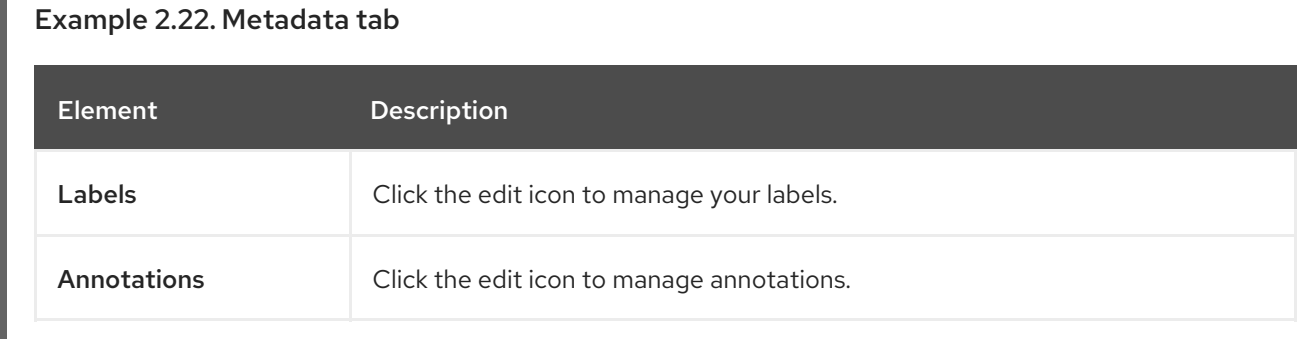

#### <span id="page-62-2"></span>2.3.3.1.5. Events tab

The Events tab displays a list of virtual machine events.

#### 2.3.3.1.6. Console tab

You can open a console session to the virtual machine on the Console tab.

Example 2.23. Console tab

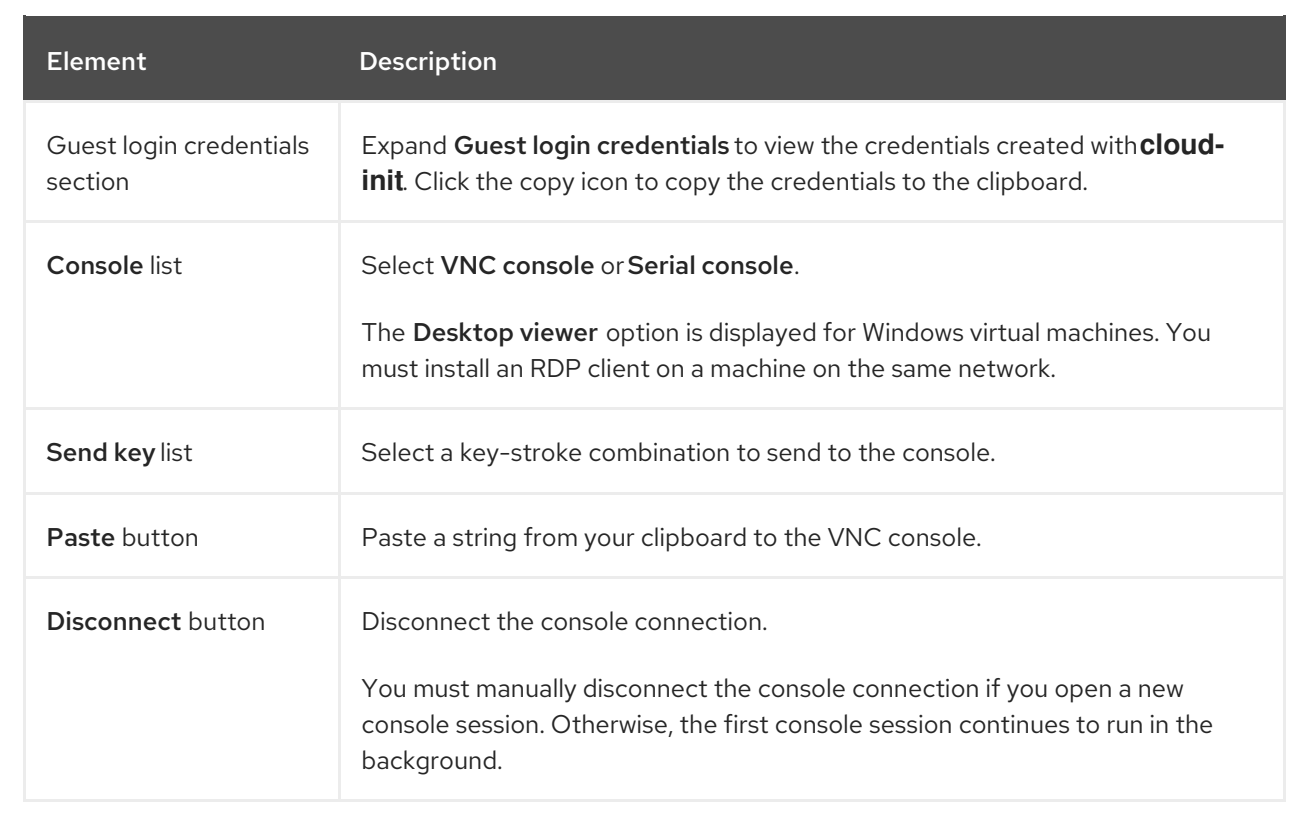

#### <span id="page-63-0"></span>2.3.3.1.7. Snapshots tab

You can create a snapshot, create a copy of a virtual machine from a snapshot, restore a snapshot, edit labels or annotations, and edit or delete volume snapshots on the Snapshots tab.

# Example 2.24. Snapshots tab Element Description Take snapshot button | Create a snapshot. Filter field Filter snapshots by status. Search field Search for snapshots by name or by label. Snapshot table List of snapshots Click the snapshot name to edit the labels or annotations. ÷ Click the actions menu beside a snapshot to select Create VirtualMachine, Restore, or Delete.

#### 2.3.3.1.8. Diagnostics tab

You view the status conditions and volume snapshot status on the Diagnostics tab.

#### <span id="page-64-0"></span>Example 2.25. Diagnostics tab

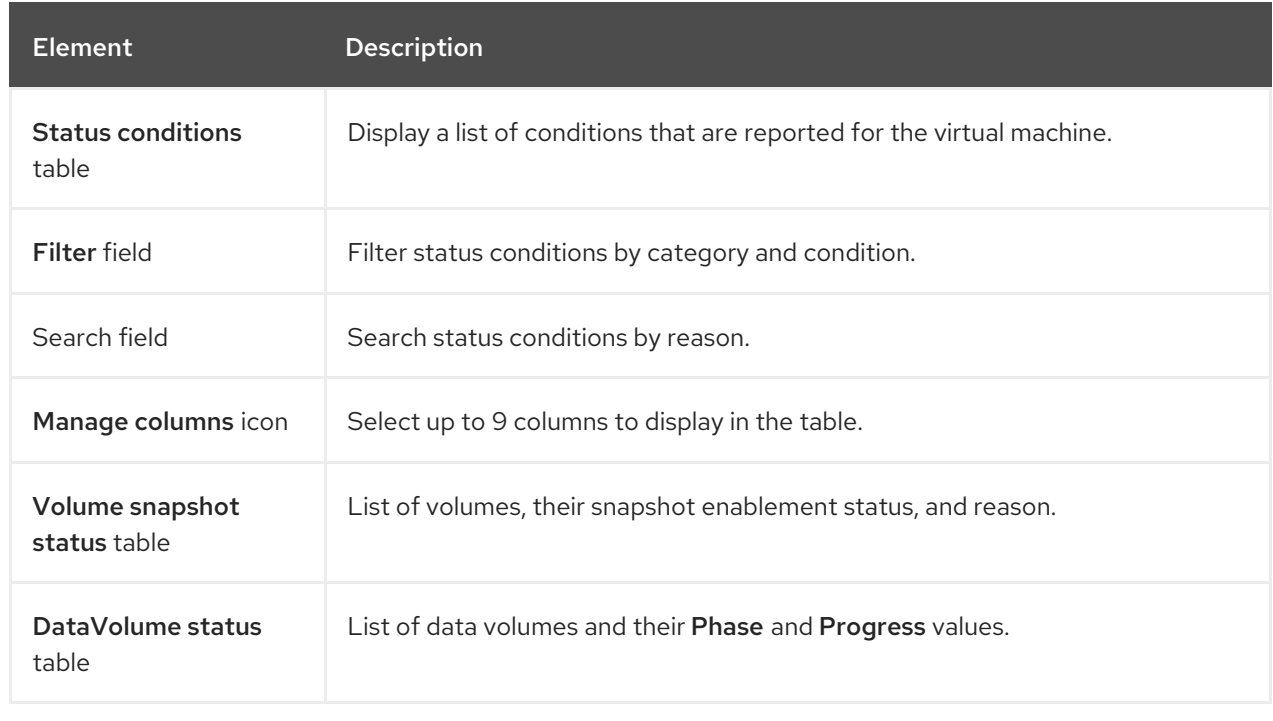

## 2.3.4. Templates page

You create, edit, and clone virtual machine templates on the VirtualMachine Templates page.

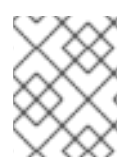

## **NOTE**

You cannot edit a Red Hat template. However, you can clone a Red Hat template and edit it to create a custom template.

## Example 2.26. VirtualMachine Templates page

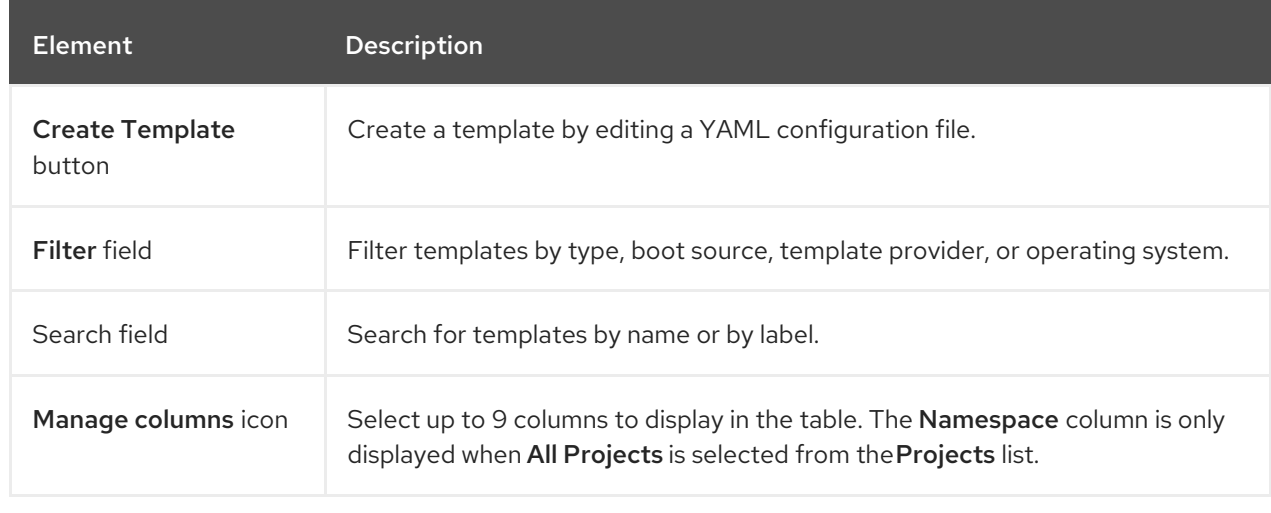

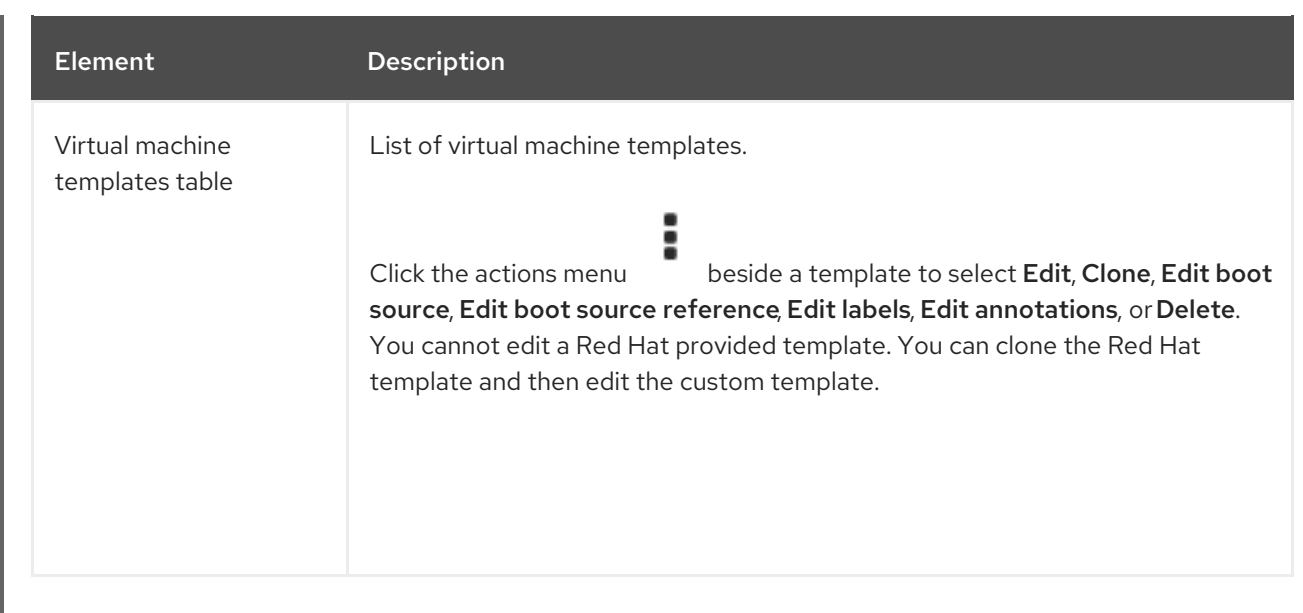

## 2.3.4.1. Template details page

You view template settings and edit custom templates on the Template details page.

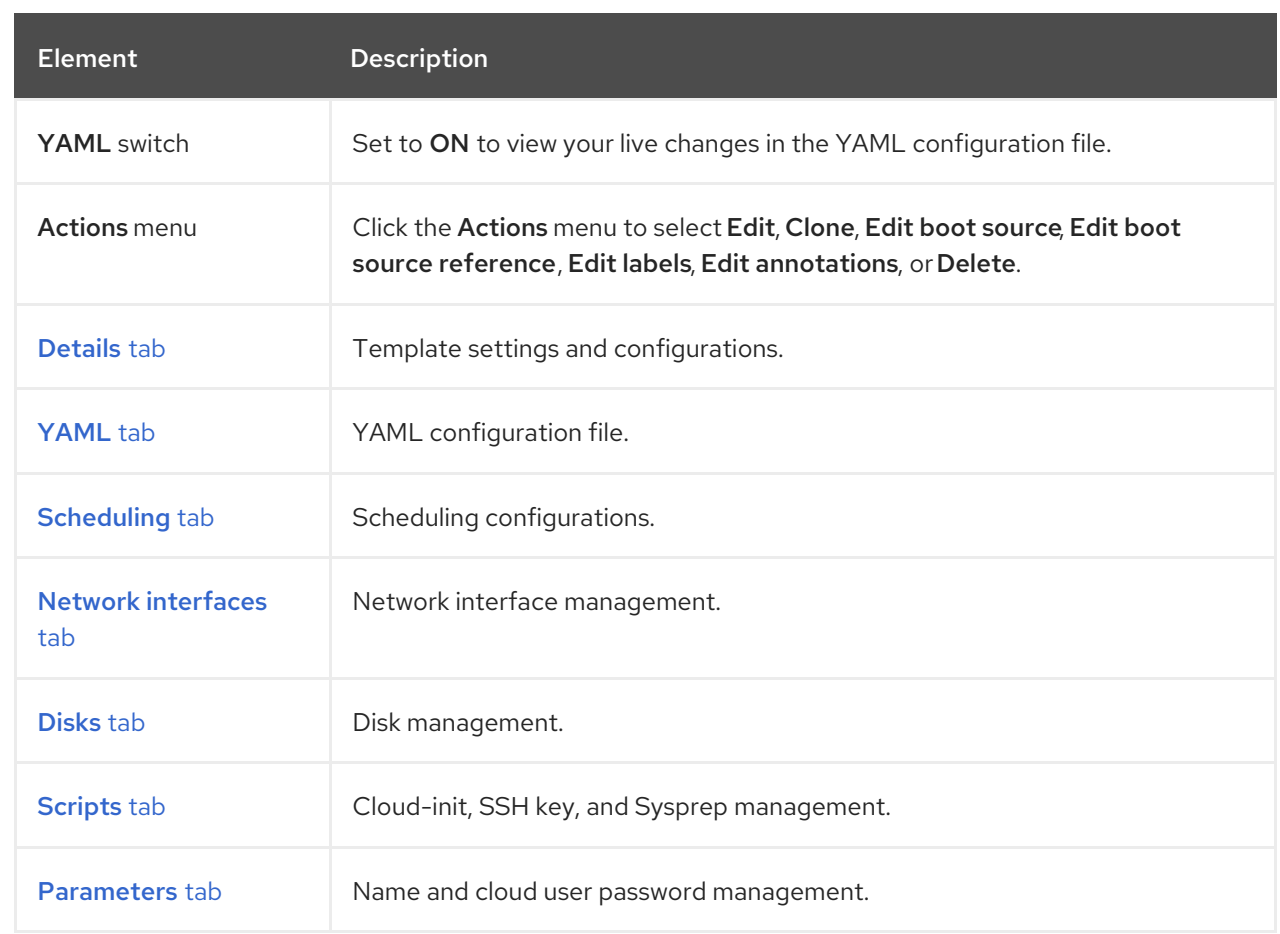

## Example 2.27. Template detailspage

#### 2.3.4.1.1. Details tab

You configure a custom template on the Details tab.

## <span id="page-66-1"></span><span id="page-66-0"></span>Example 2.28. Details tab

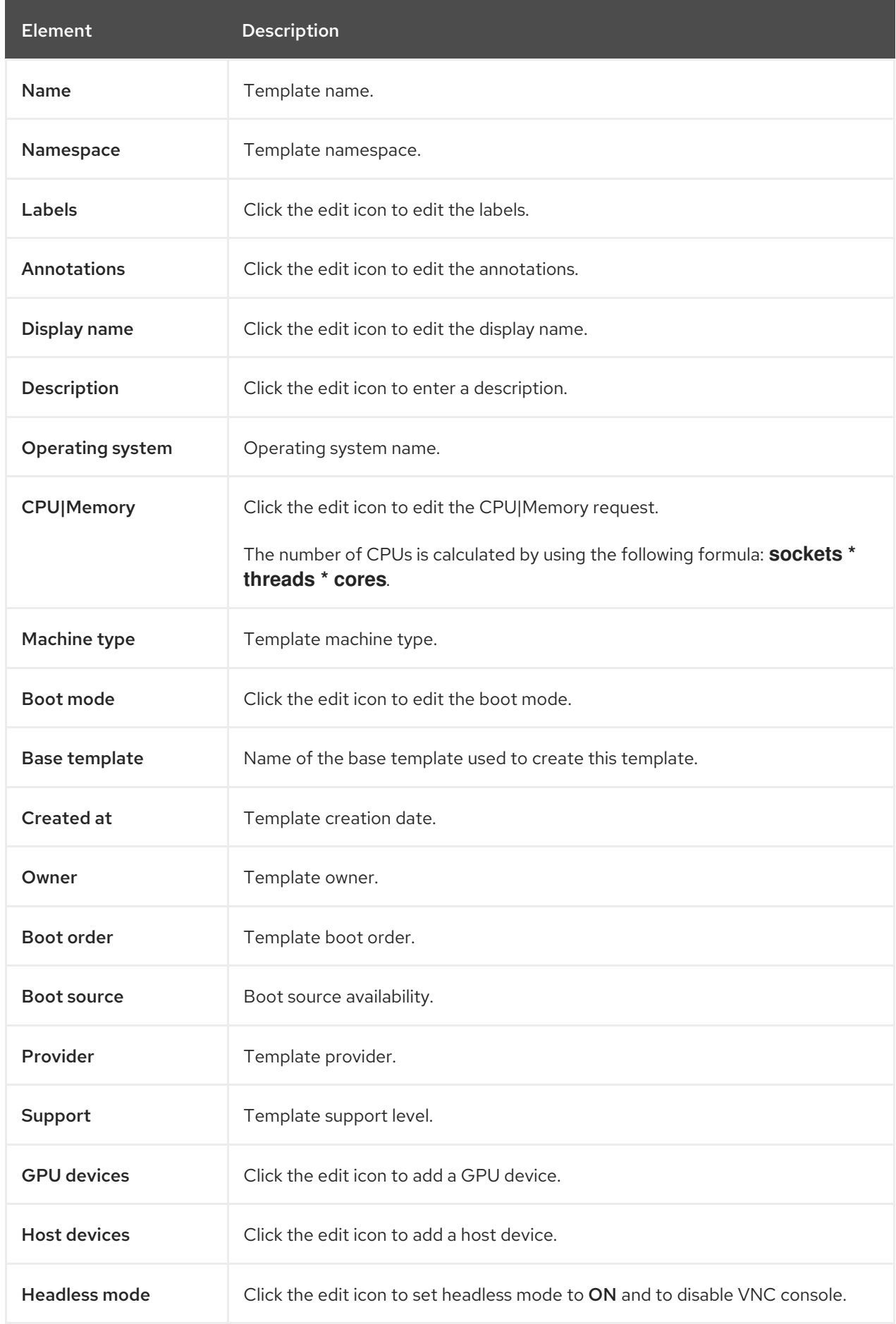

#### <span id="page-67-0"></span>2.3.4.1.2. YAML tab

You configure a custom template by editing the YAML file on the YAML tab.

#### Example 2.29. YAML tab

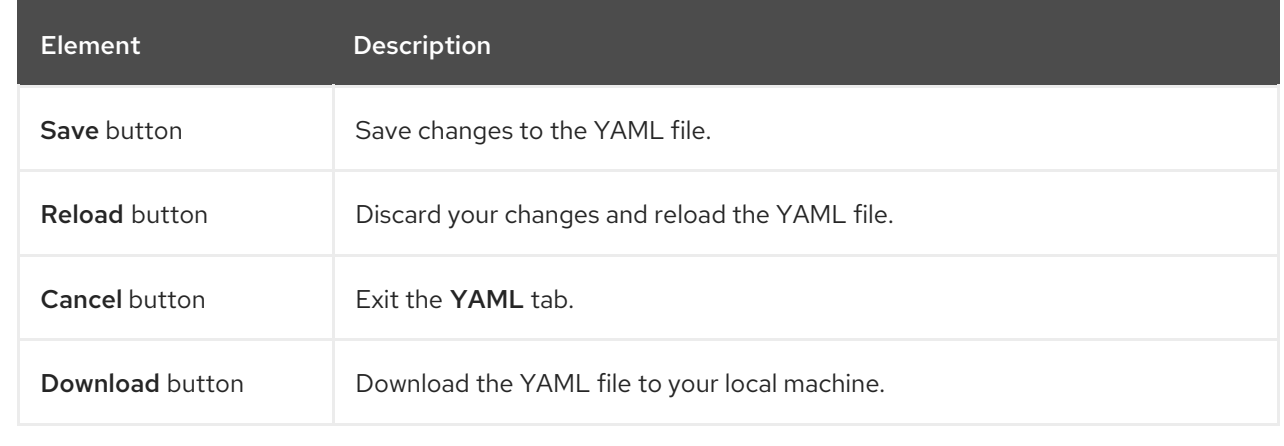

#### <span id="page-67-1"></span>2.3.4.1.3. Scheduling tab

You configure scheduling on the Scheduling tab.

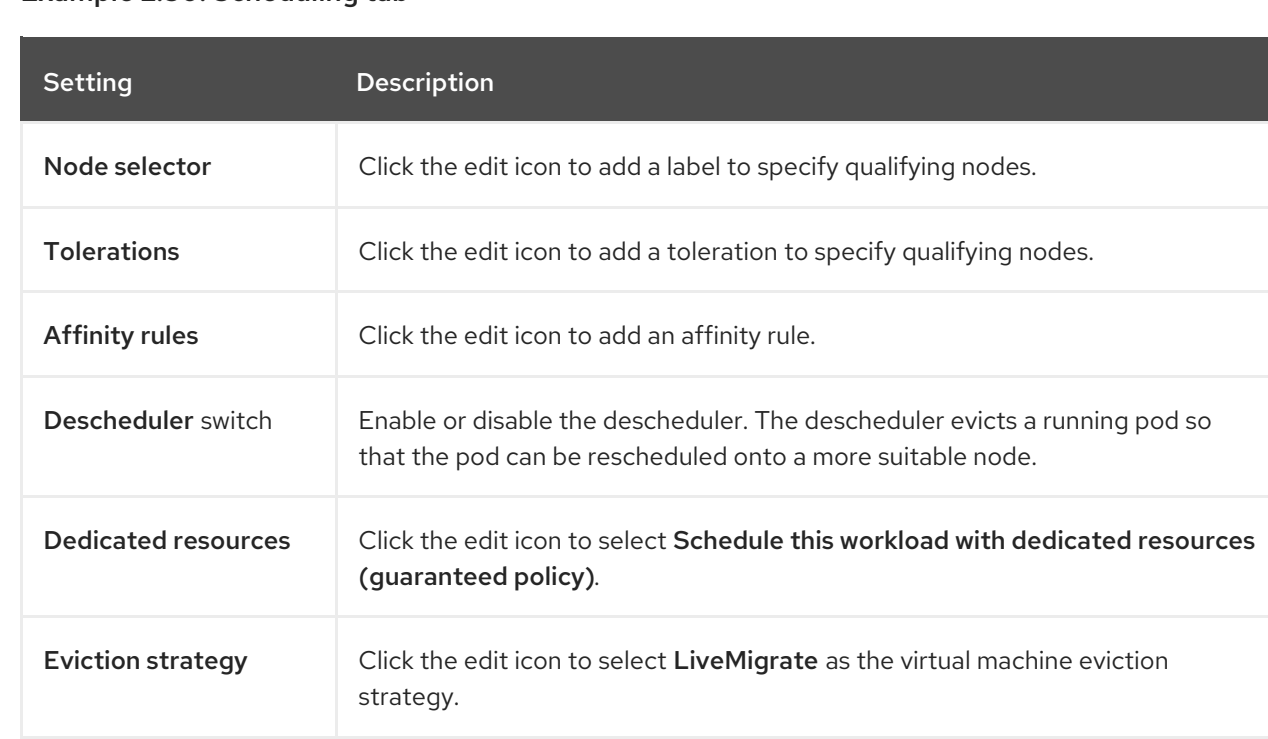

#### Example 2.30. Scheduling tab

#### 2.3.4.1.4. Network interfaces tab

You manage network interfaces on the Network interfaces tab.

#### Example 2.31. Network interfaces tab

<span id="page-68-0"></span>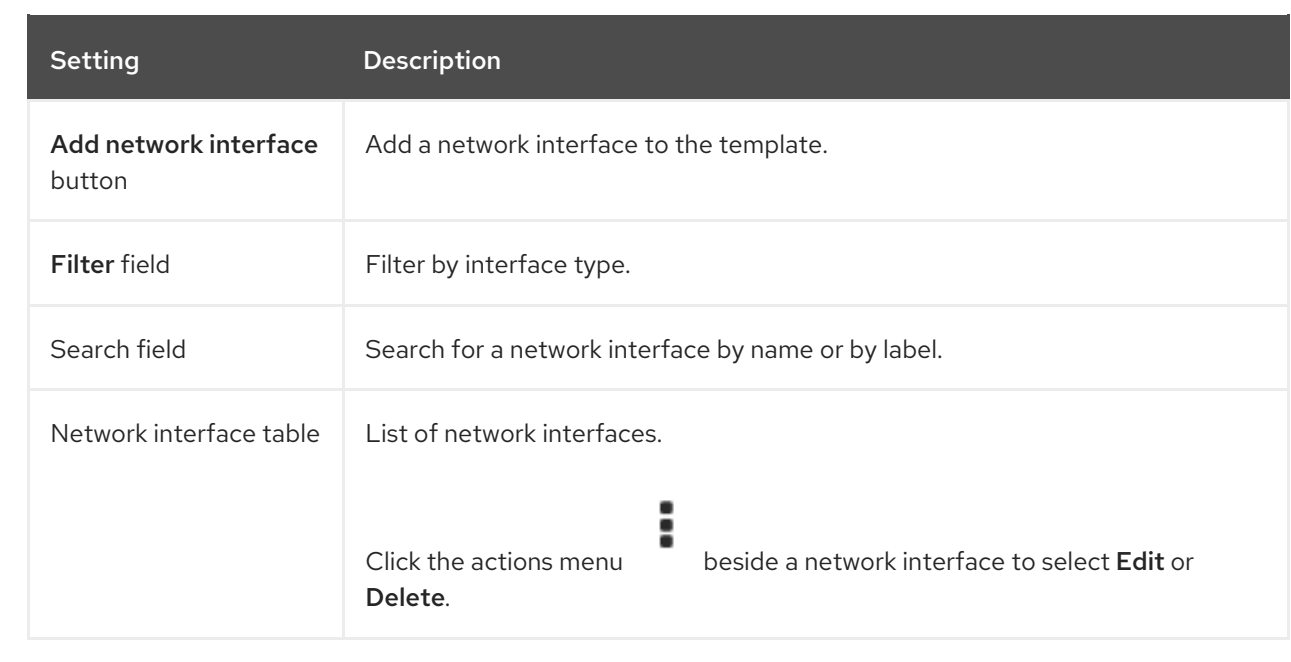

#### <span id="page-68-1"></span>2.3.4.1.5. Disks tab

You manage disks on the Disks tab.

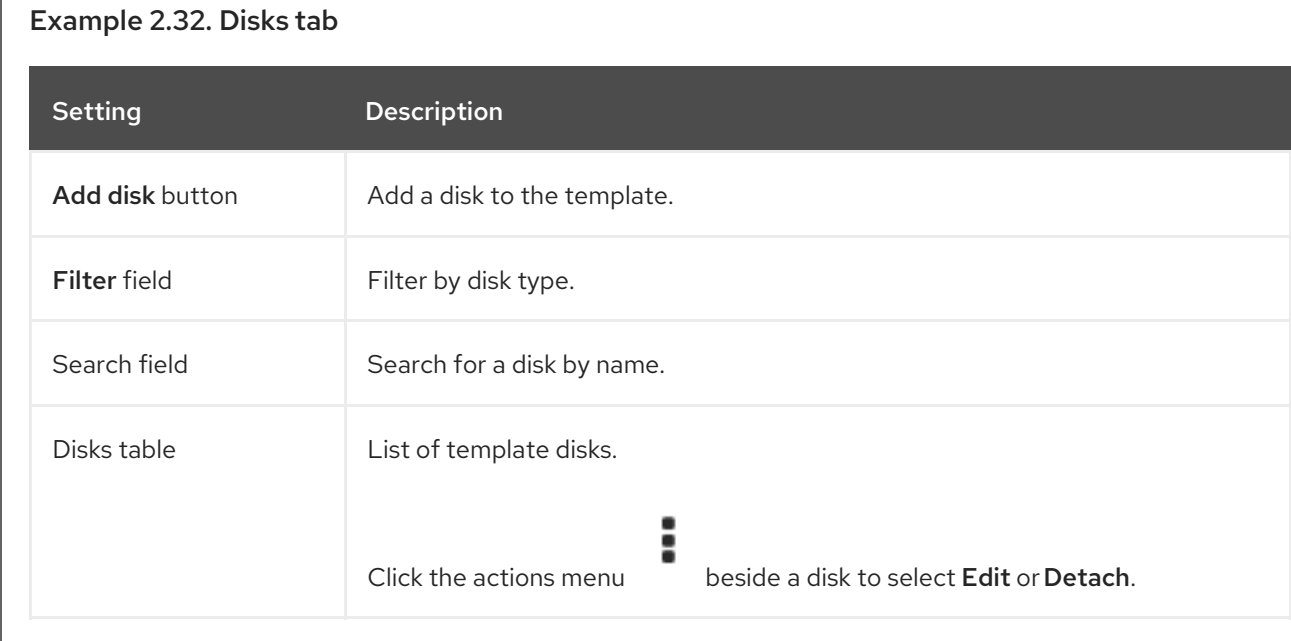

#### <span id="page-68-2"></span>2.3.4.1.6. Scripts tab

Example 2.33. Scripts tab

You manage the cloud-init settings, SSH keys, and Sysprep answer files on the Scripts tab.

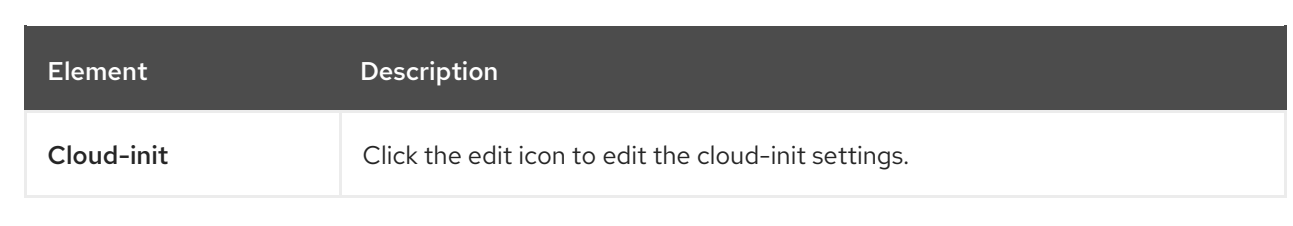

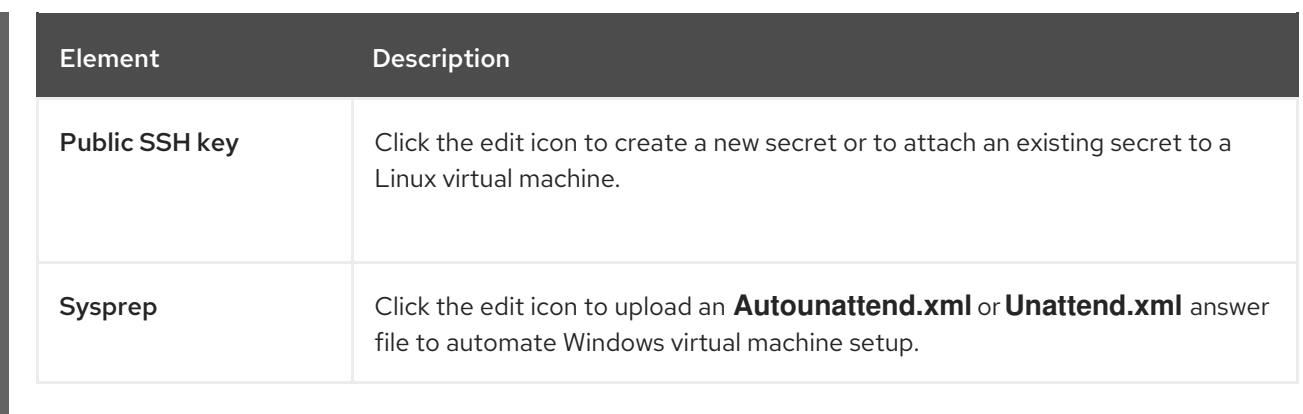

#### <span id="page-69-0"></span>2.3.4.1.7. Parameters tab

You edit selected template settings on the Parameters tab.

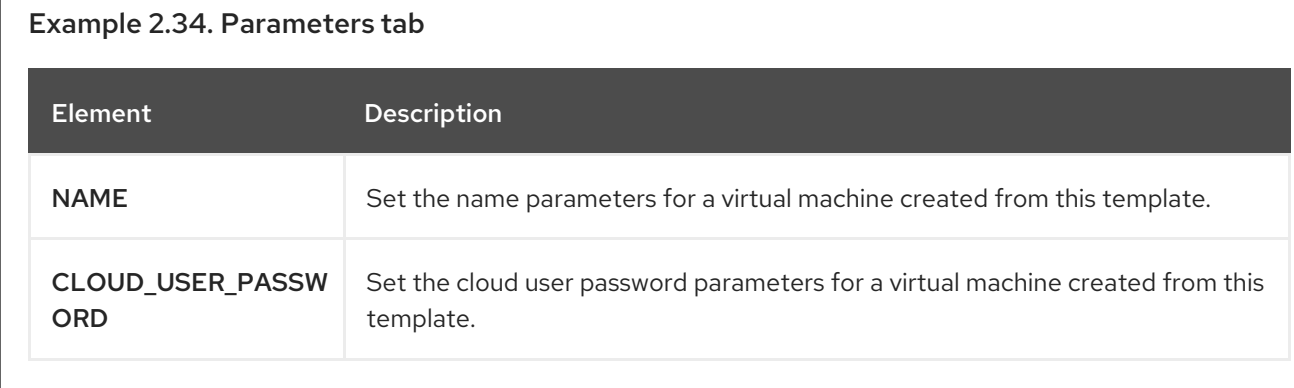

## 2.3.5. InstanceTypes page

You view and manage virtual machine instance types on the Instance Types page.

## Example 2.35. VirtualMachineClusterInstancetypes page

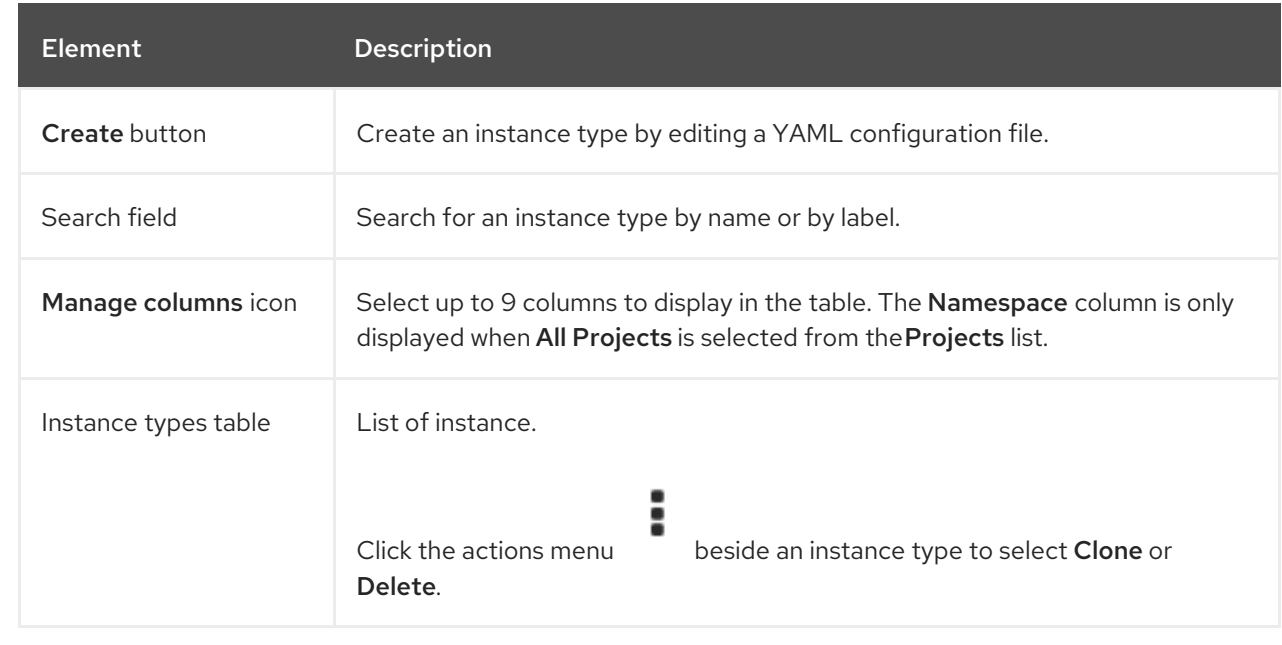

<span id="page-70-0"></span>Click an instance type to view the VirtualMachineClusterInstancetypes details page.

#### 2.3.5.1. VirtualMachineClusterInstancetypes details page

You configure an instance type on the VirtualMachineClusterInstancetypes details page.

#### Example 2.36. VirtualMachineClusterInstancetypes details page

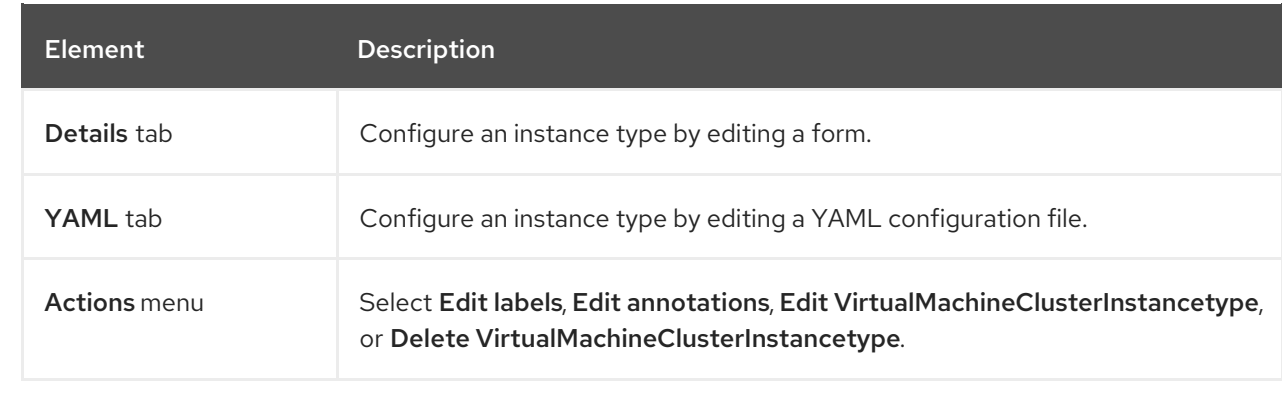

#### 2.3.5.1.1. Details tab

You configure an instance type by editing a form on the Details tab.

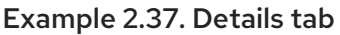

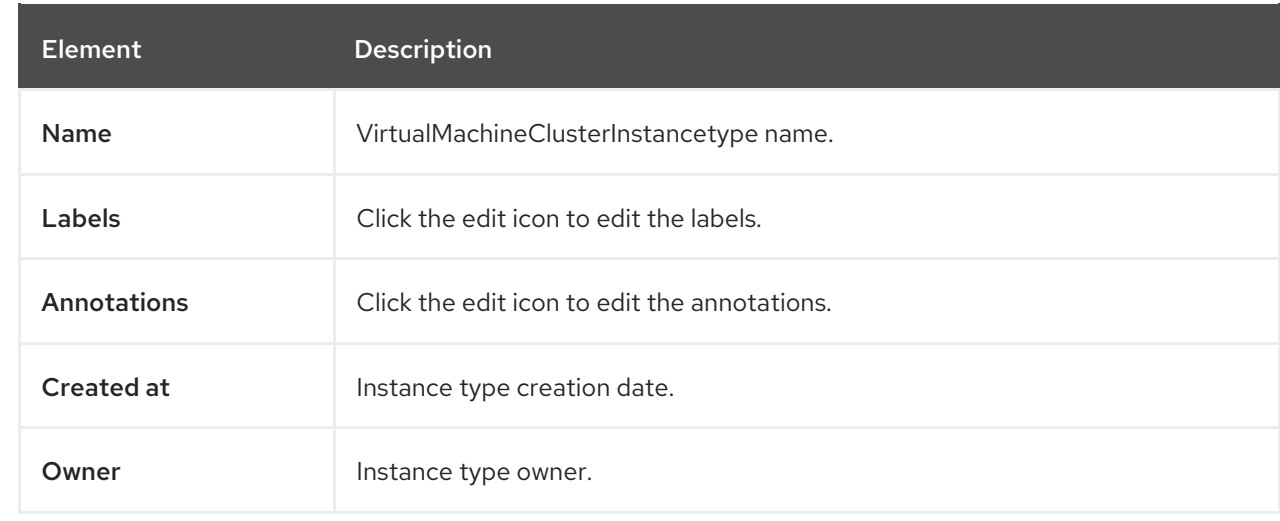

#### 2.3.5.1.2. YAML tab

You configure an instance type by editing the YAML file on the YAML tab.

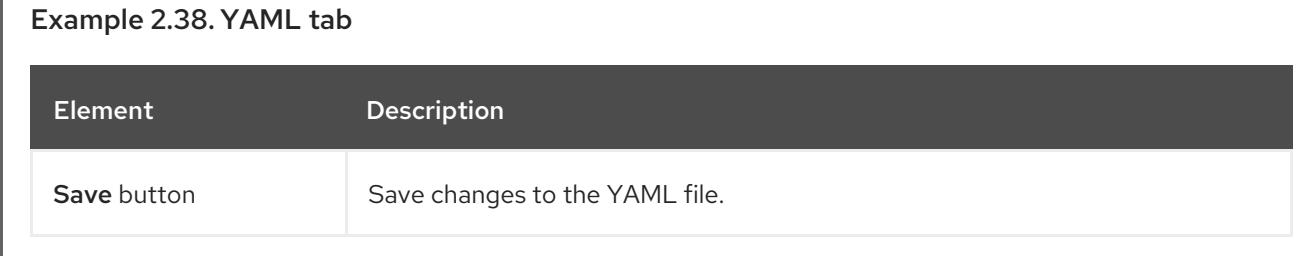

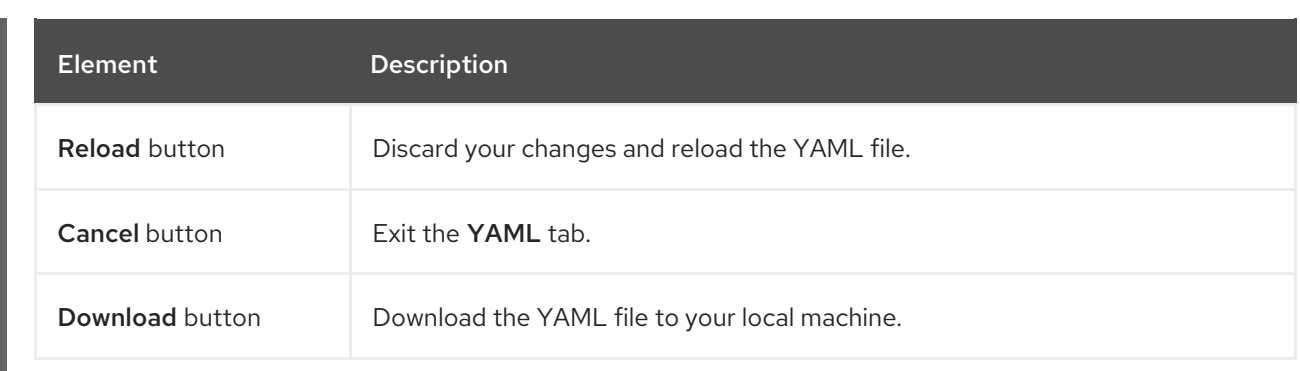

## 2.3.6. Preferences page

You view and manage virtual machine preferences on the Preferences page.

#### Example 2.39. VirtualMachineClusterPreferences page

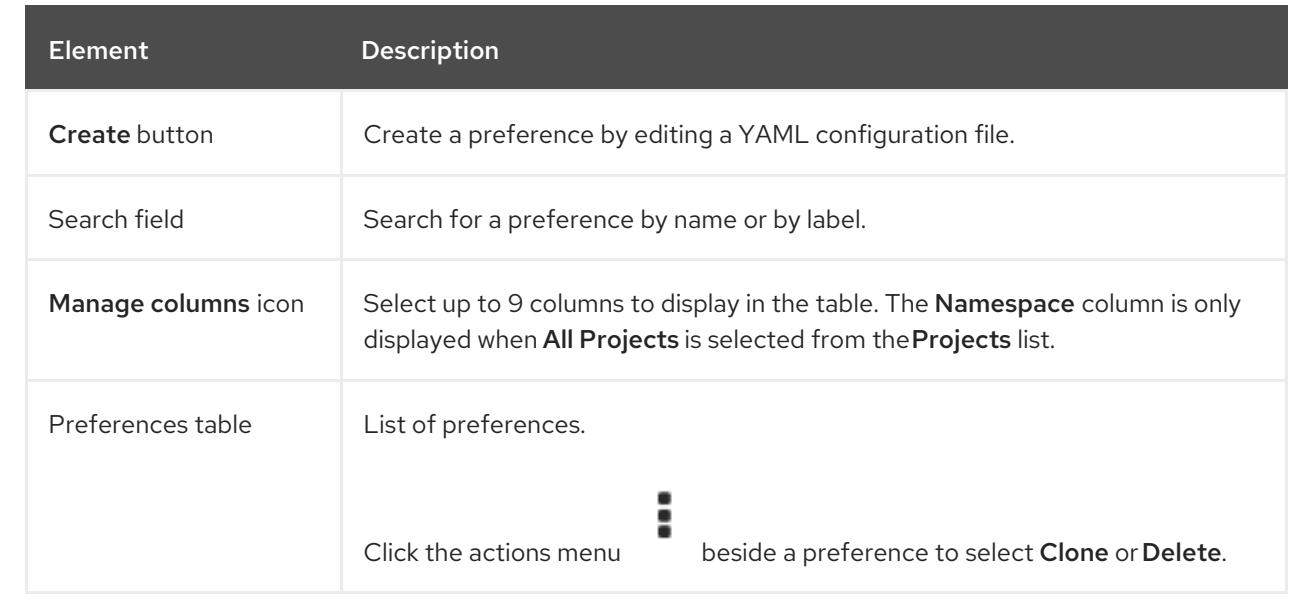

Click a preference to view the VirtualMachineClusterPreference detailspage.

#### 2.3.6.1. VirtualMachineClusterPreference details page

You configure a preference on the VirtualMachineClusterPreference details page.

#### Example 2.40. VirtualMachineClusterPreference detailspage

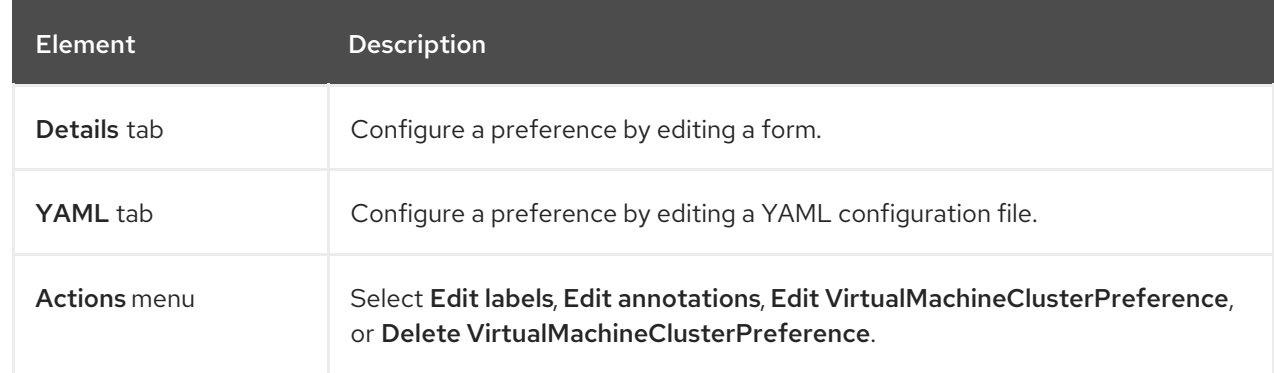
### 2.3.6.1.1. Details tab

ı

You configure a preference by editing a form on the Details tab.

### Example 2.41. Details tab

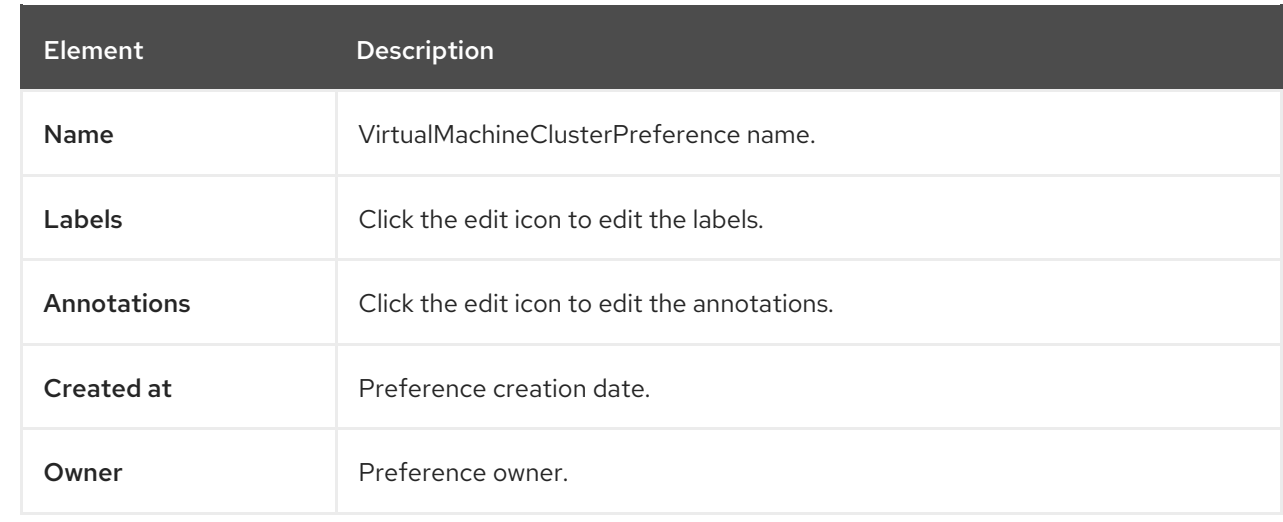

#### 2.3.6.1.2. YAML tab

You configure a preference type by editing the YAML file on the YAML tab.

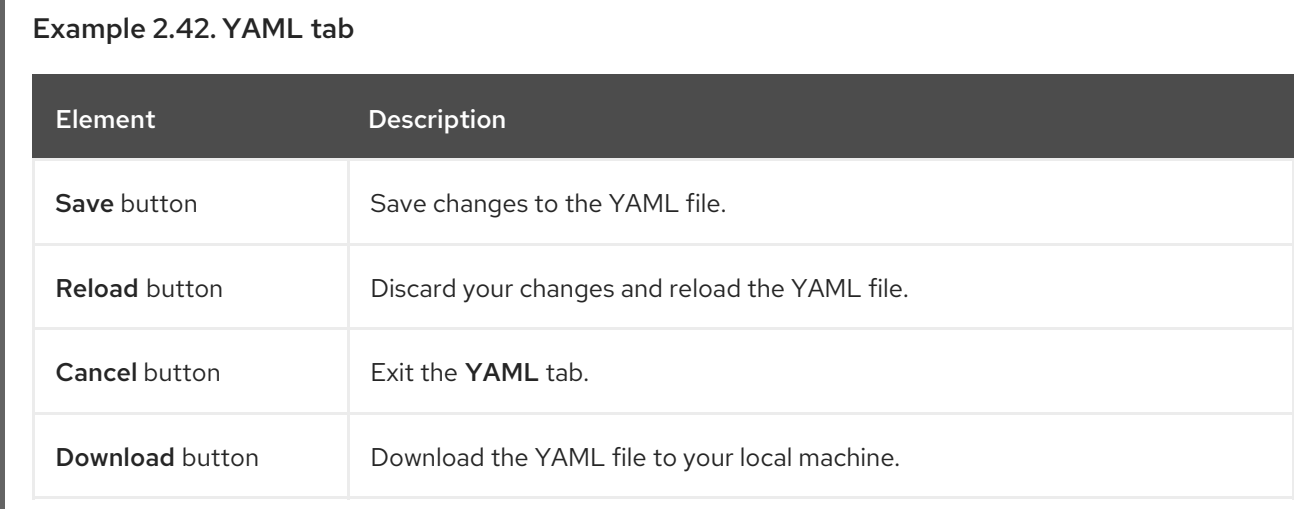

# 2.3.7. Bootable volumes page

You view and manage available bootable volumes on the Bootable volumes page.

# Example 2.43. Bootable volumes page

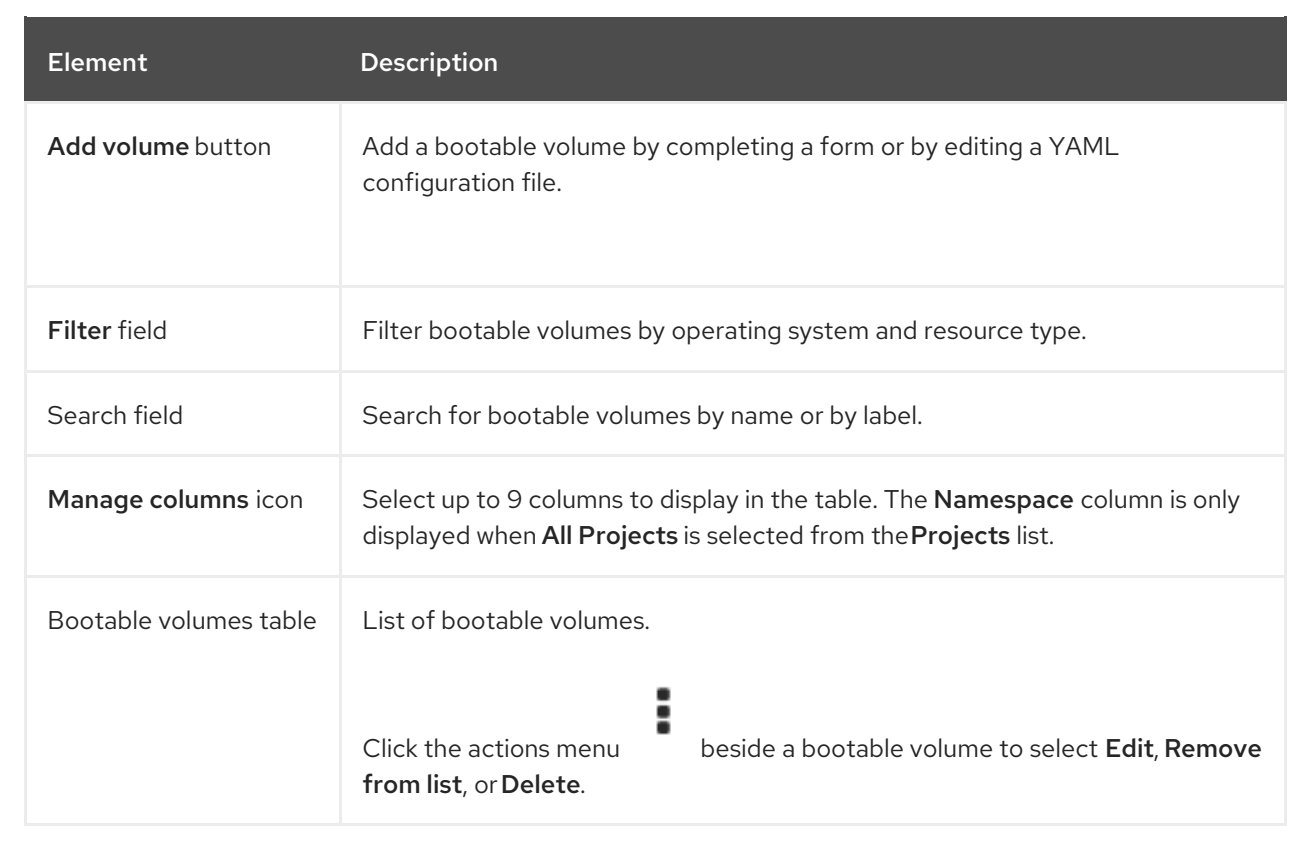

Click a bootable volume to view the DataSource details page.

# 2.3.7.1. DataSource details page

You configure the persistent volume claim (PVC) of a bootable volume on the DataSource details page.

# Example 2.44. DataSource detailspage

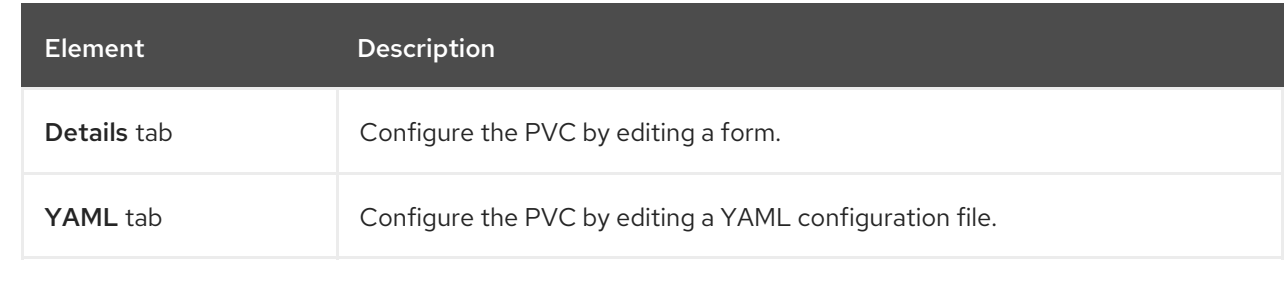

#### 2.3.7.1.1. Details tab

You configure the persistent volume claim (PVC) of the bootable volume by editing a form on the Details tab.

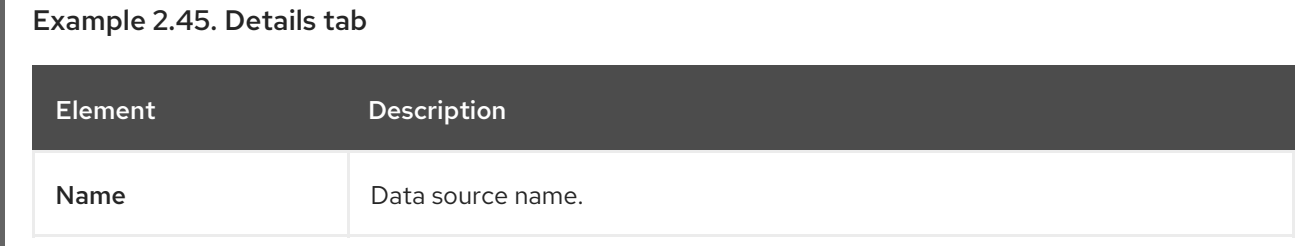

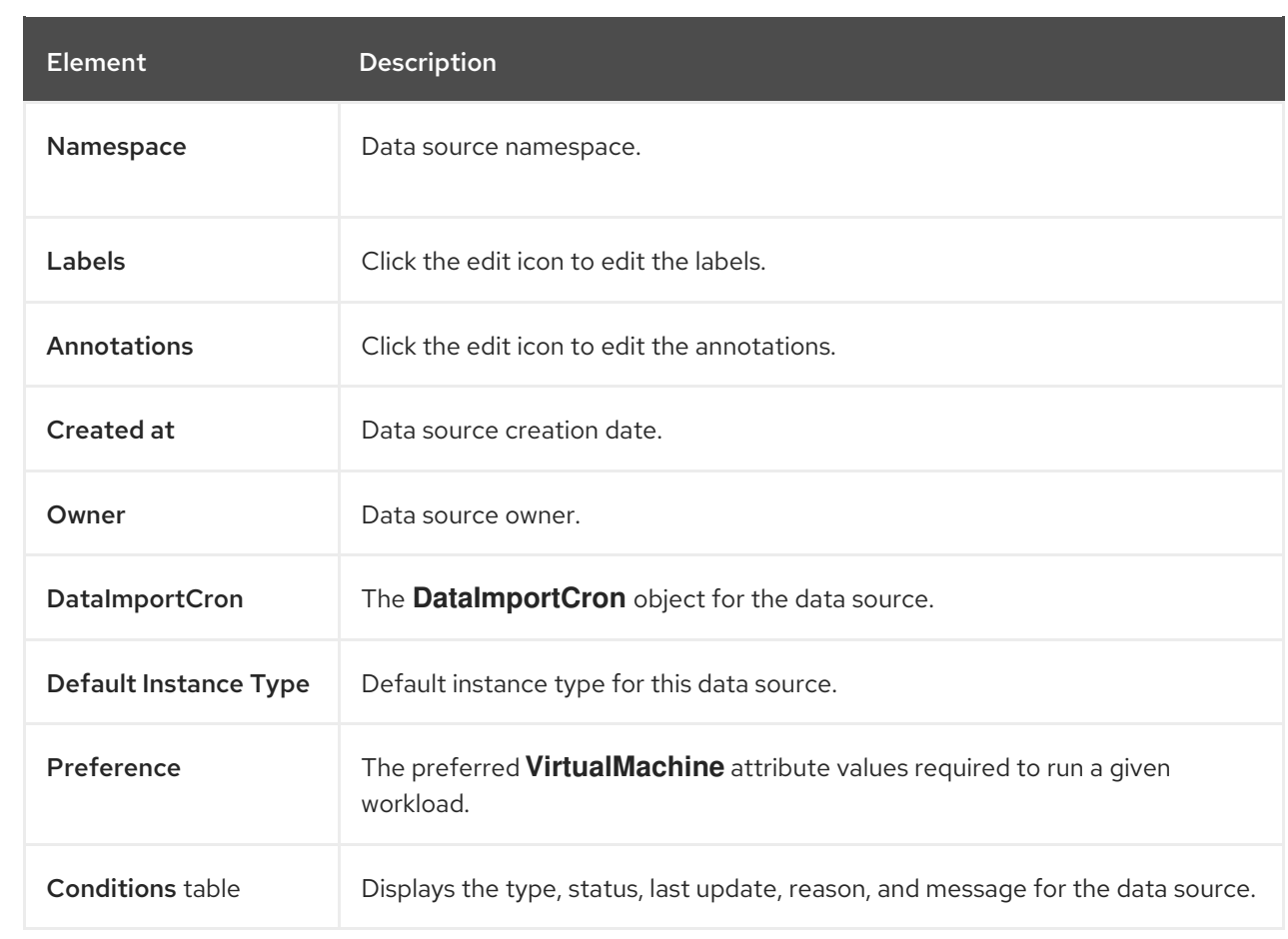

#### 2.3.7.1.2. YAML tab

You configure the persistent volume claim of the bootable volume by editing the YAML file on the YAML tab.

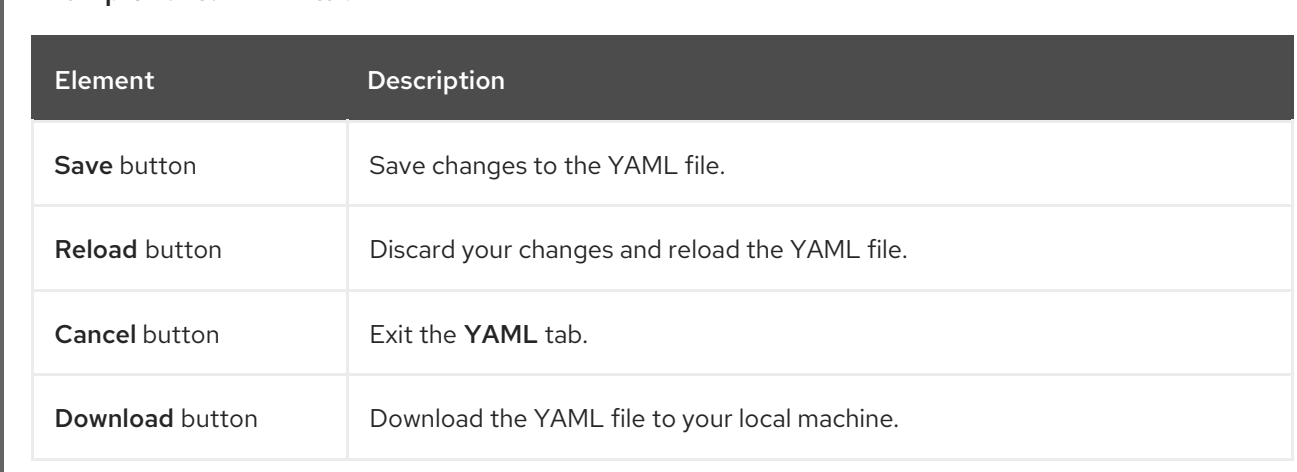

### Example 2.46. YAML tab

# 2.3.8. MigrationPolicies page

You manage migration policies for workloads on the MigrationPolicies page.

# Example 2.47. MigrationPolicies page

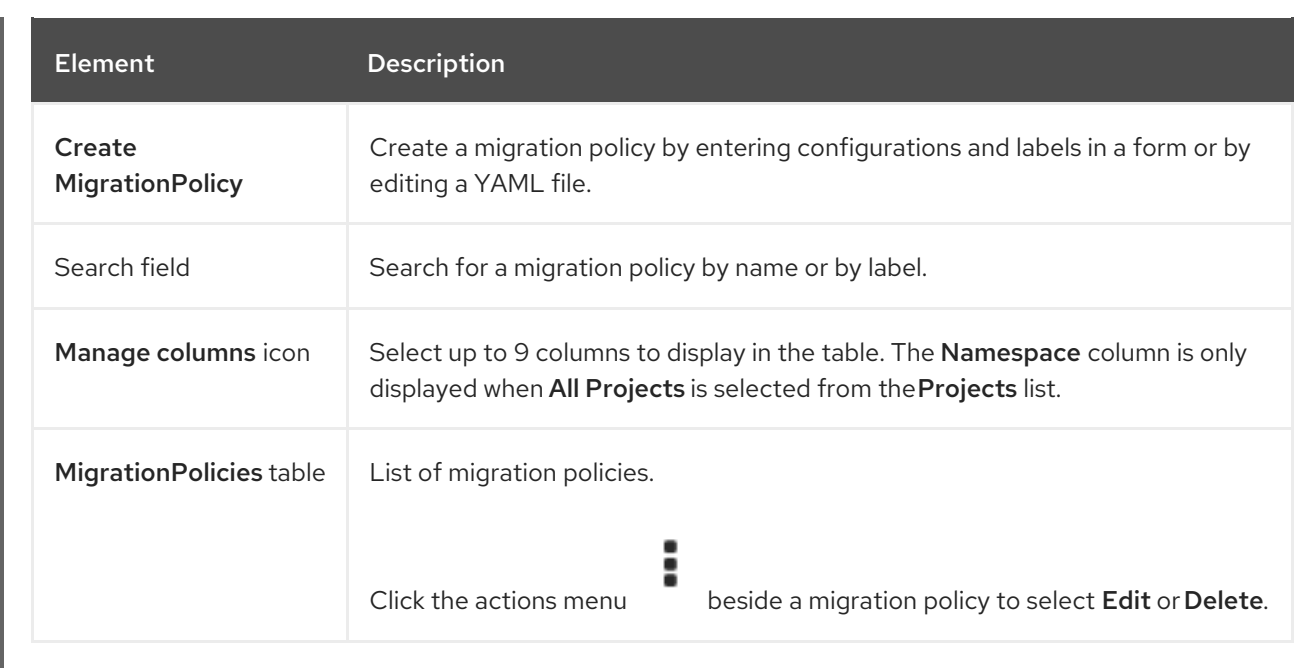

Click a migration policy to view the MigrationPolicy details page.

# 2.3.8.1. MigrationPolicy details page

You configure a migration policy on the MigrationPolicy details page.

# Example 2.48. MigrationPolicy detailspage

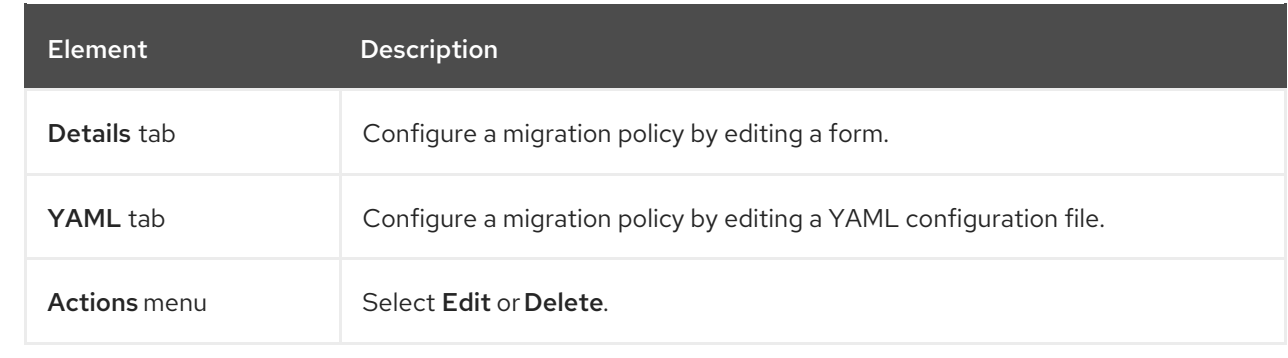

#### 2.3.8.1.1. Details tab

You configure a custom template on the Details tab.

# Example 2.49. Details tab

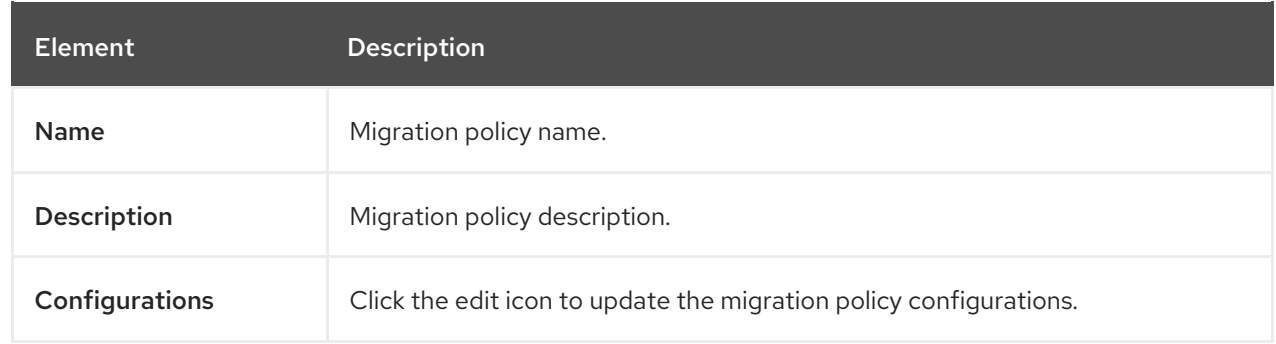

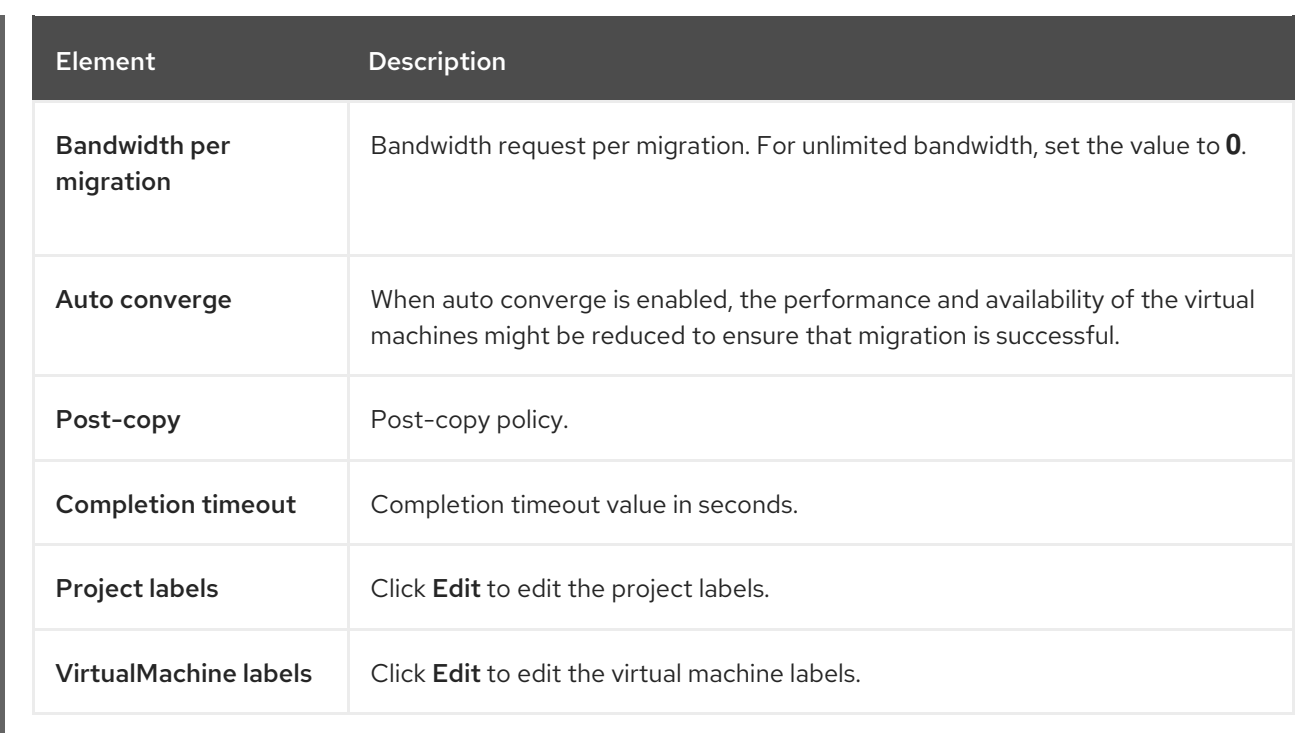

#### 2.3.8.1.2. YAML tab

You configure the migration policy by editing the YAML file on the YAML tab.

# Example 2.50. YAML tab

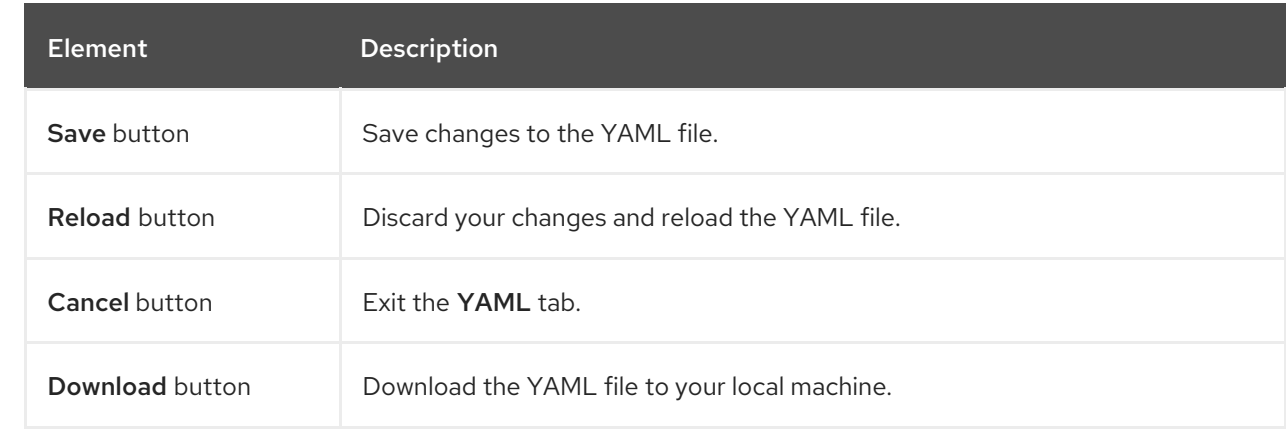

# 2.3.9. Checkups page

You run network latency and storage checkups for virtual machines on the Checkups page.

# Example 2.51. Checkups page

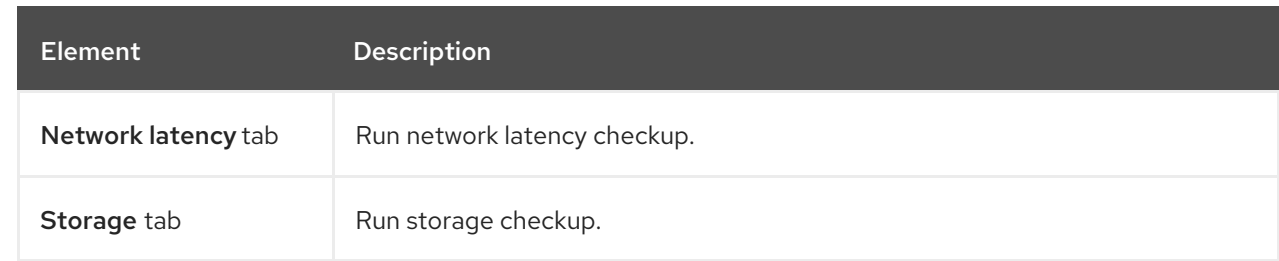

# CHAPTER 3. INSTALLING

# 3.1. PREPARING YOUR CLUSTER FOR OPENSHIFT VIRTUALIZATION

Review this section before you install OpenShift Virtualization to ensure that your cluster meets the requirements.

# 3.1.1. Supported platforms

You can use the following platforms with OpenShift Virtualization:

Amazon Web Services bare metal instances.

### 3.1.1.1. OpenShift Virtualization on Red Hat OpenShift Service on AWS

You can run OpenShift Virtualization on a Red Hat OpenShift Service on AWS (ROSA) Classic cluster.

Before you set up your cluster, review the following summary of supported features and limitations:

#### Installing

You can install the cluster by using installer-provisioned infrastructure, ensuring that you specify bare-metal instance types for the worker nodes by editing the **install-config.yaml** file. For example, you can use the **c5n.metal** type value for a machine based on x86\_64 architecture. For more information, see the Red Hat OpenShift Service on AWS documentation about installing on AWS.

#### Accessing virtual machines (VMs)

- There is no change to how you access VMs by using the **virtctl** CLI tool or the Red Hat OpenShift Service on AWS web console.
- You can expose VMs by using a **NodePort** or **LoadBalancer** service.
	- The load balancer approach is preferable because Red Hat OpenShift Service on AWS automatically creates the load balancer in AWS and manages its lifecycle. A security group is also created for the load balancer, and you can use annotations to attach existing security groups. When you remove the service, Red Hat OpenShift Service on AWS removes the load balancer and its associated resources.

#### **Networking**

If your application requires a flat layer 2 network or control over the IP pool, consider using OVN-Kubernetes secondary overlay networks.

#### **Storage**

You can use any storage solution that is certified by the storage vendor to work with the underlying platform.

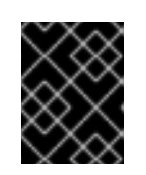

# IMPORTANT

AWS bare-metal and ROSA clusters might have different supported storage solutions. Ensure that you confirm support with your storage vendor.

Amazon Elastic File System (EFS) and Amazon Elastic Block Store (EBS) are not recommended  $\bullet$ for use with OpenShift Virtualization due to performance and functionality limitations. Use shared storage instead.

## Additional resources

- Connecting a virtual machine to an [OVN-Kubernetes](#page-215-0) secondary network
- [Exposing](#page-211-0) a virtual machine by using a service

# 3.1.2. Hardware and operating system requirements

Review the following hardware and operating system requirements for OpenShift Virtualization.

# 3.1.2.1. CPU requirements

Supported by Red Hat Enterprise Linux (RHEL) 9. See Red Hat [Ecosystem](https://catalog.redhat.com) Catalog for supported CPUs.

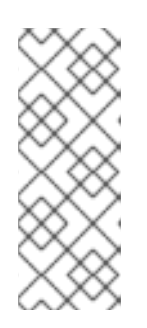

# **NOTE**

If your worker nodes have different CPUs, live migration failures might occur because different CPUs have different capabilities. You can mitigate this issue by ensuring that your worker nodes have CPUs with the appropriate capacity and by configuring node affinity rules for your virtual machines.

See [Configuring](https://access.redhat.com/documentation/en-us/red_hat_openshift_service_on_aws/4/html-single/nodes/#nodes-scheduler-node-affinity-configuring-required_nodes-scheduler-node-affinity) a required node affinity rule for details.

- Support for AMD and Intel 64-bit architectures (x86-64-v2).
- Support for Intel 64 or AMD64 CPU extensions.
- Intel VT or AMD-V hardware virtualization extensions enabled.
- NX (no execute) flag enabled.

# 3.1.2.2. Operating system requirements

Red Hat Enterprise Linux CoreOS (RHCOS) installed on worker nodes.

# 3.1.2.3. Storage requirements

- **•** Supported by Red Hat OpenShift Service on AWS.
- If the storage provisioner supports snapshots, you must associate a **VolumeSnapshotClass** object with the default storage class.

#### 3.1.2.3.1. About volume and access modes for virtual machine disks

If you use the storage API with known storage providers, the volume and access modes are selected automatically. However, if you use a storage class that does not have a storage profile, you must configure the volume and access mode.

For best results, use the **ReadWriteMany** (RWX) access mode and the **Block** volume mode. This is important for the following reasons:

- **ReadWriteMany** (RWX) access mode is required for live migration.
- The **Block** volume mode performs significantly better than the **Filesystem** volume mode. This is because the **Filesystem** volume mode uses more storage layers, including a file system layer and a disk image file. These layers are not necessary for VM disk storage.

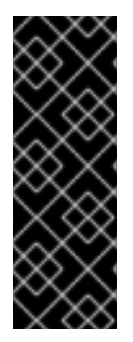

# IMPORTANT

You cannot live migrate virtual machines with the following configurations:

- Storage volume with **ReadWriteOnce** (RWO) access mode
- Passthrough features such as GPUs

Do not set the **evictionStrategy** field to **LiveMigrate** for these virtual machines.

### 3.1.3. Live migration requirements

- Shared storage with **ReadWriteMany** (RWX) access mode.
- Sufficient RAM and network bandwidth.

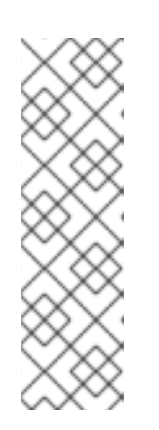

# **NOTE**

You must ensure that there is enough memory request capacity in the cluster to support node drains that result in live migrations. You can determine the approximate required spare memory by using the following calculation:

Product of (Maximum number of nodes that can drain in parallel) and (Highest total VM memory request allocations across nodes)

The default number of [migrations](#page-250-0) that can run in parallel in the cluster is 5.

- If the virtual machine uses a host model CPU, the nodes must support the virtual machine's host model CPU.
- A [dedicated](#page-220-0) Multus network for live migration is highly recommended. A dedicated network minimizes the effects of network saturation on tenant workloads during migration.

# 3.1.4. Physical resource overhead requirements

OpenShift Virtualization is an add-on to Red Hat OpenShift Service on AWS and imposes additional overhead that you must account for when planning a cluster. Each cluster machine must accommodate the following overhead requirements in addition to the Red Hat OpenShift Service on AWS requirements. Oversubscribing the physical resources in a cluster can affect performance.

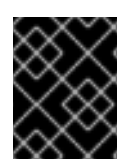

# IMPORTANT

The numbers noted in this documentation are based on Red Hat's test methodology and setup. These numbers can vary based on your own individual setup and environments.

#### Memory overhead

Calculate the memory overhead values for OpenShift Virtualization by using the equations below.

### Cluster memory overhead

Memory overhead per infrastructure node ≈ 150 MiB

Memory overhead per worker node  $\approx$  360 MiB

Additionally, OpenShift Virtualization environment resources require a total of 2179 MiB of RAM that is spread across all infrastructure nodes.

### Virtual machine memory overhead

<span id="page-81-1"></span><span id="page-81-0"></span>Memory overhead per virtual machine  $\approx$  (1.002  $\times$  requested memory) \  $+ 218 \text{ MiB} \setminus 1$ + 8 MiB × (number of vCPUs) \ **2** + 16 MiB × (number of graphics devices) \ **3**

<span id="page-81-3"></span><span id="page-81-2"></span>+ (additional memory overhead) **4**

[1](#page-81-0) Required for the processes that run in the **virt-launcher** pod.

[2](#page-81-1) Number of virtual CPUs requested by the virtual machine.

[3](#page-81-2) Number of virtual graphics cards requested by the virtual machine.

- [4](#page-81-3) Additional memory overhead:
	- If your environment includes a Single Root I/O Virtualization (SR-IOV) network device or a Graphics Processing Unit (GPU), allocate 1 GiB additional memory overhead for each device.
	- If Secure Encrypted Virtualization (SEV) is enabled, add 256 MiB.
	- If Trusted Platform Module (TPM) is enabled, add 53 MiB.

#### CPU overhead

Calculate the cluster processor overhead requirements for OpenShift Virtualization by using the equation below. The CPU overhead per virtual machine depends on your individual setup.

#### Cluster CPU overhead

CPU overhead for infrastructure nodes ≈ 4 cores

OpenShift Virtualization increases the overall utilization of cluster level services such as logging, routing, and monitoring. To account for this workload, ensure that nodes that host infrastructure components have capacity allocated for 4 additional cores (4000 millicores) distributed across those nodes.

# CPU overhead for worker nodes  $\approx$  2 cores + CPU overhead per virtual machine

Each worker node that hosts virtual machines must have capacity for 2 additional cores (2000 millicores) for OpenShift Virtualization management workloads in addition to the CPUs required for virtual machine workloads.

# Virtual machine CPU overhead

If dedicated CPUs are requested, there is a 1:1 impact on the cluster CPU overhead requirement. Otherwise, there are no specific rules about how many CPUs a virtual machine requires.

#### Storage overhead

Use the guidelines below to estimate storage overhead requirements for your OpenShift Virtualization environment.

#### Cluster storage overhead

Aggregated storage overhead per node  $\approx$  10 GiB

10 GiB is the estimated on-disk storage impact for each node in the cluster when you install OpenShift Virtualization.

### Virtual machine storage overhead

Storage overhead per virtual machine depends on specific requests for resource allocation within the virtual machine. The request could be for ephemeral storage on the node or storage resources hosted elsewhere in the cluster. OpenShift Virtualization does not currently allocate any additional ephemeral storage for the running container itself.

#### Example

As a cluster administrator, if you plan to host 10 virtual machines in the cluster, each with 1 GiB of RAM and 2 vCPUs, the memory impact across the cluster is 11.68 GiB. The estimated on-disk storage impact for each node in the cluster is 10 GiB and the CPU impact for worker nodes that host virtual machine workloads is a minimum of 2 cores.

#### Additional resources

Glossary of common terms for Red Hat [OpenShift](https://access.redhat.com/documentation/en-us/red_hat_openshift_service_on_aws/4/html-single/storage/#openshift-storage-common-terms_storage-overview) Service on AWS storage

# 3.2. INSTALLING OPENSHIFT VIRTUALIZATION

Install OpenShift Virtualization to add virtualization functionality to your Red Hat OpenShift Service on AWS cluster.

# 3.2.1. Installing the OpenShift Virtualization Operator

Install the OpenShift Virtualization Operator by using the Red Hat OpenShift Service on AWS web console or the command line.

#### 3.2.1.1. Installing the OpenShift Virtualization Operator by using the web console

You can deploy the OpenShift Virtualization Operator by using the Red Hat OpenShift Service on AWS web console.

### Prerequisites

- $\bullet$  Install Red Hat OpenShift Service on AWS 4 on your cluster.
- Log in to the Red Hat OpenShift Service on AWS web console as a user with **cluster-admin** permissions.
- Create a machine pool based on a bare metal compute node instance type. For more information, see "Creating a machine pool" in the Additional resources of this section.

#### Procedure

- 1. From the Administrator perspective, click Operators  $\rightarrow$  OperatorHub.
- 2. In the Filter by keyword field, type Virtualization.
- 3. Select the OpenShift Virtualization Operator tile with the Red Hat source label.
- 4. Read the information about the Operator and click Install.
- 5. On the Install Operator page:
	- a. Select stable from the list of available Update Channel options. This ensures that you install the version of OpenShift Virtualization that is compatible with your Red Hat OpenShift Service on AWS version.
	- b. For Installed Namespace, ensure that the Operator recommended namespace option is selected. This installs the Operator in the mandatory **openshift-cnv** namespace, which is automatically created if it does not exist.

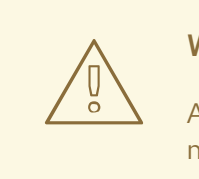

#### WARNING

Attempting to install the OpenShift Virtualization Operator in a namespace other than **openshift-cnv** causes the installation to fail.

c. For Approval Strategy, it is highly recommended that you select Automatic, which is the default value, so that OpenShift Virtualization automatically updates when a new version is available in the stable update channel.

While it is possible to select the Manual approval strategy, this is inadvisable because of the high risk that it presents to the supportability and functionality of your cluster. Only select Manual if you fully understand these risks and cannot use Automatic.

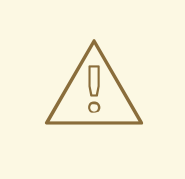

# WARNING

Because OpenShift Virtualization is only supported when used with the corresponding Red Hat OpenShift Service on AWS version, missing OpenShift Virtualization updates can cause your cluster to become unsupported.

- 6. Click Install to make the Operator available to the **openshift-cnv** namespace.
- 7. When the Operator installs successfully, click Create HyperConverged.
- 8. Optional: Configure Infra and Workloads node placement options for OpenShift Virtualization components.
- 9. Click Create to launch OpenShift Virtualization.

#### Verification

• Navigate to the Workloads → Pods page and monitor the OpenShift Virtualization pods until they are all **Running**. After all the pods display the **Running** state, you can use OpenShift Virtualization.

#### Additional resources

● [Creating](https://access.redhat.com/documentation/en-us/red_hat_openshift_service_on_aws/4/html-single/cluster_administration/#creating_a_machine_pool_rosa-managing-worker-nodes) a machine pool

#### 3.2.1.2. Installing the OpenShift Virtualization Operator by using the command line

Subscribe to the OpenShift Virtualization catalog and install the OpenShift Virtualization Operator by applying manifests to your cluster.

#### 3.2.1.2.1. Subscribing to the OpenShift Virtualization catalog by using the CLI

Before you install OpenShift Virtualization, you must subscribe to the OpenShift Virtualization catalog. Subscribing gives the **openshift-cnv** namespace access to the OpenShift Virtualization Operators.

To subscribe, configure **Namespace**, **OperatorGroup**, and **Subscription** objects by applying a single manifest to your cluster.

#### **Prerequisites**

- **Install Red Hat OpenShift Service on AWS 4 on your cluster.**
- Install the OpenShift CLI (**oc**).
- Log in as a user with **cluster-admin** privileges.

#### Procedure

1. Create the required **Namespace**, **OperatorGroup**, and **Subscription** objects for OpenShift Virtualization by running the following command:

\$ oc apply -f <file name>.yaml

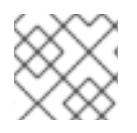

# **NOTE**

You can configure [certificate](#page-190-0) rotation parameters in the YAML file.

# 3.2.1.2.2. Deploying the OpenShift Virtualization Operator by using the CLI

You can deploy the OpenShift Virtualization Operator by using the **oc** CLI.

### **Prerequisites**

- **Subscribe to the OpenShift Virtualization catalog in the <b>openshift-cnv** namespace.
- Log in as a user with **cluster-admin** privileges.
- Create a machine pool based on a bare metal compute node instance type.

#### Procedure

1. Create a YAML file that contains the following manifest:

```
apiVersion: hco.kubevirt.io/v1beta1
kind: HyperConverged
metadata:
 name: kubevirt-hyperconverged
 namespace: openshift-cnv
spec:
```
2. Deploy the OpenShift Virtualization Operator by running the following command:

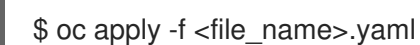

# Verification

Ensure that OpenShift Virtualization deployed successfully by watching the **PHASE** of the cluster service version (CSV) in the **openshift-cnv** namespace. Run the following command:

\$ watch oc get csv -n openshift-cnv

The following output displays if deployment was successful:

#### Example output

NAME DISPLAY VERSION REPLACES PHASE kubevirt-hyperconverged-operator.v4.15.1 OpenShift Virtualization 4.15.1 Succeeded

#### Additional resources

• [Creating](https://access.redhat.com/documentation/en-us/red_hat_openshift_service_on_aws/4/html-single/cluster_administration/#creating_a_machine_pool_rosa-managing-worker-nodes) a machine pool

# 3.2.2. Next steps

The hostpath [provisioner](#page-239-0) is a local storage provisioner designed for OpenShift Virtualization. If you want to configure local storage for virtual machines, you must enable the hostpath provisioner first.

# 3.3. UNINSTALLING OPENSHIFT VIRTUALIZATION

You uninstall OpenShift Virtualization by using the web console or the command line interface (CLI) to delete the OpenShift Virtualization workloads, the Operator, and its resources.

# 3.3.1. Uninstalling OpenShift Virtualization by using the web console

You uninstall OpenShift Virtualization by using the web [console](https://access.redhat.com/documentation/en-us/red_hat_openshift_service_on_aws/4/html-single/web_console/#web-console-overview_web-console) to perform the following tasks:

- 1. Delete the **[HyperConverged](#page-86-0)** CR.
- 2. Delete the OpenShift [Virtualization](#page-87-0) Operator.
- 3. Delete the **[openshift-cnv](#page-87-1)** namespace.
- 4. Delete the OpenShift [Virtualization](#page-88-0) custom resource definitions (CRDs) .

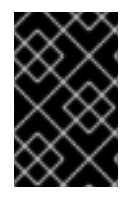

#### IMPORTANT

You must first delete all virtual [machines](#page-168-0), and virtual machine [instances](#page-176-0).

You cannot uninstall OpenShift Virtualization while its workloads remain on the cluster.

#### <span id="page-86-0"></span>3.3.1.1. Deleting the HyperConverged custom resource

To uninstall OpenShift Virtualization, you first delete the **HyperConverged** custom resource (CR).

#### **Prerequisites**

You have access to an Red Hat OpenShift Service on AWS cluster using an account with **cluster-admin** permissions.

#### Procedure

- 1. Navigate to the Operators → Installed Operators page.
- 2. Select the OpenShift Virtualization Operator.
- 3. Click the OpenShift Virtualization Deployment tab.
- HyperConverged.

4. Click the Options menu beside **kubevirt-hyperconverged** and select Delete

5. Click Delete in the confirmation window.

# <span id="page-87-0"></span>3.3.1.2. Deleting Operators from a cluster using the web console

Cluster administrators can delete installed Operators from a selected namespace by using the web console.

#### **Prerequisites**

You have access to an Red Hat OpenShift Service on AWS cluster web console using an account with **dedicated-admin** permissions.

#### Procedure

- 1. Navigate to the Operators → Installed Operators page.
- 2. Scroll or enter a keyword into the Filter by name field to find the Operator that you want to remove. Then, click on it.
- 3. On the right side of the Operator Details page, select Uninstall Operator from the Actions list. An Uninstall Operator? dialog box is displayed.
- 4. Select Uninstall to remove the Operator, Operator deployments, and pods. Following this action, the Operator stops running and no longer receives updates.

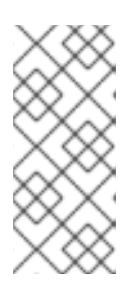

### **NOTE**

This action does not remove resources managed by the Operator, including custom resource definitions (CRDs) and custom resources (CRs). Dashboards and navigation items enabled by the web console and off-cluster resources that continue to run might need manual clean up. To remove these after uninstalling the Operator, you might need to manually delete the Operator CRDs.

#### <span id="page-87-1"></span>3.3.1.3. Deleting a namespace using the web console

You can delete a namespace by using the Red Hat OpenShift Service on AWS web console.

#### **Prerequisites**

You have access to an Red Hat OpenShift Service on AWS cluster using an account with **cluster-admin** permissions.

#### Procedure

- 1. Navigate to Administration → Namespaces.
- 2. Locate the namespace that you want to delete in the list of namespaces.
- 3. On the far right side of the namespace listing, select Delete Namespace from the Options

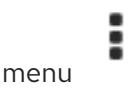

- 4. When the Delete Namespace pane opens, enter the name of the namespace that you want to delete in the field.
- 5. Click Delete.

# <span id="page-88-0"></span>3.3.1.4. Deleting OpenShift Virtualization custom resource definitions

You can delete the OpenShift Virtualization custom resource definitions (CRDs) by using the web console.

#### Prerequisites

You have access to an Red Hat OpenShift Service on AWS cluster using an account with **cluster-admin** permissions.

#### Procedure

- 1. Navigate to Administration → CustomResourceDefinitions.
- 2. Select the Label filter and enter **operators.coreos.com/kubevirt-hyperconverged.openshiftcnv** in the Search field to display the OpenShift Virtualization CRDs.
- 

3. Click the Options menu beside each CRD and select Delete CustomResourceDefinition.

# 3.3.2. Uninstalling OpenShift Virtualization by using the CLI

You can uninstall OpenShift Virtualization by using the OpenShift CLI (**oc**).

### **Prerequisites**

- You have access to an Red Hat OpenShift Service on AWS cluster using an account with **cluster-admin** permissions.
- You have installed the OpenShift CLI (**oc**).
- You have deleted all virtual machines and virtual machine instances. You cannot uninstall OpenShift Virtualization while its workloads remain on the cluster.

#### Procedure

1. Delete the **HyperConverged** custom resource:

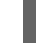

\$ oc delete HyperConverged kubevirt-hyperconverged -n openshift-cnv

2. Delete the OpenShift Virtualization Operator subscription:

\$ oc delete subscription kubevirt-hyperconverged -n openshift-cnv

3. Delete the OpenShift Virtualization **ClusterServiceVersion** resource:

\$ oc delete csv -n openshift-cnv -l operators.coreos.com/kubevirt-hyperconverged.openshiftcnv

4. Delete the OpenShift Virtualization namespace:

\$ oc delete namespace openshift-cnv

5. List the OpenShift Virtualization custom resource definitions (CRDs) by running the **oc delete crd** command with the **dry-run** option:

\$ oc delete crd --dry-run=client -l operators.coreos.com/kubevirt-hyperconverged.openshiftcnv

# Example output

customresourcedefinition.apiextensions.k8s.io "cdis.cdi.kubevirt.io" deleted (dry run) customresourcedefinition.apiextensions.k8s.io "hostpathprovisioners.hostpathprovisioner.kubevirt.io" deleted (dry run) customresourcedefinition.apiextensions.k8s.io "hyperconvergeds.hco.kubevirt.io" deleted (dry run) customresourcedefinition.apiextensions.k8s.io "kubevirts.kubevirt.io" deleted (dry run) customresourcedefinition.apiextensions.k8s.io "networkaddonsconfigs.networkaddonsoperator.network.kubevirt.io" deleted (dry run) customresourcedefinition.apiextensions.k8s.io "ssps.ssp.kubevirt.io" deleted (dry run) customresourcedefinition.apiextensions.k8s.io "tektontasks.tektontasks.kubevirt.io" deleted (dry run)

6. Delete the CRDs by running the **oc delete crd** command without the **dry-run** option:

\$ oc delete crd -l operators.coreos.com/kubevirt-hyperconverged.openshift-cnv

### Additional resources

- Deleting virtual [machines](#page-168-0)
- Deleting virtual machine [instances](#page-176-0)

# CHAPTER 4. POST-INSTALLATION CONFIGURATION

# 4.1. POSTINSTALLATION CONFIGURATION

The following procedures are typically performed after OpenShift Virtualization is installed. You can configure the components that are relevant for your environment:

- Node placement rules for OpenShift [Virtualization](#page-92-0) Operators, workloads, and controllers
- Network [configuration](#page-96-0):
	- Enabling the creation of load balancer services by using the Red Hat OpenShift Service on AWS web console
- **•** Storage [configuration](#page-99-0):
	- Defining a default storage class for the Container Storage Interface (CSI)
	- Configuring local storage by using the Hostpath Provisioner (HPP)

# 4.2. SPECIFYING NODES FOR OPENSHIFT VIRTUALIZATION **COMPONENTS**

The default scheduling for virtual machines (VMs) on bare metal nodes is appropriate. Optionally, you can specify the nodes where you want to deploy OpenShift Virtualization Operators, workloads, and controllers by configuring node placement rules.

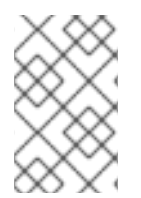

# **NOTE**

You can configure node placement rules for some components after installing OpenShift Virtualization, but virtual machines cannot be present if you want to configure node placement rules for workloads.

# 4.2.1. About node placement rules for OpenShift Virtualization components

You can use node placement rules for the following tasks:

- Deploy virtual machines only on nodes intended for virtualization workloads.
- Deploy Operators only on infrastructure nodes.
- Maintain separation between workloads.

Depending on the object, you can use one or more of the following rule types:

# **nodeSelector**

Allows pods to be scheduled on nodes that are labeled with the key-value pair or pairs that you specify in this field. The node must have labels that exactly match all listed pairs.

# **affinity**

Enables you to use more expressive syntax to set rules that match nodes with pods. Affinity also allows for more nuance in how the rules are applied. For example, you can specify that a rule is a preference, not a requirement. If a rule is a preference, pods are still scheduled when the rule is not satisfied.

#### **tolerations**

Allows pods to be scheduled on nodes that have matching taints. If a taint is applied to a node, that node only accepts pods that tolerate the taint.

# 4.2.2. Applying node placement rules

You can apply node placement rules by editing a **HyperConverged** or **HostPathProvisioner** object using the command line.

#### **Prerequisites**

- The **oc** CLI tool is installed.
- You are logged in with cluster administrator permissions.

#### Procedure

1. Edit the object in your default editor by running the following command:

\$ oc edit <resource\_type> <resource\_name> -n {CNVNamespace}

2. Save the file to apply the changes.

### 4.2.3. Node placement rule examples

You can specify node placement rules for a OpenShift Virtualization component by editing a **HyperConverged** or **HostPathProvisioner** object.

#### 4.2.3.1. HyperConverged object node placement rule example

To specify the nodes where OpenShift Virtualization deploys its components, you can edit the **nodePlacement** object in the HyperConverged custom resource (CR) file that you create during OpenShift Virtualization installation.

#### Example **HyperConverged** object with **nodeSelector** rule

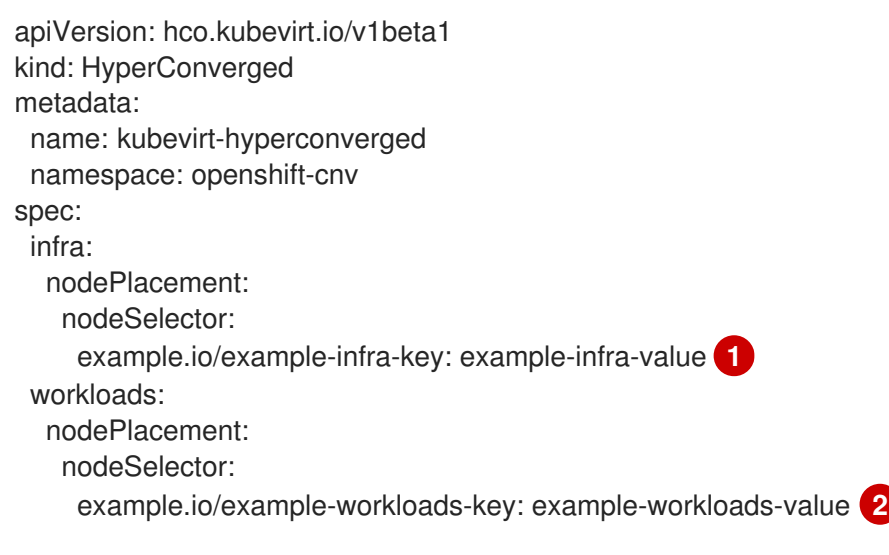

<span id="page-91-1"></span><span id="page-91-0"></span>[1](#page-91-0) Infrastructure resources are placed on nodes labeled **example.io/example-infra-key = exampleinfra-value**.

<span id="page-92-0"></span>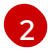

workloads are placed on nodes labeled **example.io/example-workloads-key = exampleworkloads-value**.

### Example **HyperConverged** object with **affinity** rule

```
apiVersion: hco.kubevirt.io/v1beta1
kind: HyperConverged
metadata:
 name: kubevirt-hyperconverged
 namespace: openshift-cnv
spec:
 infra:
  nodePlacement:
   affinity:
    nodeAffinity:
      requiredDuringSchedulingIgnoredDuringExecution:
       nodeSelectorTerms:
       - matchExpressions:
        - key: example.io/example-infra-key
         operator: In
         values:
         - example-infra-value 1
 workloads:
  nodePlacement:
   affinity:
    nodeAffinity:
      requiredDuringSchedulingIgnoredDuringExecution:
       nodeSelectorTerms:
       - matchExpressions:
        - key: example.io/example-workloads-key 2
         operator: In
         values:
         - example-workloads-value
      preferredDuringSchedulingIgnoredDuringExecution:
      - weight: 1
       preference:
        matchExpressions:
        - key: example.io/num-cpus
         operator: Gt
         values:
         - 8 3
```
<span id="page-92-3"></span><span id="page-92-2"></span>[1](#page-92-1) Infrastructure resources are placed on nodes labeled **example.io/example-infra-key = examplevalue**.

[2](#page-92-2) workloads are placed on nodes labeled **example.io/example-workloads-key = exampleworkloads-value**.

[3](#page-92-3) Nodes that have more than eight CPUs are preferred for workloads, but if they are not available, pods are still scheduled.

Example **HyperConverged** object with **tolerations** rule

apiVersion: hco.kubevirt.io/v1beta1 kind: HyperConverged metadata: name: kubevirt-hyperconverged namespace: openshift-cnv spec: workloads: nodePlacement: tolerations: **1** - key: "key" operator: "Equal" value: "virtualization" effect: "NoSchedule"

<span id="page-93-0"></span>[1](#page-93-0) Nodes reserved for OpenShift Virtualization components are labeled with the **key = virtualization:NoSchedule** taint. Only pods with matching tolerations are scheduled on reserved nodes.

### 4.2.3.2. HostPathProvisioner object node placement rule example

You can edit the **HostPathProvisioner** object directly or by using the web console.

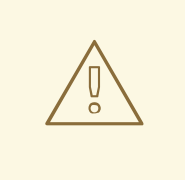

WARNING

You must schedule the hostpath provisioner and the OpenShift Virtualization components on the same nodes. Otherwise, virtualization pods that use the hostpath provisioner cannot run. You cannot run virtual machines.

After you deploy a virtual machine (VM) with the hostpath provisioner (HPP) storage class, you can remove the hostpath provisioner pod from the same node by using the node selector. However, you must first revert that change, at least for that specific node, and wait for the pod to run before trying to delete the VM.

You can configure node placement rules by specifying **nodeSelector**, **affinity**, or **tolerations** for the **spec.workload** field of the **HostPathProvisioner** object that you create when you install the hostpath provisioner.

#### Example **HostPathProvisioner** object with **nodeSelector** rule

apiVersion: hostpathprovisioner.kubevirt.io/v1beta1 kind: HostPathProvisioner metadata: name: hostpath-provisioner spec: imagePullPolicy: IfNotPresent pathConfig: path: "</path/to/backing/directory>" useNamingPrefix: false

workload: nodeSelector: example.io/example-workloads-key: example-workloads-value **1**

<span id="page-94-0"></span>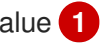

[1](#page-94-0) Workloads are placed on nodes labeled **example.io/example-workloads-key = exampleworkloads-value**.

# 4.2.4. Additional resources

- [Specifying](#page-187-0) nodes for virtual machines
- Placing pods on specific nodes using node [selectors](https://access.redhat.com/documentation/en-us/red_hat_openshift_service_on_aws/4/html-single/nodes/#nodes-scheduler-node-selectors)
- [Controlling](https://access.redhat.com/documentation/en-us/red_hat_openshift_service_on_aws/4/html-single/nodes/#nodes-scheduler-node-affinity) pod placement on nodes using node affinity rules
- [Controlling](https://access.redhat.com/documentation/en-us/red_hat_openshift_service_on_aws/4/html-single/nodes/#nodes-scheduler-taints-tolerations) pod placement using node taints

# 4.3. POSTINSTALLATION NETWORK CONFIGURATION

By default, OpenShift Virtualization is installed with a single, internal pod network.

# 4.3.1. Installing networking Operators

# 4.3.2. Configuring a Linux bridge network

After you install the Kubernetes NMState Operator, you can configure a Linux bridge network for live migration or external access to virtual machines (VMs).

# 4.3.2.1. Creating a Linux bridge NNCP

You can create a **NodeNetworkConfigurationPolicy** (NNCP) manifest for a Linux bridge network.

#### Prerequisites

You have installed the Kubernetes NMState Operator.

#### Procedure

Create the **NodeNetworkConfigurationPolicy** manifest. This example includes sample values that you must replace with your own information.

<span id="page-94-1"></span>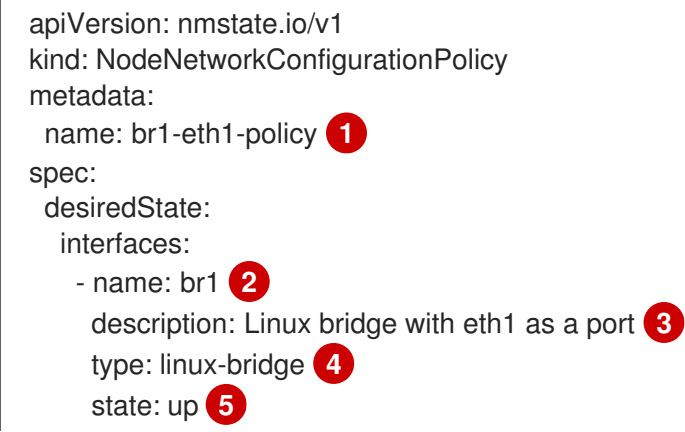

<span id="page-95-6"></span><span id="page-95-5"></span><span id="page-95-4"></span><span id="page-95-3"></span><span id="page-95-2"></span><span id="page-95-1"></span><span id="page-95-0"></span>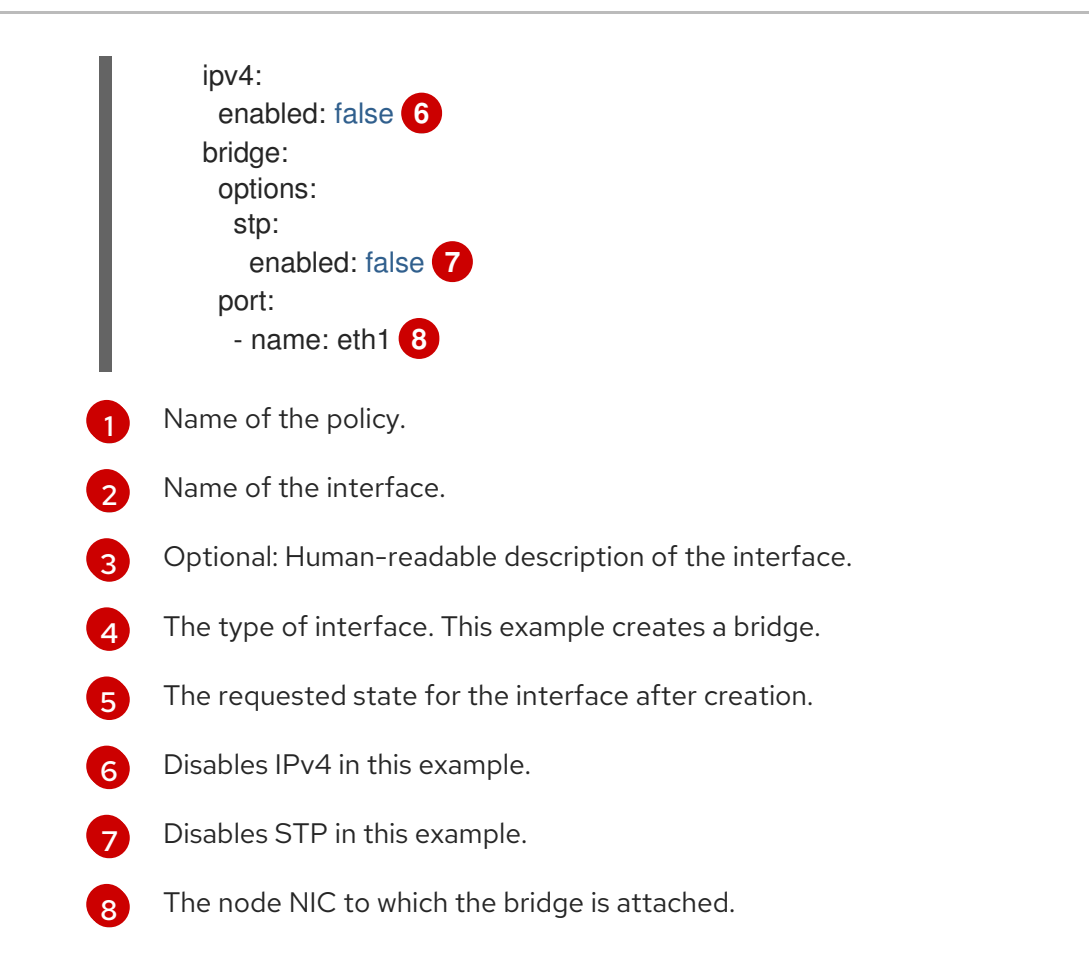

# 4.3.2.2. Creating a Linux bridge NAD by using the web console

You can create a network attachment definition (NAD) to provide layer-2 networking to pods and virtual machines by using the Red Hat OpenShift Service on AWS web console.

A Linux bridge network attachment definition is the most efficient method for connecting a virtual machine to a VLAN.

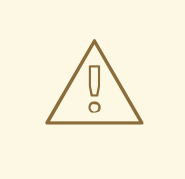

#### WARNING

Configuring IP address management (IPAM) in a network attachment definition for virtual machines is not supported.

#### Procedure

- 1. In the web console, click Networking → NetworkAttachmentDefinitions.
- 2. Click Create Network Attachment Definition.

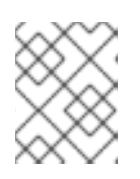

# **NOTE**

The network attachment definition must be in the same namespace as the pod or virtual machine.

- <span id="page-96-0"></span>3. Enter a unique Name and optional Description.
- 4. Select CNV Linux bridgefrom the Network Type list.
- 5. Enter the name of the bridge in the Bridge Namefield.
- 6. Optional: If the resource has VLAN IDs configured, enter the ID numbers in the VLAN Tag Number field.
- 7. Optional: Select MAC Spoof Checkto enable MAC spoof filtering. This feature provides security against a MAC spoofing attack by allowing only a single MAC address to exit the pod.
- 8. Click Create.

# 4.3.3. Configuring a network for live migration

After you have configured a Linux bridge network, you can configure a dedicated network for live migration. A dedicated network minimizes the effects of network saturation on tenant workloads during live migration.

### 4.3.3.1. Configuring a dedicated secondary network for live migration

To configure a dedicated secondary network for live migration, you must first create a bridge network attachment definition (NAD) by using the CLI. Then, you add the name of the **NetworkAttachmentDefinition** object to the **HyperConverged** custom resource (CR).

#### Prerequisites

- You installed the OpenShift CLI (**oc**).
- You logged in to the cluster as a user with the **cluster-admin** role.
- Each node has at least two Network Interface Cards (NICs).
- The NICs for live migration are connected to the same VLAN.

#### Procedure

1. Create a **NetworkAttachmentDefinition** manifest according to the following example:

#### Example configuration file

<span id="page-96-2"></span><span id="page-96-1"></span>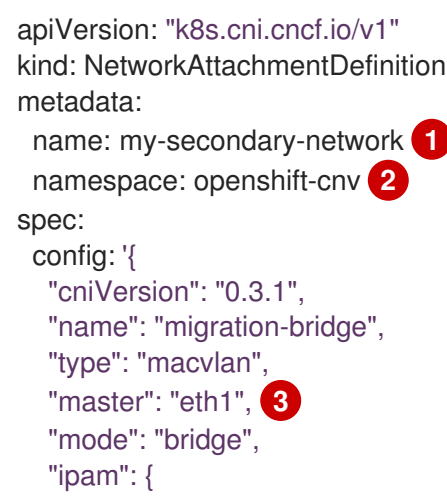

<span id="page-97-2"></span><span id="page-97-1"></span><span id="page-97-0"></span>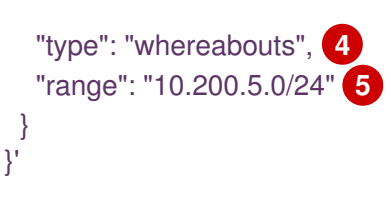

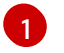

Specify the name of the **NetworkAttachmentDefinition** object.

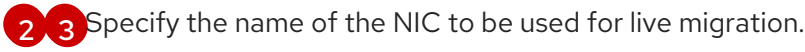

Specify the name of the CNI plugin that provides the network for the NAD.

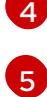

Specify an IP address range for the secondary network. This range must not overlap the IP addresses of the main network.

2. Open the **HyperConverged** CR in your default editor by running the following command:

oc edit hyperconverged kubevirt-hyperconverged -n openshift-cnv

3. Add the name of the **NetworkAttachmentDefinition** object to the **spec.liveMigrationConfig** stanza of the **HyperConverged** CR:

# Example **HyperConverged** manifest

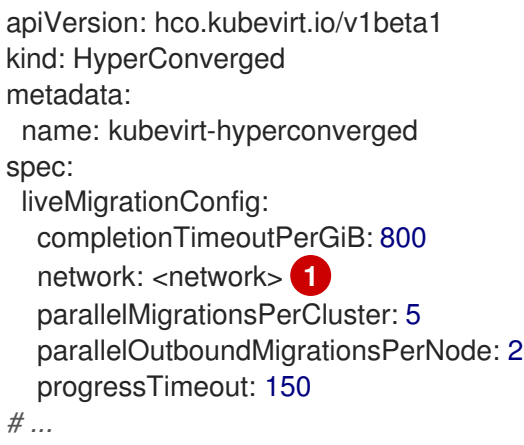

<span id="page-97-3"></span>Specify the name of the Multus **NetworkAttachmentDefinition** object to be used for live migrations.

4. Save your changes and exit the editor. The **virt-handler** pods restart and connect to the secondary network.

#### Verification

[1](#page-97-3)

When the node that the virtual machine runs on is placed into maintenance mode, the VM automatically migrates to another node in the cluster. You can verify that the migration occurred over the secondary network and not the default pod network by checking the target IP address in the virtual machine instance (VMI) metadata.

\$ oc get vmi <vmi\_name> -o jsonpath='{.status.migrationState.targetNodeAddress}'

# 4.3.3.2. Selecting a dedicated network by using the web console

You can select a dedicated network for live migration by using the Red Hat OpenShift Service on AWS web console.

# Prerequisites

You configured a Multus network for live migration.

# Procedure

- 1. Navigate to Virtualization > Overview in the Red Hat OpenShift Service on AWS web console.
- 2. Click the Settings tab and then click Live migration.
- 3. Select the network from the Live migration network list.

# 4.3.4. Enabling load balancer service creation by using the web console

You can enable the creation of load balancer services for a virtual machine (VM) by using the Red Hat OpenShift Service on AWS web console.

# **Prerequisites**

- You have configured a load balancer for the cluster.
- You are logged in as a user with the **cluster-admin** role.

### Procedure

- 1. Navigate to Virtualization  $\rightarrow$  Overview.
- 2. On the Settings tab, click Cluster.
- 3. Expand General settings and SSH configuration.
- 4. Set SSH over LoadBalancer serviceto on.

# 4.4. POSTINSTAL LATION STORAGE CONFIGURATION

The following storage configuration tasks are mandatory:

You must configure [storage](#page-228-0) profiles if your storage provider is not recognized by CDI. A storage profile provides recommended storage settings based on the associated storage class.

Optional: You can configure local storage by using the hostpath provisioner (HPP).

See the storage [configuration](#page-226-0) overview for more options, including configuring the Containerized Data Importer (CDI), data volumes, and automatic boot source updates.

# 4.4.1. Configuring local storage by using the HPP

When you install the OpenShift Virtualization Operator, the Hostpath Provisioner (HPP) Operator is automatically installed. The HPP Operator creates the HPP provisioner.

The HPP is a local storage provisioner designed for OpenShift Virtualization. To use the HPP, you must create an HPP custom resource (CR).

<span id="page-99-0"></span>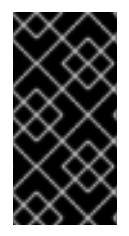

# IMPORTANT

HPP storage pools must not be in the same partition as the operating system. Otherwise, the storage pools might fill the operating system partition. If the operating system partition is full, performance can be effected or the node can become unstable or unusable.

# 4.4.1.1. Creating a storage class for the CSI driver with the storagePools stanza

To use the hostpath provisioner (HPP) you must create an associated storage class for the Container Storage Interface (CSI) driver.

When you create a storage class, you set parameters that affect the dynamic provisioning of persistent volumes (PVs) that belong to that storage class. You cannot update a **StorageClass** object's parameters after you create it.

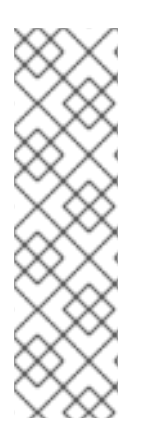

# **NOTE**

Virtual machines use data volumes that are based on local PVs. Local PVs are bound to specific nodes. While a disk image is prepared for consumption by the virtual machine, it is possible that the virtual machine cannot be scheduled to the node where the local storage PV was previously pinned.

To solve this problem, use the Kubernetes pod scheduler to bind the persistent volume claim (PVC) to a PV on the correct node. By using the **StorageClass** value with **volumeBindingMode** parameter set to **WaitForFirstConsumer**, the binding and provisioning of the PV is delayed until a pod is created using the PVC.

# **Prerequisites**

Log in as a user with **cluster-admin** privileges.

# Procedure

1. Create a **storageclass csi.yaml** file to define the storage class:

<span id="page-99-1"></span>apiVersion: storage.k8s.io/v1 kind: StorageClass metadata: name: hostpath-csi provisioner: kubevirt.io.hostpath-provisioner reclaimPolicy: Delete **1** volumeBindingMode: WaitForFirstConsumer **2** parameters: storagePool: my-storage-pool **3**

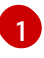

[2](#page-99-2)

<span id="page-99-3"></span><span id="page-99-2"></span>The two possible **reclaimPolicy** values are **Delete** and **Retain**. If you do not specify a value, the default value is **Delete**.

The **volumeBindingMode** parameter determines when dynamic provisioning and volume binding occur. Specify **WaitForFirstConsumer** to delay the binding and provisioning of a persistent volume (PV) until after a pod that uses the persistent volume claim (PVC) is created. This ensures that the PV meets the pod's scheduling requirements.

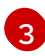

[3](#page-99-3) Specify the name of the storage pool defined in the HPP CR.

- 2. Save the file and exit.
- 3. Create the **StorageClass** object by running the following command:

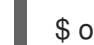

\$ oc create -f storageclass\_csi.yaml

# CHAPTER 5. UPDATING

# 5.1. UPDATING OPENSHIFT VIRTUALIZATION

Learn how Operator Lifecycle Manager (OLM) delivers z-stream and minor version updates for OpenShift Virtualization.

# 5.1.1. OpenShift Virtualization on RHEL 9

OpenShift Virtualization 4.15 is based on Red Hat Enterprise Linux (RHEL) 9. You can update to OpenShift Virtualization 4.15 from a version that was based on RHEL 8 by following the standard OpenShift Virtualization update procedure. No additional steps are required.

As in previous versions, you can perform the update without disrupting running workloads. OpenShift Virtualization 4.15 supports live migration from RHEL 8 nodes to RHEL 9 nodes.

# 5.1.1.1. RHEL 9 machine type

All VM templates that are included with OpenShift Virtualization now use the RHEL 9 machine type by default: **machineType: pc-q35-rhel9.<y>.0**, where **<y>** is a single digit corresponding to the latest minor version of RHEL 9. For example, the value **pc-q35-rhel9.2.0** is used for RHEL 9.2.

Updating OpenShift Virtualization does not change the **machineType** value of any existing VMs. These VMs continue to function as they did before the update. You can optionally change a VM's machine type so that it can benefit from RHEL 9 improvements.

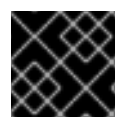

# IMPORTANT

Before you change a VM's **machineType** value, you must shut down the VM.

# 5.1.2. About updating OpenShift Virtualization

- Operator Lifecycle Manager (OLM) manages the lifecycle of the OpenShift Virtualization Operator. The Marketplace Operator, which is deployed during Red Hat OpenShift Service on AWS installation, makes external Operators available to your cluster.
- OLM provides z-stream and minor version updates for OpenShift Virtualization. Minor version updates become available when you update Red Hat OpenShift Service on AWS to the next minor version. You cannot update OpenShift Virtualization to the next minor version without first updating Red Hat OpenShift Service on AWS.
- OpenShift Virtualization subscriptions use a single update channel that is named stable. The stable channel ensures that your OpenShift Virtualization and Red Hat OpenShift Service on AWS versions are compatible.
- $\bullet$  If your subscription's approval strategy is set to **Automatic**, the update process starts as soon as a new version of the Operator is available in the stable channel. It is highly recommended to use the **Automatic** approval strategy to maintain a supportable environment. Each minor version of OpenShift Virtualization is only supported if you run the corresponding Red Hat OpenShift Service on AWS version. For example, you must run OpenShift Virtualization 4.15 on Red Hat OpenShift Service on AWS 4.15.
	- Though it is possible to select the **Manual** approval strategy, this is not recommended because it risks the supportability and functionality of your cluster. With the Manual

approval strategy, you must manually approve every pending update. If Red Hat OpenShift Service on AWS and OpenShift Virtualization updates are out of sync, your cluster becomes unsupported.

- The amount of time an update takes to complete depends on your network connection. Most automatic updates complete within fifteen minutes.
- Updating OpenShift Virtualization does not interrupt network connections.
- Data volumes and their associated persistent volume claims are preserved during update.

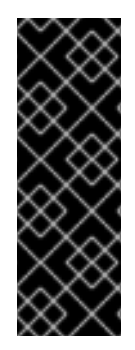

# IMPORTANT

If you have virtual machines running that use AWS Elastic Block Store (EBS) storage, they cannot be live migrated and might block an Red Hat OpenShift Service on AWS cluster update.

As a workaround, you can reconfigure the virtual machines so that they can be powered off automatically during a cluster update. Remove the **evictionStrategy: LiveMigrate** field and set the **runStrategy** field to **Always**.

# 5.1.2.1. About workload updates

When you update OpenShift Virtualization, virtual machine workloads, including **libvirt**, **virt-launcher**, and **qemu**, update automatically if they support live migration.

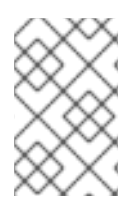

# **NOTE**

Each virtual machine has a **virt-launcher** pod that runs the virtual machine instance (VMI). The **virt-launcher** pod runs an instance of **libvirt**, which is used to manage the virtual machine (VM) process.

You can configure how workloads are updated by editing the **spec.workloadUpdateStrategy** stanza of the **HyperConverged** custom resource (CR). There are two available workload update methods: **LiveMigrate** and **Evict**.

Because the **Evict** method shuts down VMI pods, only the **LiveMigrate** update strategy is enabled by default.

When **LiveMigrate** is the only update strategy enabled:

- VMIs that support live migration are migrated during the update process. The VM guest moves into a new pod with the updated components enabled.
- VMIs that do not support live migration are not disrupted or updated.
	- If a VMI has the **LiveMigrate** eviction strategy but does not support live migration, it is not updated.

If you enable both **LiveMigrate** and **Evict**:

- VMIs that support live migration use the **LiveMigrate** update strategy.
- VMIs that do not support live migration use the **Evict** update strategy. If a VMI is controlled by a **VirtualMachine** object that has **runStrategy: Always** set, a new VMI is created in a new pod with updated components.

#### Migration attempts and timeouts

When updating workloads, live migration fails if a pod is in the **Pending** state for the following periods:

#### 5 minutes

If the pod is pending because it is **Unschedulable**.

#### 15 minutes

If the pod is stuck in the pending state for any reason.

When a VMI fails to migrate, the **virt-controller** tries to migrate it again. It repeats this process until all migratable VMIs are running on new **virt-launcher** pods. If a VMI is improperly configured, however, these attempts can repeat indefinitely.

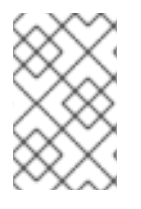

### **NOTE**

Each attempt corresponds to a migration object. Only the five most recent attempts are held in a buffer. This prevents migration objects from accumulating on the system while retaining information for debugging.

# 5.1.3. Configuring workload update methods

You can configure workload update methods by editing the **HyperConverged** custom resource (CR).

#### Prerequisites

To use live migration as an update method, you must first enable live migration in the cluster.

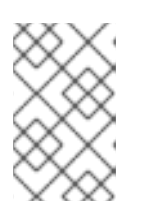

#### **NOTE**

If a **VirtualMachineInstance** CR contains **evictionStrategy: LiveMigrate** and the virtual machine instance (VMI) does not support live migration, the VMI will not update.

#### Procedure

1. To open the **HyperConverged** CR in your default editor, run the following command:

\$ oc edit hyperconverged kubevirt-hyperconverged -n openshift-cnv

#### 2. Edit the **workloadUpdateStrategy** stanza of the **HyperConverged** CR. For example:

<span id="page-103-4"></span><span id="page-103-3"></span><span id="page-103-2"></span><span id="page-103-1"></span><span id="page-103-0"></span>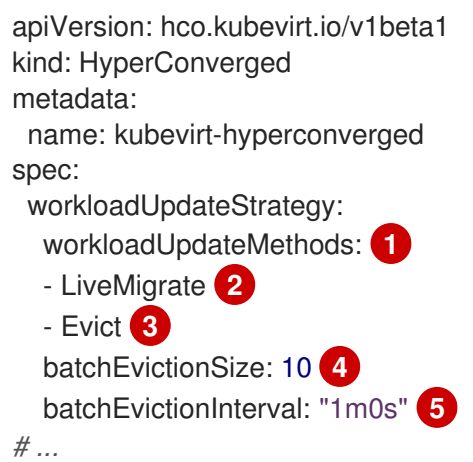

The methods that can be used to perform automated workload updates. The available values are **LiveMigrate** and **Evict**. If you enable both options as shown in this example, updates use **LiveMigrate** for VMIs that support live migration and **Evict** for any VMIs that do not support live migration. To disable automatic workload updates, you can either remove the **workloadUpdateStrategy** stanza or set **workloadUpdateMethods: []** to leave the array empty.

The least disruptive update method. VMIs that support live migration are updated by migrating the virtual machine (VM) guest into a new pod with the updated components enabled. If **LiveMigrate** is the only workload update method listed, VMIs that do not support live migration are not disrupted or updated.

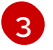

 $\mathcal{P}$ 

[1](#page-103-0)

A disruptive method that shuts down VMI pods during upgrade. **Evict** is the only update method available if live migration is not enabled in the cluster. If a VMI is controlled by a **VirtualMachine** object that has **runStrategy: Always** configured, a new VMI is created in a new pod with updated components.

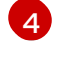

[5](#page-103-4)

The number of VMIs that can be forced to be updated at a time by using the **Evict** method. This does not apply to the **LiveMigrate** method.

The interval to wait before evicting the next batch of workloads. This does not apply to the **LiveMigrate** method.

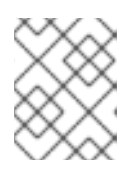

# **NOTE**

You can configure live migration limits and timeouts by editing the **spec.liveMigrationConfig** stanza of the **HyperConverged** CR.

3. To apply your changes, save and exit the editor.

# 5.1.4. Approving pending Operator updates

# 5.1.4.1. Manually approving a pending Operator update

If an installed Operator has the approval strategy in its subscription set to **Manual**, when new updates are released in its current update channel, the update must be manually approved before installation can begin.

# **Prerequisites**

An Operator previously installed using Operator Lifecycle Manager (OLM).

#### Procedure

- 1. In the Administrator perspective of the Red Hat OpenShift Service on AWS web console, navigate to Operators **→** Installed Operators.
- 2. Operators that have a pending update display a status with Upgrade available. Click the name of the Operator you want to update.
- 3. Click the **Subscription** tab. Any updates requiring approval are displayed next to Upgrade status. For example, it might display 1 requires approval.
- 4. Click 1 requires approval, then click Preview Install Plan.
- 5. Review the resources that are listed as available for update. When satisfied, click Approve.
- 6. Navigate back to the Operators **→** Installed Operatorspage to monitor the progress of the update. When complete, the status changes to Succeeded and Up to date.

# 5.1.5. Monitoring update status

#### 5.1.5.1. Monitoring OpenShift Virtualization upgrade status

To monitor the status of a OpenShift Virtualization Operator upgrade, watch the cluster service version (CSV) **PHASE**. You can also monitor the CSV conditions in the web console or by running the command provided here.

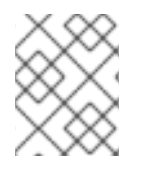

#### **NOTE**

The **PHASE** and conditions values are approximations that are based on available information.

#### Prerequisites

- Log in to the cluster as a user with the **cluster-admin** role.
- **•** Install the OpenShift CLI (oc).

#### Procedure

1. Run the following command:

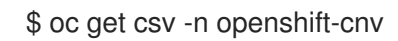

2. Review the output, checking the **PHASE** field. For example:

#### Example output

VERSION REPLACES PHASE 4.9.0 kubevirt-hyperconverged-operator.v4.8.2 Installing 4.9.0 kubevirt-hyperconverged-operator.v4.9.0 Replacing

3. Optional: Monitor the aggregated status of all OpenShift Virtualization component conditions by running the following command:

\$ oc get hyperconverged kubevirt-hyperconverged -n openshift-cnv \ -o=jsonpath='{range .status.conditions[\*]}{.type}{"\t"}{.status}{"\t"}{.message}{"\n"}{end}'

A successful upgrade results in the following output:

#### Example output

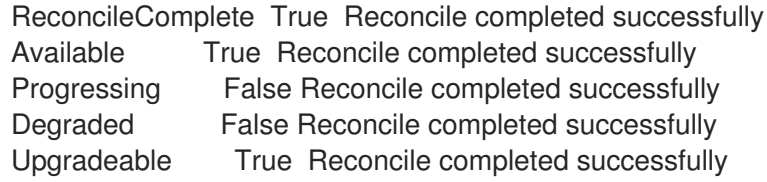

# 5.1.5.2. Viewing outdated OpenShift Virtualization workloads

You can view a list of outdated workloads by using the CLI.

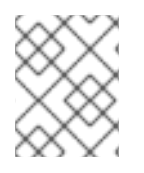

# **NOTE**

If there are outdated virtualization pods in your cluster, the **OutdatedVirtualMachineInstanceWorkloads** alert fires.

#### Procedure

To view a list of outdated virtual machine instances (VMIs), run the following command:

\$ oc get vmi -l kubevirt.io/outdatedLauncherImage --all-namespaces

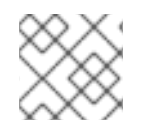

# **NOTE**

Configure workload updates to ensure that VMIs update automatically.

# 5.1.6. Additional resources

- What are [Operators?](https://access.redhat.com/documentation/en-us/red_hat_openshift_service_on_aws/4/html-single/operators/#olm-what-operators-are)
- Operator Lifecycle Manager concepts and [resources](https://access.redhat.com/documentation/en-us/red_hat_openshift_service_on_aws/4/html-single/operators/#olm-understanding-olm)
- Cluster service [versions](https://access.redhat.com/documentation/en-us/red_hat_openshift_service_on_aws/4/html-single/operators/#olm-csv_olm-understanding-olm) (CSVs)
- About live [migration](#page-249-0)
- [Configuring](#page-256-0) eviction strategies
- [Configuring](#page-250-0) live migration limits and timeouts

# CHAPTER 6. VIRTUAL MACHINES

# 6.1. CREATING VMS FROM RED HAT IMAGES

# 6.1.1. Creating virtual machines from Red Hat images overview

Red Hat images are golden [images](#page-107-0). They are published as container disks in a secure registry. The Containerized Data Importer (CDI) polls and imports the container disks into your cluster and stores them in the **openshift-virtualization-os-images** project as snapshots or persistent volume claims (PVCs).

Red Hat images are automatically updated. You can disable and re-enable automatic updates for these images. See [Managing](#page-230-0) Red Hat boot source updates .

Cluster administrators can enable automatic subscription for Red Hat Enterprise Linux (RHEL) virtual machines in the OpenShift Virtualization web [console.](#page-51-0)

You can create virtual machines (VMs) from operating system images provided by Red Hat by using one of the following methods:

- Creating a VM from a [template](#page-110-0) by using the web console
- [Creating](#page-113-0) a VM from an instance type by using the web console
- Creating a VM from a **[VirtualMachine](#page-114-0)** manifest by using the command line

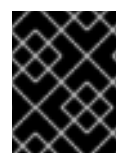

# IMPORTANT

Do not create VMs in the default **openshift-\*** namespaces. Instead, create a new namespace or use an existing namespace without the **openshift** prefix.

# <span id="page-107-0"></span>6.1.1.1. About golden images

A golden image is a preconfigured snapshot of a virtual machine (VM) that you can use as a resource to deploy new VMs. For example, you can use golden images to provision the same system environment consistently and deploy systems more quickly and efficiently.

# 6.1.1.1.1. How do golden images work?

Golden images are created by installing and configuring an operating system and software applications on a reference machine or virtual machine. This includes setting up the system, installing required drivers, applying patches and updates, and configuring specific options and preferences.

After the golden image is created, it is saved as a template or image file that can be replicated and deployed across multiple clusters. The golden image can be updated by its maintainer periodically to incorporate necessary software updates and patches, ensuring that the image remains up to date and secure, and newly created VMs are based on this updated image.

# 6.1.1.1.2. Red Hat implementation of golden images

Red Hat publishes golden images as container disks in the registry for versions of Red Hat Enterprise Linux (RHEL). Container disks are virtual machine images that are stored as a container image in a container image registry. Any published image will automatically be made available in connected clusters
after the installation of OpenShift Virtualization. After the images are available in a cluster, they are ready to use to create VMs.

# 6.1.1.2. About VM boot sources

Virtual machines (VMs) consist of a VM definition and one or more disks that are backed by data volumes. VM templates enable you to create VMs using predefined specifications.

Every template requires a boot source, which is a fully configured disk image including configured drivers. Each template contains a VM definition with a pointer to the boot source. Each boot source has a predefined name and namespace. For some operating systems, a boot source is automatically provided. If it is not provided, then an administrator must prepare a custom boot source.

Provided boot sources are updated automatically to the latest version of the operating system. For auto-updated boot sources, persistent volume claims (PVCs) and volume snapshots are created with the cluster's default storage class. If you select a different default storage class after configuration, you must delete the existing boot sources in the cluster namespace that are configured with the previous default storage class.

# 6.1.2. Creating virtual machines from templates

You can create virtual machines (VMs) from Red Hat templates by using the Red Hat OpenShift Service on AWS web console.

# 6.1.2.1. About VM templates

#### Boot sources

You can expedite VM creation by using templates that have an available boot source. Templates with a boot source are labeled Available boot source if they do not have a custom label. [Templates](#page-115-0) without a boot source are labeled Boot source required. See Creating virtual machines from custom images.

#### Customization

You can customize the disk source and VM parameters before you start the VM:

- See [storage](#page-110-0) volume types and [storage](#page-111-0) fields for details about disk source settings.
- See the [Overview](#page-57-0), [YAML](#page-58-0), and [Configuration](#page-60-0) tab documentation for details about VM settings.

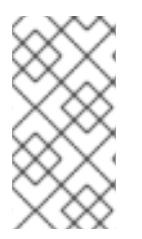

#### **NOTE**

If you copy a VM template with all its labels and annotations, your version of the template is marked as deprecated when a new version of the Scheduling, Scale, and Performance (SSP) Operator is deployed. You can remove this designation. See [Customizing](#page-112-0) a VM template by using the web console.

#### Single-node OpenShift

Due to differences in storage behavior, some templates are incompatible with single-node OpenShift. To ensure compatibility, do not set the **evictionStrategy** field for templates or VMs that use data volumes or storage profiles.

# 6.1.2.2. Creating a VM from a template

You can create a virtual machine (VM) from a template with an available boot source by using the Red Hat OpenShift Service on AWS web console.

Optional: You can customize template or VM parameters, such as data sources, cloud-init, or SSH keys, before you start the VM.

#### Procedure

- 1. Navigate to Virtualization  $\rightarrow$  Catalog in the web console.
- 2. Click Boot source available to filter templates with boot sources. The catalog displays the default templates. Click All Items to view all available templates for your filters.
- 3. Click a template tile to view its details.
- 4. Click Quick create VirtualMachine to create a VM from the template. Optional: Customize the template or VM parameters:
	- a. Click Customize VirtualMachine.
	- b. Expand Storage or Optional parameters to edit data source settings.
	- c. Click Customize VirtualMachine parameters. The Customize and create VirtualMachinepane displays the Overview, YAML, Scheduling, Environment, Network interfaces, Disks, Scripts, and Metadata tabs.
	- d. Edit the parameters that must be set before the VM boots, such as cloud-init or a static SSH key.
	- e. Click Create VirtualMachine. The VirtualMachine details page displays the provisioning status.

#### 6.1.2.2.1. Storage volume types

#### Table 6.1. Storage volume types

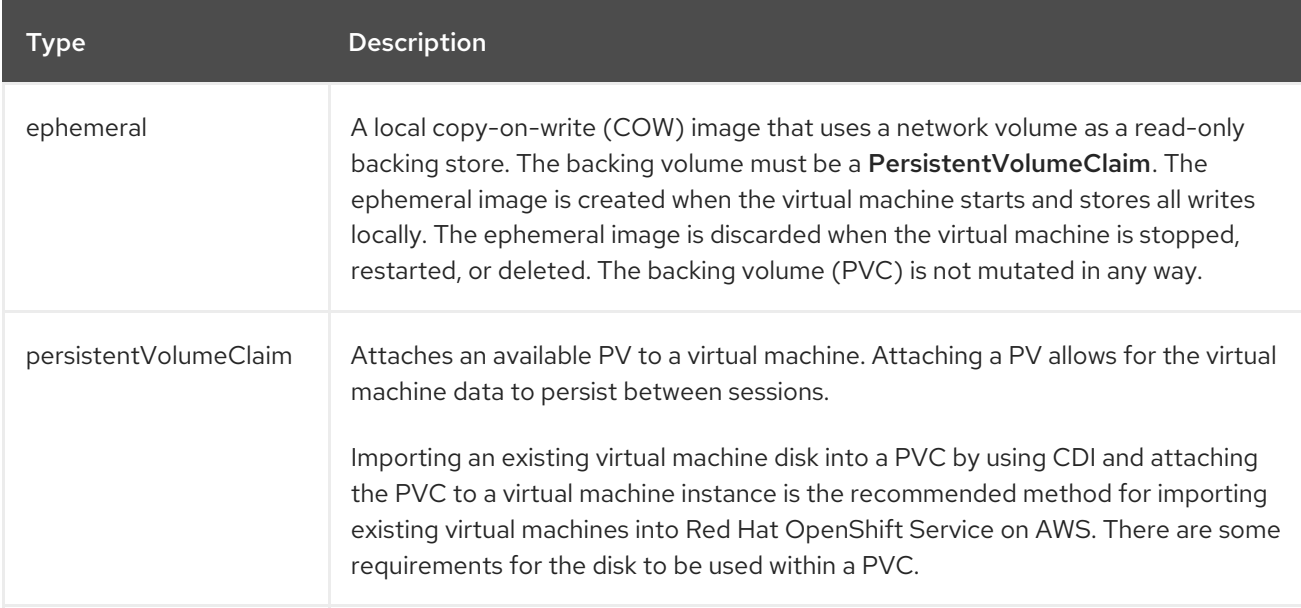

<span id="page-110-0"></span>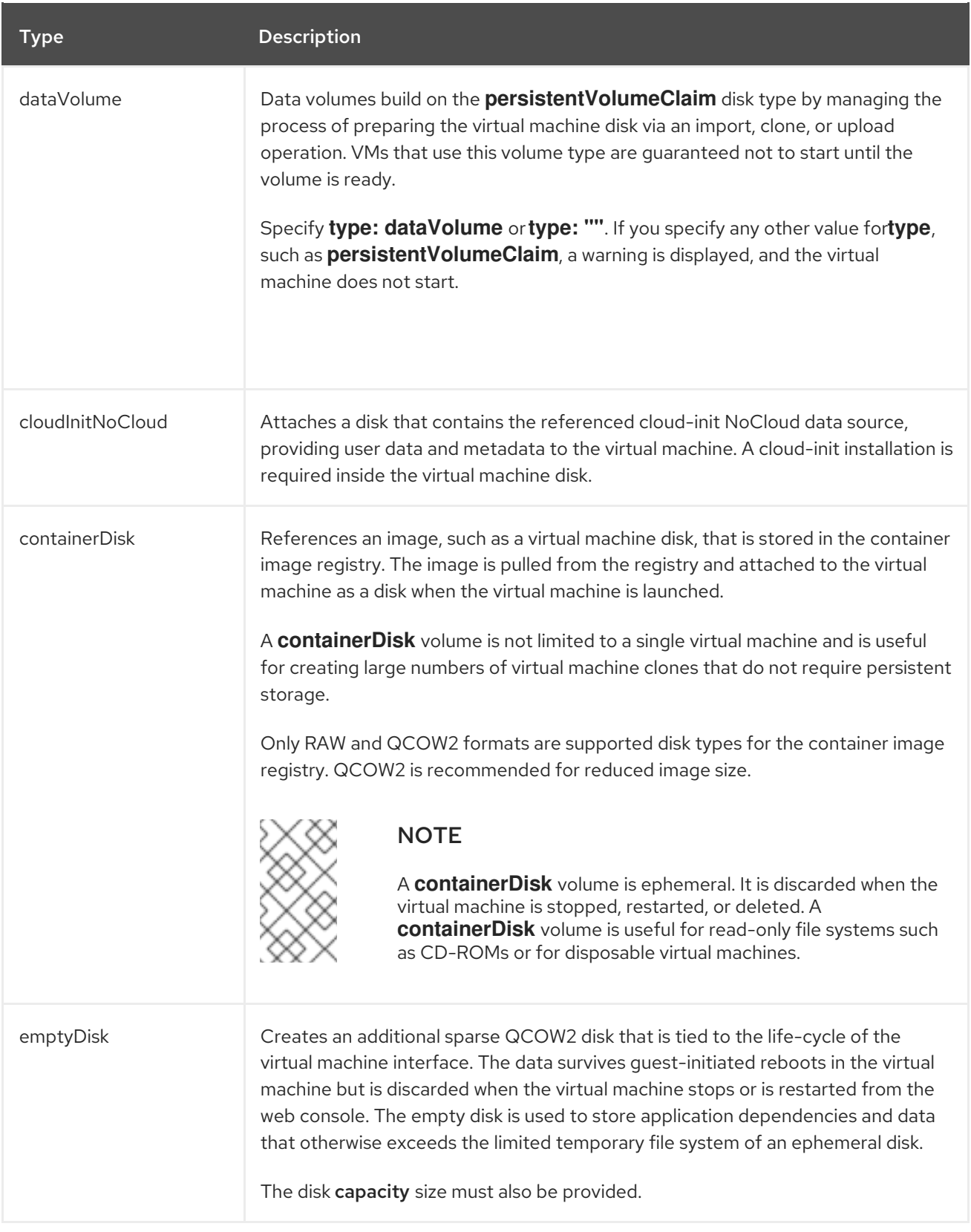

# 6.1.2.2.2. Storage fields

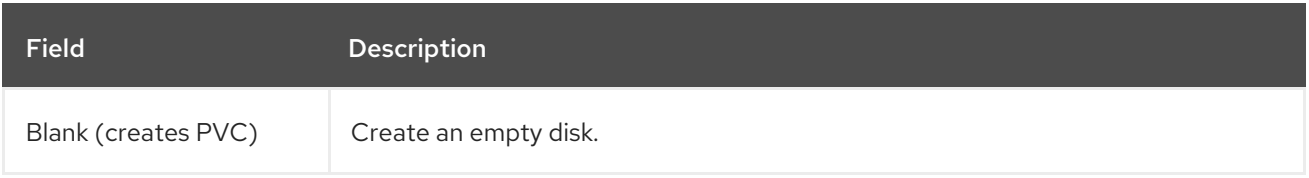

<span id="page-111-0"></span>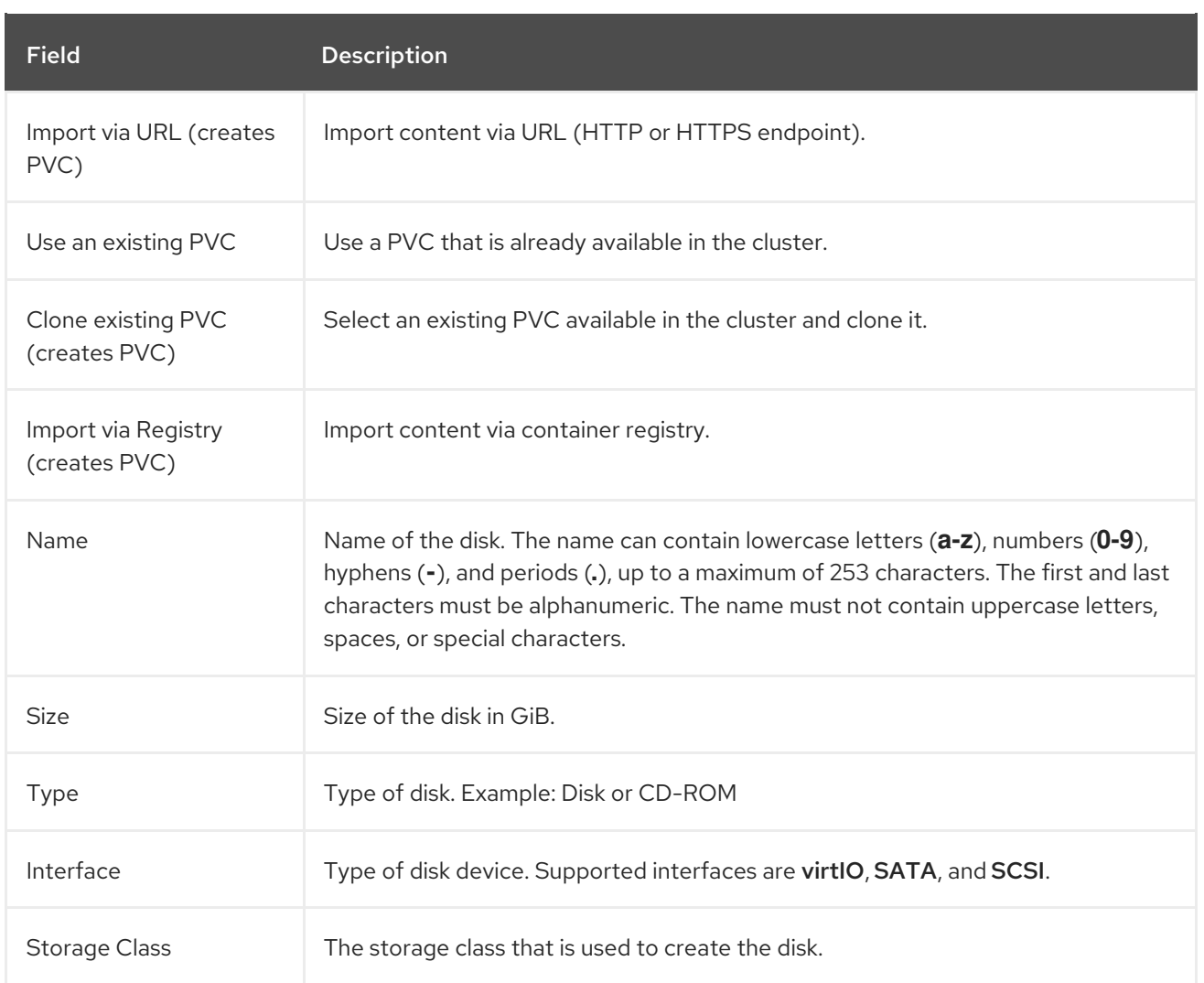

# Advanced storage settings

The following advanced storage settings are optional and available for Blank, Import via URL, and Clone existing PVC disks.

If you do not specify these parameters, the system uses the default storage profile values.

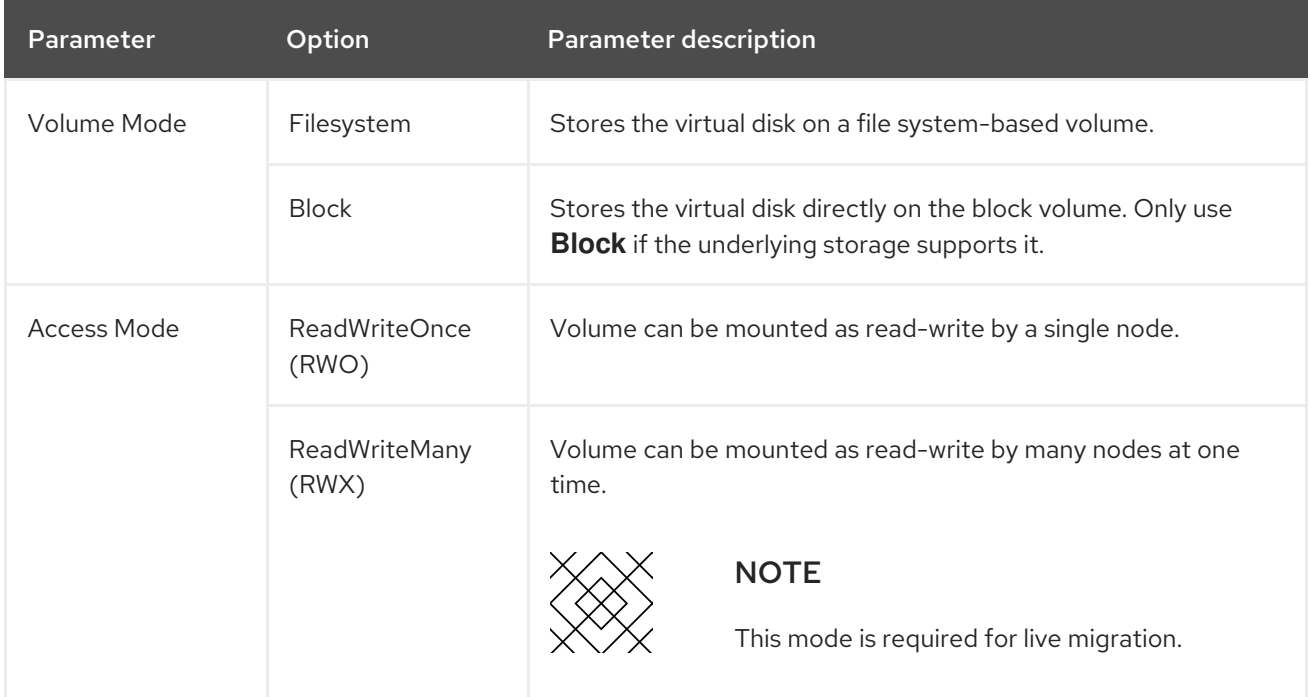

## <span id="page-112-0"></span>6.1.2.2.3. Customizing a VM template by using the web console

You can customize an existing virtual machine (VM) template by modifying the VM or template parameters, such as data sources, cloud-init, or SSH keys, before you start the VM. If you customize a template by copying it and including all of its labels and annotations, the customized template is marked as deprecated when a new version of the Scheduling, Scale, and Performance (SSP) Operator is deployed.

You can remove the deprecated designation from the customized template.

#### Procedure

- 1. Navigate to Virtualization  $\rightarrow$  Templates in the web console.
- 2. From the list of VM templates, click the template marked as deprecated.
- 3. Click Edit next to the pencil icon beside Labels.
- 4. Remove the following two labels:
	- **template.kubevirt.io/type: "base"**
	- **template.kubevirt.io/version: "version"**
- 5. Click Save.
- 6. Click the pencil icon beside the number of existing Annotations.
- 7. Remove the following annotation:
	- **template.kubevirt.io/deprecated**
- 8. Click Save.

# 6.1.3. Creating virtual machines from instance types

You can create virtual machines (VMs) from instance types by using the Red Hat OpenShift Service on AWS web console.

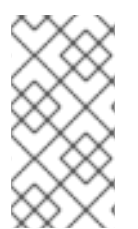

#### **NOTE**

Creating a VM from an instance type in OpenShift Virtualization 4.15 and higher is supported for use on Red Hat OpenShift Service on AWS clusters. In OpenShift Virtualization 4.14, creating a VM from an instance type is a Technology Preview feature and is not supported for use on Red Hat OpenShift Service on AWS clusters.

#### 6.1.3.1. Creating a VM from an instance type

You can create a virtual machine (VM) from an instance type by using the Red Hat OpenShift Service on AWS web console. You can also use the web console to create a VM by copying an existing snapshot or to clone a VM.

#### Procedure

1. In the web console, navigate to Virtualization  $\rightarrow$  Catalog and click the InstanceTypes tab.

- 2. Select either of the following options:
	- Select a bootable volume.

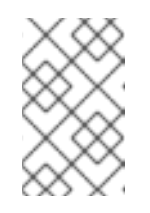

## **NOTE**

The bootable volume table lists only those volumes in the **openshiftvirtualization-os-images** namespace that have the **instancetype.kubevirt.io/default-preference** label.

- Optional: Click the star icon to designate a bootable volume as a favorite. Starred bootable volumes appear first in the volume list.
- Click Add volume to upload a new volume or use an existing persistent volume claim (PVC), volume snapshot, or data source. Then click Save.
- 3. Click an instance type tile and select the resource size appropriate for your workload.
- 4. If you have not already added a public SSH key to your project, click the edit icon beside Authorized SSH keyin the VirtualMachine details section.
- 5. Select one of the following options:
	- Use existing: Select a secret from the secrets list.
	- Add new:
		- a. Browse to the public SSH key file or paste the file in the key field.
		- b. Enter the secret name.
		- c. Optional: Select Automatically apply this key to any new VirtualMachine you create in this project.
		- d. Click Save.
- 6. Optional: Click View YAML & CLIto view the YAML file. Click CLI to view the CLI commands. You can also download or copy either the YAML file contents or the CLI commands.

#### 7. Click Create VirtualMachine.

After the VM is created, you can monitor the status on the VirtualMachine details page.

# 6.1.4. Creating virtual machines from the command line

You can create virtual machines (VMs) from the command line by editing or creating a **VirtualMachine** manifest.

#### 6.1.4.1. Creating a VM from a VirtualMachine manifest

You can create a virtual machine (VM) from a **VirtualMachine** manifest.

#### Procedure

1. Edit the **VirtualMachine** manifest for your VM. The following example configures a Red Hat Enterprise Linux (RHEL) VM:

<span id="page-114-1"></span><span id="page-114-0"></span>Example 6.1. Example manifest for a RHEL VM apiVersion: kubevirt.io/v1 kind: VirtualMachine metadata: labels: app: <vm\_name> **1** name: <vm\_name> spec: dataVolumeTemplates: - apiVersion: cdi.kubevirt.io/v1beta1 kind: DataVolume metadata: name: <vm\_name> spec: sourceRef: kind: DataSource name: rhel9 **2** namespace: openshift-virtualization-os-images storage: resources: requests: storage: 30Gi running: false template: metadata: labels: kubevirt.io/domain: <vm\_name> spec: domain: cpu: cores: 1 sockets: 2 threads: 1 devices: disks: - disk: bus: virtio name: rootdisk - disk: bus: virtio name: cloudinitdisk interfaces: - masquerade: {} name: default rng: {} features: smm: enabled: true firmware: bootloader: efi: {} resources: requests: memory: 8Gi

<span id="page-115-1"></span>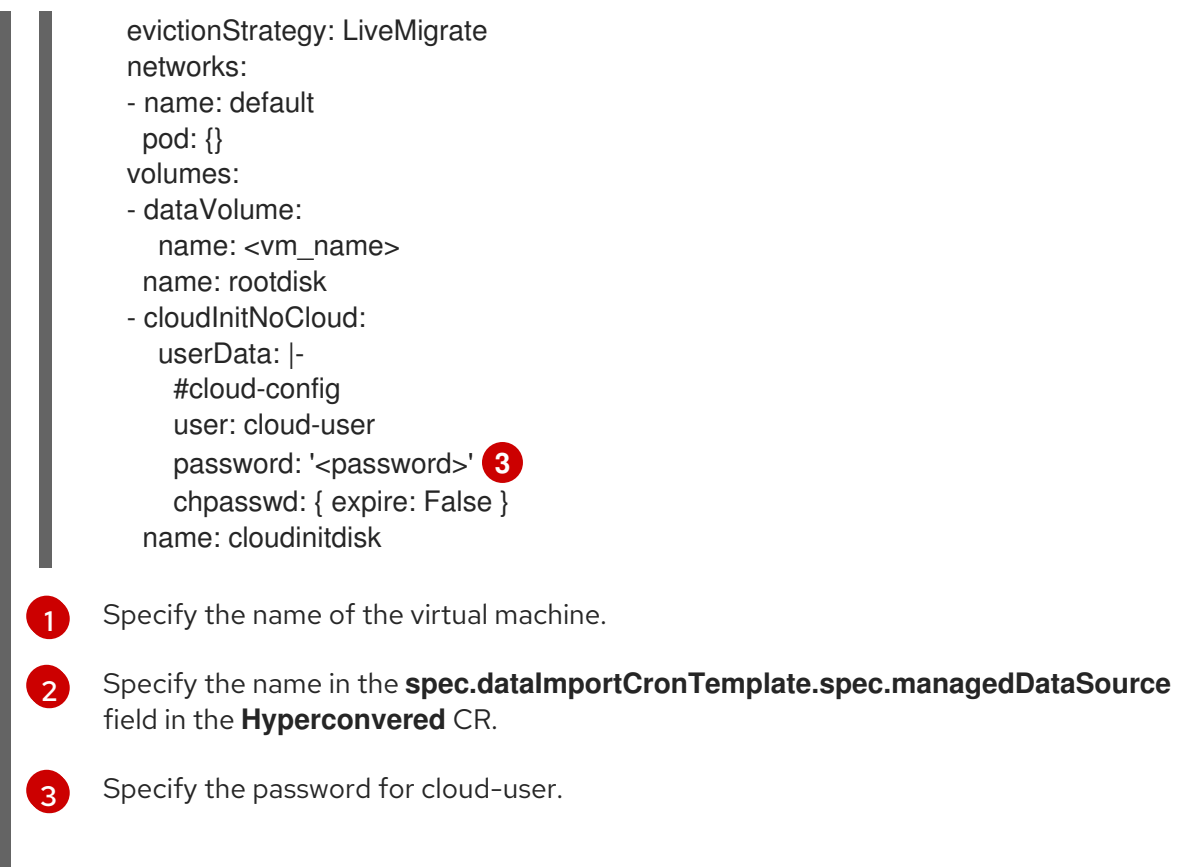

2. Create a virtual machine by using the manifest file:

\$ oc create -f <vm\_manifest\_file>.yaml

3. Optional: Start the virtual machine:

\$ virtctl start <vm\_name> -n <namespace>

# 6.2. CREATING VMS FROM CUSTOM IMAGES

# <span id="page-115-0"></span>6.2.1. Creating virtual machines from custom images overview

You can create virtual machines (VMs) from custom operating system images by using one of the following methods:

- [Importing](#page-118-0) the image as a container disk from a registry . Optional: You can enable auto updates for your container disks. See Managing [automatic](#page-233-0) boot source updates for details.
- [Importing](#page-122-0) the image from a web page.
- [Uploading](#page-126-0) the image from a local machine.
- Cloning a [persistent](#page-131-0) volume claim (PVC) that contains the image .

The Containerized Data Importer (CDI) imports the image into a PVC by using a data volume. You add the PVC to the VM by using the Red Hat OpenShift Service on AWS web console or command line.

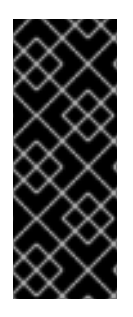

# IMPORTANT

You must install the [QEMU](#page-136-0) guest agent on VMs created from operating system images that are not provided by Red Hat.

You must also install VirtIO [drivers](#page-137-0) on Windows VMs.

The QEMU guest agent is included with Red Hat images.

# 6.2.2. Creating VMs by using container disks

You can create virtual machines (VMs) by using container disks built from operating system images.

You can enable auto updates for your container disks. See Managing [automatic](#page-233-0) boot source updates for details.

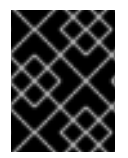

# IMPORTANT

If the container disks are large, the I/O traffic might increase and cause worker nodes to be unavailable. You can prune **DeploymentConfig** objects to resolve this issue:

You create a VM from a container disk by performing the following steps:

- 1. Build an [operating](#page-117-0) system image into a container disk and upload it to your container registry .
- 2. If your container registry does not have TLS, configure your [environment](#page-117-1) to disable TLS for your registry.
- 3. Create a VM with the container disk as the disk source by using the web [console](#page-118-1) or the [command](#page-119-0) line.

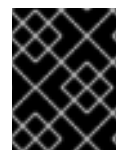

# IMPORTANT

You must install the [QEMU](#page-136-0) guest agent on VMs created from operating system images that are not provided by Red Hat.

# 6.2.2.1. Building and uploading a container disk

You can build a virtual machine (VM) image into a container disk and upload it to a registry.

The size of a container disk is limited by the maximum layer size of the registry where the container disk is hosted.

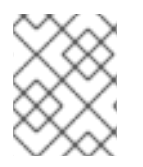

# **NOTE**

For Red Hat [Quay,](https://access.redhat.com/documentation/en-us/red_hat_quay/) you can change the maximum layer size by editing the YAML configuration file that is created when Red Hat Quay is first deployed.

#### **Prerequisites**

- You must have **podman** installed.
- You must have a QCOW2 or RAW image file.

#### **Procedure**

#### <span id="page-117-0"></span>Procedure

1. Create a Dockerfile to build the VM image into a container image. The VM image must be owned by QEMU, which has a UID of **107**, and placed in the **/disk/** directory inside the container. Permissions for the **/disk/** directory must then be set to **0440**. The following example uses the Red Hat Universal Base Image (UBI) to handle these

configuration changes in the first stage, and uses the minimal **scratch** image in the second stage to store the result:

<span id="page-117-2"></span>\$ cat > Dockerfile << EOF FROM registry.access.redhat.com/ubi8/ubi:latest AS builder ADD --chown=107:107 <vm\_image>.qcow2 /disk/ \ **1** RUN chmod 0440 /disk/\*

FROM scratch COPY --from=builder /disk/\* /disk/ EOF

Where **<vm** image> is the image in either QCOW2 or RAW format. If you use a remote image, replace <vm image>.gcow2 with the complete URL.

2. Build and tag the container:

\$ podman build -t <registry>/<container\_disk\_name>:latest .

3. Push the container image to the registry:

\$ podman push <registry>/<container\_disk\_name>:latest

#### <span id="page-117-1"></span>6.2.2.2. Disabling TLS for a container registry

You can disable TLS (transport layer security) for one or more container registries by editing the **insecureRegistries** field of the **HyperConverged** custom resource.

#### Prerequisites

[1](#page-117-2)

1. Open the **HyperConverged** CR in your default editor by running the following command:

\$ oc edit hyperconverged kubevirt-hyperconverged -n openshift-cnv

2. Add a list of insecure registries to the **spec.storageImport.insecureRegistries** field.

#### Example **HyperConverged** custom resource

apiVersion: hco.kubevirt.io/v1beta1 kind: HyperConverged metadata: name: kubevirt-hyperconverged namespace: openshift-cnv spec: storageImport:

<span id="page-118-2"></span><span id="page-118-0"></span>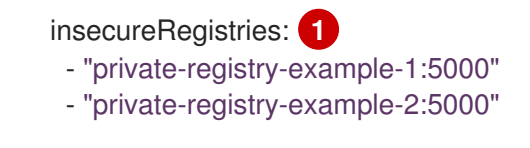

Replace the examples in this list with valid registry hostnames.

# <span id="page-118-1"></span>6.2.2.3. Creating a VM from a container disk by using the web console

You can create a virtual machine (VM) by importing a container disk from a container registry by using the Red Hat OpenShift Service on AWS web console.

## Procedure

- 1. Navigate to Virtualization  $\rightarrow$  Catalog in the web console.
- 2. Click a template tile without an available boot source.
- 3. Click Customize VirtualMachine.
- 4. On the Customize template parameters page, expand Storage and select Registry (creates PVC) from the Disk source list.
- 5. Enter the container image URL. Example: **https://mirror.arizona.edu/fedora/linux/releases/38/Cloud/x86\_64/images/Fedora-Cloud-Base-38-1.6.x86\_64.qcow2**
- 6. Set the disk size.
- 7. Click Next.
- 8. Click Create VirtualMachine.

#### 6.2.2.4. Creating a VM from a container disk by using the command line

You can create a virtual machine (VM) from a container disk by using the command line.

When the virtual machine (VM) is created, the data volume with the container disk is imported into persistent storage.

#### **Prerequisites**

You must have access credentials for the container registry that contains the container disk.

#### Procedure

1. If the container registry requires authentication, create a **Secret** manifest, specifying the credentials, and save it as a **data-source-secret.yaml** file:

apiVersion: v1 kind: Secret metadata: name: data-source-secret labels: app: containerized-data-importer <span id="page-119-1"></span><span id="page-119-0"></span>type: Opaque data: accessKeyId: "" **1** secretKey: "" **2**

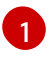

<span id="page-119-2"></span>Specify the Base64-encoded key ID or user name.

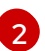

Specify the Base64-encoded secret key or password.

2. Apply the **Secret** manifest by running the following command:

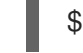

\$ oc apply -f data-source-secret.yaml

3. If the VM must communicate with servers that use self-signed certificates or certificates that are not signed by the system CA bundle, create a config map in the same namespace as the VM:

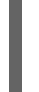

<span id="page-119-3"></span>\$ oc create configmap tls-certs **1** --from-file=</path/to/file/ca.pem> **2**

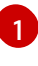

<span id="page-119-4"></span>Specify the config map name.

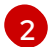

Specify the path to the CA certificate.

4. Edit the **VirtualMachine** manifest and save it as a **vm-fedora-datavolume.yaml** file:

<span id="page-119-5"></span>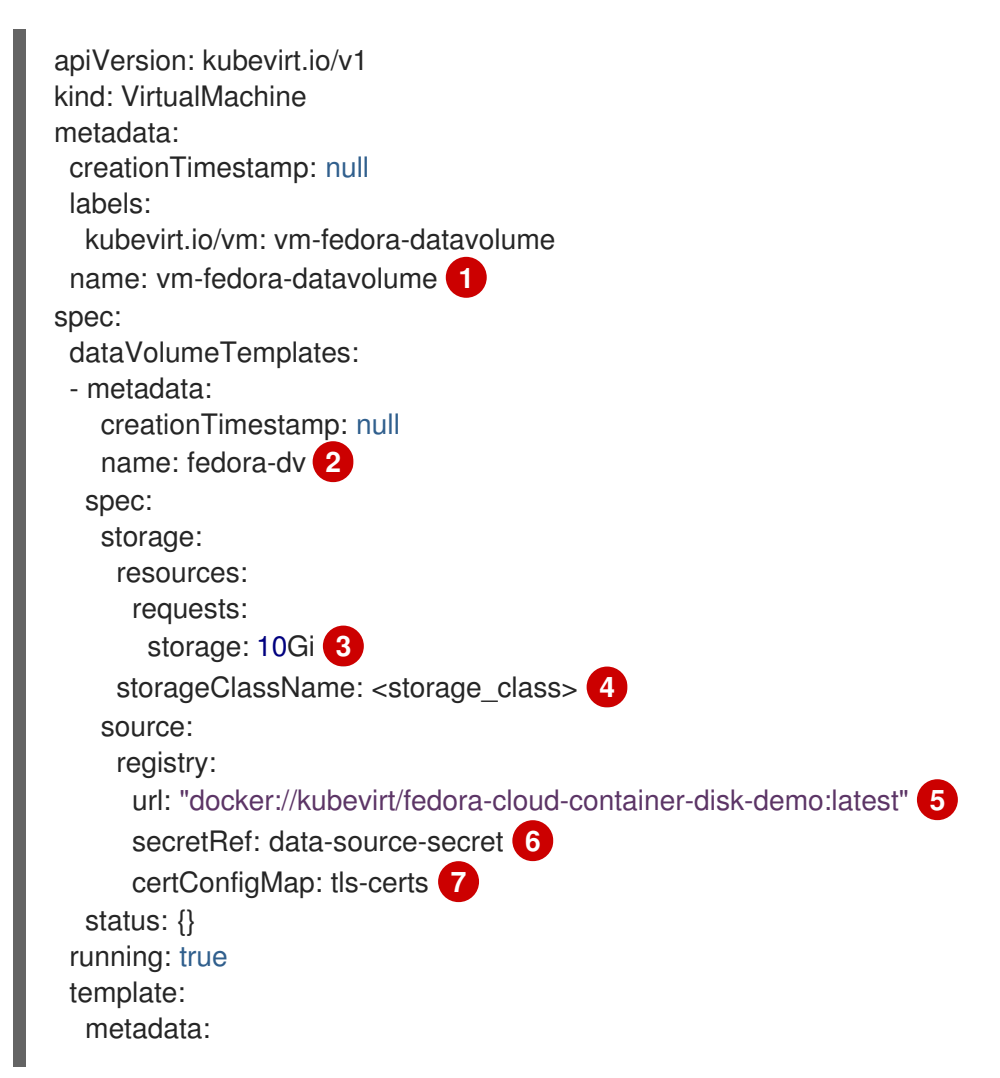

<span id="page-120-5"></span><span id="page-120-4"></span><span id="page-120-3"></span><span id="page-120-2"></span><span id="page-120-1"></span><span id="page-120-0"></span>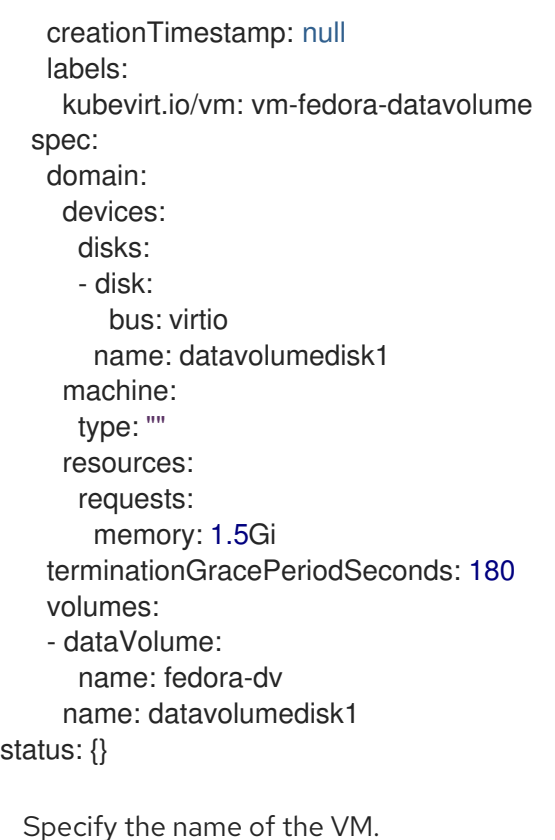

- Specify the name of the data volume.
- $\mathbf{z}$ Specify the size of the storage requested for the data volume.
- [4](#page-120-2) Optional: If you do not specify a storage class, the default storage class is used.
- $\mathbf{F}$ Specify the URL of the container registry.

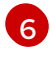

[1](#page-119-5)

 $\overline{2}$  $\overline{2}$  $\overline{2}$ 

Optional: Specify the secret name if you created a secret for the container registry access credentials.

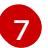

Optional: Specify a CA certificate config map.

5. Create the VM by running the following command:

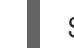

\$ oc create -f vm-fedora-datavolume.yaml

The **oc create** command creates the data volume and the VM. The CDI controller creates an underlying PVC with the correct annotation and the import process begins. When the import is complete, the data volume status changes to **Succeeded**. You can start the VM.

Data volume provisioning happens in the background, so there is no need to monitor the process.

#### Verification

1. The importer pod downloads the container disk from the specified URL and stores it on the provisioned persistent volume. View the status of the importer pod by running the following command:

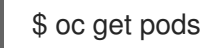

2. Monitor the data volume until its status is **Succeeded** by running the following command:

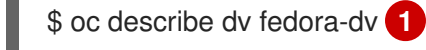

<span id="page-121-0"></span>Specify the data volume name that you defined in the **VirtualMachine** manifest.

3. Verify that provisioning is complete and that the VM has started by accessing its serial console:

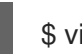

[1](#page-121-0)

\$ virtctl console vm-fedora-datavolume

# 6.2.3. Creating VMs by importing images from web pages

You can create virtual machines (VMs) by importing operating system images from web pages.

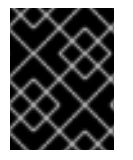

# IMPORTANT

You must install the [QEMU](#page-136-0) guest agent on VMs created from operating system images that are not provided by Red Hat.

## 6.2.3.1. Creating a VM from an image on a web page by using the web console

You can create a virtual machine (VM) by importing an image from a web page by using the Red Hat OpenShift Service on AWS web console.

#### **Prerequisites**

You must have access to the web page that contains the image.

#### Procedure

- 1. Navigate to Virtualization  $\rightarrow$  Catalog in the web console.
- 2. Click a template tile without an available boot source.
- 3. Click Customize VirtualMachine.
- 4. On the Customize template parameters page, expand Storage and select URL (creates PVC) from the Disk source list.
- 5. Enter the image URL. Example: **https://access.redhat.com/downloads/content/69/ver=/rhel-- -7/7.9/x86\_64/product-software**
- 6. Enter the container image URL. Example: https://mirror.arizona.edu/fedora/linux/releases/38/Cloud/x86\_64/images/Fedora-Cloud-**Base-38-1.6.x86\_64.qcow2**
- 7. Set the disk size.
- 8. Click Next.
- 9. Click Create VirtualMachine.

#### 6.2.3.2. Creating a VM from an image on a web page by using the command line

<span id="page-122-0"></span>You can create a virtual machine (VM) from an image on a web page by using the command line.

When the virtual machine (VM) is created, the data volume with the image is imported into persistent storage.

#### Prerequisites

You must have access credentials for the web page that contains the image.

#### Procedure

1. If the web page requires authentication, create a **Secret** manifest, specifying the credentials, and save it as a **data-source-secret.yaml** file:

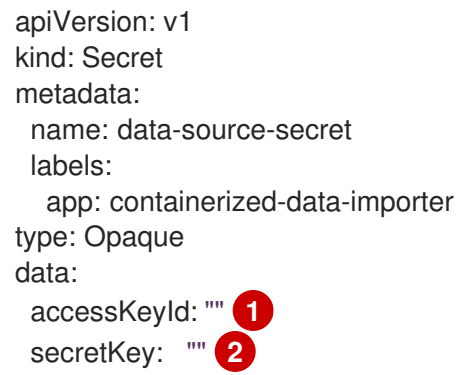

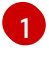

<span id="page-122-2"></span><span id="page-122-1"></span>Specify the Base64-encoded key ID or user name.

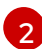

Specify the Base64-encoded secret key or password.

2. Apply the **Secret** manifest by running the following command:

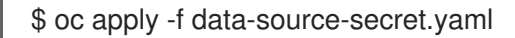

3. If the VM must communicate with servers that use self-signed certificates or certificates that are not signed by the system CA bundle, create a config map in the same namespace as the VM:

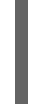

<span id="page-122-3"></span>\$ oc create configmap tls-certs **1** --from-file=</path/to/file/ca.pem> **2**

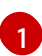

<span id="page-122-4"></span>Specify the config map name.

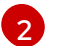

Specify the path to the CA certificate.

4. Edit the **VirtualMachine** manifest and save it as a **vm-fedora-datavolume.yaml** file:

apiVersion: kubevirt.io/v1 kind: VirtualMachine metadata: creationTimestamp: null labels: kubevirt.io/vm: vm-fedora-datavolume name: vm-fedora-datavolume **1**

```
1
2
3
4
5 6
Specify the URL of the web page.
    Specify the name of the VM.
   Specify the name of the data volume.
   Specify the size of the storage requested for the data volume.
    Optional: If you do not specify a storage class, the default storage class is used.
  spec:
   dataVolumeTemplates:
   - metadata:
      creationTimestamp: null
      name: fedora-dv 2
     spec:
      storage:
       resources:
        requests:
          storage: 10Gi 3
       storageClassName: <storage_class> 4
      source:
       http:
        url: "https://mirror.arizona.edu/fedora/linux/releases/35/Cloud/x86_64/images/Fedora-
  Cloud-Base-35-1.2.x86_64.qcow2" 5
       registry:
        url: "docker://kubevirt/fedora-cloud-container-disk-demo:latest" 6
        secretRef: data-source-secret
        certConfigMap: tls-certs 8
     status: {}
    running: true
   template:
     metadata:
      creationTimestamp: null
      labels:
       kubevirt.io/vm: vm-fedora-datavolume
     spec:
      domain:
       devices:
        disks:
        - disk:
           bus: virtio
          name: datavolumedisk1
       machine:
        type: ""
       resources:
        requests:
          memory: 1.5Gi
      terminationGracePeriodSeconds: 180
      volumes:
      - dataVolume:
        name: fedora-dv
       name: datavolumedisk1
  status: {}
```
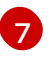

Optional: Specify the secret name if you created a secret for the web page access credentials.

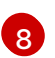

Optional: Specify a CA certificate config map.

5. Create the VM by running the following command:

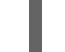

\$ oc create -f vm-fedora-datavolume.yaml

The **oc create** command creates the data volume and the VM. The CDI controller creates an underlying PVC with the correct annotation and the import process begins. When the import is complete, the data volume status changes to **Succeeded**. You can start the VM.

Data volume provisioning happens in the background, so there is no need to monitor the process.

#### Verification

1. The importer pod downloads the image from the specified URL and stores it on the provisioned persistent volume. View the status of the importer pod by running the following command:

\$ oc get pods

2. Monitor the data volume until its status is **Succeeded** by running the following command:

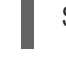

[1](#page-124-0)

<span id="page-124-0"></span>oc describe dv fedora-dv **1** 

Specify the data volume name that you defined in the **VirtualMachine** manifest.

3. Verify that provisioning is complete and that the VM has started by accessing its serial console:

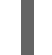

\$ virtctl console vm-fedora-datavolume

# 6.2.4. Creating VMs by uploading images

You can create virtual machines (VMs) by uploading operating system images from your local machine.

You can create a Windows VM by uploading a Windows image to a PVC. Then you clone the PVC when you create the VM.

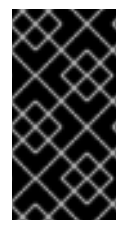

# IMPORTANT

You must install the [QEMU](#page-136-0) guest agent on VMs created from operating system images that are not provided by Red Hat.

You must also install VirtIO [drivers](#page-137-0) on Windows VMs.

#### 6.2.4.1. Creating a VM from an uploaded image by using the web console

You can create a virtual machine (VM) from an uploaded operating system image by using the Red Hat OpenShift Service on AWS web console.

## Prerequisites

You must have an **IMG**, **ISO**, or **QCOW2** image file.

#### Procedure

- 1. Navigate to Virtualization  $\rightarrow$  Catalog in the web console.
- 2. Click a template tile without an available boot source.
- 3. Click Customize VirtualMachine.
- 4. On the Customize template parameters page, expand Storage and select Upload (Upload a new file to a PVC) from the Disk source list.
- 5. Browse to the image on your local machine and set the disk size.
- 6. Click Customize VirtualMachine.
- 7. Click Create VirtualMachine.

## 6.2.4.2. Creating a Windows VM

You can create a Windows virtual machine (VM) by uploading a Windows image to a persistent volume claim (PVC) and then cloning the PVC when you create a VM by using the Red Hat OpenShift Service on AWS web console.

#### **Prerequisites**

- You created a Windows installation DVD or USB with the Windows Media Creation Tool. See Create Windows 10 [installation](https://www.microsoft.com/en-us/software-download/windows10 ) media in the Microsoft documentation.
- You created an **autounattend.xml** answer file. See Answer files [\(unattend.xml\)](https://docs.microsoft.com/en-us/windows-hardware/manufacture/desktop/update-windows-settings-and-scripts-create-your-own-answer-file-sxs) in the Microsoft documentation.

#### Procedure

- 1. Upload the Windows image as a new PVC:
	- a. Navigate to Storage → PersistentVolumeClaims in the web console.
	- b. Click Create PersistentVolumeClaim → With Data upload form.
	- c. Browse to the Windows image and select it.
	- d. Enter the PVC name, select the storage class and size and then click Upload. The Windows image is uploaded to a PVC.
- 2. Configure a new VM by cloning the uploaded PVC:
	- a. Navigate to Virtualization  $\rightarrow$  Catalog.
	- b. Select a Windows template tile and click Customize VirtualMachine.
	- c. Select Clone (clone PVC) from the Disk source list.
	- d. Select the PVC project, the Windows image PVC, and the disk size.
- <span id="page-126-0"></span>3. Apply the answer file to the VM:
	- a. Click Customize VirtualMachine parameters.
	- b. On the Sysprep section of the Scripts tab, click Edit.
	- c. Browse to the **autounattend.xml** answer file and click Save.
- 4. Set the run strategy of the VM:
	- a. Clear Start this VirtualMachine after creationso that the VM does not start immediately.
	- b. Click Create VirtualMachine.
	- c. On the YAML tab, replace **running:false** with **runStrategy: RerunOnFailure** and click Save.
- 5. Click the options menu and select Start. The VM boots from the **sysprep** disk containing the **autounattend.xml** answer file.

#### 6.2.4.2.1. Generalizing a Windows VM image

You can generalize a Windows operating system image to remove all system-specific configuration data before you use the image to create a new virtual machine (VM).

Before generalizing the VM, you must ensure the **sysprep** tool cannot detect an answer file after the unattended Windows installation.

#### **Prerequisites**

A running Windows VM with the QEMU guest agent installed.

#### Procedure

- 1. In the Red Hat OpenShift Service on AWS console, click Virtualization → VirtualMachines.
- 2. Select a Windows VM to open the VirtualMachine details page.
- 3. Click Configuration → Disks.
- 4. Click the Options menu beside the **sysprep** disk and select Detach.
- 5. Click Detach.
- 6. Rename **C:\Windows\Panther\unattend.xml** to avoid detection by the **sysprep** tool.
- 7. Start the **sysprep** program by running the following command:

%WINDIR%\System32\Sysprep\sysprep.exe /generalize /shutdown /oobe /mode:vm

8. After the **sysprep** tool completes, the Windows VM shuts down. The disk image of the VM is now available to use as an installation image for Windows VMs.

You can now specialize the VM.

#### 6.2.4.2.2. Specializing a Windows VM image

Specializing a Windows virtual machine (VM) configures the computer-specific information from a generalized Windows image onto the VM.

#### **Prerequisites**

- You must have a generalized Windows disk image.
- You must create an **unattend.xml** answer file. See the Microsoft [documentation](https://docs.microsoft.com/en-us/windows-hardware/manufacture/desktop/update-windows-settings-and-scripts-create-your-own-answer-file-sxs?view=windows-11) for details.

#### Procedure

- 1. In the Red Hat OpenShift Service on AWS console, click Virtualization → Catalog.
- 2. Select a Windows template and click Customize VirtualMachine.
- 3. Select PVC (clone PVC) from the Disk source list.
- 4. Select the PVC project and PVC name of the generalized Windows image.
- 5. Click Customize VirtualMachine parameters.
- 6. Click the Scripts tab.
- 7. In the Sysprep section, click Edit, browse to the **unattend.xml** answer file, and click Save.
- 8. Click Create VirtualMachine.

During the initial boot, Windows uses the **unattend.xml** answer file to specialize the VM. The VM is now ready to use.

#### Additional resources for creating Windows VMs

- Microsoft, Sysprep [\(Generalize\)](https://docs.microsoft.com/en-us/windows-hardware/manufacture/desktop/sysprep--generalize--a-windows-installation) a Windows installation
- **•** Microsoft, [generalize](https://docs.microsoft.com/en-us/windows-hardware/manufacture/desktop/generalize)
- **•** [Microsoft,](https://docs.microsoft.com/en-us/windows-hardware/manufacture/desktop/specialize) specialize

#### 6.2.4.3. Creating a VM from an uploaded image by using the command line

You can upload an operating system image by using the **virtctl** command line tool. You can use an existing data volume or create a new data volume for the image.

#### **Prerequisites**

- You must have an **ISO**, **IMG**, or **QCOW2** operating system image file.
- For best performance, compress the image file by using the [virt-sparsify](https://libguestfs.org/virt-sparsify.1.html) tool or the **xz** or **gzip** utilities.
- You must have **virtctl** installed.

The client machine must be configured to trust the Red Hat OpenShift Service on AWS router's certificate.

# Procedure

- <span id="page-128-1"></span><span id="page-128-0"></span>1. Upload the image by running the **virtctl image-upload** command:
	- [1](#page-128-0) [2](#page-128-1) [3](#page-128-2) The name of the data volume. The size of the data volume. For example: **--size=500Mi**, **--size=1G** The file path of the image. \$ virtctl image-upload dv <datavolume\_name> \ **1** --size=<datavolume\_size> \ **2** --image-path=</path/to/image> \ **3**

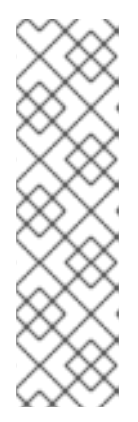

# <span id="page-128-2"></span>**NOTE**

- If you do not want to create a new data volume, omit the **--size** parameter and include the **--no-create** flag.
- When uploading a disk image to a PVC, the PVC size must be larger than the size of the uncompressed virtual disk.
- To allow insecure server connections when using HTTPS, use the **--insecure** parameter. When you use the **--insecure** flag, the authenticity of the upload endpoint is not verified.
- 2. Optional. To verify that a data volume was created, view all data volumes by running the following command:

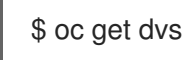

# 6.2.5. Creating VMs by cloning PVCs

You can create virtual machines (VMs) by cloning existing persistent volume claims (PVCs) with custom images.

You must install the [QEMU](#page-136-0) guest agent on VMs created from operating system images that are not provided by Red Hat.

You clone a PVC by creating a data volume that references a source PVC.

# 6.2.5.1. About cloning

When cloning a data volume, the Containerized Data Importer (CDI) chooses one of the following Container Storage Interface (CSI) clone methods:

- CSI volume cloning
- Smart cloning

Both CSI volume cloning and smart cloning methods are efficient, but they have certain requirements for use. If the requirements are not met, the CDI uses host-assisted cloning. Host-assisted cloning is the slowest and least efficient method of cloning, but it has fewer requirements than either of the other two cloning methods.

## 6.2.5.1.1. CSI volume cloning

Container Storage Interface (CSI) cloning uses CSI driver features to more efficiently clone a source data volume.

CSI volume cloning has the following requirements:

- The CSI driver that backs the storage class of the persistent volume claim (PVC) must support volume cloning.
- For provisioners not recognized by the CDI, the corresponding storage profile must have the **cloneStrategy** set to CSI Volume Cloning.
- The source and target PVCs must have the same storage class and volume mode.
- If you create the data volume, you must have permission to create the **datavolumes/source** resource in the source namespace.
- The source volume must not be in use.

#### 6.2.5.1.2. Smart cloning

When a Container Storage Interface (CSI) plugin with snapshot capabilities is available, the Containerized Data Importer (CDI) creates a persistent volume claim (PVC) from a snapshot, which then allows efficient cloning of additional PVCs.

Smart cloning has the following requirements:

- A snapshot class associated with the storage class must exist.
- The source and target PVCs must have the same storage class and volume mode.
- If you create the data volume, you must have permission to create the **datavolumes/source** resource in the source namespace.
- The source volume must not be in use.

#### 6.2.5.1.3. Host-assisted cloning

When the requirements for neither Container Storage Interface (CSI) volume cloning nor smart cloning have been met, host-assisted cloning is used as a fallback method. Host-assisted cloning is less efficient than either of the two other cloning methods.

Host-assisted cloning uses a source pod and a target pod to copy data from the source volume to the target volume. The target persistent volume claim (PVC) is annotated with the fallback reason that explains why host-assisted cloning has been used, and an event is created.

#### Example PVC target annotation

apiVersion: v1 kind: PersistentVolumeClaim

#### metadata:

annotations:

cdi.kubevirt.io/cloneFallbackReason: The volume modes of source and target are incompatible cdi.kubevirt.io/clonePhase: Succeeded cdi.kubevirt.io/cloneType: copy

# Example event

NAMESPACE LAST SEEN TYPE REASON OBJECT MESSAGE test-ns 0s Warning IncompatibleVolumeModes persistentvolumeclaim/test-target The volume modes of source and target are incompatible

# 6.2.5.2. Creating a VM from a PVC by using the web console

You can create a virtual machine (VM) by importing an image from a web page by using the Red Hat OpenShift Service on AWS web console. You can create a virtual machine (VM) by cloning a persistent volume claim (PVC) by using the Red Hat OpenShift Service on AWS web console.

## Prerequisites

- You must have access to the web page that contains the image.
- You must have access to the namespace that contains the source PVC.

#### Procedure

- 1. Navigate to Virtualization  $\rightarrow$  Catalog in the web console.
- 2. Click a template tile without an available boot source.
- 3. Click Customize VirtualMachine.
- 4. On the Customize template parameters page, expand Storage and select PVC (clone PVC) from the Disk source list.
- 5. Enter the image URL. Example: **https://access.redhat.com/downloads/content/69/ver=/rhel-- -7/7.9/x86\_64/product-software**
- 6. Enter the container image URL. Example: **https://mirror.arizona.edu/fedora/linux/releases/38/Cloud/x86\_64/images/Fedora-Cloud-Base-38-1.6.x86\_64.qcow2**
- 7. Select the PVC project and the PVC name.
- 8. Set the disk size.
- 9. Click Next.
- 10. Click Create VirtualMachine.

#### 6.2.5.3. Creating a VM from a PVC by using the command line

You can create a virtual machine (VM) by cloning the persistent volume claim (PVC) of an existing VM by using the command line.

<span id="page-131-0"></span>You can clone a PVC by using one of the following options:

- Cloning a PVC to a new data volume. This method creates a data volume whose lifecycle is independent of the original VM. Deleting the original VM does not affect the new data volume or its associated PVC.
- Cloning a PVC by creating a **VirtualMachine** manifest with a **dataVolumeTemplates** stanza. This method creates a data volume whose lifecycle is dependent on the original VM. Deleting the original VM deletes the cloned data volume and its associated PVC.

#### 6.2.5.3.1. Cloning a PVC to a data volume

You can clone the persistent volume claim (PVC) of an existing virtual machine (VM) disk to a data volume by using the command line.

You create a data volume that references the original source PVC. The lifecycle of the new data volume is independent of the original VM. Deleting the original VM does not affect the new data volume or its associated PVC.

Cloning between different volume modes is supported for host-assisted cloning, such as cloning from a block persistent volume (PV) to a file system PV, as long as the source and target PVs belong to the **kubevirt** content type.

#### Prerequisites

- The VM with the source PVC must be powered down.
- If you clone a PVC to a different namespace, you must have permissions to create resources in the target namespace.
- Additional prerequisites for smart-cloning:
	- Your storage provider must support snapshots.
	- The source and target PVCs must have the same storage provider and volume mode.
	- The value of the **driver** key of the **VolumeSnapshotClass** object must match the value of the **provisioner** key of the **StorageClass** object as shown in the following example:

#### Example **VolumeSnapshotClass** object

kind: VolumeSnapshotClass apiVersion: snapshot.storage.k8s.io/v1 driver: openshift-storage.rbd.csi.ceph.com *# ...*

#### Example **StorageClass** object

kind: StorageClass apiVersion: storage.k8s.io/v1 *# ...* provisioner: openshift-storage.rbd.csi.ceph.com

#### Procedure

1. Create a **DataVolume** manifest as shown in the following example:

<span id="page-132-0"></span>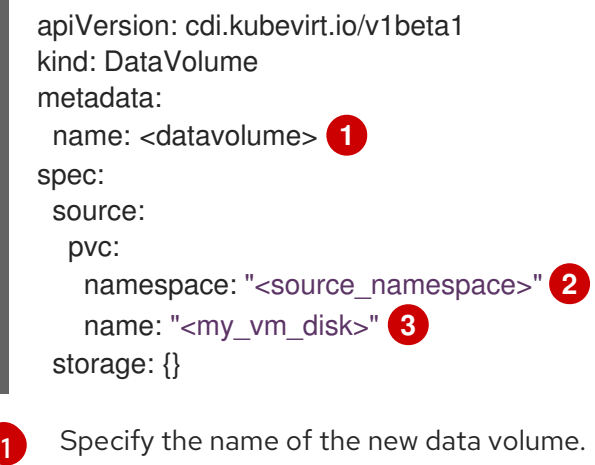

<span id="page-132-2"></span><span id="page-132-1"></span>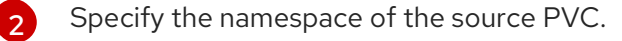

[3](#page-132-2)

Specify the name of the source PVC.

2. Create the data volume by running the following command:

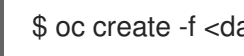

\$ oc create -f <datavolume>.yaml

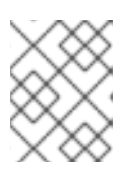

# **NOTE**

Data volumes prevent a VM from starting before the PVC is prepared. You can create a VM that references the new data volume while the PVC is being cloned.

#### 6.2.5.3.2. Creating a VM from a cloned PVC by using a data volume template

You can create a virtual machine (VM) that clones the persistent volume claim (PVC) of an existing VM by using a data volume template.

This method creates a data volume whose lifecycle is dependent on the original VM. Deleting the original VM deletes the cloned data volume and its associated PVC.

# **Prerequisites**

• The VM with the source PVC must be powered down.

#### Procedure

1. Create a **VirtualMachine** manifest as shown in the following example:

apiVersion: kubevirt.io/v1 kind: VirtualMachine metadata: labels: kubevirt.io/vm: vm-dv-clone name: vm-dv-clone **1** spec: running: false template:

<span id="page-133-0"></span>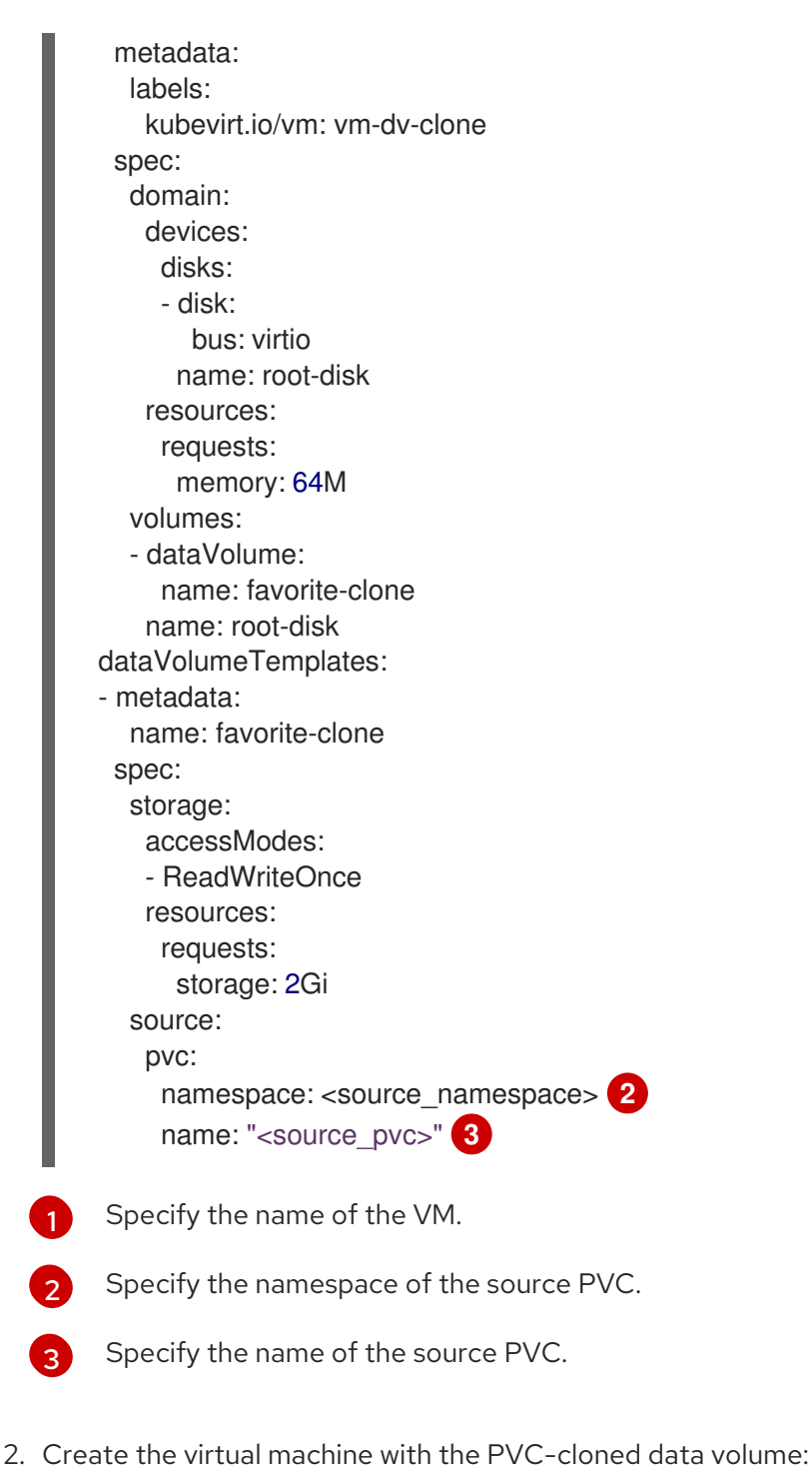

<span id="page-133-1"></span>

<span id="page-133-2"></span>\$ oc create -f <vm-clone-datavolumetemplate>.yaml

# 6.2.6. Installing the QEMU guest agent and VirtIO drivers

The QEMU guest agent is a daemon that runs on the virtual machine (VM) and passes information to the host about the VM, users, file systems, and secondary networks.

You must install the QEMU guest agent on VMs created from operating system images that are not provided by Red Hat.

# 6.2.6.1. Installing the QEMU guest agent

# 6.2.6.1.1. Installing the QEMU guest agent on a Linux VM

The **qemu-guest-agent** is widely available and available by default in Red Hat Enterprise Linux (RHEL) virtual machines (VMs). Install the agent and start the service.

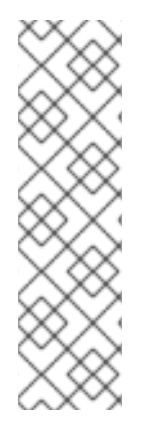

# **NOTE**

To create snapshots of an online (Running state) VM with the highest integrity, install the QEMU guest agent.

The QEMU guest agent takes a consistent snapshot by attempting to quiesce the VM file system as much as possible, depending on the system workload. This ensures that inflight I/O is written to the disk before the snapshot is taken. If the guest agent is not present, quiescing is not possible and a best-effort snapshot is taken. The conditions under which the snapshot was taken are reflected in the snapshot indications that are displayed in the web console or CLI.

#### Procedure

- 1. Log in to the VM by using a console or SSH.
- 2. Install the QEMU guest agent by running the following command:

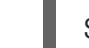

\$ yum install -y qemu-guest-agent

3. Ensure the service is persistent and start it:

\$ systemctl enable --now qemu-guest-agent

#### Verification

**•** Run the following command to verify that **AgentConnected** is listed in the VM spec:

\$ oc get vm <vm\_name>

#### 6.2.6.1.2. Installing the QEMU guest agent on a Windows VM

For Windows virtual machines (VMs), the QEMU guest agent is included in the VirtIO drivers. You can install the drivers during a Windows installation or on an existing Windows VM.

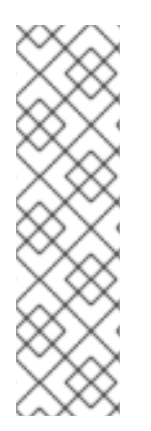

# **NOTE**

To create snapshots of an online (Running state) VM with the highest integrity, install the QEMU guest agent.

The QEMU guest agent takes a consistent snapshot by attempting to quiesce the VM file system as much as possible, depending on the system workload. This ensures that inflight I/O is written to the disk before the snapshot is taken. If the guest agent is not present, quiescing is not possible and a best-effort snapshot is taken. The conditions under which the snapshot was taken are reflected in the snapshot indications that are displayed in the web console or CLI.

1. In the Windows guest operating system, use the File Explorer to navigate to the **guest-agent**

#### Procedure

- 1. In the Windows guest operating system, use the File Explorer to navigate to the **guest-agent** directory in the **virtio-win** CD drive.
- 2. Run the **qemu-ga-x86\_64.msi** installer.

# Verification

1. Obtain a list of network services by running the following command:

\$ net start

2. Verify that the output contains the **QEMU Guest Agent**.

# 6.2.6.2. Installing VirtIO drivers on Windows VMs

VirtIO drivers are paravirtualized device drivers required for Microsoft Windows virtual machines (VMs) to run in OpenShift Virtualization. The drivers are shipped with the rest of the images and do not require a separate download.

The **container-native-virtualization/virtio-win** container disk must be attached to the VM as a SATA CD drive to enable driver installation. You can install VirtIO drivers during Windows installation or added to an existing Windows installation.

After the drivers are installed, the **container-native-virtualization/virtio-win** container disk can be removed from the VM.

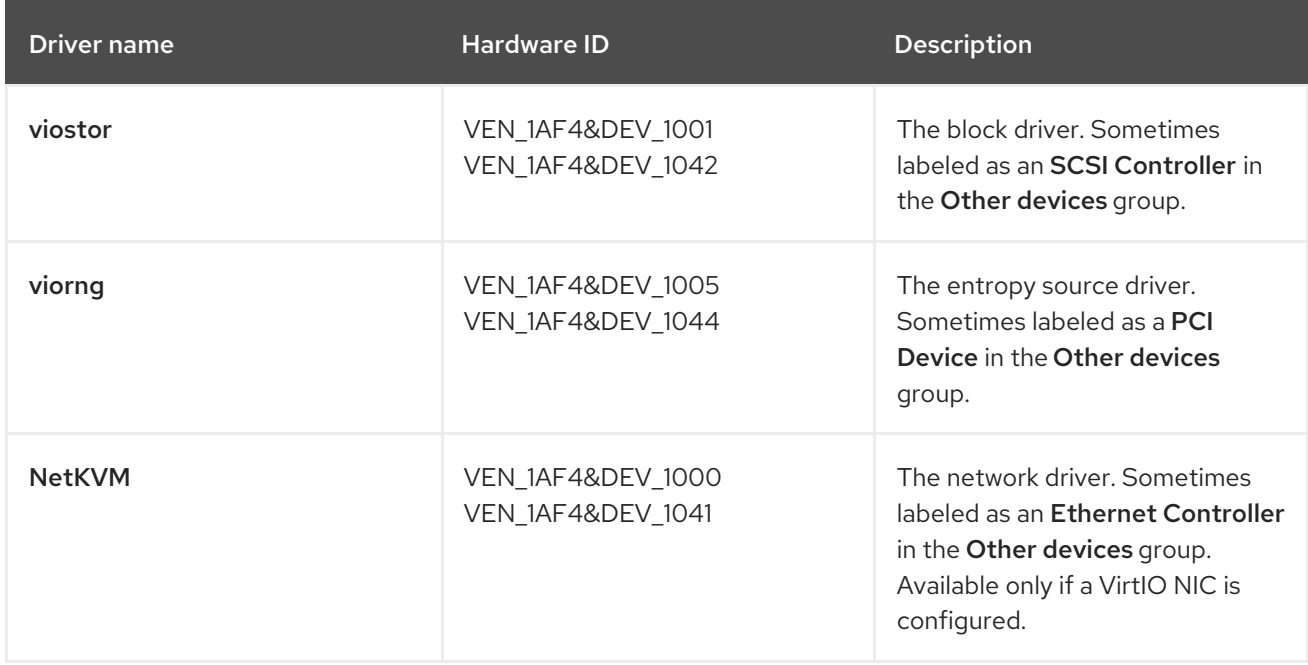

## Table 6.2. Supported drivers

#### 6.2.6.2.1. Attaching VirtIO container disk to Windows VMs during installation

You must attach the VirtIO container disk to the Windows VM to install the necessary Windows drivers. This can be done during creation of the VM.

#### Procedure

1. When creating a Windows VM from a template, click Customize VirtualMachine.

- <span id="page-136-0"></span>2. Select Mount Windows drivers disk.
- 3. Click the Customize VirtualMachine parameters.
- 4. Click Create VirtualMachine.

After the VM is created, the **virtio-win** SATA CD disk will be attached to the VM.

#### 6.2.6.2.2. Attaching VirtIO container disk to an existing Windows VM

You must attach the VirtIO container disk to the Windows VM to install the necessary Windows drivers. This can be done to an existing VM.

#### Procedure

- 1. Navigate to the existing Windows VM, and click Actions  $\rightarrow$  Stop.
- 2. Go to VM Details → Configuration → Disks and click Add disk.
- 3. Add **windows-driver-disk** from container source, set the Type to CD-ROM, and then set the Interface to SATA.
- 4. Click Save.
- 5. Start the VM, and connect to a graphical console.

#### 6.2.6.2.3. Installing VirtIO drivers during Windows installation

You can install the VirtIO drivers while installing Windows on a virtual machine (VM).

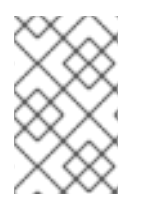

# **NOTE**

This procedure uses a generic approach to the Windows installation and the installation method might differ between versions of Windows. See the documentation for the version of Windows that you are installing.

#### **Prerequisites**

A storage device containing the **virtio** drivers must be attached to the VM.

#### Procedure

- 1. In the Windows operating system, use the **File Explorer** to navigate to the **virtio-win** CD drive.
- 2. Double-click the drive to run the appropriate installer for your VM. For a 64-bit vCPU, select the **virtio-win-gt-x64** installer. 32-bit vCPUs are no longer supported.
- 3. Optional: During the Custom Setup step of the installer, select the device drivers you want to install. The recommended driver set is selected by default.
- 4. After the installation is complete, select Finish.
- 5. Reboot the VM.

#### Verification

- <span id="page-137-0"></span>1. Open the system disk on the PC. This is typically **C:**.
- 2. Navigate to Program Files → Virtio-Win.

If the Virtio-Win directory is present and contains a sub-directory for each driver, the installation was successful.

## 6.2.6.2.4. Installing VirtIO drivers from a SATA CD drive on an existing Windows VM

You can install the VirtIO drivers from a SATA CD drive on an existing Windows virtual machine (VM).

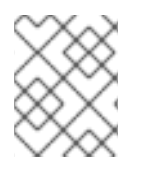

# **NOTE**

This procedure uses a generic approach to adding drivers to Windows. See the installation documentation for your version of Windows for specific installation steps.

#### Prerequisites

A storage device containing the virtio drivers must be attached to the VM as a SATA CD drive.

#### Procedure

- 1. Start the VM and connect to a graphical console.
- 2. Log in to a Windows user session.
- 3. Open Device Manager and expand Other devices to list any Unknown device.
	- a. Open the Device Properties to identify the unknown device.
	- b. Right-click the device and select Properties.
	- c. Click the Details tab and select Hardware Ids in the Property list.
	- d. Compare the Value for the Hardware Ids with the supported VirtIO drivers.
- 4. Right-click the device and select Update Driver Software.
- 5. Click Browse my computer for driver softwareand browse to the attached SATA CD drive, where the VirtIO drivers are located. The drivers are arranged hierarchically according to their driver type, operating system, and CPU architecture.
- 6. Click Next to install the driver.
- 7. Repeat this process for all the necessary VirtIO drivers.
- 8. After the driver installs, click Close to close the window.
- 9. Reboot the VM to complete the driver installation.

#### 6.2.6.2.5. Installing VirtIO drivers from a container disk added as a SATA CD drive

You can install VirtIO drivers from a container disk that you add to a Windows virtual machine (VM) as a SATA CD drive.

# TIP

Downloading the **[container-native-virtualization/virtio-win](https://catalog.redhat.com/software/containers/search?q=virtio-win&p=1)** container disk from the Red Hat Ecosystem Catalog is not mandatory, because the container disk is downloaded from the Red Hat registry if it not already present in the cluster. However, downloading reduces the installation time.

## **Prerequisites**

You must have access to the Red Hat registry or to the downloaded **container-nativevirtualization/virtio-win** container disk in a restricted environment.

#### Procedure

1. Add the **container-native-virtualization/virtio-win** container disk as a CD drive by editing the **VirtualMachine** manifest:

<span id="page-138-0"></span>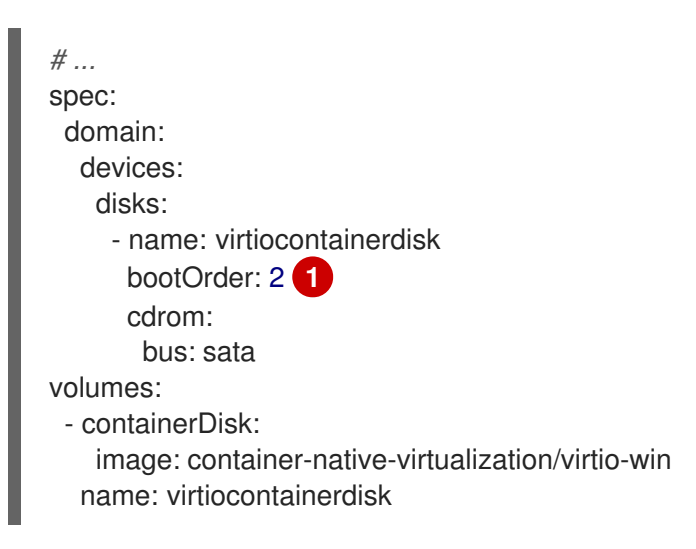

- OpenShift Virtualization boots the VM disks in the order defined in the **VirtualMachine** manifest. You can either define other VM disks that boot before the **container-nativevirtualization/virtio-win** container disk or use the optional **bootOrder** parameter to ensure the VM boots from the correct disk. If you configure the boot order for a disk, you must configure the boot order for the other disks.
- 2. Apply the changes:

[1](#page-138-0)

**If the VM is not running, run the following command:** 

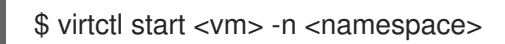

**If the VM is running, reboot the VM or run the following command:** 

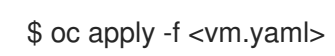

3. After the VM has started, install the VirtIO drivers from the SATA CD drive.

# 6.2.6.3. Updating VirtIO drivers

#### 6.2.6.3.1. Updating VirtIO drivers on a Windows VM

Update the **virtio** drivers on a Windows virtual machine (VM) by using the Windows Update service.

## Prerequisites

The cluster must be connected to the internet. Disconnected clusters cannot reach the Windows Update service.

#### Procedure

- 1. In the Windows Guest operating system, click the Windows key and select Settings.
- 2. Navigate to Windows Update → Advanced Options → Optional Updates.
- 3. Install all updates from Red Hat, Inc..
- 4. Reboot the VM.

#### Verification

- 1. On the Windows VM, navigate to the Device Manager.
- 2. Select a device.
- 3. Select the Driver tab.
- 4. Click Driver Details and confirm that the **virtio** driver details displays the correct version.

# 6.3. CONNECTING TO VIRTUAL MACHINE CONSOLES

You can connect to the following consoles to access running virtual machines (VMs):

- VNC [console](#page-140-0)
- Serial [console](#page-142-0)
- Desktop viewer for [Windows](#page-142-1) VMs

# 6.3.1. Connecting to the VNC console

You can connect to the VNC console of a virtual machine by using the Red Hat OpenShift Service on AWS web console or the **virtctl** command line tool.

# 6.3.1.1. Connecting to the VNC console by using the web console

You can connect to the VNC console of a virtual machine (VM) by using the Red Hat OpenShift Service on AWS web console.

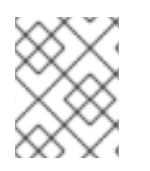

# **NOTE**

If you connect to a Windows VM with a vGPU assigned as a mediated device, you can switch between the default display and the vGPU display.

#### Procedure

1. On the Virtualization → VirtualMachines page, click a VM to open the VirtualMachine details page.

- <span id="page-140-0"></span>2. Click the Console tab. The VNC console session starts automatically.
- 3. Optional: To switch to the vGPU display of a Windows VM, select Ctl + Alt + 2from the Send key list.
	- Select Ctl + Alt + 1from the Send key list to restore the default display.
- 4. To end the console session, click outside the console pane and then click Disconnect.

# 6.3.1.2. Connecting to the VNC console by using virtctl

You can use the **virtctl** command line tool to connect to the VNC console of a running virtual machine.

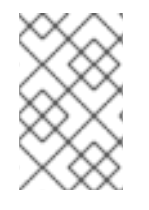

# **NOTE**

If you run the **virtctl vnc** command on a remote machine over an SSH connection, you must forward the X session to your local machine by running the **ssh** command with the **- X** or **-Y** flags.

#### **Prerequisites**

You must install the **virt-viewer** package.

#### Procedure

1. Run the following command to start the console session:

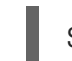

- \$ virtctl vnc <vm\_name>
- 2. If the connection fails, run the following command to collect troubleshooting information:

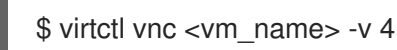

# 6.3.1.3. Generating a temporary token for the VNC console

Generate a temporary authentication bearer token for the Kubernetes API to access the VNC of a virtual machine (VM).

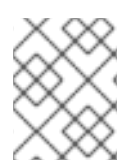

# **NOTE**

Kubernetes also supports authentication using client certificates, instead of a bearer token, by modifying the curl command.

# **Prerequisites**

A running virtual machine with OpenShift Virtualization 4.14 or later and **[ssp-operator](#page-33-0)** 4.14 or later

# Procedure

1. Enable the feature gate in the HyperConverged (**HCO**) custom resource (CR):

\$ oc patch hyperconverged kubevirt-hyperconverged -n openshift-cnv --type json -p '[{"op": "replace", "path": "/spec/featureGates/deployVmConsoleProxy", "value": true}]'

2. Generate a token by running the following command:

\$ curl --header "Authorization: Bearer \${TOKEN}" \ "https://api. <cluster\_fqdn>/apis/token.kubevirt.io/v1alpha1/namespaces/<namespace>/virtualmachines/<vm \_name>/vnc?duration=<duration>" **1**

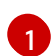

<span id="page-141-0"></span>Duration can be in hours and minutes, with a minimum duration of 10 minutes. Example: **5h30m**. The token is valid for 10 minutes by default if this parameter is not set.

Sample output:

{ "token": "eyJhb..." }

3. Optional: Use the token provided in the output to create a variable:

\$ export VNC\_TOKEN="<token>"

You can now use the token to access the VNC console of a VM.

#### Verification

1. Log in to the cluster by running the following command:

\$ oc login --token \${VNC\_TOKEN}

2. Use **virtctl** to test access to the VNC console of the VM by running the following command:

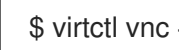

\$ virtctl vnc <vm\_name> -n <namespace>

# 6.3.2. Connecting to the serial console

You can connect to the serial console of a virtual machine by using the Red Hat OpenShift Service on AWS web console or the **virtctl** command line tool.

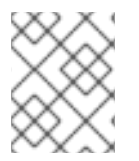

# **NOTE**

Running concurrent VNC connections to a single virtual machine is not currently supported.

#### 6.3.2.1. Connecting to the serial console by using the web console

You can connect to the serial console of a virtual machine (VM) by using the Red Hat OpenShift Service on AWS web console.

#### Procedure

- <span id="page-142-0"></span>1. On the Virtualization → VirtualMachines page, click a VM to open the VirtualMachine details page.
- 2. Click the Console tab. The VNC console session starts automatically.
- 3. Click Disconnect to end the VNC console session. Otherwise, the VNC console session continues to run in the background.
- 4. Select Serial console from the console list.
- 5. To end the console session, click outside the console pane and then click Disconnect.

# 6.3.2.2. Connecting to the serial console by using virtctl

You can use the **virtctl** command line tool to connect to the serial console of a running virtual machine.

## Procedure

1. Run the following command to start the console session:

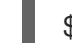

virtctl console <vm\_name>

2. Press **Ctrl+]** to end the console session.

# <span id="page-142-1"></span>6.3.3. Connecting to the desktop viewer

You can connect to a Windows virtual machine (VM) by using the desktop viewer and the Remote Desktop Protocol (RDP).

# 6.3.3.1. Connecting to the desktop viewer by using the web console

You can connect to the desktop viewer of a Windows virtual machine (VM) by using the Red Hat OpenShift Service on AWS web console.

#### **Prerequisites**

- You installed the QEMU guest agent on the Windows VM.
- You have an RDP client installed.

#### Procedure

- 1. On the Virtualization  $→$  VirtualMachines page, click a VM to open the VirtualMachine details page.
- 2. Click the **Console** tab. The VNC console session starts automatically.
- 3. Click Disconnect to end the VNC console session. Otherwise, the VNC console session continues to run in the background.
- 4. Select Desktop viewer from the console list.
- 5. Click Create RDP Serviceto open the RDP Service dialog.
- 6. Select Expose RDP Serviceand click Save to create a node port service.

7. Click Launch Remote Desktop to download an **.rdp** file and launch the desktop viewer.

# 6.4. CONFIGURING SSH ACCESS TO VIRTUAL MACHINES

You can configure SSH access to virtual machines (VMs) by using the following methods:

#### **virtctl ssh** [command](#page-150-0)

You create an SSH key pair, add the public key to a VM, and connect to the VM by running the **virtctl ssh** command with the private key.

You can add public SSH keys to Red Hat Enterprise Linux (RHEL) 9 VMs at runtime or at first boot to VMs with guest operating systems that can be configured by using a cloud-init data source.

## **virtctl [port-forward](#page-156-0)** command

You add the **virtctl port-foward** command to your **.ssh/config** file and connect to the VM by using OpenSSH.

## **•** [Service](#page-158-0)

You create a service, associate the service with the VM, and connect to the IP address and port exposed by the service.

## **[Secondary](#page-161-0) network**

You configure a secondary network, attach a virtual machine (VM) to the secondary network interface, and connect to the DHCP-allocated IP address.

# 6.4.1. Access configuration considerations

Each method for configuring access to a virtual machine (VM) has advantages and limitations, depending on the traffic load and client requirements.

Services provide excellent performance and are recommended for applications that are accessed from outside the cluster.

If the internal cluster network cannot handle the traffic load, you can configure a secondary network.

#### **virtctl ssh** and**virtctl port-forwarding** commands

- Simple to configure.
- Recommended for troubleshooting VMs.
- **virtctl port-forwarding** recommended for automated configuration of VMs with Ansible.
- Dynamic public SSH keys can be used to provision VMs with Ansible.
- Not recommended for high-traffic applications like Rsync or Remote Desktop Protocol because of the burden on the API server.
- The API server must be able to handle the traffic load.
- The clients must be able to access the API server.
- The clients must have access credentials for the cluster.

#### Cluster IP service
- The internal cluster network must be able to handle the traffic load.
- The clients must be able to access an internal cluster IP address.

#### Node port service

- The internal cluster network must be able to handle the traffic load.
- The clients must be able to access at least one node.

#### Load balancer service

- A load balancer must be configured.
- Each node must be able to handle the traffic load of one or more load balancer services.

#### Secondary network

- Excellent performance because traffic does not go through the internal cluster network.
- Allows a flexible approach to network topology.
- Guest operating system must be configured with appropriate security because the VM is exposed directly to the secondary network. If a VM is compromised, an intruder could gain access to the secondary network.

## 6.4.2. Using virtctl ssh

You can add a public SSH key to a virtual machine (VM) and connect to the VM by running the **virtctl ssh** command.

This method is simple to configure. However, it is not recommended for high traffic loads because it places a burden on the API server.

## 6.4.2.1. About static and dynamic SSH key management

You can add public SSH keys to virtual machines (VMs) statically at first boot or dynamically at runtime.

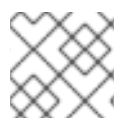

## **NOTE**

Only Red Hat Enterprise Linux (RHEL) 9 supports dynamic key injection.

## Static SSH key management

You can add a statically managed SSH key to a VM with a guest operating system that supports configuration by using a cloud-init data source. The key is added to the virtual machine (VM) at first boot.

You can add the key by using one of the following methods:

- Add a key to a single VM when you create it by using the web console or the command line.
- Add a key to a project by using the web console. Afterwards, the key is automatically added to the VMs that you create in this project.

## Use cases

As a VM owner, you can provision all your newly created VMs with a single key.

## Dynamic SSH key management

You can enable dynamic SSH key management for a VM with Red Hat Enterprise Linux (RHEL) 9 installed. Afterwards, you can update the key during runtime. The key is added by the QEMU guest agent, which is installed with Red Hat boot sources.

You can disable dynamic key management for security reasons. Then, the VM inherits the key management setting of the image from which it was created.

#### Use cases

- $\bullet$ Granting or revoking access to VMs: As a cluster administrator, you can grant or revoke remote VM access by adding or removing the keys of individual users from a **Secret** object that is applied to all VMs in a namespace.
- User access: You can add your access credentials to all VMs that you create and manage.
- Ansible provisioning:
	- As an operations team member, you can create a single secret that contains all the keys used for Ansible provisioning.
	- As a VM owner, you can create a VM and attach the keys used for Ansible provisioning.
- Key rotation:
	- As a cluster administrator, you can rotate the Ansible provisioner keys used by VMs in a namespace.
	- As a workload owner, you can rotate the key for the VMs that you manage.

## 6.4.2.2. Static key management

You can add a statically managed public SSH key when you create a virtual machine (VM) by using the Red Hat OpenShift Service on AWS web console or the command line. The key is added as a cloud-init data source when the VM boots for the first time.

## TIP

You can also add the key to a project by using the Red Hat OpenShift Service on AWS web console. Afterwards, this key is added automatically to VMs that you create in the project.

## 6.4.2.2.1. Adding a key when creating a VM from a template

You can add a statically managed public SSH key when you create a virtual machine (VM) by using the Red Hat OpenShift Service on AWS web console. The key is added to the VM as a cloud-init data source at first boot. This method does not affect cloud-init user data.

Optional: You can add a key to a project. Afterwards, this key is added automatically to VMs that you create in the project.

## Prerequisites

You generated an SSH key pair by running the **ssh-keygen** command.

#### Procedure

- 1. Navigate to Virtualization  $\rightarrow$  Catalog in the web console.
- 2. Click a template tile. The guest operating system must support configuration from a cloud-init data source.
- 3. Click Customize VirtualMachine.
- 4. Click Next.
- 5. Click the Scripts tab.
- 6. If you have not already added a public SSH key to your project, click the edit icon beside Authorized SSH keyand select one of the following options:
	- Use existing: Select a secret from the secrets list.
	- Add new:
		- a. Browse to the SSH key file or paste the file in the key field.
		- b. Enter the secret name.
		- c. Optional: Select Automatically apply this key to any new VirtualMachine you create in this project.
- 7. Click Save.
- 8. Click Create VirtualMachine. The VirtualMachine details page displays the progress of the VM creation.

## Verification

Click the Scripts tab on the Configuration tab. The secret name is displayed in the **Authorized SSH key** section.

## 6.4.2.2.2. Adding a key when creating a VM from an instance type

You can create a virtual machine (VM) from an instance type by using the Red Hat OpenShift Service on AWS web console. You can also use the web console to create a VM by copying an existing snapshot or to clone a VM. You can add a statically managed SSH key when you create a virtual machine (VM) from an instance type by using the Red Hat OpenShift Service on AWS web console. The key is added to the VM as a cloud-init data source at first boot. This method does not affect cloud-init user data.

- 1. In the web console, navigate to Virtualization  $\rightarrow$  Catalog and click the Instance Types tab.
- 2. Select either of the following options:
	- Select a bootable volume.

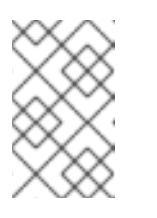

# **NOTE**

The bootable volume table lists only those volumes in the **openshiftvirtualization-os-images** namespace that have the **instancetype.kubevirt.io/default-preference** label.

- Optional: Click the star icon to designate a bootable volume as a favorite. Starred bootable volumes appear first in the volume list.
- Click **Add volume** to upload a new volume or use an existing persistent volume claim (PVC). volume snapshot, or data source. Then click Save.
- 3. Click an instance type tile and select the resource size appropriate for your workload.
- 4. If you have not already added a public SSH key to your project, click the edit icon beside Authorized SSH keyin the VirtualMachine details section.
- 5. Select one of the following options:
	- Use existing: Select a secret from the secrets list.
	- Add new:
		- a. Browse to the public SSH key file or paste the file in the key field.
		- b. Enter the secret name.
		- c. Optional: Select Automatically apply this key to any new VirtualMachine you create in this project.
		- d. Click Save.
- 6. Optional: Click View YAML & CLIto view the YAML file. Click CLI to view the CLI commands. You can also download or copy either the YAML file contents or the CLI commands.
- 7. Click Create VirtualMachine.

After the VM is created, you can monitor the status on the VirtualMachine details page.

## 6.4.2.2.3. Adding a key when creating a VM by using the command line

You can add a statically managed public SSH key when you create a virtual machine (VM) by using the command line. The key is added to the VM at first boot.

The key is added to the VM as a cloud-init data source. This method separates the access credentials from the application data in the cloud-init user data. This method does not affect cloud-init user data.

## **Prerequisites**

You generated an SSH key pair by running the **ssh-keygen** command.

## Procedure

1. Create a manifest file for a **VirtualMachine** object and a **Secret** object:

apiVersion: kubevirt.io/v1

kind: VirtualMachine metadata: name: example-vm namespace: example-namespace spec: dataVolumeTemplates: - apiVersion: cdi.kubevirt.io/v1beta1 kind: DataVolume metadata: name: example-vm-disk spec: sourceRef: kind: DataSource name: rhel9 namespace: openshift-virtualization-os-images storage: resources: requests: storage: 30Gi running: false template: metadata: labels: kubevirt.io/domain: example-vm spec: domain: cpu: cores: 1 sockets: 2 threads: 1 devices: disks: - disk: bus: virtio name: rootdisk - disk: bus: virtio name: cloudinitdisk interfaces: - masquerade: {} name: default rng: {} features: smm: enabled: true firmware: bootloader: efi: {} resources: requests: memory: 8Gi evictionStrategy: LiveMigrate networks: - name: default pod: {} volumes:

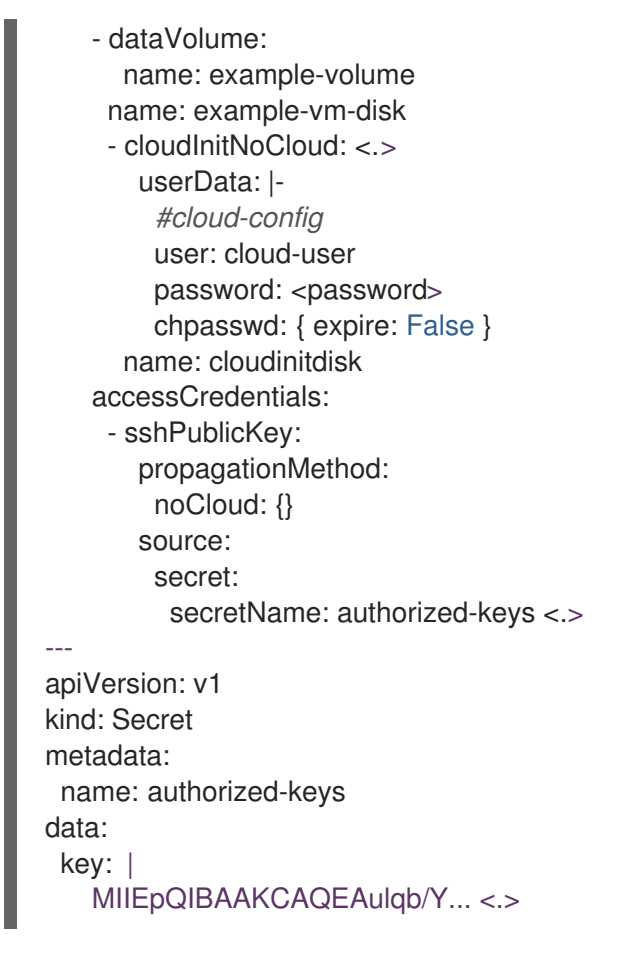

<.> Specify the **cloudInitNoCloud** data source. <.> Specify the **Secret** object name. <.> Paste the public SSH key.

2. Create the **VirtualMachine** and **Secret** objects:

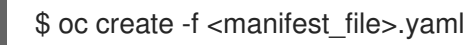

3. Start the VM:

\$ virtctl start vm example-vm -n example-namespace

## Verification

Get the VM configuration:

\$ oc describe vm example-vm -n example-namespace

## Example output

```
apiVersion: kubevirt.io/v1
kind: VirtualMachine
metadata:
 name: example-vm
 namespace: example-namespace
spec:
 template:
  spec:
   accessCredentials:
```
- sshPublicKey: propagationMethod: noCloud: {} source: secret: secretName: authorized-keys *# ...*

## 6.4.2.3. Dynamic key management

You can enable dynamic key injection for a virtual machine (VM) by using the Red Hat OpenShift Service on AWS web console or the command line. Then, you can update the key at runtime.

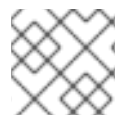

## **NOTE**

Only Red Hat Enterprise Linux (RHEL) 9 supports dynamic key injection.

If you disable dynamic key injection, the VM inherits the key management method of the image from which it was created.

## 6.4.2.3.1. Enabling dynamic key injection when creating a VM from a template

You can enable dynamic public SSH key injection when you create a virtual machine (VM) from a template by using the Red Hat OpenShift Service on AWS web console. Then, you can update the key at runtime.

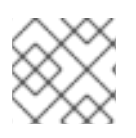

## **NOTE**

Only Red Hat Enterprise Linux (RHEL) 9 supports dynamic key injection.

The key is added to the VM by the QEMU guest agent, which is installed with RHEL 9.

## **Prerequisites**

You generated an SSH key pair by running the **ssh-keygen** command.

- 1. Navigate to Virtualization  $→$  Catalog in the web console.
- 2. Click the Red Hat Enterprise Linux 9 VMtile.
- 3. Click Customize VirtualMachine.
- 4. Click Next.
- 5. Click the Scripts tab.
- 6. If you have not already added a public SSH key to your project, click the edit icon beside Authorized SSH keyand select one of the following options:
	- Use existing: Select a secret from the secrets list.
	- Add new:
- a. Browse to the SSH key file or paste the file in the key field.
- b. Enter the secret name.
- c. Optional: Select Automatically apply this key to any new VirtualMachine you create in this project.
- 7. Set Dynamic SSH key injectionto on.
- 8. Click Save.
- 9. Click Create VirtualMachine. The VirtualMachine details page displays the progress of the VM creation.

## Verification

• Click the Scripts tab on the Configuration tab. The secret name is displayed in the **Authorized SSH key** section.

## 6.4.2.3.2. Enabling dynamic key injection when creating a VM from an instance type

You can create a virtual machine (VM) from an instance type by using the Red Hat OpenShift Service on AWS web console. You can also use the web console to create a VM by copying an existing snapshot or to clone a VM. You can enable dynamic SSH key injection when you create a virtual machine (VM) from an instance type by using the Red Hat OpenShift Service on AWS web console. Then, you can add or revoke the key at runtime.

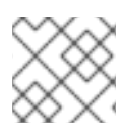

# **NOTE**

Only Red Hat Enterprise Linux (RHEL) 9 supports dynamic key injection.

The key is added to the VM by the QEMU guest agent, which is installed with RHEL 9.

## Procedure

- 1. In the web console, navigate to Virtualization  $\rightarrow$  Catalog and click the Instance Types tab.
- 2. Select either of the following options:
	- Select a bootable volume.

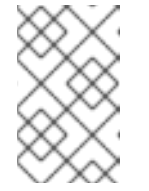

## **NOTE**

The bootable volume table lists only those volumes in the **openshiftvirtualization-os-images** namespace that have the **instancetype.kubevirt.io/default-preference** label.

- Optional: Click the star icon to designate a bootable volume as a favorite. Starred bootable volumes appear first in the volume list.
- Click Add volume to upload a new volume or use an existing persistent volume claim (PVC), volume snapshot, or data source. Then click Save.
- 3. Click an instance type tile and select the resource size appropriate for your workload.
- 4. Click the Red Hat Enterprise Linux 9 VMtile.
- 5. If you have not already added a public SSH key to your project, click the edit icon beside Authorized SSH keyin the VirtualMachine details section.
- 6. Select one of the following options:
	- Use existing: Select a secret from the secrets list.
	- Add new:
		- a. Browse to the public SSH key file or paste the file in the key field.
		- b. Enter the secret name.
		- c. Optional: Select Automatically apply this key to any new VirtualMachine you create in this project.
		- d. Click Save.
- 7. Set Dynamic SSH key injectionin the VirtualMachine details section to on.
- 8. Optional: Click View YAML & CLI to view the YAML file. Click CLI to view the CLI commands. You can also download or copy either the YAML file contents or the CLI commands.
- 9. Click Create VirtualMachine.

After the VM is created, you can monitor the status on the VirtualMachine details page.

#### 6.4.2.3.3. Enabling dynamic SSH key injection by using the web console

You can enable dynamic key injection for a virtual machine (VM) by using the Red Hat OpenShift Service on AWS web console. Then, you can update the public SSH key at runtime.

The key is added to the VM by the QEMU guest agent, which is installed with Red Hat Enterprise Linux (RHEL) 9.

## **Prerequisites**

• The quest operating system is RHEL 9.

- 1. Navigate to Virtualization  $→$  VirtualMachines in the web console.
- 2. Select a VM to open the VirtualMachine details page.
- 3. On the Configuration tab, click Scripts.
- 4. If you have not already added a public SSH key to your project, click the edit icon beside Authorized SSH keyand select one of the following options:
	- Use existing: Select a secret from the secrets list.
	- Add new:
		- a. Browse to the SSH key file or paste the file in the key field.
- b. Enter the secret name.
- c. Optional: Select Automatically apply this key to any new VirtualMachine you create in this project.
- 5. Set Dynamic SSH key injectionto on.
- 6. Click Save.

## 6.4.2.3.4. Enabling dynamic key injection by using the command line

You can enable dynamic key injection for a virtual machine (VM) by using the command line. Then, you can update the public SSH key at runtime.

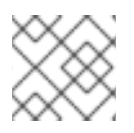

## **NOTE**

Only Red Hat Enterprise Linux (RHEL) 9 supports dynamic key injection.

The key is added to the VM by the QEMU guest agent, which is installed automatically with RHEL 9.

## Prerequisites

You generated an SSH key pair by running the **ssh-keygen** command.

## Procedure

1. Create a manifest file for a **VirtualMachine** object and a **Secret** object:

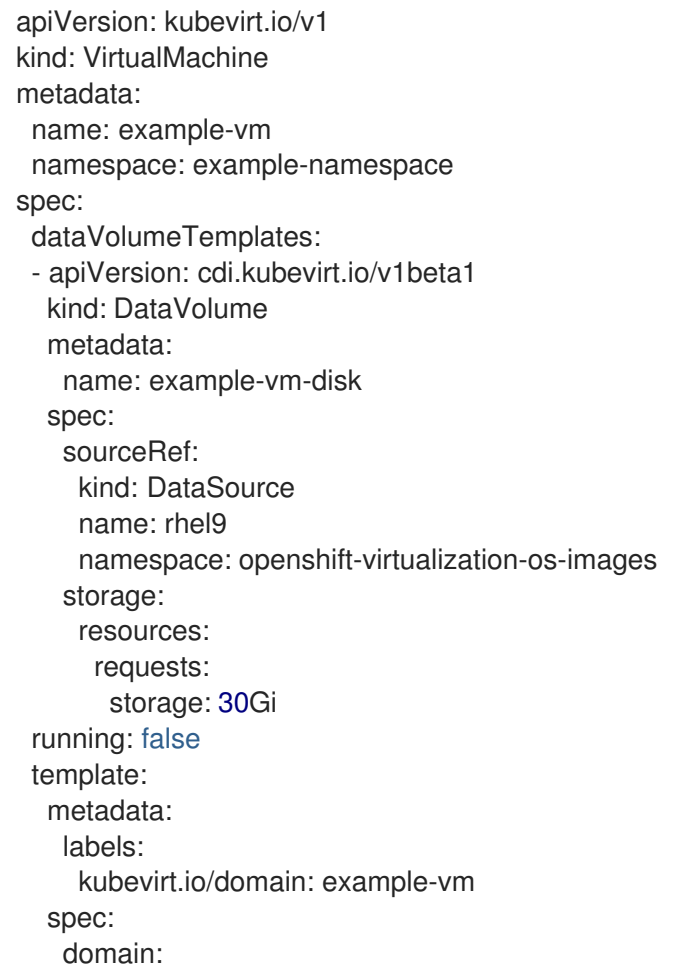

cpu: cores: 1 sockets: 2 threads: 1 devices: disks: - disk: bus: virtio name: rootdisk - disk: bus: virtio name: cloudinitdisk interfaces: - masquerade: {} name: default rng: {} features: smm: enabled: true firmware: bootloader: efi: {} resources: requests: memory: 8Gi evictionStrategy: LiveMigrate networks: - name: default pod: {} volumes: - dataVolume: name: example-volume name: example-vm-disk - cloudInitNoCloud: <.> userData: |- *#cloud-config* user: cloud-user password: <password> chpasswd: { expire: False } runcmd: - [ setsebool, -P, virt\_qemu\_ga\_manage\_ssh, on ] name: cloudinitdisk accessCredentials: - sshPublicKey: propagationMethod: qemuGuestAgent: users: ["user1","user2","fedora"] <.> source: secret: secretName: authorized-keys <.> -- apiVersion: v1 kind: Secret metadata: name: authorized-keys

data: key: | MIIEpQIBAAKCAQEAulqb/Y... <.>

<.> Specify the **cloudInitNoCloud** data source. <.> Specify the user names. <.> Specify the **Secret** object name. <.> Paste the public SSH key.

2. Create the **VirtualMachine** and **Secret** objects:

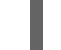

\$ oc create -f <manifest\_file>.yaml

3. Start the VM:

\$ virtctl start vm example-vm -n example-namespace

## Verification

Get the VM configuration:

\$ oc describe vm example-vm -n example-namespace

## Example output

```
apiVersion: kubevirt.io/v1
kind: VirtualMachine
metadata:
 name: example-vm
 namespace: example-namespace
spec:
 template:
  spec:
   accessCredentials:
    - sshPublicKey:
       propagationMethod:
        qemuGuestAgent:
         users: ["user1","user2","fedora"]
       source:
        secret:
         secretName: authorized-keys
# ...
```
## 6.4.2.4. Using the virtctl ssh command

You can access a running virtual machine (VM) by using the **virtcl ssh** command.

## **Prerequisites**

- You installed the **virtctl** command line tool.
- You added a public SSH key to the VM.
- You have an SSH client installed.

The environment where you installed the **virtctl** tool has the cluster permissions required to access the VM. For example, you ran **oc login** or you set the **KUBECONFIG** environment variable.

## Procedure

Run the **virtctl ssh** command:

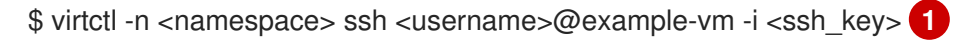

[1](#page-156-0)

<span id="page-156-0"></span>Specify the namespace, user name, and the SSH private key. The default SSH key location is **/home/user/.ssh**. If you save the key in a different location, you must specify the path.

## Example

\$ virtctl -n my-namespace ssh cloud-user@example-vm -i my-key

## TIP

You can copy the **virtctl ssh** command in the web console by selecting Copy SSH command from the

options menu beside a VM on the [VirtualMachines](#page-59-0) page.

## 6.4.3. Using the virtctl port-forward command

You can use your local OpenSSH client and the **virtctl port-forward** command to connect to a running virtual machine (VM). You can use this method with Ansible to automate the configuration of VMs.

This method is recommended for low-traffic applications because port-forwarding traffic is sent over the control plane. This method is not recommended for high-traffic applications such as Rsync or Remote Desktop Protocol because it places a heavy burden on the API server.

## Prerequisites

- You have installed the **virtctl** client.
- The virtual machine you want to access is running.
- The environment where you installed the **virtctl** tool has the cluster permissions required to access the VM. For example, you ran **oc login** or you set the **KUBECONFIG** environment variable.

## Procedure

1. Add the following text to the **~/.ssh/config** file on your client machine:

Host vm/\* ProxyCommand virtctl port-forward --stdio=true %h %p

2. Connect to the VM by running the following command:

\$ ssh <user>@vm/<vm\_name>.<namespace>

# 6.4.4. Using a service for SSH access

You can create a service for a virtual machine (VM) and connect to the IP address and port exposed by the service.

Services provide excellent performance and are recommended for applications that are accessed from outside the cluster or within the cluster. Ingress traffic is protected by firewalls.

If the cluster network cannot handle the traffic load, consider using a secondary network for VM access.

## 6.4.4.1. About services

A Kubernetes service exposes network access for clients to an application running on a set of pods. Services offer abstraction, load balancing, and, in the case of the **NodePort** and **LoadBalancer** types, exposure to the outside world.

## ClusterIP

Exposes the service on an internal IP address and as a DNS name to other applications within the cluster. A single service can map to multiple virtual machines. When a client tries to connect to the service, the client's request is load balanced among available backends. **ClusterIP** is the default service type.

#### NodePort

Exposes the service on the same port of each selected node in the cluster. **NodePort** makes a port accessible from outside the cluster, as long as the node itself is externally accessible to the client.

#### LoadBalancer

Creates an external load balancer in the current cloud (if supported) and assigns a fixed, external IP address to the service.

## 6.4.4.2. Creating a service

You can create a service to expose a virtual machine (VM) by using the Red Hat OpenShift Service on AWS web console, **virtctl** command line tool, or a YAML file.

## 6.4.4.2.1. Enabling load balancer service creation by using the web console

You can enable the creation of load balancer services for a virtual machine (VM) by using the Red Hat OpenShift Service on AWS web console.

## **Prerequisites**

- You have configured a load balancer for the cluster.
- You are logged in as a user with the **cluster-admin** role.

- 1. Navigate to Virtualization  $\rightarrow$  Overview.
- 2. On the Settings tab, click Cluster.
- 3. Expand General settings and SSH configuration.
- 4. Set SSH over LoadBalancer serviceto on.

## 6.4.4.2.2. Creating a service by using the web console

You can create a node port or load balancer service for a virtual machine (VM) by using the Red Hat OpenShift Service on AWS web console.

## **Prerequisites**

- You configured the cluster network to support either a load balancer or a node port.
- To create a load balancer service, you enabled the creation of load balancer services.

## Procedure

- 1. Navigate to VirtualMachines and select a virtual machine to view the VirtualMachine details page.
- 2. On the Details tab, select SSH over LoadBalancerfrom the SSH service typelist.
- 3. Optional: Click the copy icon to copy the **SSH** command to your clipboard.

#### Verification

• Check the Services pane on the Details tab to view the new service.

#### 6.4.4.2.3. Creating a service by using virtctl

You can create a service for a virtual machine (VM) by using the **virtctl** command line tool.

#### Prerequisites

- You installed the **virtctl** command line tool.
- You configured the cluster network to support the service.
- The environment where you installed **virtctl** has the cluster permissions required to access the VM. For example, you ran **oc login** or you set the **KUBECONFIG** environment variable.

## Procedure

• Create a service by running the following command:

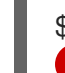

\$ virtctl expose vm <vm\_name> --name <service\_name> --type <service\_type> --port <port>

[1](#page-158-0)

Specify the **ClusterIP**, **NodePort**, or **LoadBalancer** service type.

## Example

<span id="page-158-0"></span>**1**

\$ virtctl expose vm example-vm --name example-service --type NodePort --port 22

## Verification

Verify the service by running the following command:

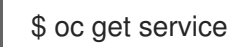

## Next steps

After you create a service with **virtctl**, you must add **special: key** to the **spec.template.metadata.labels** stanza of the **VirtualMachine** manifest. See Creating a service by using the [command](#page-159-0) line .

#### <span id="page-159-0"></span>6.4.4.2.4. Creating a service by using the command line

You can create a service and associate it with a virtual machine (VM) by using the command line.

#### Prerequisites

You configured the cluster network to support the service.

#### Procedure

1. Edit the **VirtualMachine** manifest to add the label for service creation:

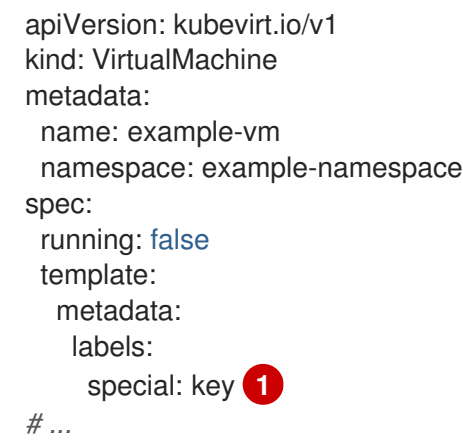

<span id="page-159-1"></span>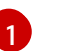

Add **special: key** to the **spec.template.metadata.labels** stanza.

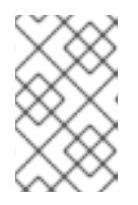

## **NOTE**

Labels on a virtual machine are passed through to the pod. The **special: key** label must match the label in the **spec.selector** attribute of the **Service** manifest.

- 2. Save the **VirtualMachine** manifest file to apply your changes.
- 3. Create a **Service** manifest to expose the VM:

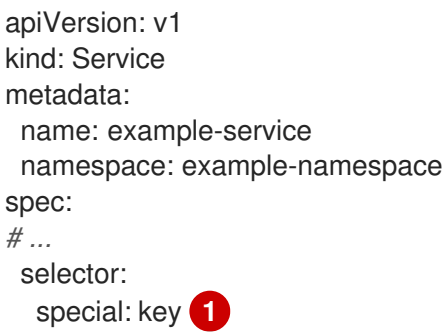

<span id="page-160-2"></span><span id="page-160-1"></span><span id="page-160-0"></span>type: NodePort **2** ports: **3** protocol: TCP port: 80 targetPort: 9376 nodePort: 30000

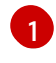

Specify the label that you added to the **spec.template.metadata.labels** stanza of the **VirtualMachine** manifest.

[2](#page-160-1)

[3](#page-160-2)

Specify **ClusterIP**, **NodePort**, or **LoadBalancer**.

Specifies a collection of network ports and protocols that you want to expose from the virtual machine.

- 4. Save the **Service** manifest file.
- 5. Create the service by running the following command:

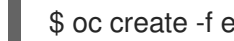

- \$ oc create -f example-service.yaml
- 6. Restart the VM to apply the changes.

## Verification

- Query the **Service** object to verify that it is available:
	- \$ oc get service -n example-namespace

## 6.4.4.3. Connecting to a VM exposed by a service by using SSH

You can connect to a virtual machine (VM) that is exposed by a service by using SSH.

## **Prerequisites**

- You created a service to expose the VM.
- You have an SSH client installed.
- You are logged in to the cluster.

#### Procedure

• Run the following command to access the VM:

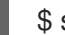

[1](#page-160-3)

\$ ssh <user\_name>@<ip\_address> -p <port> **1**

<span id="page-160-3"></span>Specify the cluster IP for a cluster IP service, the node IP for a node port service, or the external IP address for a load balancer service.

## 6.4.5. Using a secondary network for SSH access

You can configure a secondary network, attach a virtual machine (VM) to the secondary network interface, and connect to the DHCP-allocated IP address by using SSH.

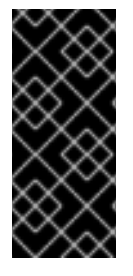

## IMPORTANT

Secondary networks provide excellent performance because the traffic is not handled by the cluster network stack. However, the VMs are exposed directly to the secondary network and are not protected by firewalls. If a VM is compromised, an intruder could gain access to the secondary network. You must configure appropriate security within the operating system of the VM if you use this method.

See the [Multus](https://access.redhat.com/articles/6994974#networking-multus) and [SR-IOV](https://access.redhat.com/articles/6994974#networking-sriov) documentation in the OpenShift [Virtualization](https://access.redhat.com/articles/6994974) Tuning & Scaling Guide for additional information about networking options.

#### **Prerequisites**

- You configured a [secondary](#page-215-0) network.
- You created a network [attachment](#page-214-0) definition .

## 6.4.5.1. Configuring a VM network interface by using the web console

You can configure a network interface for a virtual machine (VM) by using the Red Hat OpenShift Service on AWS web console.

#### **Prerequisites**

You created a network attachment definition for the network.

#### Procedure

- 1. Navigate to Virtualization → VirtualMachines.
- 2. Click a VM to view the VirtualMachine details page.
- 3. On the Configuration tab, click the Network interfaces tab.
- 4. Click Add network interface.
- 5. Enter the interface name and select the network attachment definition from the Network list.
- 6. Click Save.
- 7. Restart the VM to apply the changes.

## 6.4.5.2. Connecting to a VM attached to a secondary network by using SSH

You can connect to a virtual machine (VM) attached to a secondary network by using SSH.

## **Prerequisites**

- You attached a VM to a secondary network with a DHCP server.
- You have an SSH client installed.

## Procedure

1. Obtain the IP address of the VM by running the following command:

\$ oc describe vm <vm\_name> -n <namespace>

## Example output

```
# ...
Interfaces:
 Interface Name: eth0
 Ip Address: 10.244.0.37/24
 Ip Addresses:
  10.244.0.37/24
  fe80::858:aff:fef4:25/64
 Mac: 0a:58:0a:f4:00:25
 Name: default
# ...
```
2. Connect to the VM by running the following command:

\$ ssh <user\_name>@<ip\_address> -i <ssh\_key>

## Example

\$ ssh cloud-user@10.244.0.37 -i ~/.ssh/id\_rsa\_cloud-user

# 6.5. EDITING VIRTUAL MACHINES

You can update a virtual machine (VM) configuration by using the Red Hat OpenShift Service on AWS web console. You can update the [YAML](#page-58-0) file or the [VirtualMachine](#page-60-0) details page.

You can also edit a VM by using the command line.

## 6.5.1. Editing a virtual machine by using the command line

You can edit a virtual machine (VM) by using the command line.

## Prerequisites

You installed the **oc** CLI.

## Procedure

1. Obtain the virtual machine configuration by running the following command:

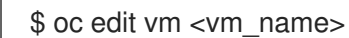

- 2. Edit the YAML configuration.
- 3. If you edit a running virtual machine, you need to do one of the following:
	- Restart the virtual machine.

Run the following command for the new configuration to take effect:

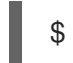

\$ oc apply vm <vm\_name> -n <namespace>

## 6.5.2. Adding a disk to a virtual machine

You can add a virtual disk to a virtual machine (VM) by using the Red Hat OpenShift Service on AWS web console.

#### Procedure

- 1. Navigate to Virtualization  $\rightarrow$  VirtualMachines in the web console.
- 2. Select a VM to open the VirtualMachine details page.
- 3. On the Disks tab, click Add disk.
- 4. Specify the Source, Name, Size, Type, Interface, and Storage Class.
	- a. Optional: You can enable preallocation if you use a blank disk source and require maximum write performance when creating data volumes. To do so, select the Enable preallocation checkbox.
	- b. Optional: You can clear Apply optimized StorageProfile settingsto change the Volume Mode and Access Mode for the virtual disk. If you do not specify these parameters, the system uses the default values from the **kubevirt-storage-class-defaults** config map.
- 5. Click Add.

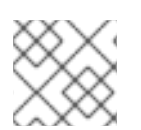

## **NOTE**

If the VM is running, you must restart the VM to apply the change.

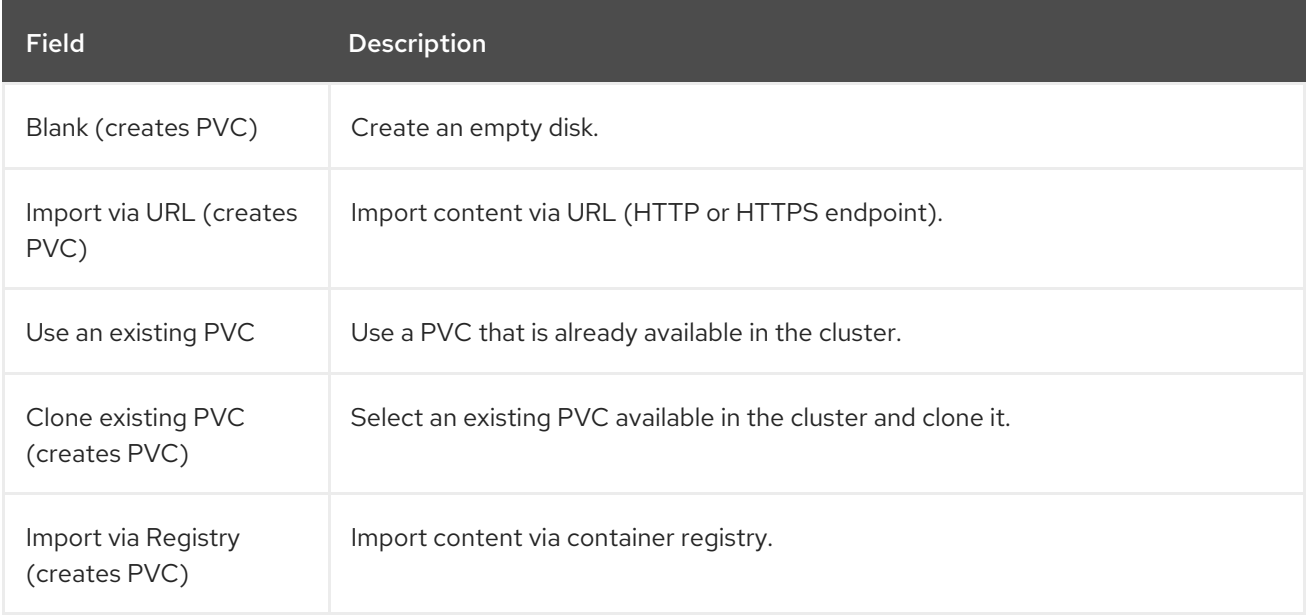

## 6.5.2.1. Storage fields

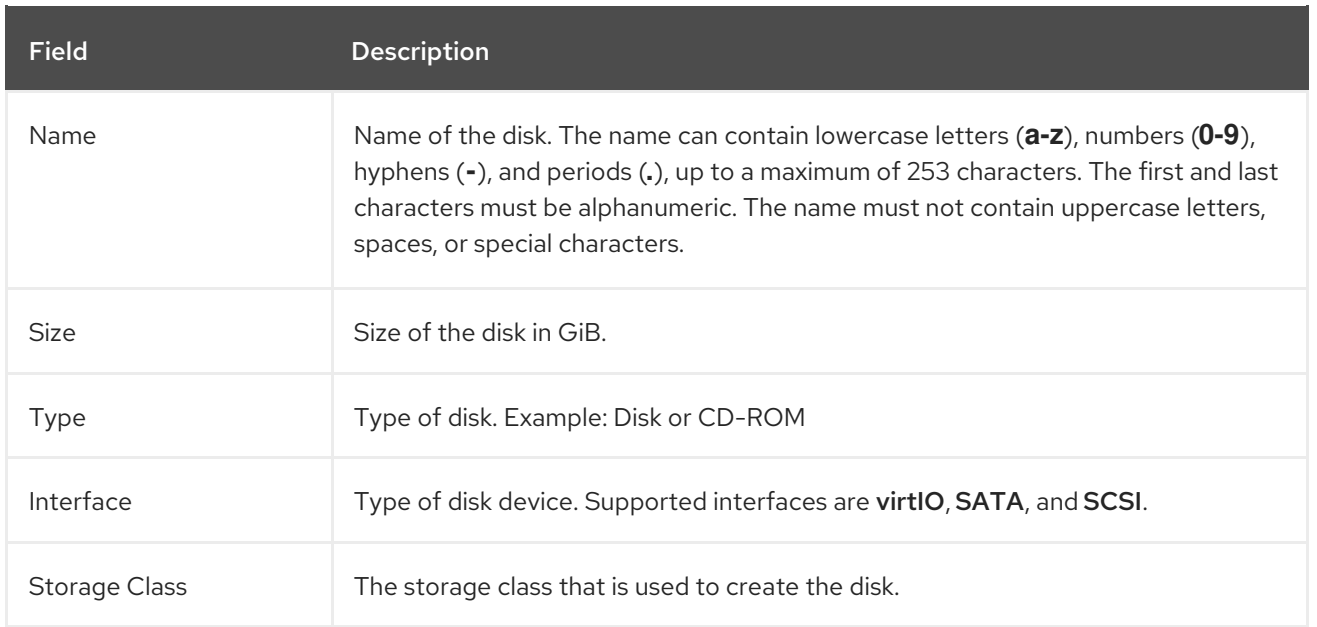

#### Advanced storage settings

The following advanced storage settings are optional and available for Blank, Import via URL, and Clone existing PVC disks.

If you do not specify these parameters, the system uses the default storage profile values.

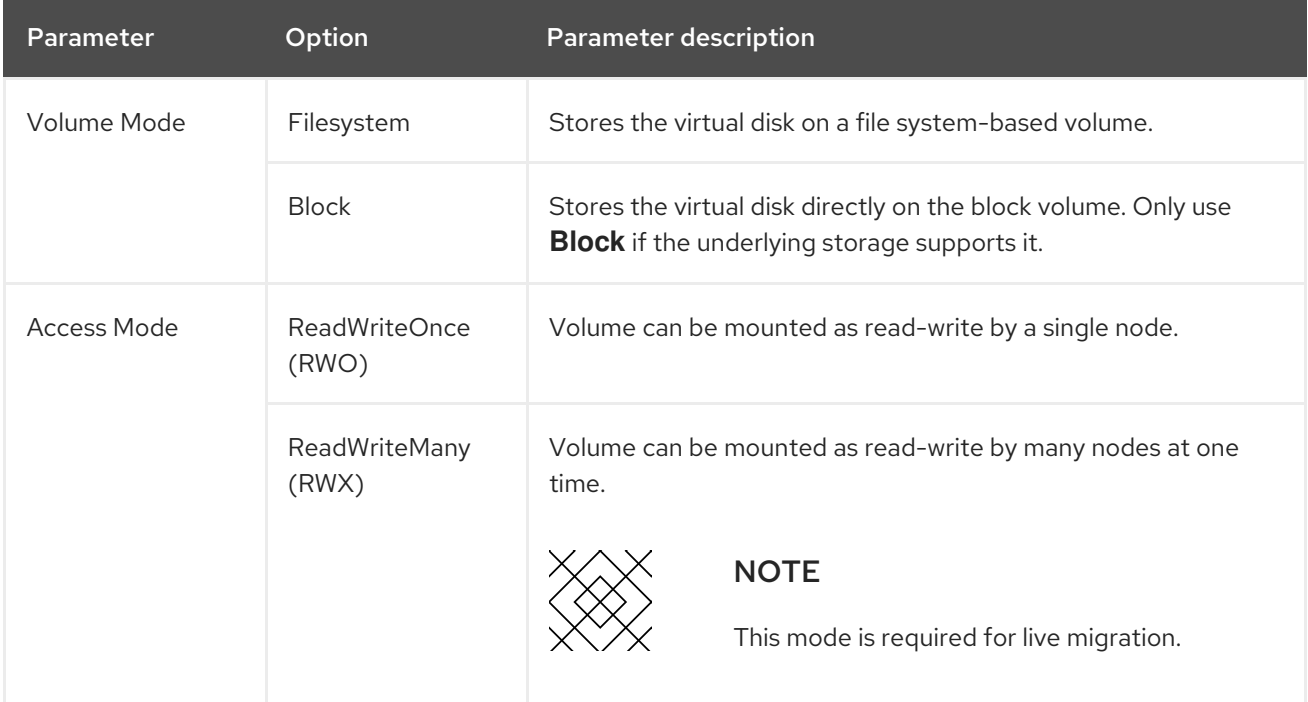

## 6.5.3. Adding a secret, config map, or service account to a virtual machine

You add a secret, config map, or service account to a virtual machine by using the Red Hat OpenShift Service on AWS web console.

These resources are added to the virtual machine as disks. You then mount the secret, config map, or service account as you would mount any other disk.

If the virtual machine is running, changes do not take effect until you restart the virtual machine. The newly added resources are marked as pending changes at the top of the page.

## Prerequisites

The secret, config map, or service account that you want to add must exist in the same namespace as the target virtual machine.

#### Procedure

- 1. Click Virtualization → VirtualMachines from the side menu.
- 2. Select a virtual machine to open the VirtualMachine details page.
- 3. Click Configuration → Environment.
- 4. Click Add Config Map, Secret or Service Account.
- 5. Click Select a resource and select a resource from the list. A six character serial number is automatically generated for the selected resource.
- 6. Optional: Click Reload to revert the environment to its last saved state.
- 7. Click Save.

#### Verification

- 1. On the VirtualMachine details page, click Configuration  $→$  Disks and verify that the resource is displayed in the list of disks.
- 2. Restart the virtual machine by clicking Actions  $\rightarrow$  Restart.

You can now mount the secret, config map, or service account as you would mount any other disk.

#### Additional resources for config maps, secrets, and service accounts

- **•** [Understanding](https://access.redhat.com/documentation/en-us/red_hat_openshift_service_on_aws/4/html-single/nodes/#nodes-pods-configmap-overview_builds-configmaps) config maps
- [Providing](https://access.redhat.com/documentation/en-us/red_hat_openshift_service_on_aws/4/html-single/nodes/#nodes-pods-secrets-about) sensitive data to pods
- $\bullet$  [Understanding](https://access.redhat.com/documentation/en-us/red_hat_openshift_service_on_aws/4/html-single/authentication_and_authorization/#service-accounts-overview) and creating service accounts

# 6.6. EDITING BOOT ORDER

You can update the values for a boot order list by using the web console or the CLI.

With Boot Order in the Virtual Machine Overview page, you can:

- Select a disk or network interface controller (NIC) and add it to the boot order list.
- Edit the order of the disks or NICs in the boot order list.
- Remove a disk or NIC from the boot order list, and return it back to the inventory of bootable sources.

## 6.6.1. Adding items to a boot order list in the web console

Add items to a boot order list by using the web console.

#### Procedure

- 1. Click Virtualization → VirtualMachines from the side menu.
- 2. Select a virtual machine to open the VirtualMachine details page.
- 3. Click the Details tab.
- 4. Click the pencil icon that is located on the right side of Boot Order. If a YAML configuration does not exist, or if this is the first time that you are creating a boot order list, the following message displays: No resource selected. VM will attempt to boot from disks by order of appearance in YAML file.
- 5. Click Add Source and select a bootable disk or network interface controller (NIC) for the virtual machine.
- 6. Add any additional disks or NICs to the boot order list.
- 7. Click Save.

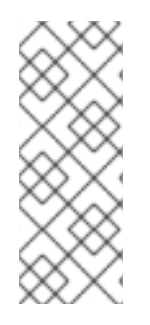

## **NOTE**

If the virtual machine is running, changes to **Boot Order** will not take effect until you restart the virtual machine.

You can view pending changes by clicking View Pending Changes on the right side of the Boot Order field. The Pending Changes banner at the top of the page displays a list of all changes that will be applied when the virtual machine restarts.

## 6.6.2. Editing a boot order list in the web console

Edit the boot order list in the web console.

- 1. Click Virtualization → VirtualMachines from the side menu.
- 2. Select a virtual machine to open the VirtualMachine details page.
- 3. Click the Details tab.
- 4. Click the pencil icon that is located on the right side of Boot Order.
- 5. Choose the appropriate method to move the item in the boot order list:
	- If you do not use a screen reader, hover over the arrow icon next to the item that you want to move, drag the item up or down, and drop it in a location of your choice.
	- If you use a screen reader, press the Up Arrow key or Down Arrow key to move the item in the boot order list. Then, press the Tab key to drop the item in a location of your choice.
- 6. Click Save.

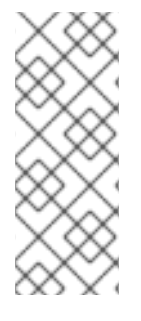

# **NOTE**

If the virtual machine is running, changes to the boot order list will not take effect until you restart the virtual machine.

You can view pending changes by clicking View Pending Changes on the right side of the Boot Order field. The Pending Changes banner at the top of the page displays a list of all changes that will be applied when the virtual machine restarts.

# 6.6.3. Editing a boot order list in the YAML configuration file

Edit the boot order list in a YAML configuration file by using the CLI.

## Procedure

1. Open the YAML configuration file for the virtual machine by running the following command:

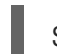

\$ oc edit vm <vm\_name> -n <namespace>

2. Edit the YAML file and modify the values for the boot order associated with a disk or network interface controller (NIC). For example:

<span id="page-167-0"></span>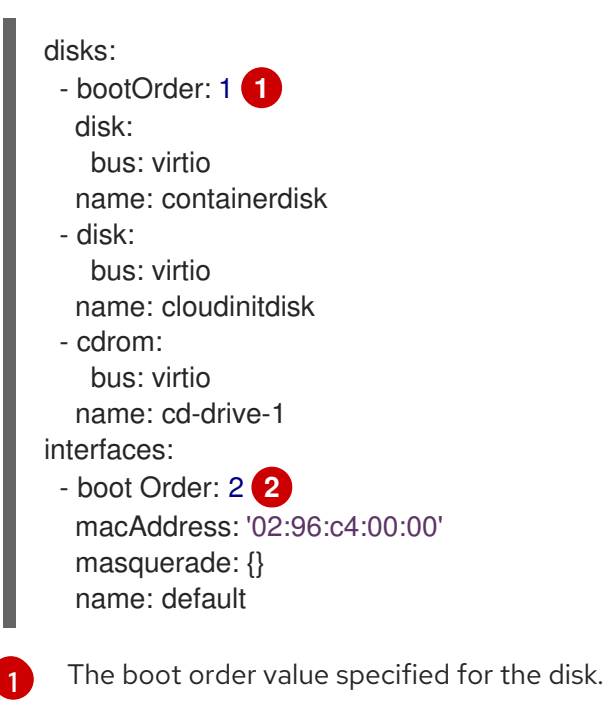

<span id="page-167-1"></span>The boot order value specified for the network interface controller.

3. Save the YAML file.

## 6.6.4. Removing items from a boot order list in the web console

Remove items from a boot order list by using the web console.

## Procedure

[2](#page-167-1)

1. Click Virtualization  $→$  VirtualMachines from the side menu.

- 2. Select a virtual machine to open the VirtualMachine details page.
- 3. Click the Details tab.
- 4. Click the pencil icon that is located on the right side of Boot Order.
- 5. Click the **Remove** icon  $\blacksquare$  next to the item. The item is removed from the boot order list and saved in the list of available boot sources. If you remove all items from the boot order list, the following message displays: No resource selected. VM will attempt to boot from disks by order of appearance in YAML file.

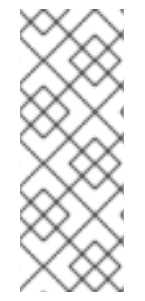

## **NOTE**

If the virtual machine is running, changes to **Boot Order** will not take effect until you restart the virtual machine.

You can view pending changes by clicking View Pending Changes on the right side of the Boot Order field. The Pending Changes banner at the top of the page displays a list of all changes that will be applied when the virtual machine restarts.

# 6.7. DELETING VIRTUAL MACHINES

You can delete a virtual machine from the web console or by using the **oc** command line interface.

## 6.7.1. Deleting a virtual machine using the web console

Deleting a virtual machine permanently removes it from the cluster.

#### Procedure

- 1. In the Red Hat OpenShift Service on AWS console, click Virtualization → VirtualMachines from the side menu.
- 2. Click the Options menu beside a virtual machine and select Delete. Alternatively, click the virtual machine name to open the VirtualMachine details page and click Actions → Delete.
- 3. Optional: Select With grace periodor clear Delete disks.
- 4. Click Delete to permanently delete the virtual machine.

## 6.7.2. Deleting a virtual machine by using the CLI

You can delete a virtual machine by using the **oc** command line interface (CLI). The **oc** client enables you to perform actions on multiple virtual machines.

#### Prerequisites

 $\bullet$  Identify the name of the virtual machine that you want to delete.

Delete the virtual machine by running the following command:

\$ oc delete vm <vm\_name>

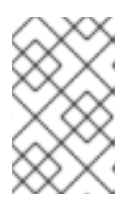

## **NOTE**

This command only deletes a VM in the current project. Specify the **-n <project\_name>** option if the VM you want to delete is in a different project or namespace.

# 6.8. EXPORTING VIRTUAL MACHINES

You can export a virtual machine (VM) and its associated disks in order to import a VM into another cluster or to analyze the volume for forensic purposes.

You create a **VirtualMachineExport** custom resource (CR) by using the command line interface.

Alternatively, you can use the **virtctl [vmexport](#page-41-0)** command to create a **VirtualMachineExport** CR and to download exported volumes.

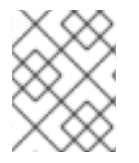

## **NOTE**

You can migrate virtual machines between OpenShift Virtualization clusters by using the Migration Toolkit for [Virtualization.](https://access.redhat.com/products/migration-toolkits-virtualization)

## 6.8.1. Creating a VirtualMachineExport custom resource

You can create a **VirtualMachineExport** custom resource (CR) to export the following objects:

- Virtual machine (VM): Exports the persistent volume claims (PVCs) of a specified VM.
- VM snapshot: Exports PVCs contained in a **VirtualMachineSnapshot** CR.
- PVC: Exports a PVC. If the PVC is used by another pod, such as the **virt-launcher** pod, the export remains in a **Pending** state until the PVC is no longer in use.

The **VirtualMachineExport** CR creates internal and external links for the exported volumes. Internal links are valid within the cluster. External links can be accessed by using an **Ingress** or **Route**.

The export server supports the following file formats:

- **raw**: Raw disk image file.
- **gzip**: Compressed disk image file.
- **dir**: PVC directory and files.
- **tar.gz**: Compressed PVC file.

## **Prerequisites**

The VM must be shut down for a VM export.

1. Create a **VirtualMachineExport** manifest to export a volume from a **VirtualMachine**, **VirtualMachineSnapshot**, or **PersistentVolumeClaim** CR according to the following example and save it as **example-export.yaml**:

#### **VirtualMachineExport** example

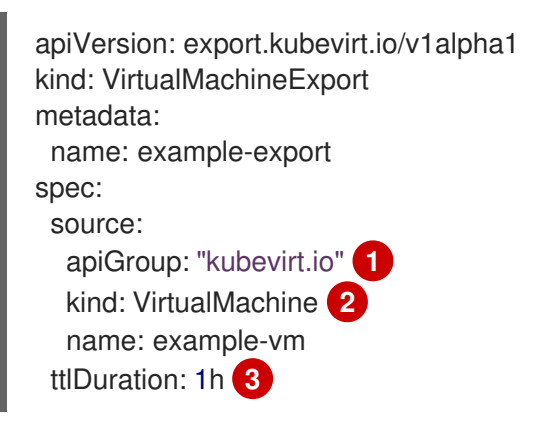

<span id="page-170-0"></span>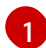

[2](#page-170-1)

 $\mathcal{R}$ 

<span id="page-170-2"></span><span id="page-170-1"></span>Specify the appropriate API group:

- **"kubevirt.io"** for **VirtualMachine**.
- **"snapshot.kubevirt.io"** for **VirtualMachineSnapshot**.
- **""** for **PersistentVolumeClaim**.

Specify **VirtualMachine**, **VirtualMachineSnapshot**, or **PersistentVolumeClaim**.

Optional. The default duration is 2 hours.

- 2. Create the **VirtualMachineExport** CR:
	- \$ oc create -f example-export.yaml
- 3. Get the **VirtualMachineExport** CR:

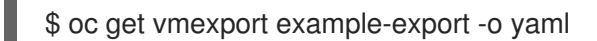

The internal and external links for the exported volumes are displayed in the **status** stanza:

## Output example

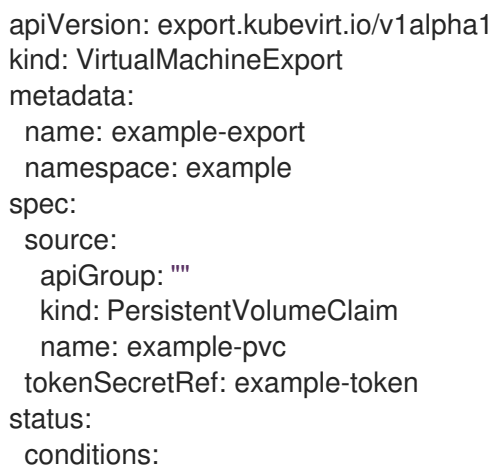

<span id="page-171-0"></span>[1](#page-171-0) [2](#page-171-1) External links are accessible from outside the cluster by using an **Ingress** or **Route**. Internal links are only valid inside the cluster. - lastProbeTime: null lastTransitionTime: "2022-06-21T14:10:09Z" reason: podReady status: "True" type: Ready - lastProbeTime: null lastTransitionTime: "2022-06-21T14:09:02Z" reason: pvcBound status: "True" type: PVCReady links: external: **1** cert: |- -----BEGIN CERTIFICATE----- ... -----END CERTIFICATE---- volumes: - formats: - format: raw url: https://vmexportproxy.test.net/api/export.kubevirt.io/v1alpha1/namespaces/example/virtualmachineexports/exam ple-export/volumes/example-disk/disk.img - format: gzip url: https://vmexportproxy.test.net/api/export.kubevirt.io/v1alpha1/namespaces/example/virtualmachineexports/exam ple-export/volumes/example-disk/disk.img.gz name: example-disk internal: **2** cert: |- -----BEGIN CERTIFICATE----- ... -----END CERTIFICATE---- volumes: - formats: - format: raw url: https://virt-export-example-export.example.svc/volumes/example-disk/disk.img - format: gzip url: https://virt-export-example-export.example.svc/volumes/example-disk/disk.img.gz name: example-disk phase: Ready serviceName: virt-export-example-export

## <span id="page-171-1"></span>6.8.2. Accessing exported virtual machine manifests

After you export a virtual machine (VM) or snapshot, you can get the **VirtualMachine** manifest and related information from the export server.

## Prerequisites

You exported a virtual machine or VM snapshot by creating a **VirtualMachineExport** custom resource (CR).

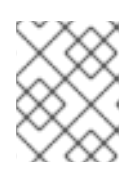

## **NOTE**

**VirtualMachineExport** objects that have the **spec.source.kind: PersistentVolumeClaim** parameter do not generate virtual machine manifests.

## Procedure

- 1. To access the manifests, you must first copy the certificates from the source cluster to the target cluster.
	- a. Log in to the source cluster.
	- b. Save the certificates to the **cacert.crt** file by running the following command:

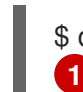

<span id="page-172-0"></span>\$ oc get vmexport <export\_name> -o jsonpath={.status.links.external.cert} > cacert.crt

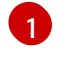

Replace **<export\_name>** with the **metadata.name** value from the **VirtualMachineExport** object.

- c. Copy the **cacert.crt** file to the target cluster.
- 2. Decode the token in the source cluster and save it to the **token\_decode** file by running the following command:

\$ oc get secret export-token-<export\_name> -o jsonpath={.data.token} | base64 --decode > token\_decode **1**

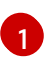

<span id="page-172-1"></span>Replace **<export\_name>** with the **metadata.name** value from the **VirtualMachineExport** object.

- 3. Copy the **token decode** file to the target cluster.
- 4. Get the **VirtualMachineExport** custom resource by running the following command:

\$ oc get vmexport <export\_name> -o yaml

5. Review the **status.links** stanza, which is divided into **external** and **internal** sections. Note the **manifests.url** fields within each section:

## Example output

apiVersion: export.kubevirt.io/v1alpha1 kind: VirtualMachineExport metadata: name: example-export spec: source: apiGroup: "kubevirt.io" kind: VirtualMachine

<span id="page-173-2"></span><span id="page-173-1"></span><span id="page-173-0"></span>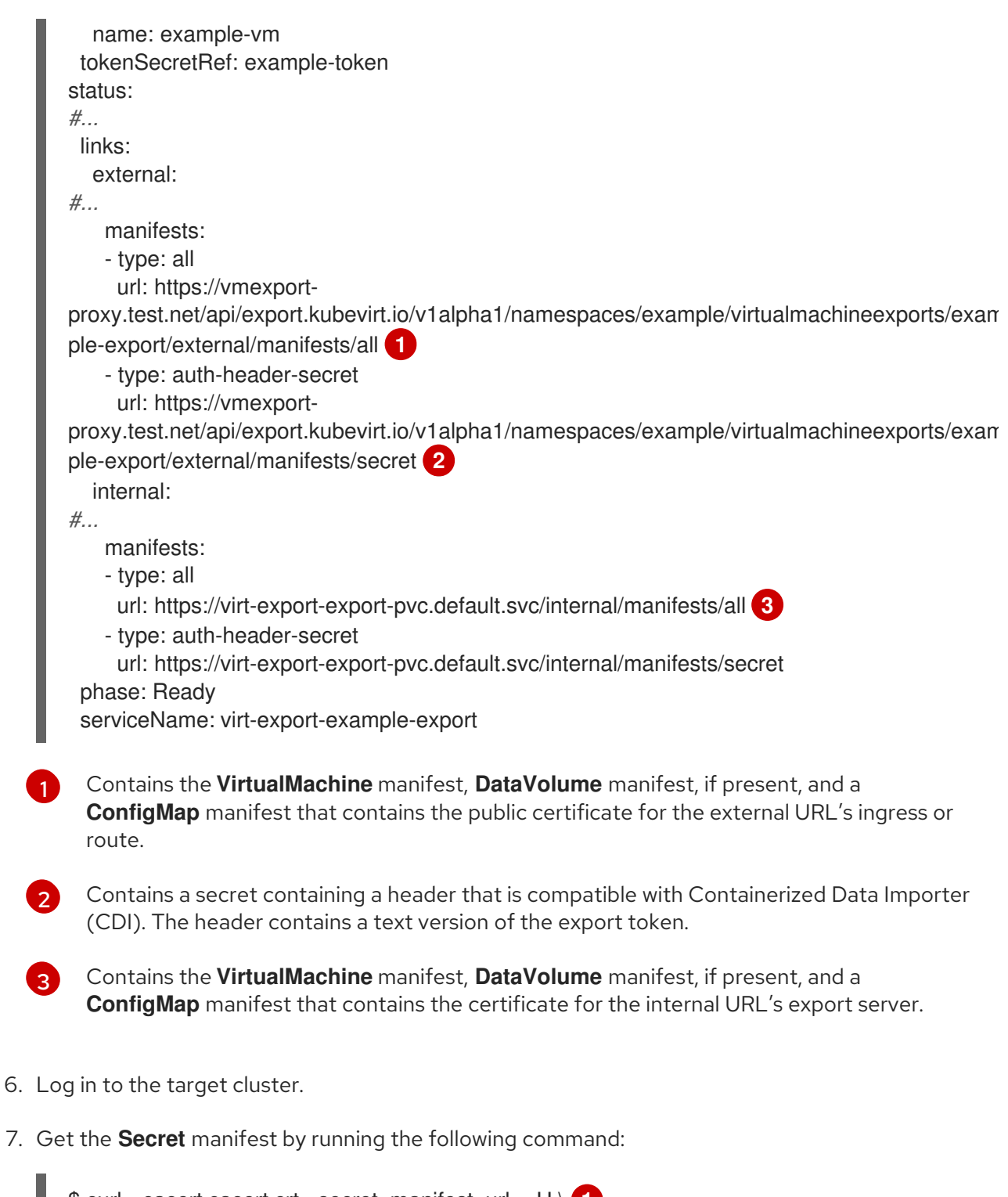

<span id="page-173-4"></span><span id="page-173-3"></span>\$ curl --cacert cacert.crt <secret\_manifest\_url> -H \ **1** "x-kubevirt-export-token:token\_decode" -H \ **2** "Accept:application/yaml"

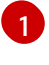

Replace **<secret\_manifest\_url>** with an **auth-header-secret** URL from the **VirtualMachineExport** YAML output.

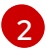

Reference the **token\_decode** file that you created earlier.

For example:

\$ curl --cacert cacert.crt https://vmexportproxy.test.net/api/export.kubevirt.io/v1alpha1/namespaces/example/virtualmachineexports/exam ple-export/external/manifests/secret -H "x-kubevirt-export-token:token\_decode" -H "Accept:application/yaml"

8. Get the manifests of **type: all**, such as the **ConfigMap** and **VirtualMachine** manifests, by running the following command:

<span id="page-174-1"></span><span id="page-174-0"></span>\$ curl --cacert cacert.crt <all\_manifest\_url> -H \ <sup>1</sup> "x-kubevirt-export-token:token\_decode" -H \ **2** "Accept:application/yaml"

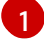

Replace **<all\_manifest\_url>** with a URL from the **VirtualMachineExport** YAML output.

[2](#page-174-1) Reference the **token decode** file that you created earlier.

For example:

\$ curl --cacert cacert.crt https://vmexportproxy.test.net/api/export.kubevirt.io/v1alpha1/namespaces/example/virtualmachineexports/exam ple-export/external/manifests/all -H "x-kubevirt-export-token:token\_decode" -H "Accept:application/yaml"

## Next steps

You can now create the **ConfigMap** and **VirtualMachine** objects on the target cluster by using the exported manifests.

# 6.9. MANAGING VIRTUAL MACHINE INSTANCES

If you have standalone virtual machine instances (VMIs) that were created independently outside of the OpenShift Virtualization environment, you can manage them by using the web console or by using **oc** or **[virtctl](#page-41-1)** commands from the command-line interface (CLI).

The **virtctl** command provides more virtualization options than the **oc** command. For example, you can use **virtctl** to pause a VM or expose a port.

## 6.9.1. About virtual machine instances

A virtual machine instance (VMI) is a representation of a running virtual machine (VM). When a VMI is owned by a VM or by another object, you manage it through its owner in the web console or by using the **oc** command-line interface (CLI).

A standalone VMI is created and started independently with a script, through automation, or by using other methods in the CLI. In your environment, you might have standalone VMIs that were developed and started outside of the OpenShift Virtualization environment. You can continue to manage those standalone VMIs by using the CLI. You can also use the web console for specific tasks associated with standalone VMIs:

- **.** List standalone VMIs and their details.
- Edit labels and annotations for a standalone VMI.
- Delete a standalone VMI.

When you delete a VM, the associated VMI is automatically deleted. You delete a standalone VMI directly because it is not owned by VMs or other objects.

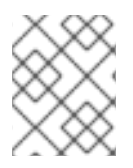

## **NOTE**

Before you uninstall OpenShift Virtualization, list and view the standalone VMIs by using the CLI or the web console. Then, delete any outstanding VMIs.

# 6.9.2. Listing all virtual machine instances using the CLI

You can list all virtual machine instances (VMIs) in your cluster, including standalone VMIs and those owned by virtual machines, by using the **oc** command-line interface (CLI).

## Procedure

List all VMIs by running the following command:

\$ oc get vmis -A

## 6.9.3. Listing standalone virtual machine instances using the web console

Using the web console, you can list and view standalone virtual machine instances (VMIs) in your cluster that are not owned by virtual machines (VMs).

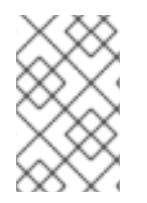

## **NOTE**

VMIs that are owned by VMs or other objects are not displayed in the web console. The web console displays only standalone VMIs. If you want to list all VMIs in your cluster, you must use the CLI.

## Procedure

Click Virtualization → VirtualMachines from the side menu. You can identify a standalone VMI by a dark colored badge next to its name.

## 6.9.4. Editing a standalone virtual machine instance using the web console

You can edit the annotations and labels of a standalone virtual machine instance (VMI) using the web console. Other fields are not editable.

## Procedure

- 1. In the Red Hat OpenShift Service on AWS console, click Virtualization → VirtualMachines from the side menu.
- 2. Select a standalone VMI to open the VirtualMachineInstance details page.
- 3. On the Details tab, click the pencil icon beside Annotations or Labels.
- 4. Make the relevant changes and click Save.

## 6.9.5. Deleting a standalone virtual machine instance using the CLI

You can delete a standalone virtual machine instance (VMI) by using the **oc** command-line interface (CLI).

## Prerequisites

 $\bullet$  Identify the name of the VMI that you want to delete.

## Procedure

• Delete the VMI by running the following command:

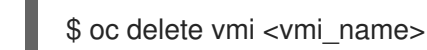

## 6.9.6. Deleting a standalone virtual machine instance using the web console

Delete a standalone virtual machine instance (VMI) from the web console.

## Procedure

- 1. In the Red Hat OpenShift Service on AWS web console, click Virtualization → VirtualMachines from the side menu.
- 2. Click Actions → Delete VirtualMachineInstance.
- 3. In the confirmation pop-up window, click Delete to permanently delete the standalone VMI.

# 6.10. CONTROLLING VIRTUAL MACHINE STATES

You can stop, start, restart, and unpause virtual machines from the web console.

You can use **[virtctl](#page-41-1)** to manage virtual machine states and perform other actions from the CLI. For example, you can use **virtctl** to force stop a VM or expose a port.

## 6.10.1. Starting a virtual machine

You can start a virtual machine from the web console.

## Procedure

- 1. Click Virtualization  $\rightarrow$  VirtualMachines from the side menu.
- 2. Find the row that contains the virtual machine that you want to start.
- 3. Navigate to the appropriate menu for your use case:
	- To stay on this page, where you can perform actions on multiple virtual machines:
		- VirtualMachine.

a. Click the Options menu **let** located at the far right end of the row and click Start

- To view comprehensive information about the selected virtual machine before you start it:
	- a. Access the VirtualMachine details page by clicking the name of the virtual machine.

## b. Click Actions → Start.

# **NOTE**

When you start virtual machine that is provisioned from a **URL** source for the first time, the virtual machine has a status of Importing while OpenShift Virtualization imports the container from the URL endpoint. Depending on the size of the image, this process might take several minutes.

## 6.10.2. Stopping a virtual machine

You can stop a virtual machine from the web console.

## Procedure

- 1. Click Virtualization → VirtualMachines from the side menu.
- 2. Find the row that contains the virtual machine that you want to stop.
- 3. Navigate to the appropriate menu for your use case:
	- To stay on this page, where you can perform actions on multiple virtual machines:
		- a. Click the Options menu **leta-** located at the far right end of the row and click Stop VirtualMachine.
	- To view comprehensive information about the selected virtual machine before you stop it:
		- a. Access the VirtualMachine details page by clicking the name of the virtual machine.
		- b. Click Actions  $\rightarrow$  Stop.

## 6.10.3. Restarting a virtual machine

You can restart a running virtual machine from the web console.

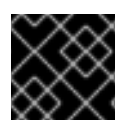

## IMPORTANT

To avoid errors, do not restart a virtual machine while it has a status of Importing.

- 1. Click Virtualization → VirtualMachines from the side menu.
- 2. Find the row that contains the virtual machine that you want to restart.
- 3. Navigate to the appropriate menu for your use case:
	- To stay on this page, where you can perform actions on multiple virtual machines:
		-
		- a. Click the Options menu **let** located at the far right end of the row and click Restart.
- To view comprehensive information about the selected virtual machine before you restart it:
	- a. Access the VirtualMachine details page by clicking the name of the virtual machine.
	- b. Click Actions → Restart.

## 6.10.4. Pausing a virtual machine

You can pause a virtual machine from the web console.

#### Procedure

- 1. Click Virtualization  $→$  VirtualMachines from the side menu.
- 2. Find the row that contains the virtual machine that you want to pause.
- 3. Navigate to the appropriate menu for your use case:
	- To stay on this page, where you can perform actions on multiple virtual machines:
		- a. Click the Options menu  $\overline{\phantom{a}}$  located at the far right end of the row and click Pause VirtualMachine.
	- To view comprehensive information about the selected virtual machine before you pause it:
		- a. Access the VirtualMachine details page by clicking the name of the virtual machine.
		- b. Click Actions → Pause.

## 6.10.5. Unpausing a virtual machine

You can unpause a paused virtual machine from the web console.

#### **Prerequisites**

At least one of your virtual machines must have a status of Paused.

#### Procedure

- 1. Click Virtualization → VirtualMachines from the side menu.
- 2. Find the row that contains the virtual machine that you want to unpause.
- 3. Navigate to the appropriate menu for your use case:
	- To stay on this page, where you can perform actions on multiple virtual machines:
		- VirtualMachine.

a. Click the Options menu **letarated at the far right end of the row and click Unpause** 

To view comprehensive information about the selected virtual machine before you unpause it:

- a. Access the VirtualMachine details page by clicking the name of the virtual machine.
- b. Click Actions → Unpause.

# 6.11. USING VIRTUAL TRUSTED PLATFORM MODULE DEVICES

Add a virtual Trusted Platform Module (vTPM) device to a new or existing virtual machine by editing the **VirtualMachine** (VM) or **VirtualMachineInstance** (VMI) manifest.

## 6.11.1. About vTPM devices

A virtual Trusted Platform Module (vTPM) device functions like a physical Trusted Platform Module (TPM) hardware chip.

You can use a vTPM device with any operating system, but Windows 11 requires the presence of a TPM chip to install or boot. A vTPM device allows VMs created from a Windows 11 image to function without a physical TPM chip.

If you do not enable vTPM, then the VM does not recognize a TPM device, even if the node has one.

A vTPM device also protects virtual machines by storing secrets without physical hardware. OpenShift Virtualization supports persisting vTPM device state by using Persistent Volume Claims (PVCs) for VMs. You must specify the storage class to be used by the PVC by setting the **vmStateStorageClass** attribute in the **HyperConverged** custom resource (CR):

```
kind: HyperConverged
metadata:
 name: kubevirt-hyperconverged
spec:
 vmStateStorageClass: <storage_class_name>
```
# ...

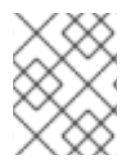

## **NOTE**

The storage class must be of type **Filesystem** and support the **ReadWriteMany** (RWX) access mode.

## 6.11.2. Adding a vTPM device to a virtual machine

Adding a virtual Trusted Platform Module (vTPM) device to a virtual machine (VM) allows you to run a VM created from a Windows 11 image without a physical TPM device. A vTPM device also stores secrets for that VM.

## Prerequisites

- You have installed the OpenShift CLI (**oc**).
- You have configured a Persistent Volume Claim (PVC) to use a storage class of type **Filesystem** that supports the **ReadWriteMany** (RWX) access mode. This is necessary for the vTPM device data to persist across VM reboots.
1. Run the following command to update the VM configuration:

\$ oc edit vm <vm\_name> -n <namespace>

2. Edit the VM specification to add the vTPM device. For example:

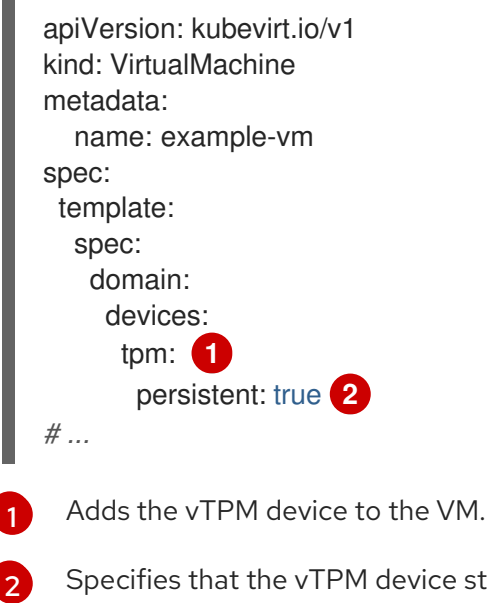

<span id="page-180-1"></span><span id="page-180-0"></span>Specifies that the vTPM device state persists after the VM is shut down. The default value is **false**.

- 3. To apply your changes, save and exit the editor.
- 4. Optional: If you edited a running virtual machine, you must restart it for the changes to take effect.

# 6.12. MANAGING VIRTUAL MACHINES WITH OPENSHIFT PIPELINES

Red Hat [OpenShift](https://docs.openshift.com/pipelines/latest/about/understanding-openshift-pipelines.html) Pipelines is a Kubernetes-native CI/CD framework that allows developers to design and run each step of the CI/CD pipeline in its own container.

The Scheduling, Scale, and Performance (SSP) Operator integrates OpenShift Virtualization with OpenShift Pipelines. The SSP Operator includes tasks and example pipelines that allow you to:

- Create and manage virtual machines (VMs), persistent volume claims (PVCs), and data volumes
- Run commands in VMs
- Manipulate disk images with **libguestfs** tools

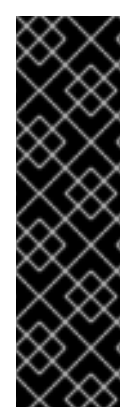

# IMPORTANT

Managing virtual machines with Red Hat OpenShift Pipelines is a Technology Preview feature only. Technology Preview features are not supported with Red Hat production service level agreements (SLAs) and might not be functionally complete. Red Hat does not recommend using them in production. These features provide early access to upcoming product features, enabling customers to test functionality and provide feedback during the development process.

For more information about the support scope of Red Hat Technology Preview features, see [Technology](https://access.redhat.com/support/offerings/techpreview/) Preview Features Support Scope .

# 6.12.1. Prerequisites

- You have access to an Red Hat OpenShift Service on AWS cluster with **cluster-admin** permissions.
- You have installed the OpenShift CLI (**oc**).
- You have installed [OpenShift](https://docs.openshift.com/pipelines/latest/install_config/installing-pipelines.html) Pipelines.

# 6.12.2. Deploying the Scheduling, Scale, and Performance (SSP) resources

The SSP Operator example Tekton Tasks and Pipelines are not deployed by default when you install OpenShift Virtualization. To deploy the SSP Operator's Tekton resources, enable the **deployTektonTaskResources** feature gate in the **HyperConverged** custom resource (CR).

### Procedure

1. Open the **HyperConverged** CR in your default editor by running the following command:

\$ oc edit hyperconverged kubevirt-hyperconverged -n openshift-cnv

2. Set the **spec.featureGates.deployTektonTaskResources** field to **true**.

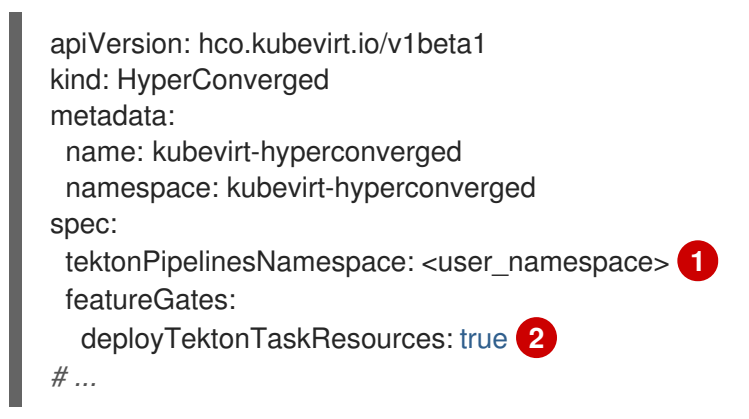

<span id="page-181-1"></span><span id="page-181-0"></span>The namespace where the pipelines are to be run.

The feature gate to be enabled to deploy Tekton resources by SSP operator.

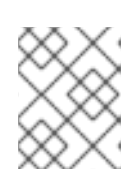

[1](#page-181-0)

[2](#page-181-1)

# **NOTE**

The tasks and example pipelines remain available even if you disable the feature gate later.

3. Save your changes and exit the editor.

# 6.12.3. Virtual machine tasks supported by the SSP Operator

The following table shows the tasks that are included as part of the SSP Operator.

#### Table 6.3. Virtual machine tasks supported by the SSP Operator

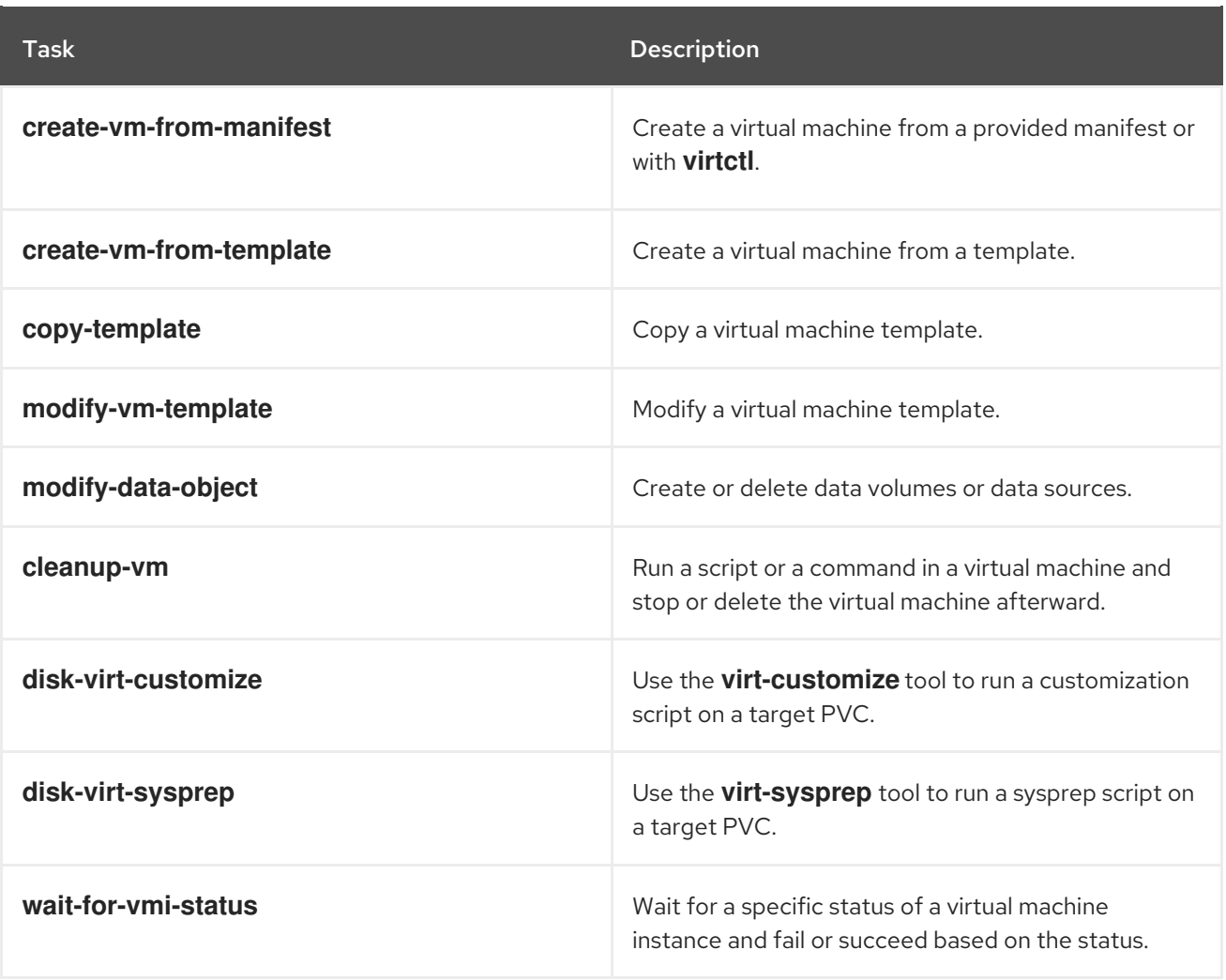

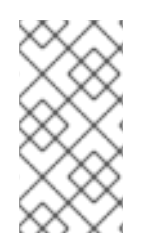

# **NOTE**

Virtual machine creation in pipelines now utilizes **ClusterInstanceType** and **ClusterPreference** instead of template-based tasks, which have been deprecated. The **create-vm-from-template**, **copy-template**, and **modify-vm-template** commands remain available but are not used in default pipeline tasks.

# 6.12.4. Example pipelines

The SSP Operator includes the following example **Pipeline** manifests. You can run the example pipelines by using the web console or CLI.

You might have to run more than one installer pipline if you need multiple versions of Windows. If you run more than one installer pipeline, each one requires unique parameters, such as the **autounattend** config map and base image name. For example, if you need Windows 10 and Windows 11 or Windows Server 2022 images, you have to run both the Windows efi installer pipeline and the Windows bios installer pipeline. However, if you need Windows 11 and Windows Server 2022 images, you have to run only the Windows efi installer pipeline.

# Windows EFI installer pipeline

This pipeline installs Windows 11 or Windows Server 2022 into a new data volume from a Windows installation image (ISO file). A custom answer file is used to run the installation process.

#### Windows BIOS installer pipeline

This pipeline installs Windows 10 into a new data volume from a Windows installation image, also called an ISO file. A custom answer file is used to run the installation process.

#### Windows customize pipeline

This pipeline clones the data volume of a basic Windows 10, 11, or Windows Server 2022 installation, customizes it by installing Microsoft SQL Server Express or Microsoft Visual Studio Code, and then creates a new image and template.

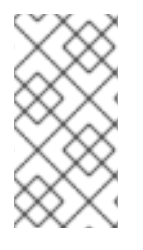

# **NOTE**

The example pipelines use a config map file with **sysprep** predefined by Red Hat OpenShift Service on AWS and suitable for Microsoft ISO files. For ISO files pertaining to different Windows editions, it may be necessary to create a new config map file with a system-specific sysprep definition.

# 6.12.4.1. Running the example pipelines using the web console

You can run the example pipelines from the **Pipelines** menu in the web console.

#### Procedure

- 1. Click Pipelines  $→$  Pipelines in the side menu.
- 2. Select a pipeline to open the Pipeline details page.
- 3. From the Actions list, select Start. The Start Pipelinedialog is displayed.
- 4. Keep the default values for the parameters and then click Start to run the pipeline. The Details tab tracks the progress of each task and displays the pipeline status.

#### 6.12.4.2. Running the example pipelines using the CLI

Use a **PipelineRun** resource to run the example pipelines. A **PipelineRun** object is the running instance of a pipeline. It instantiates a pipeline for execution with specific inputs, outputs, and execution parameters on a cluster. It also creates a **TaskRun** object for each task in the pipeline.

#### Procedure

1. To run the Windows 10 installer pipeline, create the following **PipelineRun** manifest:

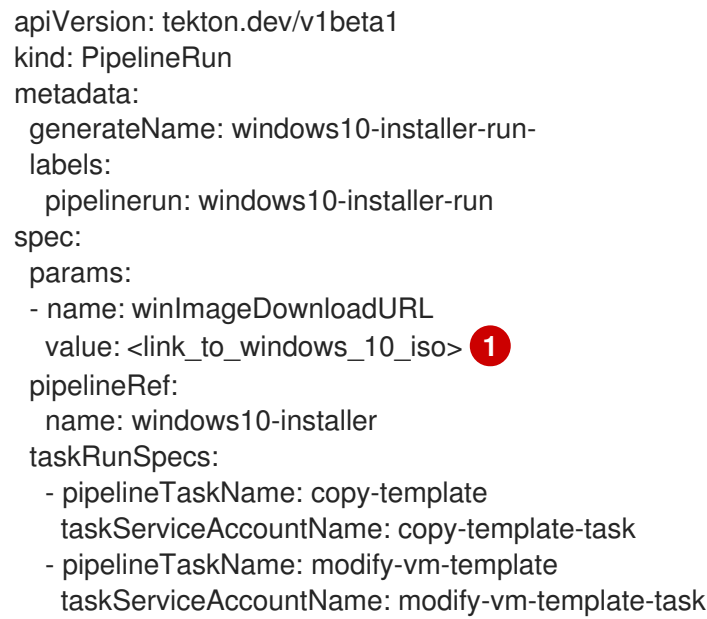

- <span id="page-184-0"></span>- pipelineTaskName: create-vm-from-template taskServiceAccountName: create-vm-from-template-task
- pipelineTaskName: wait-for-vmi-status taskServiceAccountName: wait-for-vmi-status-task - pipelineTaskName: create-base-dv

taskServiceAccountName: modify-data-object-task

- pipelineTaskName: cleanup-vm taskServiceAccountName: cleanup-vm-task status: {}

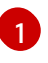

Specify the URL for the Windows [1](#page-184-0)0 64-bit ISO file. The product language must be English (United States).

2. Apply the **PipelineRun** manifest:

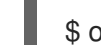

\$ oc apply -f windows10-installer-run.yaml

3. To run the Windows 10 customize pipeline, create the following **PipelineRun** manifest:

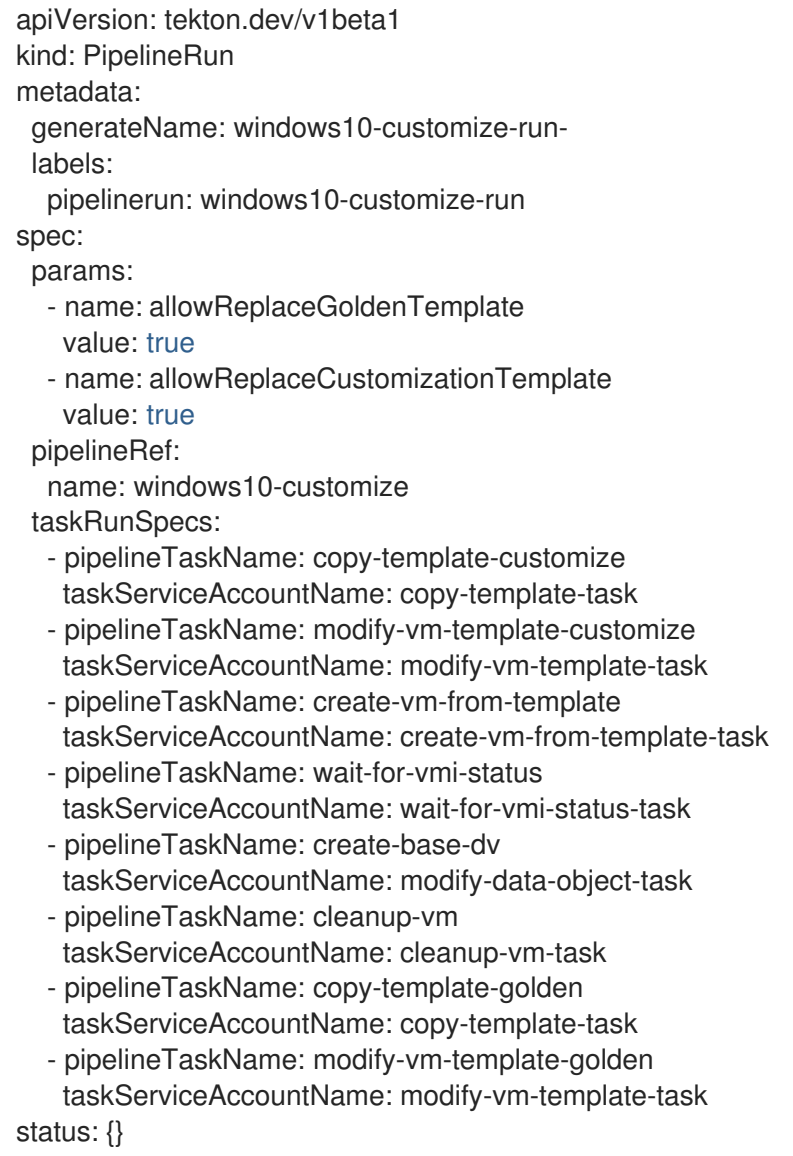

4. Apply the **PipelineRun** manifest:

\$ oc apply -f windows10-customize-run.yaml

# 6.12.5. Additional resources

- Creating CI/CD solutions for [applications](https://docs.openshift.com/pipelines/latest/create/creating-applications-with-cicd-pipelines.html) using Red Hat OpenShift Pipelines
- Creating a [Windows](#page-126-0) VM

# 6.13. ADVANCED VIRTUAL MACHINE MANAGEMENT

# 6.13.1. Working with resource quotas for virtual machines

Create and manage resource quotas for virtual machines.

### 6.13.1.1. Setting resource quota limits for virtual machines

Resource quotas that only use requests automatically work with virtual machines (VMs). If your resource quota uses limits, you must manually set resource limits on VMs. Resource limits must be at least 100 MiB larger than resource requests.

#### Procedure

1. Set limits for a VM by editing the **VirtualMachine** manifest. For example:

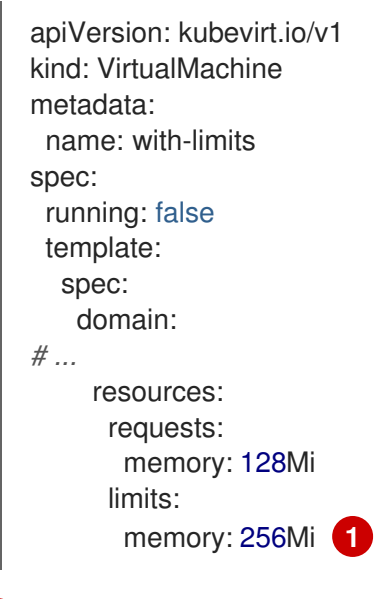

<span id="page-185-0"></span>This configuration is supported because the **limits.memory** value is at least **100Mi** larger than the **requests.memory** value.

2. Save the **VirtualMachine** manifest.

#### 6.13.1.2. Additional resources

[1](#page-185-0)

- [Resource](https://access.redhat.com/documentation/en-us/red_hat_openshift_service_on_aws/4/html-single/building_applications/#quotas-setting-per-project) quotas per project
- **•** [Resource](https://access.redhat.com/documentation/en-us/red_hat_openshift_service_on_aws/4/html-single/building_applications/#quotas-setting-across-multiple-projects) quotas across multiple projects

# 6.13.2. Specifying nodes for virtual machines

You can place virtual machines (VMs) on specific nodes by using node placement rules.

# 6.13.2.1. About node placement for virtual machines

To ensure that virtual machines (VMs) run on appropriate nodes, you can configure node placement rules. You might want to do this if:

- You have several VMs. To ensure fault tolerance, you want them to run on different nodes.
- You have two chatty VMs. To avoid redundant inter-node routing, you want the VMs to run on the same node.
- Your VMs require specific hardware features that are not present on all available nodes.
- You have a pod that adds capabilities to a node, and you want to place a VM on that node so that it can use those capabilities.

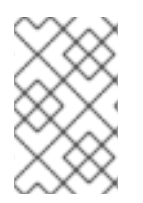

# **NOTE**

Virtual machine placement relies on any existing node placement rules for workloads. If workloads are excluded from specific nodes on the component level, virtual machines cannot be placed on those nodes.

You can use the following rule types in the **spec** field of a **VirtualMachine** manifest:

#### **nodeSelector**

Allows virtual machines to be scheduled on nodes that are labeled with the key-value pair or pairs that you specify in this field. The node must have labels that exactly match all listed pairs.

#### **affinity**

Enables you to use more expressive syntax to set rules that match nodes with virtual machines. For example, you can specify that a rule is a preference, rather than a hard requirement, so that virtual machines are still scheduled if the rule is not satisfied. Pod affinity, pod anti-affinity, and node affinity are supported for virtual machine placement. Pod affinity works for virtual machines because the **VirtualMachine** workload type is based on the **Pod** object.

#### **tolerations**

Allows virtual machines to be scheduled on nodes that have matching taints. If a taint is applied to a node, that node only accepts virtual machines that tolerate the taint.

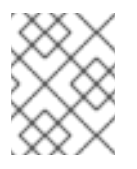

# **NOTE**

Affinity rules only apply during scheduling. Red Hat OpenShift Service on AWS does not reschedule running workloads if the constraints are no longer met.

# 6.13.2.2. Node placement examples

The following example YAML file snippets use **nodePlacement**, **affinity**, and **tolerations** fields to customize node placement for virtual machines.

# 6.13.2.2.1. Example: VM node placement with nodeSelector

In this example, the virtual machine requires a node that has metadata containing both **example-key-1 = example-value-1** and **example-key-2 = example-value-2** labels.

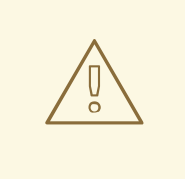

# WARNING

If there are no nodes that fit this description, the virtual machine is not scheduled.

### Example VM manifest

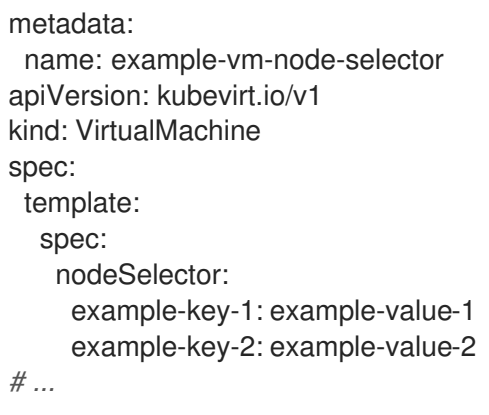

#### 6.13.2.2.2. Example: VM node placement with pod affinity and pod anti-affinity

In this example, the VM must be scheduled on a node that has a running pod with the label **examplekey-1 = example-value-1**. If there is no such pod running on any node, the VM is not scheduled.

If possible, the VM is not scheduled on a node that has any pod with the label **example-key-2 = example-value-2**. However, if all candidate nodes have a pod with this label, the scheduler ignores this constraint.

#### Example VM manifest

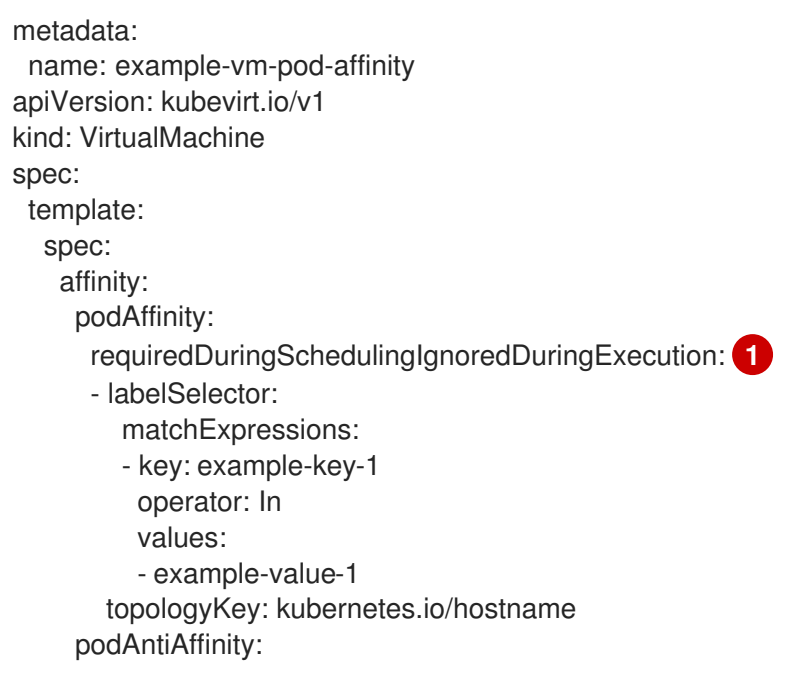

```
preferredDuringSchedulingIgnoredDuringExecution: 2
     - weight: 100
       podAffinityTerm:
        labelSelector:
         matchExpressions:
         - key: example-key-2
          operator: In
          values:
          - example-value-2
        topologyKey: kubernetes.io/hostname
# ...
```
If you use the **requiredDuringSchedulingIgnoredDuringExecution** rule type, the VM is not scheduled if the constraint is not met.

If you use the **preferredDuringSchedulingIgnoredDuringExecution** rule type, the VM is still scheduled if the constraint is not met, as long as all required constraints are met.

#### 6.13.2.2.3. Example: VM node placement with node affinity

In this example, the VM must be scheduled on a node that has the label **example.io/example-key = example-value-1** or the label **example.io/example-key = example-value-2**. The constraint is met if only one of the labels is present on the node. If neither label is present, the VM is not scheduled.

If possible, the scheduler avoids nodes that have the label **example-node-label-key = example-nodelabel-value**. However, if all candidate nodes have this label, the scheduler ignores this constraint.

#### Example VM manifest

[1](#page-188-0)

[2](#page-188-1)

```
metadata:
 name: example-vm-node-affinity
apiVersion: kubevirt.io/v1
kind: VirtualMachine
spec:
 template:
  spec:
   affinity:
    nodeAffinity:
      requiredDuringSchedulingIgnoredDuringExecution: 1
       nodeSelectorTerms:
       - matchExpressions:
        - key: example.io/example-key
         operator: In
         values:
         - example-value-1
         - example-value-2
      preferredDuringSchedulingIgnoredDuringExecution: 2
      - weight: 1
       preference:
        matchExpressions:
        - key: example-node-label-key
         operator: In
```
values: - example-node-label-value

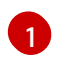

*# ...*

If you use the **requiredDuringSchedulingIgnoredDuringExecution** rule type, the VM is not scheduled if the constraint is not met.

[2](#page-188-3) If you use the **preferredDuringSchedulingIgnoredDuringExecution** rule type, the VM is still scheduled if the constraint is not met, as long as all required constraints are met.

#### 6.13.2.2.4. Example: VM node placement with tolerations

In this example, nodes that are reserved for virtual machines are already labeled with the **key=virtualization:NoSchedule** taint. Because this virtual machine has matching **tolerations**, it can schedule onto the tainted nodes.

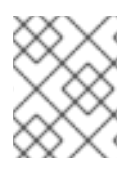

### **NOTE**

A virtual machine that tolerates a taint is not required to schedule onto a node with that taint.

#### Example VM manifest

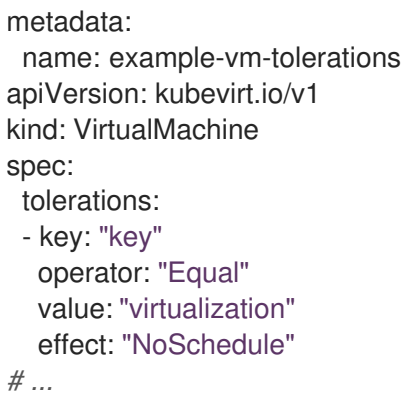

#### 6.13.2.3. Additional resources

- **•** Specifying nodes for [virtualization](#page-92-0) components
- Placing pods on specific nodes using node [selectors](https://access.redhat.com/documentation/en-us/red_hat_openshift_service_on_aws/4/html-single/nodes/#nodes-scheduler-node-selectors)
- [Controlling](https://access.redhat.com/documentation/en-us/red_hat_openshift_service_on_aws/4/html-single/nodes/#nodes-scheduler-node-affinity) pod placement on nodes using node affinity rules
- [Controlling](https://access.redhat.com/documentation/en-us/red_hat_openshift_service_on_aws/4/html-single/nodes/#nodes-scheduler-taints-tolerations) pod placement using node taints

# 6.13.3. Configuring certificate rotation

Configure certificate rotation parameters to replace existing certificates.

#### 6.13.3.1. Configuring certificate rotation

You can do this during OpenShift Virtualization installation in the web console or after installation in the **HyperConverged** custom resource (CR).

#### Procedure

1. Open the **HyperConverged** CR by running the following command:

\$ oc edit hyperconverged kubevirt-hyperconverged -n openshift-cnv

2. Edit the **spec.certConfig** fields as shown in the following example. To avoid overloading the system, ensure that all values are greater than or equal to 10 minutes. Express all values as strings that comply with the golang **[ParseDuration](https://golang.org/pkg/time/#ParseDuration)** format.

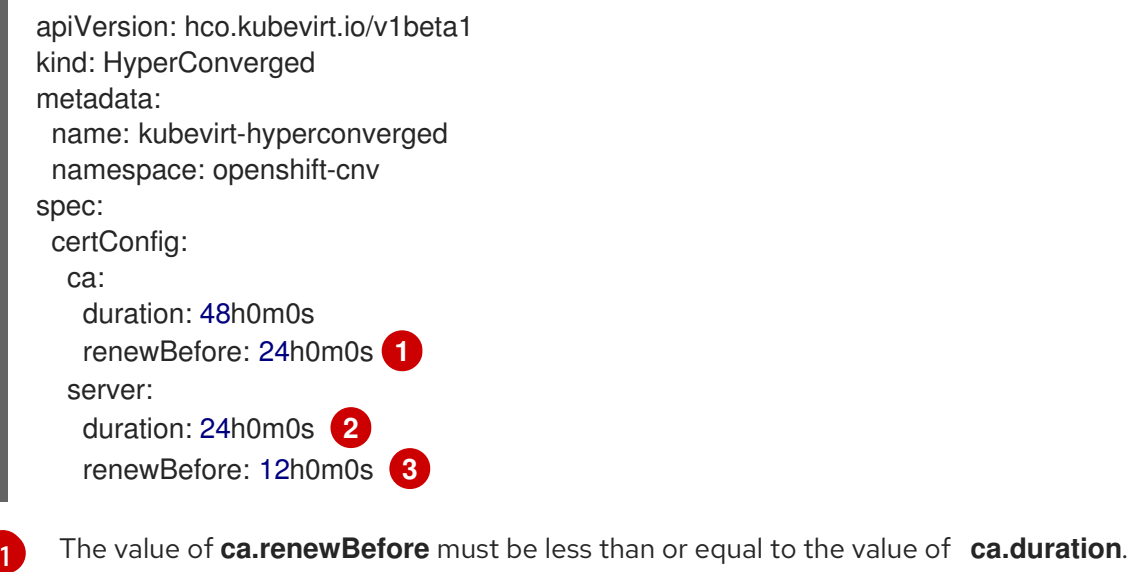

<span id="page-190-2"></span><span id="page-190-1"></span><span id="page-190-0"></span>The value of **server.duration** must be less than or equal to the value of **ca.duration**.

The value of **server.renewBefore** must be less than or equal to the value of **server.duration**.

3. Apply the YAML file to your cluster.

#### 6.13.3.2. Troubleshooting certificate rotation parameters

Deleting one or more **certConfig** values causes them to revert to the default values, unless the default values conflict with one of the following conditions:

- The value of **ca.renewBefore** must be less than or equal to the value of **ca.duration**.
- The value of **server.duration** must be less than or equal to the value of **ca.duration**.
- The value of **server.renewBefore** must be less than or equal to the value of **server.duration**.

If the default values conflict with these conditions, you will receive an error.

If you remove the **server.duration** value in the following example, the default value of **24h0m0s** is greater than the value of **ca.duration**, conflicting with the specified conditions.

#### Example

[2](#page-190-1)

[3](#page-190-2)

certConfig: ca: duration: 4h0m0s

renewBefore: 1h0m0s server: duration: 4h0m0s renewBefore: 4h0m0s

This results in the following error message:

error: hyperconvergeds.hco.kubevirt.io "kubevirt-hyperconverged" could not be patched: admission webhook "validate-hco.kubevirt.io" denied the request: spec.certConfig: ca.duration is smaller than server.duration

The error message only mentions the first conflict. Review all certConfig values before you proceed.

# 6.13.4. Configuring the default CPU model

Use the **defaultCPUModel** setting in the **HyperConverged** custom resource (CR) to define a clusterwide default CPU model.

The virtual machine (VM) CPU model depends on the availability of CPU models within the VM and the cluster.

- If the VM does not have a defined CPU model:
	- The **defaultCPUModel** is automatically set using the CPU model defined at the clusterwide level.
- If both the VM and the cluster have a defined CPU model:
	- The VM's CPU model takes precedence.
- If neither the VM nor the cluster have a defined CPU model:
	- The host-model is automatically set using the CPU model defined at the host level.

# 6.13.4.1. Configuring the default CPU model

Configure the **defaultCPUModel** by updating the **HyperConverged** custom resource (CR). You can change the **defaultCPUModel** while OpenShift Virtualization is running.

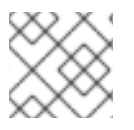

#### **NOTE**

The **defaultCPUModel** is case sensitive.

#### **Prerequisites**

• Install the OpenShift CLI (oc).

#### Procedure

1. Open the **HyperConverged** CR by running the following command:

\$ oc edit hyperconverged kubevirt-hyperconverged -n openshift-cnv

2. Add the **defaultCPUModel** field to the CR and set the value to the name of a CPU model that exists in the cluster:

apiVersion: hco.kubevirt.io/v1beta1 kind: HyperConverged metadata: name: kubevirt-hyperconverged namespace: openshift-cnv spec: defaultCPUModel: "EPYC"

3. Apply the YAML file to your cluster.

# 6.13.5. Using UEFI mode for virtual machines

You can boot a virtual machine (VM) in Unified Extensible Firmware Interface (UEFI) mode.

### 6.13.5.1. About UEFI mode for virtual machines

Unified Extensible Firmware Interface (UEFI), like legacy BIOS, initializes hardware components and operating system image files when a computer starts. UEFI supports more modern features and customization options than BIOS, enabling faster boot times.

It stores all the information about initialization and startup in a file with a **.efi** extension, which is stored on a special partition called EFI System Partition (ESP). The ESP also contains the boot loader programs for the operating system that is installed on the computer.

### 6.13.5.2. Booting virtual machines in UEFI mode

You can configure a virtual machine to boot in UEFI mode by editing the **VirtualMachine** manifest.

#### Prerequisites

Install the OpenShift CLI (**oc**).

#### Procedure

1. Edit or create a **VirtualMachine** manifest file. Use the **spec.firmware.bootloader** stanza to configure UEFI mode:

#### Booting in UEFI mode with secure boot active

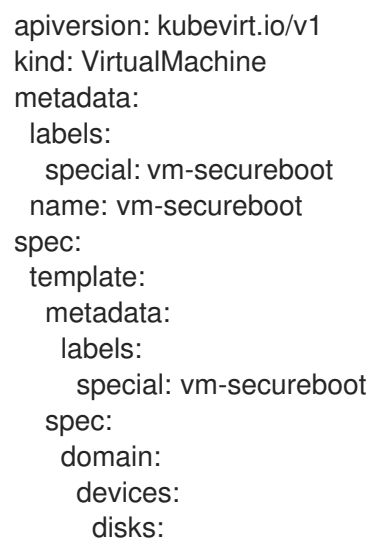

<span id="page-193-1"></span><span id="page-193-0"></span>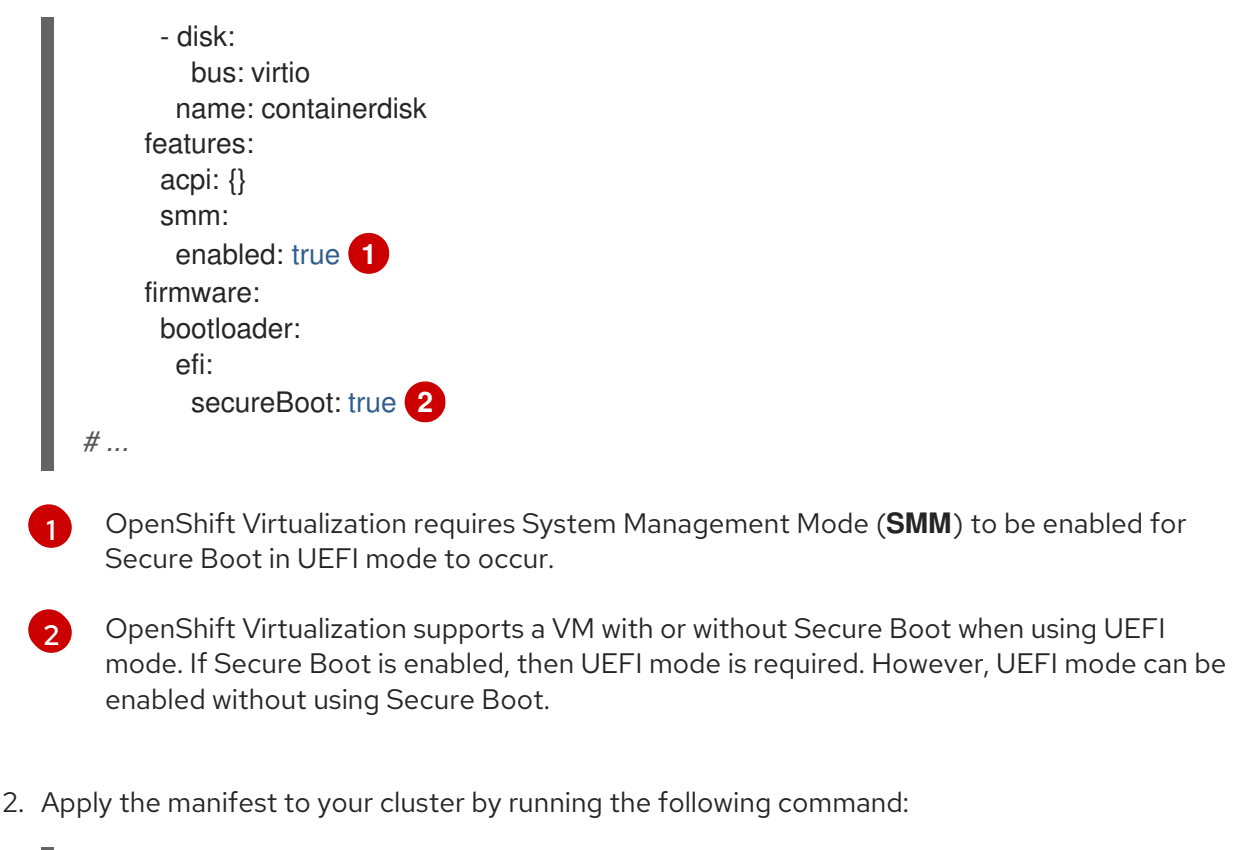

\$ oc create -f <file\_name>.yaml

# 6.13.6. Configuring PXE booting for virtual machines

PXE booting, or network booting, is available in OpenShift Virtualization. Network booting allows a computer to boot and load an operating system or other program without requiring a locally attached storage device. For example, you can use it to choose your desired OS image from a PXE server when deploying a new host.

# 6.13.6.1. PXE booting with a specified MAC address

As an administrator, you can boot a client over the network by first creating a **NetworkAttachmentDefinition** object for your PXE network. Then, reference the network attachment definition in your virtual machine instance configuration file before you start the virtual machine instance. You can also specify a MAC address in the virtual machine instance configuration file, if required by the PXE server.

#### Prerequisites

The PXE server must be connected to the same VLAN as the bridge.

#### Procedure

- 1. Configure a PXE network on the cluster:
	- a. Create the network attachment definition file for PXE network **pxe-net-conf**:

apiVersion: "k8s.cni.cncf.io/v1" kind: NetworkAttachmentDefinition metadata: name: pxe-net-conf

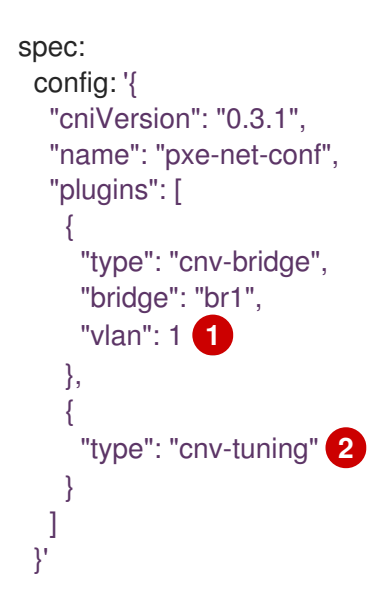

<span id="page-194-1"></span><span id="page-194-0"></span>

Optional: The VLAN tag.

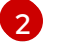

[1](#page-194-0)

The **cnv-tuning** plugin provides support for custom MAC addresses.

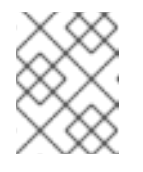

# **NOTE**

The virtual machine instance will be attached to the bridge **br1** through an access port with the requested VLAN.

2. Create the network attachment definition by using the file you created in the previous step:

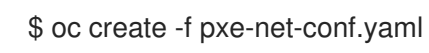

- 3. Edit the virtual machine instance configuration file to include the details of the interface and network.
	- a. Specify the network and MAC address, if required by the PXE server. If the MAC address is not specified, a value is assigned automatically.

Ensure that **bootOrder** is set to **1** so that the interface boots first. In this example, the interface is connected to a network called <pxe-net>:

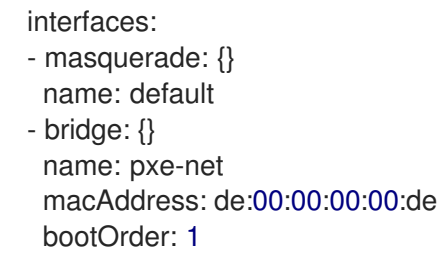

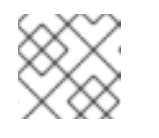

# **NOTE**

Boot order is global for interfaces and disks.

b. Assign a boot device number to the disk to ensure proper booting after operating system provisioning.

Set the disk **bootOrder** value to **2**:

devices: disks: - disk: bus: virtio name: containerdisk bootOrder: 2

- c. Specify that the network is connected to the previously created network attachment definition. In this scenario, **<pxe-net>** is connected to the network attachment definition called **<pxe-net-conf>**:
	- networks: - name: default pod: {} - name: pxe-net multus: networkName: pxe-net-conf
- 4. Create the virtual machine instance:

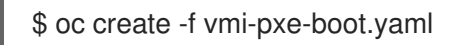

# Example output

virtualmachineinstance.kubevirt.io "vmi-pxe-boot" created

5. Wait for the virtual machine instance to run:

\$ oc get vmi vmi-pxe-boot -o yaml | grep -i phase phase: Running

6. View the virtual machine instance using VNC:

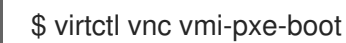

- 7. Watch the boot screen to verify that the PXE boot is successful.
- 8. Log in to the virtual machine instance:

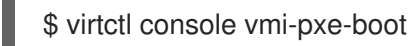

# Verification

1. Verify the interfaces and MAC address on the virtual machine and that the interface connected to the bridge has the specified MAC address. In this case, we used **eth1** for the PXE boot, without an IP address. The other interface, **eth0**, got an IP address from Red Hat OpenShift Service on AWS.

\$ ip addr

Example output

... 3. eth1: <BROADCAST,MULTICAST> mtu 1500 qdisc noop state DOWN group default qlen 1000

link/ether de:00:00:00:00:de brd ff:ff:ff:ff:ff:ff

# 6.13.6.2. OpenShift Virtualization networking glossary

The following terms are used throughout OpenShift Virtualization documentation:

### Container Network Interface (CNI)

A Cloud Native Computing [Foundation](https://www.cncf.io/) project, focused on container network connectivity. OpenShift Virtualization uses CNI plugins to build upon the basic Kubernetes networking functionality.

#### Multus

A "meta" CNI plugin that allows multiple CNIs to exist so that a pod or virtual machine can use the interfaces it needs.

### Custom resource definition (CRD)

A [Kubernetes](https://kubernetes.io/docs/concepts/extend-kubernetes/api-extension/custom-resources/) API resource that allows you to define custom resources, or an object defined by using the CRD API resource.

### Network attachment definition (NAD)

A CRD introduced by the Multus project that allows you to attach pods, virtual machines, and virtual machine instances to one or more networks.

#### Node network configuration policy (NNCP)

A CRD introduced by the nmstate project, describing the requested network configuration on nodes. You update the node network configuration, including adding and removing interfaces, by applying a **NodeNetworkConfigurationPolicy** manifest to the cluster.

# 6.13.7. Scheduling virtual machines

You can schedule a virtual machine (VM) on a node by ensuring that the VM's CPU model and policy attribute are matched for compatibility with the CPU models and policy attributes supported by the node.

# 6.13.7.1. Policy attributes

You can schedule a virtual machine (VM) by specifying a policy attribute and a CPU feature that is matched for compatibility when the VM is scheduled on a node. A policy attribute specified for a VM determines how that VM is scheduled on a node.

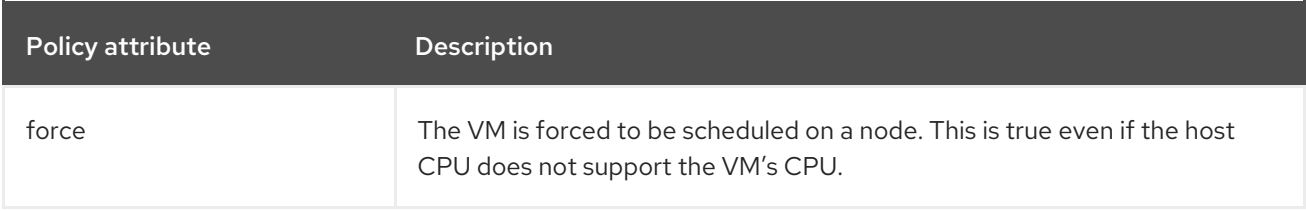

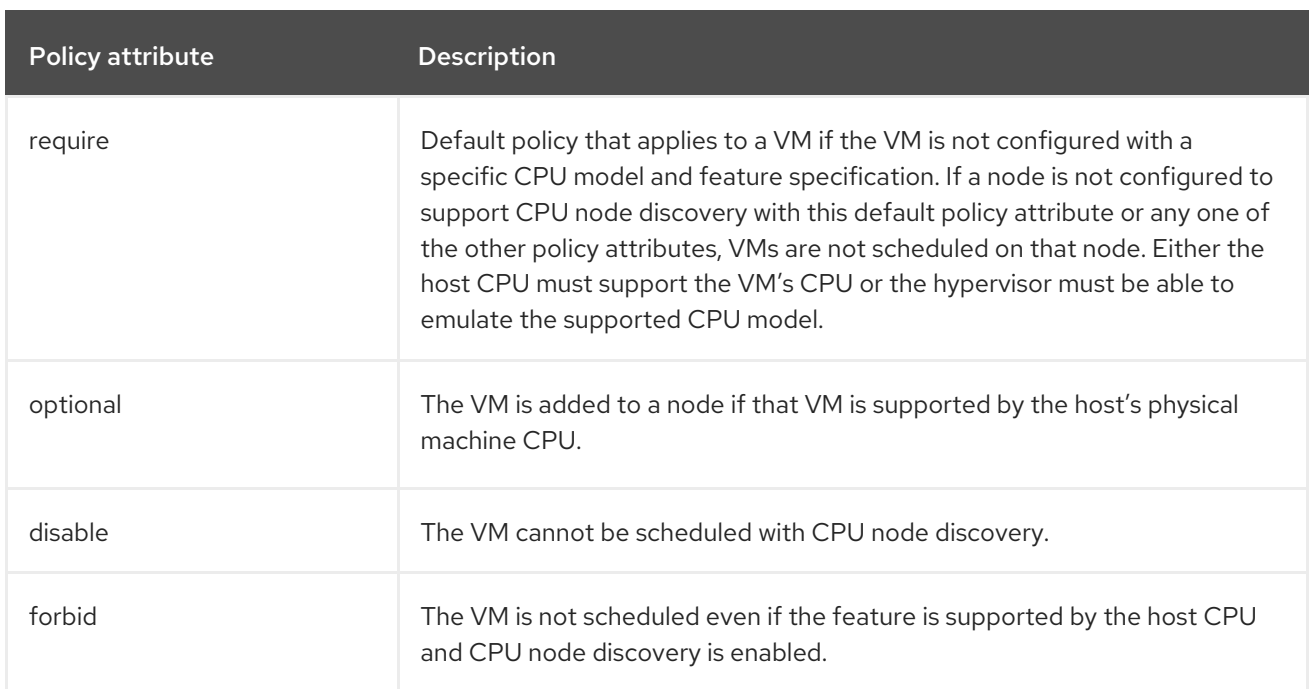

# 6.13.7.2. Setting a policy attribute and CPU feature

You can set a policy attribute and CPU feature for each virtual machine (VM) to ensure that it is scheduled on a node according to policy and feature. The CPU feature that you set is verified to ensure that it is supported by the host CPU or emulated by the hypervisor.

# Procedure

Edit the **domain** spec of your VM configuration file. The following example sets the CPU feature and the **require** policy for a virtual machine (VM):

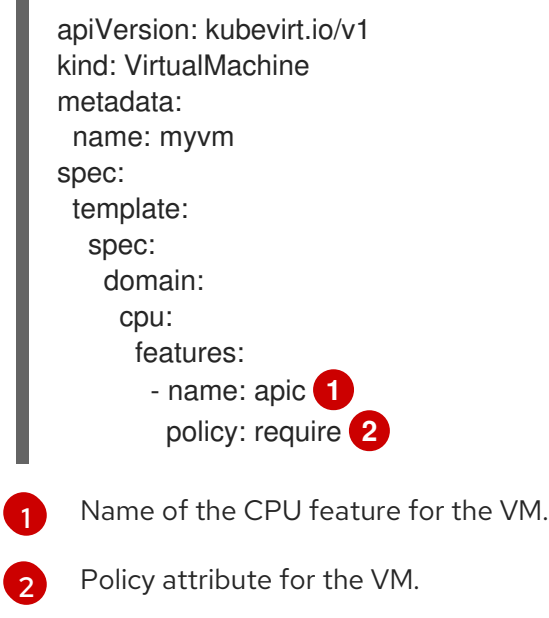

# <span id="page-197-1"></span><span id="page-197-0"></span>6.13.7.3. Scheduling virtual machines with the supported CPU model

You can configure a CPU model for a virtual machine (VM) to schedule it on a node where its CPU model is supported.

### Procedure

Edit the **domain** spec of your virtual machine configuration file. The following example shows a specific CPU model defined for a VM:

<span id="page-198-0"></span>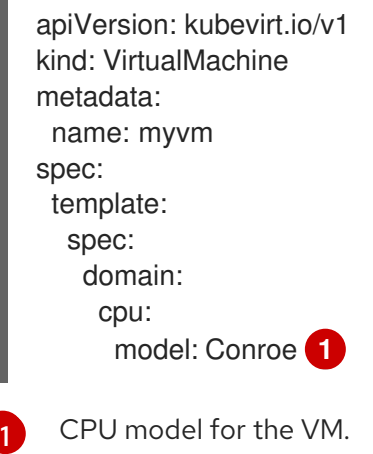

### 6.13.7.4. Scheduling virtual machines with the host model

When the CPU model for a virtual machine (VM) is set to **host-model**, the VM inherits the CPU model of the node where it is scheduled.

#### Procedure

Edit the **domain** spec of your VM configuration file. The following example shows **host-model** being specified for the virtual machine:

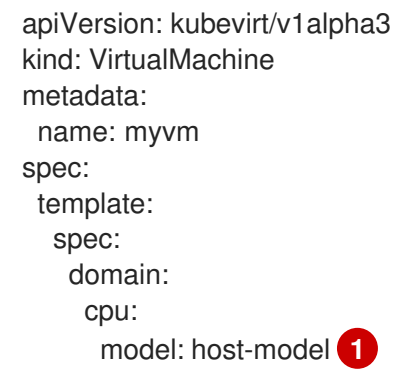

<span id="page-198-1"></span>The VM that inherits the CPU model of the node where it is scheduled.

# 6.13.7.5. Scheduling virtual machines with a custom scheduler

You can use a custom scheduler to schedule a virtual machine (VM) on a node.

# **Prerequisites**

[1](#page-198-1)

A secondary scheduler is configured for your cluster.

# Procedure

Add the custom scheduler to the VM configuration by editing the **VirtualMachine** manifest. For example:

```
apiVersion: kubevirt.io/v1
kind: VirtualMachine
metadata:
 name: vm-fedora
spec:
 running: true
 template:
  spec:
   schedulerName: my-scheduler 1
   domain:
    devices:
      disks:
       - name: containerdisk
        disk:
          bus: virtio
# ...
```
The name of the custom scheduler. If the **schedulerName** value does not match an existing scheduler, the **virt-launcher** pod stays in a **Pending** state until the specified scheduler is found.

# Verification

[1](#page-199-0)

- Verify that the VM is using the custom scheduler specified in the **VirtualMachine** manifest by checking the **virt-launcher** pod events:
	- a. View the list of pods in your cluster by entering the following command:

\$ oc get pods

Example output

NAME READY STATUS RESTARTS AGE virt-launcher-vm-fedora-dpc87 2/2 Running 0 24m

b. Run the following command to display the pod events:

\$ oc describe pod virt-launcher-vm-fedora-dpc87

The value of the **From** field in the output verifies that the scheduler name matches the custom scheduler specified in the **VirtualMachine** manifest:

Example output

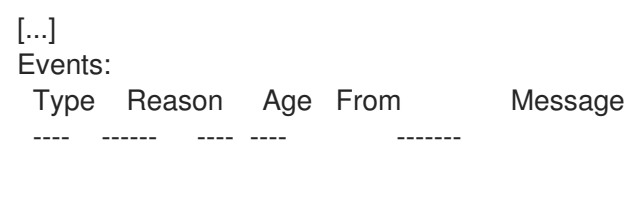

Normal Scheduled 21m my-scheduler Successfully assigned default/virt-launchervm-fedora-dpc87 to node01 [...]

# 6.13.8. About high availability for virtual machines

You can enable high availability for virtual machines (VMs) by configuring remediating nodes.

You can configure remediating nodes by installing the Self Node Remediation Operator from the OperatorHub and enabling machine health checks or node remediation checks.

For more information on remediation, fencing, and maintaining nodes, see the Workload Availability for Red Hat OpenShift [documentation.](https://access.redhat.com/documentation/en-us/workload_availability_for_red_hat_openshift/23.2/html-single/remediation_fencing_and_maintenance/index#about-remediation-fencing-maintenance)

# 6.13.9. Virtual machine control plane tuning

OpenShift Virtualization offers the following tuning options at the control-plane level:

- The **highBurst** profile, which uses fixed **QPS** and **burst** rates, to create hundreds of virtual machines (VMs) in one batch
- Migration setting adjustment based on workload type

#### 6.13.9.1. Configuring a highBurst profile

Use the **highBurst** profile to create and maintain a large number of virtual machines (VMs) in one cluster.

#### Procedure

Apply the following patch to enable the **highBurst** tuning policy profile:

\$ oc patch hyperconverged kubevirt-hyperconverged -n openshift-cnv \ --type=json -p='[{"op": "add", "path": "/spec/tuningPolicy", \ "value": "highBurst"}]'

#### Verification

Run the following command to verify the **highBurst** tuning policy profile is enabled:

\$ oc get kubevirt.kubevirt.io/kubevirt-kubevirt-hyperconverged \ -n openshift-cnv -o go-template --template='{{range \$config, \ \$value := .spec.configuration}} {{if eq \$config "apiConfiguration" \ "webhookConfiguration" "controllerConfiguration" "handlerConfiguration"}} \  ${''\n\in\{ \mathcal{S} \text{config} \} = {\{ \mathcal{S} \text{value} \} } {\{ \mathcal{S} \text{end} } } \{ \mathcal{S} \text{{jend} } \} \{ {''\n\in\{ \mathcal{S} \text{yvalue} \} }$ 

# 6.14. VM DISKS

# 6.14.1. Hot-plugging VM disks

You can add or remove virtual disks without stopping your virtual machine (VM) or virtual machine instance (VMI).

Only data volumes and persistent volume claims (PVCs) can be hot plugged and hot-unplugged. You cannot hot plug or hot-unplug container disks.

A hot plugged disk remains to the VM even after reboot. You must detach the disk to remove it from the VM.

You can make a hot plugged disk persistent so that it is permanently mounted on the VM.

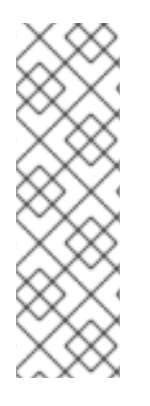

# **NOTE**

Each VM has a **virtio-scsi** controller so that hot plugged disks can use the **scsi** bus. The **virtio-scsi** controller overcomes the limitations of **virtio** while retaining its performance advantages. It is highly scalable and supports hot plugging over 4 million disks.

Regular **virtio** is not available for hot plugged disks because it is not scalable. Each **virtio** disk uses one of the limited PCI Express (PCIe) slots in the VM. PCIe slots are also used by other devices and must be reserved in advance. Therefore, slots might not be available on demand.

# 6.14.1.1. Hot plugging and hot unplugging a disk by using the web console

You can hot plug a disk by attaching it to a virtual machine (VM) while the VM is running by using the Red Hat OpenShift Service on AWS web console.

The hot plugged disk remains attached to the VM until you unplug it.

You can make a hot plugged disk persistent so that it is permanently mounted on the VM.

#### Prerequisites

You must have a data volume or persistent volume claim (PVC) available for hot plugging.

#### Procedure

- 1. Navigate to Virtualization  $→$  VirtualMachines in the web console.
- 2. Select a running VM to view its details.
- 3. On the VirtualMachine details page, click Configuration → Disks.
- 4. Add a hot plugged disk:
	- a. Click Add disk.
	- b. In the Add disk (hot plugged) window, select the disk from the Source list and click Save.
- 5. Optional: Unplug a hot plugged disk:

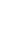

ē

a. Click the options menu beside the disk and select Detach.

- b. Click Detach.
- 6. Optional: Make a hot plugged disk persistent:

a. Click the options menu beside the disk and select Make persistent.

b. Reboot the VM to apply the change.

### 6.14.1.2. Hot plugging and hot unplugging a disk by using the command line

š

You can hot plug and hot unplug a disk while a virtual machine (VM) is running by using the command line.

You can make a hot plugged disk persistent so that it is permanently mounted on the VM.

#### Prerequisites

You must have at least one data volume or persistent volume claim (PVC) available for hot plugging.

#### Procedure

- Hot plug a disk by running the following command:
	- \$ virtctl addvolume <virtual-machine|virtual-machine-instance> \ --volume-name=<datavolume|PVC> \ [--persist] [--serial=<label-name>]
	- Use the optional **--persist** flag to add the hot plugged disk to the virtual machine specification as a permanently mounted virtual disk. Stop, restart, or reboot the virtual machine to permanently mount the virtual disk. After specifying the **--persist** flag, you can no longer hot plug or hot unplug the virtual disk. The **--persist** flag applies to virtual machines, not virtual machine instances.
	- The optional **--serial** flag allows you to add an alphanumeric string label of your choice. This helps you to identify the hot plugged disk in a guest virtual machine. If you do not specify this option, the label defaults to the name of the hot plugged data volume or PVC.
- Hot unplug a disk by running the following command:

\$ virtctl removevolume <virtual-machine|virtual-machine-instance> \ --volume-name=<datavolume|PVC>

# 6.14.2. Expanding virtual machine disks

You can increase the size of a virtual machine (VM) disk by expanding the persistent volume claim (PVC) of the disk.

If your storage provider does not support volume expansion, you can expand the available virtual storage of a VM by adding blank data volumes.

You cannot reduce the size of a VM disk.

#### 6.14.2.1. Expanding a VM disk PVC

You can increase the size of a virtual machine (VM) disk by expanding the persistent volume claim (PVC) of the disk.

If the PVC uses the file system volume mode, the disk image file expands to the available size while reserving some space for file system overhead.

### Procedure

1. Edit the **PersistentVolumeClaim** manifest of the VM disk that you want to expand:

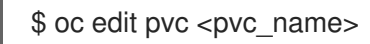

2. Update the disk size:

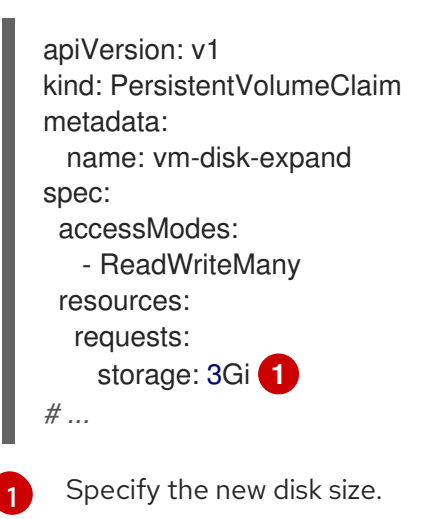

#### <span id="page-203-0"></span>Additional resources for volume expansion

- **•** [Extending](https://docs.microsoft.com/en-us/windows-server/storage/disk-management/extend-a-basic-volume) a basic volume in Windows
- Extending an existing file system partition without [destroying](https://access.redhat.com/solutions/29095) data in Red Hat Enterprise Linux
- Extending a logical volume and its file system online in Red Hat [Enterprise](https://access.redhat.com/solutions/24770) Linux

#### 6.14.2.2. Expanding available virtual storage by adding blank data volumes

You can expand the available storage of a virtual machine (VM) by adding blank data volumes.

#### **Prerequisites**

You must have at least one persistent volume.

#### Procedure

1. Create a **DataVolume** manifest as shown in the following example:

#### Example **DataVolume** manifest

apiVersion: cdi.kubevirt.io/v1beta1 kind: DataVolume metadata: name: blank-image-datavolume spec: source:

blank: {} storage: resources: requests: storage: <2Gi> storageClassName: "<storage\_class>" **2**

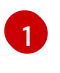

[2](#page-204-1)

<span id="page-204-1"></span><span id="page-204-0"></span>Specify the amount of available space requested for the data volume.

Optional: If you do not specify a storage class, the default storage class is used.

2. Create the data volume by running the following command:

\$ oc create -f <blank-image-datavolume>.yaml

### Additional resources for data volumes

- Configuring [preallocation](#page-247-0) mode for data volumes
- Managing data volume [annotations](#page-248-0)

# CHAPTER 7. NETWORKING

# 7.1. NETWORKING OVERVIEW

OpenShift Virtualization provides advanced networking functionality by using custom resources and plugins. Virtual machines (VMs) are integrated with Red Hat OpenShift Service on AWS networking and its ecosystem.

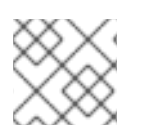

# **NOTE**

You cannot run OpenShift Virtualization on a single-stack IPv6 cluster.

# 7.1.1. OpenShift Virtualization networking glossary

The following terms are used throughout OpenShift Virtualization documentation:

# Container Network Interface (CNI)

A Cloud Native Computing [Foundation](https://www.cncf.io/) project, focused on container network connectivity. OpenShift Virtualization uses CNI plugins to build upon the basic Kubernetes networking functionality.

# Multus

A "meta" CNI plugin that allows multiple CNIs to exist so that a pod or virtual machine can use the interfaces it needs.

### Custom resource definition (CRD)

A [Kubernetes](https://kubernetes.io/docs/concepts/extend-kubernetes/api-extension/custom-resources/) API resource that allows you to define custom resources, or an object defined by using the CRD API resource.

# Network attachment definition (NAD)

A CRD introduced by the Multus project that allows you to attach pods, virtual machines, and virtual machine instances to one or more networks.

# Node network configuration policy (NNCP)

A CRD introduced by the nmstate project, describing the requested network configuration on nodes. You update the node network configuration, including adding and removing interfaces, by applying a **NodeNetworkConfigurationPolicy** manifest to the cluster.

# 7.1.2. Using the default pod network

# [Connecting](#page-208-0) a virtual machine to the default pod network

Each VM is connected by default to the default internal pod network. You can add or remove network interfaces by editing the VM specification.

#### [Exposing](#page-211-0) a virtual machine as a service

You can expose a VM within the cluster or outside the cluster by creating a **Service** object.

# 7.1.3. Configuring VM secondary network interfaces

# Connecting a virtual machine to an [OVN-Kubernetes](#page-215-0) secondary network

You can connect a VM to an Open Virtual Network (OVN)-Kubernetes secondary network. OpenShift Virtualization supports the layer 2 and localnet topologies for OVN-Kubernetes.

A layer 2 topology connects workloads by a cluster-wide logical switch. The OVN-

Kubernetes Container Network Interface (CNI) plug-in uses the Geneve (Generic Network Virtualization Encapsulation) protocol to create an overlay network between nodes. You can use this overlay network to connect VMs on different nodes, without having to configure any additional physical networking infrastructure.

A localnet topology connects the secondary network to the physical underlay. This enables both east-west cluster traffic and access to services running outside the cluster, but it requires additional configuration of the underlying Open vSwitch (OVS) system on cluster nodes.

To configure an OVN-Kubernetes secondary network and attach a VM to that network, perform the following steps:

- 1. Configure an [OVN-Kubernetes](#page-215-0) secondary network by creating a network attachment definition (NAD).
- 2. Connect the VM to the [OVN-Kubernetes](#page-216-0) secondary network by adding the network details to the VM specification.

#### [Configuring](#page-223-0) and viewing IP addresses

You can configure an IP address of a secondary network interface when you create a VM. The IP address is provisioned with cloud-init. You can view the IP address of a VM by using the Red Hat OpenShift Service on AWS web console or the command line. The network information is collected by the QEMU guest agent.

# 7.1.4. Integrating with OpenShift Service Mesh

#### [Connecting](#page-218-0) a virtual machine to a service mesh

OpenShift Virtualization is integrated with OpenShift Service Mesh. You can monitor, visualize, and control traffic between pods and virtual machines.

# 7.1.5. Managing MAC address pools

#### [Managing](#page-224-0) MAC address pools for network interfaces

The KubeMacPool component allocates MAC addresses for VM network interfaces from a shared MAC address pool. This ensures that each network interface is assigned a unique MAC address. A virtual machine instance created from that VM retains the assigned MAC address across reboots.

# 7.1.6. Configuring SSH access

#### [Configuring](#page-152-0) SSH access to virtual machines

You can configure SSH access to VMs by using the following methods:

#### **virtctl ssh** [command](#page-150-0)

You create an SSH key pair, add the public key to a VM, and connect to the VM by running the **virtctl ssh** command with the private key.

You can add public SSH keys to Red Hat Enterprise Linux (RHEL) 9 VMs at runtime or at first boot to VMs with guest operating systems that can be configured by using a cloud-init data source.

**virtctl [port-forward](#page-156-0)** command

You add the **virtctl port-foward** command to your **.ssh/config** file and connect to the VM by using OpenSSH.

**[Service](#page-158-0)** 

You create a service, associate the service with the VM, and connect to the IP address and port exposed by the service.

**[Secondary](#page-161-0) network** 

You configure a secondary network, attach a VM to the secondary network interface, and connect to its allocated IP address.

# 7.2. CONNECTING A VIRTUAL MACHINE TO THE DEFAULT POD **NETWORK**

You can connect a virtual machine to the default internal pod network by configuring its network interface to use the **masquerade** binding mode.

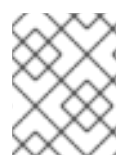

# **NOTE**

Traffic passing through network interfaces to the default pod network is interrupted during live migration.

# 7.2.1. Configuring masquerade mode from the command line

You can use masquerade mode to hide a virtual machine's outgoing traffic behind the pod IP address. Masquerade mode uses Network Address Translation (NAT) to connect virtual machines to the pod network backend through a Linux bridge.

Enable masquerade mode and allow traffic to enter the virtual machine by editing your virtual machine configuration file.

# **Prerequisites**

The virtual machine must be configured to use DHCP to acquire IPv4 addresses.

#### Procedure

1. Edit the **interfaces** spec of your virtual machine configuration file:

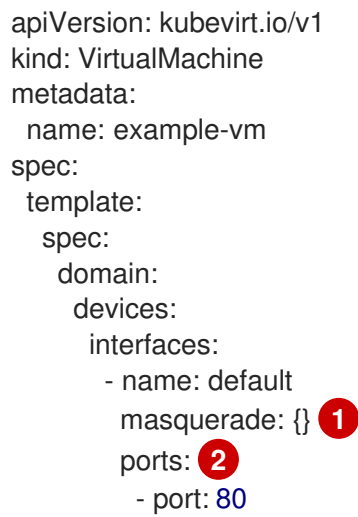

<span id="page-208-2"></span><span id="page-208-1"></span><span id="page-208-0"></span>*# ...* networks: - name: default pod: {}

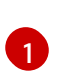

[2](#page-208-2)

Connect using masquerade mode.

Optional: List the ports that you want to expose from the virtual machine, each specified by the **port** field. The **port** value must be a number between 0 and 65536. When the **ports** array is not used, all ports in the valid range are open to incoming traffic. In this example, incoming traffic is allowed on port **80**.

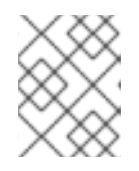

# **NOTE**

Ports 49152 and 49153 are reserved for use by the libvirt platform and all other incoming traffic to these ports is dropped.

2. Create the virtual machine:

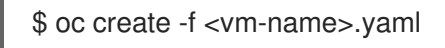

# 7.2.2. Configuring masquerade mode with dual-stack (IPv4 and IPv6)

You can configure a new virtual machine (VM) to use both IPv6 and IPv4 on the default pod network by using cloud-init.

The **Network.pod.vmIPv6NetworkCIDR** field in the virtual machine instance configuration determines the static IPv6 address of the VM and the gateway IP address. These are used by the virt-launcher pod to route IPv6 traffic to the virtual machine and are not used externally. The

**Network.pod.vmIPv6NetworkCIDR** field specifies an IPv6 address block in Classless Inter-Domain Routing (CIDR) notation. The default value is **fd10:0:2::2/120**. You can edit this value based on your network requirements.

When the virtual machine is running, incoming and outgoing traffic for the virtual machine is routed to both the IPv4 address and the unique IPv6 address of the virt-launcher pod. The virt-launcher pod then routes the IPv4 traffic to the DHCP address of the virtual machine, and the IPv6 traffic to the statically set IPv6 address of the virtual machine.

#### **Prerequisites**

The Red Hat OpenShift Service on AWS cluster must use the OVN-Kubernetes Container Network Interface (CNI) network plugin configured for dual-stack.

#### Procedure

1. In a new virtual machine configuration, include an interface with **masquerade** and configure the IPv6 address and default gateway by using cloud-init.

apiVersion: kubevirt.io/v1 kind: VirtualMachine metadata: name: example-vm-ipv6 spec:

<span id="page-209-1"></span><span id="page-209-0"></span>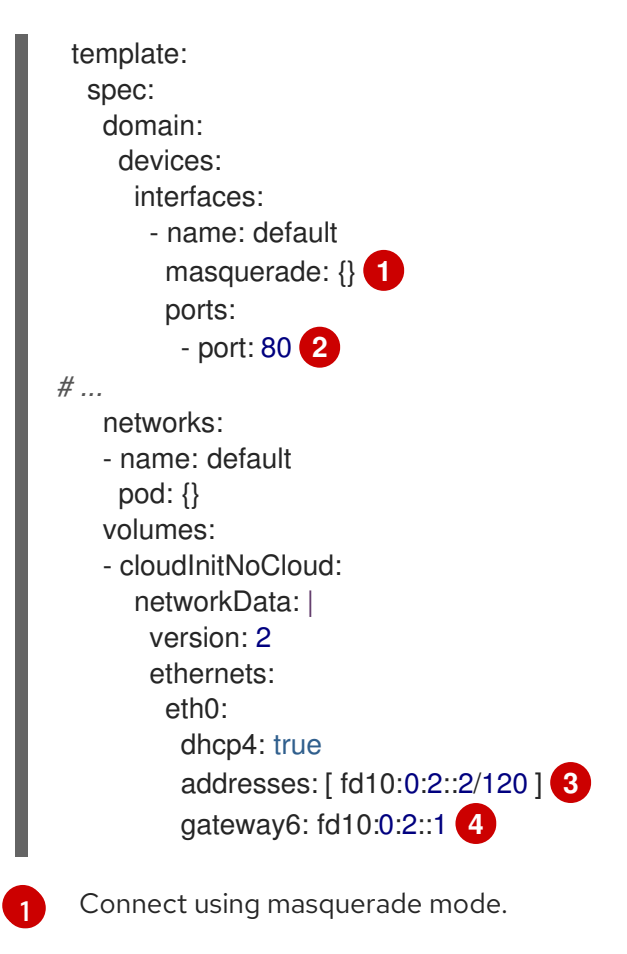

<span id="page-209-3"></span><span id="page-209-2"></span>Allows incoming traffic on port 80 to the virtual machine.

The static IPv6 address as determined by the **Network.pod.vmIPv6NetworkCIDR** field in the virtual machine instance configuration. The default value is **fd10:0:2::2/120**.

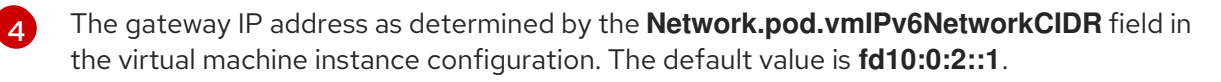

2. Create the virtual machine in the namespace:

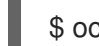

[2](#page-209-1)

[3](#page-209-2)

\$ oc create -f example-vm-ipv6.yaml

# Verification

To verify that IPv6 has been configured, start the virtual machine and view the interface status of the virtual machine instance to ensure it has an IPv6 address:

\$ oc get vmi <vmi-name> -o jsonpath="{.status.interfaces[\*].ipAddresses}"

# 7.2.3. About jumbo frames support

When using the OVN-Kubernetes CNI plugin, you can send unfragmented jumbo frame packets between two virtual machines (VMs) that are connected on the default pod network. Jumbo frames have a maximum transmission unit (MTU) value greater than 1500 bytes.

The VM automatically gets the MTU value of the cluster network, set by the cluster administrator, in one of the following ways:

- **libvirt**: If the guest OS has the latest version of the VirtIO driver that can interpret incoming data via a Peripheral Component Interconnect (PCI) config register in the emulated device.
- DHCP: If the guest DHCP client can read the MTU value from the DHCP server response.

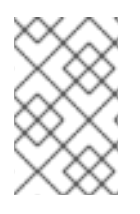

# **NOTE**

For Windows VMs that do not have a VirtIO driver, you must set the MTU manually by using **netsh** or a similar tool. This is because the Windows DHCP client does not read the MTU value.

# 7.3. EXPOSING A VIRTUAL MACHINE BY USING A SERVICE

You can expose a virtual machine within the cluster or outside the cluster by creating a **Service** object.

# 7.3.1. About services

A Kubernetes service exposes network access for clients to an application running on a set of pods. Services offer abstraction, load balancing, and, in the case of the **NodePort** and **LoadBalancer** types, exposure to the outside world.

#### ClusterIP

Exposes the service on an internal IP address and as a DNS name to other applications within the cluster. A single service can map to multiple virtual machines. When a client tries to connect to the service, the client's request is load balanced among available backends. **ClusterIP** is the default service type.

#### NodePort

Exposes the service on the same port of each selected node in the cluster. **NodePort** makes a port accessible from outside the cluster, as long as the node itself is externally accessible to the client.

#### LoadBalancer

Creates an external load balancer in the current cloud (if supported) and assigns a fixed, external IP address to the service.

# 7.3.2. Dual-stack support

If IPv4 and IPv6 dual-stack networking is enabled for your cluster, you can create a service that uses IPv4, IPv6, or both, by defining the **spec.ipFamilyPolicy** and the **spec.ipFamilies** fields in the **Service** object.

The **spec.ipFamilyPolicy** field can be set to one of the following values:

#### **SingleStack**

The control plane assigns a cluster IP address for the service based on the first configured service cluster IP range.

#### PreferDualStack

The control plane assigns both IPv4 and IPv6 cluster IP addresses for the service on clusters that have dual-stack configured.

#### RequireDualStack

This option fails for clusters that do not have dual-stack networking enabled. For clusters that have dual-stack configured, the behavior is the same as when the value is set to **PreferDualStack**. The control plane allocates cluster IP addresses from both IPv4 and IPv6 address ranges.

<span id="page-211-0"></span>You can define which IP family to use for single-stack or define the order of IP families for dual-stack by setting the **spec.ipFamilies** field to one of the following array values:

- **[IPv4]**
- **[IPv6]**
- **[IPv4, IPv6]**
- **[IPv6, IPv4]**

# 7.3.3. Creating a service by using the command line

You can create a service and associate it with a virtual machine (VM) by using the command line.

### Prerequisites

You configured the cluster network to support the service.

### Procedure

1. Edit the **VirtualMachine** manifest to add the label for service creation:

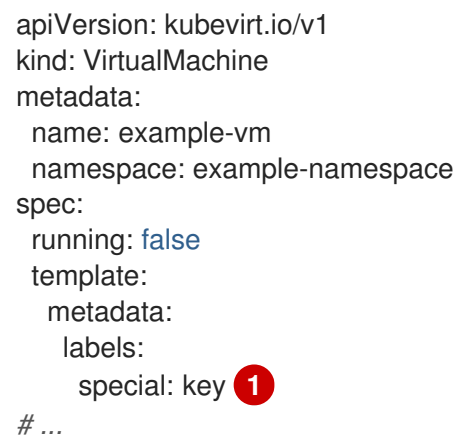

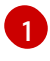

<span id="page-211-1"></span>Add **special: key** to the **spec.template.metadata.labels** stanza.

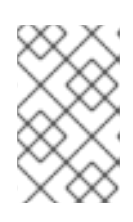

# **NOTE**

Labels on a virtual machine are passed through to the pod. The **special: key** label must match the label in the **spec.selector** attribute of the **Service** manifest.

- 2. Save the **VirtualMachine** manifest file to apply your changes.
- 3. Create a **Service** manifest to expose the VM:

apiVersion: v1 kind: Service metadata: name: example-service namespace: example-namespace <span id="page-212-2"></span><span id="page-212-1"></span><span id="page-212-0"></span>spec: *# ...* selector: special: key **1** type: NodePort **2** ports: **3** protocol: TCP port: 80 targetPort: 9376 nodePort: 30000

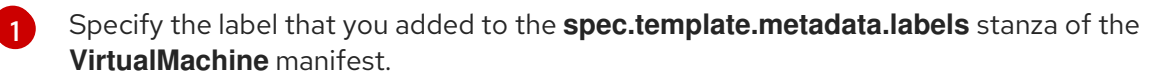

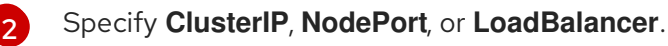

Specifies a collection of network ports and protocols that you want to expose from the virtual machine.

- 4. Save the **Service** manifest file.
- 5. Create the service by running the following command:

\$ oc create -f example-service.yaml

6. Restart the VM to apply the changes.

#### Verification

Query the **Service** object to verify that it is available:

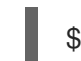

[3](#page-212-2)

\$ oc get service -n example-namespace

# 7.4. CONNECTING A VIRTUAL MACHINE TO AN OVN-KUBERNETES SECONDARY NETWORK

You can connect a virtual machine (VM) to an Open Virtual Network (OVN)-Kubernetes secondary network. OpenShift Virtualization supports the layer 2 and localnet topologies for OVN-Kubernetes.

- A layer 2 topology connects workloads by a cluster-wide logical switch. The OVN-Kubernetes Container Network Interface (CNI) plug-in uses the Geneve (Generic Network Virtualization Encapsulation) protocol to create an overlay network between nodes. You can use this overlay network to connect VMs on different nodes, without having to configure any additional physical networking infrastructure.
- A localnet topology connects the secondary network to the physical underlay. This enables both east-west cluster traffic and access to services running outside the cluster, but it requires additional configuration of the underlying Open vSwitch (OVS) system on cluster nodes.

To configure an OVN-Kubernetes secondary network and attach a VM to that network, perform the following steps:

- 1. Configure an [OVN-Kubernetes](#page-215-0) secondary network by creating a network attachment definition (NAD).
- 2. Connect the VM to the [OVN-Kubernetes](#page-216-0) secondary network by adding the network details to the VM specification.

# 7.4.1. Creating an OVN-Kubernetes NAD

You can create an OVN-Kubernetes layer 2 or localnet network attachment definition (NAD) by using the Red Hat OpenShift Service on AWS web console or the CLI.

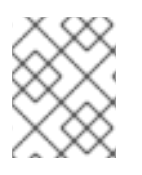

# **NOTE**

Configuring IP address management (IPAM) in a network attachment definition for virtual machines is not supported.

# 7.4.1.1. Creating a NAD for layer 2 topology using the CLI

You can create a network attachment definition (NAD) which describes how to attach a pod to the layer 2 overlay network.

#### **Prerequisites**

- You have access to the cluster as a user with **cluster-admin** privileges.
- You have installed the OpenShift CLI (**oc**).

#### Procedure

1. Create a **NetworkAttachmentDefinition** object:

<span id="page-213-1"></span><span id="page-213-0"></span>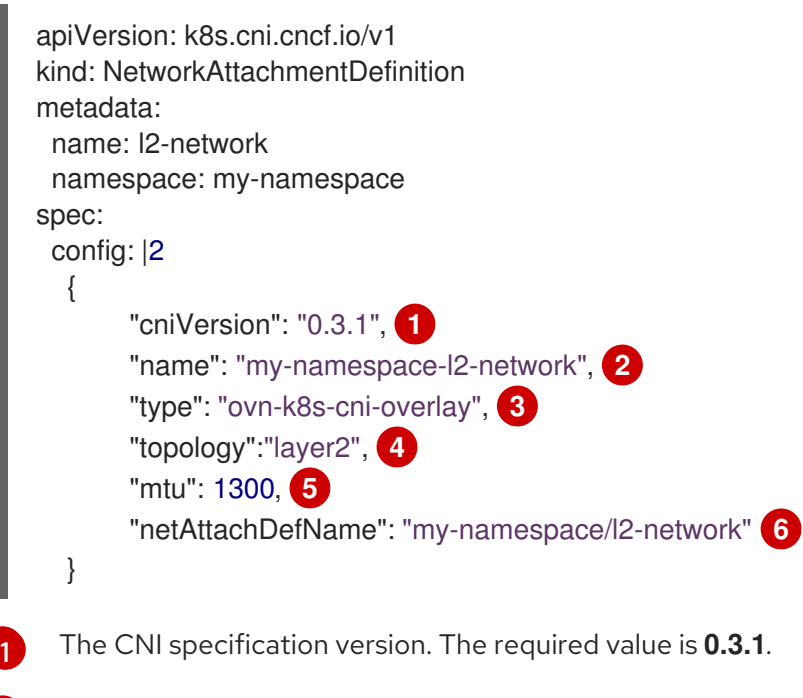

<span id="page-213-5"></span><span id="page-213-4"></span><span id="page-213-3"></span><span id="page-213-2"></span>The name of the network. This attribute is not namespaced. For example, you can have a network named **l2-network** referenced from two different **NetworkAttachmentDefinition** objects that exist in two different namespaces. This feature is useful to connect VMs in different namespaces.

[2](#page-213-1)

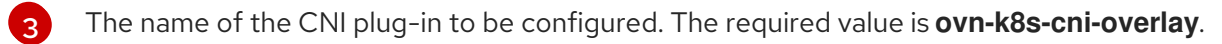

The topological configuration for the network. The required value is **layer2**.

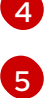

Optional: The maximum transmission unit (MTU) value. The default value is automatically set by the kernel.

[6](#page-213-5)

The value of the **namespace** and **name** fields in the **metadata** stanza of the **NetworkAttachmentDefinition** object.

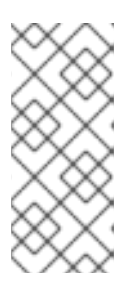

#### **NOTE**

The above example configures a cluster-wide overlay without a subnet defined. This means that the logical switch implementing the network only provides layer 2 communication. You must configure an IP address when you create the virtual machine by either setting a static IP address or by deploying a DHCP server on the network for a dynamic IP address.

2. Apply the manifest:

\$ oc apply -f <filename>.yaml

# 7.4.1.2. Creating a NAD for localnet topology using the CLI

You can create a network attachment definition (NAD) which describes how to attach a pod to the underlying physical network.

#### Prerequisites

- You have access to the cluster as a user with **cluster-admin** privileges.
- You have installed the OpenShift CLI (**oc**).
- You have installed the Kubernetes NMState Operator.
- You have created a **NodeNetworkConfigurationPolicy** object to map the OVN-Kubernetes secondary network to an Open vSwitch (OVS) bridge.

#### Procedure

1. Create a **NetworkAttachmentDefinition** object:

```
apiVersion: k8s.cni.cncf.io/v1
kind: NetworkAttachmentDefinition
metadata:
 name: localnet-network
 namespace: default
spec:
 config: |2
  {
       "cniVersion": "0.3.1", 1
       "name": "localnet-network", 2
       "type": "ovn-k8s-cni-overlay", 3
```
<span id="page-215-4"></span><span id="page-215-3"></span><span id="page-215-2"></span><span id="page-215-1"></span><span id="page-215-0"></span>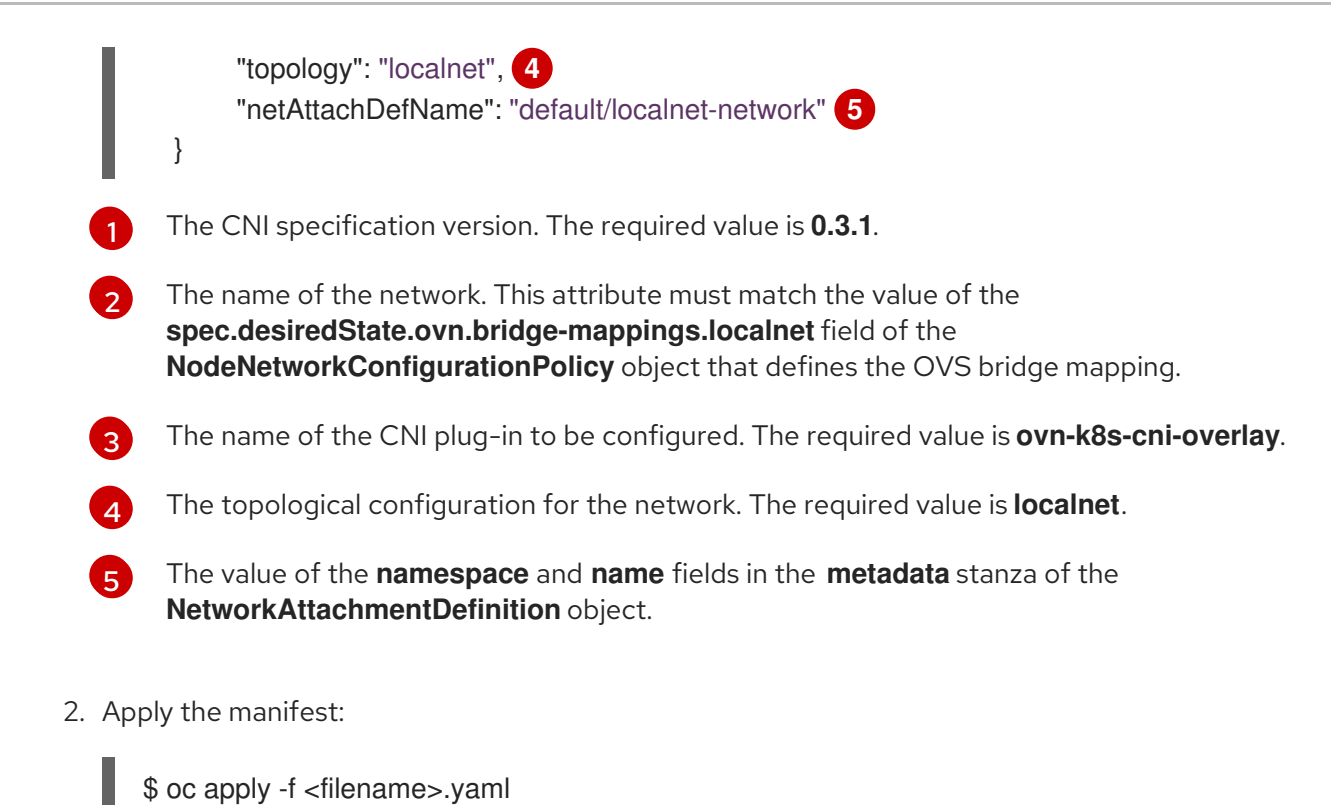

# 7.4.2. Attaching a virtual machine to the OVN-Kubernetes secondary network

You can attach a virtual machine (VM) to the OVN-Kubernetes secondary network interface by using the Red Hat OpenShift Service on AWS web console or the CLI.

### 7.4.2.1. Attaching a virtual machine to an OVN-Kubernetes secondary network using the CLI

You can connect a virtual machine (VM) to the OVN-Kubernetes secondary network by including the network details in the VM configuration.

#### Prerequisites

- You have access to the cluster as a user with **cluster-admin** privileges.
- You have installed the OpenShift CLI (**oc**).

#### Procedure

- 1. Edit the **VirtualMachine** manifest to add the OVN-Kubernetes secondary network interface details, as in the following example:
	- apiVersion: kubevirt.io/v1 kind: VirtualMachine metadata: name: vm-server spec: running: true template: spec: domain: devices:
<span id="page-216-1"></span><span id="page-216-0"></span>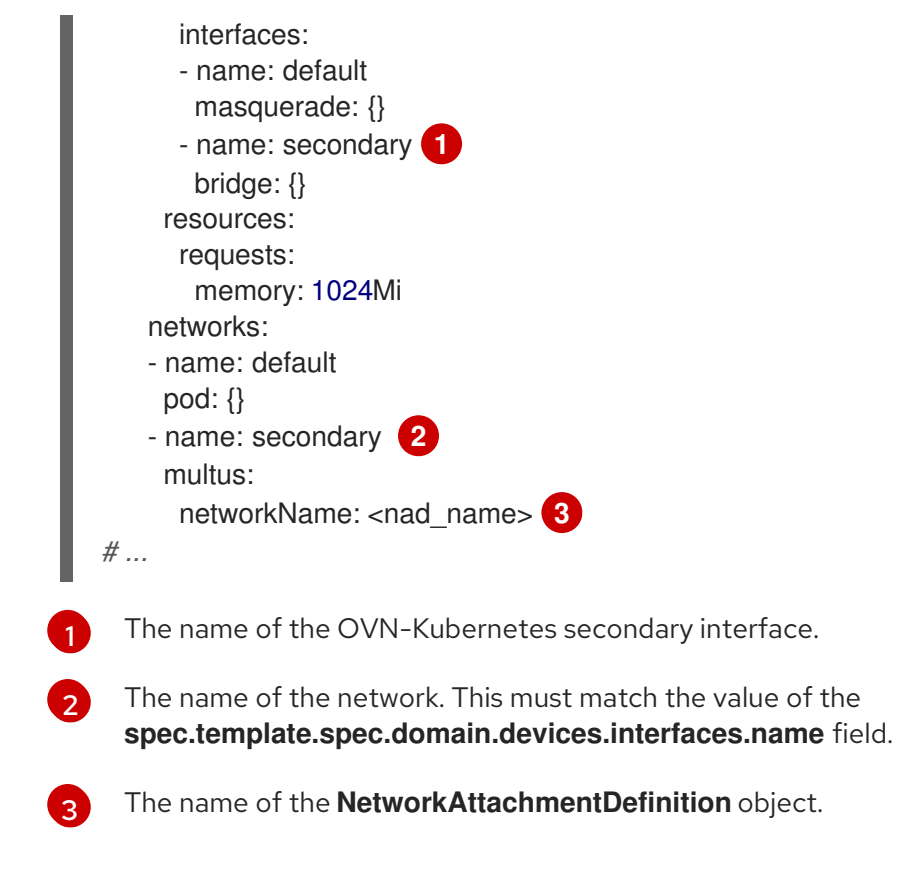

<span id="page-216-2"></span>2. Apply the **VirtualMachine** manifest:

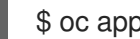

- \$ oc apply -f <filename>.yaml
- 3. Optional: If you edited a running virtual machine, you must restart it for the changes to take effect.

## 7.4.2.2. Creating a NAD for layer 2 topology by using the web console

You can create a network attachment definition (NAD) that describes how to attach a pod to the layer 2 overlay network.

#### **Prerequisites**

You have access to the cluster as a user with **cluster-admin** privileges.

#### Procedure

- 1. Go to Networking → NetworkAttachmentDefinitions in the web console.
- 2. Click Create Network Attachment Definition The network attachment definition must be in the same namespace as the pod or virtual machine using it.
- 3. Enter a unique Name and optional Description.
- 4. Select OVN Kubernetes L2 overlay networkfrom the Network Type list.
- 5. Click Create.

## 7.4.2.3. Creating a NAD for localnet topology using the web console

You can create a network attachment definition (NAD) to connect workloads to a physical network by using the Red Hat OpenShift Service on AWS web console.

### Prerequisites

- You have access to the cluster as a user with **cluster-admin** privileges.
- Use **nmstate** to configure the localnet to OVS bridge mappings.

#### Procedure

- 1. Navigate to Networking  $\rightarrow$  NetworkAttachmentDefinitions in the web console.
- 2. Click Create Network Attachment Definition. The network attachment definition must be in the same namespace as the pod or virtual machine using it.
- 3. Enter a unique Name and optional Description.
- 4. Select OVN Kubernetes secondary localnet networkfrom the Network Type list.
- 5. Enter the name of your pre-configured localnet identifier in the Bridge mapping field.
- 6. Optional: You can explicitly set MTU to the specified value. The default value is chosen by the kernel.
- 7. Optional: Encapsulate the traffic in a VLAN. The default value is none.
- 8. Click Create.

# 7.5. CONNECTING A VIRTUAL MACHINE TO A SERVICE MESH

OpenShift Virtualization is now integrated with OpenShift Service Mesh. You can monitor, visualize, and control traffic between pods that run virtual machine workloads on the default pod network with IPv4.

# 7.5.1. Adding a virtual machine to a service mesh

To add a virtual machine (VM) workload to a service mesh, enable automatic sidecar injection in the VM configuration file by setting the **sidecar.istio.io/inject** annotation to **true**. Then expose your VM as a service to view your application in the mesh.

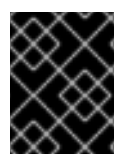

# IMPORTANT

To avoid port conflicts, do not use ports used by the Istio sidecar proxy. These include ports 15000, 15001, 15006, 15008, 15020, 15021, and 15090.

#### **Prerequisites**

- You installed the Service Mesh Operators.
- You created the Service Mesh control plane.
- You added the VM project to the Service Mesh member roll.

#### Procedure

1. Edit the VM configuration file to add the **sidecar.istio.io/inject: "true"** annotation:

## Example configuration file

```
3}The key/value pair (label) that must be matched to the service selector attribute.
     The annotation to enable automatic sidecar injection.
     The binding method (masquerade mode) for use with the default pod network.
   apiVersion: kubevirt.io/v1
   kind: VirtualMachine
   metadata:
    labels:
      kubevirt.io/vm: vm-istio
    name: vm-istio
   spec:
    runStrategy: Always
    template:
      metadata:
       labels:
        kubevirt.io/vm: vm-istio
        app: vm-istio 1
       annotations:
        sidecar.istio.io/inject: "true" 2
      spec:
       domain:
        devices:
         interfaces:
         - name: default
           masquerade: {} 3
         disks:
         - disk:
            bus: virtio
           name: containerdisk
         - disk:
            bus: virtio
           name: cloudinitdisk
        resources:
         requests:
           memory: 1024M
       networks:
       - name: default
        pod: {}
       terminationGracePeriodSeconds: 180
       volumes:
       - containerDisk:
         image: registry:5000/kubevirt/fedora-cloud-container-disk-demo:devel
        name: containerdisk
```
2. Apply the VM configuration:

[1](#page-218-0)

[2](#page-218-1)

<span id="page-218-3"></span>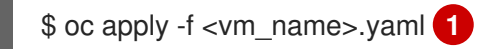

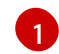

The name of the virtual machine YAML file.

3. Create a **Service** object to expose your VM to the service mesh.

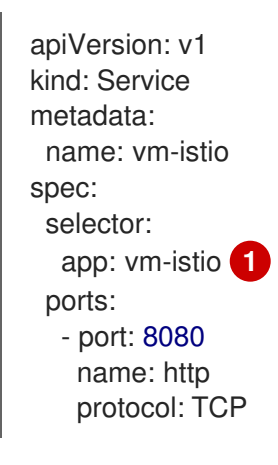

<span id="page-219-0"></span>The service selector that determines the set of pods targeted by a service. This attribute corresponds to the **spec.metadata.labels** field in the VM configuration file. In the above example, the **Service** object named **vm-istio** targets TCP port 8080 on any pod with the label **app=vm-istio**.

4. Create the service:

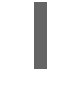

[1](#page-219-0)

\$ oc create -f <service\_name>.yaml

[1](#page-219-1)

<span id="page-219-1"></span>The name of the service YAML file.

## 7.5.2. Additional resources

- **•** Installing the Service Mesh [Operators](https://access.redhat.com/documentation/en-us/red_hat_openshift_service_on_aws/4/html-single/service_mesh/#installing-ossm)
- **•** [Creating](https://access.redhat.com/documentation/en-us/red_hat_openshift_service_on_aws/4/html-single/service_mesh/#ossm-create-smcp) the Service Mesh control plane
- Adding projects to the Service Mesh [member](https://access.redhat.com/documentation/en-us/red_hat_openshift_service_on_aws/4/html-single/service_mesh/#ossm-create-mesh) roll

# 7.6. CONFIGURING A DEDICATED NETWORK FOR LIVE MIGRATION

You can configure a dedicated [secondary](#page-220-0) network for live migration. A dedicated network minimizes the effects of network saturation on tenant workloads during live migration.

## 7.6.1. Configuring a dedicated secondary network for live migration

To configure a dedicated secondary network for live migration, you must first create a bridge network attachment definition (NAD) by using the CLI. Then, you add the name of the **NetworkAttachmentDefinition** object to the **HyperConverged** custom resource (CR).

#### **Prerequisites**

- You installed the OpenShift CLI (**oc**).
- You logged in to the cluster as a user with the **cluster-admin** role.
- <span id="page-220-6"></span><span id="page-220-0"></span>Each node has at least two Network Interface Cards (NICs).
- The NICs for live migration are connected to the same VLAN.

#### Procedure

1. Create a **NetworkAttachmentDefinition** manifest according to the following example:

## Example configuration file

<span id="page-220-2"></span><span id="page-220-1"></span>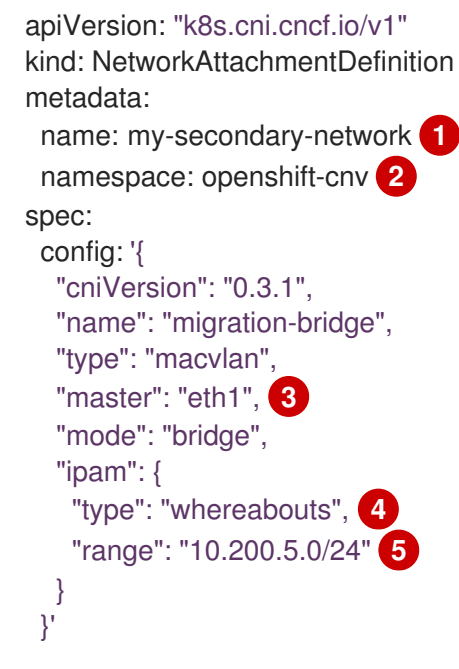

<span id="page-220-5"></span><span id="page-220-4"></span><span id="page-220-3"></span>Specify the name of the **NetworkAttachmentDefinition** object.

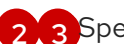

[1](#page-220-1)

[2](#page-220-2) [3](#page-220-3) Specify the name of the NIC to be used for live migration.

- [4](#page-220-4) Specify the name of the CNI plugin that provides the network for the NAD.
- [5](#page-220-5) Specify an IP address range for the secondary network. This range must not overlap the IP addresses of the main network.
- 2. Open the **HyperConverged** CR in your default editor by running the following command:

oc edit hyperconverged kubevirt-hyperconverged -n openshift-cnv

3. Add the name of the **NetworkAttachmentDefinition** object to the **spec.liveMigrationConfig** stanza of the **HyperConverged** CR:

### Example **HyperConverged** manifest

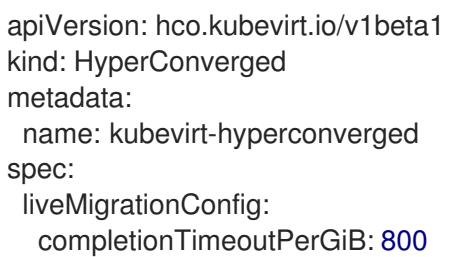

<span id="page-221-0"></span>network: <network> 1 parallelMigrationsPerCluster: 5 parallelOutboundMigrationsPerNode: 2 progressTimeout: 150 *# ...*

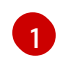

[1](#page-221-0) Specify the name of the Multus **NetworkAttachmentDefinition** object to be used for live migrations.

4. Save your changes and exit the editor. The **virt-handler** pods restart and connect to the secondary network.

## Verification

When the node that the virtual machine runs on is placed into maintenance mode, the VM automatically migrates to another node in the cluster. You can verify that the migration occurred over the secondary network and not the default pod network by checking the target IP address in the virtual machine instance (VMI) metadata.

\$ oc get vmi <vmi\_name> -o jsonpath='{.status.migrationState.targetNodeAddress}'

## 7.6.2. Selecting a dedicated network by using the web console

You can select a dedicated network for live migration by using the Red Hat OpenShift Service on AWS web console.

#### **Prerequisites**

You configured a Multus network for live migration.

#### Procedure

- 1. Navigate to Virtualization > Overview in the Red Hat OpenShift Service on AWS web console.
- 2. Click the Settings tab and then click Live migration.
- 3. Select the network from the Live migration network list.

## 7.6.3. Additional resources

[Configuring](#page-250-0) live migration limits and timeouts

# 7.7. CONFIGURING AND VIEWING IP ADDRESSES

You can configure an IP address when you create a virtual machine (VM). The IP address is provisioned with cloud-init.

You can view the IP address of a VM by using the Red Hat OpenShift Service on AWS web console or the command line. The network information is collected by the QEMU guest agent.

## 7.7.1. Configuring IP addresses for virtual machines

You can configure a static IP address when you create a virtual machine (VM) by using the web console or the command line.

You can configure a dynamic IP address when you create a VM by using the command line.

The IP address is provisioned with cloud-init.

### 7.7.1.1. Configuring an IP address when creating a virtual machine by using the command line

You can configure a static or dynamic IP address when you create a virtual machine (VM). The IP address is provisioned with cloud-init.

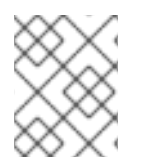

### **NOTE**

If the VM is connected to the pod network, the pod network interface is the default route unless you update it.

#### Prerequisites

- The virtual machine is connected to a secondary network.
- You have a DHCP server available on the secondary network to configure a dynamic IP for the virtual machine.

#### Procedure

- Edit the **spec.template.spec.volumes.cloudInitNoCloud.networkData** stanza of the virtual machine configuration:
	- To configure a dynamic IP address, specify the interface name and enable DHCP:

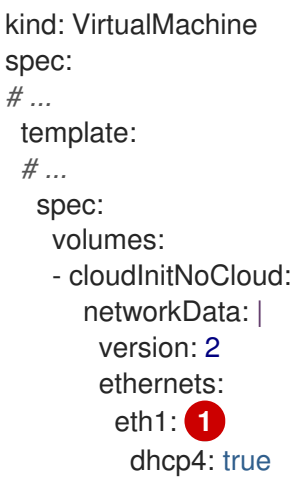

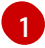

<span id="page-222-0"></span>Specify the interface name.

To configure a static IP, specify the interface name and the IP address:

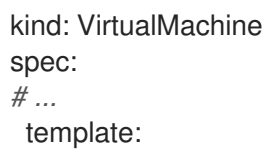

<span id="page-223-1"></span><span id="page-223-0"></span>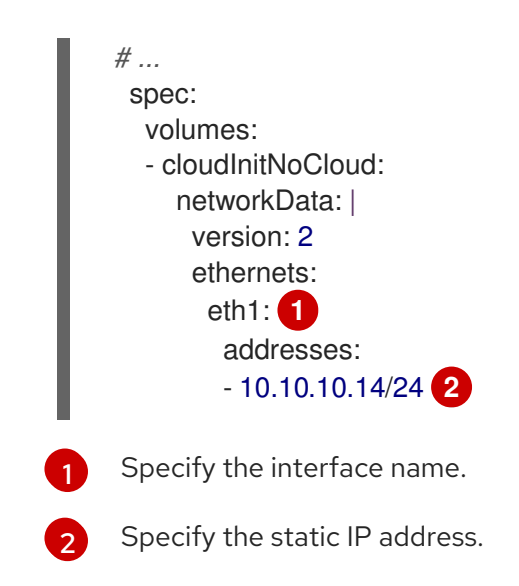

# 7.7.2. Viewing IP addresses of virtual machines

You can view the IP address of a VM by using the Red Hat OpenShift Service on AWS web console or the command line.

The network information is collected by the QEMU guest agent.

## 7.7.2.1. Viewing the IP address of a virtual machine by using the web console

You can view the IP address of a virtual machine (VM) by using the Red Hat OpenShift Service on AWS web console.

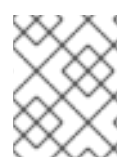

# **NOTE**

You must install the QEMU guest agent on a VM to view the IP address of a secondary network interface. A pod network interface does not require the QEMU guest agent.

#### Procedure

- 1. In the Red Hat OpenShift Service on AWS console, click Virtualization → VirtualMachines from the side menu.
- 2. Select a VM to open the VirtualMachine details page.
- 3. Click the Details tab to view the IP address.

## 7.7.2.2. Viewing the IP address of a virtual machine by using the command line

You can view the IP address of a virtual machine (VM) by using the command line.

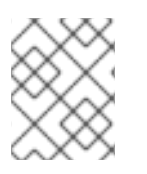

## **NOTE**

You must install the QEMU guest agent on a VM to view the IP address of a secondary network interface. A pod network interface does not require the QEMU guest agent.

#### Procedure

Obtain the virtual machine instance configuration by running the following command:

\$ oc describe vmi <vmi\_name>

## Example output

```
# ...
Interfaces:
 Interface Name: eth0
 Ip Address: 10.244.0.37/24
 Ip Addresses:
  10.244.0.37/24
  fe80::858:aff:fef4:25/64
 Mac: 0a:58:0a:f4:00:25
 Name: default
 Interface Name: v2
 Ip Address: 1.1.1.7/24
 Ip Addresses:
  1.1.1.7/24
  fe80::f4d9:70ff:fe13:9089/64
 Mac: f6:d9:70:13:90:89
 Interface Name: v1
 Ip Address: 1.1.1.1/24
 Ip Addresses:
  1.1.1.1/24
  1.1.1.2/24
  1.1.1.4/24
  2001:de7:0:f101::1/64
  2001:db8:0:f101::1/64
  fe80::1420:84ff:fe10:17aa/64
 Mac: 16:20:84:10:17:aa
```
# 7.7.3. Additional resources

• [Installing](#page-136-0) the QEMU quest agent

# 7.8. MANAGING MAC ADDRESS POOLS FOR NETWORK INTERFACES

The *KubeMacPool* component allocates MAC addresses for virtual machine (VM) network interfaces from a shared MAC address pool. This ensures that each network interface is assigned a unique MAC address.

A virtual machine instance created from that VM retains the assigned MAC address across reboots.

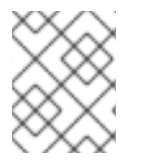

# **NOTE**

KubeMacPool does not handle virtual machine instances created independently from a virtual machine.

# 7.8.1. Managing KubeMacPool by using the command line

You can disable and re-enable KubeMacPool by using the command line.

KubeMacPool is enabled by default.

Procedure

#### Procedure

To disable KubeMacPool in two namespaces, run the following command:

\$ oc label namespace <namespace1> <namespace2> mutatevirtualmachines.kubemacpool.io=ignore

To re-enable KubeMacPool in two namespaces, run the following command:

\$ oc label namespace <namespace1> <namespace2> mutatevirtualmachines.kubemacpool.io-

# CHAPTER 8. STORAGE

# 8.1. STORAGE CONFIGURATION OVERVIEW

You can configure a default storage class, storage profiles, Containerized Data Importer (CDI), data volumes, and automatic boot source updates.

# 8.1.1. Storage

The following storage configuration tasks are mandatory:

### [Configure](#page-228-0) storage profiles

You must configure storage profiles if your storage provider is not recognized by CDI. A storage profile provides recommended storage settings based on the associated storage class.

The following storage configuration tasks are optional:

#### Reserve [additional](#page-237-0) PVC space for file system overhead

By default, 5.5% of a file system PVC is reserved for overhead, reducing the space available for VM disks by that amount. You can configure a different overhead value.

### Configure local storage by using the hostpath [provisioner](#page-240-0)

You can configure local storage for virtual machines by using the hostpath provisioner (HPP). When you install the OpenShift Virtualization Operator, the HPP Operator is automatically installed.

#### Configure user [permissions](#page-243-0) to clone data volumes between namespaces

You can configure RBAC roles to enable users to clone data volumes between namespaces.

# 8.1.2. Containerized Data Importer

You can perform the following Containerized Data Importer (CDI) configuration tasks:

#### Override the resource request limits of a [namespace](#page-244-0)

You can configure CDI to import, upload, and clone VM disks into namespaces that are subject to CPU and memory resource restrictions.

#### [Configure](#page-245-0) CDI scratch space

CDI requires scratch space (temporary storage) to complete some operations, such as importing and uploading VM images. During this process, CDI provisions a scratch space PVC equal to the size of the PVC backing the destination data volume (DV).

## 8.1.3. Data volumes

You can perform the following data volume configuration tasks:

#### Enable [preallocation](#page-247-0) for data volumes

CDI can preallocate disk space to improve write performance when creating data volumes. You can enable preallocation for specific data volumes.

#### Manage data volume [annotations](#page-248-0)

Data volume annotations allow you to manage pod behavior. You can add one or more annotations to a data volume, which then propagates to the created importer pods.

# 8.1.4. Boot source updates

You can perform the following boot source update configuration task:

#### Manage [automatic](#page-233-0) boot source updates

Boot sources can make virtual machine (VM) creation more accessible and efficient for users. If automatic boot source updates are enabled, CDI imports, polls, and updates the images so that they are ready to be cloned for new VMs. By default, CDI automatically updates Red Hat boot sources. You can enable automatic updates for custom boot sources.

# 8.2. CONFIGURING STORAGE PROFILES

A storage profile provides recommended storage settings based on the associated storage class. A storage profile is allocated for each storage class.

If the Containerized Data Importer (CDI) does not recognize your storage provider, you must configure storage profiles.

For recognized storage types, CDI provides values that optimize the creation of PVCs. However, you can configure automatic settings for a storage class if you customize the storage profile.

# 8.2.1. Customizing the storage profile

You can specify default parameters by editing the **StorageProfile** object for the provisioner's storage class. These default parameters only apply to the persistent volume claim (PVC) if they are not configured in the **DataVolume** object.

You cannot modify storage class parameters. To make changes, delete and re-create the storage class. You must then reapply any customizations that were previously made to the storage profile.

An empty **status** section in a storage profile indicates that a storage provisioner is not recognized by the Containerized Data Interface (CDI). Customizing a storage profile is necessary if you have a storage provisioner that is not recognized by CDI. In this case, the administrator sets appropriate values in the storage profile to ensure successful allocations.

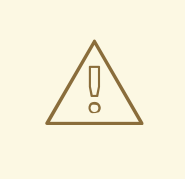

## WARNING

If you create a data volume and omit YAML attributes and these attributes are not defined in the storage profile, then the requested storage will not be allocated and the underlying persistent volume claim (PVC) will not be created.

## **Prerequisites**

Ensure that your planned configuration is supported by the storage class and its provider. Specifying an incompatible configuration in a storage profile causes volume provisioning to fail.

#### Procedure

1. Edit the storage profile. In this example, the provisioner is not recognized by CDI.

<span id="page-228-0"></span>\$ oc edit storageprofile <storage\_class>

### Example storage profile

```
apiVersion: cdi.kubevirt.io/v1beta1
kind: StorageProfile
metadata:
 name: <unknown_provisioner_class>
# ...
spec: {}
status:
 provisioner: <unknown_provisioner>
 storageClass: <unknown_provisioner_class>
```
2. Provide the needed attribute values in the storage profile:

#### Example storage profile

<span id="page-228-2"></span>[2](#page-228-2)

<span id="page-228-1"></span>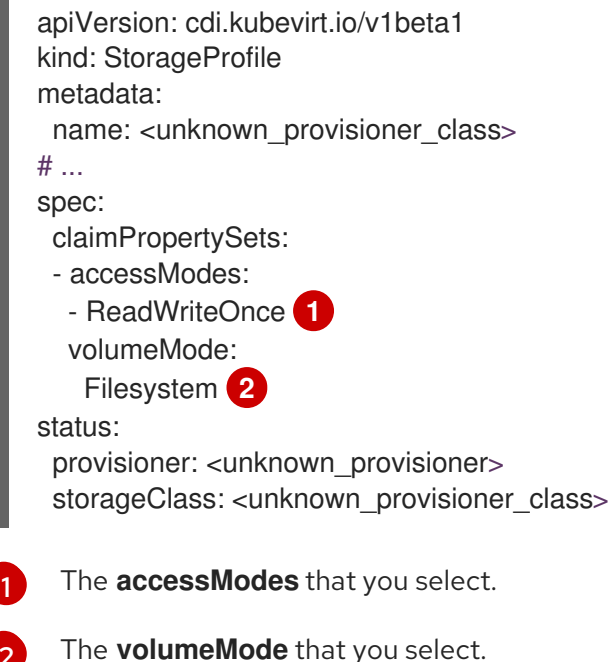

After you save your changes, the selected values appear in the storage profile **status** element.

#### 8.2.1.1. Setting a default cloning strategy using a storage profile

You can use storage profiles to set a default cloning method for a storage class, creating a *cloning strategy*. Setting cloning strategies can be helpful, for example, if your storage vendor only supports certain cloning methods. It also allows you to select a method that limits resource usage or maximizes performance.

Cloning strategies can be specified by setting the **cloneStrategy** attribute in a storage profile to one of these values:

**snapshot** is used by default when snapshots are configured. This cloning strategy uses a temporary volume snapshot to clone the volume. The storage provisioner must support Container Storage Interface (CSI) snapshots.

- **copy** uses a source pod and a target pod to copy data from the source volume to the target volume. Host-assisted cloning is the least efficient method of cloning.
- **csi-clone** uses the CSI clone API to efficiently clone an existing volume without using an interim volume snapshot. Unlike **snapshot** or **copy**, which are used by default if no storage profile is defined, CSI volume cloning is only used when you specify it in the **StorageProfile** object for the provisioner's storage class.

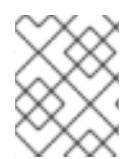

# **NOTE**

You can also set clone strategies using the CLI without modifying the default **claimPropertySets** in your YAML **spec** section.

## Example storage profile

<span id="page-229-0"></span>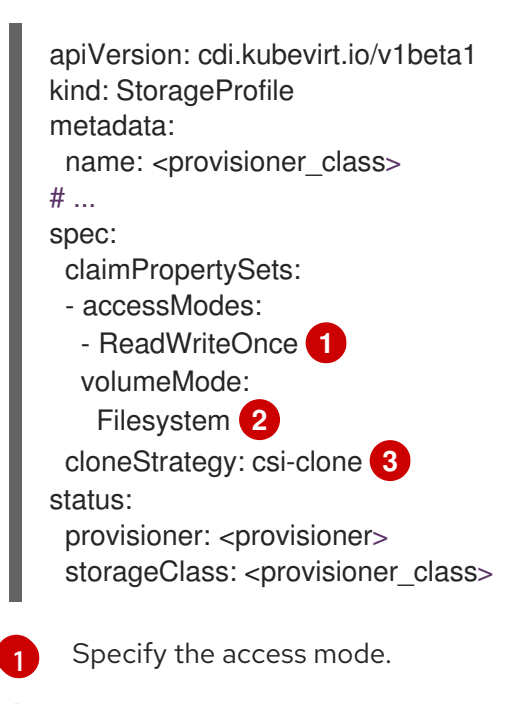

<span id="page-229-2"></span><span id="page-229-1"></span>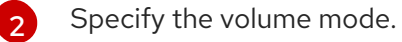

[3](#page-229-2) Specify the default cloning strategy.

# 8.3. MANAGING AUTOMATIC BOOT SOURCE UPDATES

You can manage automatic updates for the following boot sources:

- All Red Hat boot [sources](#page-230-0)
- All custom boot [sources](#page-232-0)
- **•** [Individual](#page-235-0) Red Hat or custom boot sources

Boot sources can make virtual machine (VM) creation more accessible and efficient for users. If automatic boot source updates are enabled, the Containerized Data Importer (CDI) imports, polls, and updates the images so that they are ready to be cloned for new VMs. By default, CDI automatically updates Red Hat boot sources.

# 8.3.1. Managing Red Hat boot source updates

<span id="page-230-0"></span>You can opt out of automatic updates for all system-defined boot sources by disabling the **enableCommonBootImageImport** feature gate. If you disable this feature gate, all **DataImportCron** objects are deleted. This does not remove previously imported boot source objects that store operating system images, though administrators can delete them manually.

When the **enableCommonBootImageImport** feature gate is disabled, **DataSource** objects are reset so that they no longer point to the original boot source. An administrator can manually provide a boot source by creating a new persistent volume claim (PVC) or volume snapshot for the **DataSource** object, then populating it with an operating system image.

## 8.3.1.1. Managing automatic updates for all system-defined boot sources

Disabling automatic boot source imports and updates can lower resource usage. In disconnected environments, disabling automatic boot source updates prevents **CDIDataImportCronOutdated** alerts from filling up logs.

To disable automatic updates for all system-defined boot sources, turn off the **enableCommonBootImageImport** feature gate by setting the value to **false**. Setting this value to **true** re-enables the feature gate and turns automatic updates back on.

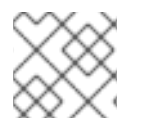

# **NOTE**

Custom boot sources are not affected by this setting.

## Procedure

- Toggle the feature gate for automatic boot source updates by editing the **HyperConverged** custom resource (CR).
	- To disable automatic boot source updates, set the **spec.featureGates.enableCommonBootImageImport** field in the **HyperConverged** CR to **false**. For example:

\$ oc patch hyperconverged kubevirt-hyperconverged -n openshift-cnv \ --type json -p '[{"op": "replace", "path": \ "/spec/featureGates/enableCommonBootImageImport", \ "value": false}]'

To re-enable automatic boot source updates, set the **spec.featureGates.enableCommonBootImageImport** field in the **HyperConverged** CR to **true**. For example:

\$ oc patch hyperconverged kubevirt-hyperconverged -n openshift-cnv \ --type json -p '[{"op": "replace", "path": \ "/spec/featureGates/enableCommonBootImageImport", \ "value": true}]'

# 8.3.2. Managing custom boot source updates

*Custom* boot sources that are not provided by OpenShift Virtualization are not controlled by the feature gate. You must manage them individually by editing the **HyperConverged** custom resource (CR).

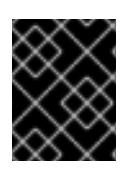

# IMPORTANT

You must configure a storage profile. Otherwise, the cluster cannot receive automated updates for custom boot sources. See [Configure](#page-228-0) storage profiles for details.

### 8.3.2.1. Configuring a storage class for custom boot source updates

You can override the default storage class by editing the **HyperConverged** custom resource (CR).

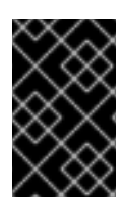

## IMPORTANT

Boot sources are created from storage using the default storage class. If your cluster does not have a default storage class, you must define one before configuring automatic updates for custom boot sources.

#### Procedure

1. Open the **HyperConverged** CR in your default editor by running the following command:

\$ oc edit hyperconverged kubevirt-hyperconverged -n openshift-cnv

2. Define a new storage class by entering a value in the **storageClassName** field:

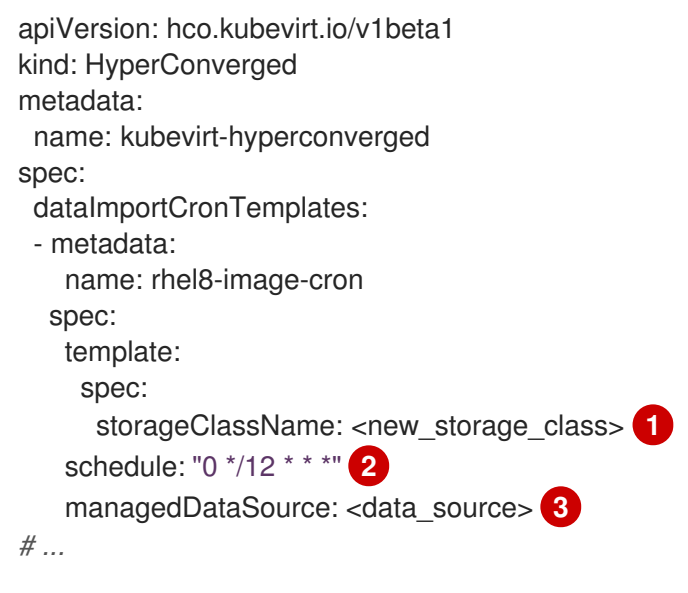

<span id="page-231-2"></span><span id="page-231-1"></span><span id="page-231-0"></span>Define the storage class.

[1](#page-231-0)

[2](#page-231-1)

[3](#page-231-2)

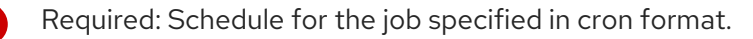

Required: The data source to use.

For the custom image to be detected as an available boot source, the value of the `spec.dataVolumeTemplates.spec.sourceRef.name` parameter in the VM template must match this value.

- 3. Remove the **storageclass.kubernetes.io/is-default-class** annotation from the current default storage class.
	- a. Retrieve the name of the current default storage class by running the following command:

<span id="page-232-0"></span>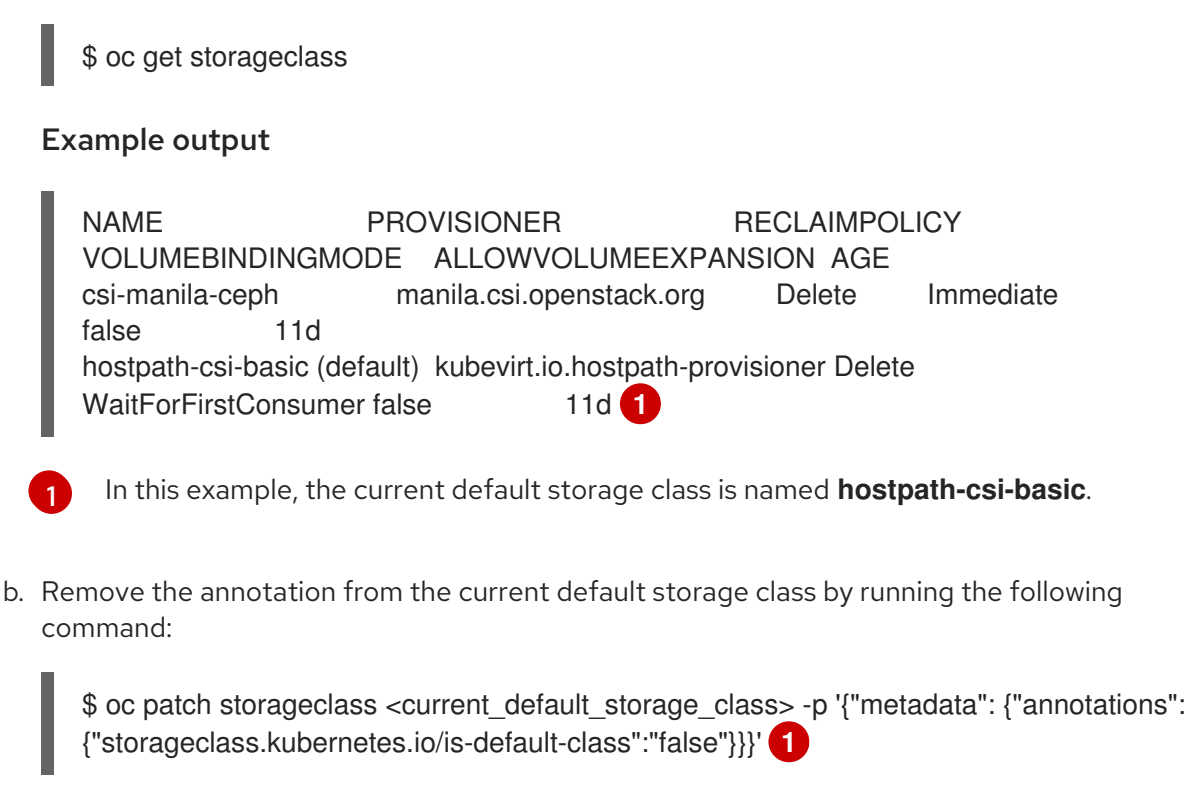

<span id="page-232-3"></span><span id="page-232-2"></span>Replace **<current\_default\_storage\_class>** with the **storageClassName** value of the default storage class.

4. Set the new storage class as the default by running the following command:

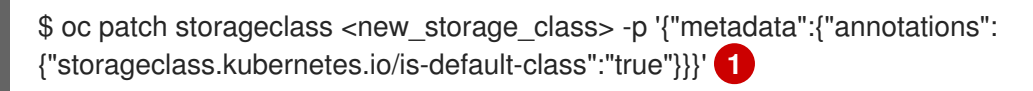

Replace **<new\_storage\_class>** with the **storageClassName** value that you added to the **HyperConverged** CR.

# 8.3.2.2. Enabling automatic updates for custom boot sources

OpenShift Virtualization automatically updates system-defined boot sources by default, but does not automatically update custom boot sources. You must manually enable automatic updates by editing the **HyperConverged** custom resource (CR).

# **Prerequisites**

[1](#page-232-3)

<span id="page-232-1"></span>[1](#page-232-1)

[1](#page-232-2)

• The cluster has a default storage class.

# Procedure

1. Open the **HyperConverged** CR in your default editor by running the following command:

\$ oc edit hyperconverged kubevirt-hyperconverged -n openshift-cnv

2. Edit the **HyperConverged** CR, adding the appropriate template and boot source in the **dataImportCronTemplates** section. For example:

Example custom resource

<span id="page-233-2"></span><span id="page-233-1"></span><span id="page-233-0"></span>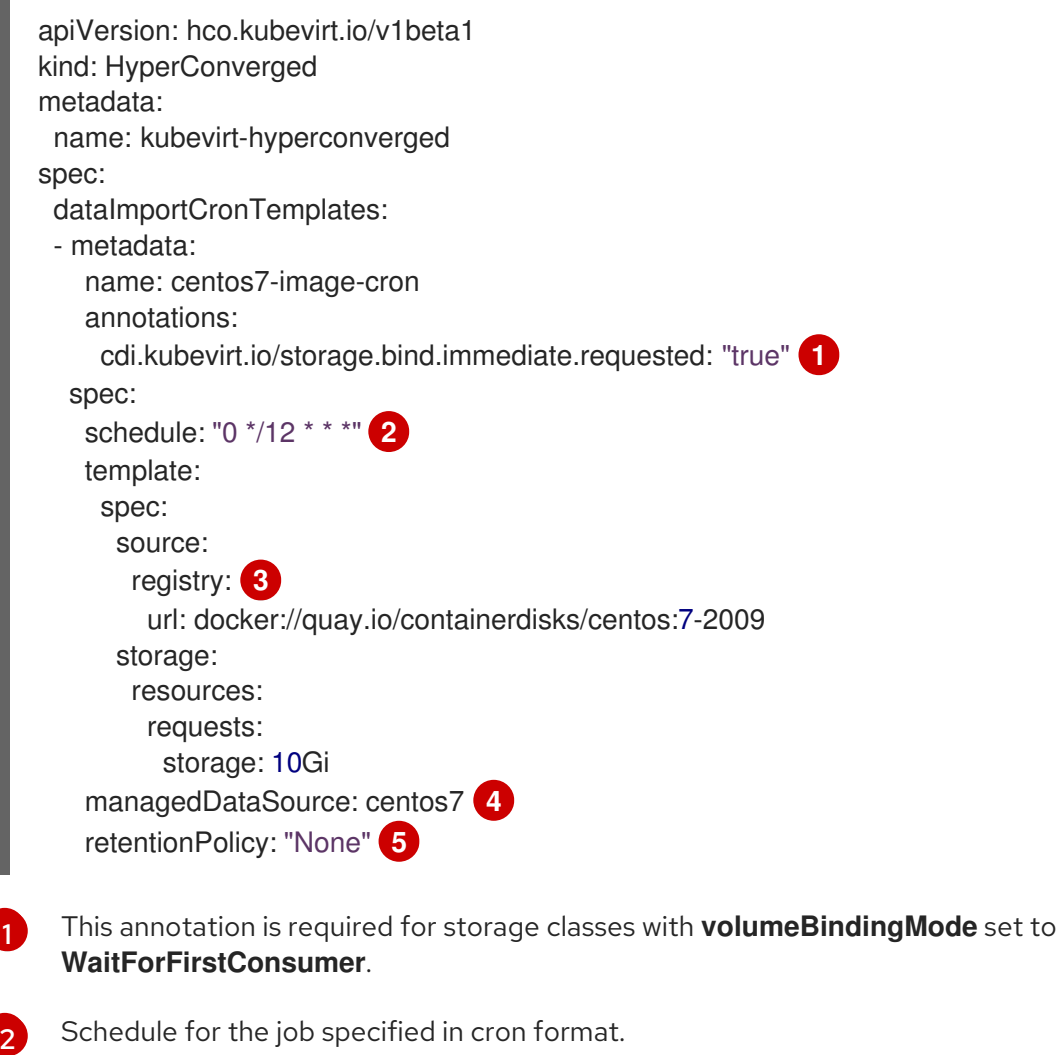

- <span id="page-233-5"></span><span id="page-233-4"></span><span id="page-233-3"></span>Use to create a data volume from a registry source. Use the default **pod pullMethod** and not **node pullMethod**, which is based on the **node** docker cache. The **node** docker cache is useful when a registry image is available via **Container.Image**, but the CDI importer is not authorized to access it.
- [4](#page-233-4) For the custom image to be detected as an available boot source, the name of the image's **managedDataSource** must match the name of the template's **DataSource**, which is found under **spec.dataVolumeTemplates.spec.sourceRef.name** in the VM template YAML file.
	- Use **All** to retain data volumes and data sources when the cron job is deleted. Use **None** to delete data volumes and data sources when the cron job is deleted.
- 3. Save the file.

[3](#page-233-3)

 $\mathbf{5}^{\prime}$  $\mathbf{5}^{\prime}$  $\mathbf{5}^{\prime}$ 

# 8.3.2.3. Enabling volume snapshot boot sources

Enable volume snapshot boot sources by setting the parameter in the **StorageProfile** associated with the storage class that stores operating system base images. Although **DataImportCron** was originally designed to maintain only PVC sources, **VolumeSnapshot** sources scale better than PVC sources for certain storage types.

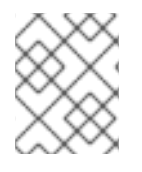

# **NOTE**

Use volume snapshots on a storage profile that is proven to scale better when cloning from a single snapshot.

#### **Prerequisites**

- You must have access to a volume snapshot with the operating system image.
- The storage must support snapshotting.

#### Procedure

1. Open the storage profile object that corresponds to the storage class used to provision boot sources by running the following command:

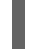

\$ oc edit storageprofile <storage\_class>

- 2. Review the **dataImportCronSourceFormat** specification of the **StorageProfile** to confirm whether or not the VM is using PVC or volume snapshot by default.
- 3. Edit the storage profile, if needed, by updating the **dataImportCronSourceFormat** specification to **snapshot**.

#### Example storage profile

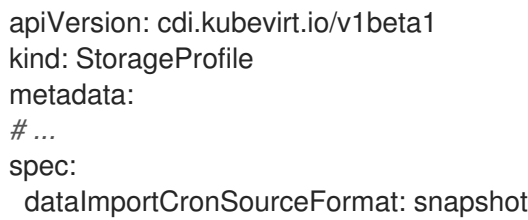

#### Verification

1. Open the storage profile object that corresponds to the storage class used to provision boot sources.

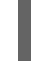

\$ oc get storageprofile <storage\_class> -oyaml

2. Confirm that the **dataImportCronSourceFormat** specification of the **StorageProfile** is set to 'snapshot', and that any **DataSource** objects that the **DataImportCron** points to now reference volume snapshots.

You can now use these boot sources to create virtual machines.

## 8.3.3. Disabling automatic updates for a single boot source

You can disable automatic updates for an individual boot source, whether it is custom or systemdefined, by editing the **HyperConverged** custom resource (CR).

#### Procedure

1. Open the **HyperConverged** CR in your default editor by running the following command:

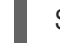

\$ oc edit hyperconverged kubevirt-hyperconverged -n openshift-cnv

2. Disable automatic updates for an individual boot source by editing the **spec.dataImportCronTemplates** field.

#### <span id="page-235-0"></span>Custom boot source

Remove the boot source from the **spec.dataImportCronTemplates** field. Automatic updates are disabled for custom boot sources by default.

#### System-defined boot source

a. Add the boot source to **spec.dataImportCronTemplates**.

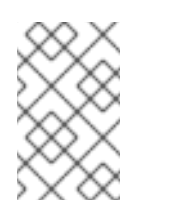

## **NOTE**

Automatic updates are enabled by default for system-defined boot sources, but these boot sources are not listed in the CR unless you add them.

b. Set the value of the **dataimportcrontemplate.kubevirt.io/enable** annotation to **'false'**. For example:

```
apiVersion: hco.kubevirt.io/v1beta1
kind: HyperConverged
metadata:
 name: kubevirt-hyperconverged
spec:
 dataImportCronTemplates:
 - metadata:
   annotations:
    dataimportcrontemplate.kubevirt.io/enable: 'false'
   name: rhel8-image-cron
# ...
```
3. Save the file.

# 8.3.4. Verifying the status of a boot source

You can determine if a boot source is system-defined or custom by viewing the **HyperConverged** custom resource (CR).

## Procedure

1. View the contents of the **HyperConverged** CR by running the following command:

\$ oc get hyperconverged kubevirt-hyperconverged -n openshift-cnv -o yaml

## Example output

```
apiVersion: hco.kubevirt.io/v1beta1
kind: HyperConverged
metadata:
 name: kubevirt-hyperconverged
spec:
# ...
status:
# ...
```

```
Indicates a system-defined boot source.
 dataImportCronTemplates:
 - metadata:
   annotations:
    cdi.kubevirt.io/storage.bind.immediate.requested: "true"
   name: centos-7-image-cron
  spec:
   garbageCollect: Outdated
   managedDataSource: centos7
   schedule: 55 8/12 * * *
   template:
    metadata: {}
    spec:
      source:
       registry:
        url: docker://quay.io/containerdisks/centos:7-2009
      storage:
       resources:
        requests:
         storage: 30Gi
    status: {}
  status:
   commonTemplate: true 1
# ...
 - metadata:
   annotations:
    cdi.kubevirt.io/storage.bind.immediate.requested: "true"
   name: user-defined-dic
  spec:
   garbageCollect: Outdated
   managedDataSource: user-defined-centos-stream8
   schedule: 55 8/12 * * *
   template:
    metadata: {}
    spec:
      source:
       registry:
        pullMethod: node
        url: docker://quay.io/containerdisks/centos-stream:8
      storage:
       resources:
        requests:
         storage: 30Gi
    status: {}
  status: {} 2
# ...
```
Indicates a custom boot source.

<span id="page-236-1"></span>[1](#page-236-0)

[2](#page-236-1)

- 2. Verify the status of the boot source by reviewing the **status.dataImportCronTemplates.status** field.
	- If the field contains **commonTemplate: true**, it is a system-defined boot source.

If the **status.dataImportCronTemplates.status** field has the value **{}**, it is a custom boot source.

# <span id="page-237-0"></span>8.4. RESERVING PVC SPACE FOR FILE SYSTEM OVERHEAD

When you add a virtual machine disk to a persistent volume claim (PVC) that uses the **Filesystem** volume mode, you must ensure that there is enough space on the PVC for the VM disk and for file system overhead, such as metadata.

By default, OpenShift Virtualization reserves 5.5% of the PVC space for overhead, reducing the space available for virtual machine disks by that amount.

You can configure a different overhead value by editing the **HCO** object. You can change the value globally and you can specify values for specific storage classes.

# 8.4.1. Overriding the default file system overhead value

Change the amount of persistent volume claim (PVC) space that the OpenShift Virtualization reserves for file system overhead by editing the **spec.filesystemOverhead** attribute of the **HCO** object.

## **Prerequisites**

Install the OpenShift CLI (**oc**).

### Procedure

1. Open the **HCO** object for editing by running the following command:

\$ oc edit hyperconverged kubevirt-hyperconverged -n openshift-cnv

2. Edit the **spec.filesystemOverhead** fields, populating them with your chosen values:

<span id="page-237-1"></span>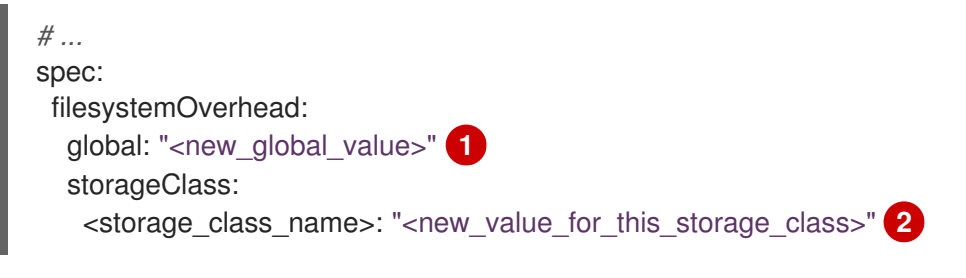

<span id="page-237-2"></span>The default file system overhead percentage used for any storage classes that do not already have a set value. For example, **global: "0.07"** reserves 7% of the PVC for file system overhead.

 $\mathcal{P}$ The file system overhead percentage for the specified storage class. For example, **mystorageclass: "0.04"** changes the default overhead value for PVCs in the **mystorageclass** storage class to 4%.

3. Save and exit the editor to update the **HCO** object.

## Verification

[1](#page-237-1)

View the **CDIConfig** status and verify your changes by running one of the following commands: To generally verify changes to **CDIConfig**:

\$ oc get cdiconfig -o yaml

To view your specific changes to **CDIConfig**:

\$ oc get cdiconfig -o jsonpath='{.items..status.filesystemOverhead}'

# 8.5. CONFIGURING LOCAL STORAGE BY USING THE HOSTPATH PROVISIONER

You can configure local storage for virtual machines by using the hostpath provisioner (HPP).

When you install the OpenShift Virtualization Operator, the Hostpath Provisioner Operator is automatically installed. HPP is a local storage provisioner designed for OpenShift Virtualization that is created by the Hostpath Provisioner Operator. To use HPP, you create an HPP custom resource (CR) with a basic storage pool.

# 8.5.1. Creating a hostpath provisioner with a basic storage pool

You configure a hostpath provisioner (HPP) with a basic storage pool by creating an HPP custom resource (CR) with a **storagePools** stanza. The storage pool specifies the name and path used by the CSI driver.

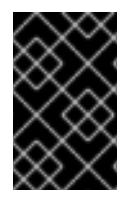

## IMPORTANT

Do not create storage pools in the same partition as the operating system. Otherwise, the operating system partition might become filled to capacity, which will impact performance or cause the node to become unstable or unusable.

#### **Prerequisites**

The directories specified in **spec.storagePools.path** must have read/write access.

#### Procedure

[1](#page-238-0)

[2](#page-238-1)

1. Create an **hpp\_cr.yaml** file with a **storagePools** stanza as in the following example:

<span id="page-238-0"></span>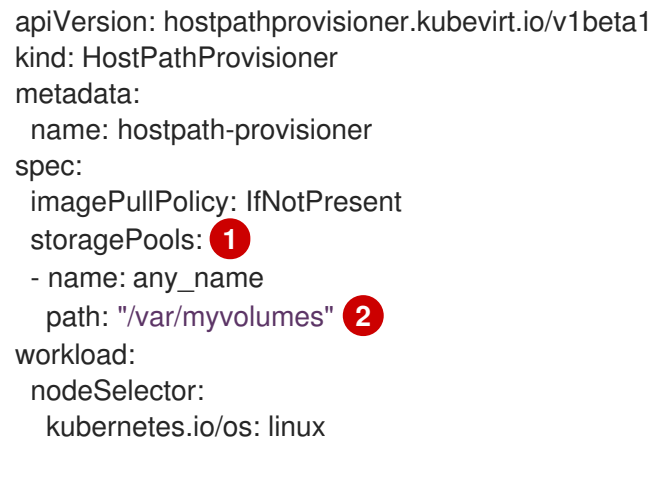

<span id="page-238-1"></span>The **storagePools** stanza is an array to which you can add multiple entries.

Specify the storage pool directories under this node path.

- 2. Save the file and exit.
- 3. Create the HPP by running the following command:

\$ oc create -f hpp\_cr.yaml

## 8.5.1.1. About creating storage classes

When you create a storage class, you set parameters that affect the dynamic provisioning of persistent volumes (PVs) that belong to that storage class. You cannot update a **StorageClass** object's parameters after you create it.

In order to use the hostpath provisioner (HPP) you must create an associated storage class for the CSI driver with the **storagePools** stanza.

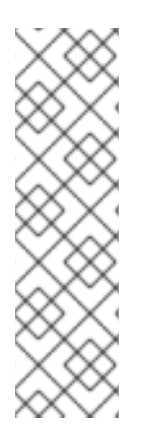

# **NOTE**

Virtual machines use data volumes that are based on local PVs. Local PVs are bound to specific nodes. While the disk image is prepared for consumption by the virtual machine, it is possible that the virtual machine cannot be scheduled to the node where the local storage PV was previously pinned.

To solve this problem, use the Kubernetes pod scheduler to bind the persistent volume claim (PVC) to a PV on the correct node. By using the **StorageClass** value with **volumeBindingMode** parameter set to **WaitForFirstConsumer**, the binding and provisioning of the PV is delayed until a pod is created using the PVC.

## 8.5.1.2. Creating a storage class for the CSI driver with the storagePools stanza

To use the hostpath provisioner (HPP) you must create an associated storage class for the Container Storage Interface (CSI) driver.

When you create a storage class, you set parameters that affect the dynamic provisioning of persistent volumes (PVs) that belong to that storage class. You cannot update a **StorageClass** object's parameters after you create it.

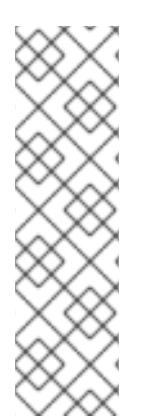

## **NOTE**

Virtual machines use data volumes that are based on local PVs. Local PVs are bound to specific nodes. While a disk image is prepared for consumption by the virtual machine, it is possible that the virtual machine cannot be scheduled to the node where the local storage PV was previously pinned.

To solve this problem, use the Kubernetes pod scheduler to bind the persistent volume claim (PVC) to a PV on the correct node. By using the **StorageClass** value with **volumeBindingMode** parameter set to **WaitForFirstConsumer**, the binding and provisioning of the PV is delayed until a pod is created using the PVC.

## **Prerequisites**

Log in as a user with **cluster-admin** privileges.

#### Procedure

<span id="page-240-0"></span>1. Create a **storageclass csi.yaml** file to define the storage class:

<span id="page-240-1"></span>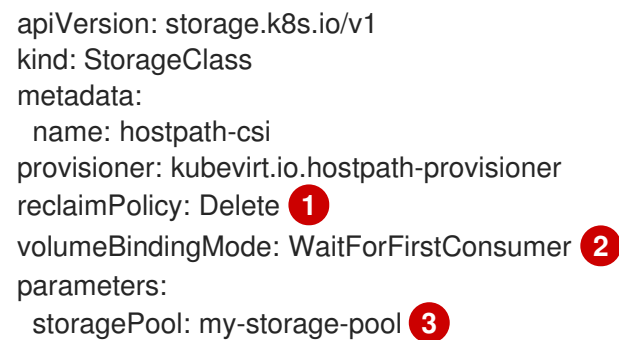

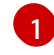

<span id="page-240-3"></span><span id="page-240-2"></span>The two possible **reclaimPolicy** values are **Delete** and **Retain**. If you do not specify a value, the default value is **Delete**.

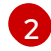

The **volumeBindingMode** parameter determines when dynamic provisioning and volume binding occur. Specify **WaitForFirstConsumer** to delay the binding and provisioning of a persistent volume (PV) until after a pod that uses the persistent volume claim (PVC) is created. This ensures that the PV meets the pod's scheduling requirements.

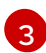

Specify the name of the storage pool defined in the HPP CR.

- 2. Save the file and exit.
- 3. Create the **StorageClass** object by running the following command:

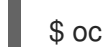

\$ oc create -f storageclass\_csi.yaml

# 8.5.2. About storage pools created with PVC templates

If you have a single, large persistent volume (PV), you can create a storage pool by defining a PVC template in the hostpath provisioner (HPP) custom resource (CR).

A storage pool created with a PVC template can contain multiple HPP volumes. Splitting a PV into smaller volumes provides greater flexibility for data allocation.

The PVC template is based on the **spec** stanza of the **PersistentVolumeClaim** object:

#### Example **PersistentVolumeClaim** object

<span id="page-240-4"></span>apiVersion: v1 kind: PersistentVolumeClaim metadata: name: iso-pvc spec: volumeMode: Block **1** storageClassName: my-storage-class accessModes: - ReadWriteOnce resources: requests: storage: 5Gi

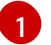

This value is only required for block volume mode PVs.

You define a storage pool using a **pvcTemplate** specification in the HPP CR. The Operator creates a PVC from the **pvcTemplate** specification for each node containing the HPP CSI driver. The PVC created from the PVC template consumes the single large PV, allowing the HPP to create smaller dynamic volumes.

You can combine basic storage pools with storage pools created from PVC templates.

## 8.5.2.1. Creating a storage pool with a PVC template

You can create a storage pool for multiple hostpath provisioner (HPP) volumes by specifying a PVC template in the HPP custom resource (CR).

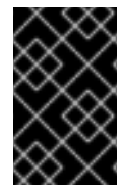

## IMPORTANT

Do not create storage pools in the same partition as the operating system. Otherwise, the operating system partition might become filled to capacity, which will impact performance or cause the node to become unstable or unusable.

#### Prerequisites

The directories specified in **spec.storagePools.path** must have read/write access.

#### Procedure

1. Create an **hpp\_pvc\_template\_pool.yaml** file for the HPP CR that specifies a persistent volume (PVC) template in the **storagePools** stanza according to the following example:

<span id="page-241-2"></span><span id="page-241-1"></span><span id="page-241-0"></span>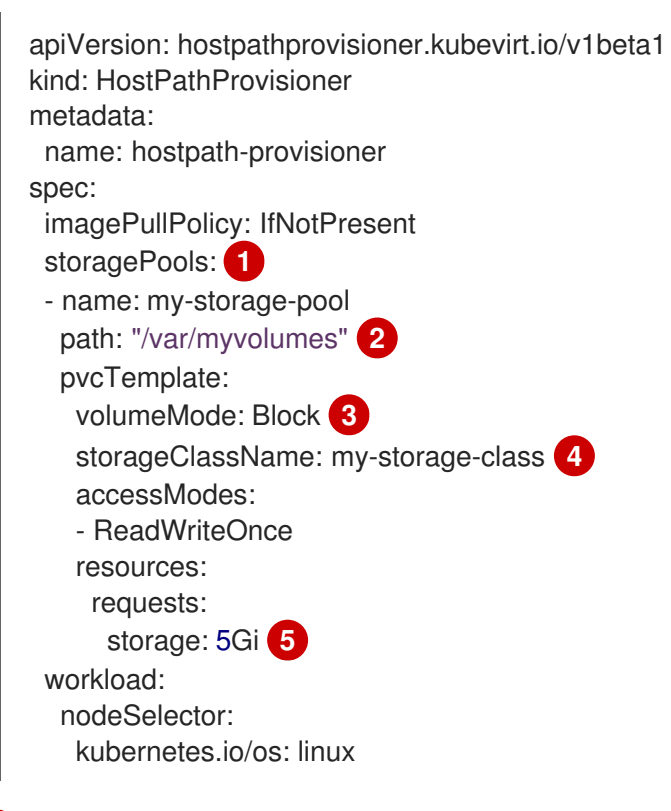

<span id="page-241-4"></span><span id="page-241-3"></span>The **storagePools** stanza is an array that can contain both basic and PVC template storage pools.

[1](#page-241-0)

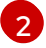

Specify the storage pool directories under this node path.

[3](#page-241-2)

Optional: The **volumeMode** parameter can be either **Block** or **Filesystem** as long as it matches the provisioned volume format. If no value is specified, the default is **Filesystem**. If the **volumeMode** is **Block**, the mounting pod creates an XFS file system on the block volume before mounting it.

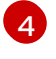

If the **storageClassName** parameter is omitted, the default storage class is used to create PVCs. If you omit **storageClassName**, ensure that the HPP storage class is not the default storage class.

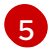

You can specify statically or dynamically provisioned storage. In either case, ensure the requested storage size is appropriate for the volume you want to virtually divide or the PVC cannot be bound to the large PV. If the storage class you are using uses dynamically provisioned storage, pick an allocation size that matches the size of a typical request.

- 2. Save the file and exit.
- 3. Create the HPP with a storage pool by running the following command:

\$ oc create -f hpp\_pvc\_template\_pool.yaml

# 8.6. ENABLING USER PERMISSIONS TO CLONE DATA VOLUMES ACROSS NAMESPACES

The isolating nature of namespaces means that users cannot by default clone resources between namespaces.

To enable a user to clone a virtual machine to another namespace, a user with the **cluster-admin** role must create a new cluster role. Bind this cluster role to a user to enable them to clone virtual machines to the destination namespace.

# 8.6.1. Creating RBAC resources for cloning data volumes

Create a new cluster role that enables permissions for all actions for the **datavolumes** resource.

#### **Prerequisites**

You must have cluster admin privileges.

#### Procedure

1. Create a **ClusterRole** manifest:

<span id="page-242-0"></span>apiVersion: rbac.authorization.k8s.io/v1 kind: ClusterRole metadata: name: <datavolume-cloner> **1** rules: - apiGroups: ["cdi.kubevirt.io"] resources: ["datavolumes/source"] verbs: ["\*"]

<span id="page-243-0"></span>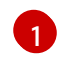

Unique name for the cluster role.

\$ oc create -f <datavolume-cloner.yaml> **1**

2. Create the cluster role in the cluster:

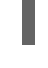

[1](#page-243-1)

<span id="page-243-1"></span>The file name of the **ClusterRole** manifest created in the previous step.

3. Create a **RoleBinding** manifest that applies to both the source and destination namespaces and references the cluster role created in the previous step.

<span id="page-243-5"></span><span id="page-243-4"></span><span id="page-243-3"></span><span id="page-243-2"></span>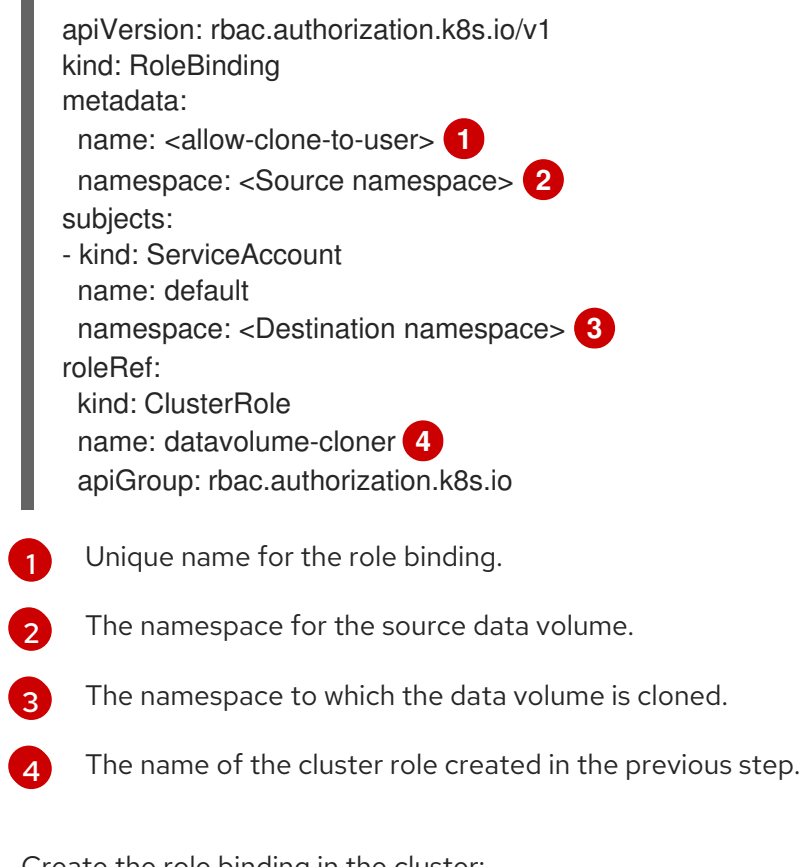

4. Create the role binding in the cluster:

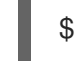

[1](#page-243-6)

\$ oc create -f <datavolume-cloner.yaml> **1**

<span id="page-243-6"></span>The file name of the **RoleBinding** manifest created in the previous step.

# 8.7. CONFIGURING CDI TO OVERRIDE CPU AND MEMORY QUOTAS

You can configure the Containerized Data Importer (CDI) to import, upload, and clone virtual machine disks into namespaces that are subject to CPU and memory resource restrictions.

## 8.7.1. About CPU and memory quotas in a namespace

A *resource quota*, defined by the **ResourceQuota** object, imposes restrictions on a namespace that limit the total amount of compute resources that can be consumed by resources within that namespace.

The **HyperConverged** custom resource (CR) defines the user configuration for the Containerized Data

<span id="page-244-0"></span>Importer (CDI). The CPU and memory request and limit values are set to a default value of **0**. This ensures that pods created by CDI that do not specify compute resource requirements are given the default values and are allowed to run in a namespace that is restricted with a quota.

# 8.7.2. Overriding CPU and memory defaults

Modify the default settings for CPU and memory requests and limits for your use case by adding the **spec.resourceRequirements.storageWorkloads** stanza to the **HyperConverged** custom resource (CR).

### **Prerequisites**

**•** Install the OpenShift CLI (oc).

### Procedure

1. Edit the **HyperConverged** CR by running the following command:

\$ oc edit hyperconverged kubevirt-hyperconverged -n openshift-cnv

2. Add the **spec.resourceRequirements.storageWorkloads** stanza to the CR, setting the values based on your use case. For example:

```
apiVersion: hco.kubevirt.io/v1beta1
kind: HyperConverged
metadata:
 name: kubevirt-hyperconverged
spec:
 resourceRequirements:
  storageWorkloads:
   limits:
    cpu: "500m"
    memory: "2Gi"
   requests:
    cpu: "250m"
    memory: "1Gi"
```
3. Save and exit the editor to update the **HyperConverged** CR.

# 8.7.3. Additional resources

• [Resource](https://access.redhat.com/documentation/en-us/red_hat_openshift_service_on_aws/4/html-single/building_applications/#quotas-setting-per-project) quotas per project

# 8.8. PREPARING CDI SCRATCH SPACE

## 8.8.1. About scratch space

The Containerized Data Importer (CDI) requires scratch space (temporary storage) to complete some operations, such as importing and uploading virtual machine images. During this process, CDI provisions a scratch space PVC equal to the size of the PVC backing the destination data volume (DV). The scratch space PVC is deleted after the operation completes or aborts.

<span id="page-245-0"></span>You can define the storage class that is used to bind the scratch space PVC in the **spec.scratchSpaceStorageClass** field of the **HyperConverged** custom resource.

If the defined storage class does not match a storage class in the cluster, then the default storage class defined for the cluster is used. If there is no default storage class defined in the cluster, the storage class used to provision the original DV or PVC is used.

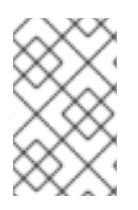

## **NOTE**

CDI requires requesting scratch space with a **file** volume mode, regardless of the PVC backing the origin data volume. If the origin PVC is backed by **block** volume mode, you must define a storage class capable of provisioning **file** volume mode PVCs.

### Manual provisioning

If there are no storage classes, CDI uses any PVCs in the project that match the size requirements for the image. If there are no PVCs that match these requirements, the CDI import pod remains in a Pending state until an appropriate PVC is made available or until a timeout function kills the pod.

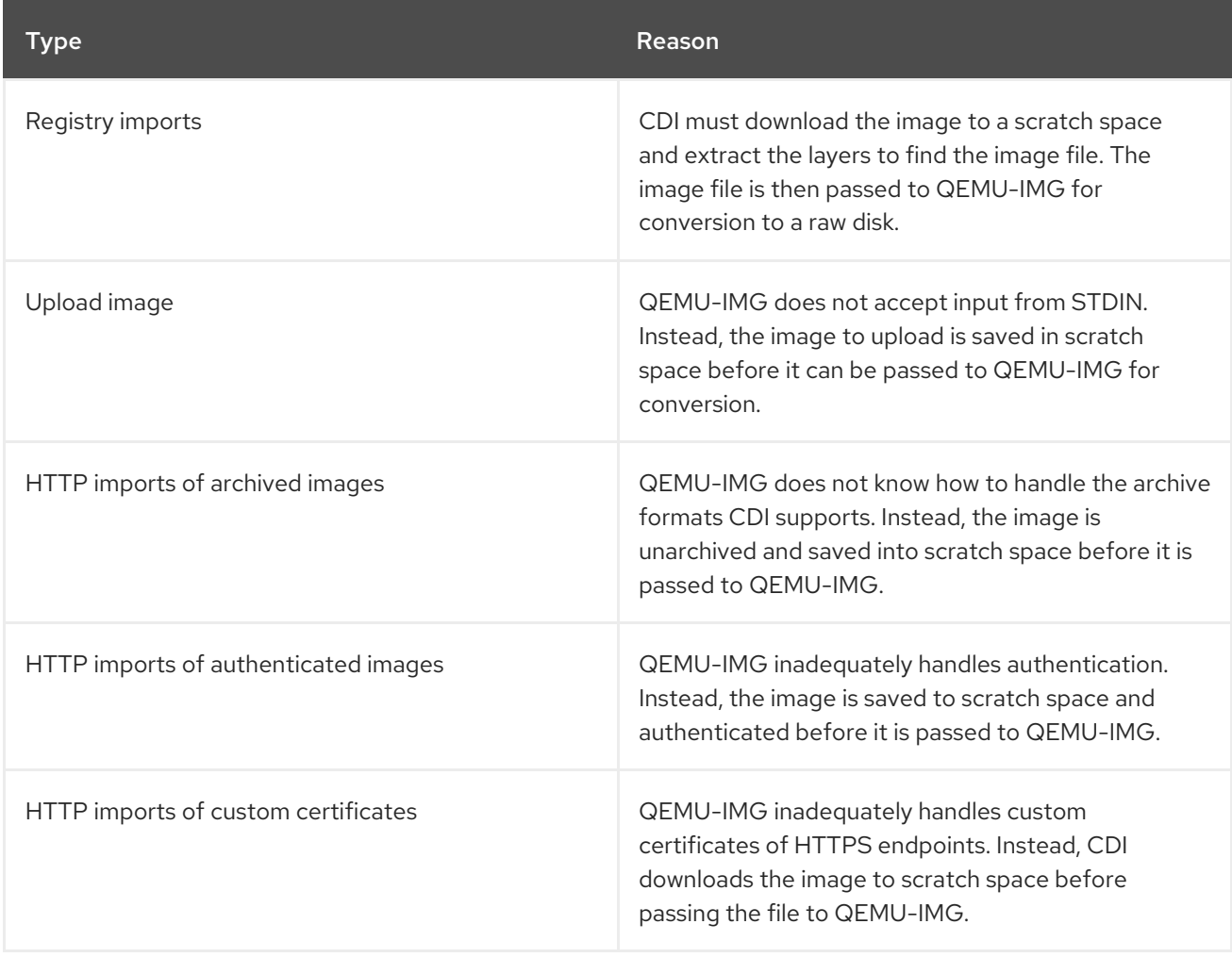

# 8.8.2. CDI operations that require scratch space

# 8.8.3. Defining a storage class

You can define the storage class that the Containerized Data Importer (CDI) uses when allocating scratch space by adding the **spec.scratchSpaceStorageClass** field to the **HyperConverged** custom resource (CR).

#### Prerequisites

Install the OpenShift CLI (**oc**).

#### Procedure

1. Edit the **HyperConverged** CR by running the following command:

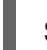

[1](#page-246-0)

- \$ oc edit hyperconverged kubevirt-hyperconverged -n openshift-cnv
- 2. Add the **spec.scratchSpaceStorageClass** field to the CR, setting the value to the name of a storage class that exists in the cluster:

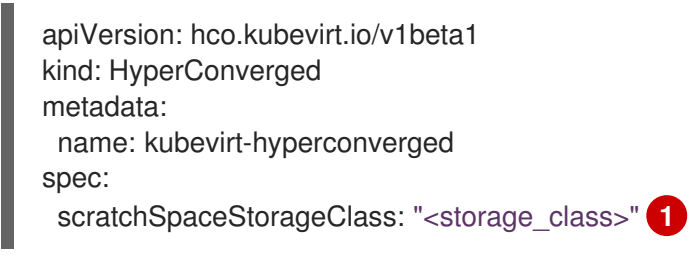

- <span id="page-246-0"></span>If you do not specify a storage class, CDI uses the storage class of the persistent volume claim that is being populated.
- 3. Save and exit your default editor to update the **HyperConverged** CR.

### 8.8.4. CDI supported operations matrix

This matrix shows the supported CDI operations for content types against endpoints, and which of these operations requires scratch space.

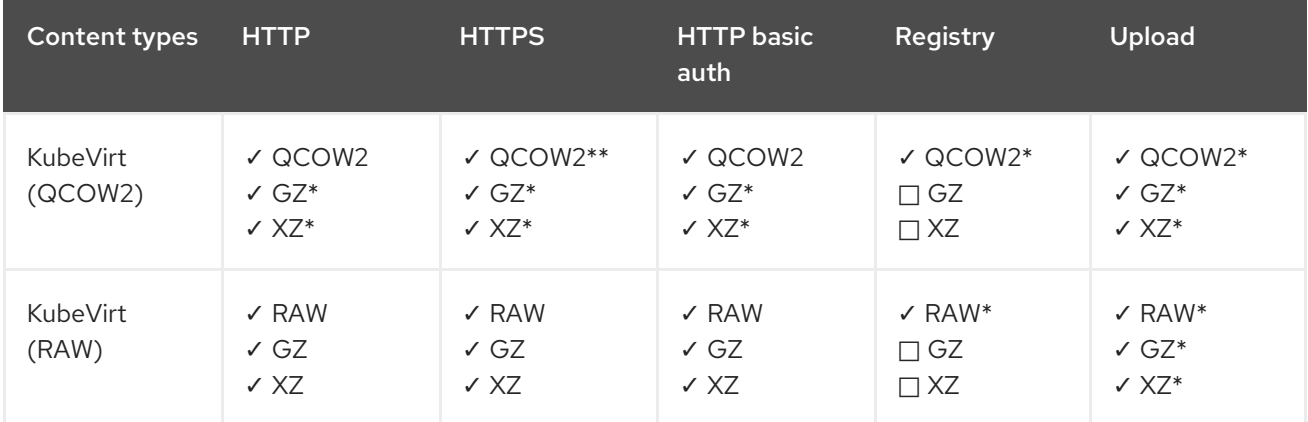

✓ Supported operation

□ Unsupported operation

\* Requires scratch space

\*\* Requires scratch space if a custom certificate authority is required

## 8.8.5. Additional resources

• Dynamic [provisioning](https://access.redhat.com/documentation/en-us/red_hat_openshift_service_on_aws/4/html-single/storage/#about_dynamic-provisioning)

# <span id="page-247-0"></span>8.9. USING PREALLOCATION FOR DATA VOLUMES

The Containerized Data Importer can preallocate disk space to improve write performance when creating data volumes.

You can enable preallocation for specific data volumes.

# 8.9.1. About preallocation

The Containerized Data Importer (CDI) can use the QEMU preallocate mode for data volumes to improve write performance. You can use preallocation mode for importing and uploading operations and when creating blank data volumes.

If preallocation is enabled, CDI uses the better preallocation method depending on the underlying file system and device type:

### **fallocate**

If the file system supports it, CDI uses the operating system's **fallocate** call to preallocate space by using the **posix fallocate** function, which allocates blocks and marks them as uninitialized.

#### **full**

If **fallocate** mode cannot be used, **full** mode allocates space for the image by writing data to the underlying storage. Depending on the storage location, all the empty allocated space might be zeroed.

# 8.9.2. Enabling preallocation for a data volume

You can enable preallocation for specific data volumes by including the **spec.preallocation** field in the data volume manifest. You can enable preallocation mode in either the web console or by using the OpenShift CLI (**oc**).

Preallocation mode is supported for all CDI source types.

#### Procedure

Specify the **spec.preallocation** field in the data volume manifest:

<span id="page-247-1"></span>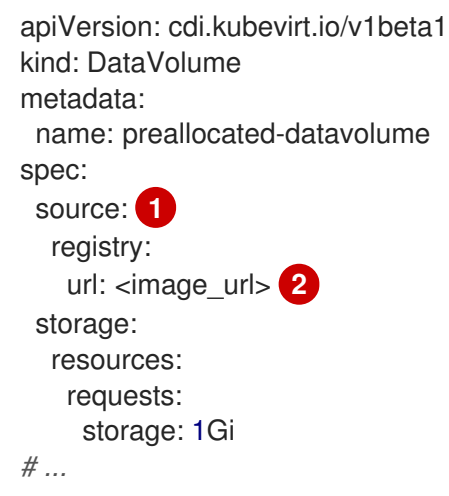

<span id="page-247-2"></span>All CDI source types support preallocation. However, preallocation is ignored for cloning operations.

Specify the URL of the data source in your registry.

[1](#page-247-1)

[2](#page-247-2)

# <span id="page-248-0"></span>8.10. MANAGING DATA VOLUME ANNOTATIONS

Data volume (DV) annotations allow you to manage pod behavior. You can add one or more annotations to a data volume, which then propagates to the created importer pods.

# 8.10.1. Example: Data volume annotations

This example shows how you can configure data volume (DV) annotations to control which network the importer pod uses. The **v1.multus-cni.io/default-network: bridge-network** annotation causes the pod to use the multus network named **bridge-network** as its default network. If you want the importer pod to use both the default network from the cluster and the secondary multus network, use the **k8s.v1.cni.cncf.io/networks: <network\_name>** annotation.

## Multus network annotation example

```
apiVersion: cdi.kubevirt.io/v1beta1
kind: DataVolume
metadata:
 name: datavolume-example
 annotations:
  v1.multus-cni.io/default-network: bridge-network 1
# ...
```
<span id="page-248-1"></span>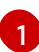

Multus network annotation

# CHAPTER 9. LIVE MIGRATION

# 9.1. ABOUT LIVE MIGRATION

Live migration is the process of moving a running virtual machine (VM) to another node in the cluster without interrupting the virtual workload. By default, live migration traffic is encrypted using Transport Layer Security (TLS).

# 9.1.1. Live migration requirements

Live migration has the following requirements:

- The cluster must have shared storage with **ReadWriteMany** (RWX) access mode.
- The cluster must have sufficient RAM and network bandwidth.

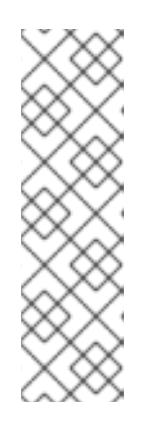

## **NOTE**

You must ensure that there is enough memory request capacity in the cluster to support node drains that result in live migrations. You can determine the approximate required spare memory by using the following calculation:

Product of (Maximum number of nodes that can drain in parallel) and (Highest total VM memory request allocations across nodes)

The default number of migrations that can run in parallel in the cluster is 5.

- If a VM uses a host model CPU, the nodes must support the CPU.
- [Configuring](#page-220-6) a dedicated Multus network for live migration is highly recommended. A dedicated network minimizes the effects of network saturation on tenant workloads during migration.

# 9.1.2. Common live migration tasks

You can perform the following live migration tasks:

- Configure live migration settings:
	- Limits and [timeouts](#page-250-0)
	- Maximum number of [migrations](#page-51-0) per node or cluster
	- **o** Select a [dedicated](#page-51-0) live migration network from existing networks
- **•** Initiate and cancel live [migration](#page-253-0)
- Monitor the progress of all live [migrations](#page-49-0)
- View VM [migration](#page-58-0) metrics

# 9.1.3. Additional resources

**•** [Prometheus](#page-269-0) queries for live migration

- VM [migration](https://access.redhat.com/articles/6994974#vm-migration-tuning) tuning
- VM run [strategies](#page-257-0)
- VM and cluster eviction [strategies](#page-256-0)

# 9.2. CONFIGURING LIVE MIGRATION

You can configure live migration settings to ensure that the migration processes do not overwhelm the cluster.

You can configure live migration policies to apply different migration configurations to groups of virtual machines (VMs).

# 9.2.1. Live migration settings

You can configure the following live migration settings:

- Limits and [timeouts](#page-250-0)
- Maximum number of [migrations](#page-51-0) per node or cluster

## <span id="page-250-0"></span>9.2.1.1. Configuring live migration limits and timeouts

Configure live migration limits and timeouts for the cluster by updating the **HyperConverged** custom resource (CR), which is located in the **openshift-cnv** namespace.

#### Procedure

[1](#page-250-1)

[2](#page-250-2)

Edit the **HyperConverged** CR and add the necessary live migration parameters:

\$ oc edit hyperconverged kubevirt-hyperconverged -n openshift-cnv

## Example configuration file

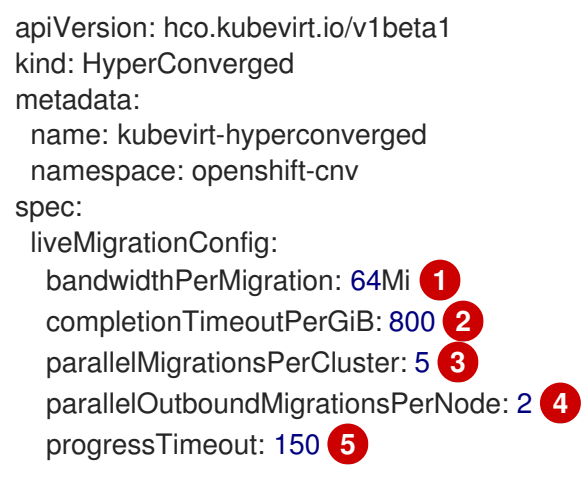

<span id="page-250-5"></span><span id="page-250-4"></span><span id="page-250-3"></span><span id="page-250-2"></span><span id="page-250-1"></span>Bandwidth limit of each migration, where the value is the quantity of bytes per second. For example, a value of **2048Mi** means 2048 MiB/s. Default: **0**, which is unlimited.

The migration is canceled if it has not completed in this time, in seconds per GiB of memory. For example, a VM with 6GiB memory times out if it has not completed migration

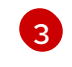

Number of migrations running in parallel in the cluster. Default: **5**.

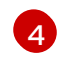

Maximum number of outbound migrations per node. Default: **2**.

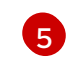

The migration is canceled if memory copy fails to make progress in this time, in seconds. Default: **150**.

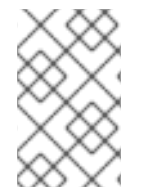

### **NOTE**

You can restore the default value for any **spec.liveMigrationConfig** field by deleting that key/value pair and saving the file. For example, delete **progressTimeout: <value>** to restore the default **progressTimeout: 150**.

# 9.2.2. Live migration policies

You can create live migration policies to apply different migration configurations to groups of VMs that are defined by VM or project labels.

### TIP

You can create live migration policies by using the web [console.](#page-75-0)

### 9.2.2.1. Creating a live migration policy by using the command line

You can create a live migration policy by using the command line. A live migration policy is applied to selected virtual machines (VMs) by using any combination of labels:

- VM labels such as **size**, **os**, or **gpu**
- Project labels such as **priority**, **bandwidth**, or **hpc-workload**

For the policy to apply to a specific group of VMs, all labels on the group of VMs must match the labels of the policy.

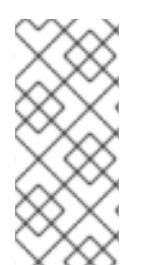

#### **NOTE**

If multiple live migration policies apply to a VM, the policy with the greatest number of matching labels takes precedence.

If multiple policies meet this criteria, the policies are sorted by alphabetical order of the matching label keys, and the first one in that order takes precedence.

#### Procedure

1. Create a **MigrationPolicy** object as in the following example:

apiVersion: migrations.kubevirt.io/v1alpha1 kind: MigrationPolicy metadata: name: <migration\_policy> spec:
<span id="page-252-0"></span>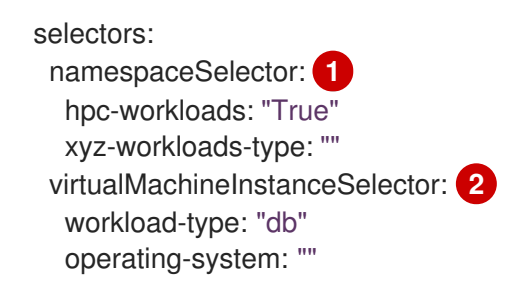

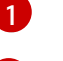

[2](#page-252-1)

<span id="page-252-1"></span>Specify project labels.

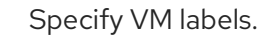

2. Create the migration policy by running the following command:

\$ oc create migrationpolicy -f <migration\_policy>.yaml

# 9.2.3. Additional resources

[Configuring](#page-220-0) a dedicated Multus network for live migration

# 9.3. INITIATING AND CANCELING LIVE MIGRATION

You can initiate the live migration of a virtual machine (VM) to another node by using the Red Hat [OpenShift](#page-252-2) Service on AWS web console or the [command](#page-253-0) line.

You can cancel a live migration by using the web [console](#page-254-0) or the [command](#page-254-1) line. The VM remains on its original node.

# TIP

You can also initiate and cancel live migration by using the **virtctl migrate <vm\_name>** and **virtctl migrate-cancel <vm\_name>** commands.

# 9.3.1. Initiating live migration

# <span id="page-252-2"></span>9.3.1.1. Initiating live migration by using the web console

You can live migrate a running virtual machine (VM) to a different node in the cluster by using the Red Hat OpenShift Service on AWS web console.

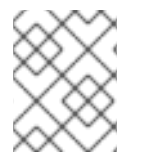

# **NOTE**

The Migrate action is visible to all users but only cluster administrators can initiate a live migration.

# **Prerequisites**

- The VM must be migratable.
- If the VM is configured with a host model CPU, the cluster must have an available node that supports the CPU model.

## Procedure

- 1. Navigate to Virtualization  $→$  VirtualMachines in the web console.
- 2. Select Migrate from the Options menu beside a VM.
- 3. Click Migrate.

## <span id="page-253-0"></span>9.3.1.2. Initiating live migration by using the command line

You can initiate the live migration of a running virtual machine (VM) by using the command line to create a **VirtualMachineInstanceMigration** object for the VM.

#### Procedure

1. Create a **VirtualMachineInstanceMigration** manifest for the VM that you want to migrate:

apiVersion: kubevirt.io/v1 kind: VirtualMachineInstanceMigration metadata: name: <migration\_name> spec: vmiName: <vm\_name>

2. Create the object by running the following command:

\$ oc create -f <migration\_name>.yaml

The **VirtualMachineInstanceMigration** object triggers a live migration of the VM. This object exists in the cluster for as long as the virtual machine instance is running, unless manually deleted.

## Verification

Obtain the VM status by running the following command:

\$ oc describe vmi <vm\_name> -n <namespace>

## Example output

```
# ...
Status:
 Conditions:
 Last Probe Time: <nil>
 Last Transition Time: <nil>
 Status: True
 Type: LiveMigratable
 Migration Method: LiveMigration
 Migration State:
 Completed: true
  End Timestamp: 2018-12-24T06:19:42Z
  Migration UID: d78c8962-0743-11e9-a540-fa163e0c69f1
  Source Node: node2.example.com
```
Start Timestamp: 2018-12-24T06:19:35Z Target Node: node1.example.com Target Node Address: 10.9.0.18:43891 Target Node Domain Detected: true

# 9.3.2. Canceling live migration

## <span id="page-254-0"></span>9.3.2.1. Canceling live migration by using the web console

You can cancel the live migration of a virtual machine (VM) by using the Red Hat OpenShift Service on AWS web console.

## Procedure

- 1. Navigate to Virtualization  $\rightarrow$  VirtualMachines in the web console.
- 2. Select Cancel Migration on the Options menu beside a VM.

# <span id="page-254-1"></span>9.3.2.2. Canceling live migration by using the command line

Cancel the live migration of a virtual machine by deleting the **VirtualMachineInstanceMigration** object associated with the migration.

## Procedure

Delete the **VirtualMachineInstanceMigration** object that triggered the live migration, **migration-job** in this example:

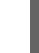

\$ oc delete vmim migration-job

# 9.3.3. Additional resources

- [Monitoring](#page-49-0) the progress of all live migrations by using the web console
- Viewing VM [migration](#page-58-0) metrics by using the web console

# CHAPTER 10. NODES

# 10.1. NODE MAINTENANCE

Nodes can be placed into maintenance mode by using the **oc adm** utility or **NodeMaintenance** custom resources (CRs).

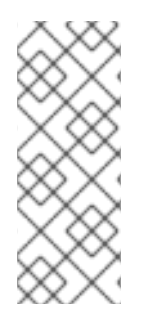

# **NOTE**

The **node-maintenance-operator** (NMO) is no longer shipped with OpenShift Virtualization. It is deployed as a standalone Operator from the OperatorHub in the Red Hat OpenShift Service on AWS web console or by using the OpenShift CLI (**oc**).

For more information on remediation, fencing, and maintaining nodes, see the Workload Availability for Red Hat OpenShift [documentation.](https://access.redhat.com/documentation/en-us/workload_availability_for_red_hat_openshift/23.2/html-single/remediation_fencing_and_maintenance/index#about-remediation-fencing-maintenance)

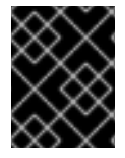

# IMPORTANT

Virtual machines (VMs) must have a persistent volume claim (PVC) with a shared **ReadWriteMany** (RWX) access mode to be live migrated.

The Node Maintenance Operator watches for new or deleted **NodeMaintenance** CRs. When a new **NodeMaintenance** CR is detected, no new workloads are scheduled and the node is cordoned off from the rest of the cluster. All pods that can be evicted are evicted from the node. When a **NodeMaintenance** CR is deleted, the node that is referenced in the CR is made available for new workloads.

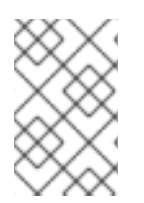

# **NOTE**

Using a **NodeMaintenance** CR for node maintenance tasks achieves the same results as the **oc adm cordon** and **oc adm drain** commands using standard Red Hat OpenShift Service on AWS custom resource processing.

# 10.1.1. Eviction strategies

Placing a node into maintenance marks the node as unschedulable and drains all the VMs and pods from it.

You can configure eviction strategies for virtual machines (VMs) or for the cluster.

# VM eviction strategy

The VM **LiveMigrate** eviction strategy ensures that a virtual machine instance (VMI) is not interrupted if the node is placed into maintenance or drained. VMIs with this eviction strategy will be live migrated to another node.

You can configure eviction strategies for virtual machines (VMs) by using the web [console](#page-61-0) or the [command](#page-251-0) line.

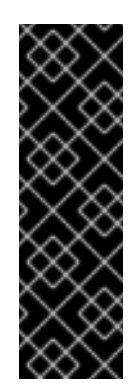

# IMPORTANT

The default eviction strategy is **LiveMigrate**. A non-migratable VM with a **LiveMigrate** eviction strategy might prevent nodes from draining or block an infrastructure upgrade because the VM is not evicted from the node. This situation causes a migration to remain in a **Pending** or **Scheduling** state unless you shut down the VM manually.

You must set the eviction strategy of non-migratable VMs to **LiveMigrateIfPossible**, which does not block an upgrade, or to **None**, for VMs that should not be migrated.

# 10.1.1.1. Configuring a VM eviction strategy using the command line

You can configure an eviction strategy for a virtual machine (VM) by using the command line.

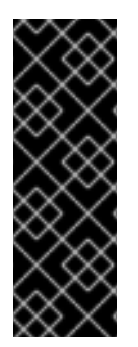

# IMPORTANT

The default eviction strategy is **LiveMigrate**. A non-migratable VM with a **LiveMigrate** eviction strategy might prevent nodes from draining or block an infrastructure upgrade because the VM is not evicted from the node. This situation causes a migration to remain in a **Pending** or **Scheduling** state unless you shut down the VM manually.

You must set the eviction strategy of non-migratable VMs to **LiveMigrateIfPossible**, which does not block an upgrade, or to **None**, for VMs that should not be migrated.

## Procedure

1. Edit the **VirtualMachine** resource by running the following command:

\$ oc edit vm <vm\_name> -n <namespace>

# Example eviction strategy

```
apiVersion: kubevirt.io/v1
kind: VirtualMachine
metadata:
 name: <vm_name>
spec:
 template:
  spec:
   evictionStrategy: LiveMigrateIfPossible 1
# ...
```
<span id="page-256-0"></span>Specify the eviction strategy. The default value is **LiveMigrate**.

2. Restart the VM to apply the changes:

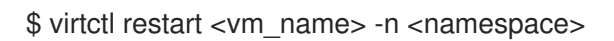

# 10.1.2. Run strategies

[1](#page-256-0)

A virtual machine (VM) configured with **spec.running: true** is immediately restarted. The **spec.runStrategy** key provides greater flexibility for determining how a VM behaves under certain conditions.

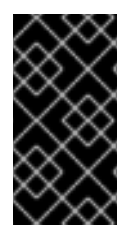

# IMPORTANT

The **spec.runStrategy** and **spec.running** keys are mutually exclusive. Only one of them can be used.

A VM configuration with both keys is invalid.

## 10.1.2.1. Run strategies

The **spec.runStrategy** key has four possible values:

## **Always**

The virtual machine instance (VMI) is always present when a virtual machine (VM) is created on another node. A new VMI is created if the original stops for any reason. This is the same behavior as **running: true**.

## **RerunOnFailure**

The VMI is re-created on another node if the previous instance fails. The instance is not re-created if the VM stops successfully, such as when it is shut down.

#### **Manual**

You control the VMI state manually with the **start**, **stop**, and **restart** virtctl client commands. The VM is not automatically restarted.

#### **Halted**

No VMI is present when a VM is created. This is the same behavior as **running: false**.

Different combinations of the **virtctl start**, **stop** and **restart** commands affect the run strategy.

The following table describes a VM's transition between states. The first column shows the VM's initial run strategy. The remaining columns show a virtctl command and the new run strategy after that command is run.

## Table 10.1. Run strategy before and after**virtctl** commands

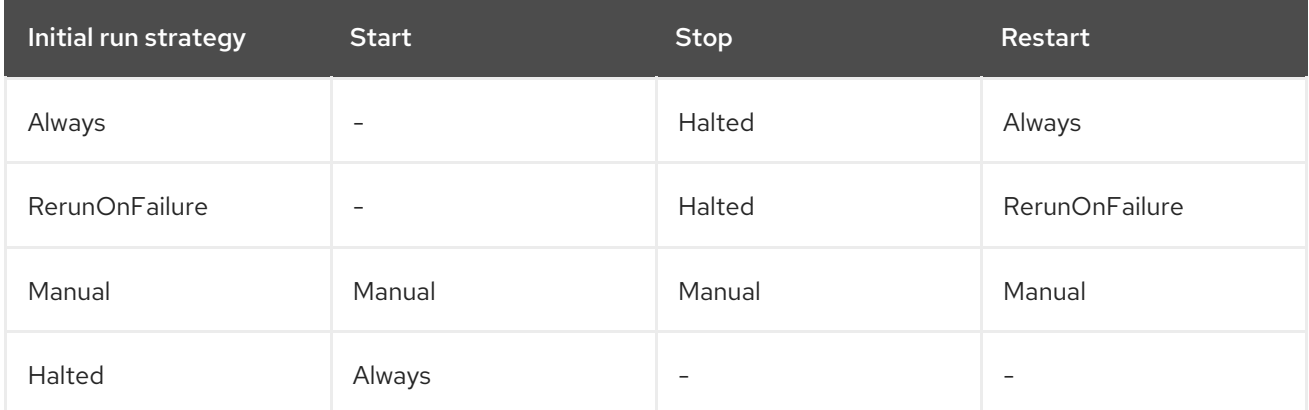

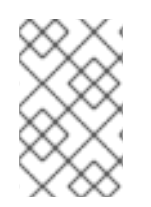

# **NOTE**

If a node in a cluster installed by using installer-provisioned infrastructure fails the machine health check and is unavailable, VMs with **runStrategy: Always** or **runStrategy: RerunOnFailure** are rescheduled on a new node.

# 10.1.2.2. Configuring a VM run strategy by using the command line

You can configure a run strategy for a virtual machine (VM) by using the command line.

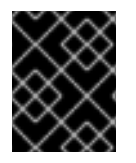

# IMPORTANT

The **spec.runStrategy** and **spec.running** keys are mutually exclusive. A VM configuration that contains values for both keys is invalid.

#### Procedure

Edit the **VirtualMachine** resource by running the following command:

\$ oc edit vm <vm\_name> -n <namespace>

#### Example run strategy

apiVersion: kubevirt.io/v1 kind: VirtualMachine spec: runStrategy: Always *# ...*

# 10.1.3. Maintaining bare metal nodes

When you deploy Red Hat OpenShift Service on AWS on bare metal infrastructure, there are additional considerations that must be taken into account compared to deploying on cloud infrastructure. Unlike in cloud environments where the cluster nodes are considered ephemeral, re-provisioning a bare metal node requires significantly more time and effort for maintenance tasks.

When a bare metal node fails, for example, if a fatal kernel error happens or a NIC card hardware failure occurs, workloads on the failed node need to be restarted elsewhere else on the cluster while the problem node is repaired or replaced. Node maintenance mode allows cluster administrators to gracefully power down nodes, moving workloads to other parts of the cluster and ensuring workloads do not get interrupted. Detailed progress and node status details are provided during maintenance.

# 10.1.4. Additional resources

About live [migration](#page-249-0)

# 10.2. MANAGING NODE LABELING FOR OBSOLETE CPU MODELS

You can schedule a virtual machine (VM) on a node as long as the VM CPU model and policy are supported by the node.

# 10.2.1. About node labeling for obsolete CPU models

The OpenShift Virtualization Operator uses a predefined list of obsolete CPU models to ensure that a node supports only valid CPU models for scheduled VMs.

By default, the following CPU models are eliminated from the list of labels generated for the node:

Example 10.1. Obsolete CPU models

"486" Conroe athlon core2duo coreduo kvm32 kvm64 n270 pentium pentium2 pentium3 pentiumpro phenom qemu32 qemu64

This predefined list is not visible in the **HyperConverged** CR. You cannot *remove* CPU models from this list, but you can add to the list by editing the **spec.obsoleteCPUs.cpuModels** field of the **HyperConverged** CR.

# 10.2.2. About node labeling for CPU features

Through the process of iteration, the base CPU features in the minimum CPU model are eliminated from the list of labels generated for the node.

For example:

- An environment might have two supported CPU models: **Penryn** and **Haswell**.
- If **Penryn** is specified as the CPU model for **minCPU**, each base CPU feature for **Penryn** is compared to the list of CPU features supported by **Haswell**.

Example 10.2. CPU features supported by **Penryn**

apic clflush cmov cx16 cx8 de fpu fxsr lahf\_lm lm mca mce mmx msr mtrr nx pae pat pge pni pse

<span id="page-260-0"></span>pse36 sep sse sse2 sse4.1 ssse3 syscall tsc

Example 10.3. CPU features supported by **Haswell**

aes apic avx avx2 bmi1 bmi2 clflush cmov cx16 cx8 de erms fma fpu fsgsbase fxsr hle invpcid lahf\_lm lm mca mce mmx movbe msr mtrr nx pae pat pcid pclmuldq pge pni popcnt pse pse36 rdtscp rtm sep smep sse sse2 sse4.1

sse4.2 ssse3 syscall tsc tsc-deadline x2apic xsave

If both **Penryn** and **Haswell** support a specific CPU feature, a label is not created for that  $\bullet$ feature. Labels are generated for CPU features that are supported only by **Haswell** and not by **Penryn**.

Example 10.4. Node labels created for CPU features after iteration

aes avx avx2 bmi1 bmi2 erms fma fsgsbase hle invpcid movbe pcid pclmuldq popcnt rdtscp rtm sse4.2 tsc-deadline x2apic xsave

# 10.2.3. Configuring obsolete CPU models

You can configure a list of obsolete CPU models by editing the **HyperConverged** custom resource (CR).

# Procedure

Edit the **HyperConverged** custom resource, specifying the obsolete CPU models in the **obsoleteCPUs** array. For example:

apiVersion: hco.kubevirt.io/v1beta1 kind: HyperConverged metadata: name: kubevirt-hyperconverged namespace: openshift-cnv spec: obsoleteCPUs: cpuModels: **1**

<span id="page-262-1"></span><span id="page-262-0"></span>- "<obsolete\_cpu\_1>" - "<obsolete\_cpu\_2>" minCPUModel: "<minimum\_cpu\_model>" **2**

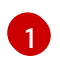

Replace the example values in the **cpuModels** array with obsolete CPU models. Any value that you specify is added to a predefined list of obsolete CPU models. The predefined list is not visible in the CR.

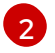

Replace this value with the minimum CPU model that you want to use for basic CPU features. If you do not specify a value, **Penryn** is used by default.

# 10.3. PREVENTING NODE RECONCILIATION

Use **skip-node** annotation to prevent the **node-labeller** from reconciling a node.

# 10.3.1. Using skip-node annotation

If you want the **node-labeller** to skip a node, annotate that node by using the **oc** CLI.

## **Prerequisites**

You have installed the OpenShift CLI (**oc**).

#### Procedure

Annotate the node that you want to skip by running the following command:

\$ oc annotate node <node\_name> node-labeller.kubevirt.io/skip-node=true **1**

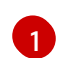

<span id="page-262-2"></span>Replace <node\_name> with the name of the relevant node to skip.

Reconciliation resumes on the next cycle after the node annotation is removed or set to false.

# 10.3.2. Additional resources

[Managing](#page-260-0) node labeling for obsolete CPU models

# CHAPTER 11. MONITORING

# 11.1. MONITORING OVERVIEW

You can monitor the health of your cluster and virtual machines (VMs) with the following tools:

## Monitoring OpenShift Virtualization VMs health status

View the overall health of your OpenShift Virtualization environment in the web console by navigating to the Home → Overview page in the Red Hat OpenShift Service on AWS web console. The Status card displays the overall health of OpenShift Virtualization based on the alerts and conditions.

## [Prometheus](#page-266-0) queries for virtual resources

Query vCPU, network, storage, and guest memory swapping usage and live migration progress.

## VM [custom](#page-272-0) metrics

Configure the **node-exporter** service to expose internal VM metrics and processes.

## VM health [checks](#page-278-0)

Configure readiness, liveness, and guest agent ping probes and a watchdog for VMs.

## [Runbooks](#page-303-0)

Diagnose and resolve issues that trigger OpenShift Virtualization [alerts](https://access.redhat.com/documentation/en-us/red_hat_openshift_service_on_aws/4/html-single/monitoring/#managing-alerts) in the Red Hat OpenShift Service on AWS web console.

# 11.2. PROMETHEUS QUERIES FOR VIRTUAL RESOURCES

Use the Red Hat OpenShift Service on AWS monitoring dashboard to query virtualization metrics. OpenShift Virtualization provides metrics that you can use to monitor the consumption of cluster infrastructure resources, including network, storage, and guest memory swapping. You can also use metrics to query live migration status.

# 11.2.1. Prerequisites

For guest memory swapping queries to return data, memory swapping must be enabled on the virtual guests.

# 11.2.2. Querying metrics

The Red Hat OpenShift Service on AWS monitoring dashboard enables you to run Prometheus Query Language (PromQL) queries to examine metrics visualized on a plot. This functionality provides information about the state of a cluster and any user-defined workloads that you are monitoring.

As a **dedicated-admin**, you can query one or more namespaces at a time for metrics about user-defined projects.

As a developer, you must specify a project name when querying metrics. You must have the required privileges to view metrics for the selected project.

# 11.2.2.1. Querying metrics for all projects as a cluster administrator

As a **dedicated-admin** or as a user with view permissions for all projects, you can access metrics for all default Red Hat OpenShift Service on AWS and user-defined projects in the Metrics UI.

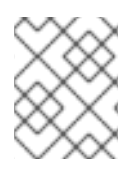

Only dedicated administrators have access to the third-party UIs provided with Red Hat OpenShift Service on AWS monitoring.

## Prerequisites

- You have access to the cluster as a user with the **dedicated-admin** role or with view permissions for all projects.
- You have installed the OpenShift CLI (**oc**).

## Procedure

- 1. From the Administrator perspective in the Red Hat OpenShift Service on AWS web console, select Observe → Metrics.
- 2. To add one or more queries, do any of the following:

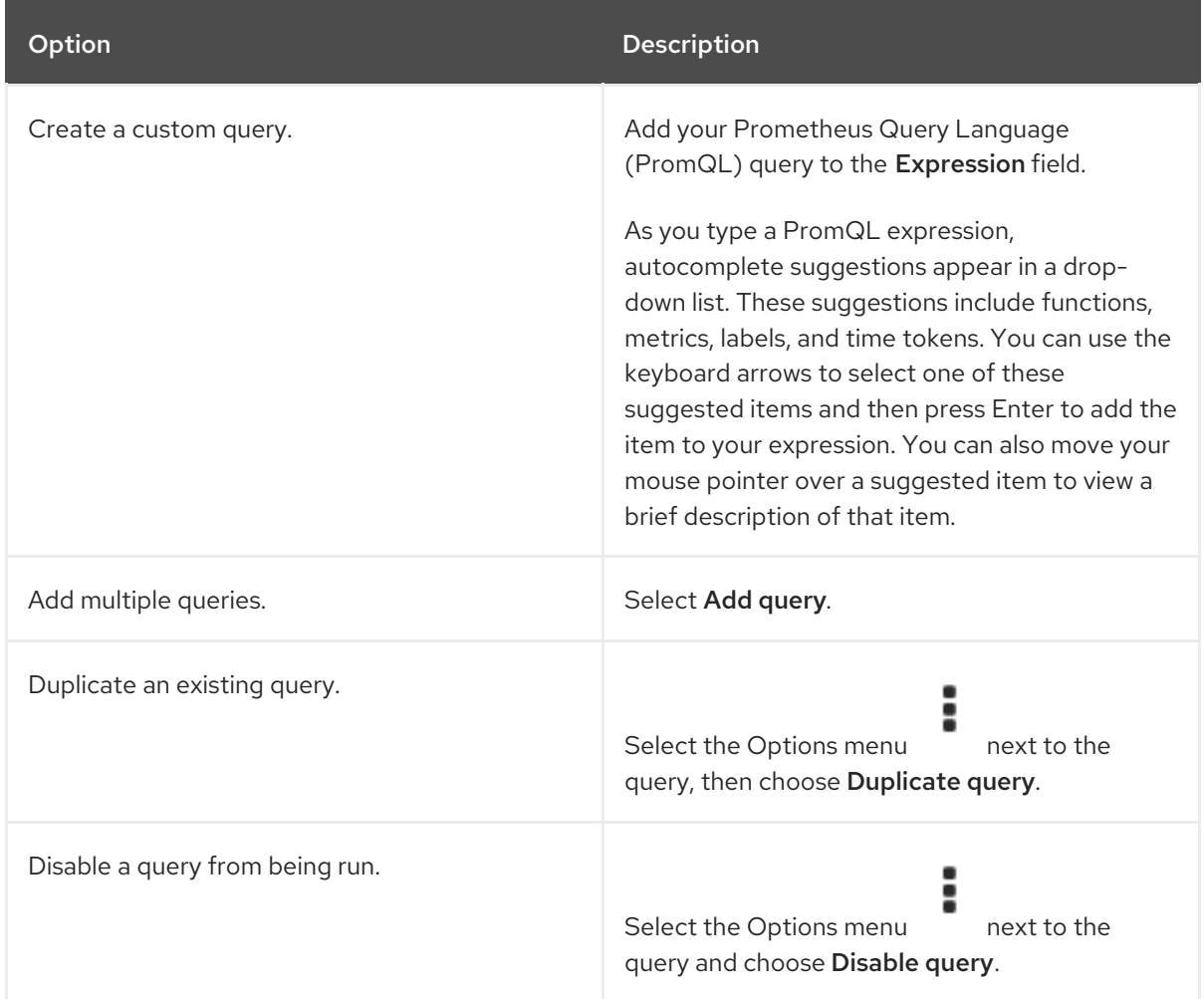

3. To run queries that you created, select Run queries. The metrics from the queries are visualized on the plot. If a query is invalid, the UI shows an error message.

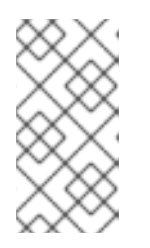

Queries that operate on large amounts of data might time out or overload the browser when drawing time series graphs. To avoid this, select Hide graph and calibrate your query using only the metrics table. Then, after finding a feasible query, enable the plot to draw the graphs.

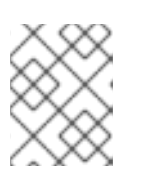

# **NOTE**

By default, the query table shows an expanded view that lists every metric and its current value. You can select  $\check{\ }$  to minimize the expanded view for a query.

- 4. Optional: The page URL now contains the queries you ran. To use this set of queries again in the future, save this URL.
- 5. Explore the visualized metrics. Initially, all metrics from all enabled queries are shown on the plot. You can select which metrics are shown by doing any of the following:

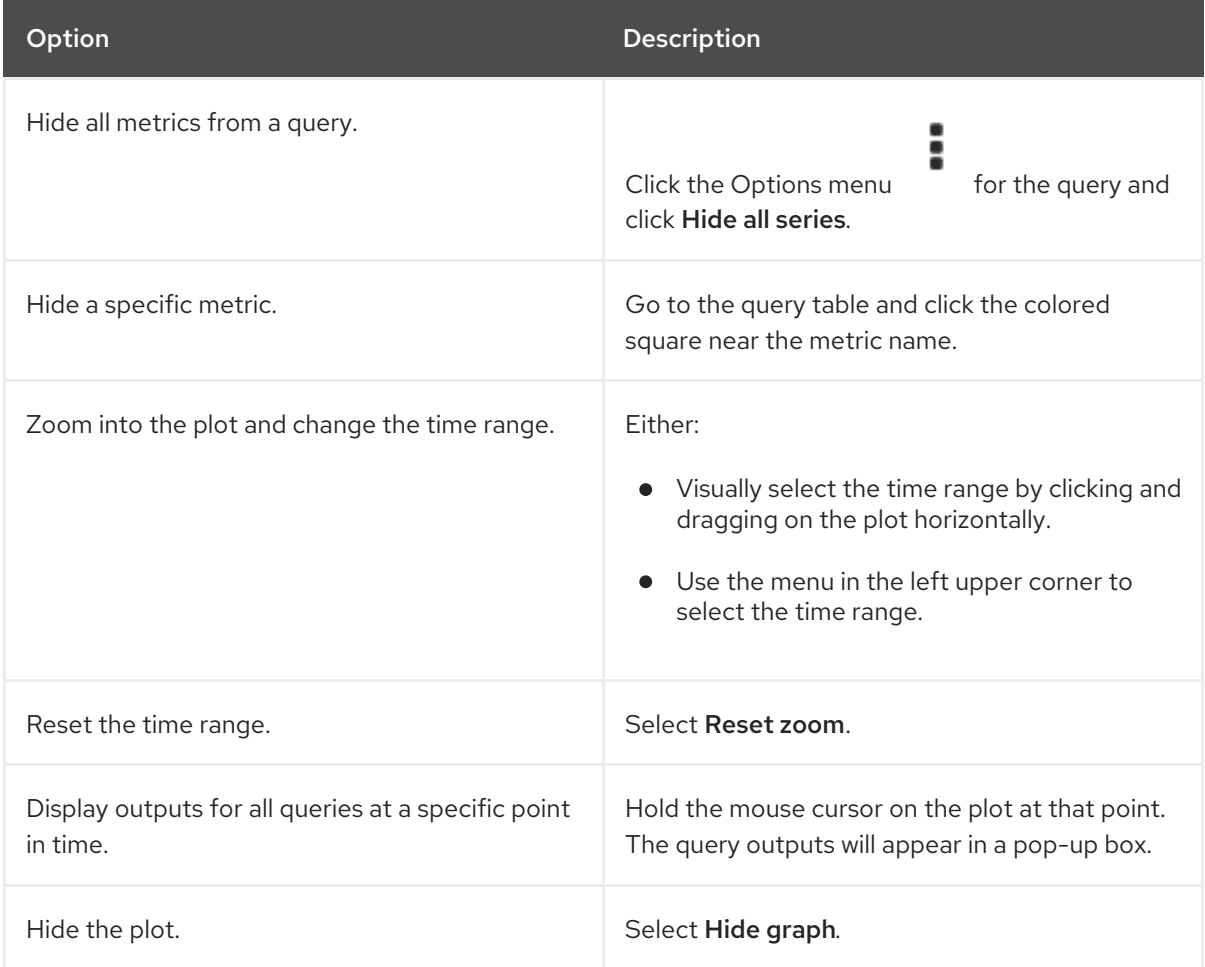

# 11.2.2.2. Querying metrics for user-defined projects as a developer

You can access metrics for a user-defined project as a developer or as a user with view permissions for the project.

In the Developer perspective, the Metrics UI includes some predefined CPU, memory, bandwidth, and network packet queries for the selected project. You can also run custom Prometheus Query Language (PromQL) queries for CPU, memory, bandwidth, network packet and application metrics for the project.

<span id="page-266-0"></span>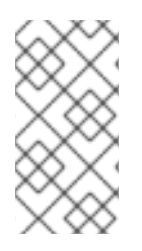

Developers can only use the Developer perspective and not the Administrator perspective. As a developer, you can only query metrics for one project at a time. Developers cannot access the third-party UIs provided with Red Hat OpenShift Service on AWS monitoring.

# **Prerequisites**

- You have access to the cluster as a developer or as a user with view permissions for the project that you are viewing metrics for.
- You have enabled monitoring for user-defined projects.
- You have deployed a service in a user-defined project.
- You have created a **ServiceMonitor** custom resource definition (CRD) for the service to define how the service is monitored.

# Procedure

- 1. From the Developer perspective in the Red Hat OpenShift Service on AWS web console, select Observe → Metrics.
- 2. Select the project that you want to view metrics for in the **Project:** list.
- 3. Select a query from the Select query list, or create a custom PromQL query based on the selected query by selecting Show PromQL. The metrics from the queries are visualized on the plot.

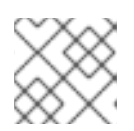

# **NOTE**

In the Developer perspective, you can only run one query at a time.

4. Explore the visualized metrics by doing any of the following:

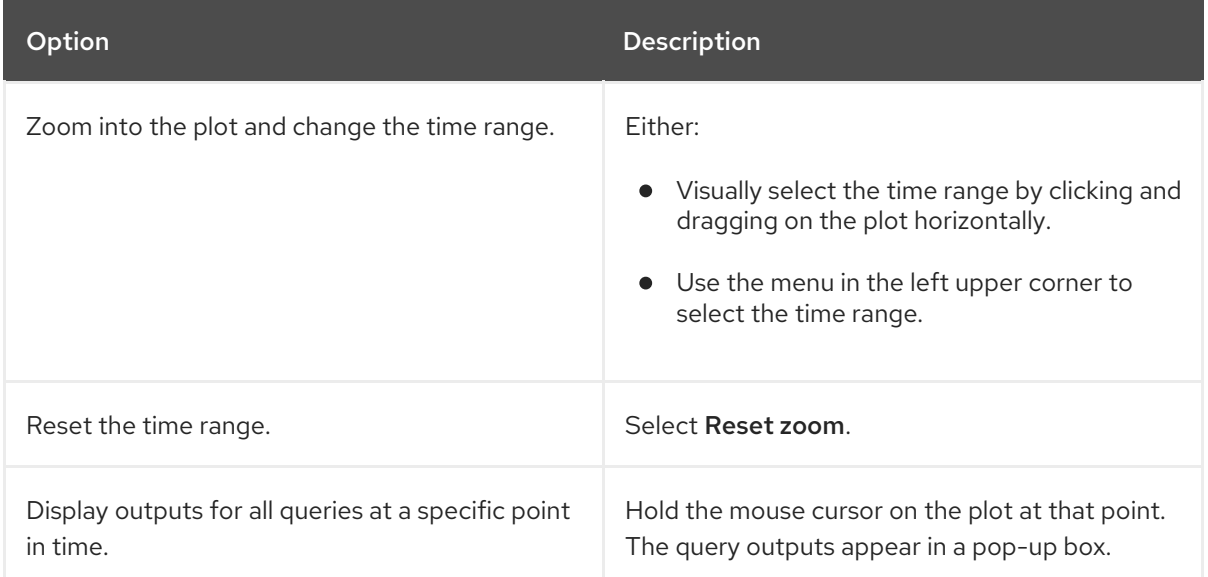

# 11.2.3. Virtualization metrics

The following metric descriptions include example Prometheus Query Language (PromQL) queries. These metrics are not an API and might change between versions.

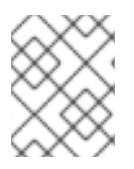

# **NOTE**

The following examples use **topk** queries that specify a time period. If virtual machines are deleted during that time period, they can still appear in the query output.

## 11.2.3.1. Network metrics

The following queries can identify virtual machines that are saturating the network:

## **kubevirt\_vmi\_network\_receive\_bytes\_total**

Returns the total amount of traffic received (in bytes) on the virtual machine's network. Type: Counter.

## **kubevirt\_vmi\_network\_transmit\_bytes\_total**

Returns the total amount of traffic transmitted (in bytes) on the virtual machine's network. Type: Counter.

## Example network traffic query

<span id="page-267-0"></span>topk(3, sum by (name, namespace) (rate(kubevirt\_vmi\_network\_receive\_bytes\_total[6m])) + sum by (name, namespace) (rate(kubevirt\_vmi\_network\_transmit\_bytes\_total[6m]))) > 0 **1**

[1](#page-267-0) This query returns the top 3 VMs transmitting the most network traffic at every given moment over a six-minute time period.

## 11.2.3.2. Storage metrics

## 11.2.3.2.1. Storage-related traffic

The following queries can identify VMs that are writing large amounts of data:

## **kubevirt\_vmi\_storage\_read\_traffic\_bytes\_total**

Returns the total amount (in bytes) of the virtual machine's storage-related traffic. Type: Counter.

#### **kubevirt\_vmi\_storage\_write\_traffic\_bytes\_total**

Returns the total amount of storage writes (in bytes) of the virtual machine's storage-related traffic. Type: Counter.

## Example storage-related traffic query

<span id="page-267-1"></span>topk(3, sum by (name, namespace) (rate(kubevirt\_vmi\_storage\_read\_traffic\_bytes\_total[6m])) + sum by (name, namespace) (rate(kubevirt\_vmi\_storage\_write\_traffic\_bytes\_total[6m]))) > 0 **1** 

This query returns the top 3 VMs performing the most storage traffic at every given moment over a six-minute time period.

## 11.2.3.2.2. Storage snapshot data

[1](#page-267-1)

#### **kubevirt\_vmsnapshot\_disks\_restored\_from\_source**

Returns the total number of virtual machine disks restored from the source virtual machine. Type: Gauge.

#### **kubevirt\_vmsnapshot\_disks\_restored\_from\_source\_bytes**

Returns the amount of space in bytes restored from the source virtual machine. Type: Gauge.

#### Examples of storage snapshot data queries

<span id="page-268-0"></span>kubevirt\_vmsnapshot\_disks\_restored\_from\_source{vm\_name="simple-vm", vm\_namespace="default"} **1**

This query returns the total number of virtual machine disks restored from the source virtual machine.

<span id="page-268-1"></span>kubevirt\_vmsnapshot\_disks\_restored\_from\_source\_bytes{vm\_name="simple-vm", vm\_namespace="default"} **1**

This query returns the amount of space in bytes restored from the source virtual machine.

#### 11.2.3.2.3. I/O performance

[1](#page-268-0)

[1](#page-268-1)

[1](#page-268-2)

The following queries can determine the I/O performance of storage devices:

#### **kubevirt\_vmi\_storage\_iops\_read\_total**

Returns the amount of write I/O operations the virtual machine is performing per second. Type: Counter.

#### **kubevirt\_vmi\_storage\_iops\_write\_total**

Returns the amount of read I/O operations the virtual machine is performing per second. Type: Counter.

#### Example I/O performance query

<span id="page-268-2"></span>topk(3, sum by (name, namespace) (rate(kubevirt\_vmi\_storage\_iops\_read\_total[6m])) + sum by (name, namespace) (rate(kubevirt\_vmi\_storage\_iops\_write\_total[6m]))) > 0 **1**

This query returns the top 3 VMs performing the most I/O operations per second at every given moment over a six-minute time period.

#### 11.2.3.3. Guest memory swapping metrics

The following queries can identify which swap-enabled guests are performing the most memory swapping:

#### **kubevirt\_vmi\_memory\_swap\_in\_traffic\_bytes**

Returns the total amount (in bytes) of memory the virtual guest is swapping in. Type: Gauge.

#### **kubevirt\_vmi\_memory\_swap\_out\_traffic\_bytes**

Returns the total amount (in bytes) of memory the virtual guest is swapping out. Type: Gauge.

# Example memory swapping query

topk(3, sum by (name, namespace) (rate(kubevirt\_vmi\_memory\_swap\_in\_traffic\_bytes[6m])) + sum by (name, namespace) (rate(kubevirt\_vmi\_memory\_swap\_out\_traffic\_bytes[6m]))) > 0 **1**

This query returns the top 3 VMs where the guest is performing the most memory swapping at every given moment over a six-minute time period.

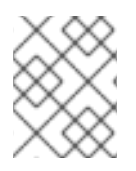

[1](#page-269-0)

## <span id="page-269-0"></span>**NOTE**

Memory swapping indicates that the virtual machine is under memory pressure. Increasing the memory allocation of the virtual machine can mitigate this issue.

## 11.2.3.4. Live migration metrics

The following metrics can be queried to show live migration status:

## **kubevirt\_vmi\_migration\_data\_processed\_bytes**

The amount of guest operating system data that has migrated to the new virtual machine (VM). Type: Gauge.

## **kubevirt\_vmi\_migration\_data\_remaining\_bytes**

The amount of guest operating system data that remains to be migrated. Type: Gauge.

## **kubevirt\_vmi\_migration\_memory\_transfer\_rate\_bytes**

The rate at which memory is becoming dirty in the guest operating system. Dirty memory is data that has been changed but not yet written to disk. Type: Gauge.

## **kubevirt\_vmi\_migrations\_in\_pending\_phase**

The number of pending migrations. Type: Gauge.

## **kubevirt\_vmi\_migrations\_in\_scheduling\_phase**

The number of scheduling migrations. Type: Gauge.

#### **kubevirt\_vmi\_migrations\_in\_running\_phase**

The number of running migrations. Type: Gauge.

#### **kubevirt\_vmi\_migration\_succeeded**

The number of successfully completed migrations. Type: Gauge.

#### **kubevirt\_vmi\_migration\_failed**

The number of failed migrations. Type: Gauge.

## 11.2.4. Additional resources

- **•** [Monitoring](https://access.redhat.com/documentation/en-us/red_hat_openshift_service_on_aws/4/html-single/monitoring/#monitoring-overview) overview
- **•** Querying [Prometheus](https://prometheus.io/docs/prometheus/latest/querying/basics/)
- [Prometheus](https://prometheus.io/docs/prometheus/latest/querying/examples/) query examples

# 11.3. EXPOSING CUSTOM METRICS FOR VIRTUAL MACHINES

Red Hat OpenShift Service on AWS includes a preconfigured, preinstalled, and self-updating monitoring stack that provides monitoring for core platform components. This monitoring stack is based on the Prometheus monitoring system. Prometheus is a time-series database and a rule evaluation engine for metrics.

In addition to using the Red Hat OpenShift Service on AWS monitoring stack, you can enable monitoring for user-defined projects by using the CLI and query custom metrics that are exposed for virtual machines through the **node-exporter** service.

# 11.3.1. Configuring the node exporter service

The node-exporter agent is deployed on every virtual machine in the cluster from which you want to collect metrics. Configure the node-exporter agent as a service to expose internal metrics and processes that are associated with virtual machines.

## Prerequisites

- Install the Red Hat OpenShift Service on AWS CLI **oc**.
- Log in to the cluster as a user with **cluster-admin** privileges.
- Create the **cluster-monitoring-config ConfigMap** object in the **openshift-monitoring** project.
- Configure the **user-workload-monitoring-config ConfigMap** object in the **openshift-userworkload-monitoring** project by setting **enableUserWorkload** to **true**.

## Procedure

[4](#page-270-3)

1. Create the **Service** YAML file. In the following example, the file is called **node-exporterservice.yaml**.

<span id="page-270-4"></span><span id="page-270-3"></span><span id="page-270-2"></span><span id="page-270-1"></span><span id="page-270-0"></span>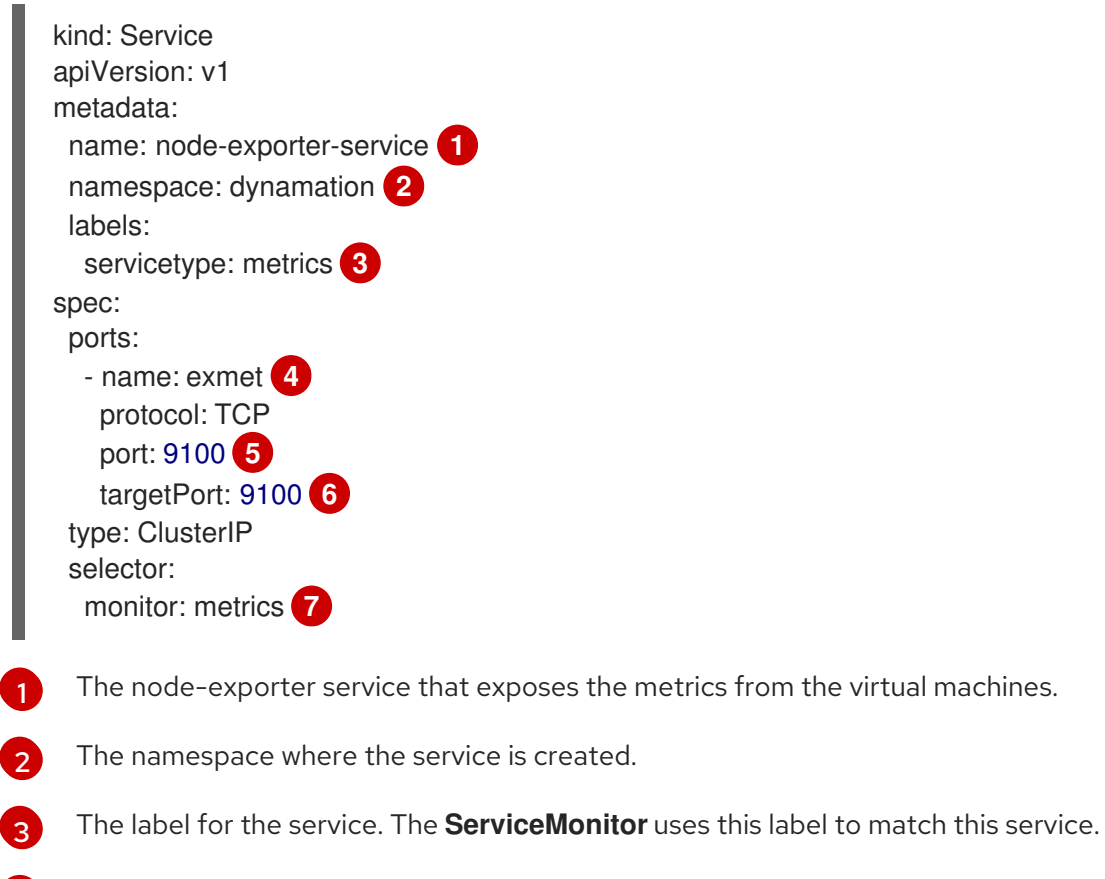

<span id="page-270-5"></span>The name given to the port that exposes metrics on port 9100 for the **ClusterIP** service.

<span id="page-270-6"></span>metrics from the virtual machines.

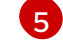

The target port used by **node-exporter-service** to listen for requests.

[6](#page-270-5) The TCP port number of the virtual machine that is configured with the **monitor** label.

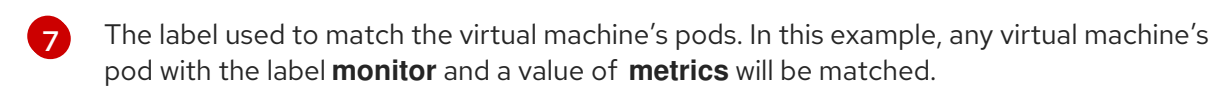

2. Create the node-exporter service:

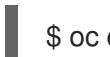

\$ oc create -f node-exporter-service.yaml

## 11.3.2. Configuring a virtual machine with the node exporter service

Download the **node-exporter** file on to the virtual machine. Then, create a **systemd** service that runs the node-exporter service when the virtual machine boots.

#### Prerequisites

- The pods for the component are running in the **openshift-user-workload-monitoring** project.
- Grant the **monitoring-edit** role to users who need to monitor this user-defined project.

#### Procedure

- 1. Log on to the virtual machine.
- 2. Download the **node-exporter** file on to the virtual machine by using the directory path that applies to the version of **node-exporter** file.

# \$ wget https://github.com/prometheus/node\_exporter/releases/download/v1.3.1/node\_exporter-1.3.1.linux-amd64.tar.gz

3. Extract the executable and place it in the **/usr/bin** directory.

 $$$  sudo tar xvf node exporter-1.3.1.linux-amd64.tar.gz \ --directory /usr/bin --strip 1 "\*/node\_exporter"

4. Create a **node\_exporter.service** file in this directory path: **/etc/systemd/system**. This **systemd** service file runs the node-exporter service when the virtual machine reboots.

[Unit] Description=Prometheus Metrics Exporter After=network.target StartLimitIntervalSec=0

[Service] Type=simple Restart=always RestartSec=1 User=root ExecStart=/usr/bin/node\_exporter

<span id="page-272-0"></span>[Install] WantedBy=multi-user.target

5. Enable and start the **systemd** service.

\$ sudo systemctl enable node\_exporter.service \$ sudo systemctl start node\_exporter.service

## Verification

Verify that the node-exporter agent is reporting metrics from the virtual machine.

\$ curl http://localhost:9100/metrics

## Example output

go\_gc\_duration\_seconds{quantile="0"} 1.5244e-05 go\_gc\_duration\_seconds{quantile="0.25"} 3.0449e-05 go\_gc\_duration\_seconds{quantile="0.5"} 3.7913e-05

# 11.3.3. Creating a custom monitoring label for virtual machines

To enable queries to multiple virtual machines from a single service, add a custom label in the virtual machine's YAML file.

## Prerequisites

- **•** Install the Red Hat OpenShift Service on AWS CLI oc.
- Log in as a user with **cluster-admin** privileges.
- Access to the web console for stop and restart a virtual machine.

#### Procedure

- 1. Edit the **template** spec of your virtual machine configuration file. In this example, the label **monitor** has the value **metrics**.
	- spec: template: metadata: labels: monitor: metrics
- 2. Stop and restart the virtual machine to create a new pod with the label name given to the **monitor** label.

## 11.3.3.1. Querying the node-exporter service for metrics

Metrics are exposed for virtual machines through an HTTP service endpoint under the **/metrics** canonical name. When you query for metrics, Prometheus directly scrapes the metrics from the metrics endpoint exposed by the virtual machines and presents these metrics for viewing.

## **Prerequisites**

- You have access to the cluster as a user with **cluster-admin** privileges or the **monitoring-edit** role.
- You have enabled monitoring for the user-defined project by configuring the node-exporter service.

#### Procedure

1. Obtain the HTTP service endpoint by specifying the namespace for the service:

\$ oc get service -n <namespace> <node-exporter-service>

2. To list all available metrics for the node-exporter service, query the **metrics** resource.

\$ curl http://<172.30.226.162:9100>/metrics | grep -vE "^#|^\$"

## Example output

node arp entries{device="eth0"} 1 node\_boot\_time\_seconds 1.643153218e+09 node\_context\_switches\_total 4.4938158e+07 node\_cooling\_device\_cur\_state{name="0",type="Processor"} 0 node\_cooling\_device\_max\_state{name="0",type="Processor"} 0 node\_cpu\_guest\_seconds\_total{cpu="0",mode="nice"} 0 node\_cpu\_quest\_seconds\_total{cpu="0",mode="user"} 0 node\_cpu\_seconds\_total{cpu="0",mode="idle"} 1.10586485e+06 node\_cpu\_seconds\_total{cpu="0",mode="iowait"} 37.61 node\_cpu\_seconds\_total{cpu="0",mode="irq"} 233.91 node\_cpu\_seconds\_total{cpu="0",mode="nice"} 551.47 node\_cpu\_seconds\_total{cpu="0",mode="softirq"} 87.3 node\_cpu\_seconds\_total{cpu="0",mode="steal"} 86.12 node\_cpu\_seconds\_total{cpu="0",mode="system"} 464.15 node\_cpu\_seconds\_total{cpu="0",mode="user"} 1075.2 node\_disk\_discard\_time\_seconds\_total{device="vda"} 0 node\_disk\_discard\_time\_seconds\_total{device="vdb"} 0 node disk discarded sectors total{device="vda"} 0 node\_disk\_discarded\_sectors\_total{device="vdb"} 0 node disk discards completed total{device="vda"} 0 node\_disk\_discards\_completed\_total{device="vdb"} 0 node\_disk\_discards\_merged\_total{device="vda"} 0 node\_disk\_discards\_merged\_total{device="vdb"} 0 node\_disk\_info{device="vda",major="252",minor="0"} 1 node\_disk\_info{device="vdb",major="252",minor="16"} 1 node disk io now{device="vda"} 0 node\_disk\_io\_now{device="vdb"} 0 node disk io time seconds total{device="vda"} 174 node\_disk\_io\_time\_seconds\_total{device="vdb"} 0.054 node disk io time weighted seconds total{device="vda"} 259.79200000000003 node disk io time weighted seconds total{device="vdb"} 0.039 node\_disk\_read\_bytes\_total{device="vda"} 3.71867136e+08 node\_disk\_read\_bytes\_total{device="vdb"} 366592 node\_disk\_read\_time\_seconds\_total{device="vda"} 19.128 node\_disk\_read\_time\_seconds\_total{device="vdb"} 0.039

node disk reads completed total{device="vda"} 5619 node\_disk\_reads\_completed\_total{device="vdb"} 96 node\_disk\_reads\_merged\_total{device="vda"} 5 node\_disk\_reads\_merged\_total{device="vdb"} 0 node\_disk\_write\_time\_seconds\_total{device="vda"} 240.66400000000002 node\_disk\_write\_time\_seconds\_total{device="vdb"} 0 node\_disk\_writes\_completed\_total{device="vda"} 71584 node\_disk\_writes\_completed\_total{device="vdb"} 0 node disk writes merged total{device="vda"} 19761 node\_disk\_writes\_merged\_total{device="vdb"} 0 node\_disk\_written\_bytes\_total{device="vda"} 2.007924224e+09 node\_disk\_written\_bytes\_total{device="vdb"} 0

# 11.3.4. Creating a ServiceMonitor resource for the node exporter service

You can use a Prometheus client library and scrape metrics from the **/metrics** endpoint to access and view the metrics exposed by the node-exporter service. Use a **ServiceMonitor** custom resource definition (CRD) to monitor the node exporter service.

## Prerequisites

- You have access to the cluster as a user with **cluster-admin** privileges or the **monitoring-edit** role.
- You have enabled monitoring for the user-defined project by configuring the node-exporter service.

## Procedure

1. Create a YAML file for the **ServiceMonitor** resource configuration. In this example, the service monitor matches any service with the label **metrics** and queries the **exmet** port every 30 seconds.

<span id="page-274-3"></span><span id="page-274-2"></span><span id="page-274-1"></span><span id="page-274-0"></span>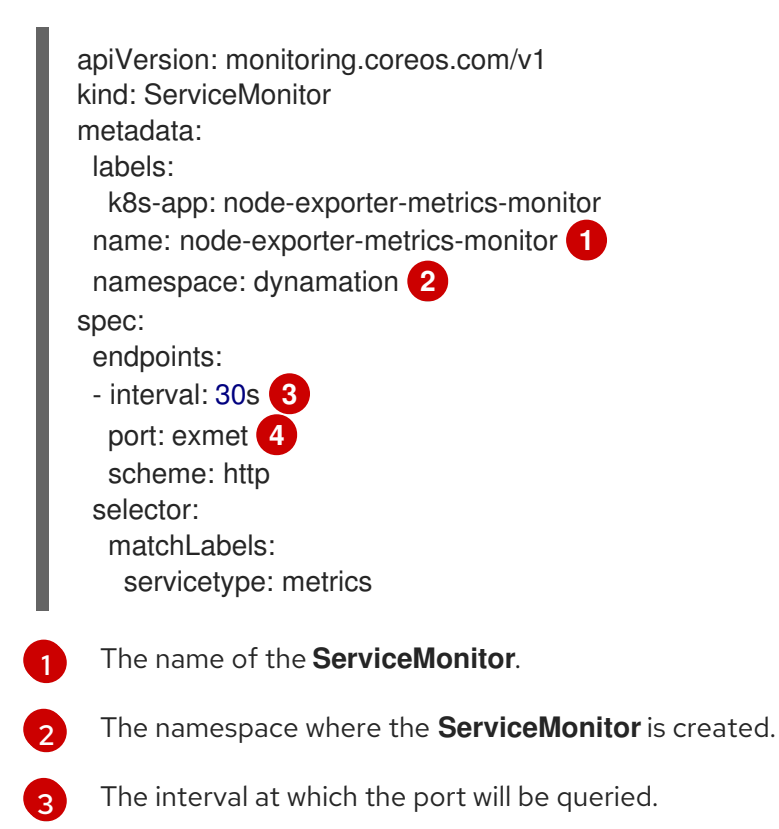

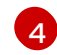

The name of the port that is queried every 30 seconds

2. Create the **ServiceMonitor** configuration for the node-exporter service.

\$ oc create -f node-exporter-metrics-monitor.yaml

## 11.3.4.1. Accessing the node exporter service outside the cluster

You can access the node-exporter service outside the cluster and view the exposed metrics.

#### Prerequisites

- You have access to the cluster as a user with **cluster-admin** privileges or the **monitoring-edit** role.
- You have enabled monitoring for the user-defined project by configuring the node-exporter service.

#### Procedure

1. Expose the node-exporter service.

\$ oc expose service -n <namespace> <node\_exporter\_service\_name>

2. Obtain the FQDN (Fully Qualified Domain Name) for the route.

\$ oc get route -o=custom-columns=NAME:.metadata.name,DNS:.spec.host

## Example output

NAME DNS node-exporter-service node-exporter-service-dynamation.apps.cluster.example.org

3. Use the **curl** command to display metrics for the node-exporter service.

\$ curl -s http://node-exporter-service-dynamation.apps.cluster.example.org/metrics

## Example output

go\_gc\_duration\_seconds{quantile="0"} 1.5382e-05 go\_gc\_duration\_seconds{quantile="0.25"} 3.1163e-05 go\_gc\_duration\_seconds{quantile="0.5"} 3.8546e-05 go\_gc\_duration\_seconds{quantile="0.75"} 4.9139e-05 go\_gc\_duration\_seconds{quantile="1"} 0.000189423

# 11.3.5. Additional resources

- [Creating](https://access.redhat.com/documentation/en-us/red_hat_openshift_service_on_aws/4/html-single/nodes/#nodes-pods-configmaps) and using config maps
- **•** [Controlling](#page-177-0) virtual machine states

# 11.4. VIRTUAL MACHINE HEALTH CHECKS

You can configure virtual machine (VM) health checks by defining readiness and liveness probes in the **VirtualMachine** resource.

# 11.4.1. About readiness and liveness probes

Use readiness and liveness probes to detect and handle unhealthy virtual machines (VMs). You can include one or more probes in the specification of the VM to ensure that traffic does not reach a VM that is not ready for it and that a new VM is created when a VM becomes unresponsive.

A *readiness probe* determines whether a VM is ready to accept service requests. If the probe fails, the VM is removed from the list of available endpoints until the VM is ready.

A *liveness probe* determines whether a VM is responsive. If the probe fails, the VM is deleted and a new VM is created to restore responsiveness.

You can configure readiness and liveness probes by setting the **spec.readinessProbe** and the **spec.livenessProbe** fields of the **VirtualMachine** object. These fields support the following tests:

## HTTP GET

The probe determines the health of the VM by using a web hook. The test is successful if the HTTP response code is between 200 and 399. You can use an HTTP GET test with applications that return HTTP status codes when they are completely initialized.

#### TCP socket

The probe attempts to open a socket to the VM. The VM is only considered healthy if the probe can establish a connection. You can use a TCP socket test with applications that do not start listening until initialization is complete.

## Guest agent ping

The probe uses the **guest-ping** command to determine if the QEMU guest agent is running on the virtual machine.

# 11.4.1.1. Defining an HTTP readiness probe

Define an HTTP readiness probe by setting the **spec.readinessProbe.httpGet** field of the virtual machine (VM) configuration.

## Procedure

1. Include details of the readiness probe in the VM configuration file.

## Sample readiness probe with an HTTP GET test

apiVersion: kubevirt.io/v1 kind: VirtualMachine metadata: annotations: name: fedora-vm namespace: example-namespace *# ...* spec: template: spec:

<span id="page-277-7"></span><span id="page-277-6"></span><span id="page-277-5"></span><span id="page-277-4"></span><span id="page-277-3"></span><span id="page-277-2"></span><span id="page-277-1"></span><span id="page-277-0"></span>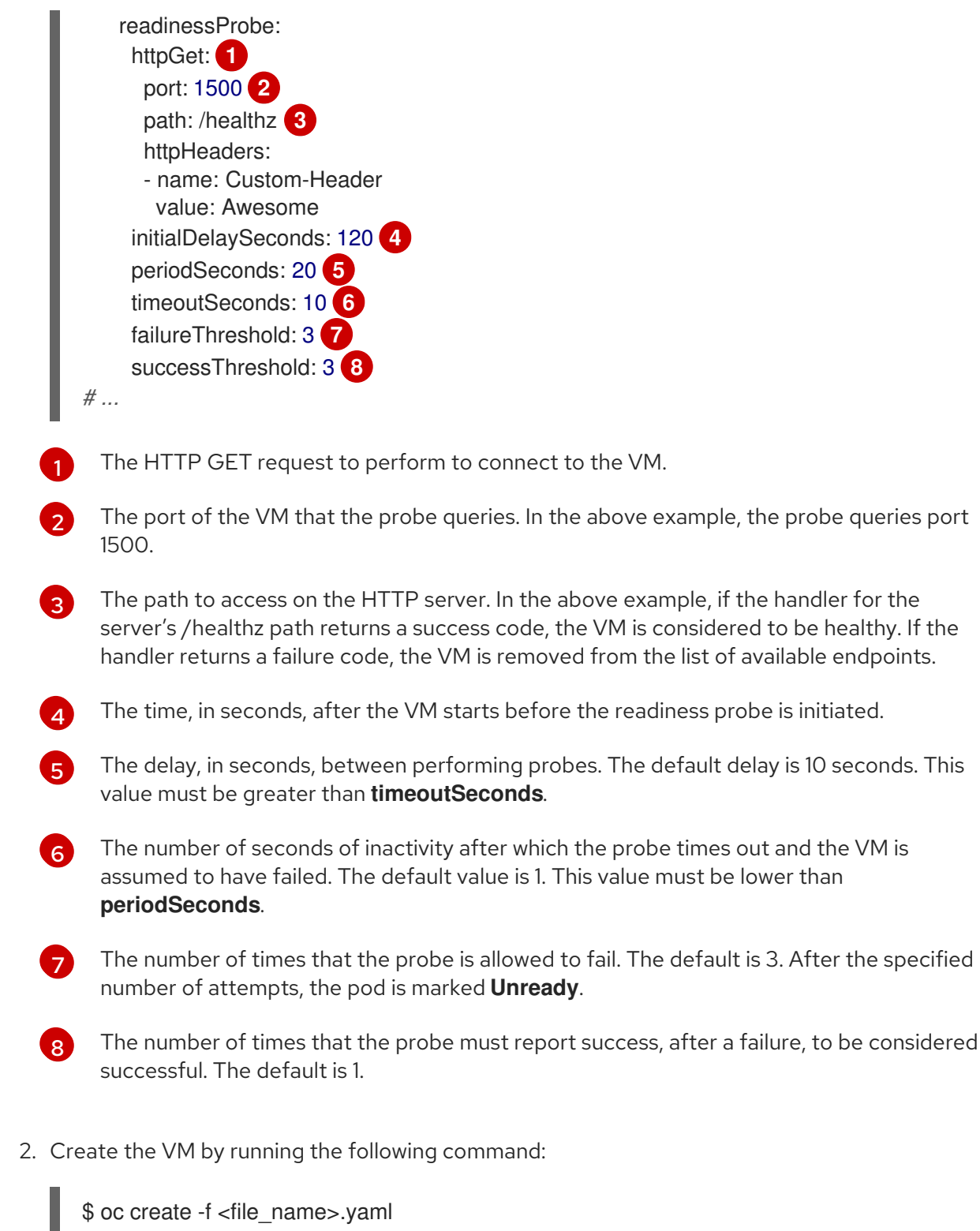

# 11.4.1.2. Defining a TCP readiness probe

Define a TCP readiness probe by setting the **spec.readinessProbe.tcpSocket** field of the virtual machine (VM) configuration.

# Procedure

1. Include details of the TCP readiness probe in the VM configuration file.

# Sample readiness probe with a TCP socket test

<span id="page-278-0"></span>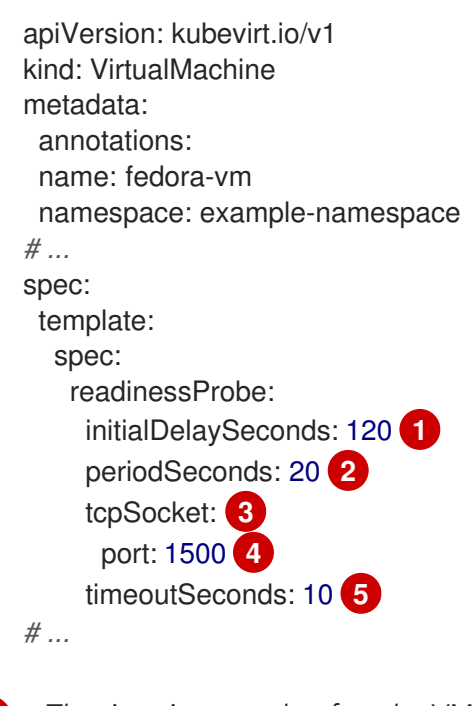

<span id="page-278-5"></span><span id="page-278-4"></span><span id="page-278-3"></span><span id="page-278-2"></span><span id="page-278-1"></span>The time, in seconds, after the VM starts before the readiness probe is initiated.

The delay, in seconds, between performing probes. The default delay is 10 seconds. This value must be greater than **timeoutSeconds**.

ેવ The TCP action to perform.

[4](#page-278-4) The port of the VM that the probe queries.

The number of seconds of inactivity after which the probe times out and the VM is assumed to have failed. The default value is 1. This value must be lower than **periodSeconds**.

2. Create the VM by running the following command:

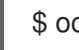

[1](#page-278-1)

 $\boxed{2}$  $\boxed{2}$  $\boxed{2}$ 

[5](#page-278-5)

\$ oc create -f <file\_name>.yaml

# 11.4.1.3. Defining an HTTP liveness probe

Define an HTTP liveness probe by setting the **spec.livenessProbe.httpGet** field of the virtual machine (VM) configuration. You can define both HTTP and TCP tests for liveness probes in the same way as readiness probes. This procedure configures a sample liveness probe with an HTTP GET test.

## Procedure

1. Include details of the HTTP liveness probe in the VM configuration file.

## Sample liveness probe with an HTTP GET test

apiVersion: kubevirt.io/v1 kind: VirtualMachine metadata: annotations: name: fedora-vm namespace: example-namespace

<span id="page-279-5"></span><span id="page-279-4"></span><span id="page-279-3"></span><span id="page-279-2"></span><span id="page-279-1"></span><span id="page-279-0"></span>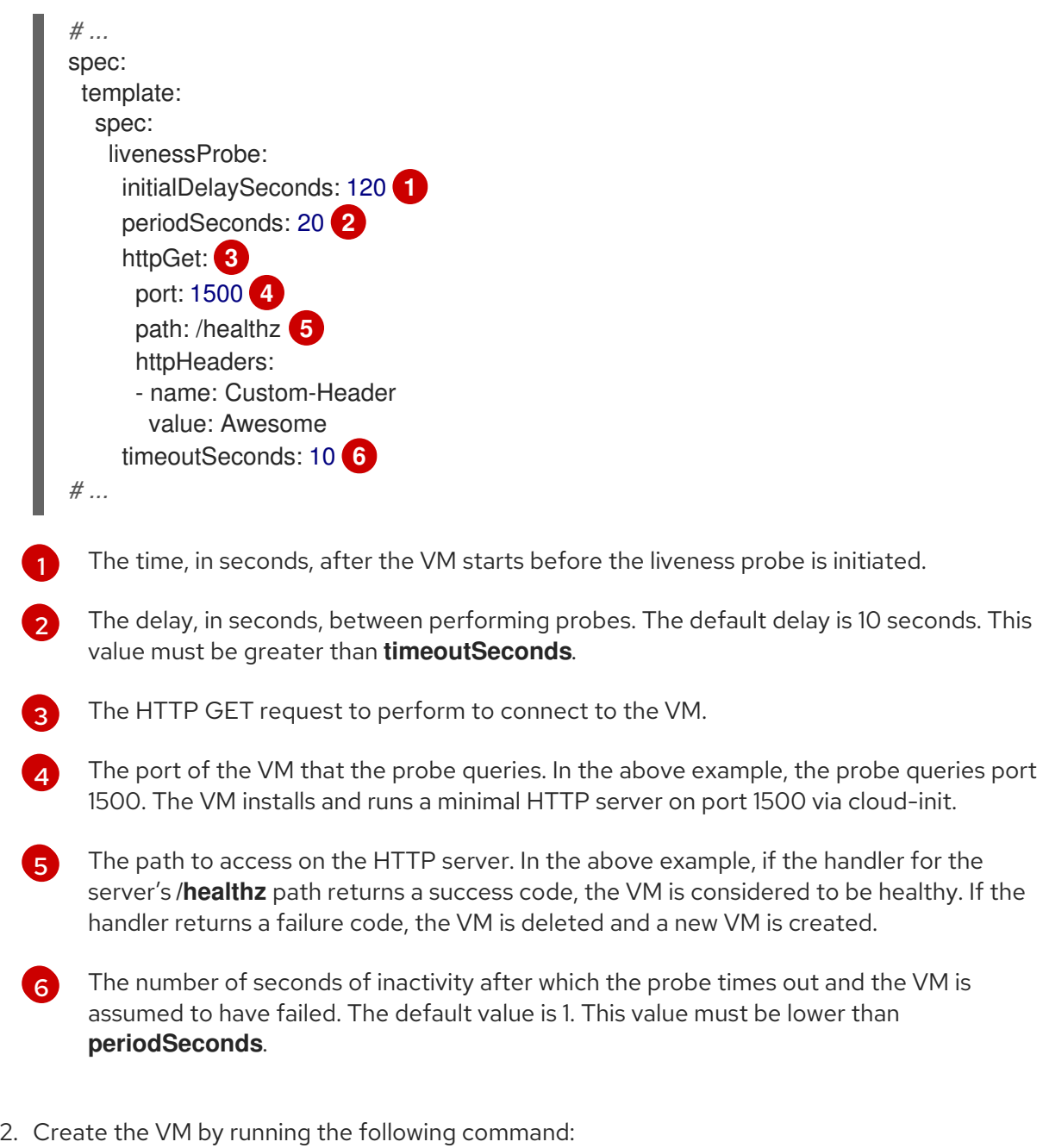

\$ oc create -f <file\_name>.yaml

# 11.4.2. Defining a watchdog

You can define a watchdog to monitor the health of the guest operating system by performing the following steps:

- 1. Configure a watchdog device for the virtual machine (VM).
- 2. Install the watchdog agent on the guest.

The watchdog device monitors the agent and performs one of the following actions if the guest operating system is unresponsive:

- **poweroff**: The VM powers down immediately. If **spec.running** is set to **true** or **spec.runStrategy** is not set to **manual**, then the VM reboots.
- **reset**: The VM reboots in place and the guest operating system cannot react.

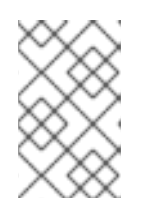

The reboot time might cause liveness probes to time out. If cluster-level protections detect a failed liveness probe, the VM might be forcibly rescheduled, increasing the reboot time.

**• shutdown**: The VM gracefully powers down by stopping all services.

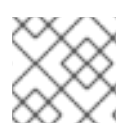

# **NOTE**

Watchdog is not available for Windows VMs.

# 11.4.2.1. Configuring a watchdog device for the virtual machine

You configure a watchdog device for the virtual machine (VM).

## Prerequisites

The VM must have kernel support for an **i6300esb** watchdog device. Red Hat Enterprise Linux (RHEL) images support **i6300esb**.

## Procedure

1. Create a **YAML** file with the following contents:

```
apiVersion: kubevirt.io/v1
kind: VirtualMachine
metadata:
 labels:
  kubevirt.io/vm: vm2-rhel84-watchdog
 name: <vm-name>
spec:
 running: false
 template:
  metadata:
   labels:
    kubevirt.io/vm: vm2-rhel84-watchdog
  spec:
   domain:
    devices:
      watchdog:
       name: <watchdog>
       i6300esb:
        action: "poweroff" 1
# ...
```
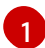

<span id="page-280-0"></span>Specify **poweroff**, **reset**, or **shutdown**.

The example above configures the **i6300esb** watchdog device on a RHEL8 VM with the poweroff action and exposes the device as **/dev/watchdog**.

This device can now be used by the watchdog binary.

2. Apply the YAML file to your cluster by running the following command:

\$ oc apply -f <file\_name>.yaml

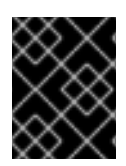

# IMPORTANT

This procedure is provided for testing watchdog functionality only and must not be run on production machines.

1. Run the following command to verify that the VM is connected to the watchdog device:

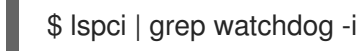

- 2. Run one of the following commands to confirm the watchdog is active:
	- **•** Trigger a kernel panic:

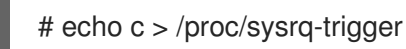

- 
- Stop the watchdog service:

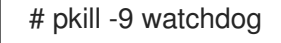

# 11.4.2.2. Installing the watchdog agent on the guest

You install the watchdog agent on the guest and start the **watchdog** service.

# Procedure

- 1. Log in to the virtual machine as root user.
- 2. Install the **watchdog** package and its dependencies:
	- # yum install watchdog
- 3. Uncomment the following line in the **/etc/watchdog.conf** file and save the changes:

#watchdog-device = /dev/watchdog

4. Enable the **watchdog** service to start on boot:

# systemctl enable --now watchdog.service

# 11.5. OPENSHIFT VIRTUALIZATION RUNBOOKS

You can use the procedures in these runbooks to diagnose and resolve issues that trigger OpenShift Virtualization [alerts](https://access.redhat.com/documentation/en-us/red_hat_openshift_service_on_aws/4/html-single/monitoring/#managing-alerts).

OpenShift Virtualization alerts are displayed on the Virtualization → [Overview](#page-48-0) → Overview tab in the web console.

# 11.5.1. CDIDataImportCronOutdated

## Meaning

This alert fires when **DataImportCron** cannot poll or import the latest disk image versions.

**DataImportCron** polls disk images, checking for the latest versions, and imports the images as persistent volume claims (PVCs). This process ensures that PVCs are updated to the latest version so that they can be used as reliable clone sources or golden images for virtual machines (VMs).

For golden images, *latest* refers to the latest operating system of the distribution. For other disk images, *latest* refers to the latest hash of the image that is available.

#### Impact

VMs might be created from outdated disk images.

VMs might fail to start because no source PVC is available for cloning.

#### **Diagnosis**

1. Check the cluster for a default storage class:

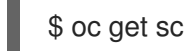

The output displays the storage classes with **(default)** beside the name of the default storage class. You must set a default storage class, either on the cluster or in the **DataImportCron** specification, in order for the **DataImportCron** to poll and import golden images. If no storage class is defined, the DataVolume controller fails to create PVCs and the following event is displayed: **DataVolume.storage spec is missing accessMode and no storageClass to choose profile**.

2. Obtain the **DataImportCron** namespace and name:

\$ oc get dataimportcron -A -o json | jq -r '.items[] | \ select(.status.conditions[] | select(.type == "UpToDate" and \ .status == "False")) | .metadata.namespace + "/" + .metadata.name'

3. If a default storage class is not defined on the cluster, check the **DataImportCron** specification for a default storage class:

\$ oc get dataimportcron <dataimportcron> -o yaml | \ grep -B 5 storageClassName

## Example output

```
url: docker://.../cdi-func-test-tinycore
storage:
 resources:
  requests:
   storage: 5Gi
storageClassName: rook-ceph-block
```
4. Obtain the name of the **DataVolume** associated with the **DataImportCron** object:

\$ oc -n <namespace> get dataimportcron <dataimportcron> -o json | \ jq .status.lastImportedPVC.name

5. Check the **DataVolume** log for error messages:

\$ oc -n <namespace> get dv <datavolume> -o yaml

6. Set the **CDI\_NAMESPACE** environment variable:

\$ export CDI\_NAMESPACE="\$(oc get deployment -A | \ grep cdi-operator | awk '{print \$1}')"

7. Check the **cdi-deployment** log for error messages:

\$ oc logs -n \$CDI\_NAMESPACE deployment/cdi-deployment

#### Mitigation

- 1. Set a default storage class, either on the cluster or in the **DataImportCron** specification, to poll and import golden images. The updated Containerized Data Importer (CDI) will resolve the issue within a few seconds.
- 2. If the issue does not resolve itself, delete the data volumes associated with the affected **DataImportCron** objects. The CDI will recreate the data volumes with the default storage class.
- 3. If your cluster is installed in a restricted network environment, disable the **enableCommonBootImageImport** feature gate in order to opt out of automatic updates:

\$ oc patch hco kubevirt-hyperconverged -n \$CDI\_NAMESPACE --type json \ -p '[{"op": "replace", "path": \ "/spec/featureGates/enableCommonBootImageImport", "value": false}]'

If you cannot resolve the issue, log in to the [Customer](https://access.redhat.com) Portal and open a support case, attaching the artifacts gathered during the diagnosis procedure.

# 11.5.2. CDIDataVolumeUnusualRestartCount

#### Meaning

This alert fires when a **DataVolume** object restarts more than three times.

#### Impact

Data volumes are responsible for importing and creating a virtual machine disk on a persistent volume claim. If a data volume restarts more than three times, these operations are unlikely to succeed. You must diagnose and resolve the issue.

## **Diagnosis**

1. Find Containerized Data Importer (CDI) pods with more than three restarts:

\$ oc get pods --all-namespaces -l app=containerized-data-importer -o=jsonpath='{range .items[?(@.status.containerStatuses[0].restartCount>3)]}{.metadata.name}{"/"} {.metadata.namespace}{"\n"}'

2. Obtain the details of the pods:

\$ oc -n <namespace> describe pods <pod>

3. Check the pod logs for error messages:

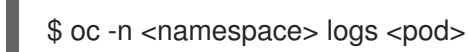

# **Mitigation**

Delete the data volume, resolve the issue, and create a new data volume.

If you cannot resolve the issue, log in to the [Customer](https://access.redhat.com) Portal and open a support case, attaching the artifacts gathered during the Diagnosis procedure.

# 11.5.3. CDIDefaultStorageClassDegraded

## Meaning

This alert fires when there is no default storage class that supports smart cloning (CSI or snapshotbased) or the ReadWriteMany access mode.

## Impact

If the default storage class does not support smart cloning, the default cloning method is host-assisted cloning, which is much less efficient.

If the default storage class does not support ReadWriteMany, virtual machines (VMs) cannot be live migrated.

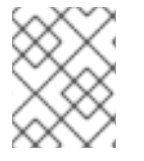

## **NOTE**

A default OpenShift Virtualization storage class has precedence over a default Red Hat OpenShift Service on AWS storage class when creating a VM disk.

## **Diagnosis**

1. Get the default OpenShift Virtualization storage class by running the following command:

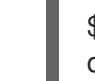

\$ oc get sc -o jsonpath='{.items[?(@.metadata.annotations.storageclass\.kubevirt\.io/isdefault-virt-class=="true")].metadata.name}'

2. If a default OpenShift Virtualization storage class exists, check that it supports ReadWriteMany by running the following command:

\$ oc get storageprofile <storage\_class> -o json | jq '.status.claimPropertySets'| grep **ReadWriteMany** 

3. If there is no default OpenShift Virtualization storage class, get the default Red Hat OpenShift Service on AWS storage class by running the following command:

\$ oc get sc -o jsonpath='{.items[?(@.metadata.annotations.storageclass\.kubevirt\.io/isdefault-class=="true")].metadata.name}'

4. If a default Red Hat OpenShift Service on AWS storage class exists, check that it supports ReadWriteMany by running the following command:

\$ oc get storageprofile <storage\_class> -o json | jq '.status.claimPropertySets'| grep **ReadWriteMany** 

Mitigation

Ensure that you have a default storage class, either Red Hat OpenShift Service on AWS or OpenShift Virtualization, and that the default storage class supports smart cloning and ReadWriteMany.

If you cannot resolve the issue, log in to the [Customer](https://access.redhat.com) Portal and open a support case, attaching the artifacts gathered during the diagnosis procedure.

# 11.5.4. CDIMultipleDefaultVirtStorageClasses

## Meaning

This alert fires when more than one storage class has the annotation **storageclass.kubevirt.io/isdefault-virt-class: "true"**.

## Impact

The **storageclass.kubevirt.io/is-default-virt-class: "true"** annotation defines a default OpenShift Virtualization storage class.

If more than one default OpenShift Virtualization storage class is defined, a data volume with no storage class specified receives the most recently created default storage class.

## **Diagnosis**

Obtain a list of default OpenShift Virtualization storage classes by running the following command:

\$ oc get sc -o jsonpath='{.items[?(@.metadata.annotations.storageclass\.kubevirt\.io/is-default-virtclass=="true")].metadata.name}'

## Mitigation

Ensure that only one default OpenShift Virtualization storage class is defined by removing the annotation from the other storage classes.

If you cannot resolve the issue, log in to the [Customer](https://access.redhat.com) Portal and open a support case, attaching the artifacts gathered during the diagnosis procedure.

# 11.5.5. CDINoDefaultStorageClass

## Meaning

This alert fires when no default Red Hat OpenShift Service on AWS or OpenShift Virtualization storage class is defined.

# Impact

If no default Red Hat OpenShift Service on AWS or OpenShift Virtualization storage class is defined, a data volume requesting a default storage class (the storage class is not specified), remains in a "pending" state.

## **Diagnosis**

1. Check for a default Red Hat OpenShift Service on AWS storage class by running the following command:

\$ oc get sc -o jsonpath='{.items[?(@.metadata.annotations.storageclass\.kubevirt\.io/isdefault-class=="true")].metadata.name}'

2. Check for a default OpenShift Virtualization storage class by running the following command:

\$ oc get sc -o jsonpath='{.items[?(@.metadata.annotations.storageclass\.kubevirt\.io/isdefault-virt-class=="true")].metadata.name}'

## **Mitigation**

Create a default storage class for either Red Hat OpenShift Service on AWS or OpenShift Virtualization or for both.

A default OpenShift Virtualization storage class has precedence over a default Red Hat OpenShift Service on AWS storage class for creating a virtual machine disk image.

Create a default Red Hat OpenShift Service on AWS storage class by running the following command:

\$ oc patch storageclass <storage-class-name> -p '{"metadata": {"annotations": {"storageclass.kubernetes.io/is-default-class":"true"}}}'

Create a default OpenShift Virtualization storage class by running the following command:

\$ oc patch storageclass <storage-class-name> -p '{"metadata": {"annotations": {"storageclass.kubevirt.io/is-default-virt-class":"true"}}}'

If you cannot resolve the issue, log in to the [Customer](https://access.redhat.com) Portal and open a support case, attaching the artifacts gathered during the diagnosis procedure.

# 11.5.6. CDINotReady

#### Meaning

This alert fires when the Containerized Data Importer (CDI) is in a degraded state:

- Not progressing
- Not available to use

## Impact

CDI is not usable, so users cannot build virtual machine disks on persistent volume claims (PVCs) using CDI's data volumes. CDI components are not ready and they stopped progressing towards a ready state.

## **Diagnosis**

1. Set the **CDI\_NAMESPACE** environment variable:

\$ export CDI\_NAMESPACE="\$(oc get deployment -A | \ grep cdi-operator | awk '{print \$1}')"

2. Check the CDI deployment for components that are not ready:

\$ oc -n \$CDI\_NAMESPACE get deploy -l cdi.kubevirt.io

3. Check the details of the failing pod:

\$ oc -n \$CDI\_NAMESPACE describe pods <pod>

4. Check the logs of the failing pod:

\$ oc -n \$CDI\_NAMESPACE logs <pod>

## **Mitigation**

Try to identify the root cause and resolve the issue.

If you cannot resolve the issue, log in to the [Customer](https://access.redhat.com) Portal and open a support case, attaching the artifacts gathered during the diagnosis procedure.

# 11.5.7. CDIOperatorDown

## Meaning

This alert fires when the Containerized Data Importer (CDI) Operator is down. The CDI Operator deploys and manages the CDI infrastructure components, such as data volume and persistent volume claim (PVC) controllers. These controllers help users build virtual machine disks on PVCs.

## Impact

The CDI components might fail to deploy or to stay in a required state. The CDI installation might not function correctly.

## **Diagnosis**

1. Set the **CDI\_NAMESPACE** environment variable:

\$ export CDI\_NAMESPACE="\$(oc get deployment -A | grep cdi-operator | \ awk '{print \$1}')"

2. Check whether the **cdi-operator** pod is currently running:

\$ oc -n \$CDI\_NAMESPACE get pods -l name=cdi-operator

3. Obtain the details of the **cdi-operator** pod:

\$ oc -n \$CDI\_NAMESPACE describe pods -l name=cdi-operator

4. Check the log of the **cdi-operator** pod for errors:

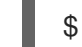

\$ oc -n \$CDI\_NAMESPACE logs -l name=cdi-operator

## **Mitigation**

If you cannot resolve the issue, log in to the [Customer](https://access.redhat.com) Portal and open a support case, attaching the artifacts gathered during the diagnosis procedure.

# 11.5.8. CDIStorageProfilesIncomplete

## Meaning

This alert fires when a Containerized Data Importer (CDI) storage profile is incomplete.

If a storage profile is incomplete, the CDI cannot infer persistent volume claim (PVC) fields, such as **volumeMode** and **accessModes**, which are required to create a virtual machine (VM) disk.

## Impact

The CDI cannot create a VM disk on the PVC.

## **Diagnosis**

• Identify the incomplete storage profile:
\$ oc get storageprofile <storage\_class>

### Mitigation

Add the missing storage profile information as in the following example:

\$ oc patch storageprofile <storage\_class> --type=merge -p '{"spec": {"claimPropertySets": [{"accessModes": ["ReadWriteOnce"], "volumeMode": "Filesystem"}]}}'

If you cannot resolve the issue, log in to the [Customer](https://access.redhat.com) Portal and open a support case, attaching the artifacts gathered during the diagnosis procedure.

# 11.5.9. CnaoDown

#### Meaning

This alert fires when the Cluster Network Addons Operator (CNAO) is down. The CNAO deploys additional networking components on top of the cluster.

#### Impact

If the CNAO is not running, the cluster cannot reconcile changes to virtual machine components. As a result, the changes might fail to take effect.

#### **Diagnosis**

1. Set the **NAMESPACE** environment variable:

\$ export NAMESPACE="\$(oc get deployment -A | \ grep cluster-network-addons-operator | awk '{print \$1}')"

2. Check the status of the **cluster-network-addons-operator** pod:

\$ oc -n \$NAMESPACE get pods -l name=cluster-network-addons-operator

3. Check the **cluster-network-addons-operator** logs for error messages:

\$ oc -n \$NAMESPACE logs -l name=cluster-network-addons-operator

4. Obtain the details of the **cluster-network-addons-operator** pods:

\$ oc -n \$NAMESPACE describe pods -l name=cluster-network-addons-operator

#### **Mitigation**

If you cannot resolve the issue, log in to the [Customer](https://access.redhat.com) Portal and open a support case, attaching the artifacts gathered during the diagnosis procedure.

# 11.5.10. HCOInstallationIncomplete

#### Meaning

This alert fires when the HyperConverged Cluster Operator (HCO) runs for more than an hour without a **HyperConverged** custom resource (CR).

This alert has the following causes:

- During the installation process, you installed the HCO but you did not create the **HyperConverged** CR.
- During the uninstall process, you removed the **HyperConverged** CR before uninstalling the HCO and the HCO is still running.

### Mitigation

The mitigation depends on whether you are installing or uninstalling the HCO:

- Complete the installation by creating a **HyperConverged** CR with its default values:
	- \$ cat <<EOF | oc apply -f apiVersion: operators.coreos.com/v1 kind: OperatorGroup metadata: name: hco-operatorgroup namespace: kubevirt-hyperconverged spec: {} EOF
- Uninstall the HCO. If the uninstall process continues to run, you must resolve that issue in order to cancel the alert.

# 11.5.11. HPPNotReady

#### Meaning

This alert fires when a hostpath provisioner (HPP) installation is in a degraded state.

The HPP dynamically provisions hostpath volumes to provide storage for persistent volume claims (PVCs).

#### Impact

HPP is not usable. Its components are not ready and they are not progressing towards a ready state.

#### **Diagnosis**

1. Set the **HPP\_NAMESPACE** environment variable:

\$ export HPP\_NAMESPACE="\$(oc get deployment -A | \ grep hostpath-provisioner-operator | awk '{print \$1}')"

2. Check for HPP components that are currently not ready:

\$ oc -n \$HPP\_NAMESPACE get all -l k8s-app=hostpath-provisioner

3. Obtain the details of the failing pod:

\$ oc -n \$HPP\_NAMESPACE describe pods <pod>

4. Check the logs of the failing pod:

\$ oc -n \$HPP\_NAMESPACE logs <pod>

# Mitigation

Based on the information obtained during the diagnosis procedure, try to identify the root cause and resolve the issue.

If you cannot resolve the issue, log in to the [Customer](https://access.redhat.com) Portal and open a support case, attaching the artifacts gathered during the diagnosis procedure.

### 11.5.12. HPPOperatorDown

#### Meaning

This alert fires when the hostpath provisioner (HPP) Operator is down.

The HPP Operator deploys and manages the HPP infrastructure components, such as the daemon set that provisions hostpath volumes.

#### Impact

The HPP components might fail to deploy or to remain in the required state. As a result, the HPP installation might not work correctly in the cluster.

#### **Diagnosis**

1. Configure the **HPP\_NAMESPACE** environment variable:

\$ HPP\_NAMESPACE="\$(oc get deployment -A | grep \ hostpath-provisioner-operator | awk '{print \$1}')"

2. Check whether the **hostpath-provisioner-operator** pod is currently running:

\$ oc -n \$HPP\_NAMESPACE get pods -l name=hostpath-provisioner-operator

3. Obtain the details of the **hostpath-provisioner-operator** pod:

\$ oc -n \$HPP\_NAMESPACE describe pods -l name=hostpath-provisioner-operator

4. Check the log of the **hostpath-provisioner-operator** pod for errors:

\$ oc -n \$HPP\_NAMESPACE logs -l name=hostpath-provisioner-operator

#### **Mitigation**

Based on the information obtained during the diagnosis procedure, try to identify the root cause and resolve the issue.

If you cannot resolve the issue, log in to the [Customer](https://access.redhat.com) Portal and open a support case, attaching the artifacts gathered during the diagnosis procedure.

# 11.5.13. HPPSharingPoolPathWithOS

#### Meaning

This alert fires when the hostpath provisioner (HPP) shares a file system with other critical components, such as **kubelet** or the operating system (OS).

HPP dynamically provisions hostpath volumes to provide storage for persistent volume claims (PVCs).

#### Impact

A shared hostpath pool puts pressure on the node's disks. The node might have degraded performance and stability.

### **Diagnosis**

1. Configure the **HPP\_NAMESPACE** environment variable:

\$ export HPP\_NAMESPACE="\$(oc get deployment -A | \ grep hostpath-provisioner-operator | awk '{print \$1}')"

2. Obtain the status of the **hostpath-provisioner-csi** daemon set pods:

\$ oc -n \$HPP\_NAMESPACE get pods | grep hostpath-provisioner-csi

3. Check the **hostpath-provisioner-csi** logs to identify the shared pool and path:

\$ oc -n \$HPP\_NAMESPACE logs <csi\_daemonset> -c hostpath-provisioner

# Example output

I0208 15:21:03.769731 1 utils.go:221] pool (<legacy, csi-data-dir>/csi), shares path with OS which can lead to node disk pressure

#### **Mitigation**

Using the data obtained in the Diagnosis section, try to prevent the pool path from being shared with the OS. The specific steps vary based on the node and other circumstances.

If you cannot resolve the issue, log in to the [Customer](https://access.redhat.com) Portal and open a support case, attaching the artifacts gathered during the diagnosis procedure.

# 11.5.14. KubemacpoolDown

#### Meaning

**KubeMacPool** is down. **KubeMacPool** is responsible for allocating MAC addresses and preventing MAC address conflicts.

#### Impact

If **KubeMacPool** is down, **VirtualMachine** objects cannot be created.

#### **Diagnosis**

1. Set the **KMP\_NAMESPACE** environment variable:

\$ export KMP\_NAMESPACE="\$(oc get pod -A --no-headers -l \ control-plane=mac-controller-manager | awk '{print \$1}')"

2. Set the **KMP\_NAME** environment variable:

\$ export KMP\_NAME="\$(oc get pod -A --no-headers -l \ control-plane=mac-controller-manager | awk '{print \$2}')"

3. Obtain the **KubeMacPool-manager** pod details:

\$ oc describe pod -n \$KMP\_NAMESPACE \$KMP\_NAME

4. Check the **KubeMacPool-manager** logs for error messages:

\$ oc logs -n \$KMP\_NAMESPACE \$KMP\_NAME

### **Mitigation**

If you cannot resolve the issue, log in to the [Customer](https://access.redhat.com) Portal and open a support case, attaching the artifacts gathered during the diagnosis procedure.

# 11.5.15. KubeMacPoolDuplicateMacsFound

#### Meaning

This alert fires when **KubeMacPool** detects duplicate MAC addresses.

**KubeMacPool** is responsible for allocating MAC addresses and preventing MAC address conflicts. When **KubeMacPool** starts, it scans the cluster for the MAC addresses of virtual machines (VMs) in managed namespaces.

#### Impact

Duplicate MAC addresses on the same LAN might cause network issues.

#### **Diagnosis**

1. Obtain the namespace and the name of the **kubemacpool-mac-controller** pod:

\$ oc get pod -A -l control-plane=mac-controller-manager --no-headers \ -o custom-columns=":metadata.namespace,:metadata.name"

2. Obtain the duplicate MAC addresses from the **kubemacpool-mac-controller** logs:

\$ oc logs -n <namespace> <kubemacpool\_mac\_controller> | \ grep "already allocated"

#### Example output

mac address 02:00:ff:ff:ff:ff already allocated to vm/kubemacpool-test/testvm, br1, conflict with: vm/kubemacpool-test/testvm2, br1

#### Mitigation

- 1. Update the VMs to remove the duplicate MAC addresses.
- 2. Restart the **kubemacpool-mac-controller** pod:

\$ oc delete pod -n <namespace> <kubemacpool\_mac\_controller>

# 11.5.16. KubeVirtComponentExceedsRequestedCPU

#### Meaning

This alert fires when a component's CPU usage exceeds the requested limit.

#### Impact

Usage of CPU resources is not optimal and the node might be overloaded.

### **Diagnosis**

1. Set the **NAMESPACE** environment variable:

\$ export NAMESPACE="\$(oc get kubevirt -A \ -o custom-columns="":.metadata.namespace)"

2. Check the component's CPU request limit:

\$ oc -n \$NAMESPACE get deployment <component> -o yaml | grep requests: -A 2

3. Check the actual CPU usage by using a PromQL query:

node namespace pod container:container cpu usage seconds total:sum rate {namespace="\$NAMESPACE",container="<component>"}

See the Prometheus [documentation](https://prometheus.io/docs/prometheus/latest/querying/basics/) for more information.

#### **Mitigation**

Update the CPU request limit in the **HCO** custom resource.

# 11.5.17. KubeVirtComponentExceedsRequestedMemory

#### Meaning

This alert fires when a component's memory usage exceeds the requested limit.

#### Impact

Usage of memory resources is not optimal and the node might be overloaded.

#### **Diagnosis**

- 1. Set the **NAMESPACE** environment variable:
	- \$ export NAMESPACE="\$(oc get kubevirt -A \ -o custom-columns="":.metadata.namespace)"
- 2. Check the component's memory request limit:

\$ oc -n \$NAMESPACE get deployment <component> -o yaml | \ grep requests: -A 2

3. Check the actual memory usage by using a PromQL query:

container\_memory\_usage\_bytes{namespace="\$NAMESPACE",container="<component>"}

See the Prometheus [documentation](https://prometheus.io/docs/prometheus/latest/querying/basics/) for more information.

#### Mitigation

Update the memory request limit in the **HCO** custom resource.

# 11.5.18. KubeVirtCRModified

#### Meaning

This alert fires when an operand of the HyperConverged Cluster Operator (HCO) is changed by someone or something other than HCO.

HCO configures OpenShift Virtualization and its supporting operators in an opinionated way and overwrites its operands when there is an unexpected change to them. Users must not modify the operands directly. The **HyperConverged** custom resource is the source of truth for the configuration.

#### Impact

Changing the operands manually causes the cluster configuration to fluctuate and might lead to instability.

#### **Diagnosis**

**•** Check the **component name** value in the alert details to determine the operand kind (**kubevirt**) and the operand name (**kubevirt-kubevirt-hyperconverged**) that are being changed:

#### Labels

alertname=KubevirtHyperconvergedClusterOperatorCRModification component\_name=kubevirt/kubevirt-kubevirt-hyperconverged severity=warning

#### **Mitigation**

Do not change the HCO operands directly. Use **HyperConverged** objects to configure the cluster.

The alert resolves itself after 10 minutes if the operands are not changed manually.

### 11.5.19. KubeVirtDeprecatedAPIRequested

#### Meaning

This alert fires when a deprecated **KubeVirt** API is used.

#### Impact

Using a deprecated API is not recommended because the request will fail when the API is removed in a future release.

#### **Diagnosis**

Check the Description and Summary sections of the alert to identify the deprecated API as in the following example: Description

#### **Detected requests to the deprecated virtualmachines.kubevirt.io/v1alpha3 API.**

**Summary** 

#### **2 requests were detected in the last 10 minutes.**

#### **Mitigation**

Use fully supported APIs. The alert resolves itself after 10 minutes if the deprecated API is not used.

# 11.5.20. KubeVirtNoAvailableNodesToRunVMs

#### Meaning

This alert fires when the node CPUs in the cluster do not support virtualization or the virtualization extensions are not enabled.

### Impact

The nodes must support virtualization and the virtualization features must be enabled in the BIOS to run virtual machines (VMs).

### **Diagnosis**

Check the nodes for hardware virtualization support:

\$ oc get nodes -o json|jq '.items[]|{"name": .metadata.name, "kvm": .status.allocatable["devices.kubevirt.io/kvm"]}'

### Example output

```
{
 "name": "shift-vwpsz-master-0",
 "kvm": null
}
{
 "name": "shift-vwpsz-master-1",
 "kvm": null
}
{
 "name": "shift-vwpsz-master-2",
 "kvm": null
}
{
 "name": "shift-vwpsz-worker-8bxkp",
 "kvm": "1k"
}
{
 "name": "shift-vwpsz-worker-ctgmc",
 "kvm": "1k"
}
{
 "name": "shift-vwpsz-worker-gl5zl",
 "kvm": "1k"
}
```
Nodes with **"kvm": null** or **"kvm": 0** do not support virtualization extensions.

Nodes with **"kvm": "1k"** do support virtualization extensions.

#### **Mitigation**

Ensure that hardware and CPU virtualization extensions are enabled on all nodes and that the nodes are correctly labeled.

See OpenShift [Virtualization](https://access.redhat.com/solutions/5106121) reports no nodes are available, cannot start VMs for details.

If you cannot resolve the issue, log in to the [Customer](https://access.redhat.com) Portal and open a support case.

# 11.5.21. KubevirtVmHighMemoryUsage

#### Meaning

This alert fires when a container hosting a virtual machine (VM) has less than 20 MB free memory.

#### Impact

The virtual machine running inside the container is terminated by the runtime if the container's memory limit is exceeded.

#### **Diagnosis**

1. Obtain the **virt-launcher** pod details:

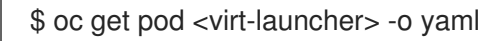

2. Identify **compute** container processes with high memory usage in the **virt-launcher** pod:

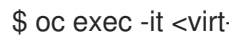

\$ oc exec -it <virt-launcher> -c compute -- top

#### **Mitigation**

**Increase the memory limit in the VirtualMachine** specification as in the following example:

```
spec:
 running: false
 template:
  metadata:
   labels:
    kubevirt.io/vm: vm-name
  spec:
   domain:
    resources:
     limits:
       memory: 200Mi
     requests:
       memory: 128Mi
```
# 11.5.22. KubeVirtVMIExcessiveMigrations

#### Meaning

This alert fires when a virtual machine instance (VMI) live migrates more than 12 times over a period of 24 hours.

This migration rate is abnormally high, even during an upgrade. This alert might indicate a problem in the cluster infrastructure, such as network disruptions or insufficient resources.

#### Impact

A virtual machine (VM) that migrates too frequently might experience degraded performance because memory page faults occur during the transition.

#### **Diagnosis**

1. Verify that the worker node has sufficient resources:

\$ oc get nodes -l node-role.kubernetes.io/worker= -o json | \ jq .items[].status.allocatable

#### Example output

{

```
"cpu": "3500m",
 "devices.kubevirt.io/kvm": "1k",
 "devices.kubevirt.io/sev": "0",
 "devices.kubevirt.io/tun": "1k",
 "devices.kubevirt.io/vhost-net": "1k",
 "ephemeral-storage": "38161122446",
 "hugepages-1Gi": "0",
 "hugepages-2Mi": "0",
 "memory": "7000128Ki",
 "pods": "250"
}
```
2. Check the status of the worker node:

\$ oc get nodes -l node-role.kubernetes.io/worker= -o json | \ jq .items[].status.conditions

# Example output

```
{
 "lastHeartbeatTime": "2022-05-26T07:36:01Z",
 "lastTransitionTime": "2022-05-23T08:12:02Z",
 "message": "kubelet has sufficient memory available",
 "reason": "KubeletHasSufficientMemory",
 "status": "False",
 "type": "MemoryPressure"
},
{
 "lastHeartbeatTime": "2022-05-26T07:36:01Z",
 "lastTransitionTime": "2022-05-23T08:12:02Z",
 "message": "kubelet has no disk pressure",
 "reason": "KubeletHasNoDiskPressure",
 "status": "False",
 "type": "DiskPressure"
},
{
 "lastHeartbeatTime": "2022-05-26T07:36:01Z",
 "lastTransitionTime": "2022-05-23T08:12:02Z",
 "message": "kubelet has sufficient PID available",
 "reason": "KubeletHasSufficientPID",
 "status": "False",
 "type": "PIDPressure"
},
{
 "lastHeartbeatTime": "2022-05-26T07:36:01Z",
 "lastTransitionTime": "2022-05-23T08:24:15Z",
 "message": "kubelet is posting ready status",
 "reason": "KubeletReady",
 "status": "True",
 "type": "Ready"
}
```
3. Log in to the worker node and verify that the **kubelet** service is running:

\$ systemctl status kubelet

4. Check the **kubelet** journal log for error messages:

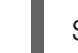

\$ journalctl -r -u kubelet

### **Mitigation**

Ensure that the worker nodes have sufficient resources (CPU, memory, disk) to run VM workloads without interruption.

If the problem persists, try to identify the root cause and resolve the issue.

If you cannot resolve the issue, log in to the [Customer](https://access.redhat.com) Portal and open a support case, attaching the artifacts gathered during the diagnosis procedure.

# 11.5.23. LowKVMNodesCount

#### Meaning

This alert fires when fewer than two nodes in the cluster have KVM resources.

#### Impact

The cluster must have at least two nodes with KVM resources for live migration.

Virtual machines cannot be scheduled or run if no nodes have KVM resources.

#### **Diagnosis**

Identify the nodes with KVM resources:  $\bullet$ 

> \$ oc get nodes -o jsonpath='{.items[\*].status.allocatable}' | \ grep devices.kubevirt.io/kvm

#### **Mitigation**

Install KVM on the nodes without KVM resources.

# 11.5.24. LowReadyVirtControllersCount

#### Meaning

This alert fires when one or more **virt-controller** pods are running, but none of these pods has been in the **Ready** state for the past 5 minutes.

A **virt-controller** device monitors the custom resource definitions (CRDs) of a virtual machine instance (VMI) and manages the associated pods. The device creates pods for VMIs and manages their lifecycle. The device is critical for cluster-wide virtualization functionality.

#### Impact

This alert indicates that a cluster-level failure might occur. Actions related to VM lifecycle management, such as launching a new VMI or shutting down an existing VMI, will fail.

#### **Diagnosis**

1. Set the **NAMESPACE** environment variable:

\$ export NAMESPACE="\$(oc get kubevirt -A \ -o custom-columns="":.metadata.namespace)" 2. Verify a **virt-controller** device is available:

\$ oc get deployment -n \$NAMESPACE virt-controller \ -o jsonpath='{.status.readyReplicas}'

3. Check the status of the **virt-controller** deployment:

\$ oc -n \$NAMESPACE get deploy virt-controller -o yaml

4. Obtain the details of the **virt-controller** deployment to check for status conditions, such as crashing pods or failures to pull images:

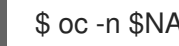

\$ oc -n \$NAMESPACE describe deploy virt-controller

5. Check if any problems occurred with the nodes. For example, they might be in a **NotReady** state:

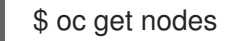

#### **Mitigation**

This alert can have multiple causes, including the following:

- The cluster has insufficient memory.
- The nodes are down.
- The API server is overloaded. For example, the scheduler might be under a heavy load and therefore not completely available.
- There are network issues.

Try to identify the root cause and resolve the issue.

If you cannot resolve the issue, log in to the [Customer](https://access.redhat.com) Portal and open a support case, attaching the artifacts gathered during the diagnosis procedure.

# 11.5.25. LowReadyVirtOperatorsCount

#### Meaning

This alert fires when one or more **virt-operator** pods are running, but none of these pods has been in a **Ready** state for the last 10 minutes.

The **virt-operator** is the first Operator to start in a cluster. The **virt-operator** deployment has a default replica of two **virt-operator** pods.

Its primary responsibilities include the following:

- Installing, live-updating, and live-upgrading a cluster
- Monitoring the lifecycle of top-level controllers, such as **virt-controller**, **virt-handler**, **virtlauncher**, and managing their reconciliation
- Certain cluster-wide tasks, such as certificate rotation and infrastructure management

#### Impact

A cluster-level failure might occur. Critical cluster-wide management functionalities, such as certification rotation, upgrade, and reconciliation of controllers, might become unavailable. Such a state also triggers the **NoReadyVirtOperator** alert.

The **virt-operator** is not directly responsible for virtual machines (VMs) in the cluster. Therefore, its temporary unavailability does not significantly affect VM workloads.

### **Diagnosis**

1. Set the **NAMESPACE** environment variable:

\$ export NAMESPACE="\$(oc get kubevirt -A \ -o custom-columns="":.metadata.namespace)"

2. Obtain the name of the **virt-operator** deployment:

\$ oc -n \$NAMESPACE get deploy virt-operator -o yaml

3. Obtain the details of the **virt-operator** deployment:

\$ oc -n \$NAMESPACE describe deploy virt-operator

4. Check for node issues, such as a **NotReady** state:

\$ oc get nodes

#### **Mitigation**

Based on the information obtained during the diagnosis procedure, try to identify the root cause and resolve the issue.

If you cannot resolve the issue, log in to the [Customer](https://access.redhat.com) Portal and open a support case, attaching the artifacts gathered during the diagnosis procedure.

# 11.5.26. LowVirtAPICount

#### Meaning

This alert fires when only one available **virt-api** pod is detected during a 60-minute period, although at least two nodes are available for scheduling.

#### Impact

An API call outage might occur during node eviction because the **virt-api** pod becomes a single point of failure.

#### **Diagnosis**

1. Set the **NAMESPACE** environment variable:

\$ export NAMESPACE="\$(oc get kubevirt -A \ -o custom-columns="":.metadata.namespace)"

- 2. Check the number of available **virt-api** pods:
	- \$ oc get deployment -n \$NAMESPACE virt-api \ -o jsonpath='{.status.readyReplicas}'

3. Check the status of the **virt-api** deployment for error conditions:

\$ oc -n \$NAMESPACE get deploy virt-api -o yaml

4. Check the nodes for issues such as nodes in a **NotReady** state:

\$ oc get nodes

### **Mitigation**

Try to identify the root cause and to resolve the issue.

If you cannot resolve the issue, log in to the [Customer](https://access.redhat.com) Portal and open a support case, attaching the artifacts gathered during the diagnosis procedure.

# 11.5.27. LowVirtControllersCount

#### Meaning

This alert fires when a low number of **virt-controller** pods is detected. At least one **virt-controller** pod must be available in order to ensure high availability. The default number of replicas is 2.

A **virt-controller** device monitors the custom resource definitions (CRDs) of a virtual machine instance (VMI) and manages the associated pods. The device create pods for VMIs and manages the lifecycle of the pods. The device is critical for cluster-wide virtualization functionality.

#### Impact

The responsiveness of OpenShift Virtualization might become negatively affected. For example, certain requests might be missed.

In addition, if another **virt-launcher** instance terminates unexpectedly, OpenShift Virtualization might become completely unresponsive.

#### **Diagnosis**

1. Set the **NAMESPACE** environment variable:

\$ export NAMESPACE="\$(oc get kubevirt -A \ -o custom-columns="":.metadata.namespace)"

2. Verify that running **virt-controller** pods are available:

\$ oc -n \$NAMESPACE get pods -l kubevirt.io=virt-controller

3. Check the **virt-launcher** logs for error messages:

\$ oc -n \$NAMESPACE logs <virt-launcher>

4. Obtain the details of the **virt-launcher** pod to check for status conditions such as unexpected termination or a **NotReady** state.

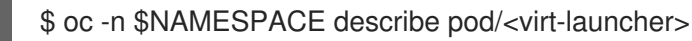

#### **Mitigation**

This alert can have a variety of causes, including:

- Not enough memory on the cluster
- Nodes are down
- The API server is overloaded. For example, the scheduler might be under a heavy load and therefore not completely available.
- $\bullet$ Networking issues

Identify the root cause and fix it, if possible.

If you cannot resolve the issue, log in to the [Customer](https://access.redhat.com) Portal and open a support case, attaching the artifacts gathered during the diagnosis procedure.

# 11.5.28. LowVirtOperatorCount

#### Meaning

This alert fires when only one **virt-operator** pod in a **Ready** state has been running for the last 60 minutes.

The **virt-operator** is the first Operator to start in a cluster. Its primary responsibilities include the following:

- Installing, live-updating, and live-upgrading a cluster
- Monitoring the lifecycle of top-level controllers, such as **virt-controller**, **virt-handler**, **virtlauncher**, and managing their reconciliation
- $\bullet$ Certain cluster-wide tasks, such as certificate rotation and infrastructure management

#### Impact

The **virt-operator** cannot provide high availability (HA) for the deployment. HA requires two or more **virt-operator** pods in a **Ready** state. The default deployment is two pods.

The **virt-operator** is not directly responsible for virtual machines (VMs) in the cluster. Therefore, its decreased availability does not significantly affect VM workloads.

#### **Diagnosis**

1. Set the **NAMESPACE** environment variable:

\$ export NAMESPACE="\$(oc get kubevirt -A \ -o custom-columns="":.metadata.namespace)"

2. Check the states of the **virt-operator** pods:

\$ oc -n \$NAMESPACE get pods -l kubevirt.io=virt-operator

3. Review the logs of the affected **virt-operator** pods:

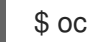

\$ oc -n \$NAMESPACE logs <virt-operator>

4. Obtain the details of the affected **virt-operator** pods:

\$ oc -n \$NAMESPACE describe pod <virt-operator>

### **Mitigation**

Based on the information obtained during the diagnosis procedure, try to identify the root cause and resolve the issue.

If you cannot resolve the issue, log in to the [Customer](https://access.redhat.com) Portal and open a support case, attaching the artifacts gathered during the Diagnosis procedure.

# 11.5.29. NetworkAddonsConfigNotReady

#### Meaning

This alert fires when the **NetworkAddonsConfig** custom resource (CR) of the Cluster Network Addons Operator (CNAO) is not ready.

CNAO deploys additional networking components on the cluster. This alert indicates that one of the deployed components is not ready.

#### Impact

Network functionality is affected.

#### **Diagnosis**

1. Check the status conditions of the **NetworkAddonsConfig** CR to identify the deployment or daemon set that is not ready:

\$ oc get networkaddonsconfig \ -o custom-columns="":.status.conditions[\*].message

### Example output

DaemonSet "cluster-network-addons/macvtap-cni" update is being processed...

2. Check the component's pod for errors:

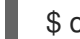

\$ oc -n cluster-network-addons get daemonset <pod> -o yaml

3. Check the component's logs:

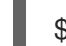

\$ oc -n cluster-network-addons logs <pod>

4. Check the component's details for error conditions:

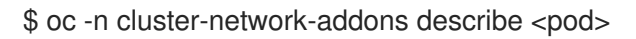

#### **Mitigation**

Try to identify the root cause and resolve the issue.

If you cannot resolve the issue, log in to the [Customer](https://access.redhat.com) Portal and open a support case, attaching the artifacts gathered during the diagnosis procedure.

# 11.5.30. NoLeadingVirtOperator

#### Meaning

This alert fires when no **virt-operator** pod with a leader lease has been detected for 10 minutes, although the **virt-operator** pods are in a **Ready** state. The alert indicates that no leader pod is available.

The **virt-operator** is the first Operator to start in a cluster. Its primary responsibilities include the following:

- Installing, live updating, and live upgrading a cluster
- Monitoring the lifecycle of top-level controllers, such as **virt-controller**, **virt-handler**, **virtlauncher**, and managing their reconciliation
- Certain cluster-wide tasks, such as certificate rotation and infrastructure management

The **virt-operator** deployment has a default replica of 2 pods, with one pod holding a leader lease.

#### Impact

This alert indicates a failure at the level of the cluster. As a result, critical cluster-wide management functionalities, such as certification rotation, upgrade, and reconciliation of controllers, might not be available.

#### **Diagnosis**

1. Set the **NAMESPACE** environment variable:

\$ export NAMESPACE="\$(oc get kubevirt -A -o \ custom-columns="":.metadata.namespace)"

2. Obtain the status of the **virt-operator** pods:

\$ oc -n \$NAMESPACE get pods -l kubevirt.io=virt-operator

3. Check the **virt-operator** pod logs to determine the leader status:

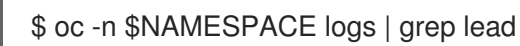

Leader pod example:

{"component":"virt-operator","level":"info","msg":"Attempting to acquire leader status","pos":"application.go:400","timestamp":"2021-11-30T12:15:18.635387Z"} I1130 12:15:18.635452 1 leaderelection.go:243] attempting to acquire leader lease <namespace>/virt-operator... I1130 12:15:19.216582 1 leaderelection.go:253] successfully acquired lease <namespace>/virt-operator {"component":"virt-operator","level":"info","msg":"Started leading", "pos":"application.go:385","timestamp":"2021-11-30T12:15:19.216836Z"}

Non-leader pod example:

{"component":"virt-operator","level":"info","msg":"Attempting to acquire leader status","pos":"application.go:400","timestamp":"2021-11-30T12:15:20.533696Z"} I1130 12:15:20.533792 1 leaderelection.go:243] attempting to acquire leader lease <namespace>/virt-operator...

- 4. Obtain the details of the affected **virt-operator** pods:
	- \$ oc -n \$NAMESPACE describe pod <virt-operator>

### **Mitigation**

Based on the information obtained during the diagnosis procedure, try to find the root cause and resolve the issue.

If you cannot resolve the issue, log in to the [Customer](https://access.redhat.com) Portal and open a support case, attaching the artifacts gathered during the diagnosis procedure.

# 11.5.31. NoReadyVirtController

#### Meaning

This alert fires when no available **virt-controller** devices have been detected for 5 minutes.

The **virt-controller** devices monitor the custom resource definitions of virtual machine instances (VMIs) and manage the associated pods. The devices create pods for VMIs and manage the lifecycle of the pods.

Therefore, **virt-controller** devices are critical for all cluster-wide virtualization functionality.

#### Impact

Any actions related to VM lifecycle management fail. This notably includes launching a new VMI or shutting down an existing VMI.

#### **Diagnosis**

1. Set the **NAMESPACE** environment variable:

\$ export NAMESPACE="\$(oc get kubevirt -A \ -o custom-columns="":.metadata.namespace)"

2. Verify the number of **virt-controller** devices:

\$ oc get deployment -n \$NAMESPACE virt-controller \ -o jsonpath='{.status.readyReplicas}'

3. Check the status of the **virt-controller** deployment:

oc -n \$NAMESPACE get deploy virt-controller -o yaml

4. Obtain the details of the **virt-controller** deployment to check for status conditions such as crashing pods or failure to pull images:

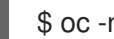

\$ oc -n \$NAMESPACE describe deploy virt-controller

5. Obtain the details of the **virt-controller** pods:

\$ get pods -n \$NAMESPACE | grep virt-controller

6. Check the logs of the **virt-controller** pods for error messages:

\$ oc logs -n \$NAMESPACE <virt-controller>

7. Check the nodes for problems, such as a **NotReady** state:

\$ oc get nodes

٠

#### **Mitigation**

Based on the information obtained during the diagnosis procedure, try to find the root cause and resolve the issue.

If you cannot resolve the issue, log in to the [Customer](https://access.redhat.com) Portal and open a support case, attaching the artifacts gathered during the diagnosis procedure.

# 11.5.32. NoReadyVirtOperator

#### Meaning

This alert fires when no **virt-operator** pod in a **Ready** state has been detected for 10 minutes.

The **virt-operator** is the first Operator to start in a cluster. Its primary responsibilities include the following:

- Installing, live-updating, and live-upgrading a cluster
- Monitoring the life cycle of top-level controllers, such as **virt-controller**, **virt-handler**, **virtlauncher**, and managing their reconciliation
- Certain cluster-wide tasks, such as certificate rotation and infrastructure management

The default deployment is two **virt-operator** pods.

#### Impact

This alert indicates a cluster-level failure. Critical cluster management functionalities, such as certification rotation, upgrade, and reconciliation of controllers, might not be not available.

The **virt-operator** is not directly responsible for virtual machines in the cluster. Therefore, its temporary unavailability does not significantly affect workloads.

#### **Diagnosis**

- 1. Set the **NAMESPACE** environment variable:
	- \$ export NAMESPACE="\$(oc get kubevirt -A \ -o custom-columns="":.metadata.namespace)"
- 2. Obtain the name of the **virt-operator** deployment:

\$ oc -n \$NAMESPACE get deploy virt-operator -o yaml

3. Generate the description of the **virt-operator** deployment:

\$ oc -n \$NAMESPACE describe deploy virt-operator

4. Check for node issues, such as a **NotReady** state:

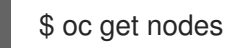

#### **Mitigation**

Based on the information obtained during the diagnosis procedure, try to identify the root cause and resolve the issue.

If you cannot resolve the issue, log in to the [Customer](https://access.redhat.com) Portal and open a support case, attaching the artifacts gathered during the Diagnosis procedure.

# 11.5.33. OrphanedVirtualMachineInstances

#### Meaning

This alert fires when a virtual machine instance (VMI), or **virt-launcher** pod, runs on a node that does not have a running **virt-handler** pod. Such a VMI is called *orphaned*.

#### Impact

Orphaned VMIs cannot be managed.

#### **Diagnosis**

1. Check the status of the **virt-handler** pods to view the nodes on which they are running:

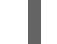

\$ oc get pods --all-namespaces -o wide -l kubevirt.io=virt-handler

2. Check the status of the VMIs to identify VMIs running on nodes that do not have a running **virthandler** pod:

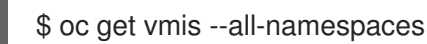

3. Check the status of the **virt-handler** daemon:

\$ oc get daemonset virt-handler --all-namespaces

#### Example output

NAME DESIRED CURRENT READY UP-TO-DATE AVAILABLE ... virt-handler 2 2 2 2 ...

The daemon set is considered healthy if the **Desired**, **Ready**, and **Available** columns contain the same value.

4. If the **virt-handler** daemon set is not healthy, check the **virt-handler** daemon set for pod deployment issues:

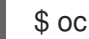

\$ oc get daemonset virt-handler --all-namespaces -o yaml | jq .status

5. Check the nodes for issues such as a **NotReady** status:

\$ oc get nodes

6. Check the **spec.workloads** stanza of the **KubeVirt** custom resource (CR) for a workloads placement policy:

\$ oc get kubevirt kubevirt --all-namespaces -o yaml

#### Mitigation

If a workloads placement policy is configured, add the node with the VMI to the policy.

Possible causes for the removal of a **virt-handler** pod from a node include changes to the node's taints and tolerations or to a pod's scheduling rules.

Try to identify the root cause and resolve the issue.

If you cannot resolve the issue, log in to the [Customer](https://access.redhat.com) Portal and open a support case, attaching the artifacts gathered during the diagnosis procedure.

# 11.5.34. OutdatedVirtualMachineInstanceWorkloads

#### Meaning

This alert fires when running virtual machine instances (VMIs) in outdated **virt-launcher** pods are detected 24 hours after the OpenShift Virtualization control plane has been updated.

#### Impact

Outdated VMIs might not have access to new OpenShift Virtualization features.

Outdated VMIs will not receive the security fixes associated with the **virt-launcher** pod update.

#### **Diagnosis**

1. Identify the outdated VMIs:

\$ oc get vmi -l kubevirt.io/outdatedLauncherImage --all-namespaces

2. Check the **KubeVirt** custom resource (CR) to determine whether **workloadUpdateMethods** is configured in the **workloadUpdateStrategy** stanza:

\$ oc get kubevirt --all-namespaces -o yaml

3. Check each outdated VMI to determine whether it is live-migratable:

\$ oc get vmi <vmi> -o yaml

#### Example output

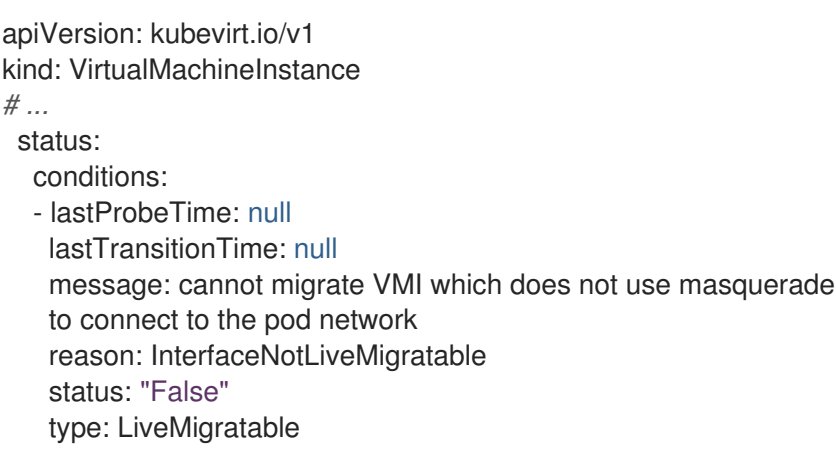

**Mitigation** 

Configuring automated workload updates Update the **HyperConverged** CR to enable automatic workload updates.

Stopping a VM associated with a non-live-migratable VMI

If a VMI is not live-migratable and if **runStrategy: always** is set in the corresponding **VirtualMachine** object, you can update the VMI by manually stopping the virtual machine (VM):

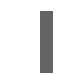

\$ virctl stop --namespace <namespace> <vm>

A new VMI spins up immediately in an updated **virt-launcher** pod to replace the stopped VMI. This is the equivalent of a restart action.

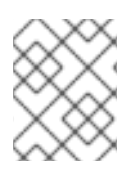

# **NOTE**

Manually stopping a *live-migratable* VM is destructive and not recommended because it interrupts the workload.

#### Migrating a live-migratable VMI

If a VMI is live-migratable, you can update it by creating a **VirtualMachineInstanceMigration** object that targets a specific running VMI. The VMI is migrated into an updated **virt-launcher** pod.

1. Create a **VirtualMachineInstanceMigration** manifest and save it as **migration.yaml**:

```
apiVersion: kubevirt.io/v1
kind: VirtualMachineInstanceMigration
metadata:
 name: <migration_name>
 namespace: <namespace>
spec:
 vmiName: <vmi_name>
```
2. Create a **VirtualMachineInstanceMigration** object to trigger the migration:

\$ oc create -f migration.yaml

If you cannot resolve the issue, log in to the [Customer](https://access.redhat.com) Portal and open a support case, attaching the artifacts gathered during the diagnosis procedure.

# 11.5.35. SingleStackIPv6Unsupported

#### Meaning

This alert fires when you install OpenShift Virtualization on a single stack IPv6 cluster.

#### Impact

You cannot create virtual machines.

#### **Diagnosis**

Check the cluster network configuration by running the following command:

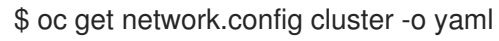

The output displays only an IPv6 CIDR for the cluster network.

#### Example output

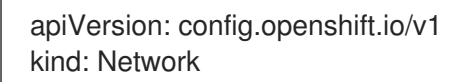

metadata: name: cluster spec: clusterNetwork: - cidr: fd02::/48 hostPrefix: 64

# Mitigation

Install OpenShift Virtualization on a single stack IPv4 cluster or on a dual stack IPv4/IPv6 cluster.

# 11.5.36. SSPCommonTemplatesModificationReverted

### Meaning

This alert fires when the Scheduling, Scale, and Performance (SSP) Operator reverts changes to common templates as part of its reconciliation procedure.

The SSP Operator deploys and reconciles the common templates and the Template Validator. If a user or script changes a common template, the changes are reverted by the SSP Operator.

# Impact

Changes to common templates are overwritten.

### **Diagnosis**

1. Set the **NAMESPACE** environment variable:

\$ export NAMESPACE="\$(oc get deployment -A | grep ssp-operator | \ awk '{print \$1}')"

2. Check the **ssp-operator** logs for templates with reverted changes:

\$ oc -n \$NAMESPACE logs --tail=-1 -l control-plane=ssp-operator | \ grep 'common template' -C 3

# **Mitigation**

Try to identify and resolve the cause of the changes.

Ensure that changes are made only to copies of templates, and not to the templates themselves.

# 11.5.37. SSPDown

#### Meaning

This alert fires when all the Scheduling, Scale and Performance (SSP) Operator pods are down.

The SSP Operator is responsible for deploying and reconciling the common templates and the Template Validator.

#### Impact

Dependent components might not be deployed. Changes in the components might not be reconciled. As a result, the common templates and/or the Template Validator might not be updated or reset if they fail.

# **Diagnosis**

1. Set the **NAMESPACE** environment variable:

\$ export NAMESPACE="\$(oc get deployment -A | grep ssp-operator | \ awk '{print \$1}')"

2. Check the status of the **ssp-operator** pods.

\$ oc -n \$NAMESPACE get pods -l control-plane=ssp-operator

3. Obtain the details of the **ssp-operator** pods:

\$ oc -n \$NAMESPACE describe pods -l control-plane=ssp-operator

4. Check the **ssp-operator** logs for error messages:

\$ oc -n \$NAMESPACE logs --tail=-1 -l control-plane=ssp-operator

#### **Mitigation**

Try to identify the root cause and resolve the issue.

If you cannot resolve the issue, log in to the [Customer](https://access.redhat.com) Portal and open a support case, attaching the artifacts gathered during the diagnosis procedure.

# 11.5.38. SSPFailingToReconcile

#### Meaning

This alert fires when the reconcile cycle of the Scheduling, Scale and Performance (SSP) Operator fails repeatedly, although the SSP Operator is running.

The SSP Operator is responsible for deploying and reconciling the common templates and the Template Validator.

#### Impact

Dependent components might not be deployed. Changes in the components might not be reconciled. As a result, the common templates or the Template Validator might not be updated or reset if they fail.

#### **Diagnosis**

1. Export the **NAMESPACE** environment variable:

\$ export NAMESPACE="\$(oc get deployment -A | grep ssp-operator | \ awk '{print \$1}')"

2. Obtain the details of the **ssp-operator** pods:

\$ oc -n \$NAMESPACE describe pods -l control-plane=ssp-operator

3. Check the **ssp-operator** logs for errors:

\$ oc -n \$NAMESPACE logs --tail=-1 -l control-plane=ssp-operator

4. Obtain the status of the **virt-template-validator** pods:

\$ oc -n \$NAMESPACE get pods -l name=virt-template-validator

5. Obtain the details of the **virt-template-validator** pods:

\$ oc -n \$NAMESPACE describe pods -l name=virt-template-validator

6. Check the **virt-template-validator** logs for errors:

\$ oc -n \$NAMESPACE logs --tail=-1 -l name=virt-template-validator

#### **Mitigation**

Try to identify the root cause and resolve the issue.

If you cannot resolve the issue, log in to the [Customer](https://access.redhat.com) Portal and open a support case, attaching the artifacts gathered during the diagnosis procedure.

### 11.5.39. SSPHighRateRejectedVms

#### Meaning

This alert fires when a user or script attempts to create or modify a large number of virtual machines (VMs), using an invalid configuration.

#### Impact

The VMs are not created or modified. As a result, the environment might not behave as expected.

#### **Diagnosis**

1. Export the **NAMESPACE** environment variable:

\$ export NAMESPACE="\$(oc get deployment -A | grep ssp-operator | \ awk '{print \$1}')"

2. Check the **virt-template-validator** logs for errors that might indicate the cause:

\$ oc -n \$NAMESPACE logs --tail=-1 -l name=virt-template-validator

#### Example output

{"component":"kubevirt-template-validator","level":"info","msg":"evalution summary for ubuntu-3166wmdbbfkroku0:\nminimal-required-memory applied: FAIL, value 1073741824 is lower than minimum [2147483648]\n\nsucceeded=false", "pos":"admission.go:25","timestamp":"2021-09-28T17:59:10.934470Z"}

#### **Mitigation**

Try to identify the root cause and resolve the issue.

If you cannot resolve the issue, log in to the [Customer](https://access.redhat.com) Portal and open a support case, attaching the artifacts gathered during the diagnosis procedure.

# 11.5.40. SSPTemplateValidatorDown

#### Meaning

This alert fires when all the Template Validator pods are down.

The Template Validator checks virtual machines (VMs) to ensure that they do not violate their templates.

### Impact

VMs are not validated against their templates. As a result, VMs might be created with specifications that do not match their respective workloads.

### **Diagnosis**

1. Set the **NAMESPACE** environment variable:

\$ export NAMESPACE="\$(oc get deployment -A | grep ssp-operator | \ awk '{print \$1}')"

2. Obtain the status of the **virt-template-validator** pods:

\$ oc -n \$NAMESPACE get pods -l name=virt-template-validator

3. Obtain the details of the **virt-template-validator** pods:

\$ oc -n \$NAMESPACE describe pods -l name=virt-template-validator

4. Check the **virt-template-validator** logs for error messages:

\$ oc -n \$NAMESPACE logs --tail=-1 -l name=virt-template-validator

#### **Mitigation**

Try to identify the root cause and resolve the issue.

If you cannot resolve the issue, log in to the [Customer](https://access.redhat.com) Portal and open a support case, attaching the artifacts gathered during the diagnosis procedure.

# 11.5.41. UnsupportedHCOModification

#### Meaning

This alert fires when a JSON Patch annotation is used to change an operand of the HyperConverged Cluster Operator (HCO).

HCO configures OpenShift Virtualization and its supporting operators in an opinionated way and overwrites its operands when there is an unexpected change to them. Users must not modify the operands directly.

However, if a change is required and it is not supported by the HCO API, you can force HCO to set a change in an operator by using JSON Patch annotations. These changes are not reverted by HCO during its reconciliation process.

#### Impact

Incorrect use of JSON Patch annotations might lead to unexpected results or an unstable environment.

Upgrading a system with JSON Patch annotations is dangerous because the structure of the component custom resources might change.

#### **Diagnosis**

Check the **annotation name** in the alert details to identify the JSON Patch annotation:

# Labels

alertname=KubevirtHyperconvergedClusterOperatorUSModification

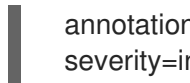

annotation\_name=kubevirt.kubevirt.io/jsonpatch severity=info

### Mitigation

It is best to use the HCO API to change an operand. However, if the change can only be done with a JSON Patch annotation, proceed with caution.

Remove JSON Patch annotations before upgrade to avoid potential issues.

# 11.5.42. VirtAPIDown

#### Meaning

This alert fires when all the API Server pods are down.

#### Impact

OpenShift Virtualization objects cannot send API calls.

#### **Diagnosis**

1. Set the **NAMESPACE** environment variable:

\$ export NAMESPACE="\$(oc get kubevirt -A \ -o custom-columns="":.metadata.namespace)"

2. Check the status of the **virt-api** pods:

\$ oc -n \$NAMESPACE get pods -l kubevirt.io=virt-api

3. Check the status of the **virt-api** deployment:

\$ oc -n \$NAMESPACE get deploy virt-api -o yaml

4. Check the **virt-api** deployment details for issues such as crashing pods or image pull failures:

\$ oc -n \$NAMESPACE describe deploy virt-api

5. Check for issues such as nodes in a **NotReady** state:

\$ oc get nodes

#### **Mitigation**

Try to identify the root cause and resolve the issue.

If you cannot resolve the issue, log in to the [Customer](https://access.redhat.com) Portal and open a support case, attaching the artifacts gathered during the diagnosis procedure.

# 11.5.43. VirtApiRESTErrorsBurst

#### Meaning

More than 80% of REST calls have failed in the **virt-api** pods in the last 5 minutes.

#### Impact

A very high rate of failed REST calls to **virt-api** might lead to slow response and execution of API calls, and potentially to API calls being completely dismissed.

However, currently running virtual machine workloads are not likely to be affected.

### **Diagnosis**

1. Set the **NAMESPACE** environment variable:

\$ export NAMESPACE="\$(oc get kubevirt -A \ -o custom-columns="":.metadata.namespace)"

2. Obtain the list of **virt-api** pods on your deployment:

\$ oc -n \$NAMESPACE get pods -l kubevirt.io=virt-api

3. Check the **virt-api** logs for error messages:

\$ oc logs -n \$NAMESPACE <virt-api>

4. Obtain the details of the **virt-api** pods:

\$ oc describe -n \$NAMESPACE <virt-api>

5. Check if any problems occurred with the nodes. For example, they might be in a **NotReady** state:

\$ oc get nodes

6. Check the status of the **virt-api** deployment:

\$ oc -n \$NAMESPACE get deploy virt-api -o yaml

7. Obtain the details of the **virt-api** deployment:

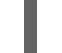

\$ oc -n \$NAMESPACE describe deploy virt-api

#### **Mitigation**

Based on the information obtained during the diagnosis procedure, try to identify the root cause and resolve the issue.

If you cannot resolve the issue, log in to the [Customer](https://access.redhat.com) Portal and open a support case, attaching the artifacts gathered during the diagnosis procedure.

# 11.5.44. VirtApiRESTErrorsHigh

#### Meaning

More than 5% of REST calls have failed in the **virt-api** pods in the last 60 minutes.

#### Impact

A high rate of failed REST calls to **virt-api** might lead to slow response and execution of API calls.

However, currently running virtual machine workloads are not likely to be affected.

#### **Diagnosis**

1. Set the **NAMESPACE** environment variable as follows:

\$ export NAMESPACE="\$(oc get kubevirt -A \ -o custom-columns="":.metadata.namespace)"

2. Check the status of the **virt-api** pods:

\$ oc -n \$NAMESPACE get pods -l kubevirt.io=virt-api

3. Check the **virt-api** logs:

\$ oc logs -n \$NAMESPACE <virt-api>

4. Obtain the details of the **virt-api** pods:

\$ oc describe -n \$NAMESPACE <virt-api>

5. Check if any problems occurred with the nodes. For example, they might be in a **NotReady** state:

\$ oc get nodes

6. Check the status of the **virt-api** deployment:

\$ oc -n \$NAMESPACE get deploy virt-api -o yaml

7. Obtain the details of the **virt-api** deployment:

\$ oc -n \$NAMESPACE describe deploy virt-api

#### **Mitigation**

Based on the information obtained during the diagnosis procedure, try to identify the root cause and resolve the issue.

If you cannot resolve the issue, log in to the [Customer](https://access.redhat.com) Portal and open a support case, attaching the artifacts gathered during the diagnosis procedure.

# 11.5.45. VirtControllerDown

#### Meaning

No running **virt-controller** pod has been detected for 5 minutes.

#### Impact

Any actions related to virtual machine (VM) lifecycle management fail. This notably includes launching a new virtual machine instance (VMI) or shutting down an existing VMI.

#### **Diagnosis**

1. Set the **NAMESPACE** environment variable:

\$ export NAMESPACE="\$(oc get kubevirt -A \ -o custom-columns="":.metadata.namespace)"

2. Check the status of the **virt-controller** deployment:

\$ oc get deployment -n \$NAMESPACE virt-controller -o yaml

3. Review the logs of the **virt-controller** pod:

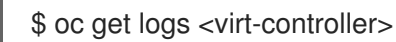

### **Mitigation**

This alert can have a variety of causes, including the following:

- Node resource exhaustion
- Not enough memory on the cluster
- Nodes are down
- The API server is overloaded. For example, the scheduler might be under a heavy load and therefore not completely available.
- Networking issues

Identify the root cause and fix it, if possible.

If you cannot resolve the issue, log in to the [Customer](https://access.redhat.com) Portal and open a support case, attaching the artifacts gathered during the diagnosis procedure.

# 11.5.46. VirtControllerRESTErrorsBurst

### Meaning

More than 80% of REST calls in **virt-controller** pods failed in the last 5 minutes.

The **virt-controller** has likely fully lost the connection to the API server.

This error is frequently caused by one of the following problems:

- The API server is overloaded, which causes timeouts. To verify if this is the case, check the metrics of the API server, and view its response times and overall calls.
- The **virt-controller** pod cannot reach the API server. This is commonly caused by DNS issues on the node and networking connectivity issues.

#### Impact

Status updates are not propagated and actions like migrations cannot take place. However, running workloads are not impacted.

#### **Diagnosis**

1. Set the **NAMESPACE** environment variable:

\$ export NAMESPACE="\$(oc get kubevirt -A \ -o custom-columns="":.metadata.namespace)"

2. List the available **virt-controller** pods:

\$ oc get pods -n \$NAMESPACE -l=kubevirt.io=virt-controller

3. Check the **virt-controller** logs for error messages when connecting to the API server:

\$ oc logs -n \$NAMESPACE <virt-controller>

### **Mitigation**

If the **virt-controller** pod cannot connect to the API server, delete the pod to force a restart:

\$ oc delete -n \$NAMESPACE <virt-controller>

If you cannot resolve the issue, log in to the [Customer](https://access.redhat.com) Portal and open a support case, attaching the artifacts gathered during the diagnosis procedure.

# 11.5.47. VirtControllerRESTErrorsHigh

#### Meaning

More than 5% of REST calls failed in **virt-controller** in the last 60 minutes.

This is most likely because **virt-controller** has partially lost connection to the API server.

This error is frequently caused by one of the following problems:

- The API server is overloaded, which causes timeouts. To verify if this is the case, check the metrics of the API server, and view its response times and overall calls.
- The **virt-controller** pod cannot reach the API server. This is commonly caused by DNS issues on the node and networking connectivity issues.

#### Impact

Node-related actions, such as starting and migrating, and scheduling virtual machines, are delayed. Running workloads are not affected, but reporting their current status might be delayed.

#### **Diagnosis**

1. Set the **NAMESPACE** environment variable:

\$ export NAMESPACE="\$(oc get kubevirt -A \ -o custom-columns="":.metadata.namespace)"

2. List the available **virt-controller** pods:

\$ oc get pods -n \$NAMESPACE -l=kubevirt.io=virt-controller

3. Check the **virt-controller** logs for error messages when connecting to the API server:

\$ oc logs -n \$NAMESPACE <virt-controller>

#### **Mitigation**

If the **virt-controller** pod cannot connect to the API server, delete the pod to force a restart:

\$ oc delete -n \$NAMESPACE <virt-controller>

If you cannot resolve the issue, log in to the [Customer](https://access.redhat.com) Portal and open a support case, attaching the artifacts gathered during the diagnosis procedure.

# 11.5.48. VirtHandlerDaemonSetRolloutFailing

### Meaning

The **virt-handler** daemon set has failed to deploy on one or more worker nodes after 15 minutes.

### Impact

This alert is a warning. It does not indicate that all **virt-handler** daemon sets have failed to deploy. Therefore, the normal lifecycle of virtual machines is not affected unless the cluster is overloaded.

### **Diagnosis**

Identify worker nodes that do not have a running **virt-handler** pod:

1. Export the **NAMESPACE** environment variable:

\$ export NAMESPACE="\$(oc get kubevirt -A \ -o custom-columns="":.metadata.namespace)"

2. Check the status of the **virt-handler** pods to identify pods that have not deployed:

\$ oc get pods -n \$NAMESPACE -l=kubevirt.io=virt-handler

3. Obtain the name of the worker node of the **virt-handler** pod:

\$ oc -n \$NAMESPACE get pod <virt-handler> -o jsonpath='{.spec.nodeName}'

#### **Mitigation**

If the **virt-handler** pods failed to deploy because of insufficient resources, you can delete other pods on the affected worker node.

# 11.5.49. VirtHandlerRESTErrorsBurst

#### Meaning

More than 80% of REST calls failed in **virt-handler** in the last 5 minutes. This alert usually indicates that the **virt-handler** pods cannot connect to the API server.

This error is frequently caused by one of the following problems:

- The API server is overloaded, which causes timeouts. To verify if this is the case, check the metrics of the API server, and view its response times and overall calls.
- The **virt-handler** pod cannot reach the API server. This is commonly caused by DNS issues on the node and networking connectivity issues.

#### Impact

Status updates are not propagated and node-related actions, such as migrations, fail. However, running workloads on the affected node are not impacted.

#### **Diagnosis**

1. Set the **NAMESPACE** environment variable:

\$ export NAMESPACE="\$(oc get kubevirt -A \ -o custom-columns="":.metadata.namespace)"

2. Check the status of the **virt-handler** pod:

\$ oc get pods -n \$NAMESPACE -l=kubevirt.io=virt-handler

3. Check the **virt-handler** logs for error messages when connecting to the API server:

\$ oc logs -n \$NAMESPACE <virt-handler>

#### Mitigation

If the **virt-handler** cannot connect to the API server, delete the pod to force a restart:

\$ oc delete -n \$NAMESPACE <virt-handler>

If you cannot resolve the issue, log in to the [Customer](https://access.redhat.com) Portal and open a support case, attaching the artifacts gathered during the diagnosis procedure.

# 11.5.50. VirtHandlerRESTErrorsHigh

#### Meaning

More than 5% of REST calls failed in **virt-handler** in the last 60 minutes. This alert usually indicates that the **virt-handler** pods have partially lost connection to the API server.

This error is frequently caused by one of the following problems:

- The API server is overloaded, which causes timeouts. To verify if this is the case, check the metrics of the API server, and view its response times and overall calls.
- The **virt-handler** pod cannot reach the API server. This is commonly caused by DNS issues on the node and networking connectivity issues.

#### Impact

Node-related actions, such as starting and migrating workloads, are delayed on the node that **virthandler** is running on. Running workloads are not affected, but reporting their current status might be delayed.

#### **Diagnosis**

1. Set the **NAMESPACE** environment variable:

\$ export NAMESPACE="\$(oc get kubevirt -A \ -o custom-columns="":.metadata.namespace)"

2. List the available **virt-handler** pods to identify the failing **virt-handler** pod:

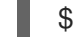

\$ oc get pods -n \$NAMESPACE -l=kubevirt.io=virt-handler

3. Check the failing **virt-handler** pod log for API server connectivity errors:

\$ oc logs -n \$NAMESPACE <virt-handler>

Example error message:

{"component":"virt-handler","level":"error","msg":"Can't patch node mynode","pos":"heartbeat.go:96","reason":"the server has received too many API requests and has asked us to try again later","timestamp":"2023-11- 06T11:11:41.099883Z","uid":"132c50c2-8d82-4e49-8857-dc737adcd6cc"}

#### Mitigation

Delete the pod to force a restart:

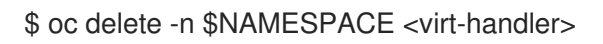

If you cannot resolve the issue, log in to the [Customer](https://access.redhat.com) Portal and open a support case, attaching the artifacts gathered during the diagnosis procedure.

# 11.5.51. VirtOperatorDown

#### Meaning

This alert fires when no **virt-operator** pod in the **Running** state has been detected for 10 minutes.

The **virt-operator** is the first Operator to start in a cluster. Its primary responsibilities include the following:

- Installing, live-updating, and live-upgrading a cluster
- Monitoring the life cycle of top-level controllers, such as **virt-controller**, **virt-handler**, **virtlauncher**, and managing their reconciliation
- Certain cluster-wide tasks, such as certificate rotation and infrastructure management

The **virt-operator** deployment has a default replica of 2 pods.

#### Impact

This alert indicates a failure at the level of the cluster. Critical cluster-wide management functionalities, such as certification rotation, upgrade, and reconciliation of controllers, might not be available.

The **virt-operator** is not directly responsible for virtual machines (VMs) in the cluster. Therefore, its temporary unavailability does not significantly affect VM workloads.

#### **Diagnosis**

1. Set the **NAMESPACE** environment variable:

\$ export NAMESPACE="\$(oc get kubevirt -A \ -o custom-columns="":.metadata.namespace)"

2. Check the status of the **virt-operator** deployment:

\$ oc -n \$NAMESPACE get deploy virt-operator -o yaml

3. Obtain the details of the **virt-operator** deployment:

\$ oc -n \$NAMESPACE describe deploy virt-operator

4. Check the status of the **virt-operator** pods:

\$ oc get pods -n \$NAMESPACE -l=kubevirt.io=virt-operator

5. Check for node issues, such as a **NotReady** state:

\$ oc get nodes

#### Mitigation

Based on the information obtained during the diagnosis procedure, try to find the root cause and resolve the issue.

If you cannot resolve the issue, log in to the [Customer](https://access.redhat.com) Portal and open a support case, attaching the artifacts gathered during the diagnosis procedure.

# 11.5.52. VirtOperatorRESTErrorsBurst

#### Meaning

This alert fires when more than 80% of the REST calls in the **virt-operator** pods failed in the last 5 minutes. This usually indicates that the **virt-operator** pods cannot connect to the API server.

This error is frequently caused by one of the following problems:

- The API server is overloaded, which causes timeouts. To verify if this is the case, check the metrics of the API server, and view its response times and overall calls.
- The **virt-operator** pod cannot reach the API server. This is commonly caused by DNS issues on the node and networking connectivity issues.

#### Impact

Cluster-level actions, such as upgrading and controller reconciliation, might not be available.

However, workloads such as virtual machines (VMs) and VM instances (VMIs) are not likely to be affected.

#### **Diagnosis**

1. Set the **NAMESPACE** environment variable:

\$ export NAMESPACE="\$(oc get kubevirt -A \ -o custom-columns="":.metadata.namespace)"

2. Check the status of the **virt-operator** pods:

\$ oc -n \$NAMESPACE get pods -l kubevirt.io=virt-operator

3. Check the **virt-operator** logs for error messages when connecting to the API server:

\$ oc -n \$NAMESPACE logs <virt-operator>

4. Obtain the details of the **virt-operator** pod:

\$ oc -n \$NAMESPACE describe pod <virt-operator>

# **Mitigation**

If the **virt-operator** pod cannot connect to the API server, delete the pod to force a restart:

\$ oc delete -n \$NAMESPACE <virt-operator>

If you cannot resolve the issue, log in to the [Customer](https://access.redhat.com) Portal and open a support case, attaching the artifacts gathered during the diagnosis procedure.

# 11.5.53. VirtOperatorRESTErrorsHigh

#### Meaning

This alert fires when more than 5% of the REST calls in **virt-operator** pods failed in the last 60 minutes. This usually indicates the **virt-operator** pods cannot connect to the API server.

This error is frequently caused by one of the following problems:

- The API server is overloaded, which causes timeouts. To verify if this is the case, check the metrics of the API server, and view its response times and overall calls.
- The **virt-operator** pod cannot reach the API server. This is commonly caused by DNS issues on the node and networking connectivity issues.

#### Impact

Cluster-level actions, such as upgrading and controller reconciliation, might be delayed.

However, workloads such as virtual machines (VMs) and VM instances (VMIs) are not likely to be affected.

#### **Diagnosis**

- 1. Set the **NAMESPACE** environment variable:
	- \$ export NAMESPACE="\$(oc get kubevirt -A \ -o custom-columns="":.metadata.namespace)"
- 2. Check the status of the **virt-operator** pods:

\$ oc -n \$NAMESPACE get pods -l kubevirt.io=virt-operator

3. Check the **virt-operator** logs for error messages when connecting to the API server:

\$ oc -n \$NAMESPACE logs <virt-operator>

4. Obtain the details of the **virt-operator** pod:

\$ oc -n \$NAMESPACE describe pod <virt-operator>

#### Mitigation

If the **virt-operator** pod cannot connect to the API server, delete the pod to force a restart:

\$ oc delete -n \$NAMESPACE <virt-operator>
If you cannot resolve the issue, log in to the [Customer](https://access.redhat.com) Portal and open a support case, attaching the artifacts gathered during the diagnosis procedure.

# 11.5.54. VMCannotBeEvicted

### Meaning

This alert fires when the eviction strategy of a virtual machine (VM) is set to **LiveMigration** but the VM is not migratable.

### Impact

Non-migratable VMs prevent node eviction. This condition affects operations such as node drain and updates.

### **Diagnosis**

1. Check the VMI configuration to determine whether the value of **evictionStrategy** is **LiveMigrate**:

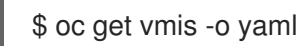

2. Check for a **False** status in the **LIVE-MIGRATABLE** column to identify VMIs that are not migratable:

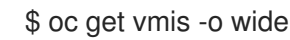

3. Obtain the details of the VMI and check **spec.conditions** to identify the issue:

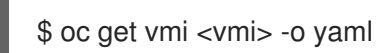

## Example output

status: conditions: - lastProbeTime: null lastTransitionTime: null message: cannot migrate VMI which does not use masquerade to connect to the pod network reason: InterfaceNotLiveMigratable status: "False" type: LiveMigratable

### **Mitigation**

Set the **evictionStrategy** of the VMI to **shutdown** or resolve the issue that prevents the VMI from migrating.

## 11.5.55. VMStorageClassWarning

### Meaning

This alert fires when the storage class is incorrectly configured. A system-wide, shared dummy page causes CRC errors when data is written and read across different processes or threads.

### Impact

A large number of CRC errors might cause the cluster to display severe performance degradation.

### **Diagnosis**

- 1. Navigate to Observe  $→$  Metrics in the web console.
- 2. Obtain a list of virtual machines with incorrectly configured storage classes by running the following PromQL query:

kubevirt\_ssp\_vm\_rbd\_volume{rxbounce\_enabled="false", volume\_mode="Block"} == 1

The output displays a list of virtual machines that use a storage class without **rxbounce\_enabled**.

### Example output

kubevirt\_ssp\_vm\_rbd\_volume{name="testvmi-gwgdqp22k7", namespace="test\_ns", pv\_name="testvmi-gwgdqp22k7", rxbounce\_enabled="false", volume\_mode="Block"} 1

3. Obtain the storage class name by running the following command:

\$ oc get pv <pv\_name> -o=jsonpath='{.spec.storageClassName}'

### Mitigation

Create a default OpenShift Virtualization storage class with the **krbd:rxbounce** map option. See Optimizing ODF [PersistentVolumes](https://access.redhat.com/articles/6978371) for Windows VMs for details.

If you cannot resolve the issue, log in to the [Customer](https://access.redhat.com) Portal and open a support case, attaching the artifacts gathered during the diagnosis procedure.

# CHAPTER 12. SUPPORT

# 12.1. SUPPORT OVERVIEW

You can collect data about your environment, monitor the health of your cluster and virtual machines (VMs), and troubleshoot OpenShift Virtualization resources with the following tools.

# <span id="page-326-0"></span>12.1.1. Web console

The Red Hat OpenShift Service on AWS web console displays resource usage, alerts, events, and trends for your cluster and for OpenShift Virtualization components and resources.

Table 12.1. Web console pages for monitoring and troubleshooting

| Page                                                                                                    | <b>Description</b>                                                |
|----------------------------------------------------------------------------------------------------|-------------------------------------------------------------------|
| Overview page                                                                                                    | Cluster details, status, alerts, inventory, and resource<br>usage |
| Virtualization $\rightarrow$ Overview tab                                                                          | OpenShift Virtualization resources, usage, alerts, and<br>status  |
| Virtualization $\rightarrow$ Top consumers tab                                                                     | Top consumers of CPU, memory, and storage                         |
| Virtualization $\rightarrow$ Migrations tab                                                                        | Progress of live migrations                                       |
| VirtualMachines $\rightarrow$ VirtualMachine $\rightarrow$<br>VirtualMachine details → Metrics tab                 | VM resource usage, storage, network, and migration                |
| VirtualMachines $\rightarrow$ VirtualMachine $\rightarrow$<br>VirtualMachine details $\rightarrow$ Events tab      | List of VM events                                                 |
| VirtualMachines $\rightarrow$ VirtualMachine $\rightarrow$<br>VirtualMachine details $\rightarrow$ Diagnostics tab | VM status conditions and volume snapshot status                   |

# 12.1.2. Collecting data for Red Hat Support

When you submit a [support](https://access.redhat.com/documentation/en-us/red_hat_openshift_service_on_aws/4/html-single/support/#support-submitting-a-case_getting-support) case to Red Hat Support, it is helpful to provide debugging information. You can gather debugging information by performing the following steps:

## Collecting data about your [environment](#page-327-0)

Configure Prometheus and Alertmanager and collect **must-gather** data for Red Hat OpenShift Service on AWS and OpenShift Virtualization.

### [Collecting](#page-328-0) data about VMs

Collect **must-gather** data and memory dumps from VMs.

# 12.1.3. Troubleshooting

Troubleshoot OpenShift Virtualization components and VMs and resolve issues that trigger alerts in the web console.

### [Events](#page-328-1)

View important life-cycle information for VMs, namespaces, and resources.

### [Logs](#page-329-0)

View and configure logs for OpenShift Virtualization components and VMs.

### [Troubleshooting](#page-337-0) data volumes

Troubleshoot data volumes by analyzing conditions and events.

# 12.2. COLLECTING DATA FOR RED HAT SUPPORT

When you submit a [support](https://access.redhat.com/documentation/en-us/red_hat_openshift_service_on_aws/4/html-single/support/#support-submitting-a-case_getting-support) case to Red Hat Support, it is helpful to provide debugging information for Red Hat OpenShift Service on AWS and OpenShift Virtualization by using the following tools:

### **Prometheus**

Prometheus is a time-series database and a rule evaluation engine for metrics. Prometheus sends alerts to Alertmanager for processing.

### Alertmanager

The Alertmanager service handles alerts received from Prometheus. The Alertmanager is also responsible for sending the alerts to external notification systems.

For [information](https://access.redhat.com/documentation/en-us/red_hat_openshift_service_on_aws/4/html-single/monitoring/#about-openshift-monitoring) about the Red Hat OpenShift Service on AWS monitoring stack, see About Red Hat OpenShift Service on AWS monitoring.

# <span id="page-327-0"></span>12.2.1. Collecting data about your environment

Collecting data about your environment minimizes the time required to analyze and determine the root cause.

### **Prerequisites**

- Set the retention time for [Prometheus](https://access.redhat.com/documentation/en-us/red_hat_openshift_service_on_aws/4/html-single/monitoring/#modifying-retention-time-for-prometheus-metrics-data_configuring-the-monitoring-stack) metrics data to a minimum of seven days.
- Configure the [Alertmanager](https://access.redhat.com/documentation/en-us/red_hat_openshift_service_on_aws/4/html-single/monitoring/#sending-notifications-to-external-systems_managing-alerts) to capture relevant alerts and to send alert notifications to a dedicated mailbox so that they can be viewed and persisted outside the cluster.
- Record the exact number of affected nodes and virtual machines.

### Procedure

• Collect [Prometheus](https://access.redhat.com/documentation/en-us/red_hat_openshift_service_on_aws/4/html-single/monitoring/#querying-metrics-for-all-projects-as-an-administrator_managing-metrics) metrics for the cluster.

## 12.2.2. Collecting data about virtual machines

Collecting data about malfunctioning virtual machines (VMs) minimizes the time required to analyze and determine the root cause.

### **Prerequisites**

- Linux VMs: Install the latest [QEMU](#page-134-0) guest agent .
- Windows VMs:
	- Record the Windows patch update details.
- <span id="page-328-0"></span>o Install the latest VirtIO [drivers](https://access.redhat.com/solutions/6957701).
- o Install the latest [QEMU](#page-137-0) quest agent.
- If Remote Desktop Protocol (RDP) is enabled, connect by using the [desktop](#page-142-0) viewer to determine whether there is a problem with the connection software.

### Procedure

- 1. Collect screenshots of VMs that have crashed *before* you restart them.
- 2. Collect [memory](#page-42-0) dumps from VMs *before* remediation attempts.
- 3. Record factors that the malfunctioning VMs have in common. For example, the VMs have the same host or network.

# 12.3. TROUBLESHOOTING

OpenShift Virtualization provides tools and logs for troubleshooting virtual machines (VMs) and virtualization components.

You can troubleshoot OpenShift [Virtualization](#page-326-0) components by using the tools provided in the web console or by using the **oc** CLI tool.

# <span id="page-328-1"></span>12.3.1. Events

Red Hat [OpenShift](https://access.redhat.com/documentation/en-us/red_hat_openshift_service_on_aws/4/html-single/nodes/#nodes-containers-events) Service on AWS events are records of important life-cycle information and are useful for monitoring and troubleshooting virtual machine, namespace, and resource issues.

• VM events: Navigate to the [Events](#page-62-0) tab of the VirtualMachine details page in the web console.

### Namespace events

You can view namespace events by running the following command:

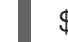

\$ oc get events -n <namespace>

See the list of [events](https://access.redhat.com/documentation/en-us/red_hat_openshift_service_on_aws/4/html-single/nodes/#nodes-containers-events-list_nodes-containers-events) for details about specific events.

### Resource events

You can view resource events by running the following command:

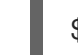

\$ oc describe <resource> <resource\_name>

## 12.3.2. Pod logs

You can view logs for OpenShift Virtualization pods by using the web console or the CLI. You can also view [aggregated](#page-333-0) logs by using the LokiStack in the web console.

### 12.3.2.1. Configuring OpenShift Virtualization pod log verbosity

You can configure the verbosity level of OpenShift Virtualization pod logs by editing the **HyperConverged** custom resource (CR).

## <span id="page-329-0"></span>Procedure

1. To set log verbosity for specific components, open the **HyperConverged** CR in your default text editor by running the following command:

\$ oc edit hyperconverged kubevirt-hyperconverged -n openshift-cnv

2. Set the log level for one or more components by editing the **spec.logVerbosityConfig** stanza. For example:

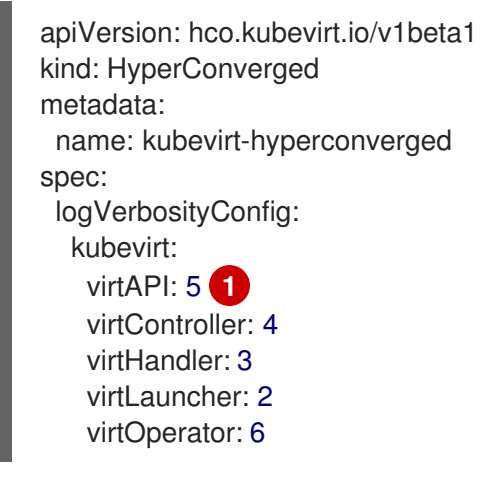

- <span id="page-329-1"></span>[1](#page-329-1) The log verbosity value must be an integer in the range **1–9**, where a higher number indicates a more detailed log. In this example, the **virtAPI** component logs are exposed if their priority level is **5** or higher.
- 3. Apply your changes by saving and exiting the editor.

## 12.3.2.2. Viewing virt-launcher pod logs with the web console

You can view the **virt-launcher** pod logs for a virtual machine by using the Red Hat OpenShift Service on AWS web console.

### Procedure

- 1. Navigate to Virtualization  $\rightarrow$  VirtualMachines.
- 2. Select a virtual machine to open the VirtualMachine details page.
- 3. On the General tile, click the pod name to open the Pod details page.
- 4. Click the Logs tab to view the logs.

### 12.3.2.3. Viewing OpenShift Virtualization pod logs with the CLI

You can view logs for the OpenShift Virtualization pods by using the **oc** CLI tool.

### Procedure

1. View a list of pods in the OpenShift Virtualization namespace by running the following command:

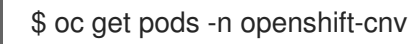

### Example 12.1. Example output

NAME READY STATUS RESTARTS AGE disks-images-provider-7gqbc 1/1 Running 0 32m disks-images-provider-vg4kx 1/1 Running 0 32m virt-api-57fcc4497b-7qfmc 1/1 Running 0 31m virt-api-57fcc4497b-tx9nc 1/1 Running 0 31m virt-controller-76c784655f-7fp6m 1/1 Running 0 30m virt-controller-76c784655f-f4pbd 1/1 Running 0 30m virt-handler-2m86x 1/1 Running 0 30m virt-handler-9qs6z 1/1 Running 0 30m virt-operator-7ccfdbf65f-q5snk 1/1 Running 0 32m virt-operator-7ccfdbf65f-vllz8 1/1 Running 0 32m

2. View the pod log by running the following command:

\$ oc logs -n openshift-cnv <pod\_name>

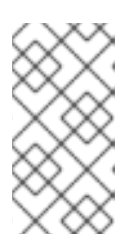

## **NOTE**

If a pod fails to start, you can use the **--previous** option to view logs from the last attempt.

To monitor log output in real time, use the **-f** option.

## Example 12.2. Example output

{"component":"virt-handler","level":"info","msg":"set verbosity to 2","pos":"virthandler.go:453","timestamp":"2022-04-17T08:58:37.373695Z"} {"component":"virt-handler","level":"info","msg":"set verbosity to 2","pos":"virthandler.go:453","timestamp":"2022-04-17T08:58:37.373726Z"} {"component":"virt-handler","level":"info","msg":"setting rate limiter to 5 QPS and 10 Burst","pos":"virt-handler.go:462","timestamp":"2022-04-17T08:58:37.373782Z"} {"component":"virt-handler","level":"info","msg":"CPU features of a minimum baseline CPU model: map[apic:true clflush:true cmov:true cx16:true cx8:true de:true fpu:true fxsr:true lahf\_lm:true lm:true mca:true mce:true mmx:true msr:true mtrr:true nx:true pae:true pat:true pge:true pni:true pse:true pse36:true sep:true sse:true sse2:true sse4.1:true ssse3:true syscall:true tsc:true]","pos":"cpu\_plugin.go:96","timestamp":"2022-04- 17T08:58:37.390221Z"} {"component":"virt-handler","level":"warning","msg":"host model mode is expected to

contain only one model","pos":"cpu\_plugin.go:103","timestamp":"2022-04- 17T08:58:37.390263Z"}

{"component":"virt-handler","level":"info","msg":"node-labeller is running","pos":"node\_labeller.go:94","timestamp":"2022-04-17T08:58:37.391011Z"}

# 12.3.3. Guest system logs

Viewing the boot logs of VM guests can help diagnose issues. You can configure access to guests' logs and view them by using either the Red Hat OpenShift Service on AWS web console or the **oc** CLI.

This feature is disabled by default. If a VM does not explicitly have this setting enabled or disabled, it inherits the cluster-wide default setting.

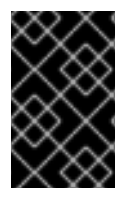

## IMPORTANT

If sensitive information such as credentials or other personally identifiable information (PII) is written to the serial console, it is logged with all other visible text. Red Hat recommends using SSH to send sensitive data instead of the serial console.

### 12.3.3.1. Enabling default access to VM guest system logs with the web console

You can enable default access to VM guest system logs by using the web console.

### Procedure

- 1. From the side menu, click Virtualization  $\rightarrow$  Overview.
- 2. Click the Settings tab.
- 3. Click Cluster → Guest management.
- 4. Set Enable guest system log accessto on.

### 12.3.3.2. Enabling default access to VM guest system logs with the CLI

You can enable default access to VM guest system logs by editing the **HyperConverged** custom resource (CR).

### Procedure

[1](#page-331-0)

1. Open the **HyperConverged** CR in your default editor by running the following command:

\$ oc edit hyperconverged kubevirt-hyperconverged -n openshift-cnv

2. Update the **disableSerialConsoleLog** value. For example:

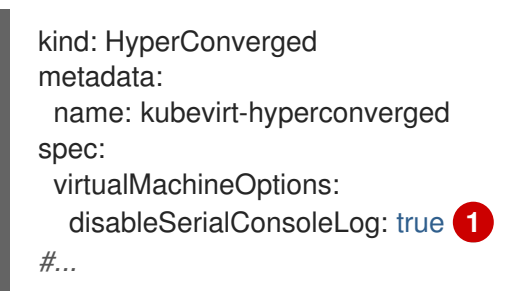

<span id="page-331-0"></span>Set the value of **disableSerialConsoleLog** to **false** if you want serial console access to be enabled on VMs by default.

### 12.3.3.3. Setting guest system log access for a single VM with the web console

You can configure access to VM guest system logs for a single VM by using the web console. This setting takes precedence over the cluster-wide default configuration.

### Procedure

- 1. Click Virtualization → VirtualMachines from the side menu.
- 2. Select a virtual machine to open the VirtualMachine details page.
- 3. Click the Configuration tab.
- 4. Set Guest system log accessto on or off.

### 12.3.3.4. Setting guest system log access for a single VM with the CLI

You can configure access to VM guest system logs for a single VM by editing the **VirtualMachine** CR. This setting takes precedence over the cluster-wide default configuration.

### Procedure

1. Edit the virtual machine manifest by running the following command:

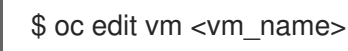

2. Update the value of the **logSerialConsole** field. For example:

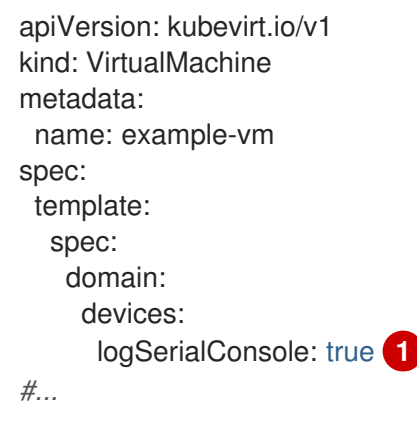

<span id="page-332-0"></span>To enable access to the guest's serial console log, set the **logSerialConsole** value to **true**.

3. Apply the new configuration to the VM by running the following command:

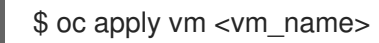

4. Optional: If you edited a running VM, restart the VM to apply the new configuration. For example:

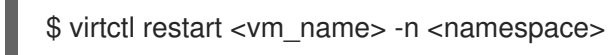

### 12.3.3.5. Viewing guest system logs with the web console

You can view the serial console logs of a virtual machine (VM) guest by using the web console.

### Prerequisites

[1](#page-332-0)

Guest system log access is enabled.

### Procedure

- 1. Click Virtualization → VirtualMachines from the side menu.
- 2. Select a virtual machine to open the VirtualMachine details page.
- 3. Click the Diagnostics tab.
- 4. Click Guest system logsto load the serial console.

## 12.3.3.6. Viewing guest system logs with the CLI

You can view the serial console logs of a VM guest by running the **oc logs** command.

### **Prerequisites**

Guest system log access is enabled.

### Procedure

View the logs by running the following command, substituting your own values for **<namespace>** and **<vm\_name>**:

\$ oc logs -n <namespace> -l kubevirt.io/domain=<vm\_name> --tail=-1 -c guest-console-log

# 12.3.4. Log aggregation

You can facilitate troubleshooting by aggregating and filtering logs.

## <span id="page-333-0"></span>12.3.4.1. Viewing aggregated OpenShift Virtualization logs with the LokiStack

You can view aggregated logs for OpenShift Virtualization pods and containers by using the LokiStack in the web console.

### **Prerequisites**

You deployed the LokiStack.

### Procedure

- 1. Navigate to Observe  $\rightarrow$  Logs in the web console.
- 2. Select application, for **virt-launcher** pod logs, or infrastructure, for OpenShift Virtualization control plane pods and containers, from the log type list.
- 3. Click Show Query to display the query field.
- 4. Enter the LogQL query in the query field and click Run Query to display the filtered logs.

## 12.3.4.2. OpenShift Virtualization LogQL queries

You can view and filter aggregated logs for OpenShift Virtualization components by running Loki Query Language (LogQL) queries on the Observe  $\rightarrow$  Logs page in the web console.

The default log type is *infrastructure*. The **virt-launcher** log type is *application*.

Optional: You can include or exclude strings or regular expressions by using line filter expressions.

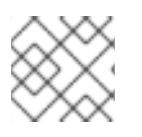

# **NOTE**

If the query matches a large number of logs, the query might time out.

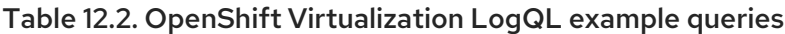

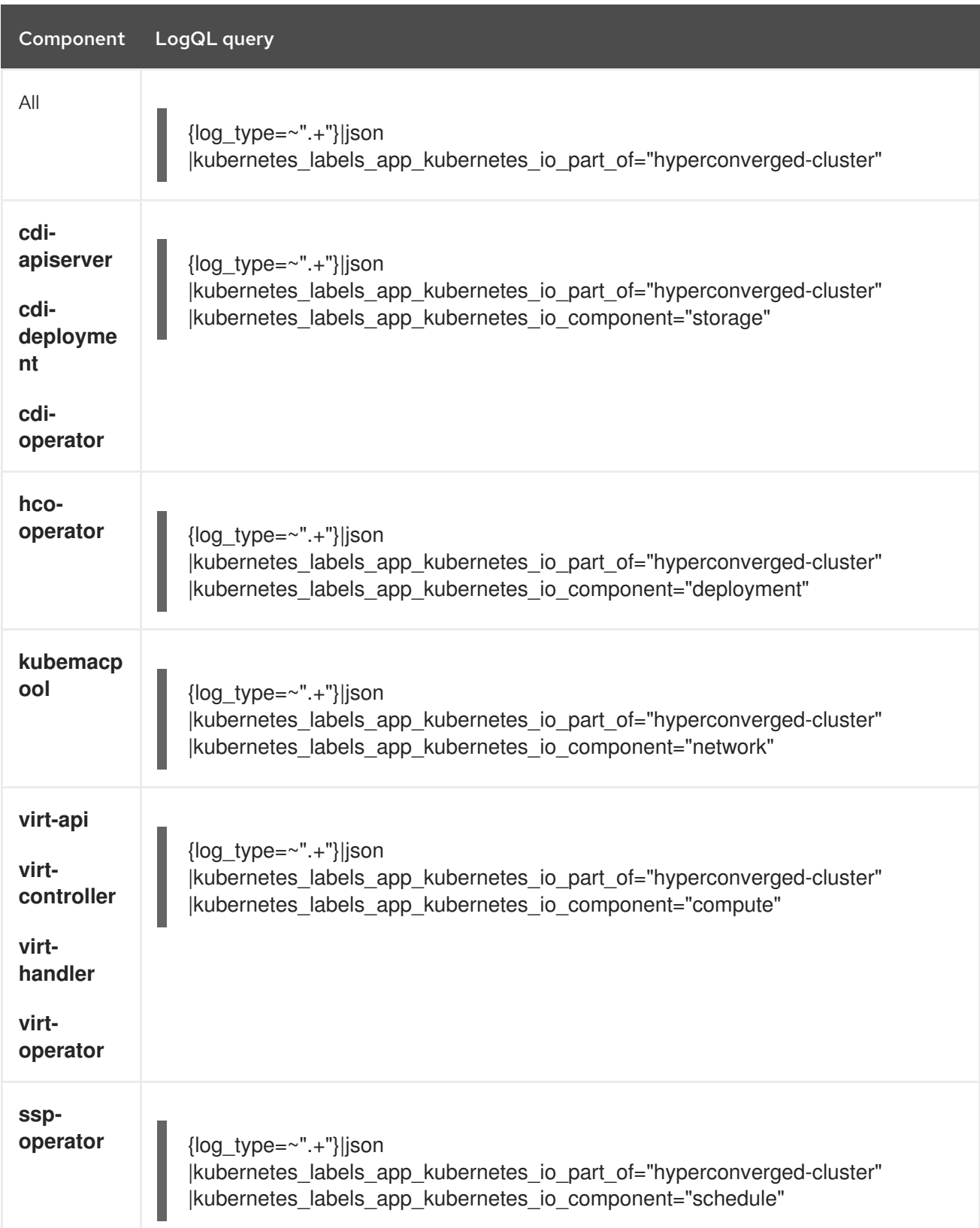

<span id="page-335-0"></span>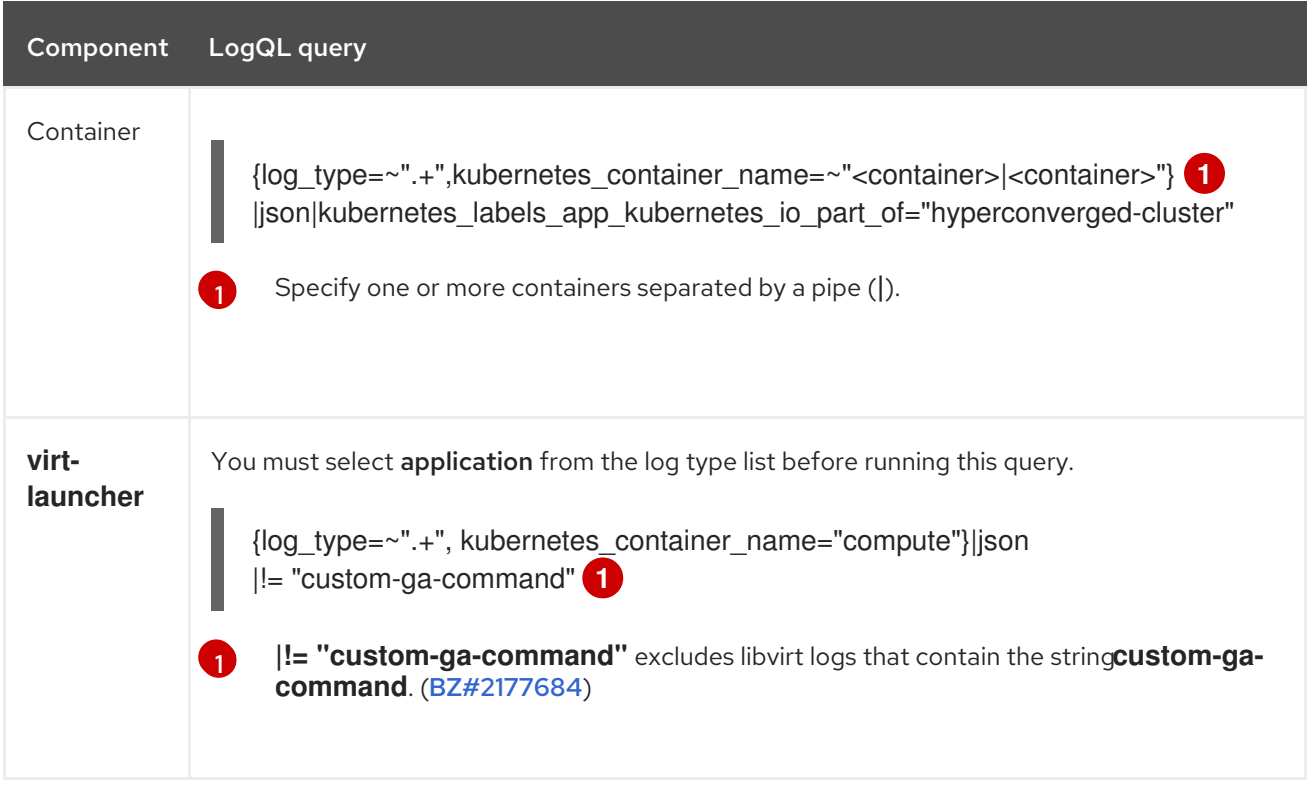

<span id="page-335-1"></span>You can filter log lines to include or exclude strings or regular expressions by using line filter expressions.

Table 12.3. Line filter expressions

| Line filter expression      | <b>Description</b>                           |
|-----------------------------|----------------------------------------------|
| = " <string>"</string>      | Log line contains string                     |
| $!=$ " <string>"</string>   | Log line does not contain string             |
| ∣∼ " <regex>"</regex>       | Log line contains regular expression         |
| $! \sim$ " <regex>"</regex> | Log line does not contain regular expression |

## Example line filter expression

```
{log_type=~".+"}|json
|kubernetes_labels_app_kubernetes_io_part_of="hyperconverged-cluster"
|= "error" != "timeout"
```
### Additional resources for LokiStack and LogQL

- About log [storage](https://access.redhat.com/documentation/en-us/red_hat_openshift_service_on_aws/4/html-single/logging/#about-log-storage)
- **•** [Deploying](https://access.redhat.com/documentation/en-us/red_hat_openshift_service_on_aws/4/html-single/logging/#cluster-logging-loki-deploy_installing-log-storage) the LokiStack
- LogQL log [queries](https://grafana.com/docs/loki/latest/logql/log_queries/) in the Grafana documentation

## 12.3.5. Common error messages

The following error messages might appear in OpenShift Virtualization logs:

### **ErrImagePull** or**ImagePullBackOff**

Indicates an incorrect deployment configuration or problems with the images that are referenced.

## 12.3.6. Troubleshooting data volumes

You can check the **Conditions** and **Events** sections of the **DataVolume** object to analyze and resolve issues.

### 12.3.6.1. About data volume conditions and events

You can diagnose data volume issues by examining the output of the **Conditions** and **Events** sections generated by the command:

\$ oc describe dv <DataVolume>

The **Conditions** section displays the following **Types**:

- **Bound**
- **Running**
- **Ready**

The **Events** section provides the following additional information:

- **Type** of event
- **Reason** for logging
- **Source** of the event
- **Message** containing additional diagnostic information.

The output from **oc describe** does not always contains **Events**.

An event is generated when the **Status**, **Reason**, or **Message** changes. Both conditions and events react to changes in the state of the data volume.

For example, if you misspell the URL during an import operation, the import generates a 404 message. That message change generates an event with a reason. The output in the **Conditions** section is updated as well.

### 12.3.6.2. Analyzing data volume conditions and events

By inspecting the **Conditions** and **Events** sections generated by the **describe** command, you determine the state of the data volume in relation to persistent volume claims (PVCs), and whether or not an operation is actively running or completed. You might also receive messages that offer specific details about the status of the data volume, and how it came to be in its current state.

There are many different combinations of conditions. Each must be evaluated in its unique context.

<span id="page-337-0"></span>Examples of various combinations follow.

**Bound** - A successfully bound PVC displays in this example. Note that the **Type** is **Bound**, so the **Status** is **True**. If the PVC is not bound, the **Status** is **False**.

When the PVC is bound, an event is generated stating that the PVC is bound. In this case, the **Reason** is **Bound** and **Status** is **True**. The **Message** indicates which PVC owns the data volume.

**Message**, in the **Events** section, provides further details including how long the PVC has been bound (**Age**) and by what resource (**From**), in this case **datavolume-controller**:

### Example output

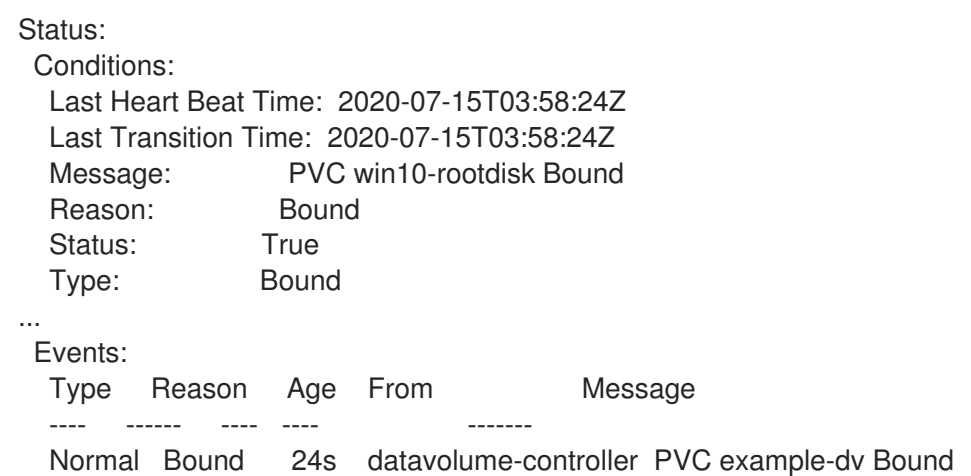

**Running** - In this case, note that **Type** is **Running** and **Status** is **False**, indicating that an event has occurred that caused an attempted operation to fail, changing the Status from **True** to **False**.

However, note that **Reason** is **Completed** and the **Message** field indicates **Import Complete**.

In the **Events** section, the **Reason** and **Message** contain additional troubleshooting information about the failed operation. In this example, the **Message** displays an inability to connect due to a **404**, listed in the **Events** section's first **Warning**.

From this information, you conclude that an import operation was running, creating contention for other operations that are attempting to access the data volume:

### Example output

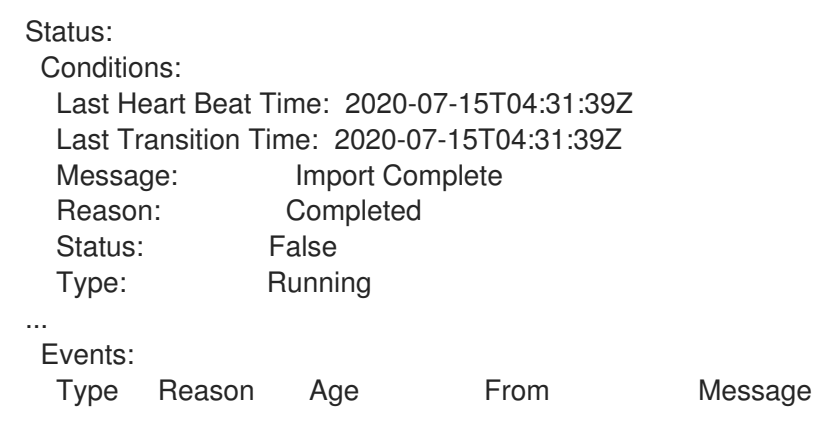

---- ------ ---- ---- ------- Warning Error 12s (x2 over 14s) datavolume-controller Unable to connect to http data source: expected status code 200, got 404. Status: 404 Not Found

**Ready** – If **Type** is **Ready** and **Status** is **True**, then the data volume is ready to be used, as in the following example. If the data volume is not ready to be used, the **Status** is **False**:

### Example output

Status: Conditions: Last Heart Beat Time: 2020-07-15T04:31:39Z Last Transition Time: 2020-07-15T04:31:39Z Status: True Type: Ready

# CHAPTER 13. BACKUP AND RESTORE

# 13.1. BACKUP AND RESTORE BY USING VM SNAPSHOTS

You can back up and restore virtual machines (VMs) by using snapshots. Snapshots are supported by the following storage providers:

Any cloud storage provider with the Container Storage Interface (CSI) driver that supports the Kubernetes Volume Snapshot API

Online snapshots have a default time deadline of five minutes (**5m**) that can be changed, if needed.

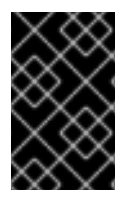

## IMPORTANT

Online snapshots are supported for virtual machines that have hot plugged virtual disks. However, hot plugged disks that are not in the virtual machine specification are not included in the snapshot.

To create snapshots of an online (Running state) VM with the highest integrity, install the QEMU guest agent if it is not included with your operating system. The QEMU guest agent is included with the default Red Hat templates.

The QEMU guest agent takes a consistent snapshot by attempting to quiesce the VM file system as much as possible, depending on the system workload. This ensures that in-flight I/O is written to the disk before the snapshot is taken. If the guest agent is not present, quiescing is not possible and a besteffort snapshot is taken. The conditions under which the snapshot was taken are reflected in the snapshot indications that are displayed in the web console or CLI.

# <span id="page-339-0"></span>13.1.1. About snapshots

A *snapshot* represents the state and data of a virtual machine (VM) at a specific point in time. You can use a snapshot to restore an existing VM to a previous state (represented by the snapshot) for backup and disaster recovery or to rapidly roll back to a previous development version.

A VM snapshot is created from a VM that is powered off (Stopped state) or powered on (Running state).

When taking a snapshot of a running VM, the controller checks that the QEMU guest agent is installed and running. If so, it freezes the VM file system before taking the snapshot, and thaws the file system after the snapshot is taken.

The snapshot stores a copy of each Container Storage Interface (CSI) volume attached to the VM and a copy of the VM specification and metadata. Snapshots cannot be changed after creation.

You can perform the following snapshot actions:

- Create a new snapshot
- Create a copy of a virtual machine from a snapshot
- List all snapshots attached to a specific VM
- Restore a VM from a snapshot
- Delete an existing VM snapshot

### VM snapshot controller and custom resources

The VM snapshot feature introduces three new API objects defined as custom resource definitions (CRDs) for managing snapshots:

- **VirtualMachineSnapshot**: Represents a user request to create a snapshot. It contains information about the current state of the VM.
- **VirtualMachineSnapshotContent**: Represents a provisioned resource on the cluster (a snapshot). It is created by the VM snapshot controller and contains references to all resources required to restore the VM.
- **VirtualMachineRestore**: Represents a user request to restore a VM from a snapshot.

The VM snapshot controller binds a **VirtualMachineSnapshotContent** object with the **VirtualMachineSnapshot** object for which it was created, with a one-to-one mapping.

## 13.1.2. Creating snapshots

You can create snapshots of virtual machines (VMs) by using the Red Hat OpenShift Service on AWS web console or the command line.

### 13.1.2.1. Creating a snapshot by using the web console

You can create a snapshot of a virtual machine (VM) by using the Red Hat OpenShift Service on AWS web console.

The VM snapshot includes disks that meet the following requirements:

- Either a data volume or a persistent volume claim
- Belong to a storage class that supports Container Storage Interface (CSI) volume snapshots

### Procedure

- 1. Navigate to Virtualization  $→$  VirtualMachines in the web console.
- 2. Select a VM to open the VirtualMachine details page.
- ÷ 3. If the VM is running, click the options menu and select **Stop** to power it down.
- 4. Click the Snapshots tab and then click Take Snapshot.
- 5. Enter the snapshot name.
- 6. Expand Disks included in this Snapshotto see the storage volumes to be included in the snapshot.
- 7. If your VM has disks that cannot be included in the snapshot and you wish to proceed, select I am aware of this warning and wish to proceed.
- 8. Click Save.

### 13.1.2.2. Creating a snapshot by using the command line

You can create a virtual machine (VM) snapshot for an offline or online VM by creating a **VirtualMachineSnapshot** object.

### Prerequisites

- Ensure that the persistent volume claims (PVCs) are in a storage class that supports Container Storage Interface (CSI) volume snapshots.
- Install the OpenShift CLI (**oc**).
- Optional: Power down the VM for which you want to create a snapshot.

### Procedure

1. Create a YAML file to define a **VirtualMachineSnapshot** object that specifies the name of the new **VirtualMachineSnapshot** and the name of the source VM as in the following example:

apiVersion: snapshot.kubevirt.io/v1alpha1 kind: VirtualMachineSnapshot metadata: name: <snapshot\_name> spec: source: apiGroup: kubevirt.io kind: VirtualMachine name: <vm\_name>

2. Create the **VirtualMachineSnapshot** object:

\$ oc create -f <snapshot\_name>.yaml

The snapshot controller creates a **VirtualMachineSnapshotContent** object, binds it to the **VirtualMachineSnapshot**, and updates the **status** and **readyToUse** fields of the **VirtualMachineSnapshot** object.

- 3. Optional: If you are taking an online snapshot, you can use the **wait** command and monitor the status of the snapshot:
	- a. Enter the following command:

\$ oc wait <vm\_name> <snapshot\_name> --for condition=Ready

- b. Verify the status of the snapshot:
	- **InProgress** The online snapshot operation is still in progress.
	- **Succeeded** The online snapshot operation completed successfully.
	- **Failed** The online snapshot operaton failed.

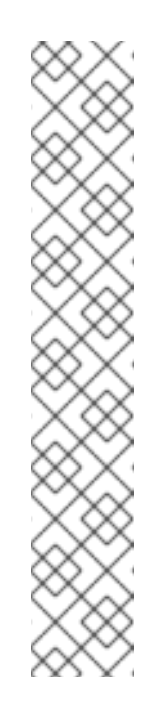

# **NOTE**

Online snapshots have a default time deadline of five minutes (**5m**). If the snapshot does not complete successfully in five minutes, the status is set to **failed**. Afterwards, the file system will be thawed and the VM unfrozen but the status remains **failed** until you delete the failed snapshot image.

To change the default time deadline, add the **FailureDeadline** attribute to the VM snapshot spec with the time designated in minutes (**m**) or in seconds (**s**) that you want to specify before the snapshot operation times out.

To set no deadline, you can specify **0**, though this is generally not recommended, as it can result in an unresponsive VM.

If you do not specify a unit of time such as **m** or **s**, the default is seconds (**s**).

# Verification

1. Verify that the **VirtualMachineSnapshot** object is created and bound with **VirtualMachineSnapshotContent** and that the **readyToUse** flag is set to **true**:

\$ oc describe vmsnapshot <snapshot\_name>

# Example output

```
apiVersion: snapshot.kubevirt.io/v1alpha1
kind: VirtualMachineSnapshot
metadata:
 creationTimestamp: "2020-09-30T14:41:51Z"
 finalizers:
 - snapshot.kubevirt.io/vmsnapshot-protection
 generation: 5
 name: mysnap
 namespace: default
 resourceVersion: "3897"
 selfLink:
/apis/snapshot.kubevirt.io/v1alpha1/namespaces/default/virtualmachinesnapshots/my-
vmsnapshot
 uid: 28eedf08-5d6a-42c1-969c-2eda58e2a78d
spec:
 source:
  apiGroup: kubevirt.io
  kind: VirtualMachine
  name: my-vm
status:
 conditions:
 - lastProbeTime: null
  lastTransitionTime: "2020-09-30T14:42:03Z"
  reason: Operation complete
  status: "False" 1
  type: Progressing
 - lastProbeTime: null
```
<span id="page-343-2"></span><span id="page-343-1"></span><span id="page-343-0"></span>lastTransitionTime: "2020-09-30T14:42:03Z" reason: Operation complete status: "True" **2** type: Ready creationTime: "2020-09-30T14:42:03Z" readyToUse: true **3** sourceUID: 355897f3-73a0-4ec4-83d3-3c2df9486f4f virtualMachineSnapshotContentName: vmsnapshot-content-28eedf08-5d6a-42c1-969c-2eda58e2a78d **4**

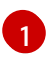

<span id="page-343-3"></span>The **status** field of the **Progressing** condition specifies if the snapshot is still being created.

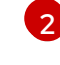

The **status** field of the **Ready** condition specifies if the snapshot creation process is complete.

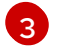

Specifies if the snapshot is ready to be used.

[4](#page-343-3) Specifies that the snapshot is bound to a **VirtualMachineSnapshotContent** object created by the snapshot controller.

2. Check the **spec:volumeBackups** property of the **VirtualMachineSnapshotContent** resource to verify that the expected PVCs are included in the snapshot.

# 13.1.3. Verifying online snapshots by using snapshot indications

Snapshot indications are contextual information about online virtual machine (VM) snapshot operations. Indications are not available for offline virtual machine (VM) snapshot operations. Indications are helpful in describing details about the online snapshot creation.

## **Prerequisites**

You must have attempted to create an online VM snapshot.

## Procedure

- 1. Display the output from the snapshot indications by performing one of the following actions:
	- Use the command line to view indicator output in the **status** stanza of the **VirtualMachineSnapshot** object YAML.
	- In the web console, click VirtualMachineSnapshot → Status in the Snapshot details screen.
- 2. Verify the status of your online VM snapshot by viewing the values of the **status.indications** parameter:
	- **Online** indicates that the VM was running during online snapshot creation.
	- **GuestAgent** indicates that the QEMU guest agent was running during online snapshot creation.
	- **NoGuestAgent** indicates that the QEMU guest agent was not running during online snapshot creation. The QEMU guest agent could not be used to freeze and thaw the file system, either because the QEMU guest agent was not installed or running or due to

another error.

# 13.1.4. Restoring virtual machines from snapshots

You can restore virtual machines (VMs) from snapshots by using the Red Hat OpenShift Service on AWS web console or the command line.

## 13.1.4.1. Restoring a VM from a snapshot by using the web console

You can restore a virtual machine (VM) to a previous configuration represented by a snapshot in the Red Hat OpenShift Service on AWS web console.

٠

### Procedure

- 1. Navigate to Virtualization  $→$  VirtualMachines in the web console.
- 2. Select a VM to open the VirtualMachine details page.
- 3. If the VM is running, click the options menu  $\overline{\phantom{a}}$  and select **Stop** to power it down.
- 4. Click the Snapshots tab to view a list of snapshots associated with the VM.
- 5. Select a snapshot to open the Snapshot Details screen.
- 6. Click the options menu and select Restore VirtualMachineSnapshot.
- 7. Click Restore.

### 13.1.4.2. Restoring a VM from a snapshot by using the command line

You can restore an existing virtual machine (VM) to a previous configuration by using the command line. You can only restore from an offline VM snapshot.

### Prerequisites

• Power down the VM you want to restore.

### **Procedure**

- 1. Create a YAML file to define a **VirtualMachineRestore** object that specifies the name of the VM you want to restore and the name of the snapshot to be used as the source as in the following example:
	- apiVersion: snapshot.kubevirt.io/v1beta1 kind: VirtualMachineRestore metadata: name: <vm\_restore> spec: target: apiGroup: kubevirt.io

kind: VirtualMachine name: <vm\_name> virtualMachineSnapshotName: <snapshot\_name>

2. Create the **VirtualMachineRestore** object:

\$ oc create -f <vm\_restore>.yaml

The snapshot controller updates the status fields of the **VirtualMachineRestore** object and replaces the existing VM configuration with the snapshot content.

### Verification

Verify that the VM is restored to the previous state represented by the snapshot and that the **complete** flag is set to **true**:

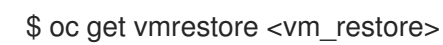

### Example output

apiVersion: snapshot.kubevirt.io/v1alpha1 kind: VirtualMachineRestore metadata: creationTimestamp: "2020-09-30T14:46:27Z" generation: 5 name: my-vmrestore namespace: default ownerReferences: - apiVersion: kubevirt.io/v1 blockOwnerDeletion: true controller: true kind: VirtualMachine name: my-vm uid: 355897f3-73a0-4ec4-83d3-3c2df9486f4f resourceVersion: "5512" selfLink: /apis/snapshot.kubevirt.io/v1alpha1/namespaces/default/virtualmachinerestores/myvmrestore uid: 71c679a8-136e-46b0-b9b5-f57175a6a041 spec: target: apiGroup: kubevirt.io kind: VirtualMachine name: my-vm virtualMachineSnapshotName: my-vmsnapshot status: complete: true **1** conditions: - lastProbeTime: null lastTransitionTime: "2020-09-30T14:46:28Z" reason: Operation complete status: "False" **2** type: Progressing - lastProbeTime: null

<span id="page-346-2"></span><span id="page-346-1"></span><span id="page-346-0"></span>Specifies if the process of restoring the VM to the state represented by the snapshot is complete. lastTransitionTime: "2020-09-30T14:46:28Z" reason: Operation complete status: "True" **3** type: Ready deletedDataVolumes: - test-dv1 restoreTime: "2020-09-30T14:46:28Z" restores: - dataVolumeName: restore-71c679a8-136e-46b0-b9b5-f57175a6a041-datavolumedisk1 persistentVolumeClaim: restore-71c679a8-136e-46b0-b9b5-f57175a6a041 datavolumedisk1 volumeName: datavolumedisk1 volumeSnapshotName: vmsnapshot-28eedf08-5d6a-42c1-969c-2eda58e2a78d-volumedatavolumedisk1

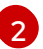

[1](#page-346-0)

The **status** field of the **Progressing** condition specifies if the VM is still being restored.

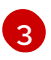

The **status** field of the **Ready** condition specifies if the VM restoration process is complete.

# 13.1.5. Deleting snapshots

You can delete snapshots of virtual machines (VMs) by using the Red Hat OpenShift Service on AWS web console or the command line.

## 13.1.5.1. Deleting a snapshot by using the web console

You can delete an existing virtual machine (VM) snapshot by using the web console.

### Procedure

- 1. Navigate to Virtualization  $\rightarrow$  VirtualMachines in the web console.
- 2. Select a VM to open the VirtualMachine details page.
- 3. Click the Snapshots tab to view a list of snapshots associated with the VM.
- 4. Click the options menu beside a snapshot and select Delete VirtualMachineSnapshot.
- 5. Click Delete.

## 13.1.5.2. Deleting a virtual machine snapshot in the CLI

You can delete an existing virtual machine (VM) snapshot by deleting the appropriate **VirtualMachineSnapshot** object.

### Prerequisites

**•** Install the OpenShift CLI (oc).

### Procedure

Delete the **VirtualMachineSnapshot** object:

\$ oc delete vmsnapshot <snapshot\_name>

The snapshot controller deletes the **VirtualMachineSnapshot** along with the associated **VirtualMachineSnapshotContent** object.

### Verification

Verify that the snapshot is deleted and no longer attached to this VM:

\$ oc get vmsnapshot

# 13.2. INSTALLING AND CONFIGURING OADP

As a cluster administrator, you install the OpenShift API for Data Protection (OADP) by installing the OADP Operator. The Operator installs [Velero](https://velero.io/docs/v1.12/) 1.12.

You create a default **Secret** for your backup storage provider and then you install the Data Protection Application.

# 13.2.1. Installing the OADP Operator

You install the OpenShift API for Data Protection (OADP) Operator on Red Hat OpenShift Service on AWS 4 by using Operator Lifecycle Manager (OLM).

The OADP Operator installs [Velero](https://velero.io/docs/v1.12/) 1.12.

### Prerequisites

You must be logged in as a user with **cluster-admin** privileges.

### Procedure

- 1. In the Red Hat OpenShift Service on AWS web console, click Operators → OperatorHub.
- 2. Use the Filter by keyword field to find the OADP Operator.
- 3. Select the OADP Operator and click Install.
- 4. Click Install to install the Operator in the **openshift-adp** project.
- 5. Click Operators → Installed Operators to verify the installation.

# 13.2.2. About backup and snapshot locations and their secrets

You specify backup and snapshot locations and their secrets in the **DataProtectionApplication** custom resource (CR).

### Backup locations

You specify AWS S3-compatible object storage, such as Multicloud Object Gateway or MinIO, as a backup location.

Velero backs up Red Hat OpenShift Service on AWS resources, Kubernetes objects, and internal images as an archive file on object storage.

### Snapshot locations

If you use your cloud provider's native snapshot API to back up persistent volumes, you must specify the cloud provider as the snapshot location.

If you use Container Storage Interface (CSI) snapshots, you do not need to specify a snapshot location because you will create a **VolumeSnapshotClass** CR to register the CSI driver.

If you use File System Backup (FSB), you do not need to specify a snapshot location because FSB backs up the file system on object storage.

### **Secrets**

If the backup and snapshot locations use the same credentials or if you do not require a snapshot location, you create a default **Secret**.

If the backup and snapshot locations use different credentials, you create two secret objects:

- Custom **Secret** for the backup location, which you specify in the **DataProtectionApplication** CR.
- Default **Secret** for the snapshot location, which is not referenced in the **DataProtectionApplication** CR.

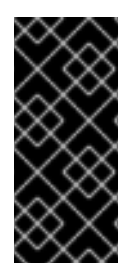

### IMPORTANT

The Data Protection Application requires a default **Secret**. Otherwise, the installation will fail.

If you do not want to specify backup or snapshot locations during the installation, you can create a default **Secret** with an empty **credentials-velero** file.

## 13.2.2.1. Creating a default Secret

You create a default **Secret** if your backup and snapshot locations use the same credentials or if you do not require a snapshot location.

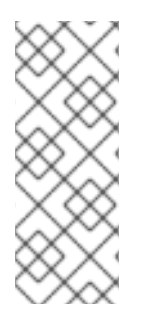

### **NOTE**

The **DataProtectionApplication** custom resource (CR) requires a default **Secret**. Otherwise, the installation will fail. If the name of the backup location **Secret** is not specified, the default name is used.

If you do not want to use the backup location credentials during the installation, you can create a **Secret** with the default name by using an empty **credentials-velero** file.

### **Prerequisites**

- Your object storage and cloud storage, if any, must use the same credentials.
- You must configure object storage for Velero.
- You must create a **credentials-velero** file for the object storage in the appropriate format.

#### Procedure

Procedure

Create a **Secret** with the default name:

\$ oc create secret generic cloud-credentials -n openshift-adp --from-file cloud=credentialsvelero

The **Secret** is referenced in the **spec.backupLocations.credential** block of the **DataProtectionApplication** CR when you install the Data Protection Application.

# 13.2.3. Configuring the Data Protection Application

You can configure the Data Protection Application by setting Velero resource allocations or enabling self-signed CA certificates.

### 13.2.3.1. Setting Velero CPU and memory resource allocations

You set the CPU and memory resource allocations for the **Velero** pod by editing the **DataProtectionApplication** custom resource (CR) manifest.

### Prerequisites

You must have the OpenShift API for Data Protection (OADP) Operator installed.

### Procedure

Edit the values in the **spec.configuration.velero.podConfig.ResourceAllocations** block of the **DataProtectionApplication** CR manifest, as in the following example:

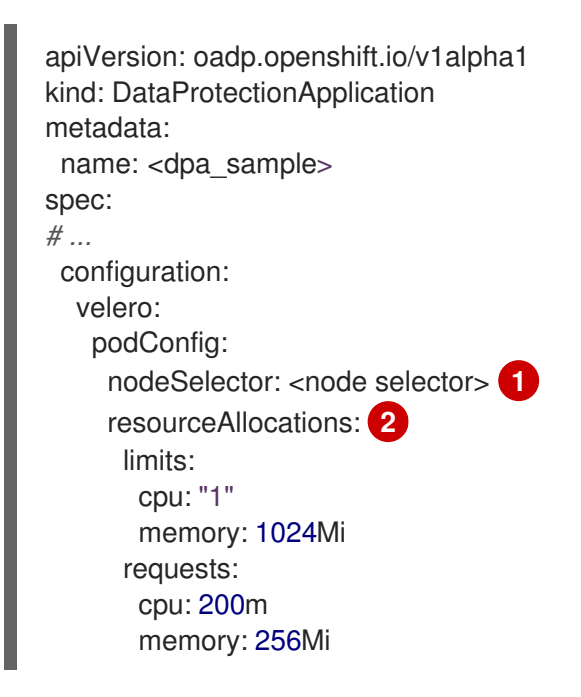

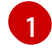

[2](#page-349-1)

<span id="page-349-1"></span><span id="page-349-0"></span>Specify the node selector to be supplied to Velero podSpec.

The **resourceAllocations** listed are for average usage.

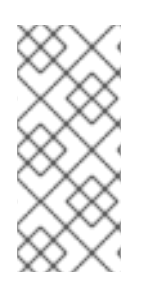

## **NOTE**

Kopia is an option in OADP 1.3 and later releases. You can use Kopia for file system backups, and Kopia is your only option for Data Mover cases with the built-in Data Mover.

Kopia is more resource intensive than Restic, and you might need to adjust the CPU and memory requirements accordingly.

# 13.2.3.2. Enabling self-signed CA certificates

You must enable a self-signed CA certificate for object storage by editing the **DataProtectionApplication** custom resource (CR) manifest to prevent a **certificate signed by unknown authority** error.

## Prerequisites

You must have the OpenShift API for Data Protection (OADP) Operator installed.

## Procedure

Edit the **spec.backupLocations.velero.objectStorage.caCert** parameter and  $\bullet$ **spec.backupLocations.velero.config** parameters of the **DataProtectionApplication** CR manifest:

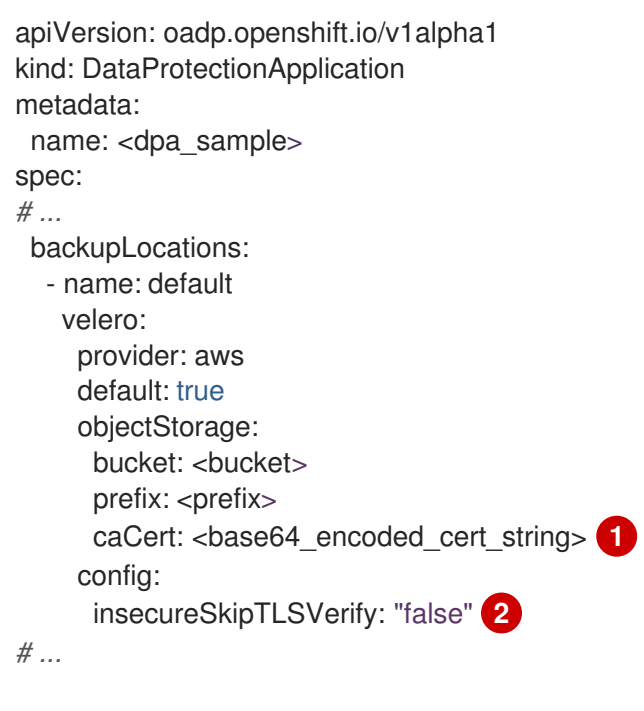

<span id="page-350-1"></span><span id="page-350-0"></span>Specify the Base64-encoded CA certificate string.

The **insecureSkipTLSVerify** configuration can be set to either **"true"** or **"false"**. If set to **"true"**, SSL/TLS security is disabled. If set to **"false"**, SSL/TLS security is enabled.

## 13.2.3.2.1. Using CA certificates with the velero command aliased for Velero deployment

You might want to use the Velero CLI without installing it locally on your system by creating an alias for it.

## **Prerequisites**

[1](#page-350-0)

 $\overline{2}$  $\overline{2}$  $\overline{2}$ 

- You must be logged in to the OpenShift Container Platform cluster as a user with the **clusteradmin** role.
- You must have the OpenShift CLI (**oc**) installed.
	- 1. To use an aliased Velero command, run the following command:

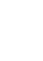

\$ alias velero='oc -n openshift-adp exec deployment/velero -c velero -it -- ./velero'

2. Check that the alias is working by running the following command:

### Example

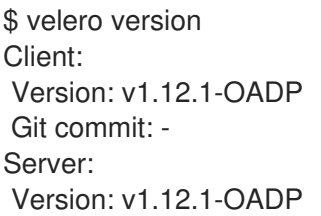

3. To use a CA certificate with this command, you can add a certificate to the Velero deployment by running the following commands:

\$ CA\_CERT=\$(oc -n openshift-adp get dataprotectionapplications.oadp.openshift.io <dpa-name> -o jsonpath='{.spec.backupLocations[0].velero.objectStorage.caCert}')

\$ [[ -n \$CA\_CERT ]] && echo "\$CA\_CERT" | base64 -d | oc exec -n openshift-adp -i deploy/velero -c velero -- bash -c "cat > /tmp/your-cacert.txt" || echo "DPA BSL has no caCert"

\$ velero describe backup <br/> <br/> <br/> <br/> <br/> <br/>name> --details --cacert /tmp/<your\_cacert>.txt

4. To fetch the backup logs, run the following command:

\$ velero backup logs <backup\_name> --cacert /tmp/<your\_cacert.txt>

You can use these logs to view failures and warnings for the resources that you cannot back up.

- 5. If the Velero pod restarts, the **/tmp/your-cacert.txt** file disappears, and you must re-create the **/tmp/your-cacert.txt** file by re-running the commands from the previous step.
- 6. You can check if the **/tmp/your-cacert.txt** file still exists, in the file location where you stored it, by running the following command:

\$ oc exec -n openshift-adp -i deploy/velero -c velero -- bash -c "ls /tmp/your-cacert.txt" /tmp/your-cacert.txt

In a future release of OpenShift API for Data Protection (OADP), we plan to mount the certificate to the Velero pod so that this step is not required.

# 13.2.4. Installing the Data Protection Application 1.2 and earlier

You install the Data Protection Application (DPA) by creating an instance of the **DataProtectionApplication** API.

### Prerequisites

- You must install the OADP Operator.
- You must configure object storage as a backup location.
- If you use snapshots to back up PVs, your cloud provider must support either a native snapshot API or Container Storage Interface (CSI) snapshots.
- If the backup and snapshot locations use the same credentials, you must create a **Secret** with the default name, **cloud-credentials**.
- If the backup and snapshot locations use different credentials, you must create two **Secrets**:
	- **Secret** with a custom name for the backup location. You add this **Secret** to the **DataProtectionApplication** CR.
	- **Secret** with another custom name for the snapshot location. You add this **Secret** to the **DataProtectionApplication** CR.

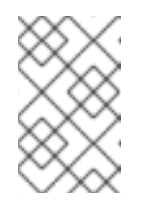

## **NOTE**

If you do not want to specify backup or snapshot locations during the installation, you can create a default **Secret** with an empty **credentialsvelero** file. If there is no default **Secret**, the installation will fail.

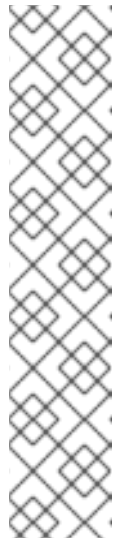

# **NOTE**

Velero creates a secret named **velero-repo-credentials** in the OADP namespace, which contains a default backup repository password. You can update the secret with your own password encoded as base64 before you run your first backup targeted to the backup repository. The value of the key to update is **Data[repository-password]**.

After you create your DPA, the first time that you run a backup targeted to the backup repository, Velero creates a backup repository whose secret is **velero-repo-credentials**, which contains either the default password or the one you replaced it with. If you update the secret password after the first backup, the new password will not match the password in **velero-repocredentials**, and therefore, Velero will not be able to connect with the older backups.

## Procedure

- 1. Click Operators → Installed Operators and select the OADP Operator.
- 2. Under Provided APIs, click Create instancein the DataProtectionApplication box.
- 3. Click YAML View and update the parameters of the **DataProtectionApplication** manifest:

apiVersion: oadp.openshift.io/v1alpha1 kind: DataProtectionApplication metadata:

<span id="page-353-10"></span><span id="page-353-9"></span><span id="page-353-8"></span><span id="page-353-7"></span><span id="page-353-6"></span><span id="page-353-5"></span><span id="page-353-4"></span><span id="page-353-3"></span><span id="page-353-2"></span><span id="page-353-1"></span><span id="page-353-0"></span>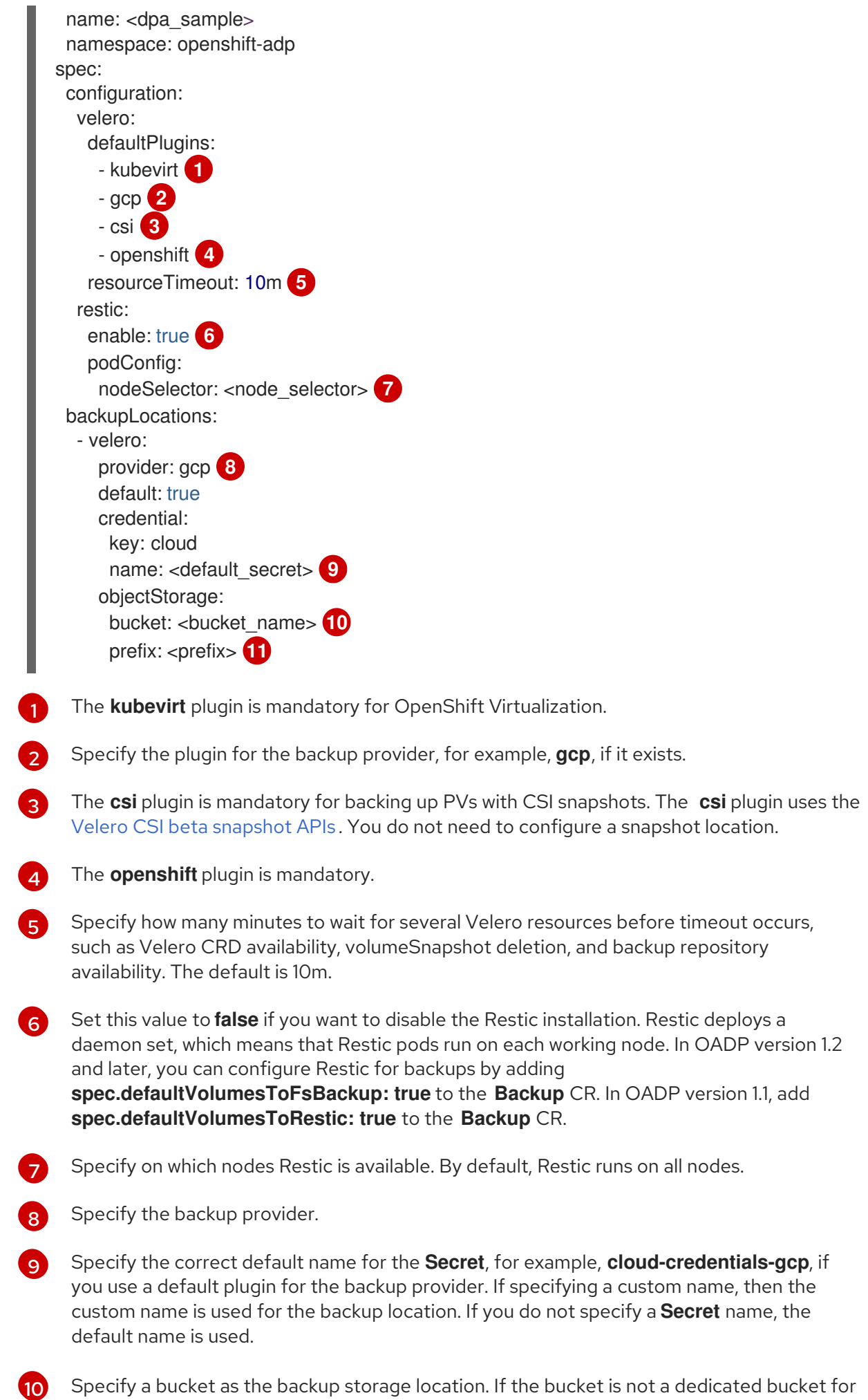

Valaro hackupe vou must spacify a prafix

velero backups, you must specify a prefix.

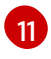

Specify a prefix for Velero backups, for example, **velero**, if the bucket is used for multiple purposes.

4. Click Create.

### Verification

1. Verify the installation by viewing the OpenShift API for Data Protection (OADP) resources by running the following command:

\$ oc get all -n openshift-adp

### Example output

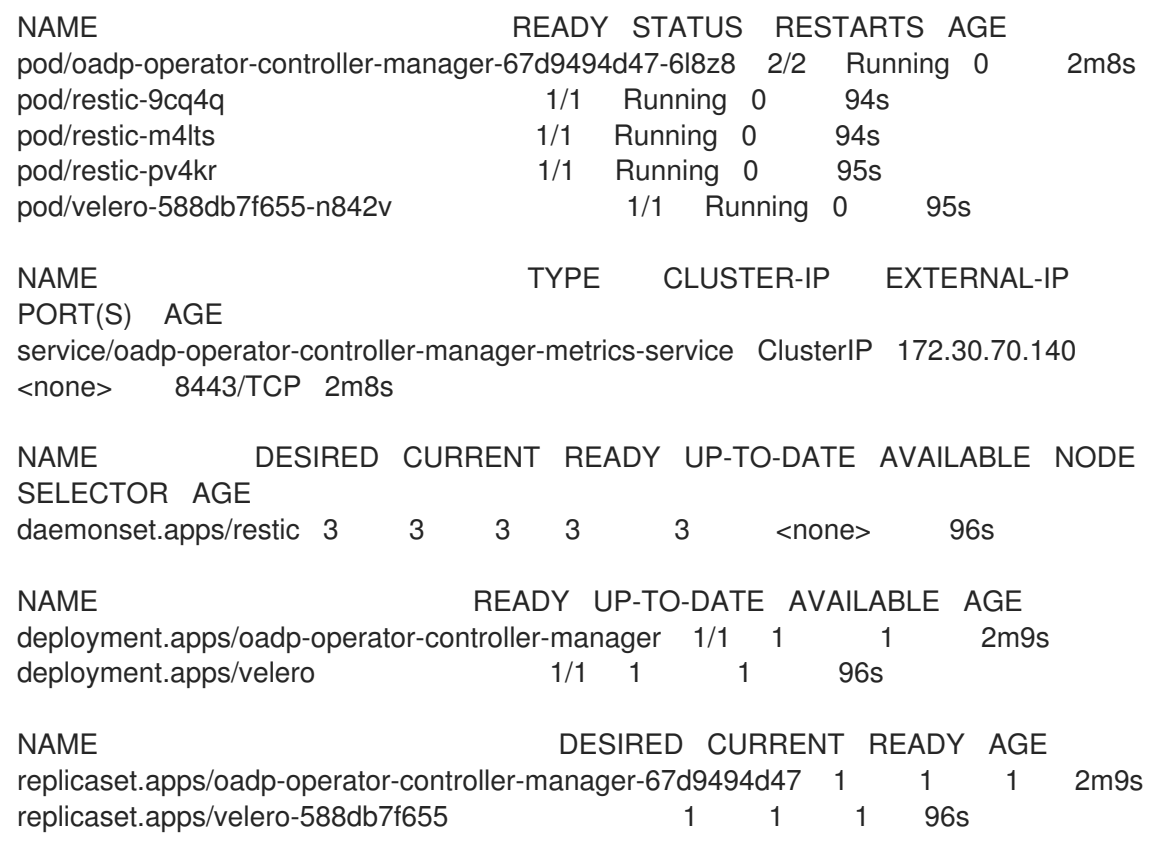

2. Verify that the **DataProtectionApplication** (DPA) is reconciled by running the following command:

\$ oc get dpa dpa-sample -n openshift-adp -o jsonpath='{.status}'

## Example output

{"conditions":[{"lastTransitionTime":"2023-10-27T01:23:57Z","message":"Reconcile complete","reason":"Complete","status":"True","type":"Reconciled"}]}

- 3. Verify the **type** is set to **Reconciled**.
- 4. Verify the backup storage location and confirm that the **PHASE** is **Available** by running the following command:

\$ oc get backupStorageLocation -n openshift-adp

### Example output

NAME PHASE LAST VALIDATED AGE DEFAULT dpa-sample-1 Available 1s 3d16h true

## 13.2.5. Installing the Data Protection Application 1.3

You install the Data Protection Application (DPA) by creating an instance of the **DataProtectionApplication** API.

### **Prerequisites**

- You must install the OADP Operator.
- You must configure object storage as a backup location.
- If you use snapshots to back up PVs, your cloud provider must support either a native snapshot API or Container Storage Interface (CSI) snapshots.
- If the backup and snapshot locations use the same credentials, you must create a **Secret** with the default name, **cloud-credentials**.
- If the backup and snapshot locations use different credentials, you must create two **Secrets**:
	- **Secret** with a custom name for the backup location. You add this **Secret** to the **DataProtectionApplication** CR.
	- **Secret** with another custom name for the snapshot location. You add this **Secret** to the **DataProtectionApplication** CR.

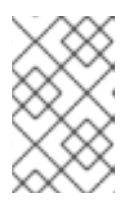

### **NOTE**

If you do not want to specify backup or snapshot locations during the installation, you can create a default **Secret** with an empty **credentials-velero** file. If there is no default **Secret**, the installation will fail.

### Procedure

- 1. Click Operators → Installed Operators and select the OADP Operator.
- 2. Under Provided APIs, click Create instancein the DataProtectionApplication box.
- 3. Click YAML View and update the parameters of the **DataProtectionApplication** manifest:

apiVersion: oadp.openshift.io/v1alpha1 kind: DataProtectionApplication metadata: name: <dpa\_sample> namespace: openshift-adp **1** spec: configuration: velero:

<span id="page-356-9"></span><span id="page-356-8"></span><span id="page-356-7"></span><span id="page-356-6"></span><span id="page-356-5"></span><span id="page-356-4"></span><span id="page-356-3"></span><span id="page-356-2"></span><span id="page-356-1"></span><span id="page-356-0"></span>defaultPlugins: - kubevirt **2** - gcp **3** - csi **4** - openshift **5** resourceTimeout: 10m **6** nodeAgent: **7** enable: true **8** uploaderType: kopia **9** podConfig: nodeSelector: <node\_selector> **10** backupLocations: - velero: provider: gcp **11** default: true credential: key: cloud name: <default\_secret> **12** objectStorage: bucket: <br />bucket\_name> **13** prefix: <prefix> **14** 

<span id="page-356-13"></span><span id="page-356-12"></span><span id="page-356-11"></span><span id="page-356-10"></span>The default namespace for OADP is **openshift-adp**. The namespace is a variable and is configurable.

The **kubevirt** plugin is mandatory for OpenShift Virtualization.

Specify the plugin for the backup provider, for example, **gcp**, if it exists.

The **csi** plugin is mandatory for backing up PVs with CSI snapshots. The **csi** plugin uses the Velero CSI beta [snapshot](https://velero.io/docs/main/csi/) APIs . You do not need to configure a snapshot location.

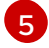

[6](#page-356-5)

[1](#page-356-0)

[2](#page-356-1)

[3](#page-356-2)

[4](#page-356-3)

The **openshift** plugin is mandatory.

Specify how many minutes to wait for several Velero resources before timeout occurs, such as Velero CRD availability, volumeSnapshot deletion, and backup repository availability. The default is 10m.

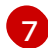

[8](#page-356-7)

[9](#page-356-8)

The administrative agent that routes the administrative requests to servers.

Set this value to **true** if you want to enable **nodeAgent** and perform File System Backup.

Enter **kopia** as your uploader to use the Built-in DataMover. The **nodeAgent** deploys a daemon set, which means that the **nodeAgent** pods run on each working node. You can configure File System Backup by adding **spec.defaultVolumesToFsBackup: true** to the **Backup** CR.

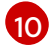

 $(12)$  $(12)$  $(12)$ 

Specify the nodes on which Kopia are available. By default, Kopia runs on all nodes.

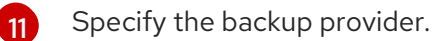

Specify the correct default name for the **Secret**, for example, **cloud-credentials-gcp**, if you use a default plugin for the backup provider. If specifying a custom name, then the custom name is used for the backup location. If you do not specify a **Secret** name, the default name is used.

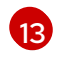

Specify a bucket as the backup storage location. If the bucket is not a dedicated bucket for Velero backups, you must specify a prefix.

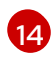

Specify a prefix for Velero backups, for example, **velero**, if the bucket is used for multiple purposes.

### 4. Click Create.

### Verification

1. Verify the installation by viewing the OpenShift API for Data Protection (OADP) resources by running the following command:

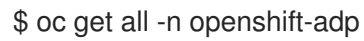

### Example output

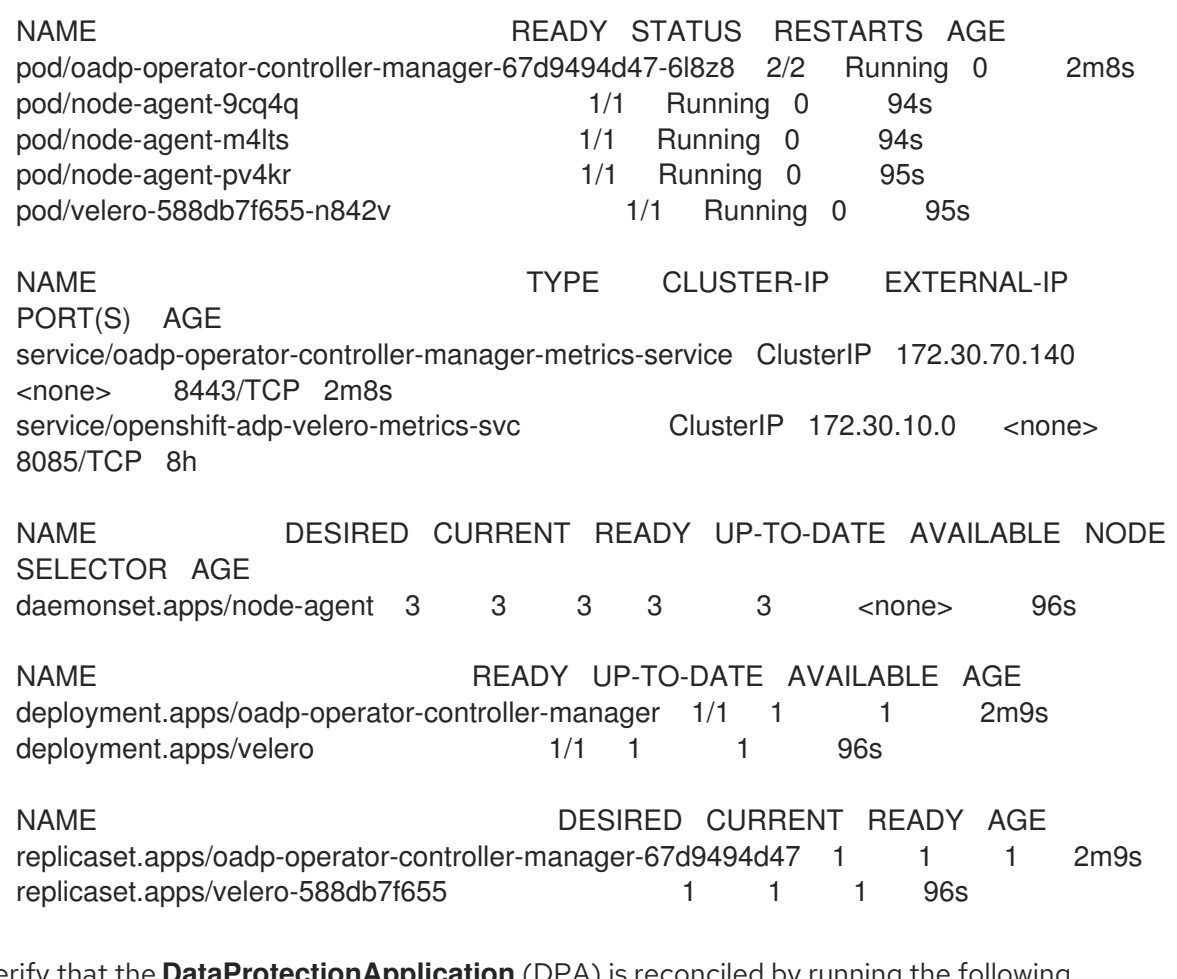

2. Verify that the **DataProtectionApplication** (DPA) is reconciled by running the following command:

\$ oc get dpa dpa-sample -n openshift-adp -o jsonpath='{.status}'

### Example output

{"conditions":[{"lastTransitionTime":"2023-10-27T01:23:57Z","message":"Reconcile complete","reason":"Complete","status":"True","type":"Reconciled"}]}

- 3. Verify the **type** is set to **Reconciled**.
- 4. Verify the backup storage location and confirm that the **PHASE** is **Available** by running the following command:

\$ oc get backupStorageLocation -n openshift-adp

### Example output

NAME PHASE LAST VALIDATED AGE DEFAULT dpa-sample-1 Available 1s 3d16h true

### 13.2.5.1. Enabling CSI in the DataProtectionApplication CR

You enable the Container Storage Interface (CSI) in the **DataProtectionApplication** custom resource (CR) in order to back up persistent volumes with CSI snapshots.

### Prerequisites

• The cloud provider must support CSI snapshots.

### Procedure

Edit the **DataProtectionApplication** CR, as in the following example:

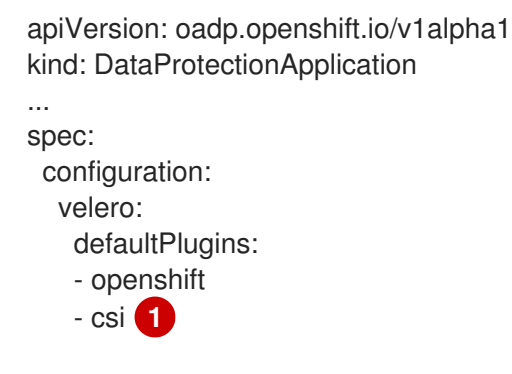

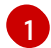

<span id="page-358-0"></span>Add the **csi** default plugin.

# 13.2.6. Uninstalling OADP

You uninstall the OpenShift API for Data Protection (OADP) by deleting the OADP Operator. See Deleting [Operators](https://access.redhat.com/documentation/en-us/red_hat_openshift_service_on_aws/4/html-single/operators/#olm-deleting-operators-from-cluster) from a cluster for details.

# 13.3. BACKING UP AND RESTORING VIRTUAL MACHINES

Back up and restore virtual machines by using the OpenShift API for Data Protection (OADP).

### Prerequisites

Access to the cluster as a user with the **cluster-admin** role.

### Procedure

- 1. Install the OADP Operator according to the instructions for your storage provider.
- 2. Install the Data Protection Application with the **kubevirt** and **openshift** plugins.
- 3. Back up virtual machines by creating a **Backup** custom resource (CR).
- 4. Restore the **Backup** CR by creating a **Restore** CR.

# 13.4. BACKING UP VIRTUAL MACHINES

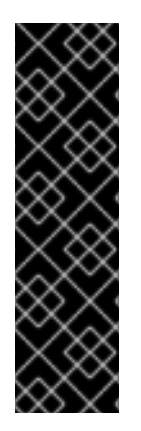

## IMPORTANT

OADP for OpenShift Virtualization is a Technology Preview feature only. Technology Preview features are not supported with Red Hat production service level agreements (SLAs) and might not be functionally complete. Red Hat does not recommend using them in production. These features provide early access to upcoming product features, enabling customers to test functionality and provide feedback during the development process.

For more information about the support scope of Red Hat Technology Preview features, see [Technology](https://access.redhat.com/support/offerings/techpreview/) Preview Features Support Scope .

You back up virtual machines (VMs) by creating an OpenShift API for Data [Protection](#page-362-0) (OADP) **Backup** custom resource (CR).

The **Backup** CR performs the following actions:

- **•** Backs up OpenShift Virtualization resources by creating an archive file on S3-compatible object storage, such as Noobaa or Minio.
- Backs up VM disks by using one of the following options:
	- Container Storage Interface (CSI) [snapshots](#page-361-0) on CSI-enabled cloud storage, such as Ceph RBD or Ceph FS.
	- **•** Backing up applications with File System Backup: Kopia or Restic on object storage.

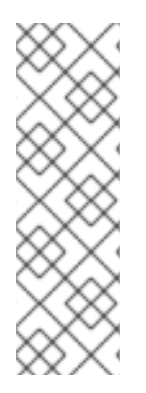

## **NOTE**

OADP provides backup hooks to freeze the VM file system before the backup operation and unfreeze it when the backup is complete.

The **kubevirt-controller** creates the **virt-launcher** pods with annotations that enable Velero to run the **virt-freezer** binary before and after the backup operation.

The **freeze** and **unfreeze** APIs are [subresources](#page-339-0) of the VM snapshot API. See About virtual machine snapshots for details.

You can add hooks to the **Backup** CR to run commands on specific VMs before or after the backup operation.

You schedule a backup by creating a **Schedule** CR instead of a **Backup** CR.

# 13.4.1. Creating a Backup CR
You back up Kubernetes images, internal images, and persistent volumes (PVs) by creating a **Backup** custom resource (CR).

#### Prerequisites

- You must install the OpenShift API for Data Protection (OADP) Operator.
- The **DataProtectionApplication** CR must be in a **Ready** state.
- **•** Backup location prerequisites:
	- You must have S3 object storage configured for Velero.
	- You must have a backup location configured in the **DataProtectionApplication** CR.
- **•** Snapshot location prerequisites:
	- Your cloud provider must have a native snapshot API or support Container Storage Interface (CSI) snapshots.
	- For CSI snapshots, you must create a **VolumeSnapshotClass** CR to register the CSI driver.
	- You must have a volume location configured in the **DataProtectionApplication** CR.

#### Procedure

1. Retrieve the **backupStorageLocations** CRs by entering the following command:

\$ oc get backupStorageLocations -n openshift-adp

#### Example output

NAMESPACE NAME PHASE LAST VALIDATED AGE DEFAULT openshift-adp velero-sample-1 Available 11s 31m

2. Create a **Backup** CR, as in the following example:

<span id="page-360-1"></span><span id="page-360-0"></span>apiVersion: velero.io/v1 kind: Backup metadata: name: <br/> <br/>backup> labels: velero.io/storage-location: default namespace: openshift-adp spec: hooks: {} includedNamespaces: - <namespace> **1** includedResources: [] **2** excludedResources: [] **3** storageLocation: <velero-sample-1> **4** ttl: 720h0m0s labelSelector: **5** matchLabels: app=<label 1>

<span id="page-361-3"></span><span id="page-361-2"></span><span id="page-361-1"></span><span id="page-361-0"></span>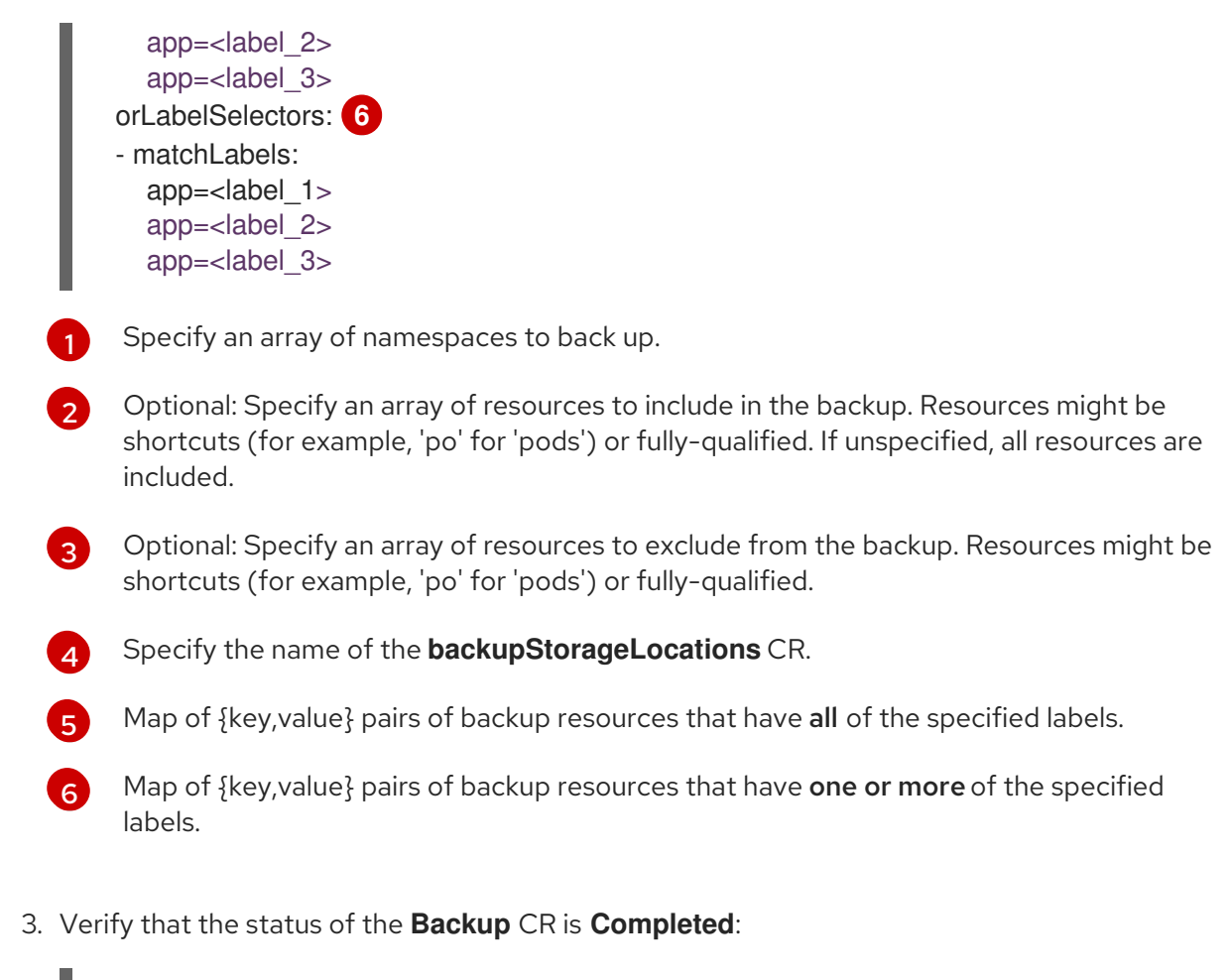

\$ oc get backup -n openshift-adp <backup> -o jsonpath='{.status.phase}'

# 13.4.1.1. Backing up persistent volumes with CSI snapshots

You back up persistent volumes with Container Storage Interface (CSI) snapshots by editing the **VolumeSnapshotClass** custom resource (CR) of the cloud storage before you create the **Backup** CR.

## Prerequisites

- The cloud provider must support CSI snapshots.
- You must enable CSI in the **DataProtectionApplication** CR.

## Procedure

Add the **metadata.labels.velero.io/csi-volumesnapshot-class: "true"** key-value pair to the **VolumeSnapshotClass** CR:

# Example configuration file

<span id="page-361-4"></span>apiVersion: snapshot.storage.k8s.io/v1 kind: VolumeSnapshotClass metadata: name: <volume\_snapshot\_class\_name> labels: velero.io/csi-volumesnapshot-class: "true" **1** annotations:

<span id="page-362-0"></span>snapshot.storage.kubernetes.io/is-default-class: true **2** driver: < csi\_driver> deletionPolicy: <deletion\_policy\_type> **3**

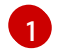

<span id="page-362-1"></span>Must be set to **true**.

- Must be set to **true**.
- [2](#page-362-0)  $\overline{z}$

OADP supports the **Retain** and **Delete** deletion policy types for CSI and Data Mover backup and restore. For the OADP 1.2 Data Mover, set the deletion policy type to **Retain**.

#### Next steps

You can now create a **Backup** CR.

#### 13.4.1.2. Backing up applications with Restic

You back up Kubernetes resources, internal images, and persistent volumes with Restic by editing the **Backup** custom resource (CR).

You do not need to specify a snapshot location in the **DataProtectionApplication** CR.

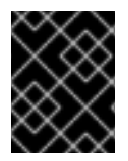

#### IMPORTANT

Restic does not support backing up **hostPath** volumes. For more information, see additional Restic [limitations.](https://velero.io/docs/v1.12/restic/#limitations)

#### **Prerequisites**

- You must install the OpenShift API for Data Protection (OADP) Operator.
- You must not disable the default Restic installation by setting **spec.configuration.restic.enable** to **false** in the **DataProtectionApplication** CR.
- The **DataProtectionApplication** CR must be in a **Ready** state.

#### Procedure

[1](#page-362-2)

Edit the **Backup** CR, as in the following example:

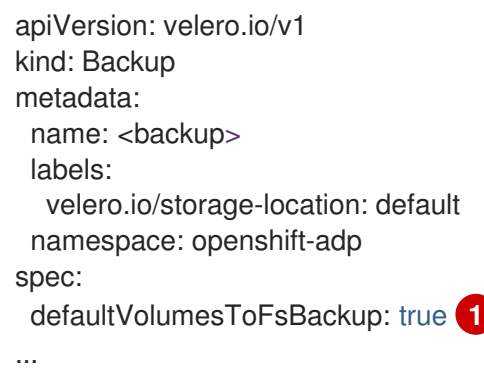

<span id="page-362-2"></span>In OADP version 1.2 and later, add the **defaultVolumesToFsBackup: true** setting within the **spec** block. In OADP version 1.1, add **defaultVolumesToRestic: true**.

## 13.4.1.3. Creating backup hooks

You create backup hooks to run commands in a container in a pod by editing the **Backup** custom resource (CR).

*Pre* hooks run before the pod is backed up. *Post* hooks run after the backup.

#### Procedure

Add a hook to the **spec.hooks** block of the **Backup** CR, as in the following example:

<span id="page-363-3"></span><span id="page-363-2"></span><span id="page-363-1"></span><span id="page-363-0"></span>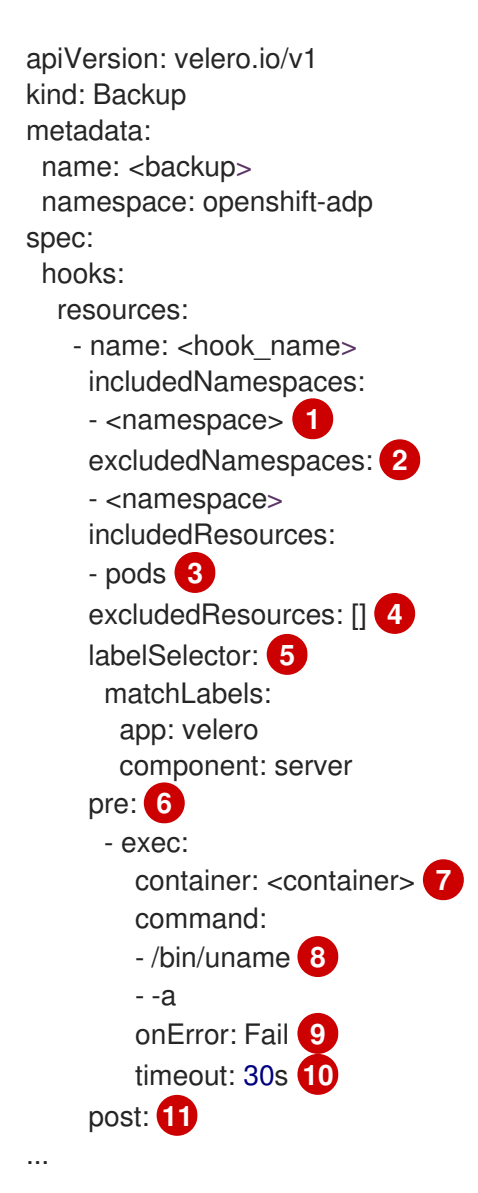

<span id="page-363-10"></span><span id="page-363-9"></span><span id="page-363-8"></span><span id="page-363-7"></span><span id="page-363-6"></span><span id="page-363-5"></span><span id="page-363-4"></span>Optional: You can specify namespaces to which the hook applies. If this value is not specified, the hook applies to all namespaces.

Optional: You can specify namespaces to which the hook does not apply.

Currently, pods are the only supported resource that hooks can apply to.

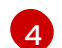

[5](#page-363-4)

[3](#page-363-2)

[1](#page-363-0)

 $\mathcal{P}$ 

Optional: You can specify resources to which the hook does not apply.

Optional: This hook only applies to objects matching the label. If this value is not specified, the hook applies to all namespaces.

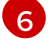

Array of hooks to run before the backup.

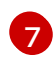

Optional: If the container is not specified, the command runs in the first container in the pod.

 $\mathbf{R}$ This is the entrypoint for the init container being added.

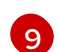

Allowed values for error handling are **Fail** and **Continue**. The default is **Fail**.

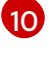

Optional: How long to wait for the commands to run. The default is **30s**.

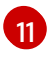

This block defines an array of hooks to run after the backup, with the same parameters as the pre-backup hooks.

# 13.5. RESTORING VIRTUAL MACHINES

You restore an OpenShift API for Data Protection (OADP) **Backup** custom resource (CR) by creating a **[Restore](#page-366-0)** CR.

You can add [hooks](#page-367-0) to the **Restore** CR to run commands in init containers, before the application container starts, or in the application container itself.

## 13.5.1. Creating a Restore CR

You restore a **Backup** custom resource (CR) by creating a **Restore** CR.

#### **Prerequisites**

- You must install the OpenShift API for Data Protection (OADP) Operator.
- The **DataProtectionApplication** CR must be in a **Ready** state.
- You must have a Velero **Backup** CR.
- The persistent volume (PV) capacity must match the requested size at backup time. Adjust the requested size if needed.

#### Procedure

1. Create a **Restore** CR, as in the following example:

<span id="page-364-1"></span><span id="page-364-0"></span>apiVersion: velero.io/v1 kind: Restore metadata: name: <restore> namespace: openshift-adp spec: backupName: <br />backup></br />**1** includedResources: [] **2** excludedResources: - nodes - events - events.events.k8s.io - backups.velero.io

- restores.velero.io - resticrepositories.velero.io restorePVs: true **3**

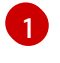

[2](#page-364-1)

<span id="page-365-0"></span>Name of the **Backup** CR.

Optional: Specify an array of resources to include in the restore process. Resources might be shortcuts (for example, **po** for **pods**) or fully-qualified. If unspecified, all resources are included.

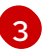

Optional: The **restorePVs** parameter can be set to **false** to turn off restore of **PersistentVolumes** from **VolumeSnapshot** of Container Storage Interface (CSI) snapshots or from native snapshots when **VolumeSnapshotLocation** is configured.

2. Verify that the status of the **Restore** CR is **Completed** by entering the following command:

\$ oc get restore -n openshift-adp <restore> -o jsonpath='{.status.phase}'

3. Verify that the backup resources have been restored by entering the following command:

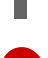

\$ oc get all -n <namespace> **1**

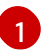

<span id="page-365-1"></span>Namespace that you backed up.

4. If you restore **DeploymentConfig** with volumes or if you use post-restore hooks, run the **dcpost-restore.sh** cleanup script by entering the following command:

\$ bash dc-restic-post-restore.sh -> dc-post-restore.sh

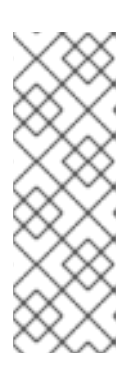

## **NOTE**

During the restore process, the OADP Velero plug-ins scale down the **DeploymentConfig** objects and restore the pods as standalone pods. This is done to prevent the cluster from deleting the restored **DeploymentConfig** pods immediately on restore and to allow the restore and post-restore hooks to complete their actions on the restored pods. The cleanup script shown below removes these disconnected pods and scales any **DeploymentConfig** objects back up to the appropriate number of replicas.

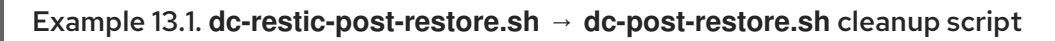

```
#!/bin/bash
set -e
# if sha256sum exists, use it to check the integrity of the file
if command -v sha256sum >/dev/null 2>&1; then
 CHECKSUM_CMD="sha256sum"
else
 CHECKSUM_CMD="shasum -a 256"
fi
label_name () {
```

```
if [ "${#1}" -le "63" ]; then
echo $1
return
  fi
  sha=$(echo -n $1|$CHECKSUM_CMD)
  echo "${1:0:57}${sha:0:6}"
}
OADP_NAMESPACE=${OADP_NAMESPACE:=openshift-adp}
if [[ $# -ne 1 ]]; then
  echo "usage: ${BASH_SOURCE} restore-name"
  exit 1
fi
echo using OADP Namespace $OADP_NAMESPACE
echo restore: $1
label=$(label_name $1)
echo label: $label
echo Deleting disconnected restore pods
oc delete pods -l oadp.openshift.io/disconnected-from-dc=$label
for dc in $(oc get dc --all-namespaces -l oadp.openshift.io/replicas-modified=$label -o
jsonpath='{range .items[*]}{.metadata.namespace}{","}{.metadata.name}{","}
{.metadata.annotations.oadp\.openshift\.io/original-replicas}{","}
{.metadata.annotations.oadp\.openshift\.io/original-paused}{"\n"}')
do
  IFS=',' read -ra dc_arr <<< "$dc"
  if [ ${#dc_arr[0]} -gt 0 ]; then
echo Found deployment ${dc_arr[0]}/${dc_arr[1]}, setting replicas: ${dc_arr[2]}, paused:
${dc_arr[3]}
cat <<EOF | oc patch dc -n ${dc_arr[0]} ${dc_arr[1]} --patch-file /dev/stdin
spec:
 replicas: ${dc_arr[2]}
 paused: ${dc_arr[3]}
EOF
  fi
done
```
#### 13.5.1.1. Creating restore hooks

You create restore hooks to run commands in a container in a pod by editing the **Restore** custom resource (CR).

You can create two types of restore hooks:

An **init** hook adds an init container to a pod to perform setup tasks before the application container starts.

If you restore a Restic backup, the **restic-wait** init container is added before the restore hook init container.

An **exec** hook runs commands or scripts in a container of a restored pod.

### <span id="page-367-0"></span>Procedure

Add a hook to the **spec.hooks** block of the **Restore** CR, as in the following example:

```
apiVersion: velero.io/v1
kind: Restore
metadata:
 name: <restore>
 namespace: openshift-adp
spec:
 hooks:
  resources:
   - name: <hook_name>
    includedNamespaces:
    - <namespace> 1
    excludedNamespaces:
    - <namespace>
    includedResources:
    - pods 2
    excludedResources: []
    labelSelector: 3
     matchLabels:
       app: velero
       component: server
    postHooks:
    - init:
       initContainers:
       - name: restore-hook-init
        image: alpine:latest
        volumeMounts:
        - mountPath: /restores/pvc1-vm
         name: pvc1-vm
        command:
        - /bin/ash
        - -c
       timeout: 4
    - exec:
       container: <container> 5
       command:
       - /bin/bash 6
       - -c
       - "psql < /backup/backup.sql"
       waitTimeout: 5m 7
       execTimeout: 1m 8
       onError: Continue 9
```
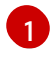

<span id="page-367-9"></span><span id="page-367-8"></span><span id="page-367-7"></span><span id="page-367-6"></span><span id="page-367-5"></span><span id="page-367-4"></span>Optional: Array of namespaces to which the hook applies. If this value is not specified, the hook applies to all namespaces.

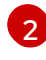

Currently, pods are the only supported resource that hooks can apply to.

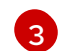

[4](#page-367-4)

Optional: This hook only applies to objects matching the label selector.

Optional: Timeout specifies the maximum length of time Velero waits for **initContainers** to complete.

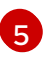

Optional: If the container is not specified, the command runs in the first container in the pod.

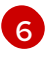

This is the entrypoint for the init container being added.

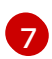

Optional: How long to wait for a container to become ready. This should be long enough for the container to start and for any preceding hooks in the same container to complete. If not set, the restore process waits indefinitely.

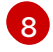

[9](#page-367-9)

Optional: How long to wait for the commands to run. The default is **30s**.

Allowed values for error handling are **Fail** and **Continue**:

- **Continue**: Only command failures are logged.
- **Fail**: No more restore hooks run in any container in any pod. The status of the **Restore** CR will be **PartiallyFailed**.